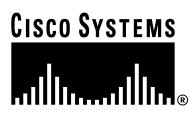

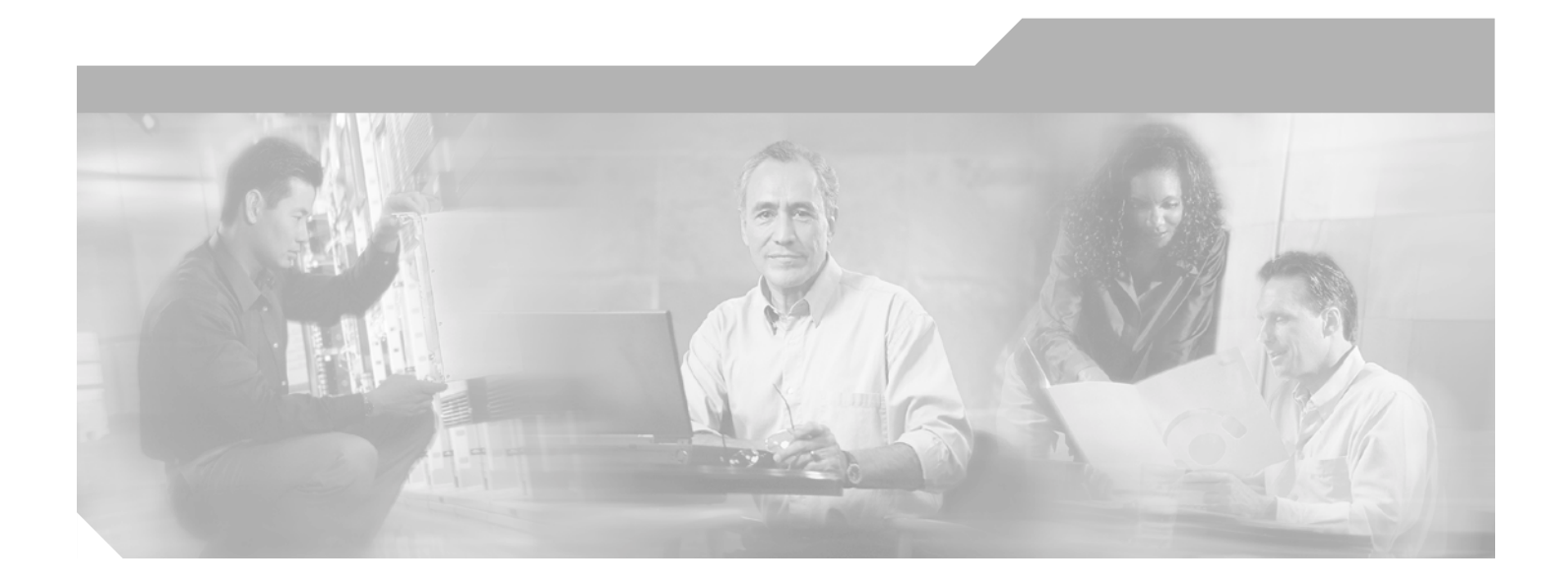

## **Catalyst 2940 Switch Software Configuration Guide**

Cisco IOS Release 12.1(19)EA1 October 2003

#### **Corporate Headquarters**

Cisco Systems, Inc. 170 West Tasman Drive San Jose, CA 95134-1706 USA <http://www.cisco.com> Tel: 408 526-4000 800 553-NETS (6387) Fax: 408 526-4100

Customer Order Number: DOC-7815507= Text Part Number: 78-15507-02

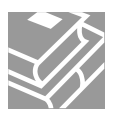

THE SPECIFICATIONS AND INFORMATION REGARDING THE PRODUCTS IN THIS MANUAL ARE SUBJECT TO CHANGE WITHOUT NOTICE. ALL STATEMENTS, INFORMATION, AND RECOMMENDATIONS IN THIS MANUAL ARE BELIEVED TO BE ACCURATE BUT ARE PRESENTED WITHOUT WARRANTY OF ANY KIND, EXPRESS OR IMPLIED. USERS MUST TAKE FULL RESPONSIBILITY FOR THEIR APPLICATION OF ANY PRODUCTS.

THE SOFTWARE LICENSE AND LIMITED WARRANTY FOR THE ACCOMPANYING PRODUCT ARE SET FORTH IN THE INFORMATION PACKET THAT SHIPPED WITH THE PRODUCT AND ARE INCORPORATED HEREIN BY THIS REFERENCE. IF YOU ARE UNABLE TO LOCATE THE SOFTWARE LICENSE OR LIMITED WARRANTY, CONTACT YOUR CISCO REPRESENTATIVE FOR A COPY.

The Cisco implementation of TCP header compression is an adaptation of a program developed by the University of California, Berkeley (UCB) as part of UCB's public domain version of the UNIX operating system. All rights reserved. Copyright © 1981, Regents of the University of California.

NOTWITHSTANDING ANY OTHER WARRANTY HEREIN, ALL DOCUMENT FILES AND SOFTWARE OF THESE SUPPLIERS ARE PROVIDED "AS IS" WITH ALL FAULTS. CISCO AND THE ABOVE-NAMED SUPPLIERS DISCLAIM ALL WARRANTIES, EXPRESSED OR IMPLIED, INCLUDING, WITHOUT LIMITATION, THOSE OF MERCHANTABILITY, FITNESS FOR A PARTICULAR PURPOSE AND NONINFRINGEMENT OR ARISING FROM A COURSE OF DEALING, USAGE, OR TRADE PRACTICE.

IN NO EVENT SHALL CISCO OR ITS SUPPLIERS BE LIABLE FOR ANY INDIRECT, SPECIAL, CONSEQUENTIAL, OR INCIDENTAL DAMAGES, INCLUDING, WITHOUT LIMITATION, LOST PROFITS OR LOSS OR DAMAGE TO DATA ARISING OUT OF THE USE OR INABILITY TO USE THIS MANUAL, EVEN IF CISCO OR ITS SUPPLIERS HAVE BEEN ADVISED OF THE POSSIBILITY OF SUCH DAMAGES.

CCIP, CCSP, the Cisco Arrow logo, the Cisco *Powered* Network mark, Cisco Unity, Follow Me Browsing, FormShare, and StackWise are trademarks of Cisco Systems, Inc.; Changing the Way We Work, Live, Play, and Learn, and iQuick Study are service marks of Cisco Systems, Inc.; and Aironet, ASIST, BPX, Catalyst, CCDA, CCDP, CCIE, CCNA, CCNP, Cisco, the Cisco Certified Internetwork Expert logo, Cisco IOS, the Cisco IOS logo, Cisco Press, Cisco Systems, Cisco Systems Capital, the Cisco Systems logo, Empowering the Internet Generation, Enterprise/Solver, EtherChannel, EtherSwitch, Fast Step, GigaStack, Internet Quotient, IOS, IP/TV, iQ Expertise, the iQ logo, iQ Net Readiness Scorecard, LightStream, MGX, MICA, the Networkers logo, Networking Academy, Network Registrar, *Packet*, PIX, Post-Routing, Pre-Routing, RateMUX, Registrar, ScriptShare, SlideCast, SMARTnet, StrataView Plus, Stratm, SwitchProbe, TeleRouter, The Fastest Way to Increase Your Internet Quotient, TransPath, and VCO are registered trademarks of Cisco Systems, Inc. and/or its affiliates in the U.S. and certain other countries.

All other trademarks mentioned in this document or Web site are the property of their respective owners. The use of the word partner does not imply a partnership relationship between Cisco and any other company. (0304R)

*Catalyst 2940 Switch Software Configuration Guide* Copyright © 2003 Cisco Systems, Inc. All rights reserved.

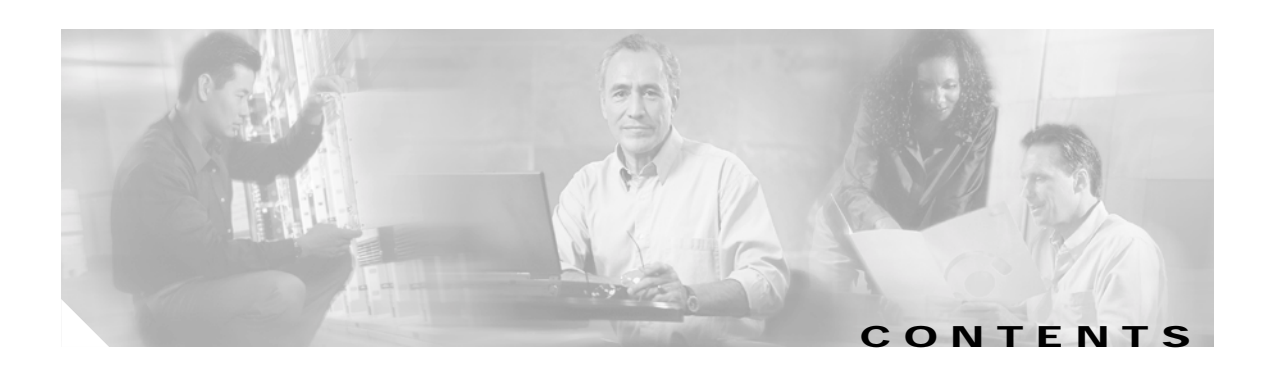

#### **[Preface](#page-18-0) xix**

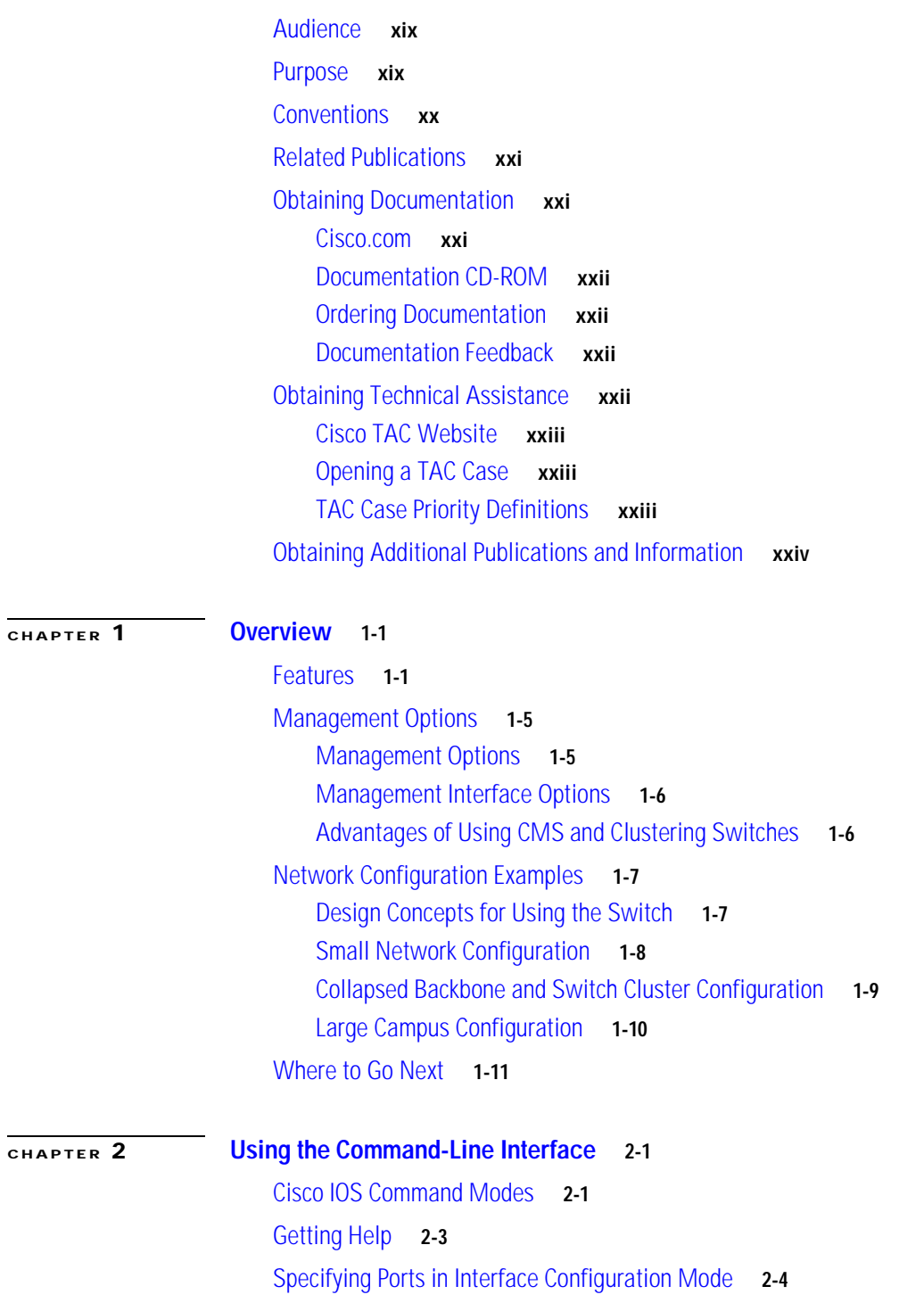

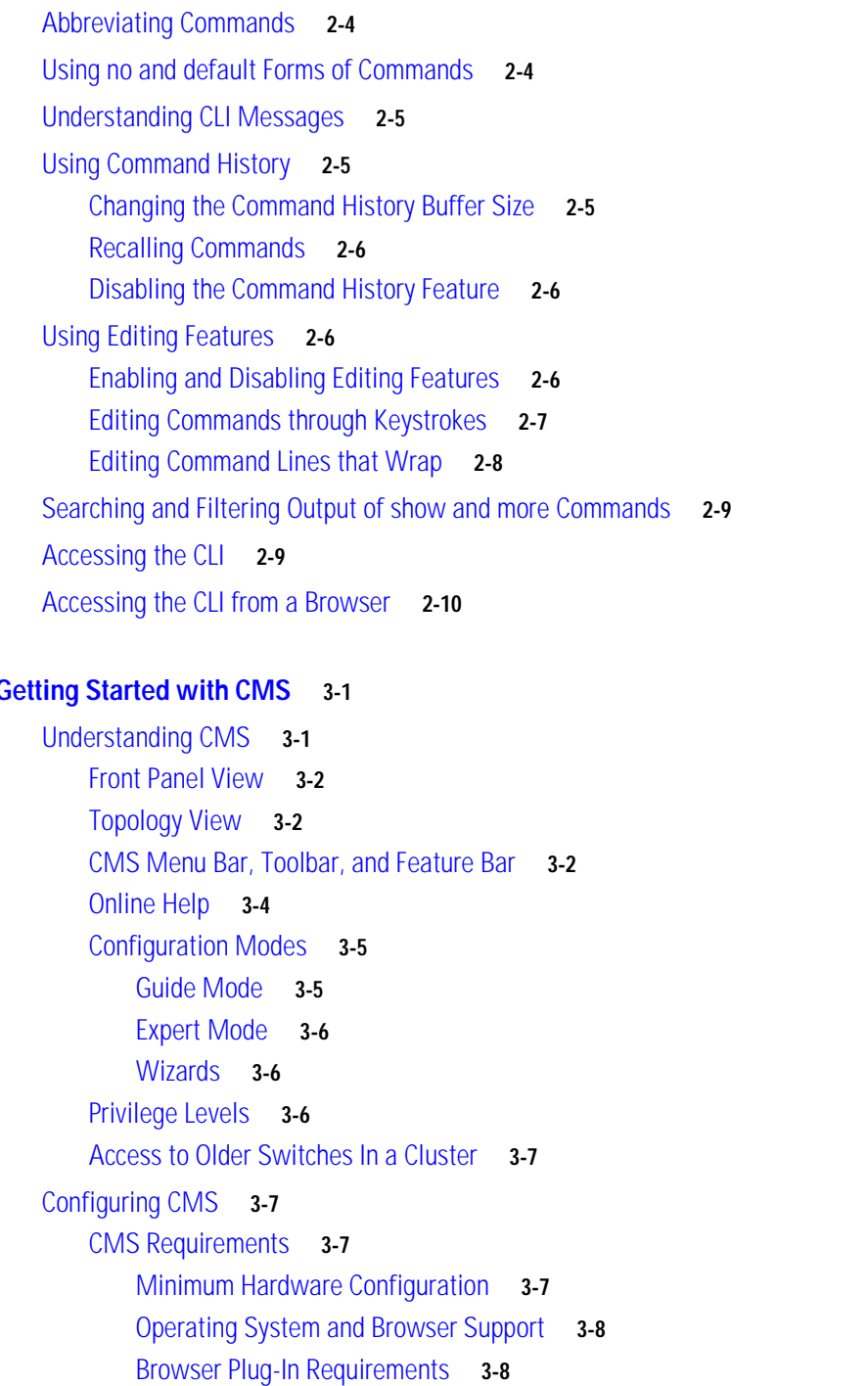

**[CHAPTER](#page-46-0) 3** 

[Cross-Platform Considerations](#page-54-0) **3-9**

[HTTP Access to CMS](#page-54-1) **3-9**

 $\overline{\phantom{a}}$ 

[Specifying an HTTP Port \(Nondefault Configuration Only\)](#page-54-2) **3-9**

[Configuring an Authentication Method \(Nondefault Configuration Only\)](#page-54-3) **3-9**

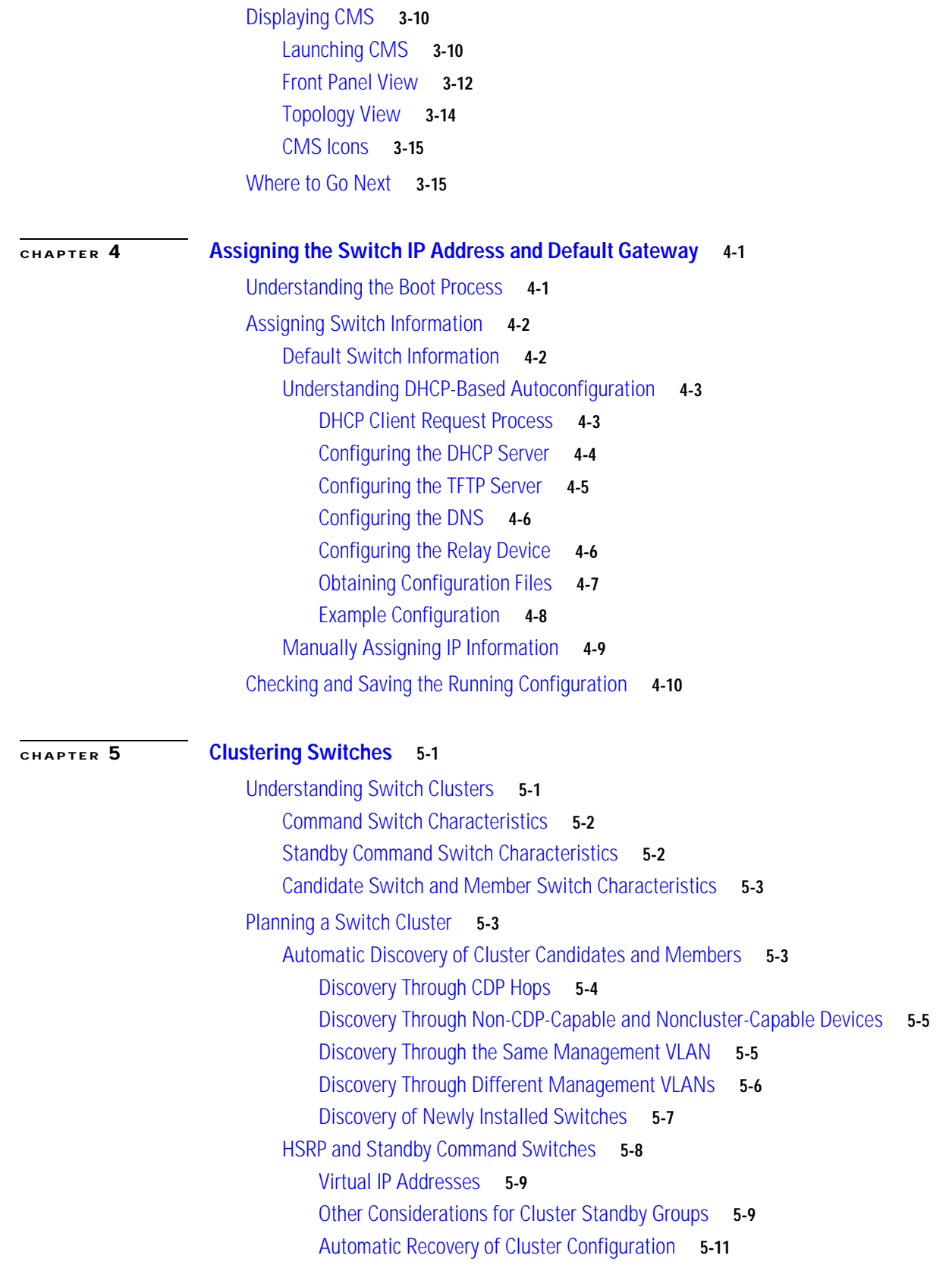

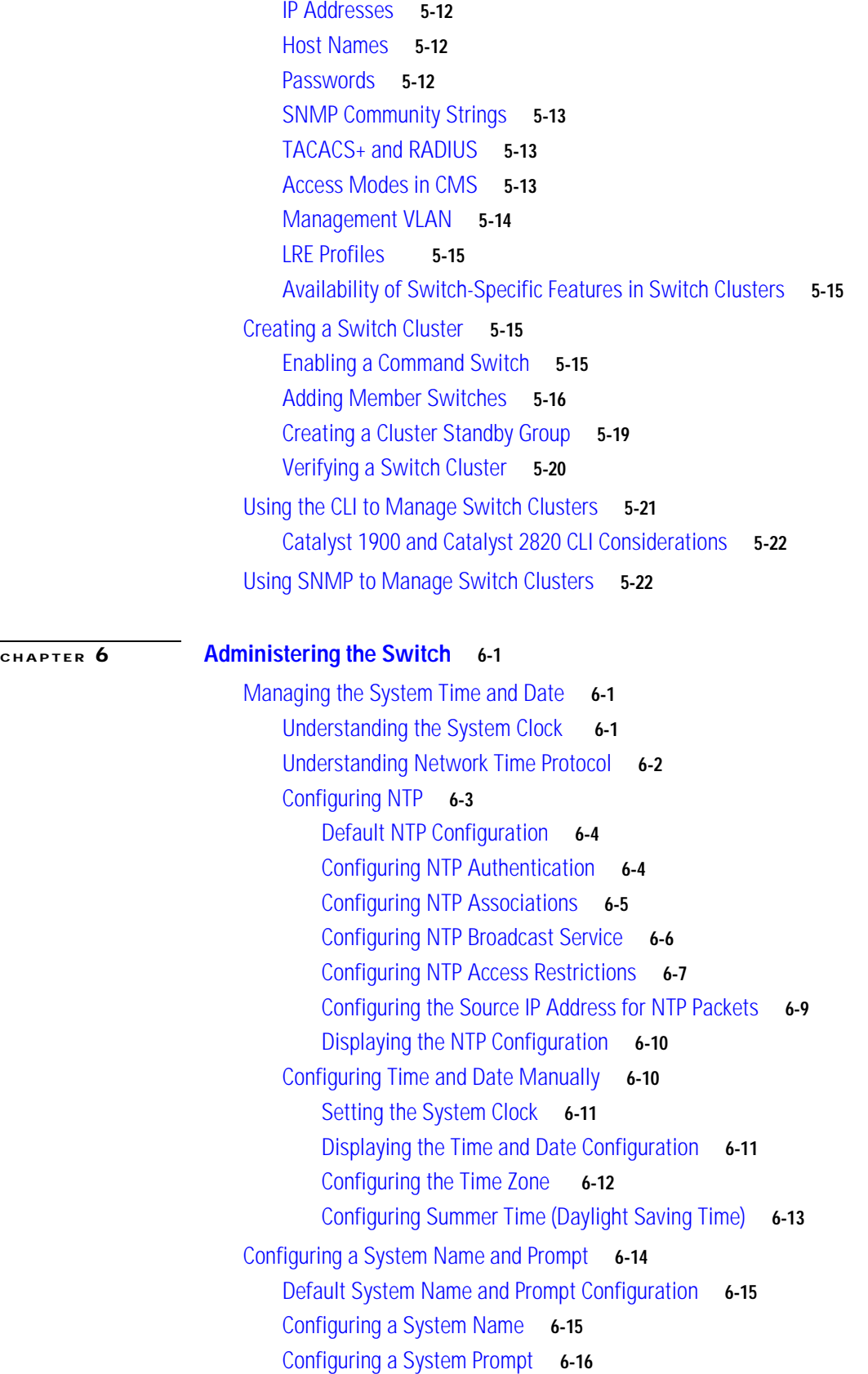

**Catalyst 2940 Switch Software Configuration Guide**

 $\overline{\mathbf{I}}$ 

 $\blacksquare$ 

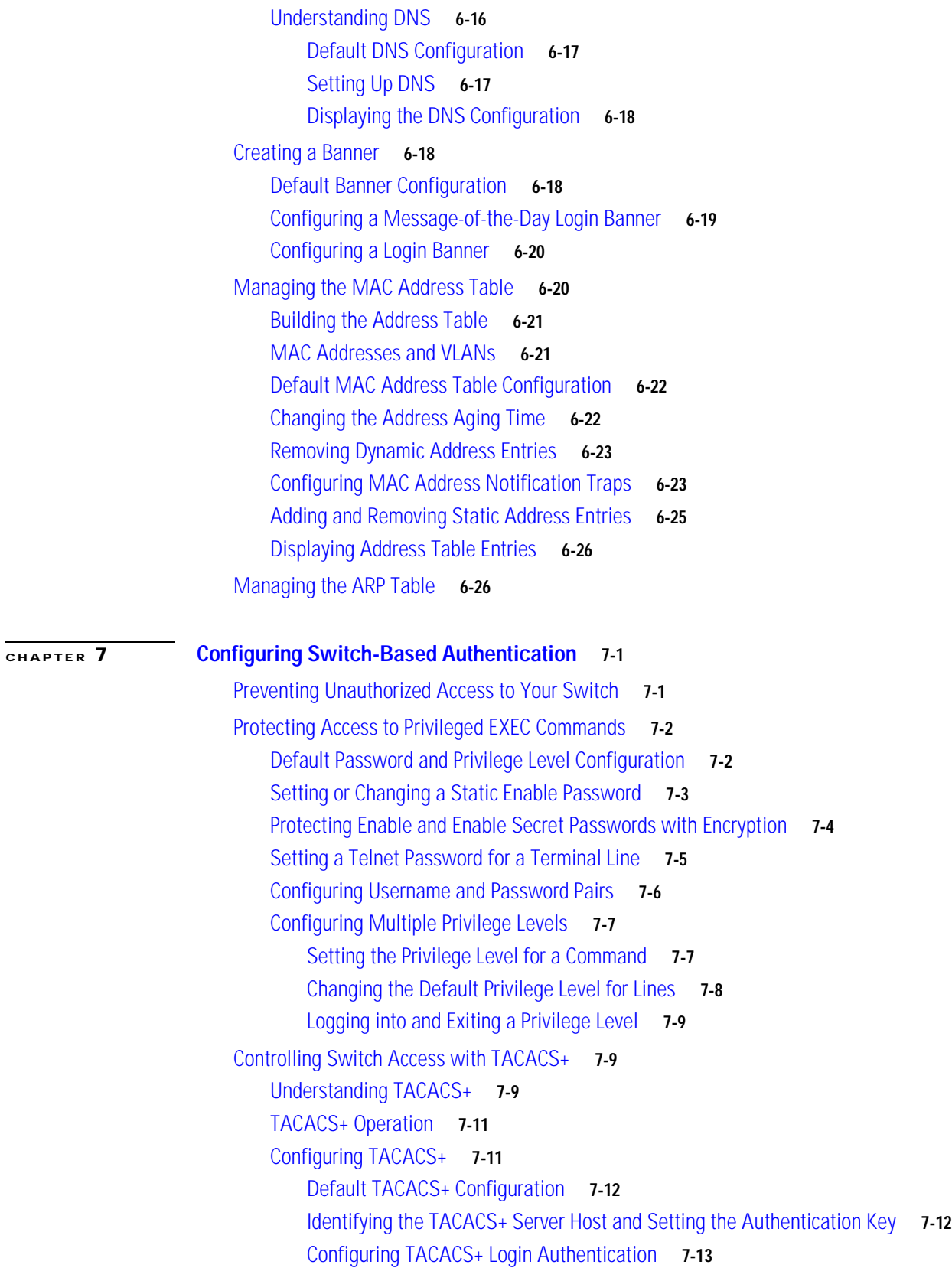

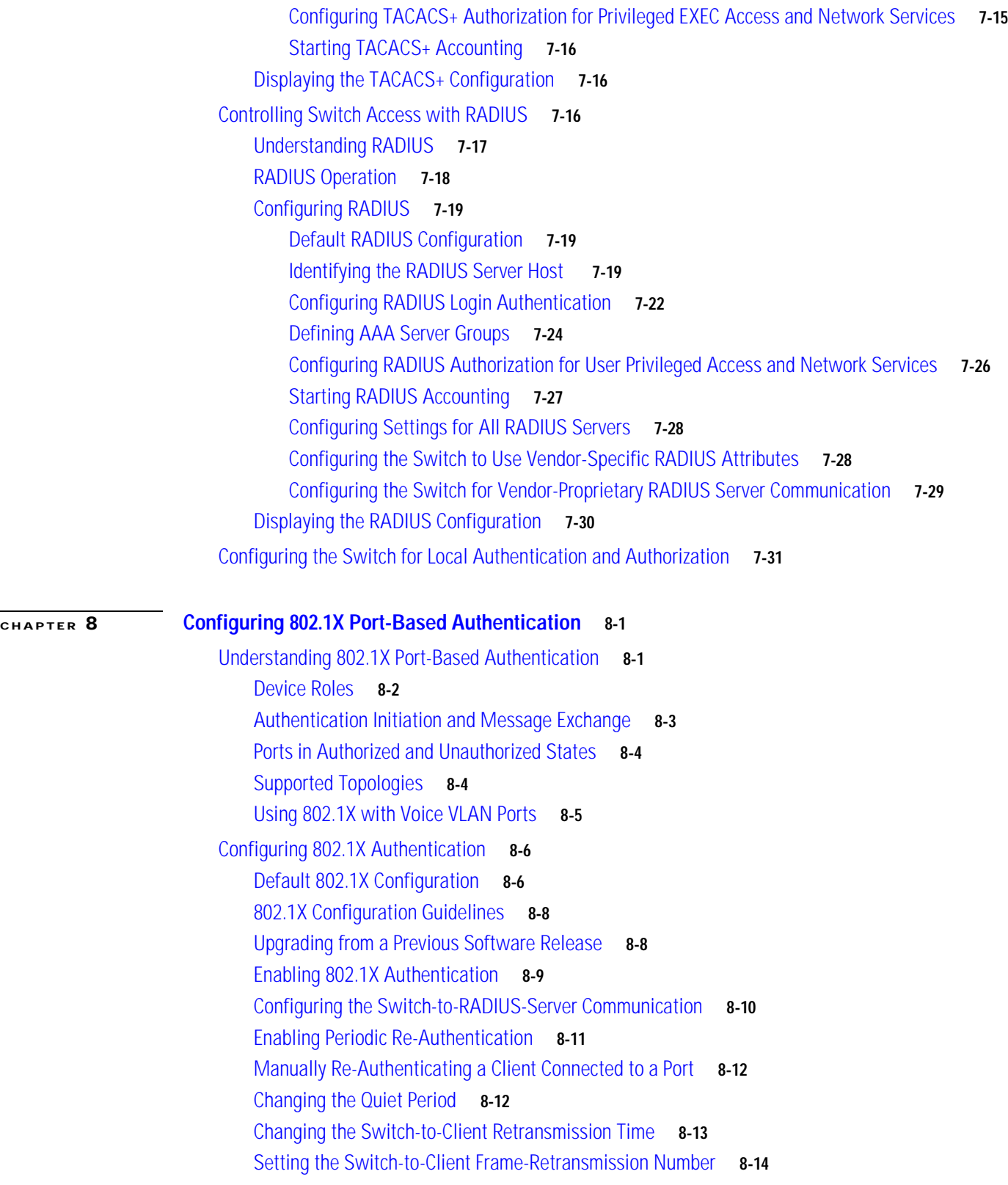

 $\blacksquare$ 

 $\overline{\mathbf{I}}$ 

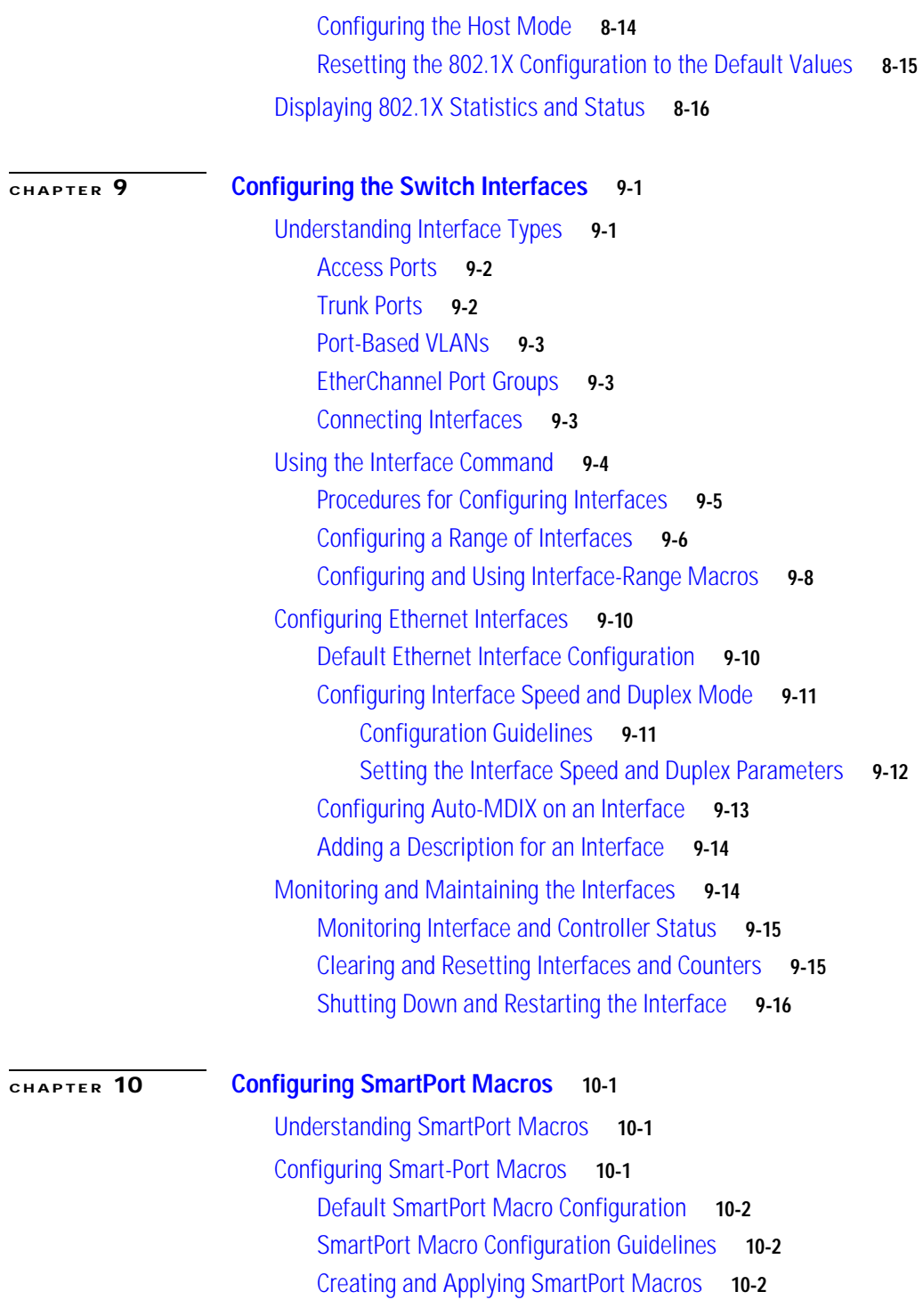

[Displaying SmartPort Macros](#page-192-0) **10-4**

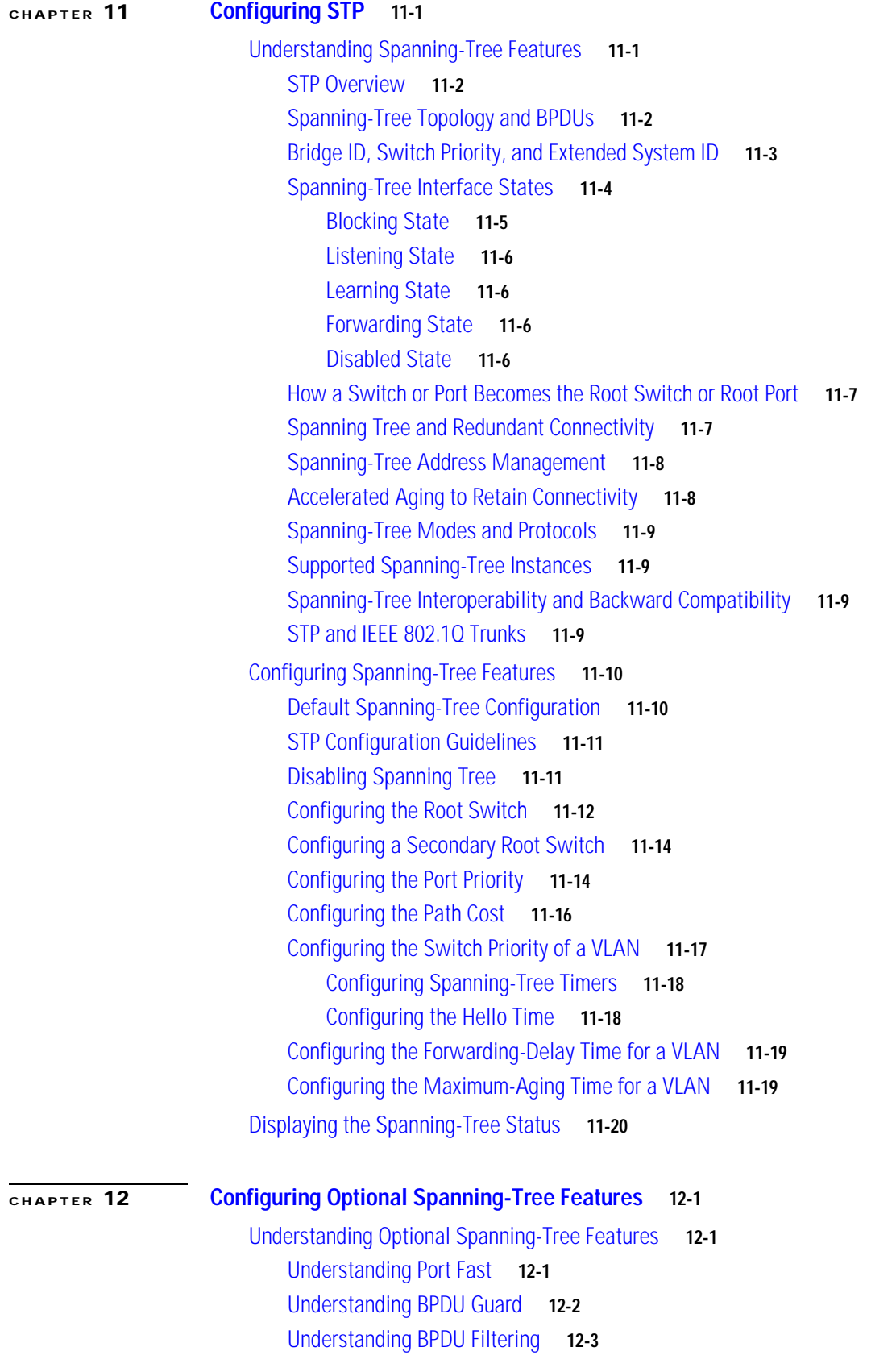

**Catalyst 2940 Switch Software Configuration Guide**

 $\blacksquare$ 

 $\overline{\mathbf{I}}$ 

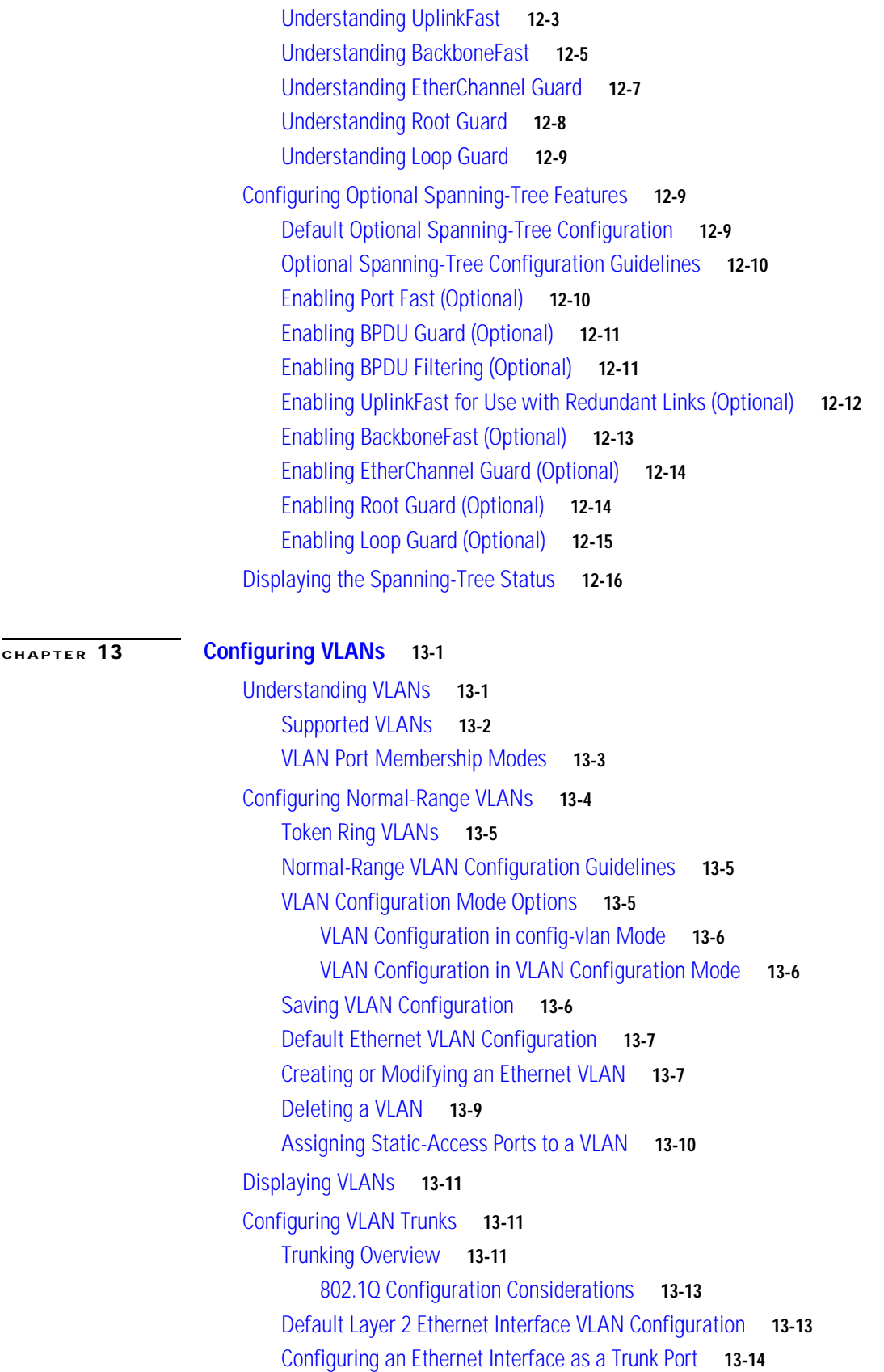

[Interaction with Other Features](#page-243-1) **13-14** [Configuring a Trunk Port](#page-243-2) **13-14** [Defining the Allowed VLANs on a Trunk](#page-245-0) **13-16** [Changing the Pruning-Eligible List](#page-246-0) **13-17** [Configuring the Native VLAN for Untagged Traffic](#page-246-1) **13-17** [Load Sharing Using STP](#page-247-0) **13-18** [Load Sharing Using STP Port Priorities](#page-247-1) **13-18** [Load Sharing Using STP Path Cost](#page-249-0) **13-20** [Configuring VMPS](#page-250-0) **13-21** [Understanding VMPS](#page-251-0) **13-22** [Dynamic Port VLAN Membership](#page-251-1) **13-22** [VMPS Database Configuration File](#page-252-0) **13-23** [Default VMPS Configuration](#page-253-0) **13-24** [VMPS Configuration Guidelines](#page-254-0) **13-25** [Configuring the VMPS Client](#page-254-1) **13-25** [Entering the IP Address of the VMPS](#page-254-2) **13-25** [Configuring Dynamic Access Ports on VMPS Clients](#page-255-0) **13-26** [Reconfirming VLAN Memberships](#page-256-0) **13-27** [Changing the Reconfirmation Interval](#page-256-1) **13-27** [Changing the Retry Count](#page-257-0) **13-28** [Monitoring the VMPS](#page-257-1) **13-28** [Troubleshooting Dynamic Port VLAN Membership](#page-258-0) **13-29** [VMPS Configuration Example](#page-258-1) **13-29 [CHAPTER](#page-260-0) 14 [Configuring VTP](#page-260-1) 14-1** [Understanding VTP](#page-260-2) **14-1** [The VTP Domain](#page-261-0) **14-2** [VTP Modes](#page-262-0) **14-3** [VTP Advertisements](#page-262-1) **14-3** [VTP Version 2](#page-263-0) **14-4** [VTP Pruning](#page-263-1) **14-4** [Configuring VTP](#page-265-0) **14-6** [Default VTP Configuration](#page-265-1) **14-6** [VTP Configuration Options](#page-266-0) **14-7** [VTP Configuration in Global Configuration Mode](#page-266-1) **14-7** [VTP Configuration in VLAN Configuration Mode](#page-266-2) **14-7** [VTP Configuration Guidelines](#page-267-0) **14-8** [Domain Names](#page-267-1) **14-8** [Passwords](#page-267-2) **14-8**

**Catalyst 2940 Switch Software Configuration Guide**

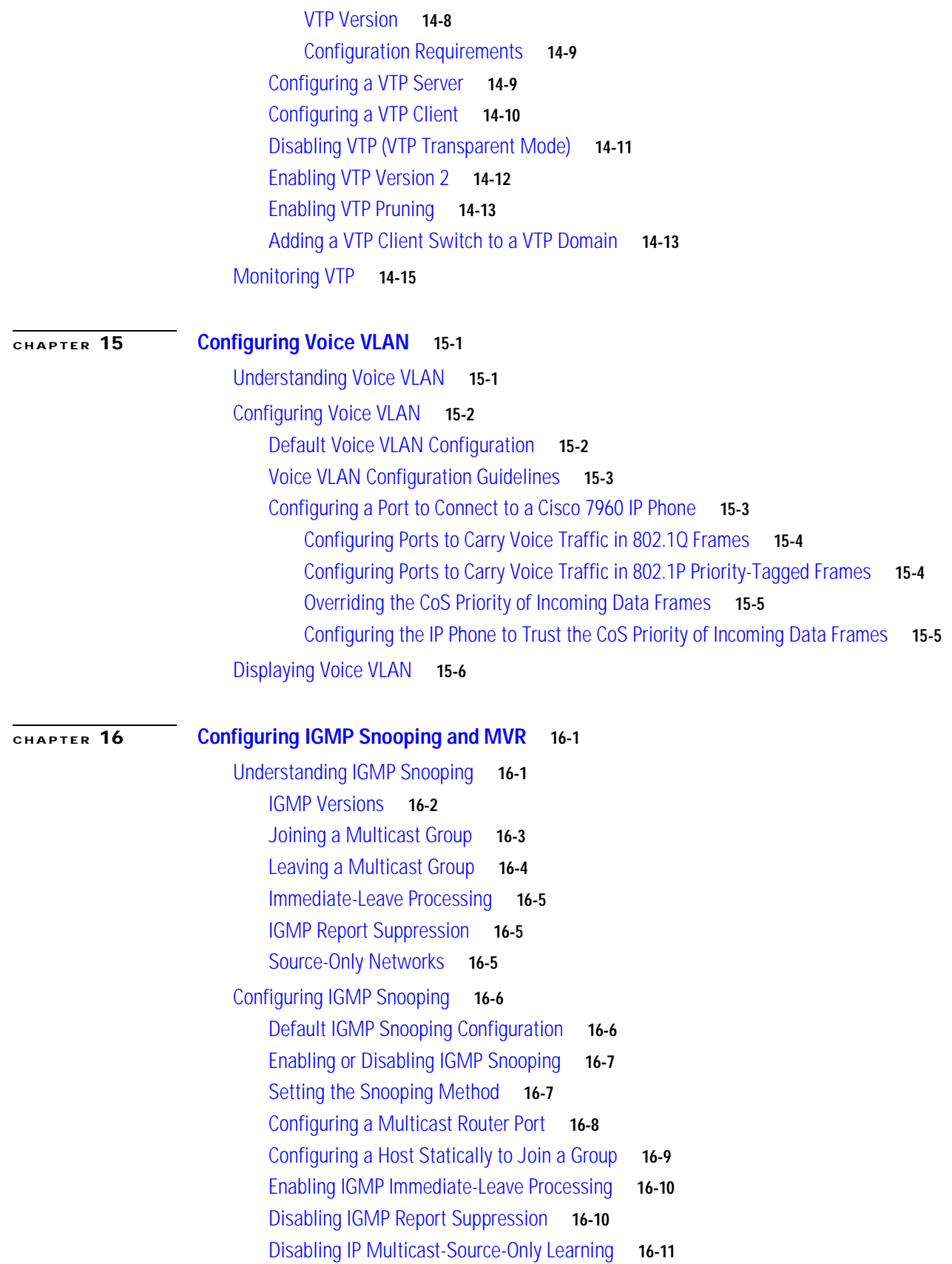

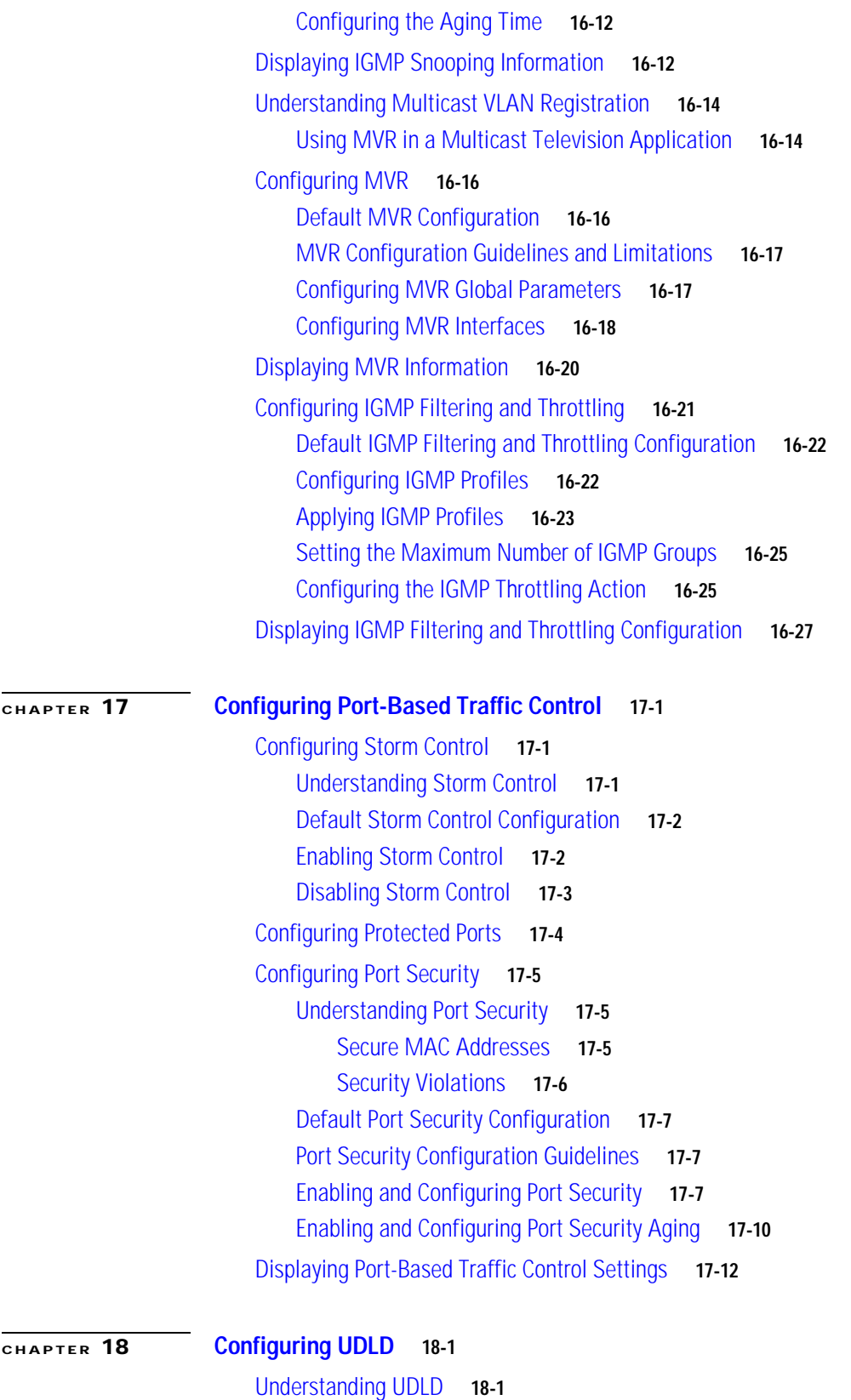

**Catalyst 2940 Switch Software Configuration Guide**

[Modes of Operation](#page-322-3) **18-1**

 $\blacksquare$ 

 $\overline{\phantom{a}}$ 

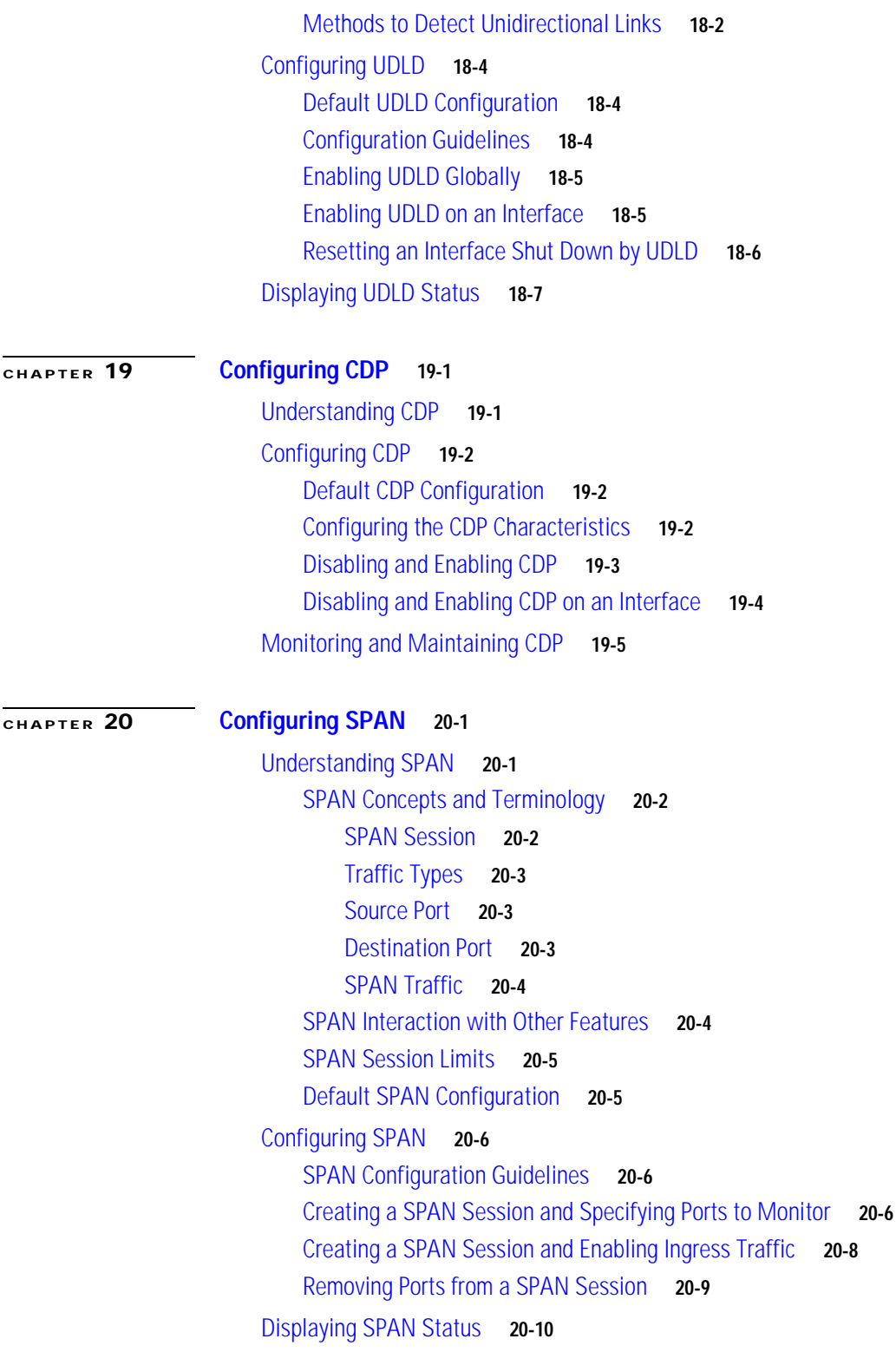

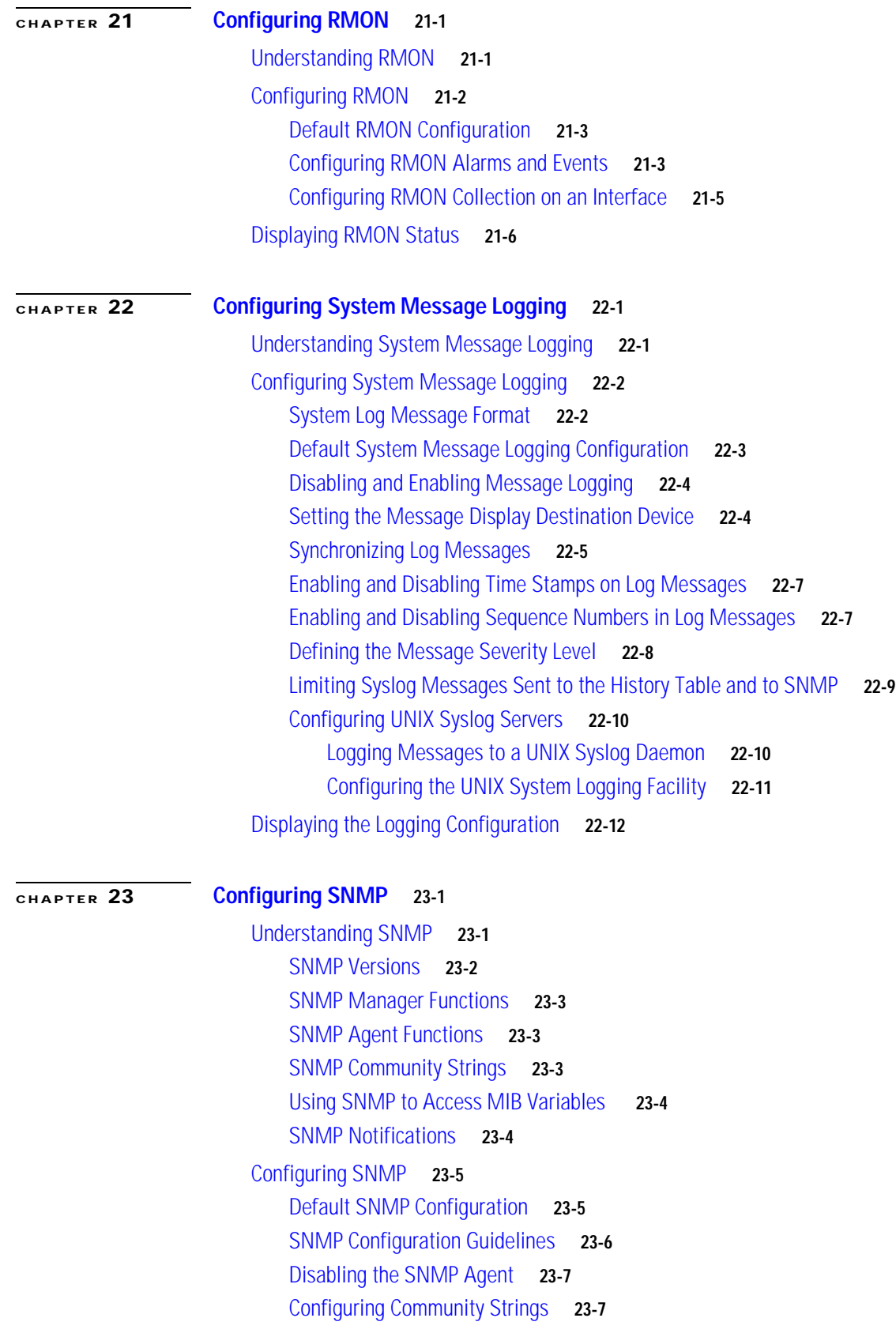

**Catalyst 2940 Switch Software Configuration Guide**

 $\blacksquare$ 

 $\overline{\mathbf{I}}$ 

[Configuring SNMP Groups and Users](#page-371-0) **23-8** [Configuring SNMP Notifications](#page-373-0) **23-10** [Setting the Agent Contact and Location Information](#page-376-0) **23-13** [Limiting TFTP Servers Used Through SNMP](#page-376-1) **23-13** [SNMP Examples](#page-377-0) **23-14** [Displaying SNMP Status](#page-378-0) **23-15**

# **[CHAPTER](#page-380-0) 24 [Configuring QoS](#page-380-1) 24-1**

[Understanding QoS](#page-380-2) **24-1** [Queueing and Scheduling](#page-381-0) **24-2** [How Class of Service Works](#page-381-1) **24-2** [Port Priority](#page-381-2) **24-2** [Egress CoS Queues](#page-382-0) **24-3** [Configuring QoS](#page-382-1) **24-3** [Default QoS Configuration](#page-382-2) **24-3** [Configuring Classification Using Port Trust States](#page-383-0) **24-4** [Configuring the Trust State on Ports within the QoS Domain](#page-383-1) **24-4** [Configuring the CoS Value for an Interface](#page-385-0) **24-6** [Configuring Trusted Boundary](#page-385-1) **24-6** [Enabling Pass-Through Mode](#page-387-0) **24-8** [Configuring the Egress Queues](#page-387-1) **24-8** [Configuring CoS Priority Queues](#page-388-0) **24-9** [Configuring WRR Priority](#page-388-1) **24-9** [Displaying QoS Information](#page-389-0) **24-10 [CHAPTER](#page-390-0) 25 [Configuring EtherChannels](#page-390-1) 25-1**

[Understanding EtherChannels](#page-390-2) **25-1** [Understanding Port-Channel Interfaces](#page-391-0) **25-2** [Understanding the Port Aggregation Protocol and Link Aggregation Protocol](#page-392-0) **25-3** [PAgP and LACP Modes](#page-392-1) **25-3** [Physical Learners and Aggregate-Port Learners](#page-394-0) **25-5** [PAgP and LACP Interaction with Other Features](#page-394-1) **25-5** [Understanding Load Balancing and Forwarding Methods](#page-395-0) **25-6** [Configuring EtherChannels](#page-396-0) **25-7** [Default EtherChannel Configuration](#page-397-0) **25-8** [EtherChannel Configuration Guidelines](#page-397-1) **25-8** [Configuring Layer 2 EtherChannels](#page-398-0) **25-9** [Configuring EtherChannel Load Balancing](#page-400-0) **25-11** [Configuring the PAgP Learn Method and Priority](#page-401-0) **25-12**

[Configuring the LACP Port Priority](#page-401-1) **25-12** [Configuring Hot Standby Ports](#page-402-0) **25-13** [Configuring the LACP System Priority](#page-402-1) **25-13** [Displaying EtherChannel, PAgP, and LACP Status](#page-403-0) **25-14**

#### **[CHAPTER](#page-404-0) 26 [Troubleshooting](#page-404-1) 26-1**

[Using Recovery Procedures](#page-404-2) **26-1** [Recovering from Corrupted Software](#page-405-0) **26-2** [Recovering from a Lost or Forgotten Password](#page-405-1) **26-2** [Recovering from a Command Switch Failure](#page-407-0) **26-4** [Replacing a Failed Command Switch with a Cluster Member](#page-408-0) **26-5** [Replacing a Failed Command Switch with Another Switch](#page-409-0) **26-6** [Recovering from Lost Member Connectivity](#page-410-0) **26-7** [Preventing Autonegotiation Mismatches](#page-411-0) **26-8** [Diagnosing Connectivity Problems](#page-411-1) **26-8** [Using Ping](#page-411-2) **26-8** [Understanding Ping](#page-411-3) **26-8** [Executing Ping](#page-412-0) **26-9** [Using Layer 2 Traceroute](#page-413-0) **26-10** [Understanding Layer 2 Traceroute](#page-413-1) **26-10** [Usage Guidelines](#page-413-2) **26-10** [Displaying the Physical Path](#page-414-0) **26-11** [Using Debug Commands](#page-414-1) **26-11** [Enabling Debugging on a Specific Feature](#page-415-0) **26-12** [Enabling All-System Diagnostics](#page-415-1) **26-12** [Redirecting Debug and Error Message Output](#page-415-2) **26-12** [Using the crashinfo File](#page-416-0) **26-13**

#### **[APPENDIX](#page-418-0) A [Supported MIBs](#page-418-1) A-1**

[MIB List](#page-418-2) **A-1**

[Using FTP to Access the MIB Files](#page-420-0) **A-3**

**I [NDEX](#page-422-0)**

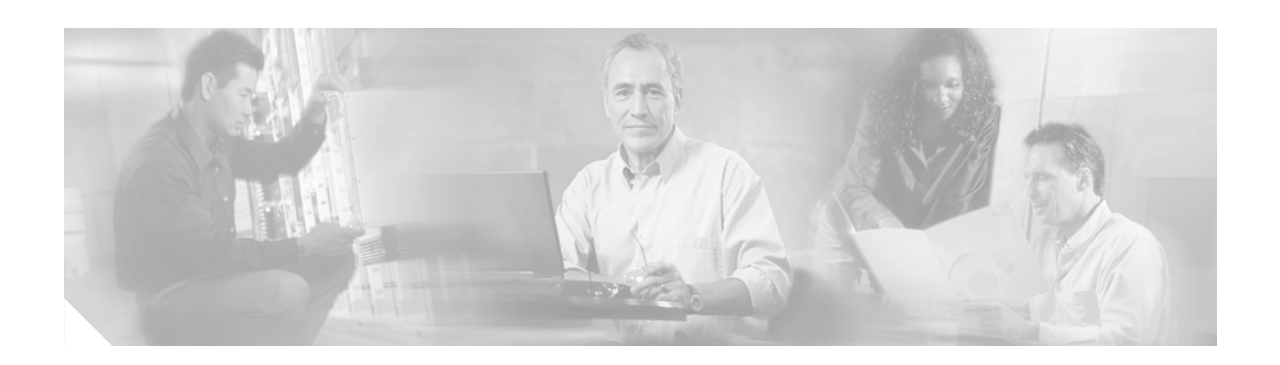

# <span id="page-18-0"></span>**Preface**

# <span id="page-18-1"></span>**Audience**

The *Catalyst 2940 Switch Software Configuration Guide* is for the network manager responsible for configuring the Catalyst 2940 switch, hereafter referred to as the *switch*. Before using this guide, you should be familiar with the concepts and terminology of Ethernet and local area networking.

# <span id="page-18-2"></span>**Purpose**

This guide provides information about configuring and troubleshooting a switch or switch clusters. It includes descriptions of the management interface options and the features supported by the switch software.

Use this guide with other documents for information about these topics:

- **•** Requirements—This guide assumes that you have met the hardware and software requirements and cluster compatibility requirements described in the hardware installation guide.
- **•** Start-up information—This guide assumes that you have assigned switch IP information and passwords by using the setup program described in the hardware installation guide.
- **•** Cluster Management Suite (CMS) information—This guide provides an overview of the CMS web-based, switch management interface. For information about CMS requirements and the procedures for browser and plug-in configuration and accessing CMS, refer to the hardware installation guide. For CMS field-level window descriptions and procedures, refer to the CMS online help.
- **•** Cluster configuration—This guide provides information about planning for, creating, and maintaining switch clusters. Because configuring switch clusters is most easily performed through CMS, this guide does not provide the command-line interface (CLI) procedures. For the cluster commands, refer to the command reference for this release.
- **•** CLI command information—This guide provides an overview for using the CLI. For complete syntax and usage information about the commands that have been specifically created or changed for the switches, refer to the command reference for this release.

This guide does not describe system messages you might encounter or how to install your switch. For more information, refer to the *Catalyst 2940 Switch System Message Guide* for this release and to the *Catalyst 2940 Switch Hardware Installation Guide*.

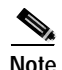

**Note** This guide does not repeat the concepts and CLI procedures provided in the standard Cisco IOS Release 12.1 documentation. For information about the standard Cisco IOS Release 12.1 commands, refer to the IOS documentation set available from the Cisco.com home page at **Service and Support > Technical Documents**. On the Cisco Product Documentation home page, select Release 12.1 from the Cisco IOS Software drop-down list.

# <span id="page-19-0"></span>**Conventions**

This guide uses these conventions to convey instructions and information:

Command descriptions use these conventions:

- **•** Commands and keywords are in **boldface** text.
- **•** Arguments for which you supply values are in *italic*.
- **•** Square brackets ([ ]) indicate optional elements.
- **•** Braces ({ }) group required choices, and vertical bars ( | ) separate the alternative elements.
- **•** Braces and vertical bars within square brackets ([{ | }]) indicate a required choice within an optional element.

Interactive examples use these conventions:

- **•** Terminal sessions and system displays are in screen font.
- **•** Information you enter is in **boldface screen** font.
- Nonprinting characters, such as passwords or tabs, are in angle brackets (< >).

Notes, cautions, and tips use these conventions and symbols:

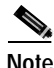

**Note** Means *reader take note*. Notes contain helpful suggestions or references to materials not contained in this manual.

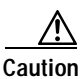

**Caution** Means *reader be careful*. In this situation, you might do something that could result in equipment damage or loss of data.

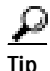

**Tip** Means *the following will help you solve a problem*. The tips information might not be troubleshooting or even an action, but could be useful information.

# <span id="page-20-0"></span>**Related Publications**

These documents provide complete information about the switch and are available from this URL:

<http://www.cisco.com/univercd/cc/td/doc/product/lan/cat2940/index.htm>

You can order printed copies of documents with a DOC-xxxxxx= number from the Cisco.com sites and from the telephone numbers listed in the ["Obtaining Documentation" section on page xxi](#page-20-1).

**•** *Release Notes for the Catalyst 2940 Switch* (not orderable but available on Cisco.com)

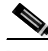

**Note** Procedures for installing and initially configuring a switch are listed in the hardware installation guide. Procedures for upgrading a switch, along with any documentation updates, are listed only in the release notes.

Before installing a switch, refer to the hardware installation guide. Before upgrading a switch, refer to the release notes on Cisco.com for the latest information.

For hardware information for the Catalyst 2940 switches, refer to the *Catalyst 2940 Hardware Installation Guide* (order number DOC-15431-01=).

For software information about the Catalyst 2940 switch, refer to these documents:

- **•** *Catalyst 2940 Switch Software Configuration Guide* (order number DOC-7815507=)
- **•** *Catalyst 2940 Switch Command Reference* (order number DOC-7815505=)
- **•** *Catalyst 2940 Switch System Message Guide* (order number DOC-7815524=)
- **•** The Cluster Management Suite (CMS) online help, available only from the switch CMS software
- Cisco Small Form-Factor Pluggable Modules Installation Notes (order number DOC-7815160=)

# <span id="page-20-1"></span>**Obtaining Documentation**

Cisco provides several ways to obtain documentation, technical assistance, and other technical resources. These sections explain how to obtain technical information from Cisco Systems.

### <span id="page-20-2"></span>**Cisco.com**

You can access the most current Cisco documentation on the World Wide Web at this URL:

<http://www.cisco.com/univercd/home/home.htm>

You can access the Cisco website at this URL:

<http://www.cisco.com>

International Cisco websites can be accessed from this URL:

[http://www.cisco.com/public/countries\\_languages.shtml](http://www.cisco.com/public/countries_languages.shtml)

### <span id="page-21-0"></span>**Documentation CD-ROM**

Cisco documentation and additional literature are available in a Cisco Documentation CD-ROM package, which may have shipped with your product. The Documentation CD-ROM is updated regularly and may be more current than printed documentation. The CD-ROM package is available as a single unit or through an annual or quarterly subscription.

Registered Cisco.com users can order a single Documentation CD-ROM (product number DOC-CONDOCCD=) through the Cisco Ordering tool:

[http://www.cisco.com/en/US/partner/ordering/ordering\\_place\\_order\\_ordering\\_tool\\_launch.html](http://www.cisco.com/en/US/partner/ordering/ordering_place_order_ordering_tool_launch.html)

All users can order annual or quarterly subscriptions through the online Subscription Store:

<http://www.cisco.com/go/subscription>

### <span id="page-21-1"></span>**Ordering Documentation**

You can find instructions for ordering documentation at this URL:

[http://www.cisco.com/univercd/cc/td/doc/es\\_inpck/pdi.htm](http://www.cisco.com/univercd/cc/td/doc/es_inpck/pdi.htm)

You can order Cisco documentation in these ways:

**•** Registered Cisco.com users (Cisco direct customers) can order Cisco product documentation from the Networking Products MarketPlace:

<http://www.cisco.com/en/US/partner/ordering/index.shtml>

**•** Nonregistered Cisco.com users can order documentation through a local account representative by calling Cisco Systems Corporate Headquarters (California, USA) at 408 526-7208 or, elsewhere in North America, by calling 800 553-NETS (6387).

### <span id="page-21-2"></span>**Documentation Feedback**

You can submit comments electronically on Cisco.com. On the Cisco Documentation home page, click **Feedback** at the top of the page.

You can send your comments in e-mail to bug-doc@cisco.com.

You can submit comments by using the response card (if present) behind the front cover of your document or by writing to the following address:

Cisco Systems Attn: Customer Document Ordering 170 West Tasman Drive San Jose, CA 95134-9883

We appreciate your comments.

# <span id="page-21-3"></span>**Obtaining Te[chnical Assistance](http://www.cisco.com/public/countries_languages.shtml)**

For all customers, partners, resellers, and distributors who hold valid Cisco service contracts, the Cisco Technical Assistance Center (TAC) provides 24-hour, award-winning technical support services, online and over the phone. Cisco.com features the Cisco TAC website as an online starting point for technical assistance.

### <span id="page-22-0"></span>**Cisco TAC Website**

The Cisco TAC website [\(http://www.cisco.com/tac](http://www.cisco.com/tac)) provides online documents and tools for troubleshooting and resolving technical issues with Cisco products and technologies. The Cisco TAC website is available 24 hours a day, 365 days a year.

Accessing all the tools on the Cisco TAC website requires a Cisco.com user ID and password. If you have a valid service contract but do not have a login ID or password, register at this URL:

<http://tools.cisco.com/RPF/register/register.do>

### <span id="page-22-1"></span>**Opening a TAC Case**

The online TAC Case Open Tool ([http://www.cisco.com/tac/caseopen\)](http://www.cisco.com/tac/caseopen) is the fastest way to open P3 and P4 cases. (Your network is minimally impaired or you require product information). After you describe your situation, the TAC Case Open Tool automatically recommends resources for an immediate solution. If your issue is not resolved using these recommendations, your case will be assigned to a Cisco TAC engineer.

For P1 or P2 cases (your production network is down or severely degraded) or if you do not have Internet access, contact Cisco TAC by telephone. Cisco TAC engineers are assigned immediately to P1 and P2 cases to help keep your business operations running smoothly.

To open a case by telephone, use one of the following numbers:

Asia-Pacific: +61 2 8446 7411 (Australia: 1 800 805 227) EMEA: +32 2 704 55 55 USA: 1 800 553-2447

For a complete listing of Cisco TAC contacts, go to this URL:

<http://www.cisco.com/warp/public/687/Directory/DirTAC.shtml>

### <span id="page-22-2"></span>**TAC Case Priority Definitions**

To ensure that all cases are reported in a standard format, Cisco has established case priority definitions.

Priority 1 (P1)—Your network is "down" or there is a critical impact to your business operations. You and Cisco will commit all necessary resources around the clock to resolve the situation.

Priority 2 (P2)—Operation of an existing network is severely degraded, or significant aspects of your business operation are negatively affected by inadequate performance of Cisco products. You and Cisco will commit full-time resources during normal business hours to resolve the situation.

Priority 3 (P3)—Operational performance of your network is impaired, but most business operations remain functional. You and Cisco will commit resources during normal business hours to restore service to satisfactory levels.

Priority 4 (P4)—You require information or assistance with Cisco product capabilities, installation, or configuration. There is little or no effect on your business operations.

# <span id="page-23-0"></span>**Obtaining Additional Publications and Information**

Information about Cisco products, technologies, and network solutions is available from various online and printed sources.

**•** The Cisco Product Catalog describes the networking products offered by Cisco Systems, as well as ordering and customer support services. Access the Cisco Product Catalog at this URL:

[http://www.cisco.com/en/US/products/products\\_catalog\\_links\\_launch.html](http://www.cisco.com/en/US/products/products_catalog_links_launch.html)

**•** Cisco Press publishes a wide range of networking publications. Cisco suggests these titles for new and experienced users: Internetworking Terms and Acronyms Dictionary, Internetworking Technology Handbook, Internetworking Troubleshooting Guide, and the Internetworking Design Guide. For current Cisco Press titles and other information, go to Cisco Press online at this URL:

<http://www.ciscopress.com>

• Packet magazine is the Cisco quarterly publication that provides the latest networking trends, technology breakthroughs, and Cisco products and solutions to help industry professionals get the most from their networking investment. Included are networking deployment and troubleshooting tips, configuration examples, customer case studies, tutorials and training, certification information, and links to numerous in-depth online resources. You can access Packet magazine at this URL:

<http://www.cisco.com/go/packet>

**•** iQ Magazine is the Cisco bimonthly publication that delivers the latest information about Internet business strategies for executives. You can access iQ Magazine at this URL:

<http://www.cisco.com/go/iqmagazine>

**•** Internet Protocol Journal is a quarterly journal published by Cisco Systems for engineering professionals involved in designing, developing, and operating public and private internets and intranets. You can access the Internet Protocol Journal at this URL:

[http://www.cisco.com/en/US/about/ac123/ac147/about\\_cisco\\_the\\_internet\\_protocol\\_journal.html](http://www.cisco.com/en/US/about/ac123/ac147/about_cisco_the_internet_protocol_journal.html)

**•** Training—Cisco offers world-class networking training. Current offerings in network training are listed at this URL:

<http://www.cisco.com/en/US/learning/index.html>

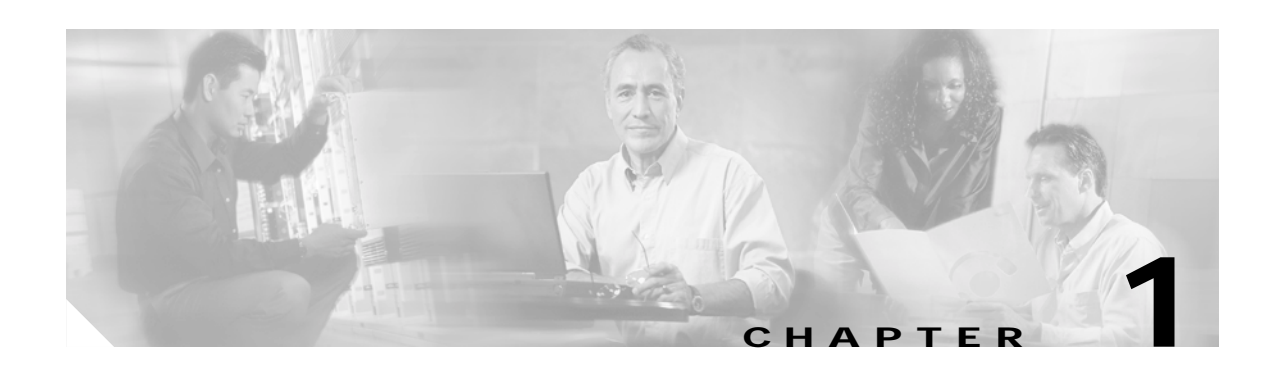

# <span id="page-24-1"></span><span id="page-24-0"></span>**Overview**

This chapter provides these topics about the Catalyst 2940 switch software:

- **•** [Features, page 1-1](#page-24-2)
- **[Management Options, page 1-5](#page-28-1)**
- **•** [Network Configuration Examples, page 1-7](#page-30-0)
- **•** [Where to Go Next, page 1-11](#page-34-0)

**Note** In this document, IP refers to IP version 4 (IPv4). Layer 3 IP version 6 (IPv6) packets are treated as non-IP packets.

## <span id="page-24-2"></span>**Features**

This section describes the features supported in this release:

#### **Ease of Use and Ease of Deployment**

- **•** Express Setup for quickly configuring a switch for the first time with basic IP information, contact information, switch and Telnet passwords, and Simple Network Management Protocol (SNMP) information through a browser-based program
- **•** User-defined SmartPort macros for creating custom switch configurations for simplified deployment across the network
- **•** Cluster Management Suite (CMS) software for simplifying switch and switch cluster management through a web browser, such as Netscape Communicator or Microsoft Internet Explorer, from anywhere in your intranet
- **•** Switch clustering technology used with CMS for
	- **–** Unified configuration, monitoring, authentication, and software upgrade of multiple switches (refer to the release notes for a list of eligible cluster members).
	- **–** Automatic discovery of candidate switches and creation of clusters of up to 16 switches that can be managed through a single IP address.
	- **–** Extended discovery of cluster candidates that are not directly connected to the command switch.
- **•** Hot Standby Router Protocol (HSRP) for command-switch redundancy. The redundant command switches used for HSRP must have compatible software releases.

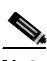

**Note** See the ["Advantages of Using CMS and Clustering Switches" section on page 1-6](#page-29-1).

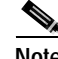

**Note** Refer to the release notes for the list of Catalyst switches eligible for switch clustering, including which ones can be command switches and which ones can only be member switches. See [Chapter 5, "Clustering Switches,"](#page-74-3) for the required software versions and browser and Java plug-in configurations.

#### **Performance**

- **•** Autosensing of speed on the 10/100 and 10/100/1000 ports and autonegotiation of duplex mode on the 10/100 ports for optimizing bandwidth
- **•** Automatic medium-dependent interface crossover (Auto-MDIX) capability on 10/100 and 10/100/1000 Mbps interfaces that enables the interface to automatically detect the required cable connection type (straight-through or crossover) and configure the connection appropriately

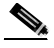

**Note** Auto-MDIX is not supported on 1000BASE-SX or -LX Small Form-Factor Pluggable (SFP) interfaces.

- **•** Fast EtherChannel for enhanced fault tolerance and increased bandwidth between switches, routers, and servers
- Per-port broadcast storm control for preventing faulty end stations from degrading overall system performance with broadcast storms
- **•** Port Aggregation Protocol (PAgP) and Link Aggregation Control Protocol (LACP) for automatic creation of EtherChannel links
- **•** Internet Group Management Protocol (IGMP) snooping for IGMP versions 1, 2, and 3 to limit flooding of IP multicast traffic
- **•** IGMP report suppression for sending only one IGMP report per multicast router query to the multicast devices (supported only for IGMPv1 or IGMPv2 queries)
- **•** Multicast VLAN regitime-stamptime-stampstration (MVR) to continuously send multicast streams in a multicast VLAN while isolating the streams from subscriber VLANs for bandwidth and security reasons
- **•** IGMP filtering for controlling the set of multicast groups to which hosts on a switch port can belong
- **•** IGMP throttling for configuring the action when the maximum number of entries is in the IGMP forwarding table
- **•** Dynamic address learning for enhanced security
- **•** Protected port (Private VLAN Edge) option for restricting the forwarding of traffic to designated ports on the same switch

#### **Manageability**

- **•** Address Resolution Protocol (ARP) for identifying a switch through its IP address and its corresponding MAC address
- **•** Cisco Discovery Protocol (CDP) versions 1 and 2 for network topology discovery and mapping between the switch and other Cisco devices on the network
- **•** Network Time Protocol (NTP) for providing a consistent timestamp to all switches from an external source
- **•** Directed unicast requests to a Trivial File Transfer Protocol (TFTP) server for obtaining software upgrades from a TFTP server
- **•** Default configuration storage in Flash memory to ensure that the switch can be connected to a network and can forward traffic with minimal user intervention
- **•** In-band management access through a CMS web-based session
- **•** In-band command-line interface (CLI) management using Telnet connections
- **•** In-band management access through SNMP versions 1, 2c, and 3 get-and-set requests
- **•** Out-of-band management access through the switch console port to a directly-attached terminal or to a remote terminal through a serial connection and a modem

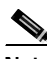

**Note** For additional descriptions of the management interfaces, see the ["Management Options"](#page-28-1)  [section on page 1-5](#page-28-1).

#### **Redundancy**

- **•** HSRP for command-switch redundancy
- **•** UniDirectional link detection (UDLD) on all Ethernet ports for detecting and disabling unidirectional links on fiber-optic interfaces caused by incorrect fiber-optic wiring or port faults.
- **•** IEEE 802.1D Spanning Tree Protocol (STP) for redundant backbone connections and loop-free networks. STP has these features:
	- **–** Per-VLAN spanning-tree plus (PVST+) for balancing load across LANs
	- **–** UplinkFast and BackboneFast for fast convergence after a spanning-tree topology change and for achieving load balancing between redundant uplinks, including Gigabit uplinks
- **•** VLAN 1 minimization to reduce the risk of spanning-tree loops or storms by allowing VLAN 1 to be disabled on any individual VLAN trunk link. With this feature enabled, no user traffic is sent or received. The switch CPU continues to send and receive control protocol frames
- **•** Optional spanning-tree features available in the PVST+ mode:
	- **–** Port Fast for eliminating the forwarding delay by enabling a port to immediately transition from the blocking state to the forwarding state
	- **–** BPDU guard for shutting down Port Fast-enabled ports that receive BPDUs
	- **–** BPDU filtering for preventing a Port Fast-enabled port from sending or receiving BPDUs
	- **–** Root guard for preventing switches outside the network core from becoming the spanning-tree root
	- **–** Loop guard for preventing alternate or root ports from becoming designated ports because of a failure that leads to a unidirectional link

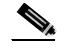

**Note** The switch supports up to four spanning-tree instances.

#### **VLAN Support**

- **•** The Catalyst 2940 switch supports 4 port-based VLANs for assigning users to VLANs associated with appropriate network resources, traffic patterns, and bandwidth
- **•** IEEE 802.1Q trunking protocol on all ports for network moves, adds, and changes; management and control of broadcast and multicast traffic; and network security by establishing VLAN groups for high-security users and network resources
- **•** VLAN Membership Policy Server (VMPS) for dynamic VLAN membership

- **•** VLAN Trunking Protocol (VTP) for reducing network traffic by restricting flooded traffic to links destined for stations receiving the traffic.
- **•** Dynamic Trunking Protocol (DTP) for negotiating trunking on a link between two devices and for negotiating the type of trunking encapsulation (802.1Q) to be used
- **•** Voice VLAN for creating subnets for voice traffic from Cisco IP Phones
- **•** VLAN 1 minimization to reduce the risk of spanning-tree loops or storms by allowing VLAN 1 to be disabled on any individual VLAN trunk link. With this feature enabled, no user traffic is sent or received. The switch CPU continues to send and receive control protocol frames

#### **Security**

- **•** Bridge protocol data unit (BPDU) guard for shutting down a Port Fast-configured port when an invalid configuration occurs
- **•** Protected port option for restricting the forwarding of traffic to designated ports on the same switch
- **•** Password-protected access (read-only and read-write access) to management interfaces (CMS and CLI) for protection against unauthorized configuration changes
- **•** Port security option for limiting and identifying MAC addresses of the stations allowed to access the port
- **•** Port security aging to set the aging time for secure addresses on a port
- **•** Multilevel security for a choice of security level, notification, and resulting actions
- **•** Remote Authentication Dial-In User Service (RADIUS) and Terminal Access Controller Access Control System Plus (TACACS+) support that requires network administrators to login with a user name and password before they can access a switch
- **•** VLAN 1 minimization to reduce the risk of spanning-tree loops or storms by allowing VLAN 1 to be disabled on any individual VLAN trunk link. With this feature enabled, no user traffic is sent or received. The switch CPU continues to send and receive control protocol frames.
- **IEEE 802.1X port-based authentication to prevent unauthorized devices from gaining access to the** network
- **•** IEEE 802.1X port-based authentication with voice VLAN to permit an IP phone access to the voice VLAN irrespective of the authorized or unauthorized state of the port
- **•** Access control lists (ACLs) for defining security policies on management interfaces, which can be a management VLAN or any traffic that is going directly to the CPU, such as SNMP, Telnet, or web traffic.

For instructions about applying ACLs to management interfaces, refer to the "Configuring IP Services" section of the *Cisco IOS IP and IP Routing Configuration Guide, Cisco IOS Release 12.1*  and to the *Cisco IOS IP and IP Routing Command Reference, Cisco IOS Release 12.1*.

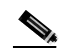

**Note** The switch does not support ACLs on physical interfaces.

#### **Quality of Service and Class of Service**

- **•** Support for IEEE 802.1P class of service (CoS) scheduling for classification and preferential treatment of high-priority voice traffic
- **•** Trusted boundary (detect the presence of a Cisco IP Phone, trust the CoS value received, and ensure port security. If the IP phone is not detected, disable the trusted setting on the port and prevent misuse of a high-priority queue.)

**•** Scheduling of egress queues—Four egress queues on all switch ports. Support for strict priority and weighted round-robin (WRR) CoS policies

#### **Monitoring**

- **•** Switch LEDs that provide visual port and switch status
- **•** Switched Port Analyzer (SPAN) for traffic monitoring on any port or VLAN
- **•** SPAN support of intrusion detection systems (IDSs) to monitor, repel, and report network security violations
- **•** MAC address notification for tracking the MAC addresses that the switch has learned or removed
- **•** Syslog facility for logging system messages about authentication or authorization errors, resource issues, and time-out events
- **•** Layer 2 traceroute to identify the physical path that a packet takes from a source device to a destination device

# <span id="page-28-0"></span>**Management Options**

The switches are designed for plug-and-play operation: you only need to assign basic IP information to the switch and connect it to the other devices in your network. If you have specific network needs, you can configure and monitor the switch—on an individual basis or as part of a switch cluster—through its various management interfaces.

This section discusses these topics:

- **•** [Management Interface Options, page 1-6](#page-29-0)
- **•** [Advantages of Using CMS and Clustering Switches, page 1-6](#page-29-1)

### <span id="page-28-1"></span>**Management Options**

The switches are designed for plug-and-play operation: you can install the switch in your network without any configuration. To manage the switch remotely, you only need to assign basic IP information to the switch and connect it to the other devices in your network. If you have specific network needs, you can configure and monitor the switch—on an individual basis or as part of a switch cluster—through its various management interfaces.

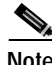

**Note** To assign an IP address by using the browser-based Express Setup program, refer to Chapter 1, "Quick Setup", in the hardware installation guide.

This section discusses these topics:

- **•** [Management Interface Options, page 1-6](#page-29-0)
- **•** [Advantages of Using CMS and Clustering Switches, page 1-6](#page-29-1)

### <span id="page-29-0"></span>**Management Interface Options**

You can configure and monitor individual switches and switch clusters by using these interfaces:

**•** CMS—CMS is a graphical user interface that can be launched from anywhere in your network through a web browser such as Netscape Communicator or Microsoft Internet Explorer. CMS is already installed on the switch. Using CMS, you can configure and monitor a standalone switch, a specific cluster member, or an entire switch cluster. You can also display network topologies to gather link information and display switch images to modify switch and port level settings.

For more information about CMS, see [Chapter 3, "Getting Started with CMS."](#page-46-3)

**•** CLI—The switch Cisco IOS CLI software is enhanced to support desktop-switching features. You can configure and monitor the switch and switch cluster members from the CLI. You can access the CLI either by connecting your management station directly to the switch console port or by using Telnet from a remote management station.

For more information about the CLI, see [Chapter 2, "Using the Command-Line Interface."](#page-36-3)

**•** SNMP—SNMP provides a means to monitor and control the switch and switch cluster members. You can manage switch configuration settings, performance, and security and collect statistics by using SNMP management applications such as CiscoWorks2000 LAN Management Suite (LMS) and HP OpenView.

You can manage the switch from an SNMP-compatible management station that is running platforms such as HP OpenView or SunNet Manager. The switch supports a comprehensive set of MIB extensions and four RMON groups.

For more information about using SNMP, see the [Chapter 23, "Configuring SNMP."](#page-364-3)

### <span id="page-29-1"></span>**Advantages of Using CMS and Clustering Switches**

Using CMS and switch clusters can simplify and minimize your configuration and monitoring tasks. You can use Cisco switch clustering technology to manage up to 16 interconnected and supported Catalyst switches through one IP address as if they were a single entity. This can conserve IP addresses if you have a limited number of them. CMS is the easiest interface to use and makes switch and switch cluster management accessible to authorized users from any PC on your network.

By using switch clusters and CMS, you can:

- **•** Manage and monitor interconnected Catalyst switches (refer to the release notes for a list of supported switches), regardless of their geographic proximity and interconnection media, including Small Form-Factor Pluggable (SFP), Ethernet, Fast Ethernet, Fast EtherChannel, Gigabit Ethernet, and Gigabit EtherChannel connections.
- **•** Accomplish multiple configuration tasks from a single CMS window without needing to remember CLI commands to accomplish specific tasks.
- **•** Apply actions from CMS to multiple ports and multiple switches at the same time to avoid re-entering the same commands for each individual port or switch. Here are some examples of globally setting and managing multiple ports and switches:
	- **–** Port configuration such as speed and duplex settings
	- **–** Port and console port security settings
	- **–** NTP, STP, and VLAN configurations
	- **–** Inventory and statistic reporting and link and switch-level monitoring and troubleshooting
	- **–** Group software upgrades

**Catalyst 2940 Switch Software Configuration Guide**

- **•** View a topology of interconnected devices to identify existing switch clusters and eligible switches that can join a cluster. You can also use the topology to quickly identify link information between switches.
- **•** Monitor real-time status of a switch or multiple switches from the LEDs on the front-panel images. The port LED colors on the images are similar to those on the physical LEDs.
- **•** Use an interactive mode that takes you step-by-step through configuring complex features such as VLANs.

For more information about CMS, see [Chapter 3, "Getting Started with CMS."](#page-46-3) For more information about switch clusters, see [Chapter 5, "Clustering Switches."](#page-74-3)

# <span id="page-30-0"></span>**Network Configuration Examples**

This section provides network configuration concepts and includes examples of using the switch to create dedicated network segments and interconnecting the segments through Fast Ethernet and Gigabit Ethernet connections.

## <span id="page-30-1"></span>**Design Concepts for Using the Switch**

As your network users compete for network bandwidth, it takes longer to send and receive data. When you configure your network, consider the bandwidth required by your network users and the relative priority of the network applications they use.

[Table 1-1](#page-30-2) describes what can cause network performance to degrade and how you can configure your network to increase the bandwidth available to your network users.

<span id="page-30-2"></span>*Table 1-1 Increasing Network Performance*

| <b>Network Demands</b>                                                                                | <b>Suggested Design Methods</b>                                                                                                    |
|----------------------------------------------------------------------------------------------------|----------------------------------------------------------------------------------------------------|
| Too many users on a single network segment<br>and a growing number of users accessing the<br>Internet | Create smaller network segments so that fewer users share the<br>bandwidth, and use VLANs and IP subnets to place the network<br>resources in the same logical network as the users who access those<br>resources most.                         |
|                                                                                                    | Use full-duplex operation between the switch and its connected<br>workstations.                                                                                                    |
| Increased power of new PCs,<br>workstations, and servers                                              | Connect global resources—such as servers and routers to which network<br>users require equal access—directly to the Fast Ethernet or Gigabit<br>Ethernet switch ports so that they have their own Fast Ethernet or Gigabit<br>Ethernet segment. |
| High demand from networked<br>applications (such as e-mail with large                                 |                                                                                                    |
| attached files) and from<br>bandwidth-intensive applications (such<br>as multimedia)                  | Use the Fast EtherChannel or Gigabit EtherChannel feature between the<br>$\bullet$<br>switch and its connected servers and routers.                                                                                                    |

Bandwidth alone is not the only consideration when designing your network. As your network traffic profiles evolve, consider providing network services that can support applications such as voice and data integration and security.

[Table 1-2](#page-31-1) describes some network demands and how you can meet them.

#### <span id="page-31-1"></span>*Table 1-2 Providing Network Services*

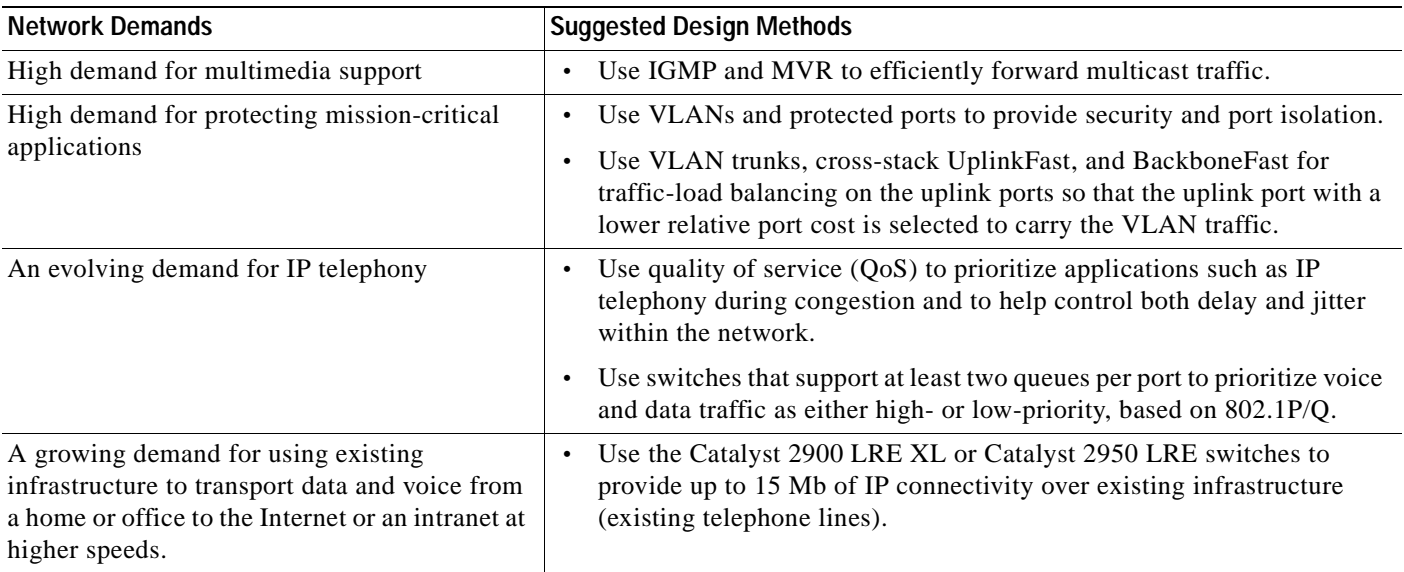

### <span id="page-31-0"></span>**Small Network Configuration**

[Figure 1-1](#page-31-2) shows a configuration for a network that has up to 25 users. Users in this network require e-mail, file-sharing, database, and Internet access.

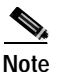

**Note** An external power supply is required for the Cisco Aironet access point.

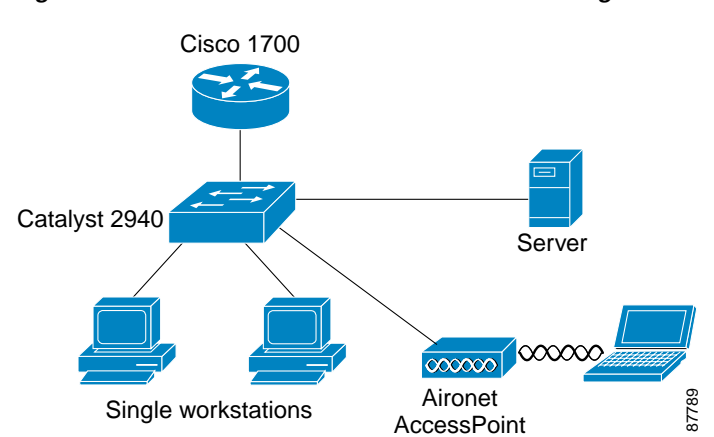

<span id="page-31-2"></span>*Figure 1-1 Small to Medium-Sized Network Configuration*

You optimize network performance by placing workstations on the same logical segment (VLAN) as the servers they access most often. This in turn reduces access point processing and improves performance and throughput.

Workstations are connected directly to the 10/100 switch ports for their own 10- or 100-Mbps access to network resources (such as web and mail servers). When a workstation is configured for full-duplex operation, it receives up to 200 Mbps of dedicated bandwidth from the switch. The Cisco Aironet

Wireless Access Point provides network connectivity for mobile users. Although the wireless access provides less bandwidth, it allows users to have network connectivity regardless of their location in the office.

A server is connected to the Gigabit ports on the switch, allowing 1-Gbps throughput to users when needed. When the switch and server ports are configured for full-duplex operation, the links provide 2 Gbps of bandwidth. For networks that do not require Gigabit performance from a server, connect the server to a Fast Ethernet or Fast EtherChannel switch port.

Connecting a router to a Fast Ethernet switch port provides multiple, simultaneous access to the Internet through one line.

### <span id="page-32-0"></span>**Collapsed Backbone and Switch Cluster Configuration**

[Figure 1-2](#page-32-1) shows a configuration for a network of up to 500 employees. This network uses a collapsed backbone and switch clusters. A collapsed backbone has high-bandwidth uplinks from all segments and subnetworks to a single device, such as a Gigabit switch, that serves as a single point for monitoring and controlling the network. You can use a Catalyst 6500 switch, as shown, or other Gigabit switch to create a Gigabit backbone. A Layer 3 backbone switch provides the benefits of inter-VLAN routing and allows the router to focus on WAN access.

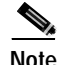

**Note** An external power supply is required for IP phones and the Cisco Aironet access point.

<span id="page-32-1"></span>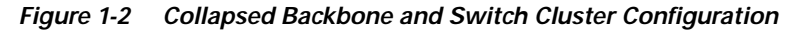

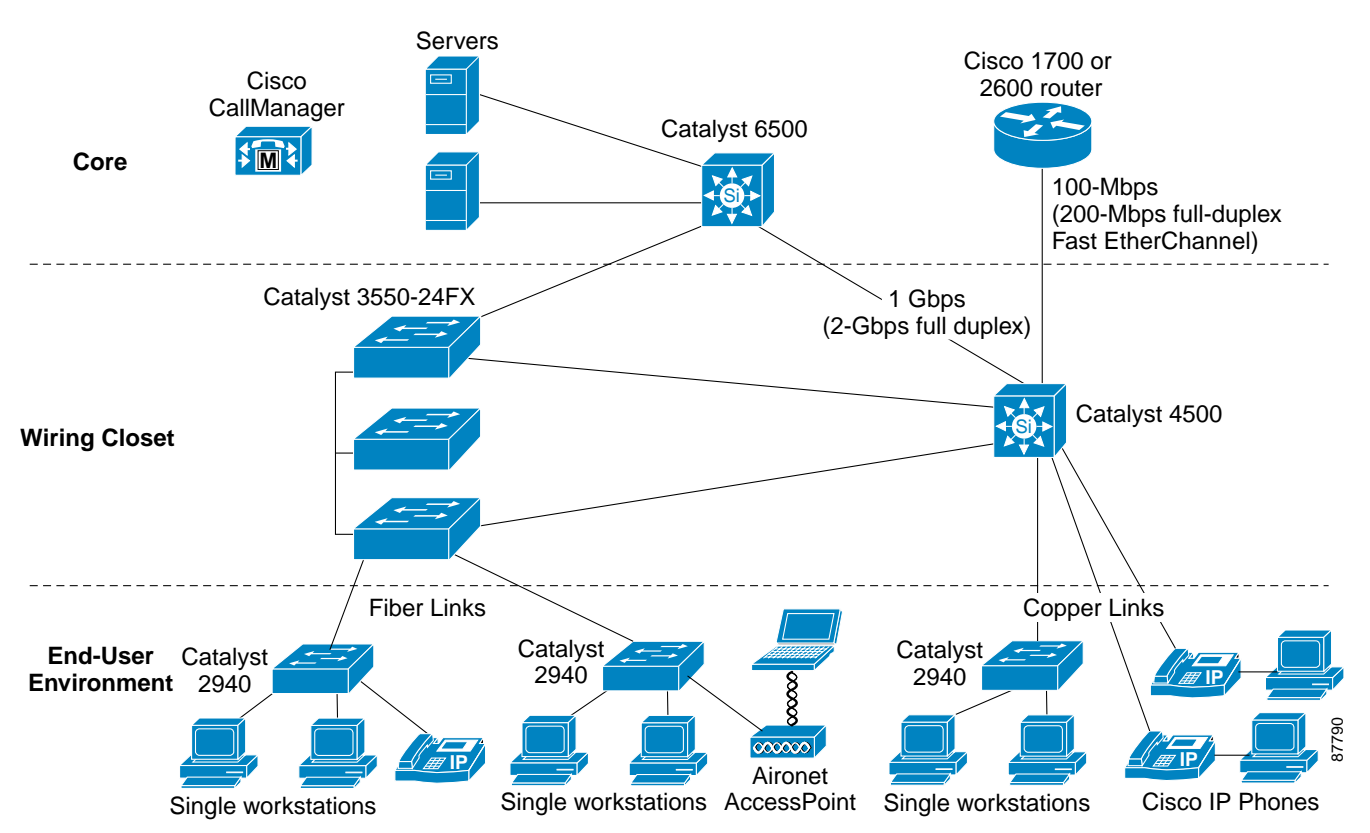

The workgroups are created by clustering all the Catalyst switches except the Catalyst 4500 switch. Using CMS and Cisco switch clustering technology, you can group the switches into multiple clusters, as shown, or into a single cluster. You can manage a cluster through the IP address of its active and standby command switches, regardless of the geographic location of the cluster members.

Workgroups that require fiber connectivity can be connected to the network by the 2940-8TF-S with its fixed 100-FX uplink. Multiple 100-FX links can be aggregated to a 3550-24FX or Catalyst 4500. As an alternative, a Catalyst 2940-8TF with a 1000Base-SX SFP can be used to provide Gigabit connectivity to a Catalyst 3550-12G or Catalyst 4500.

This network uses VLANs to segment the network logically into well-defined broadcast groups and for security management. You can configure up to four VLANs on the Catalyst 2940 switch. Data and multimedia traffic are configured on the same VLAN. Voice traffic from the Cisco IP Phones are configured on separate voice VLAN IDs (VVIDs), or you can combine voice, multimedia, and data on a single VLAN. For any switch port connected to Cisco IP Phones, 802.1P/Q QoS gives forwarding priority to voice traffic over data traffic.

Grouping servers in a centralized location provides benefits such as security and easier maintenance. The Gigabit connections to a server farm provide the workgroups full access to the network resources (such as a call-processing server running Cisco CallManager software, a DHCP server, or an IP/TV multicast server).

Cisco IP Phones are connected—using standard straight-through, twisted-pair cable with RJ-45 connectors—to the 10/100 inline-power ports on the Catalyst 4500 switches and to the 10/100 ports on the Catalyst 2940 switches. These multiservice switch ports automatically detect any IP phones that are connected. Cisco CallManager controls call processing, routing, and IP phone features and configuration. Users with workstations running Cisco SoftPhone software can place, receive, and control calls from their PCs. Using Cisco IP Phones, Cisco CallManager software, and Cisco SoftPhone software integrates telephony and IP networks, and the IP network supports both voice and data.

Each 10/100 inline-power port on the Catalyst 4500 switches provides –48 VDC power to the Cisco IP Phone. The IP phone can receive redundant power when it is also connected to an AC power source. IP phones not connected to an inline power switch receive power from an AC power source.

### <span id="page-33-0"></span>**Large Campus Configuration**

[Figure 1-3](#page-34-1) shows a configuration for a network of more than 1000 users. Because it can aggregate up to 142 nonblocking Gigabit connections, a Catalyst 6500 multilayer switch is used as the distribution layer switch.

You can use the workgroup configurations shown in previous examples to create workgroups with Gigabit uplinks to the Catalyst 6500 switch. For example, you can use switch clusters that have a mix of Catalyst 3550 and 2950 switches. Catalyst 2940 switches are used outside of the wiring closet in the user environment to add managed ports if pulling additional wiring from the wiring closet is unfeasible or not cost efficient.

The Catalyst 6500 switch provides the workgroups with Gigabit access to core resources:

- **•** Cisco 7000 series router for access to the WAN and the Internet.
- **•** Server farm that includes a call-processing server running Cisco CallManager software. Cisco CallManager controls call processing, routing, and IP phone features and configuration.
- **•** Cisco Access gateway (such as Cisco Access Digital Trunk Gateway or Cisco Access Analog Trunk Gateway) that connects the IP network to the Public Switched Telephone Network (PSTN) or to users in an IP telephony network.

**Note** An external power supply is required for IP phones and the Cisco Aironet access point.

<span id="page-34-1"></span>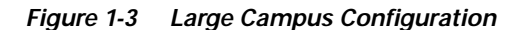

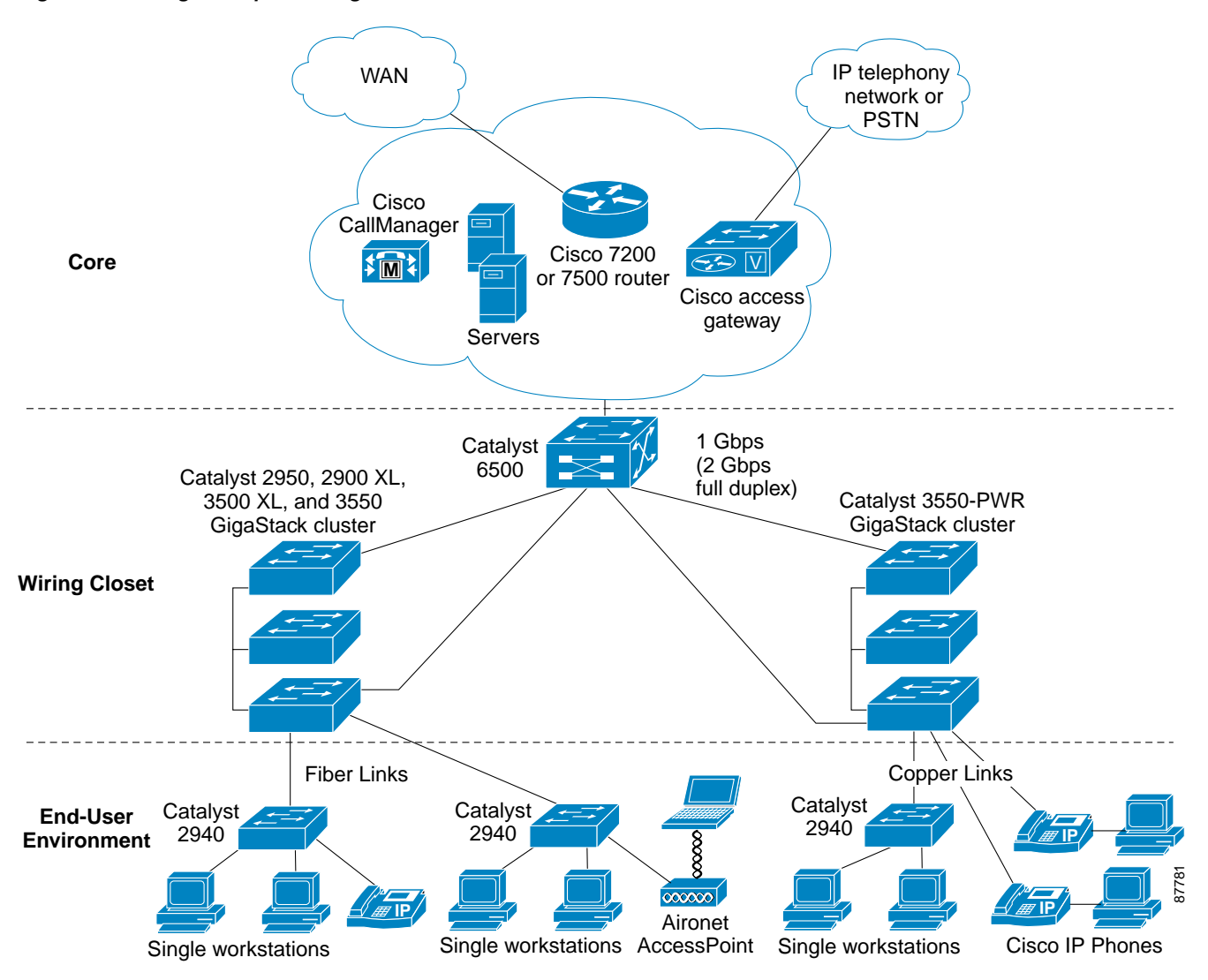

# <span id="page-34-0"></span>**Where to Go Next**

Before configuring the switch, review these sections for start-up information:

- **•** [Chapter 2, "Using the Command-Line Interface"](#page-36-3)
- **•** [Chapter 3, "Getting Started with CMS"](#page-46-3)
- **•** [Chapter 4, "Assigning the Switch IP Address and Default Gateway"](#page-62-3)
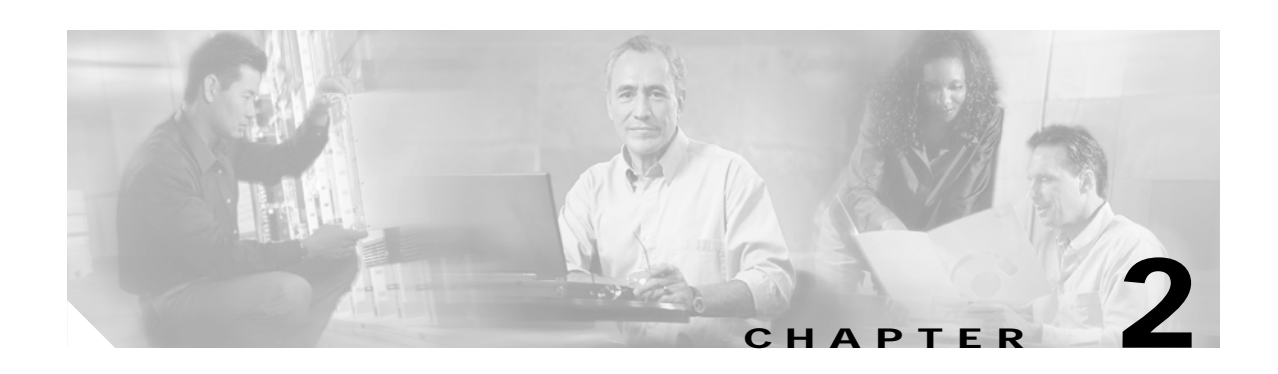

# **Using the Command-Line Interface**

This chapter describes the Cisco IOS command-line interface (CLI) that you can use to configure your Catalyst 2940 switch switches. It contains these sections:

- **•** [Cisco IOS Command Modes, page 2-1](#page-36-0)
- **•** [Getting Help, page 2-3](#page-38-0)
- **•** [Using no and default Forms of Commands, page 2-4](#page-39-0)
- **•** [Understanding CLI Messages, page 2-5](#page-40-0)
- **•** [Using Command History, page 2-5](#page-40-1)
- **•** [Using Editing Features, page 2-6](#page-41-0)
- **•** [Searching and Filtering Output of show and more Commands, page 2-9](#page-44-1)
- **•** [Accessing the CLI, page 2-9](#page-44-0)

## <span id="page-36-0"></span>**Cisco IOS Command Modes**

The Cisco IOS user interface is divided into many different modes. The commands available to you depend on which mode you are currently in. Enter a question mark (?) at the system prompt to obtain a list of commands available for each command mode.

When you start a session on the switch, you begin in user mode, often called user EXEC mode. Only a limited subset of the commands are available in user EXEC mode. For example, most of the user EXEC commands are one-time commands, such as **show** commands, which show the current configuration status, and **clear** commands, which clear counters or interfaces. The user EXEC commands are not saved when the switch reboots.

To have access to all commands, you must enter privileged EXEC mode. Normally, you must enter a password to enter privileged EXEC mode. From this mode, you can enter any privileged EXEC command or enter global configuration mode.

Using the configuration modes (global, interface, and line), you can make changes to the running configuration. If you save the configuration, these commands are stored and used when the switch reboots. To access the various configuration modes, you must start at global configuration mode. From global configuration mode, you can enter interface configuration mode and line configuration mode.

Г

[Table 2-1](#page-37-0) describes the main command modes, how to access each one, the prompt you see in that mode, and how to exit the mode. The examples in the table use the host name *Switch*.

<span id="page-37-0"></span>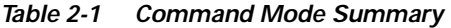

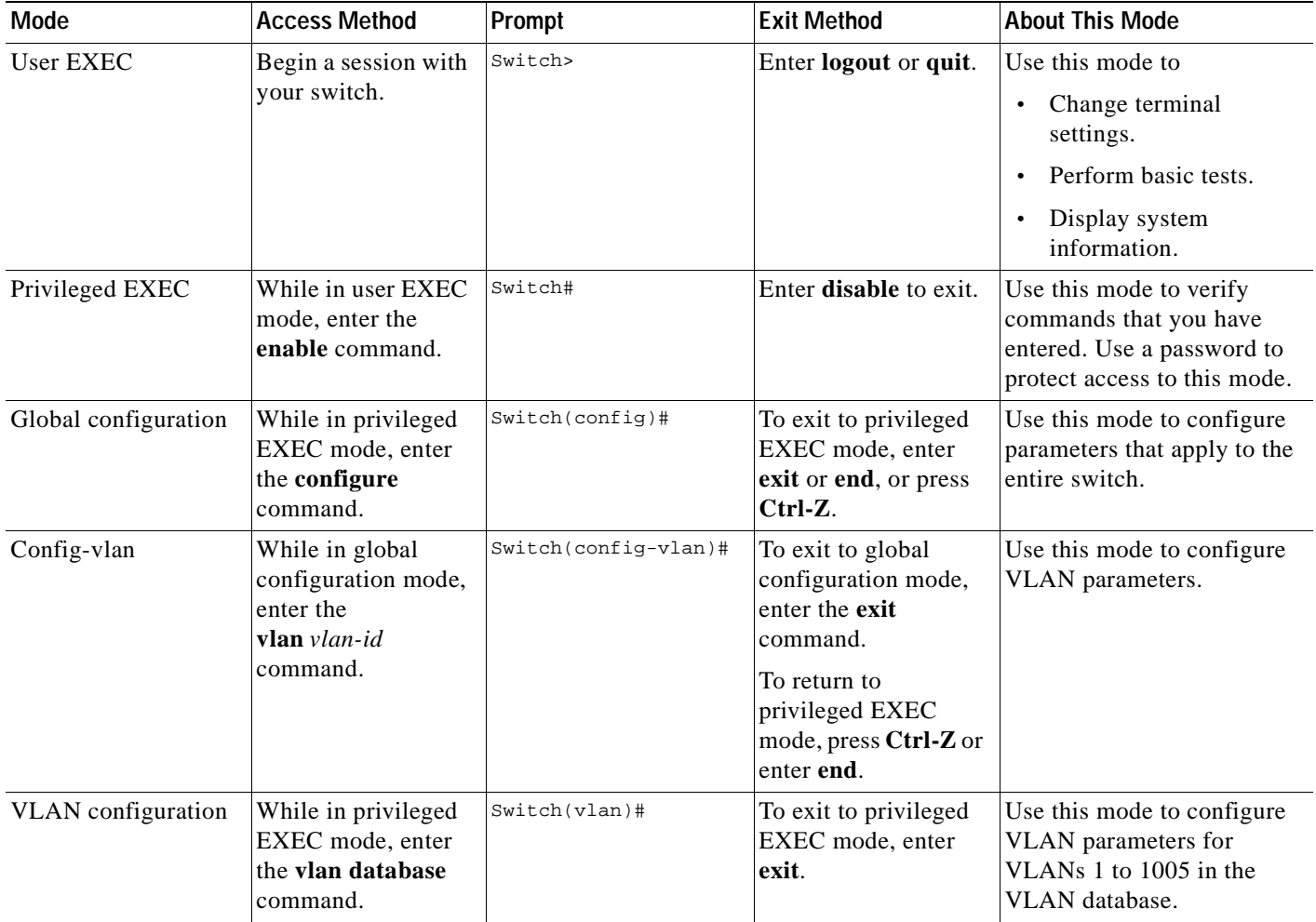

| Mode                       | <b>Access Method</b>                                                                                            | Prompt               | <b>Exit Method</b>                                                                                                    | <b>About This Mode</b>                                                                                                    |
|----------------------------|----------------------------------------------------------------------------------------------------|----------------------|----------------------------------------------------------------------------------------------------|----------------------------------------------------------------------------------------------------|
| Interface<br>configuration | While in global<br>configuration mode,<br>enter the <b>interface</b><br>command (with a<br>specific interface). | Switch(config-if)#   | To exit to global<br>configuration mode,<br>enter exit.<br>To return to<br>privileged EXEC<br>mode, press Ctrl-Z or<br>enter end. | Use this mode to configure<br>parameters for the switch<br>and Long-Reach Ethernet<br>(LRE) customer premises<br>equipment (CPE) device<br>interfaces.<br>To configure multiple<br>interfaces with the same<br>parameters, see the<br>"Configuring a Range of<br>Interfaces" section on<br>page 9-6. |
| Line configuration         | While in global<br>configuration mode,<br>specify a line with<br>the line vty or line<br>console command.       | Switch(config-line)# | To exit to global<br>configuration mode,<br>enter exit.<br>To return to<br>privileged EXEC<br>mode, press Ctrl-Z or<br>enter end. | Use this mode to configure<br>parameters for the terminal<br>line.                                                                                                    |

*Table 2-1 Command Mode Summary (continued)*

# <span id="page-38-0"></span>**Getting Help**

You can enter a question mark (?) at the system prompt to display a list of commands available for each command mode. You can also obtain a list of associated keywords and arguments for any command, as shown in [Table 2-2](#page-38-1).

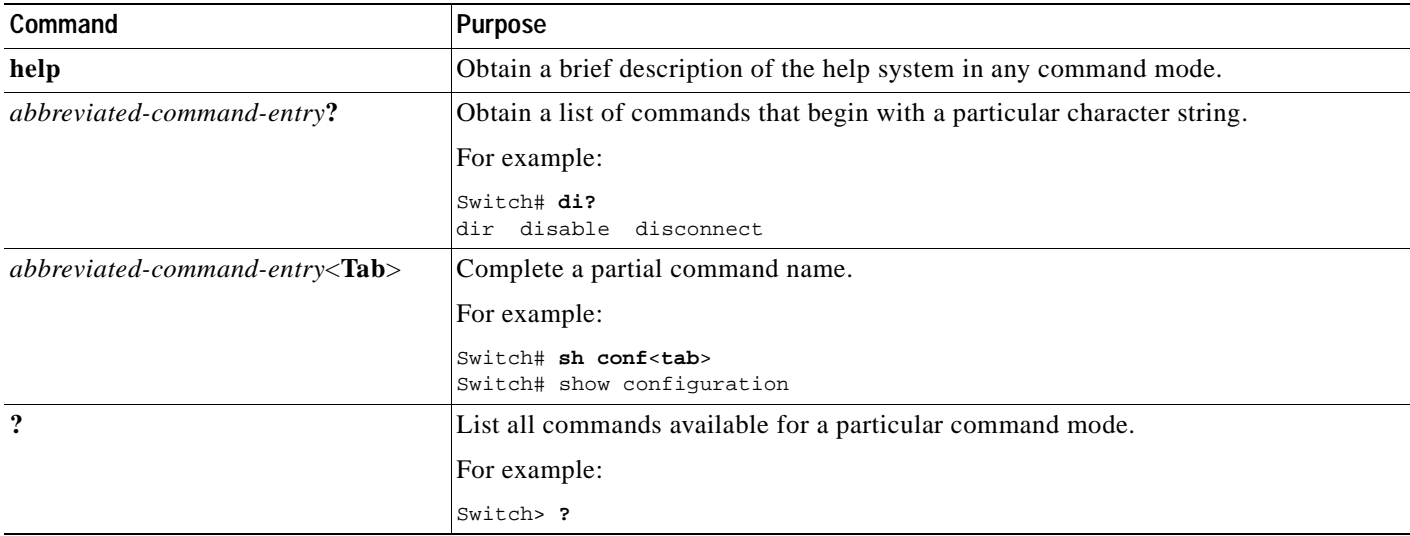

<span id="page-38-1"></span>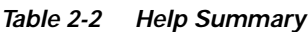

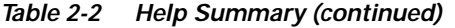

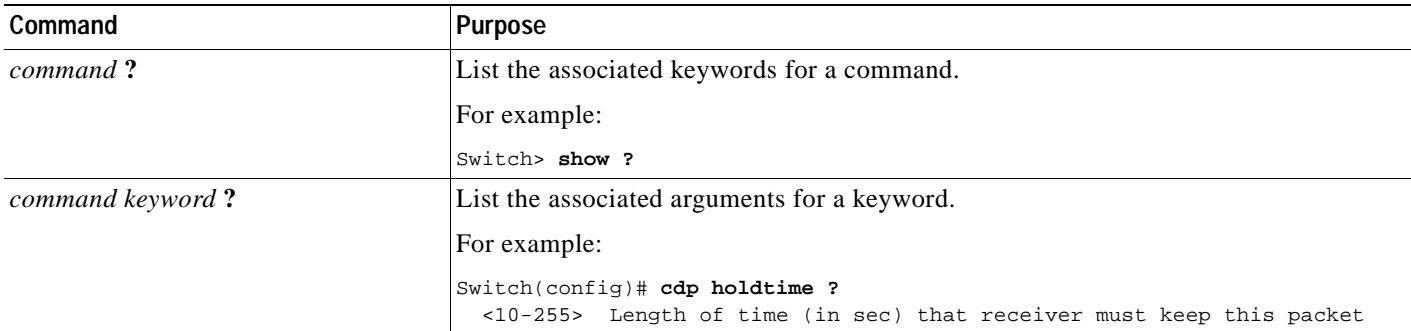

# **Specifying Ports in Interface Configuration Mode**

To configure a port, you need to specify the interface type, slot, and port number by using the **interface** configuration command. For example, to configure port 4 on a switch, you enter:

switch(config)# interface **fa 0/4**

- **•** Interface type—Each switch platform supports different types of interfaces. To display a complete list of the interface types supported on your switch, enter the **interface ?** global configuration command.
- **•** Slot number—The slot number on the switch. On the modular Catalyst 2900 XL switches, the slot number is 1 or 2. On the Catalyst 2950 or the Catalyst 2955 switches, the slot number is 0.
- **•** Port number—The number of the physical port on the switch. Refer to your switch for the port numbers.

# **Abbreviating Commands**

You have to enter only enough characters for the switch to recognize the command as unique. This example shows how to enter the **show configuration** privileged EXEC command:

Switch# **show conf**

# <span id="page-39-0"></span>**Using no and default Forms of Commands**

Almost every configuration command also has a **no** form. In general, use the **no** form to disable a feature or function or reverse the action of a command. For example, the **no shutdown** interface configuration command reverses the shutdown of an interface. Use the command without the keyword **no** to re-enable a disabled feature or to enable a feature that is disabled by default.

Configuration commands can also have a **default** form. The **default** form of a command returns the command setting to its default. Most commands are disabled by default, so the **default** form is the same as the **no** form. However, some commands are enabled by default and have variables set to certain default values. In these cases, the **default** command enables the command and sets variables to their default values.

# <span id="page-40-0"></span>**Understanding CLI Messages**

[Table 2-3](#page-40-2) lists some error messages that you might encounter while using the CLI to configure your switch.

<span id="page-40-2"></span>*Table 2-3 Common CLI Error Messages*

| <b>Error Message</b>                                    | Meaning                                                                                          | <b>How to Get Help</b>                                                                                             |
|---------------------------------------------------------|--------------------------------------------------------------------------------------------------|----------------------------------------------------------------------------------------------------|
| % Ambiguous command:<br>"show con"                      | You did not enter enough characters<br>for your switch to recognize the<br>command.              | Re-enter the command followed by a question mark (?)<br>with a space between the command and the question<br>mark. |
|                                                         |                                                                                                  | The possible keywords that you can enter with the<br>command appear.                                               |
| % Incomplete command.                                   | You did not enter all the keywords or<br>values required by this command.                        | Re-enter the command followed by a question mark (?)<br>with a space between the command and the question<br>mark. |
|                                                         |                                                                                                  | The possible keywords that you can enter with the<br>command appear.                                               |
| % Invalid input detected<br>at ' <sup>^</sup> ' marker. | You entered the command<br>incorrectly. The caret $(^{\wedge})$ marks the<br>point of the error. | Enter a question mark (?) to display all the commands<br>that are available in this command mode.                  |
|                                                         |                                                                                                  | The possible keywords that you can enter with the<br>command appear.                                               |

# <span id="page-40-1"></span>**Using Command History**

The Cisco IOS provides a history or record of commands that you have entered. This feature is particularly useful for recalling long or complex commands or entries, including access lists. You can customize the command history feature to suit your needs as described in these sections:

- **•** [Changing the Command History Buffer Size, page 2-5](#page-40-3)
- **•** [Recalling Commands, page 2-6](#page-41-1)
- **•** [Disabling the Command History Feature, page 2-6](#page-41-2)

## <span id="page-40-3"></span>**Changing the Command History Buffer Size**

By default, the switch records ten command lines in its history buffer. Beginning in privileged EXEC mode, enter this command to change the number of command lines that the switch records during the current terminal session:

Switch# **terminal history** [**size** number-of-lines]

The range is from 0 to 256.

Beginning in line configuration mode, enter this command to configure the number of command lines the switch records for all sessions on a particular line:

Switch(config-line)# **history** [**size** number-of-lines]

The range is from 0 to 256.

Г

## <span id="page-41-1"></span>**Recalling Commands**

To recall commands from the history buffer, perform one of the actions listed in [Table 2-4:](#page-41-4)

<span id="page-41-4"></span>*Table 2-4 Recalling Commands*

| Action <sup>1</sup>                 | Result                                                                                                    |
|-------------------------------------|----------------------------------------------------------------------------------------------------|
| Press Ctrl-P or the up arrow key.   | Recall commands in the history buffer, beginning with the most recent command.<br>Repeat the key sequence to recall successively older commands.                                                                                                    |
| Press Ctrl-N or the down arrow key. | Return to more recent commands in the history buffer after recalling commands<br>with Ctrl-P or the up arrow key. Repeat the key sequence to recall successively<br>more recent commands.                                                                   |
| show history                        | While in privileged EXEC mode, list the last several commands that you just<br>entered. The number of commands that appear are determined by the setting of the<br>terminal history global configuration command and history line configuration<br>command. |

1. The arrow keys function only on ANSI-compatible terminals such as VT100s.

## <span id="page-41-2"></span>**Disabling the Command History Feature**

The command history feature is automatically enabled.

To disable the feature during the current terminal session, enter the **terminal no history** privileged EXEC command.

To disable command history for the line, enter the **no history** line configuration command.

# <span id="page-41-0"></span>**Using Editing Features**

This section describes the editing features that can help you manipulate the command line. It contains these sections:

- **•** [Enabling and Disabling Editing Features, page 2-6](#page-41-3)
- **•** [Editing Commands through Keystrokes, page 2-7](#page-42-0)
- **•** [Editing Command Lines that Wrap, page 2-8](#page-43-0)

## <span id="page-41-3"></span>**Enabling and Disabling Editing Features**

Although enhanced editing mode is automatically enabled, you can disable it.

To re-enable the enhanced editing mode for the current terminal session, enter this command in privileged EXEC mode:

Switch# **terminal editing**

To reconfigure a specific line to have enhanced editing mode, enter this command in line configuration mode:

Switch(config-line)# **editing**

To globally disable enhanced editing mode, enter this command in line configuration mode: Switch(config-line)# **no editing**

## <span id="page-42-0"></span>**Editing Commands through Keystrokes**

[Table 2-5](#page-42-1) shows the keystrokes that you need to edit command lines.

<span id="page-42-1"></span>*Table 2-5 Editing Commands through Keystrokes*

| Capability                                                                                                    | Keystroke <sup>1</sup>                         | <b>Purpose</b>                                                                                                    |
|----------------------------------------------------------------------------------------------------|------------------------------------------------|----------------------------------------------------------------------------------------------------|
| Move around the command line to<br>make changes or corrections.                                                                                     | Press Ctrl-B, or press the<br>left arrow key.  | Move the cursor back one character.                                                                                                    |
|                                                                                                    | Press Ctrl-F, or press the<br>right arrow key. | Move the cursor forward one character.                                                                                                    |
|                                                                                                    | Press Ctrl-A.                                  | Move the cursor to the beginning of the command line.                                                                                                    |
|                                                                                                    | Press Ctrl-E.                                  | Move the cursor to the end of the command line.                                                                                                    |
|                                                                                                    | Press Esc B.                                   | Move the cursor back one word.                                                                                                    |
|                                                                                                    | Press Esc F.                                   | Move the cursor forward one word.                                                                                                    |
|                                                                                                    | Press Ctrl-T.                                  | Transpose the character to the left of the cursor with the<br>character located at the cursor.                                                              |
| Recall commands from the buffer and<br>paste them in the command line. The<br>switch provides a buffer with the last<br>ten items that you deleted. | Press Ctrl-Y.                                  | Recall the most recent entry in the buffer.                                                                                                    |
|                                                                                                    | Press Esc Y.                                   | Recall the next buffer entry.                                                                                                    |
|                                                                                                    |                                                | The buffer contains only the last 10 items that you have<br>deleted or cut. If you press Esc Y more than ten times, you<br>cycle to the first buffer entry. |
| Delete entries if you make a mistake<br>or change your mind.                                                                                        | Press the Delete or<br>Backspace key.          | Erase the character to the left of the cursor.                                                                                                    |
|                                                                                                    | Press Ctrl-D.                                  | Delete the character at the cursor.                                                                                                    |
|                                                                                                    | Press Ctrl-K.                                  | Delete all characters from the cursor to the end of the<br>command line.                                                                                    |
|                                                                                                    | Press Ctrl-U or Ctrl-X.                        | Delete all characters from the cursor to the beginning of<br>the command line.                                                                              |
|                                                                                                    | Press Ctrl-W.                                  | Delete the word to the left of the cursor.                                                                                                    |
|                                                                                                    | Press Esc D.                                   | Delete from the cursor to the end of the word.                                                                                                    |
| Capitalize or lowercase words or<br>capitalize a set of letters.                                                                                    | Press Esc C.                                   | Capitalize at the cursor.                                                                                                    |

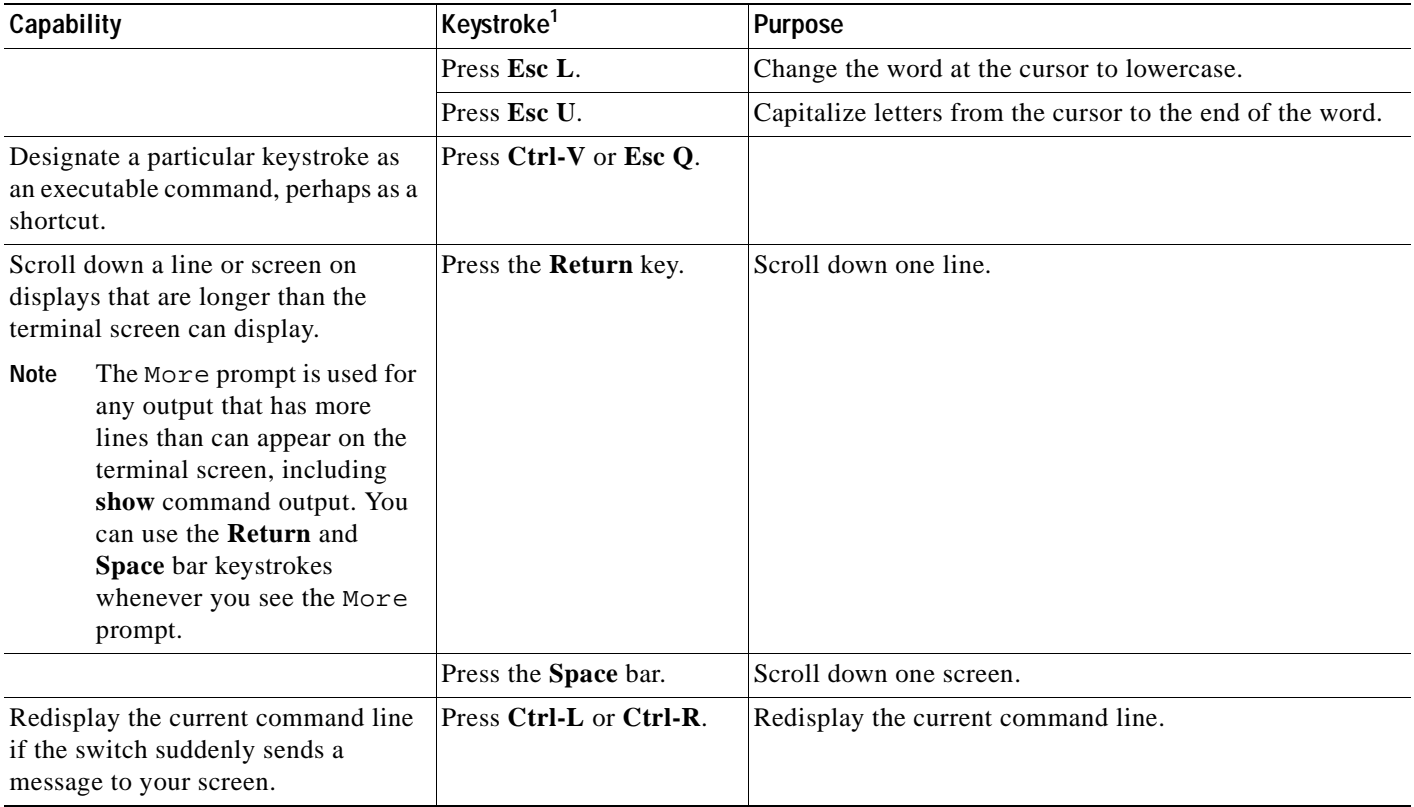

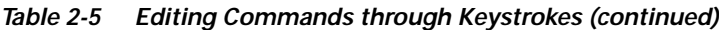

1. The arrow keys function only on ANSI-compatible terminals such as VT100s.

## <span id="page-43-0"></span>**Editing Command Lines that Wrap**

You can use a wraparound feature for commands that extend beyond a single line on the screen. When the cursor reaches the right margin, the command line shifts ten spaces to the left. You cannot see the first ten characters of the line, but you can scroll back and check the syntax at the beginning of the command.

To scroll back to the beginning of the command entry, press **Ctrl-B** or the left arrow key repeatedly. You can also press **Ctrl-A** to immediately move to the beginning of the line.

**Note** The arrow keys function only on ANSI-compatible terminals such as VT100s.

In this example, the **access-list** global configuration command entry extends beyond one line. When the cursor first reaches the end of the line, the line is shifted ten spaces to the left and redisplayed. The dollar sign (\$) shows that the line has been scrolled to the left. Each time the cursor reaches the end of the line, the line is again shifted ten spaces to the left.

```
Switch(config)# access-list 101 permit tcp 131.108.2.5 255.255.255.0 131.108.1
Switch(config)# $ 101 permit tcp 131.108.2.5 255.255.255.0 131.108.1.20 255.25
Switch(config)# $t tcp 131.108.2.5 255.255.255.0 131.108.1.20 255.255.255.0 eq
Switch(config)# $108.2.5 255.255.255.0 131.108.1.20 255.255.255.0 eq 45
```
After you complete the entry, press **Ctrl-A** to check the complete syntax before pressing the **Return** key to execute the command. The dollar sign (\$) appears at the end of the line to show that the line has been scrolled to the right:

Switch(config)# **access-list 101 permit tcp 131.108.2.5 255.255.255.0 131.108.1**\$

The software assumes you have a terminal screen that is 80 columns wide. If you have a width other than that, use the **terminal width** privileged EXEC command to set the width of your terminal.

Use line wrapping with the command history feature to recall and modify previous complex command entries. For information about recalling previous command entries, see the ["Editing Commands through](#page-42-0)  [Keystrokes" section on page 2-7.](#page-42-0)

# <span id="page-44-1"></span>**Searching and Filtering Output of show and more Commands**

You can search and filter the output for **show** and **more** commands. This is useful when you need to sort through large amounts of output or if you want to exclude output that you do not need to see.

To use this functionality, enter a **show** or **more** command followed by the *pipe* character (|), one of the keywords **begin**, **include**, or **exclude**, and an expression that you want to search for or filter out:

*command* **|** {**begin** | **include** | **exclude**} *regular-expression*

Expressions are case sensitive. For example, if you enter **| exclude output**, the lines that contain *output* do not appear, but the lines that contain *Output* do appear.

This example shows how to include in the output display only lines where the expression *protocol* appears:

```
Switch# show interfaces | include protocol
Vlan1 is up, line protocol is up
Vlan10 is up, line protocol is down
GigabitEthernet0/1 is up, line protocol is down
GigabitEthernet0/2 is up, line protocol is up
```
# <span id="page-44-0"></span>**Accessing the CLI**

Before you can access the CLI, you need to connect a terminal or PC to the switch console port and power on the switch as described in the hardware installation guide that shipped with your switch. Then, to understand the boot process and the options available for assigning IP information, see [Chapter 4,](#page-62-0)  ["Assigning the Switch IP Address and Default Gateway."](#page-62-0)

If your switch is already configured, you can access the CLI through a local console connection or through a remote Telnet session, but your switch must first be configured for this type of access. For more information, see the ["Setting a Telnet Password for a Terminal Line" section on page 7-5.](#page-128-0)

You can establish a connection with the switch by either

- **•** Connecting the switch console port to a management station or dial-up modem. For information about connecting to the console port, refer to the switch hardware installation guide.
- **•** Using any Telnet TCP/IP package from a remote management station. The switch must have network connectivity with the Telnet client, and the switch must have an enable secret password configured.

Г

For information about configuring the switch for Telnet access, see the ["Setting a Telnet Password](#page-128-0)  [for a Terminal Line" section on page 7-5.](#page-128-0) The switch supports up to 16 simultaneous Telnet sessions. Changes made by one Telnet user are reflected in all other Telnet sessions.

After you connect through the console port by using a Telnet session, the user EXEC prompt appears on the management station.

# **Accessing the CLI from a Browser**

This procedure assumes you have met the software requirements (including browser and Java plug-in configurations) and have assigned IP information and a Telnet password to the switch or command switch, as described in the release notes.

To access the CLI from a web browser, follow these steps:

- **Step 1** Start one of the supported browsers.
- **Step 2** In the **URL** field, enter the IP address of the command switch.
- **Step 3** When the Cisco Systems Access page appears, click **Telnet** to start a Telnet session.
- **Step 4** Enter the switch password.

The user EXEC prompt appears on the management station.

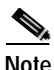

**Note** Copies of the CMS pages that you display are saved in your browser memory cache until you exit the browser session. A password is not required to redisplay these pages, including the Cisco Systems Access page. You can access the CLI by clicking **Web Console - HTML access to the command line interface** from a cached copy of the Cisco Systems Access page. To prevent unauthorized access to CMS and the CLI, exit your browser to end the browser session.

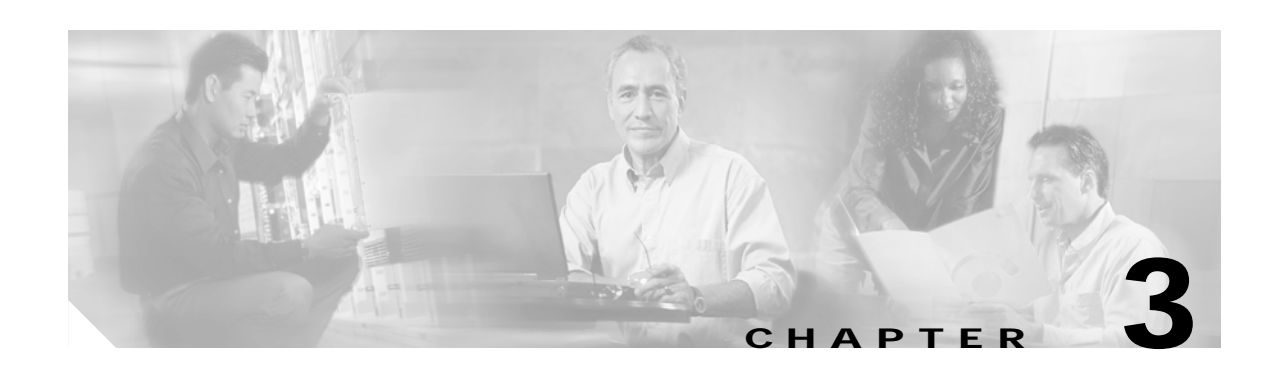

# **Getting Started with CMS**

This chapter contains these sections that describe the Cluster Management Suite (CMS) on the Catalyst 2940 switch:

- **•** ["Understanding CMS" section on page 3-1](#page-46-0)
- **•** ["Configuring CMS" section on page 3-7](#page-52-0)
- **•** ["Displaying CMS" section on page 3-10](#page-55-0)
- **•** ["Where to Go Next" section on page 3-15](#page-60-0)

Refer to the appropriate switch documentation for descriptions of the browser-based management software used on other Catalyst switches. For more information about CMS, refer to the online help.

For a list of new CMS features in this release, select **Help** > **What's New** from the CMS menu bar.

For information about cluster configurations and which Catalyst switches can be command switches or member switches, refer to the release notes for this switch.

## <span id="page-46-0"></span>**Understanding CMS**

CMS provides these features for managing switch clusters and individual switches from web browsers such as Netscape Communicator or Microsoft Internet Explorer:

- **•** Front-panel and topology views of your network, as shown in [Figure 3-7 on page 3-13](#page-58-0) and [Figure 3-8 on page 3-14](#page-59-0), that can be displayed at the same time
- **•** A menu bar, a toolbar, and a feature bar, as shown in [Figure 3-6 on page 3-13](#page-58-1), to access configuration and management options
- **•** Comprehensive online help that gives high-level concepts and procedures for performing CMS tasks
- **•** Interactive modes—guide mode, expert mode, and wizards—that control the presentation of some complex configuration options
- **•** Two levels of access modes to the configuration options: read-write access for users who can change switch settings and read-only access for users who can only view switch settings

Г

### **Front Panel View**

The Front Panel view displays the Front Panel image of a specific set of switches in a cluster. From this view, you can select multiple ports or multiple switches and configure them with the same settings.

For more information, see the ["Displaying CMS" section on page 3-10](#page-55-0).

## **Topology View**

The Topology view displays a network map that uses icons representing switch clusters, the command switch, cluster members, cluster candidates, neighboring devices that are not eligible to join a cluster, and link types. You can also display link information in the form of link reports and link graphs.

This view is available only when CMS is launched from a command switch.

For more information, see the ["Displaying CMS" section on page 3-10](#page-55-0).

## **CMS Menu Bar, Toolbar, and Feature Bar**

The configuration and monitoring options for configuring switches and switch clusters are available from the menu bar, the toolbar, and the feature bar.

- The menu bar, shown in [Figure 3-1,](#page-47-0) provides these options for managing a single switch and switch clusters:
	- **–** CMS—Choose printing options, select interaction modes, display CMS preferences, install CMS on your PC or workstation, and show or hide the feature bar.

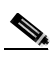

**Note** CMS is downloaded to your browser each time you launch CMS. You can increase the speed at which CMS loads by permanently installing CMS on your PC or workstation. Select **CMS** > **Installation and Distributions**, and click **Install**. CMS will be installed locally and load faster the next time that you launch it.

- **–** Window—Choose from the currently open CMS windows.
- **–** Help—Launch the online help.

<span id="page-47-0"></span>*Figure 3-1 Menu Bar*

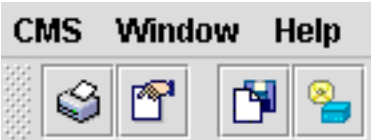

**•** The toolbar provides buttons for commonly used switch and cluster configuration options and information windows such as legends and online help. [Table 3-1](#page-48-0) lists the toolbar options from left to right on the toolbar.

 $\sim$ 

#### <span id="page-48-0"></span>*Table 3-1 Toolbar Buttons*

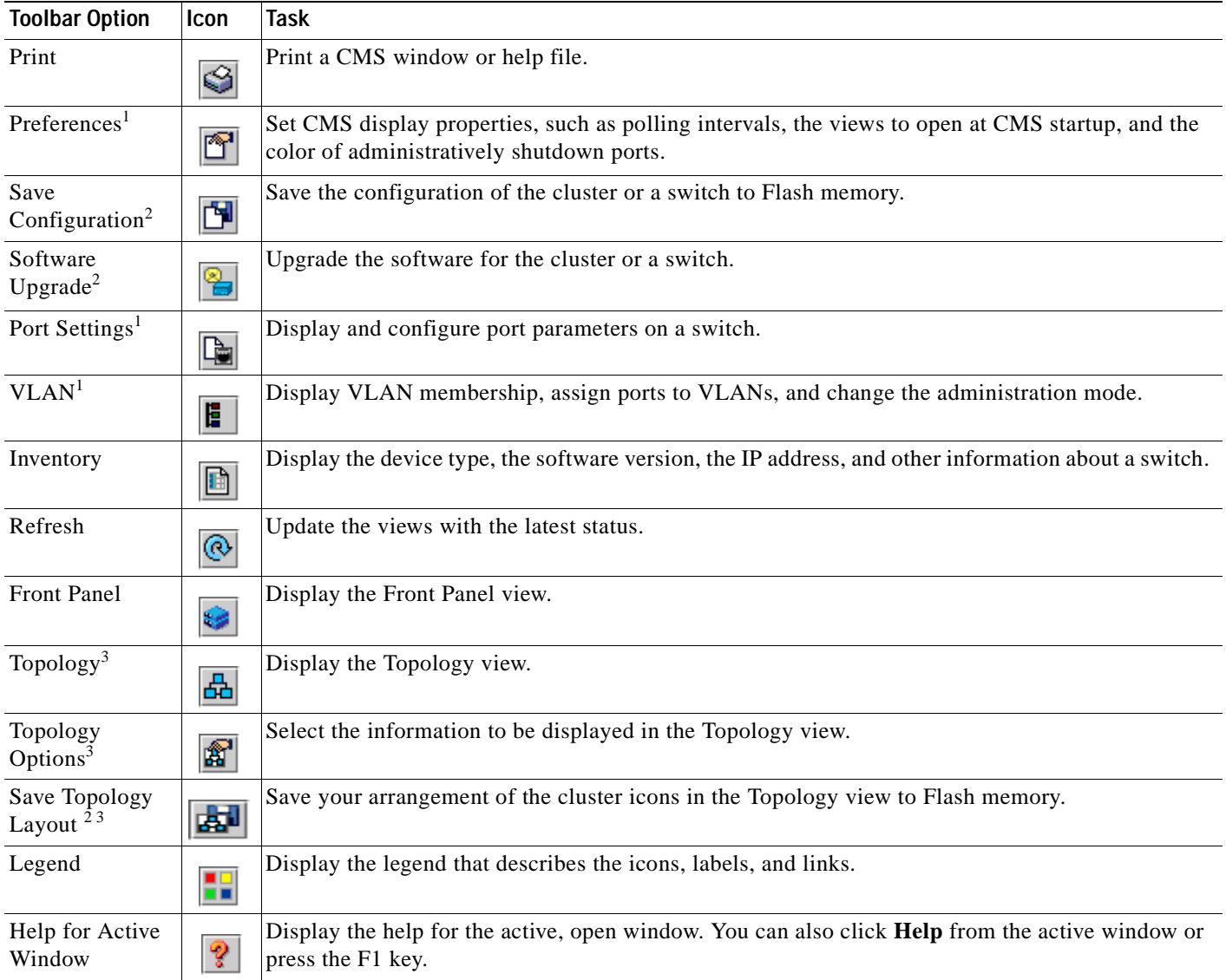

1. Not available in read-only mode. For more information about the read-only and read-write access modes, see the ["Privilege Levels" section on page 3-6.](#page-51-0)

2. Some options from this menu option are not available in read-only mode.

3. Available only from a cluster-management session.

- **•** The feature bar shows the features available for the devices in your cluster. By default, the feature bar is in standard mode. In this mode, the feature bar is always visible, and you can reduce or increase the width of the feature bar. In autohide mode, the feature bar appears only when you move the cursor to the left edge of the CMS workspace.
	- **–** To enable the feature bar, click **CMS > Feature Bar**, and select **Standard Mode**.
	- **–** To hide the feature bar, click **CMS > Feature Bar**, and select **Autohide Mode**.

[Figure 3-2](#page-49-0) shows the features available in a sample cluster.

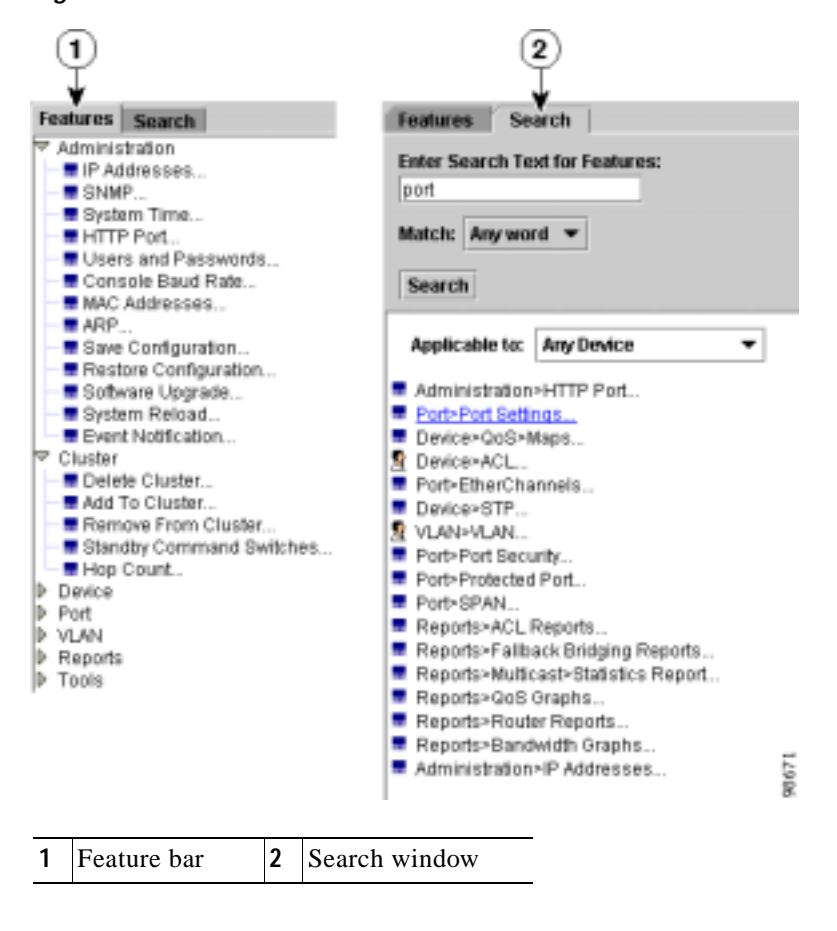

<span id="page-49-0"></span>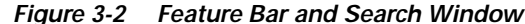

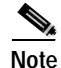

**Note** Only features supported by the devices in your cluster are displayed in the feature bar.

You can search for features that are available for your cluster by clicking **Search** and entering a feature name, as shown in [Figure 3-2](#page-49-0).

Access modes affect the availability of features from CMS. Some CMS features are not available in read-only mode. For more information about how access modes affect CMS, see the ["Privilege Levels"](#page-51-0)  [section on page 3-6](#page-51-0).

### **Online Help**

CMS provides comprehensive online help to assist you in understanding and performing configuration and monitoring tasks from the CMS windows.

Online help is available for features that are supported by devices in your cluster. Sometimes the information in a topic differs for different cluster members. In these cases, the right pane contains all the versions of the topic, each labeled with the host names of the members it applies to.

Online help includes these features:

- **•** Feature-specific help that gives background information and concepts on the features
- **•** Dialog-specific help that gives procedures for performing tasks
- **•** An index of online help topics
- **•** A glossary of terms used in the online help

You can send us feedback about the information provided in the online help. Click **Feedback** to display an online form. After completing the form, click **Submit** to send your comments to Cisco Systems Inc. We appreciate and value your comments.

### **Configuration Modes**

You can change the CMS interaction mode to either expert or guide mode. Expert mode displays a configuration window in which you configure the feature options. Guide mode takes you through each feature option and provides information about the parameter. Wizards are also available for some configuration options. These are similar to guide-mode configuration windows, except that fewer options are available.

#### **Guide Mode**

Guide mode is for users who want a step-by-step approach for completing a specific configuration task. This mode is not available for all features. A person icon appears next to features that have guide mode available, as shown in [Figure 3-3.](#page-50-0)

When you click **Guide Mode** and then select a feature that supports it, CMS displays a specific parameter of that feature and information about the parameter. To configure the feature, you enter the information in each step until you click **Finish** in the last step. Clicking **Cancel** at any time ends the configuration task without applying any changes.

If you select **Guide Mode** but you want to use **Expert Mode** instead, you click **Guide** *before* selecting an option from the menu bar, tool bar, or popup menu. If you change the interaction mode after selecting a configuration option, the mode change does not take effect until you select another configuration option.

<span id="page-50-0"></span>*Figure 3-3 Guide Mode and Wizards*

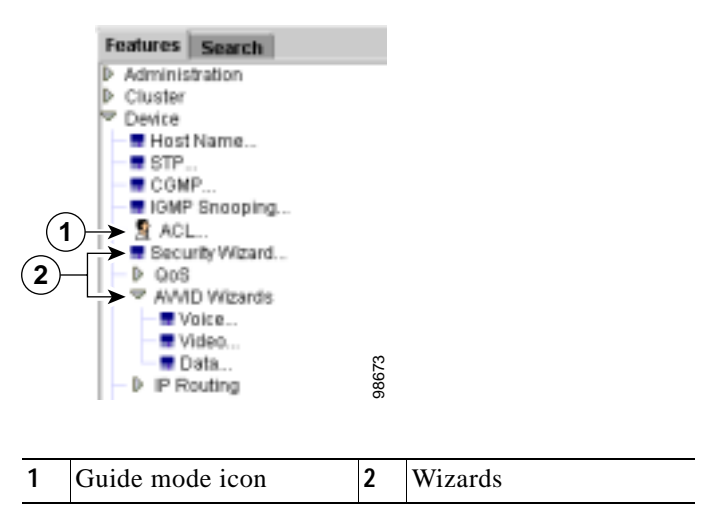

 $\mathbf \Gamma$ 

Guide mode is not available if your switch access level is read-only. For more information about the read-only access mode, see the ["Privilege Levels" section on page 3-6](#page-51-0).

#### **Expert Mode**

Expert mode is for users who prefer to display all the parameter fields of a feature in a single CMS window. You can view information about the parameter fields by clicking the **Help** button.

If you select **Expert Mode** but you want to use **Guide Mode** instead, you must click **Guide** *before* selecting an option from the menu bar, tool bar, or popup menu. If you change the interaction mode after selecting a configuration option, the mode change does not take effect until you select another configuration option.

#### **Wizards**

Similar to guide mode, wizards provide a step-by-step approach for completing a specific configuration task. Unlike guide mode, a wizard does not prompt you to provide information for all of the feature options. Instead, it prompts you to provide minimal information and then uses the default settings of the remaining options to set up default configurations.

When you select a feature that has *Wizard* in the name, the wizard launches for that feature, as shown in [Figure 3-3 on page 3-5.](#page-50-0)

Wizards are not available for all features or for read-only access levels. For more information about the read-only access mode, see the ["Privilege Levels" section on page 3-6](#page-51-0).

### <span id="page-51-0"></span>**Privilege Levels**

CMS provides two levels of access to the configuration options: read-write access and read-only access. If you know your privilege level, you must specify it in the URL that you use to access the cluster. For example, if your privilege level is 13, enter this URL:

http://ip\_address/level/13

Privilege levels 0 to 15 are supported.

- **•** Privilege level 15 provides read-write access to CMS. This is the default.
- **•** Privilege levels 1 to 14 provide read-only access to CMS. Any options in the CMS windows, menu bar, toolbar, and popup menus that change the switch or cluster configuration are not shown in read-only mode.
- **•** Privilege level 0 denies access to CMS.

If you do not specify a privilege level when you access CMS, the switch verifies whether you have privilege level 15. If you do not, you are denied access to CMS. If you do have privilege level 15, you are granted read-write access. Therefore, you do not need to include the privilege level if it is 15. Entering zero denies access to CMS.

For more information about privilege levels, see the ["Preventing Unauthorized Access to Your Switch"](#page-124-0)  [section on page 7-1](#page-124-0) and the ["Configuring Multiple Privilege Levels" section on page 7-7.](#page-130-0)

## **Access to Older Switches In a Cluster**

If your cluster has these member switches running earlier software releases and if you have read-only access to these member switches, some configuration windows for those switches display incomplete information:

- **•** Catalyst 2900 XL or Catalyst 3500 XL member switches running Cisco IOS Release 12.0(5)WC2 or earlier
- **•** Catalyst 2950 member switches running Cisco IOS Release 12.0(5)WC2 or earlier

For more information about this limitation, refer to the release notes.

These switches do not support read-only mode on CMS:

- **•** Catalyst 1900 and Catalyst 2820 switches
- **•** Catalyst 2900 XL switches with 4-MB CPU DRAM

In read-only mode, these switches appear as unavailable devices and cannot be configured from CMS.

# <span id="page-52-0"></span>**Configuring CMS**

This section contains these topics that describe the requirements and configuration information for CMS:

- **•** ["CMS Requirements" section on page 3-7](#page-52-1)
- **•** ["Cross-Platform Considerations" section on page 3-9](#page-54-0)
- **•** ["Launching CMS" section on page 3-10](#page-55-1)

## <span id="page-52-1"></span>**CMS Requirements**

This section describes the hardware and software requirements for running CMS:

- **•** ["Minimum Hardware Configuration" section on page 3-7](#page-52-2)
- **•** ["Operating System and Browser Support" section on page 3-8](#page-53-1)
- **•** ["Browser Plug-In Requirements" section on page 3-8](#page-53-2)
- **•** ["Specifying an HTTP Port \(Nondefault Configuration Only\)" section on page 3-9](#page-54-1)
- **•** ["Configuring an Authentication Method \(Nondefault Configuration Only\)" section on page 3-9](#page-54-2)

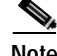

**Note** The software requirements are automatically verified by the CMS Startup Report when you launch CMS. For more information, see the ["Launching CMS" section on page 3-10](#page-55-1).

#### <span id="page-52-2"></span>**Minimum Hardware Configuration**

The minimum PC requirement is a Pentium processor running at 233 MHz with 64 MB of DRAM. The minimum UNIX workstation requirement is a Sun Ultra 1 running at 143 MHz with 64 MB of DRAM.

[Table 3-2](#page-53-0) lists the minimum platforms for running CMS.

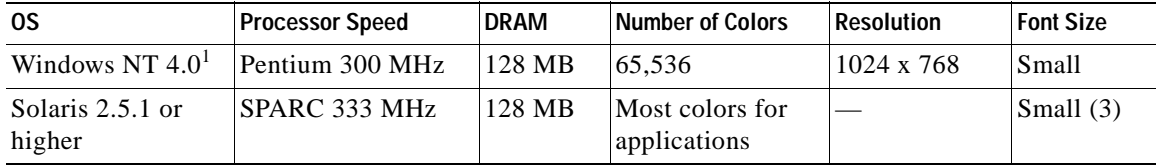

<span id="page-53-0"></span>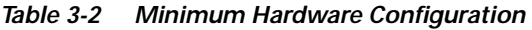

1. Service Pack 3 or higher is required.

### <span id="page-53-3"></span><span id="page-53-1"></span>**Operating System and Browser Support**

You can access the CMS interface by using the operating systems and browsers listed in [Table 3-3.](#page-53-3) CMS checks the browser version when starting a session to ensure that the browser is supported.

*Table 3-3 Supported Operating Systems and Browsers*

| <b>Operating System</b>                                                                                    | Minimum Service Pack or Patch | <b>Netscape</b><br>Communicator <sup>1</sup> | <b>Microsoft Internet</b><br>Explorer <sup>2</sup> |
|----------------------------------------------------------------------------------------------------|-------------------------------|----------------------------------------------|----------------------------------------------------|
| Windows 98                                                                                                 | Second Edition                | 7.1                                          | 5.5 or $6.0$                                       |
| Windows NT 4.0                                                                                             | Service Pack 3 or later       | 7.1                                          | $15.5$ or 6.0                                      |
| Windows 2000                                                                                               | None                          | 7.1                                          | 5.5 or $6.0$                                       |
| Windows XP                                                                                                 | None                          | 7.1                                          | $15.5$ or 6.0                                      |
| Solaris 2.5.1 or later<br>Sun-recommended patch cluster<br>for the OS and Motif library patch<br>103461-24 |                               | 7.0                                          | Not supported                                      |

1. Netscape Communicator version 6.0 is not supported.

2. Service Pack 1 or higher is required for Internet Explorer 5.5.

### <span id="page-53-2"></span>**Browser Plug-In Requirements**

You need to install a browser plug-in to run CMS.

#### **Windows**

For Windows platforms, the CMS plug-in is required to run CMS. For more information about the CMS plug-in, including the URL, see the "Software Compatibility" section in the release notes.

**Note** If you need to both upgrade your web browser and install the CMS plug-in, you *must* upgrade your browser first. If you install the CMS plug-in and then upgrade your browser, the plug-in is not registered with the new browser.

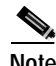

**Note** Do not install the CMS plug-in on Solaris.

#### **Solaris**

For Solaris, Java plug-in 1.4.1 is required to run CMS. You can download the Java plug-in and installation instructions from this URL:

[http://www.cisco.com/pcgi-bin/tablebuild.pl/java](
http://www.cisco.com/pcgi-bin/tablebuild.pl/java)

On Solaris platforms, follow the instructions in the README\_FIRST.txt file to install the Java plug-in. You need to close and restart your browser after installing a Java plug-in.

### <span id="page-54-0"></span>**Cross-Platform Considerations**

When managing switch clusters through CMS, remember that clusters can have a mix of switch models using different Cisco IOS releases and that CMS in earlier Cisco IOS releases and on different switch platforms might look and function differently from CMS in this Cisco IOS release.

When you select **Device** > **Device Manager** for a cluster member, a new browser session launches, and the CMS version for that switch appears.

Here are examples of how CMS can differ between Cisco IOS releases and switch platforms:

- **•** On Catalyst switches running Cisco IOS Release 12.0(5)WC2 or earlier or Cisco IOS Release 12.1(6)EA1 or earlier, the CMS versions in those software releases might appear similar but are not the same as this release. For example, the Topology view in this release is not the same as the Topology view or the Cluster View in those earlier software releases.
- **•** CMS on the Catalyst 1900 and Catalyst 2820 switches is referred to as Switch Manager. Cluster management options are not available on these switches. This is the earliest version of CMS.

Refer to the documentation specific to the switch and its Cisco IOS release for descriptions of the CMS version.

### **HTTP Access to CMS**

CMS uses the HTTP protocol (the default is port 80) and the default method of authentication (the enable password) to communicate with the switch through any of its Ethernet ports and to allow switch management from a standard web browser.

If you have not configured a specific (nondefault) HTTP port and are using the enable password (or no password) for access to the switch, you can go to the ["Displaying CMS" section on page 3-10](#page-55-0).

#### <span id="page-54-1"></span>**Specifying an HTTP Port (Nondefault Configuration Only)**

If you change the HTTP port, you must include the new port number when you enter the IP address in the browser **Location** or **Address** field (for example, http://10.1.126.45:184 where 184 is the new HTTP port number.) You should write down the port number to which you are connected. Use care when changing the switch IP information.

#### <span id="page-54-2"></span>**Configuring an Authentication Method (Nondefault Configuration Only)**

If you are *not* using the default method of authentication (the enable password), you need to configure the HTTP server interface with the method of authentication used on the switch.

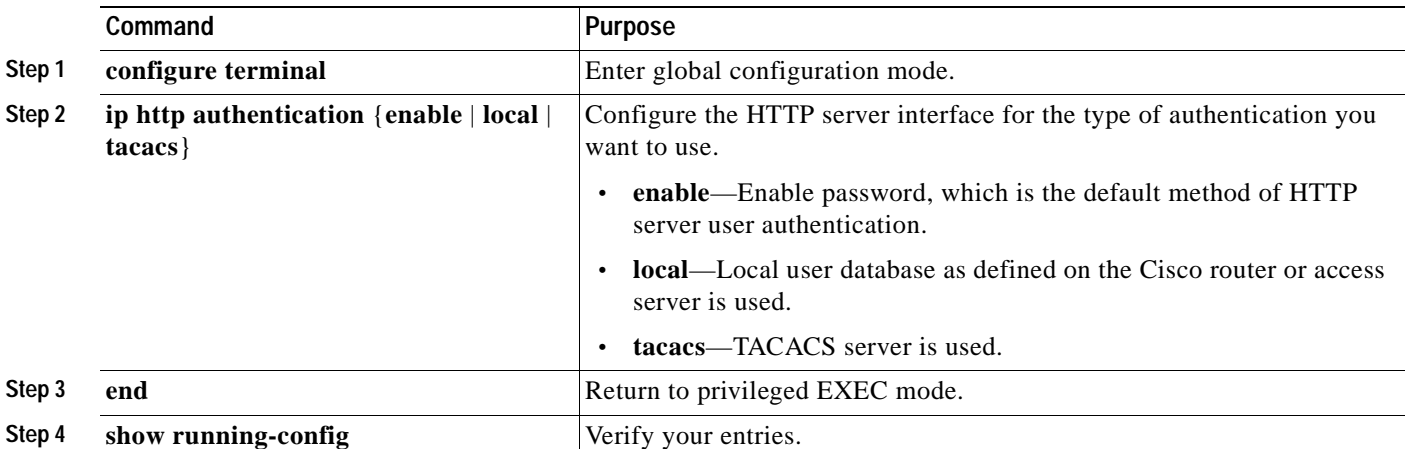

Beginning in privileged EXEC mode, follow these steps to configure the HTTP server interface:

After you have configured the HTTP server interface, display the CMS access page, as described in the ["Launching CMS" section on page 3-10](#page-55-1).

# <span id="page-55-0"></span>**Displaying CMS**

This section provides these topics about displaying CMS:

["Launching CMS" section on page 3-10](#page-55-1)

["Front Panel View" section on page 3-12](#page-57-0)

["Topology View" section on page 3-14](#page-59-1)

## <span id="page-55-1"></span>**Launching CMS**

To display the switch access page, follow these steps:

- **Step 1** Enter the switch IP address in the browser, and press **Return**.
- **Step 2** Enter your username and password when prompted. If no username is configured on your switch (the default), enter only the enable password (if an enable password is configured) in the password field.

The switch home page appears, as shown in [Figure 3-4.](#page-56-0)

|                                           | <b>Network</b><br><b>Natural</b><br>Search<br>Pitting<br>Financia & Location (172, 21314) | Pirit<br>3hp<br><b>TV-3</b><br><b>Security</b> | E                                          |
|-------------------------------------------|-------------------------------------------------------------------------------------------|------------------------------------------------|--------------------------------------------|
| <b>Citiz Stations</b>                     | Clese Window                                                                              |                                                | <b>Teachit: Indiana Year, John</b><br>19 百 |
|                                           | <b>Catalyst Switch</b>                                                                    |                                                |                                            |
| <b>HOME</b>                               | <b>Hone: Summary States</b>                                                               |                                                |                                            |
| <b>EXPRESS BETLEY</b><br><b>CLU RITER</b> | Network Meeting                                                                           |                                                |                                            |
| <b>MANUEMENT SUITE</b><br><b>FOULS</b>    | <b>FAMILY</b>                                                                             | 17230138143                                    |                                            |
| <b>FELT REQUURIES</b>                     | MAC Address                                                                               | 00:02 FD \$2.91.98                             |                                            |
|                                           | <b>System Details</b>                                                                     |                                                |                                            |
|                                           | Hott Name                                                                                 | Switch.                                        |                                            |
|                                           | Destore Uptiese                                                                           | 4 days, 21 frours, 50 minutes                  |                                            |
|                                           | Serial Number                                                                             |                                                |                                            |
|                                           | Software Version                                                                          | 12.1(53)W                                      |                                            |
|                                           | <b>Biotore Cantact</b>                                                                    |                                                |                                            |
|                                           | <b>Bestern Lacation</b>                                                                   |                                                |                                            |
|                                           |                                                                                           |                                                |                                            |
|                                           |                                                                                           |                                                |                                            |
|                                           |                                                                                           |                                                |                                            |

<span id="page-56-0"></span>*Figure 3-4 Switch Home Page*

The Switch Home Page has these tabs:

**•** Express Setup—Opens the Express Setup page

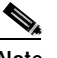

**Note** You can use Express Setup to assign an IP address to an unconfigured switch. For more information, refer to the hardware installation guide.

- **•** Cluster Management Suite—Launches CMS
- **•** Tools—Accesses diagnostic and monitoring tools, such as Telnet, Extended Ping, and the **show interfaces** privileged EXEC command
- **•** Help Resources—Provides links to the Cisco website, technical documentation, and the Cisco Technical Assistance Center (TAC)
- **Step 3** Click **Cluster Management Suite** to launch the CMS interface. The CMS Startup Report runs and verifies that your PC or workstation can correctly run CMS.

If you are running an unsupported operating system, web browser, CMS plug-in or Java plug-in, or if the plug-in is not enabled, the CMS Startup Report page appears, as shown in [Figure 3-5](#page-57-1).

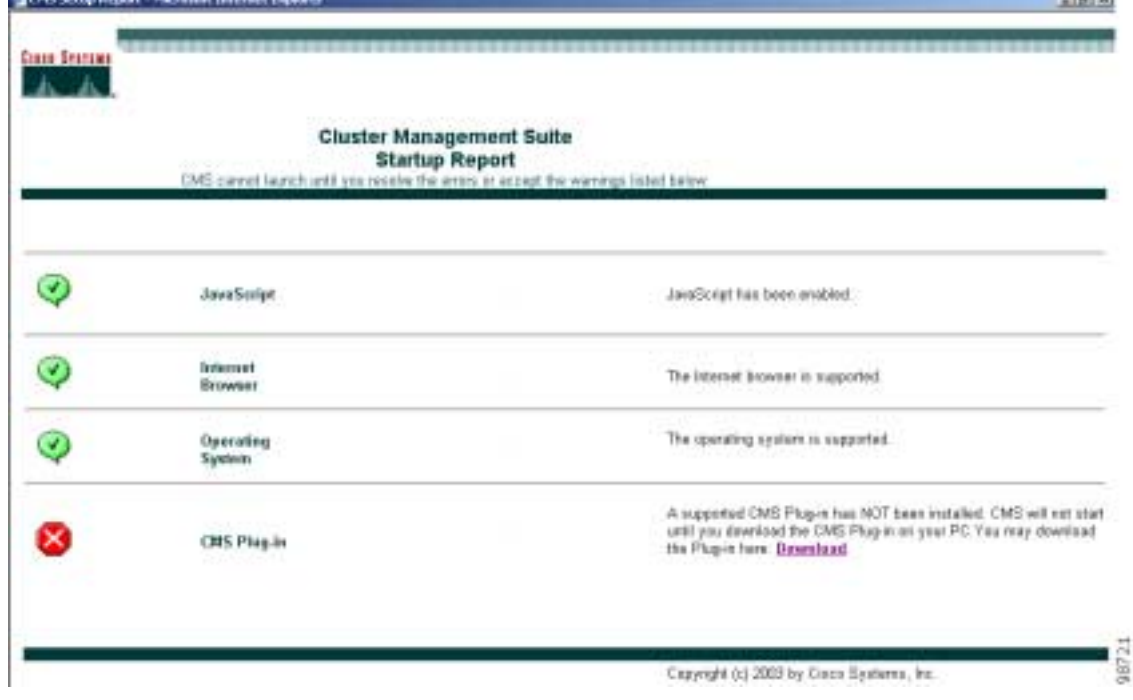

#### <span id="page-57-1"></span>*Figure 3-5 CMS Startup Report*

The CMS Startup Report has links that instruct you how to correctly configure your PC or workstation. If the CMS Startup Report appears, click the links, and follow the instructions to configure your PC or workstation.

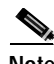

**Note** If you are running Windows and need to both upgrade your web browser and install the CMS plug-in, you *must* upgrade your browser first. If you install the CMS plug-in and then upgrade your browser, the plug-in is not registered with the new browser.

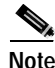

**Note** If your PC or workstation is correctly configured for CMS, you do not see the CMS Startup Report.

When your PC or workstation is correctly configured, CMS launches.

### <span id="page-57-0"></span>**Front Panel View**

When CMS is launched from a noncommand switch, the Front Panel view displays by default, and the front-panel view displays only the front panel of the specific switch.

When CMS is launched from a command switch, you can display the Front Panel view by clicking the Front Panel button on the tool bar, as shown in [Figure 3-6.](#page-58-1)

<span id="page-58-1"></span>*Figure 3-6 Toolbar*

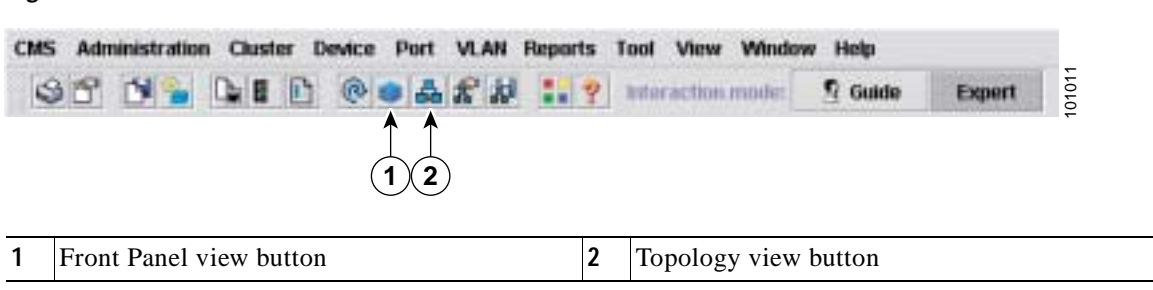

The Front Panel view displays the front-panel image of the command switch and other selected switches, as shown in [Figure 3-7,](#page-58-0) and you can select more switches to be displayed.

You can choose and configure the switches that appear in Front Panel view. You can drag the switches that appear and re-arrange them. You can right-click on a switch port to configure that port.

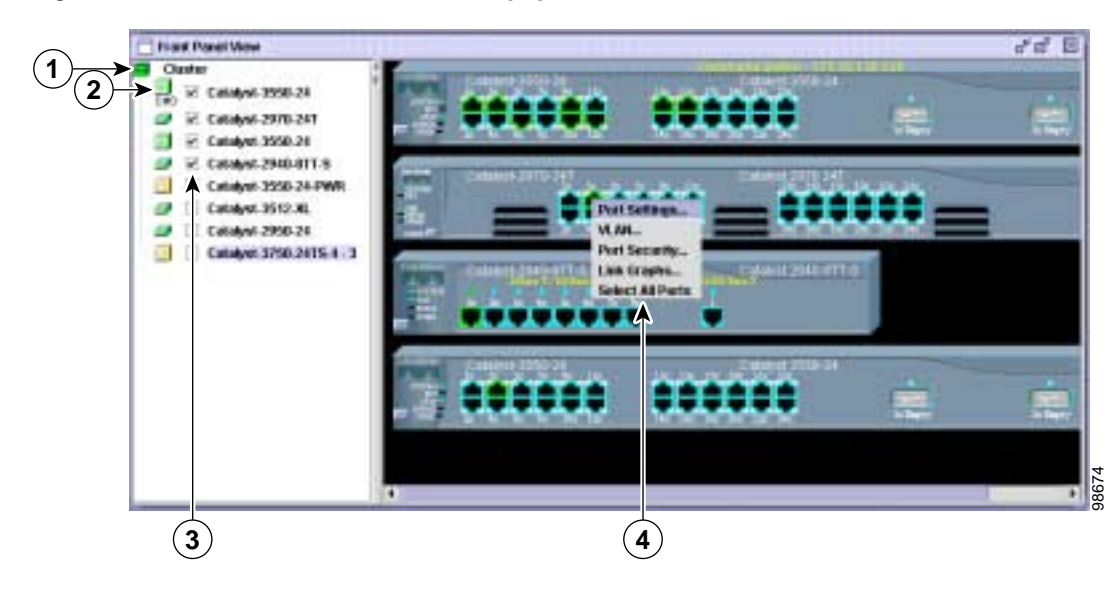

<span id="page-58-0"></span>*Figure 3-7 Front Panel View and Port Popup Menu*

| Cluster tree   | Checkboxes to show switches   |
|----------------|-------------------------------|
| Command switch | Port configuration popup menu |

**Note** [Figure 3-7](#page-58-0) shows a cluster with a Catalyst 3550 switch as the command switch. Refer to the release notes for a list of switches that can be members of a cluster with a Catalyst 2940 switch as the command switch.

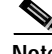

**Note** On Catalyst 1900 and Catalyst 2820 switches, CMS is referred to as Device Manager (also referred to as Switch Manager). Device Manager is for configuring an individual switch. When you select Device Manager for a specific switch in the cluster, you launch a separate CMS session. The Device Manager interface can vary among the Catalyst switch platforms.

## <span id="page-59-1"></span>**Topology View**

When CMS is launched from a command switch, the Topology view appears by default. (This view is available only when CMS is launched from a command switch.)

When you click the topology button on the tool bar, the Topology view displays the command switch (indicated by the *\*CMD\** label) and the devices that are connected to it, as shown in [Figure 3-8](#page-59-0). You can right-click on a switch or link icon to display a menu for that icon.

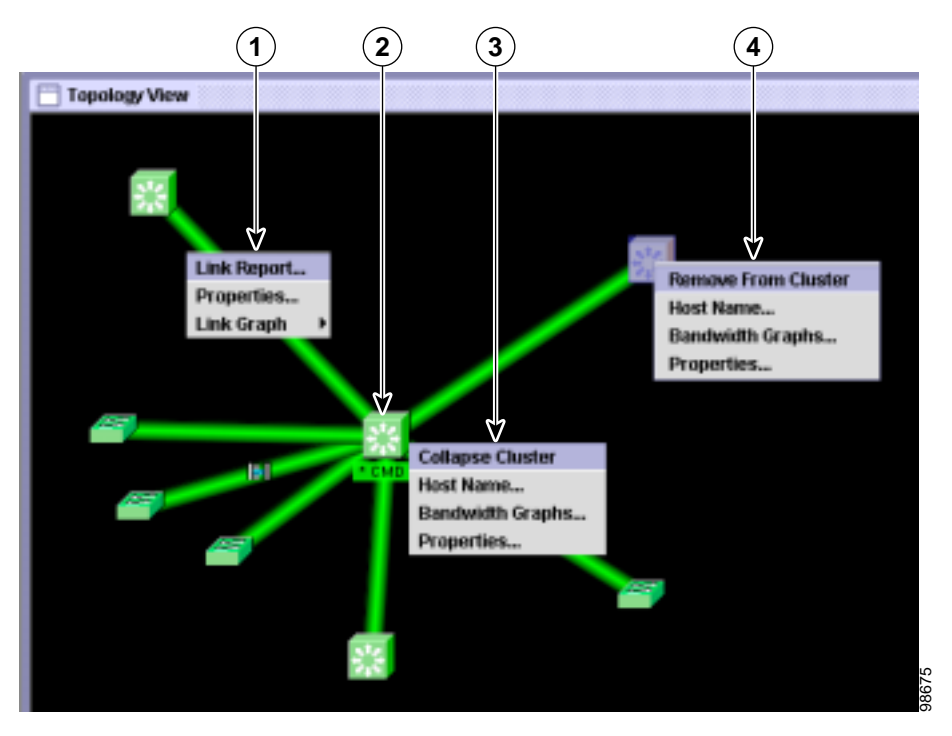

<span id="page-59-0"></span>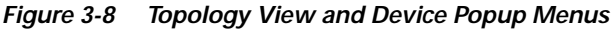

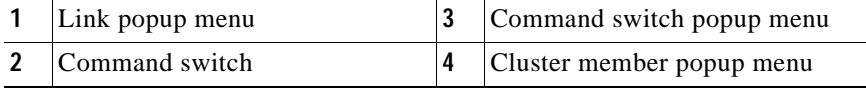

**Note** [Figure 3-8](#page-59-0) shows multiple popup menus. Only one popup menu at a time appears in the CMS.

The Topology view shows how the devices within a switch cluster are connected and how the switch cluster is connected to other clusters and devices. From this view, you can add and remove cluster members. This view provides two levels of detail of the network topology:

**•** Expand Cluster—When you right-click a cluster icon and select **Expand Cluster**, the Topology view displays the switch cluster in detail. This view shows the command switch and member switches in a cluster. It also shows candidate switches that can join the cluster. This view does not display the details of any neighboring switch clusters

**•** Collapse Cluster—When you right-click a command-switch icon and select **Collapse Cluster**, the cluster is collapsed and represented by a single icon. The view shows how the cluster is connected to other clusters, candidate switches, and devices that are not eligible to join the cluster (such as routers, access points, IP phones, and so on).

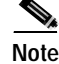

**Note** The Topology view displays only the switch cluster and network neighborhood of the specific command or member switch that you access. To display a different switch cluster, you need to access the command switch or member switch of that cluster.

## **CMS Icons**

For a complete list of device and link icons available in CMS, select **Help** > **Legend** from the CMS menu bar.

# <span id="page-60-0"></span>**Where to Go Next**

- **•** See [Chapter 5, "Clustering Switches,"](#page-74-0) for more information about command and member switches.
- **•** See [Chapter 6, "Administering the Switch,"](#page-98-0) for more information about administrative tasks.
- **•** Click **Help** > **What's New** in the online help for a list of new CMS features in this release.

The rest of this guide provides information about the command-line interface (CLI) procedures for the software features supported in this release. For CMS procedures and window descriptions, refer to the online help.

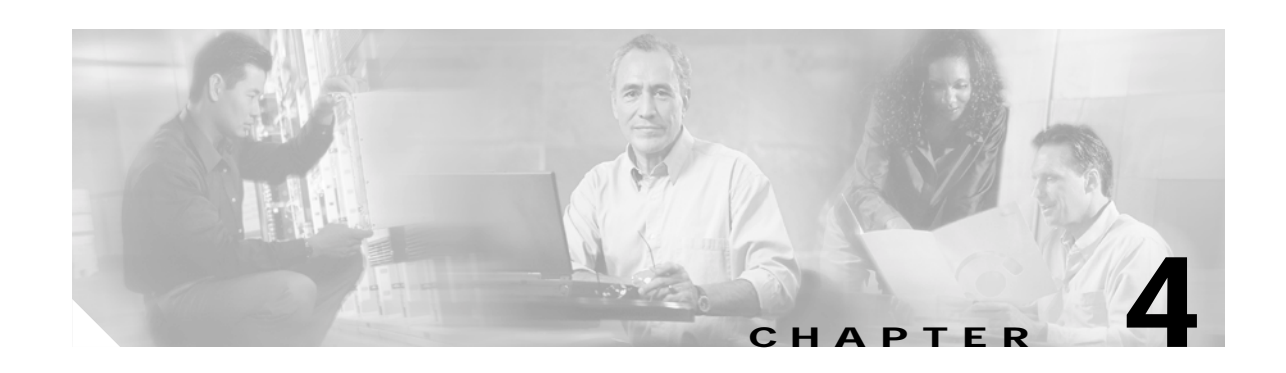

# <span id="page-62-0"></span>**Assigning the Switch IP Address and Default Gateway**

This chapter describes how to create the initial switch configuration (for example, assign the switch IP address and default gateway information) by using a variety of automatic and manual methods.

**Note** For complete syntax and usage information for the commands used in this chapter, refer to the command reference for this release.

This chapter consists of these sections:

- **•** [Understanding the Boot Process, page 4-1](#page-62-1)
- **•** [Assigning Switch Information, page 4-2](#page-63-0)
- **•** [Checking and Saving the Running Configuration, page 4-10](#page-71-0)

# <span id="page-62-1"></span>**Understanding the Boot Process**

Before you can assign switch information (IP address, subnet mask, default gateway, secret and Telnet passwords, and so forth), you need to install and power on the switch as described in the hardware installation guide that shipped with your Catalyst 2940 switch.

The normal boot process involves the operation of the boot loader software, which performs these activities:

- **•** Performs low-level CPU initialization. It initializes the CPU registers, which control where physical memory is mapped, its quantity, its speed, and so forth.
- **•** Performs power-on self-test (POST) for the CPU subsystem. It tests the CPU DRAM and the portion of the Flash device that makes up the Flash file system.
- **•** Initializes the Flash file system on the system board.
- **•** Loads a default operating system software image into memory and boots the switch.

The boot loader provides access to the Flash file system before the operating system is loaded. Normally, the boot loader is used only to load, uncompress, and launch the operating system. After the boot loader gives the operating system control of the CPU, the boot loader is not active until the next system reset or power-on.

Г

The boot loader also provides trap-door access into the system if the operating system has problems serious enough that it cannot be used. The trap-door mechanism provides enough access to the system so that if it is necessary, you can format the Flash file system, reinstall the operating system software image by using the XMODEM Protocol, recover from a lost or forgotten password, and finally restart the operating system. For more information, see the ["Recovering from Corrupted Software" section on](#page-405-0)  [page 26-2](#page-405-0) and the ["Recovering from a Lost or Forgotten Password" section on page 26-2](#page-405-1).

Before you assign switch information, your switch needs to be connected to a PC or workstation Ethernet ports. Refer to the "Quick Setup" chapter in your switch hardware installation guide for specific instructions.

# <span id="page-63-0"></span>**Assigning Switch Information**

You can assign IP information through the switch Express Setup program, through a Dynamic Host Configuration Protocol (DHCP) server, or manually by using the command-line interface (CLI).

Use the switch Express Setup program if you are a new user and want to provide specific IP information. With this program, you can also configure a default gateway and an enable secret password. The Express Setup program gives you the option of specifying a host name, identifying a system contact and location, enabling Telnet access and assigning a Telnet password (to provide security during remote management), and enabling SNMP. Refer to the "Quick Setup" chapter of the switch hardware installation guide for more detailed information about using the Express Setup program to assign switch information.

Use a DHCP server for centralized control and automatic assignment of IP information once the server is configured.

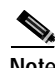

**Note** If you are using DHCP, do not respond to any of the questions in the setup program until the switch receives the dynamically-assigned IP address and reads the configuration file.

Use the manual method of configuration if you are an experienced user familiar with the switch configuration steps; otherwise, use the setup program described earlier.

This section contains this configuration information:

- **•** [Default Switch Information, page 4-2](#page-63-2)
- **•** [Understanding DHCP-Based Autoconfiguration, page 4-3](#page-64-0)
- **•** [Manually Assigning IP Information, page 4-9](#page-70-0)

### <span id="page-63-2"></span><span id="page-63-1"></span>**Default Switch Information**

[Table 4-1](#page-63-1) shows the default switch information.

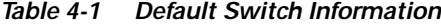

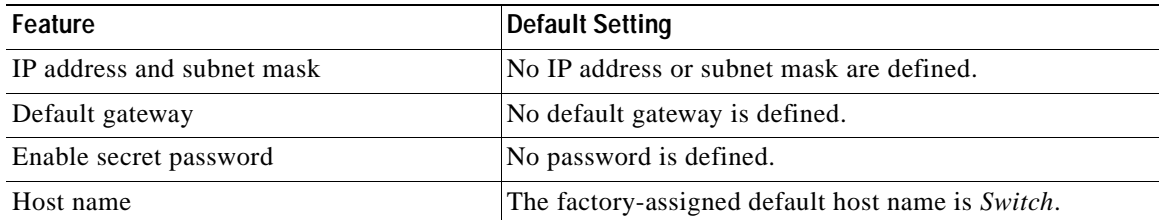

| Feature                              | Default Setting             |
|--------------------------------------|-----------------------------|
| Telnet password                      | No password is defined.     |
| Cluster command switch functionality | Disabled.                   |
| Cluster name                         | No cluster name is defined. |

*Table 4-1 Default Switch Information (continued)*

### <span id="page-64-0"></span>**Understanding DHCP-Based Autoconfiguration**

The DHCP provides configuration information to Internet hosts and internetworking devices. This protocol consists of two components: one for delivering configuration parameters from a DHCP server to a device and a mechanism for allocating network addresses to devices. DHCP is built on a client-server model, in which designated DHCP servers allocate network addresses and deliver configuration parameters to dynamically configured devices.

During DHCP-based autoconfiguration, your switch (DHCP client) is automatically configured at startup with IP address information and a configuration file.

With DHCP-based autoconfiguration, no DHCP client-side configuration is needed on your switch. However, you need to configure the DHCP server for various lease options associated with IP addresses. If you are using DHCP to relay the configuration file location on the network, you might also need to configure a Trivial File Transfer Protocol (TFTP) server and a Domain Name System (DNS) server.

The DHCP server can be on the same LAN or on a different LAN than the switch. If the DHCP server is running on a different LAN, you should configure a DHCP relay. A relay device forwards broadcast traffic between two directly connected LANs. A router does not forward broadcast packets, but it forwards packets based on the destination IP address in the received packet.

DHCP-based autoconfiguration replaces the BOOTP client functionality on your switch.

#### **DHCP Client Request Process**

When you boot your switch, the switch automatically requests configuration information from a DHCP server only if a configuration file is not present on the switch.

DHCP autoconfiguration does not occur under these conditions:

- **•** When a configuration file is present and the **service config** global configuration command is disabled on the switch.
- **•** When a configuration file is present and the **service config** global configuration command is enabled on the switch. In this case, the switch broadcasts TFTP requests for the configuration file.

**78-15507-02**

Г

[Figure 4-1](#page-65-0) shows the sequence of messages that are exchanged between the DHCP client and the DHCP server.

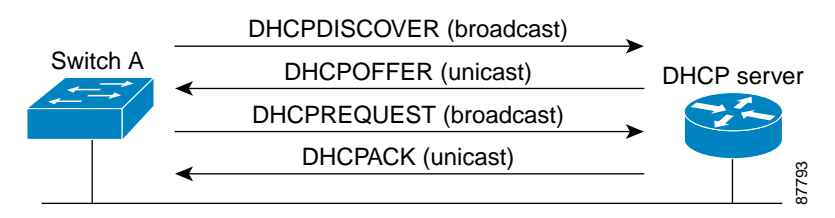

#### <span id="page-65-0"></span>*Figure 4-1 DHCP Client and Server Message Exchange*

The client, Switch A, broadcasts a DHCPDISCOVER message to locate a DHCP server. The DHCP server offers configuration parameters (such as an IP address, subnet mask, gateway IP address, DNS IP address, a lease for the IP address, and so forth) to the client in a DHCPOFFER unicast message.

In a DHCPREQUEST broadcast message, the client returns a formal request for the offered configuration information to the DHCP server. The formal request is broadcast so that all other DHCP servers that received the DHCPDISCOVER broadcast message from the client can reclaim the IP addresses that they offered to the client.

The DHCP server confirms that the IP address has been allocated to the client by returning a DHCPACK unicast message to the client. With this message, the client and server are bound, and the client uses configuration information received from the server. The amount of information the switch receives depends on how you configure the DHCP server. For more information, see the ["Configuring the DHCP](#page-65-1)  [Server" section on page 4-4.](#page-65-1)

If the configuration parameters sent to the client in the DHCPOFFER unicast message are invalid (a configuration error exists), the client returns a DHCPDECLINE broadcast message to the DHCP server.

The DHCP server sends the client a DHCPNAK denial broadcast message, which means that the offered configuration parameters have not been assigned, that an error has occurred during the negotiation of the parameters, or that the client has been slow in responding to the DHCPOFFER message (the DHCP server assigned the parameters to another client).

A DHCP client might receive offers from multiple DHCP or BOOTP servers and can accept any of the offers; however, the client usually accepts the first offer it receives. The offer from the DHCP server is not a guarantee that the IP address is allocated to the client; however, the server usually reserves the address until the client has had a chance to formally request the address. If the switch accepts replies from a BOOTP server and configures itself, the switch broadcasts, instead of unicasts, TFTP requests to obtain the switch configuration file.

#### <span id="page-65-1"></span>**Configuring the DHCP Server**

You should configure the DHCP server with reserved leases that are bound to each switch by the switch hardware address.

If you want the switch to receive IP address information, you must configure the DHCP server with these lease options:

- **•** IP address of the client (required)
- **•** Subnet mask of the client (required)
- **•** DNS server IP address (optional)
- **•** Router IP address (default gateway address to be used by the switch) (required)

If you want the switch to receive the configuration file from a TFTP server, you must configure the DHCP server with these lease options:

- **•** TFTP server name (required)
- **•** Boot filename (the name of the configuration file that the client needs) (recommended)
- **•** Host name (optional)

Depending on the settings of the DHCP server, the switch can receive IP address information, the configuration file, or both.

If you do not configure the DHCP server with the lease options described earlier, it replies to client requests with only those parameters that are configured. If the IP address and subnet mask are not in the reply, the switch is not configured. If the router IP address or TFTP server name are not found, the switch might send broadcast, instead of unicast, TFTP requests. Unavailability of other lease options does not affect autoconfiguration.

The DHCP server can be on the same LAN or on a different LAN than the switch. If the DHCP server is running on a different LAN, you should configure a DHCP relay. For more information, see the ["Configuring the Relay Device" section on page 4-6.](#page-67-0) If your DHCP server is a Cisco device, refer to the "*IP Addressing and Services*" section in the *Cisco IOS IP and IP Routing Configuration Guide for Cisco Cisco IOS Release 12.1*.

#### **Configuring the TFTP Server**

Based on the DHCP server configuration, the switch attempts to download one or more configuration files from the TFTP server. If you configured the DHCP server to respond to the switch with all the options required for IP connectivity to the TFTP server, and if you configured the DHCP server with a TFTP server name, address, and configuration filename, the switch attempts to download the specified configuration file from the specified TFTP server.

If you did not specify the configuration filename, the TFTP server, or if the configuration file could not be downloaded, the switch attempts to download a configuration file by using various combinations of filenames and TFTP server addresses. The files include the specified configuration filename (if any) and these files: network-config, cisconet.cfg, *hostname*.config, or *hostname*.cfg, where *hostname* is the switch's current hostname. The TFTP server addresses used include the specified TFTP server address (if any) and the broadcast address (255.255.255.255).

For the switch to successfully download a configuration file, the TFTP server must contain one or more configuration files in its base directory. The files can include these files:

- **•** The configuration file named in the DHCP reply (the actual switch configuration file).
- **•** The network-confg or the cisconet.cfg file (known as the default configuration files).
- **•** The router-confg or the ciscortr.cfg file (These files contain commands common to all switches. Normally, if the DHCP and TFTP servers are properly configured, these files are not accessed.)

If you specify the TFTP server name in the DHCP server-lease database, you must also configure the TFTP server name-to-IP-address mapping in the DNS-server database.

If the TFTP server to be used is on a different LAN from the switch, or if it is to be accessed by the switch through the broadcast address (which occurs if the DHCP server response does not contain all the required information described earlier), a relay must be configured to forward the TFTP packets to the TFTP server. For more information, see the ["Configuring the Relay Device" section on page 4-6.](#page-67-0) The preferred solution is to configure the DHCP server with all the required information.

#### **Configuring the DNS**

The DHCP server uses the DNS server to resolve the TFTP server name to an IP address. You must configure the TFTP server name-to-IP address map on the DNS server. The TFTP server contains the configuration files for the switch.

You can configure the IP addresses of the DNS servers in the lease database of the DHCP server from where the DHCP replies will retrieve them. You can enter up to two DNS server IP addresses in the lease database.

The DNS server can be on the same or on a different LAN as the switch. If it is on a different LAN, the switch must be able to access it through a router.

#### <span id="page-67-0"></span>**Configuring the Relay Device**

You must configure a relay device when a switch sends broadcast packets that need to be responded to by a host on a different LAN. Examples of broadcast packets that the switch might send are DHCP, DNS, and in some cases, TFTP packets. You must configure this relay device to forward received broadcast packets on an interface to the destination host.

If the relay device is a Cisco router, enable IP routing (**ip routing** global configuration command), and configure helper addresses by using the **ip helper-address** interface configuration command.

For example, in [Figure 4-2,](#page-67-1) configure the router interfaces as follows:

On interface 10.0.0.2:

```
router(config-if)# ip helper-address 20.0.0.2
router(config-if)# ip helper-address 20.0.0.3
router(config-if)# ip helper-address 20.0.0.4
```
On interface 20.0.0.1

router(config-if)# **ip helper-address 10.0.0.1**

#### <span id="page-67-1"></span>*Figure 4-2 Relay Device Used in Autoconfiguration*

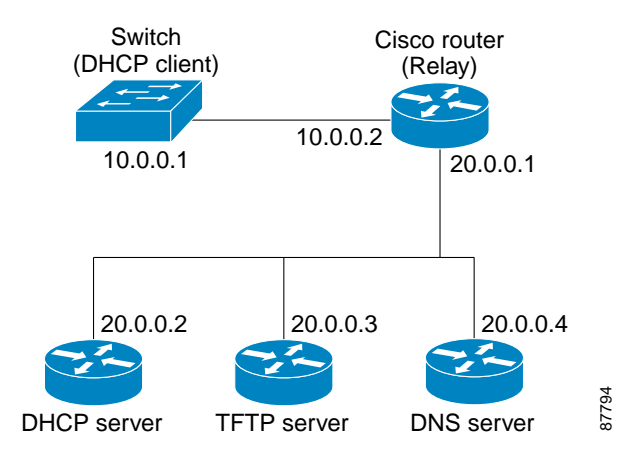

**Catalyst 2940 Switch Software Configuration Guide**

### **Obtaining Configuration Files**

Depending on the availability of the IP address and the configuration filename in the DHCP reserved lease, the switch obtains its configuration information in these ways:

**•** The IP address and the configuration filename is reserved for the switch and provided in the DHCP reply (one-file read method).

The switch receives its IP address, subnet mask, TFTP server address, and the configuration filename from the DHCP server. The switch sends a unicast message to the TFTP server to retrieve the named configuration file from the base directory of the server, and upon receipt, completes its boot-up process.

**•** The IP address and the configuration filename is reserved for the switch, but the TFTP server address is not provided in the DHCP reply (one-file read method).

The switch receives its IP address, subnet mask, and the configuration filename from the DHCP server. The switch sends a broadcast message to a TFTP server to retrieve the named configuration file from the base directory of the server, and upon receipt, completes its boot-up process.

**•** Only the IP address is reserved for the switch and provided in the DHCP reply. The configuration filename is not provided (two-file read method).

The switch receives its IP address, subnet mask, and the TFTP server address from the DHCP server. The switch sends a unicast message to the TFTP server to retrieve the network-confg or cisconet.cfg default configuration file. (If the network-confg file cannot be read, the switch reads the cisconet.cfg file.)

The default configuration file contains the host names-to-IP-address mapping for the switch. The switch fills its host table with the information in the file and obtains its host name. If the host name is not found in the file, the switch uses the host name in the DHCP reply. If the host name is not specified in the DHCP reply, the switch uses the default *Switch* as its host name.

After obtaining its host name from the default configuration file or the DHCP reply, the switch reads the configuration file that has the same name as its host name (*hostname*-confg or *hostname*.cfg, depending on whether network-confg or cisconet.cfg was read earlier) from the TFTP server. If the cisconet.cfg file is read, the filename of the host is truncated to eight characters.

If the switch cannot read the network-confg, cisconet.cfg, or the hostname file, it reads the router-confg file. If the switch cannot read the router-confg file, it reads the ciscortr.cfg file.

**Note** The switch broadcasts TFTP server requests if the TFTP server is not obtained from the DHCP replies, if all attempts to read the configuration file through unicast transmissions fail, or if the TFTP server name cannot be resolved to an IP address.

#### **Example Configuration**

[Figure 4-3](#page-69-0) shows a sample network for retrieving IP information by using DHCP-based autoconfiguration.

<span id="page-69-0"></span>*Figure 4-3 DHCP-Based Autoconfiguration Network Example*

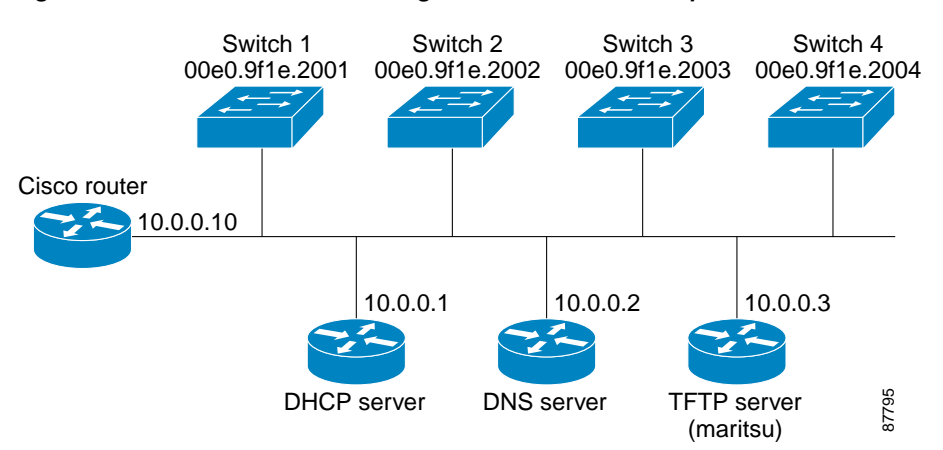

[Table 4-2](#page-69-1) shows the configuration of the reserved leases on the DHCP server.

|                                                     | Switch-1              | Switch-2              | Switch-3            | Switch-4            |
|-----------------------------------------------------|-----------------------|-----------------------|---------------------|---------------------|
| Binding key<br>(hardware address)                   | 00e0.9f1e.2001        | 00e0.9f1e.2002        | 00e0.9f1e.2003      | 00e0.9f1e.2004      |
| IP address                                          | 10.0.0.21             | 10.0.0.22             | 10.0.0.23           | 10.0.0.24           |
| Subnet mask                                         | 255.255.255.0         | 255.255.255.0         | 255.255.255.0       | 255.255.255.0       |
| Router address                                      | 10.0.0.10             | 10.0.0.10             | 10.0.0.10           | 10.0.0.10           |
| DNS server address                                  | 10.0.0.2              | 10.0.0.2              | 10.0.0.2            | 10.0.0.2            |
| <b>TFTP</b> server name                             | maritsu or $10.0.0.3$ | maritsu or $10.0.0.3$ | maritsu or 10.0.0.3 | maritsu or 10.0.0.3 |
| Boot filename<br>(configuration file)<br>(optional) | switch1-confg         | switch2-confg         | switch3-confg       | switch4-confg       |
| Host name (optional)                                | switch1               | switch <sub>2</sub>   | switch3             | switch4             |

<span id="page-69-1"></span>*Table 4-2 DHCP Server Configuration*

#### **DNS Server Configuration**

The DNS server maps the TFTP server name *maritsu* to IP address 10.0.0.3.

#### **TFTP Server Configuration (on UNIX)**

The TFTP server base directory is set to /tftpserver/work/. This directory contains the network-confg file used in the two-file read method. This file contains the host name to be assigned to the switch based on its IP address. The base directory also contains a configuration file for each switch (*switch1-confg*, *switch2-confg*, and so forth) as shown in this display:

```
prompt> cd /tftpserver/work/
prompt> ls
network-confg
switch1-confg
```
 $\sim$ 

switch2-confg switch3-confg switch4-confg prompt> **cat network-confg** ip host switch1 10.0.0.21 ip host switch2 10.0.0.22 ip host switch3 10.0.0.23 ip host switch4 10.0.0.24

#### **DHCP Client Configuration**

No configuration file is present on Switch 1 through Switch 4.

#### **Configuration Explanation**

In [Figure 4-3](#page-69-0), Switch 1 reads its configuration file as follows:

- **•** It obtains its IP address 10.0.0.21 from the DHCP server.
- **•** If no configuration filename is given in the DHCP server reply, Switch 1 reads the network-confg file from the base directory of the TFTP server.
- **•** It adds the contents of the network-confg file to its host table.
- It reads its host table by indexing its IP address 10.0.0.21 to its host name (switch1).
- **•** It reads the configuration file that corresponds to its host name; for example, it reads *switch1-confg* from the TFTP server.

Switches 2 through 4 retrieve their configuration files and IP addresses in the same way.

### <span id="page-70-0"></span>**Manually Assigning IP Information**

Beginning in privileged EXEC mode, follow these steps to manually assign IP information to multiple switched virtual interfaces (SVIs) or ports:

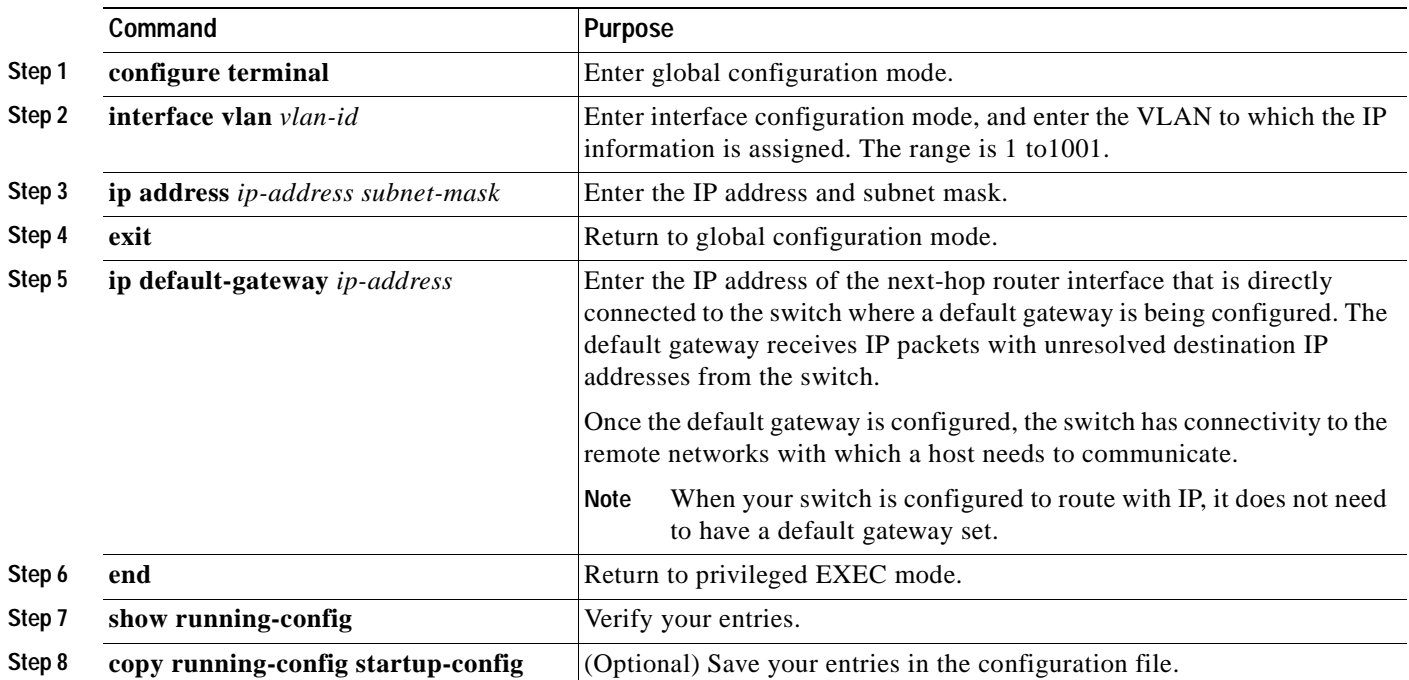

To remove the switch IP address, use the **no ip address** interface configuration command. If you are removing the address through a Telnet session, your connection to the switch will be lost. To remove the default gateway address, use the **no ip default-gateway** global configuration command.

For information on setting the switch system name, protecting access to privileged EXEC commands, and setting time and calendar services, see [Chapter 6, "Administering the Switch."](#page-98-0)

# <span id="page-71-0"></span>**Checking and Saving the Running Configuration**

You can check the configuration settings that you entered or changes that you made by entering this privileged EXEC command:

```
Switch# show running-config
Building configuration...
Current configuration : 1720 bytes
!
version 12.1
no service pad
service timestamps debug uptime
service timestamps log uptime
no service password-encryption
!
hostname 2940-Switch
!
enable secret level 5 5 $1$jbIa$5u.vTJQ5Nm0Qs62DvHKC2.
enable password password
!
ip subnet-zero
!
vtp domain perd-group
vtp mode transparent
cluster enable 2940Cluster 0
cluster member 1 mac-address 0003.fd62.8d00
!
port-channel load-balance dst-mac
no spanning-tree optimize bpdu transmission
spanning-tree extend system-id
!
!
vlan 2-3 
!
interface FastEthernet0/1
 no ip address
 storm-control broadcast level 99.99 99.98
 storm-control multicast level 99.99 99.98
 storm-control unicast level 99.99 99.98
 storm-control action shutdown
!
interface FastEthernet0/2
 no ip address
 duplex half
  speed 10
!
<output truncated>
interface GigabitEthernet0/1
 no ip address
!
interface Vlan1
  ip address 172.20.139.142 255.255.255.224
```
T.

```
 no ip route-cache
!
ip default-gateway 172.20.139.129
ip http server
!
ip access-list extended CMP-NAT-ACL
 dynamic Cluster-HSRP deny ip any any
 dynamic Cluster-NAT permit ip any any
!
access-list 111 permit tcp any any neq telnet
!
line con 0
 exec-timeout 0 0
 password password
 login
 speed 115200
line vty 0 4
  exec-timeout 0 0
  password password
 login
line vty 5 15
 exec-timeout 0 0
 password password
 login 
!
!
monitor session 1 source interface Fa0/6
mac-address-table aging-time 90
end
```
To store the configuration or changes you have made to your startup configuration in Flash memory, enter this privileged EXEC command:

```
Switch# copy running-config startup-config
Destination filename [startup-config]?
Building configuration...
```
This command saves the configuration settings that you made. If you fail to do this, your configuration will be lost the next time you reload the system. To display information stored in the NVRAM section of Flash memory, use the **show startup-config** or **more startup-config** privileged EXEC command.

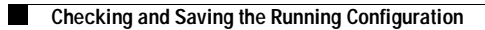

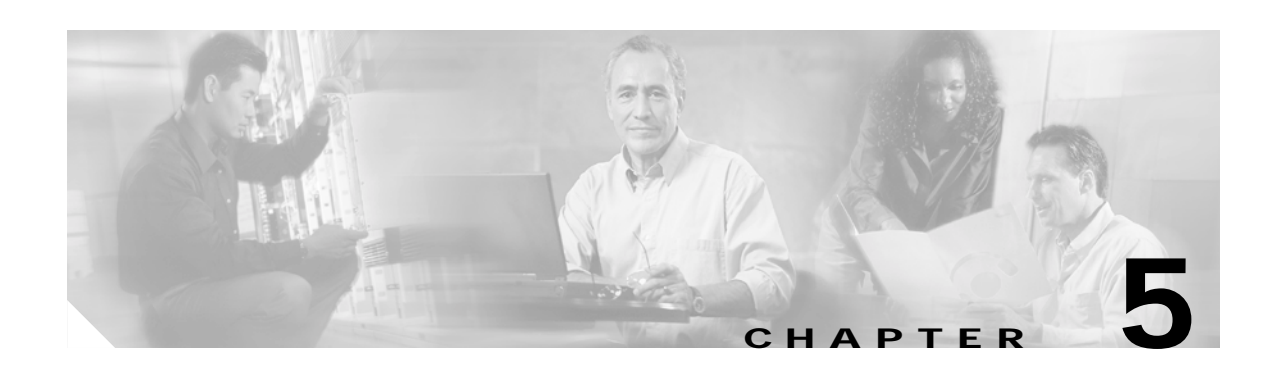

# <span id="page-74-1"></span>**Clustering Switches**

This chapter provides these topics to help you get started with switch clustering:

- **•** [Understanding Switch Clusters, page 5-1](#page-74-0)
- **•** [Planning a Switch Cluster, page 5-3](#page-76-0)
- **•** [Creating a Switch Cluster, page 5-15](#page-88-0)
- **•** [Using the CLI to Manage Switch Clusters, page 5-21](#page-94-0)
- **•** [Using SNMP to Manage Switch Clusters, page 5-22](#page-95-0)

Configuring switch clusters is more easily done from the Cluster Management Suite (CMS) web-based interface than through the command-line interface (CLI). Therefore, information in this chapter focuses on using CMS to create a cluster. See [Chapter 3, "Getting Started with CMS,"](#page-46-0) for additional information about switch clusters and the clustering options. For complete procedures about using CMS to configure switch clusters, refer to the online help.

For the CLI cluster commands, refer to the switch command reference.

Refer to the release notes for the list of Catalyst switches eligible for switch clustering, including which ones can be command switches and which ones can only be member switches. See [Chapter 3, "Getting](#page-46-0)  [Started with CMS,"](#page-46-0) for the required software versions and browser and Java plug-in configurations.

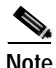

**Note** This chapter focuses on Catalyst 2940 switch clusters. It also includes guidelines and limitations for clusters mixed with other cluster-capable Catalyst switches, but it does not provide complete descriptions of the cluster features for these other switches. For complete cluster information for a specific Catalyst platform, refer to the software configuration guide for that switch.

# <span id="page-74-0"></span>**Understanding Switch Clusters**

A switch cluster is a group of connected Catalyst switches that are managed as a single entity. In a switch cluster, 1 switch must be the *command switch* and up to 15 switches can be *member switches*. The total number of switches in a cluster cannot exceed 16 switches. The command switch is the single point of access used to configure, manage, and monitor the member switches. Cluster members can belong to only one cluster at a time.

The benefits of clustering switches include:

**•** Management of Catalyst switches regardless of their interconnection media and their physical locations. The switches can be in the same location, or they can be distributed across a Layer 2 network.

Cluster members are connected to the command switch according to the connectivity guidelines described in the ["Automatic Discovery of Cluster Candidates and Members" section on page 5-3](#page-76-1).

- **•** Command-switch redundancy if a command switch fails. One or more switches can be designated as *standby command switches* to avoid loss of contact with cluster members. A *cluster standby group* is a group of standby command switches.
- **•** Management of a variety of Catalyst switches through a single IP address. This conserves on IP addresses, especially if you have a limited number of them. All communication with the switch cluster is through the command switch IP address.

For other clustering benefits, see the ["Advantages of Using CMS and Clustering Switches" section on](#page-29-0)  [page 1-6.](#page-29-0)

Refer to the switch release notes for a list of Catalyst switches eligible for switch clustering, including possible command switches and member switches and the required software versions.

These sections describe:

- **•** [Command Switch Characteristics, page 5-2](#page-75-0)
- **•** [Standby Command Switch Characteristics, page 5-2](#page-75-1)
- **•** [Candidate Switch and Member Switch Characteristics, page 5-3](#page-76-2)

### <span id="page-75-0"></span>**Command Switch Characteristics**

A Catalyst 2940 command switch must meet these requirements:

- **•** It is running Cisco IOS Release 12.1(13)AY or later.
- **•** It has an IP address.
- **•** It has Cisco Discovery Protocol (CDP) version 2 enabled (the default).
- It is not a command or member switch of another cluster.

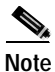

**Note** We strongly recommend that the highest-end, command-capable switch in the cluster be the command switch.

## <span id="page-75-1"></span>**Standby Command Switch Characteristics**

A Catalyst 2940 standby command switch must meet these requirements:

- **•** It is running Cisco IOS Release 12.1(13)AY or later.
- **•** It has an IP address.
- It has CDP version 2 enabled.
- **•** It is redundantly connected to the cluster so that connectivity to member switches is maintained.
- It is not a command or member switch of another cluster.
- **•** We strongly recommend that the command switch and standby command switches are of the same switch platform—if you have a Catalyst 2940 command switch, the standby command switches should be Catalyst 2940 switches.

# <span id="page-76-2"></span>**Candidate Switch and Member Switch Characteristics**

*Candidate switches* are cluster-capable switches that have not yet been added to a cluster. Member switches are switches that have actually been added to a switch cluster. Although not required, a candidate or member switch can have its own IP address and password (for related considerations, see the ["IP Addresses" section on page 5-12](#page-85-0) and ["Passwords" section on page 5-12\)](#page-85-1).

To join a cluster, a candidate switch must meet these requirements:

- **•** It is running cluster-capable software.
- It has CDP version 2 enabled.
- It is not a command or member switch of another cluster.

# <span id="page-76-0"></span>**Planning a Switch Cluster**

Anticipating conflicts and compatibility issues is a high priority when you manage several switches through a cluster. This section describes these guidelines, requirements, and caveats that you should understand before you create the cluster:

- **•** [Automatic Discovery of Cluster Candidates and Members, page 5-3](#page-76-1)
- **•** [HSRP and Standby Command Switches, page 5-8](#page-81-0)
- **•** [IP Addresses, page 5-12](#page-85-0)
- **•** [Host Names, page 5-12](#page-85-2)
- **•** [Passwords, page 5-12](#page-85-1)
- **[SNMP Community Strings, page 5-13](#page-86-0)**
- **•** [TACACS+ and RADIUS, page 5-13](#page-86-2)
- **•** [Access Modes in CMS, page 5-13](#page-86-1)
- **•** [Management VLAN, page 5-14](#page-87-0)
- **•** [LRE Profiles, page 5-15](#page-88-2)
- **•** [Availability of Switch-Specific Features in Switch Clusters, page 5-15](#page-88-1)

Refer to the release notes for the list of Catalyst switches eligible for switch clustering, including which ones can be command switches and which ones can only be member switches. See [Chapter 3, "Getting](#page-46-0)  [Started with CMS,"](#page-46-0) for the required software versions and browser and Java plug-in configurations.

## <span id="page-76-1"></span>**Automatic Discovery of Cluster Candidates and Members**

The command switch uses Cisco Discovery Protocol (CDP) to discover member switches, candidate switches, neighboring switch clusters, and edge devices in star or cascaded topologies.

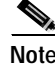

**Note** Do not disable CDP on the command switch, on cluster members, or on any cluster-capable switches that you might want a command switch to discover. For more information about CDP, see [Chapter 19,](#page-330-0)  ["Configuring CDP."](#page-330-0)

Following these connectivity guidelines ensures automatic discovery of the switch cluster, cluster candidates, connected switch clusters, and neighboring edge devices:

- **•** [Discovery Through CDP Hops, page 5-4](#page-77-0)
- **•** [Discovery Through Non-CDP-Capable and Noncluster-Capable Devices, page 5-5](#page-78-0)
- **•** [Discovery Through the Same Management VLAN, page 5-5](#page-78-1)
- **•** [Discovery Through Different Management VLANs, page 5-6](#page-79-0)
- **•** [Discovery of Newly Installed Switches, page 5-7](#page-80-0)

#### <span id="page-77-0"></span>**Discovery Through CDP Hops**

By using CDP, a command switch can discover switches up to seven CDP hops away (the default is three hops) from the edge of the cluster. The edge of the cluster is where the last member switches are connected to the cluster and to candidate switches. For example, member switches 9 and 10 in [Figure 5-1](#page-77-1) are at the edge of the cluster.

You can set the number of hops the command switch searches for candidate and member switches by selecting **Cluster > Hop Count**. When new candidate switches are added to the network, the command switch discovers them and adds them to the list of candidate switches.

In [Figure 5-1](#page-77-1), the command switch has ports assigned to VLANs 16 and 62. The CDP hop count is three. Each command switch discovers switches 11, 12, 13, and 14 because they are within three hops from the edge of the cluster. It does not discover switch 15 because it is four hops from the edge of the cluster.

<span id="page-77-1"></span>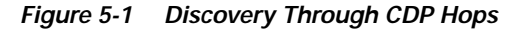

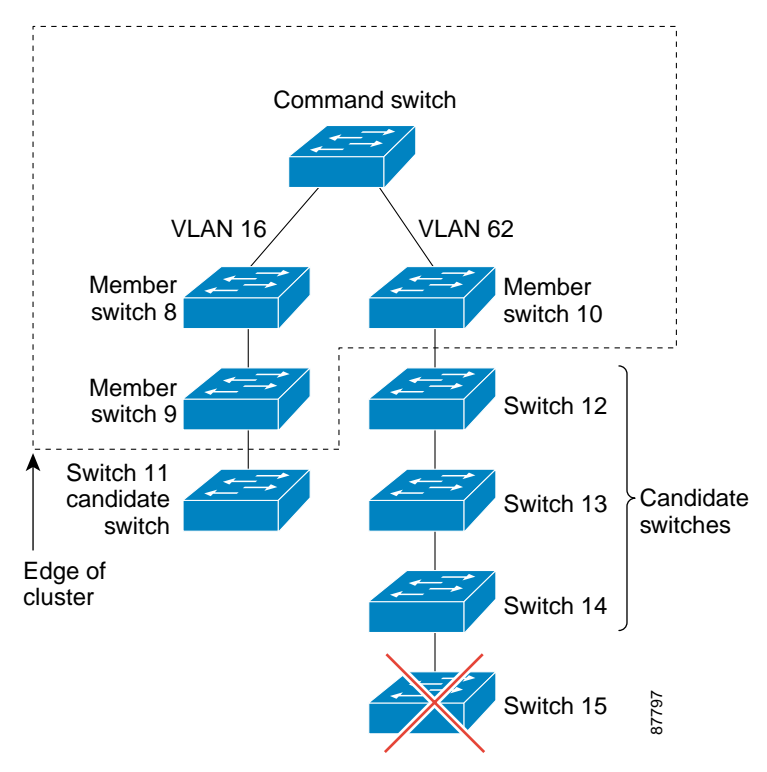

### <span id="page-78-0"></span>**Discovery Through Non-CDP-Capable and Noncluster-Capable Devices**

If a command switch is connected to a *non-CDP-capable third-party hub* (such as a non-Cisco hub), it can discover cluster-enabled devices connected to that third-party hub. However, if the command switch is connected to a *noncluster-capable Cisco device*, it cannot discover a cluster-enabled device connected beyond the noncluster-capable Cisco device.

[Figure 5-2](#page-78-2) shows that the command switch discovers the Catalyst 3500 XL switch, which is connected to a third-party hub. However, the command switch does not discover the Catalyst 2940 switch that is connected to a Catalyst 5000 switch.

Refer to the release notes for the Catalyst switches that can be part of a switch cluster.

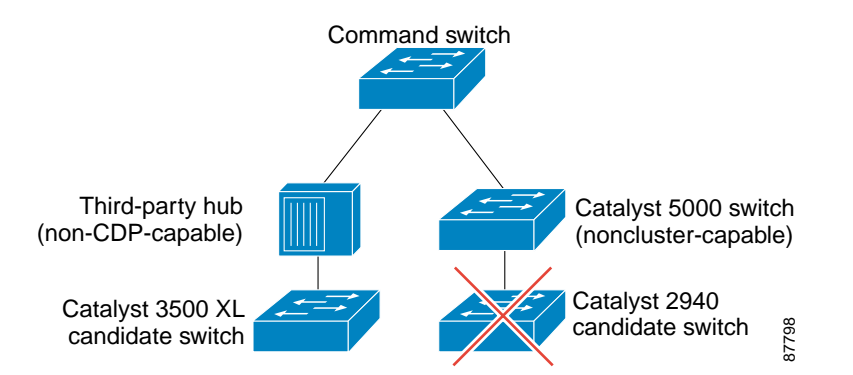

<span id="page-78-2"></span>*Figure 5-2 Discovery Through Non-CDP-Capable and Noncluster-Capable Devices*

### <span id="page-78-1"></span>**Discovery Through the Same Management VLAN**

A Catalyst 2900 XL command switch, a Catalyst 2950 command switch running a release earlier than Cisco IOS Release 12.1(9)EA1, or a Catalyst 3500 XL command switch must connect to all cluster members through its management VLAN. The default management VLAN is VLAN 1. For more information about management VLANs, see the ["Management VLAN" section on page 5-14.](#page-87-0)

**Note** You can avoid this limitation by using, whenever possible, a Catalyst 3550 command switch, a Catalyst 2950 command switch running Cisco IOS Release 12.1(9)EA1 or later, or a Catalyst 2940 command switch. These command switches can manage cluster members even if they belong to different management VLANs. See the ["Discovery Through Different Management VLANs" section on page 5-6](#page-79-0).

The command switch in [Figure 5-3](#page-79-1) has ports assigned to management VLAN 9. It discovers all but these switches:

- **•** Switches 7 and 10 because their management VLAN (VLAN 4) is different from the command-switch management VLAN (VLAN 9)
- **•** Switch 9 because automatic discovery does not extend beyond a noncandidate device, which is switch 7

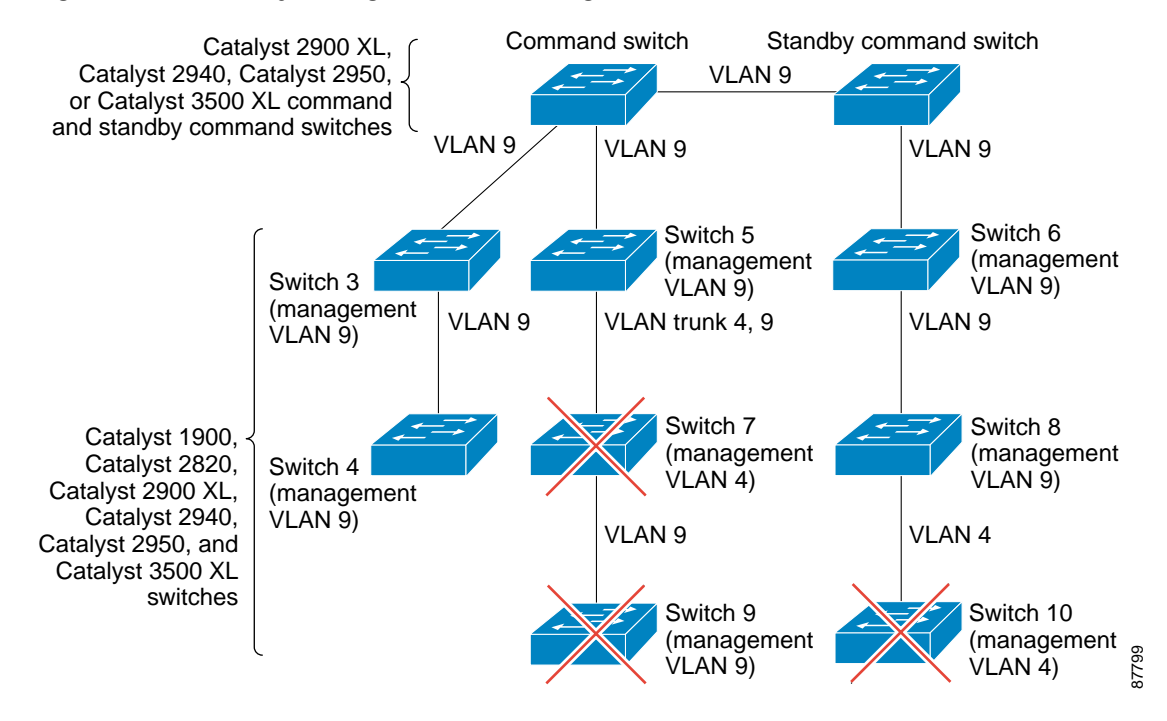

#### <span id="page-79-1"></span>*Figure 5-3 Discovery Through the Same Management VLAN*

#### <span id="page-79-0"></span>**Discovery Through Different Management VLANs**

We recommend using a Catalyst 3550 command switch, a Catalyst 2955 command switch, a Catalyst 2950 command switch running Cisco IOS Release 12.1(9)EA1 or later, or a Catalyst 2940 switch. These command switches can discover and manage member switches in different VLANs and different management VLANs. Catalyst 3550 member switches, Catalyst 2955 member switches, Catalyst 2950 member switches running Cisco IOS Release 12.1(9)EA1 or later, and Catalyst 2940 switches must be connected through at least one VLAN in common with the command switch. All other member switches must be connected to the command switch through their management VLAN.

In contrast, a Catalyst 2900 XL command switch, a Catalyst 2950 command switch running a release earlier than Cisco IOS Release 12.1(9)EA1, or a Catalyst 3500 XL command switch must connect to all cluster members through its management VLAN. The default management VLAN is VLAN 1. For information about discovery through the same management VLAN on these switches, see the ["Discovery](#page-78-1)  [Through the Same Management VLAN" section on page 5-5.](#page-78-1)

The Catalyst 2940 command switch in [Figure 5-4](#page-80-1) has ports assigned to VLANs 9, 16, and 62. The management VLAN on the Catalyst 2940 command switch is VLAN 9. Each command switch discovers the switches in the different management VLANs except these:

- **•** Switches 7 and 10 (switches in management VLAN 4) because they are not connected through a common VLAN (meaning VLANs 62 and 9) with the command switch
- **•** Switch 9 because automatic discovery does not extend beyond a noncandidate device, which is switch 7

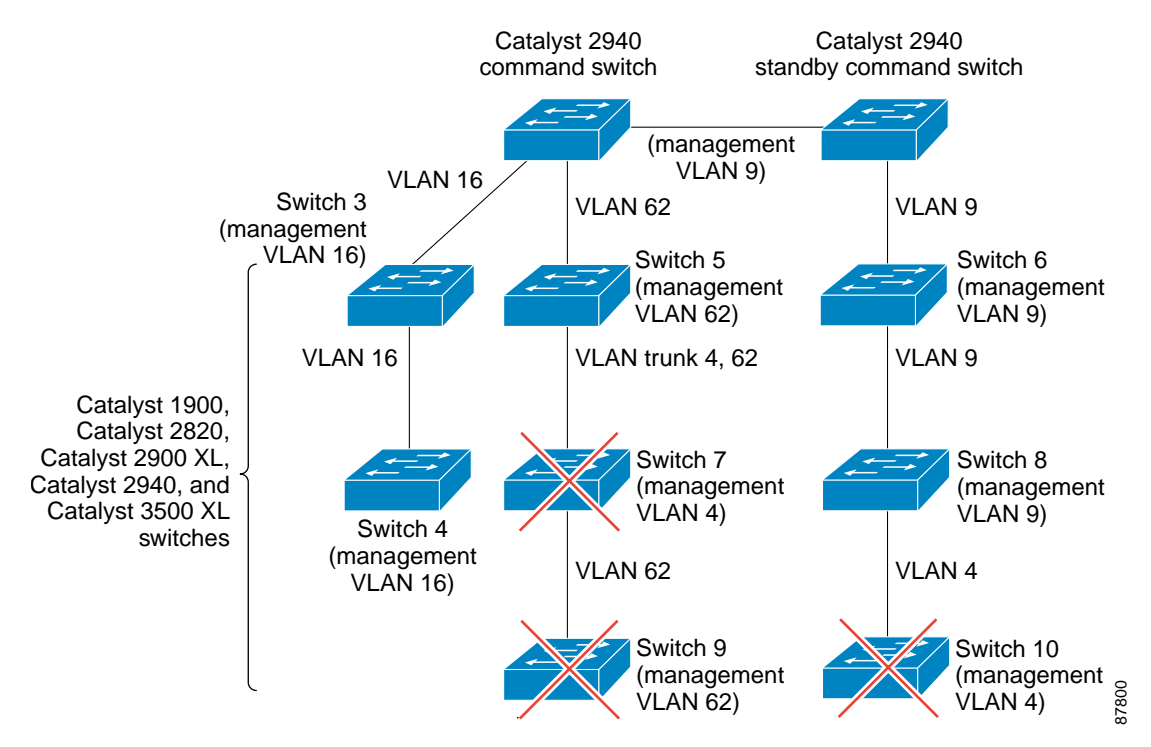

#### <span id="page-80-1"></span>*Figure 5-4 Discovery Through Different Management VLANs with a Layer 2 Command Switch*

### <span id="page-80-0"></span>**Discovery of Newly Installed Switches**

To join a cluster, the new, out-of-the-box switch must be connected to the cluster through one of its access ports. An access port (AP) carries the traffic of and belongs to the management VLAN. By default, the new switch and its access ports are assigned to management VLAN 1.

When the new switch joins a cluster, its default management VLAN changes to the VLAN of the immediately upstream neighbor. The new switch also configures its access port to belong to the VLAN of the immediately upstream neighbor.

The command switch in [Figure 5-5](#page-81-1) belongs to VLANs 9 and 16. When the new Catalyst 2880 and Catalyst 1900 switches join the cluster:

- **•** The Catalyst 2880 switch and its access port are assigned to VLAN 9.
- **•** The Catalyst 1900 switch and its access port are assigned to management VLAN 16.

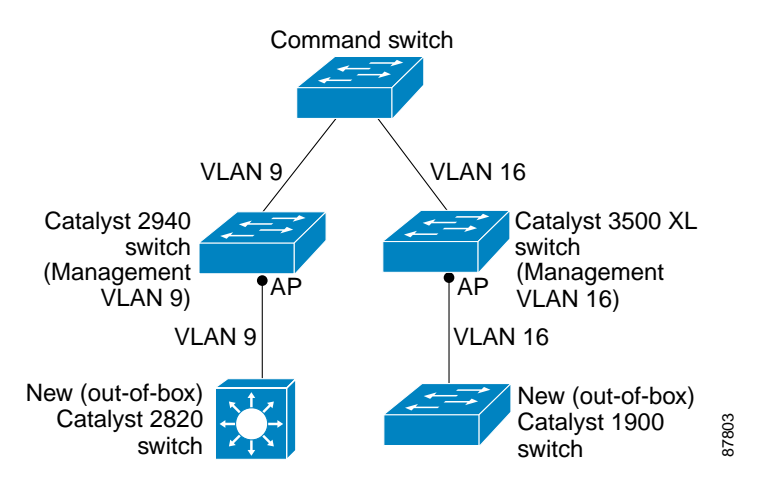

#### <span id="page-81-1"></span>*Figure 5-5 Discovery of Newly Installed Switches in Different Management VLANs*

## <span id="page-81-0"></span>**HSRP and Standby Command Switches**

The switch supports Hot Standby Router Protocol (HSRP) so that you can configure a group of standby command switches. Because a command switch manages the forwarding of all communication and configuration information to all the member switches, we strongly recommend that you configure a cluster standby command switch to take over if the primary command switch fails.

A *cluster standby group* is a group of command-capable switches that meet the requirements described in the ["Standby Command Switch Characteristics" section on page 5-2.](#page-75-1) Only one cluster standby group can be assigned per cluster.

**Note •** When the command switch is a Catalyst 3550 switch, all standby command switches must be Catalyst 3550 switches.

- When the command switch is a Catalyst 2955 switch running Cisco IOS Release 12.1(12c)EA1 or later, all standby command switches must be Catalyst 2955 switch running Cisco IOS Release 12.1(12c)EA1 or later.
- When the command switch is a Catalyst 2950 switch running Cisco IOS Release 12.1(9)EA1 or later, all standby command switches must be Catalyst 2950 switches running Cisco IOS Release 12.1(9)EA1 or later.
- When the command switch is a Catalyst 2950 switch running Cisco IOS Release 12.1(6)EA2 or later, all standby command switches must be Catalyst 2950 switches running Cisco IOS Release 12.1(6)EA2 or later.
- **•** When the command switch is a Catalyst 2940 switch running Cisco IOS Release 12.1(13)AY or later, all standby command switches must be Catalyst 2940 switches running Cisco IOS Release 12.1(13)AY or later.
- **•** When the command switch is running Cisco IOS Release 12.0(5)WC2 or earlier, the standby command switches can be these switches: Catalyst 2900 XL, Catalyst 2950, and Catalyst 3500 XL switches.

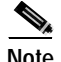

**Note** The cluster standby group is an HSRP group. Disabling HSRP disables the cluster standby group.

The switches in the cluster standby group are ranked according to HSRP priorities. The switch with the highest priority in the group is the *active command switch* (AC). The switch with the next highest priority is the *standby command switch* (SC). The other switches in the cluster standby group are the *passive command switches* (PC). If the active command switch and the standby command switch become disabled *at the same time*, the passive command switch with the highest priority becomes the active command switch. For the limitations to automatic discovery, see the ["Automatic Recovery of Cluster](#page-84-0)  [Configuration" section on page 5-11.](#page-84-0) For information about changing HSRP priority values, refer to the **standby priority** interface configuration mode command in the Cisco IOS Release 12.1 documentation set. The HSRP commands are the same for changing the priority of cluster standby group members and router-redundancy group members.

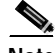

**Note** The HSRP standby hold time interval should be greater than or equal to 3 times the hello time interval. The default HSRP standby hold time interval is 10 seconds. The default HSRP standby hello time interval is 3 seconds. For more information about the standby hold time and hello time intervals, refer to the Cisco IOS Release 12.1 documentation set on Cisco.com.

These connectivity guidelines ensure automatic discovery of the switch cluster, cluster candidates, connected switch clusters, and neighboring edge devices. These topics also provide more detail about standby command switches:

- **•** [Virtual IP Addresses, page 5-9](#page-82-0)
- **•** [Other Considerations for Cluster Standby Groups, page 5-9](#page-82-1)
- **•** [Automatic Recovery of Cluster Configuration, page 5-11](#page-84-0)

### <span id="page-82-0"></span>**Virtual IP Addresses**

You need to assign a unique virtual IP address and group number and name to the cluster standby group. This information must be configured on the management VLAN on the active command switch. The active command switch receives traffic destined for the virtual IP address. To manage the cluster, you must access the active command switch through the virtual IP address, not through the command-switch IP address. This is in case the IP address of the active command switch is different from the virtual IP address of the cluster standby group.

If the active command switch fails, the standby command switch assumes ownership of the virtual IP address and becomes the active command switch. The passive switches in the cluster standby group compare their assigned priorities to determine the new standby command switch. The passive standby switch with the highest priority then becomes the standby command switch. When the previously active command switch becomes active again, it resumes its role as the active command switch, and the current active command switch becomes the standby command switch again. For more information about IP address in switch clusters, see the ["IP Addresses" section on page 5-12.](#page-85-0)

### <span id="page-82-1"></span>**Other Considerations for Cluster Standby Groups**

These requirements also apply:

- **•** Standby command switches must meet these requirements:
	- **–** When the command switch is a Catalyst 3550 switch, all standby command switches must be Catalyst 3550 switches.
- **–** When the command switch is a Catalyst 2955 switch running Cisco IOS Release 12.1(12c)EA1 or later, all standby command switches must be Catalyst 2955 switches running Cisco IOS Release 12.1(12c)EA1 or later.
- **–** When the command switch is a Catalyst 2950 switch running Cisco IOS Release 12.1(9)EA1 or later, all standby command switches must be Catalyst 2950 switches running Cisco IOS Release 12.1(9)EA1 or later.
- **–** When the command switch is a Catalyst 2950 switch running Cisco IOS Release 12.1(6)EA2 or later, all standby command switches must be Catalyst 2950 switches running Cisco IOS Release 12.1(6)EA2 or later.
- **–** When the command switch is a Catalyst 2940 switch, all standby command switches must be Catalyst 2940 switches.
- **–** When the command switch is running Cisco IOS Release 12.0(5)WC2 or earlier, the standby command switches can be these switches: Catalyst 2900 XL, Catalyst 2950, and Catalyst 3500 XL switches.

We strongly recommend that the command switch and standby command switches are of the same switch platform.

- **–** If you have a Catalyst 3550 command switch, the standby command switches should be Catalyst 3550 switches.
- **–** If you have a Catalyst 2955 command switch, the standby command switches should be Catalyst 2955 switches.
- **–** If you have a Catalyst 2950 command switch, the standby command switches should be Catalyst 2950 switches.
- **–** If you have a Catalyst 2900 XL or Catalyst 3500 XL command switch, the standby command switches should be Catalyst 2900 XL and Catalyst 3500 XL switches.
- **•** Only one cluster standby group can be assigned to a cluster.
- **•** All standby-group members must be members of the cluster.

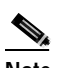

**Note** There is no limit to the number of switches that you can assign as standby command switches. However, the total number of switches in the cluster—which would include the active command switch, standby-group members, and member switches—cannot be more than 16.

**•** Each standby-group member ([Figure 5-6\)](#page-84-1) must be connected to the command switch through its management VLAN. Each standby-group member must also be redundantly connected to each other through the management VLAN.

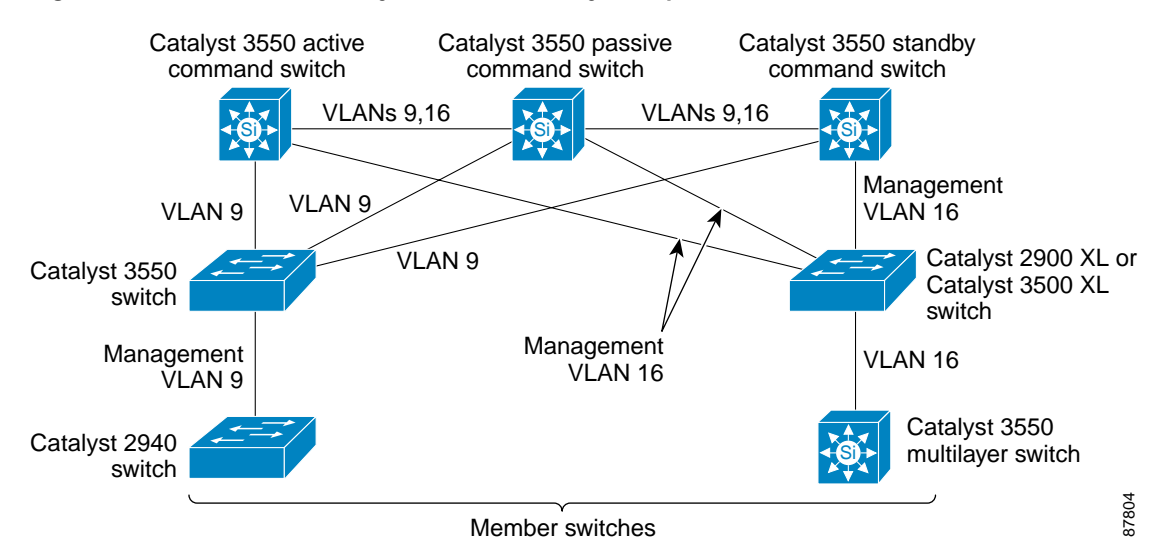

#### <span id="page-84-1"></span>*Figure 5-6 VLAN Connectivity Between Standby-Group Members and Cluster Members*

Catalyst 1900, Catalyst 2820, Catalyst 2900 XL, Catalyst 2950, and Catalyst 3500 XL member switches must be connected to the cluster standby group through their management VLANs.

For more information about VLANs in switch clusters, see these sections:

- **–** ["Discovery Through the Same Management VLAN" section on page 5-5](#page-78-1)
- **–** ["Discovery Through Different Management VLANs" section on page 5-6](#page-79-0)

#### <span id="page-84-0"></span>**Automatic Recovery of Cluster Configuration**

The active command switch continually forwards cluster-configuration information (but not device-configuration information) to the standby command switch. This ensures that the standby command switch can take over the cluster immediately after the active command switch fails.

Automatic discovery has these limitations:

- **•** This limitation applies only to clusters that have Catalyst 2940, Catalyst 2950, Catalyst 2955, and Catalyst 3550 command and standby command switches: If the active command switch and standby command switch become disabled *at the same time*, the passive command switch with the highest priority becomes the active command switch. However, because it was a passive standby command switch, the previous command switch *did not* forward cluster-configuration information to it. The active command switch only forwards cluster-configuration information to the standby command switch. You must therefore rebuild the cluster.
- **•** This limitation applies to all clusters: If the active command switch fails and there are more than two switches in the cluster standby group, the new command switch does not discover any Catalyst 1900, Catalyst 2820, and Catalyst 2916M XL member switches. You must re-add these member switches to the cluster.
- **•** This limitation applies to all clusters: If the active command switch fails and becomes active again, it does not discover any Catalyst 1900, Catalyst 2820, and Catalyst 2916M XL member switches. You must again add these member switches to the cluster.

When the previously active command switch resumes its active role, it receives a copy of the latest cluster configuration from the active command switch, including members that were added while it was down. The active command switch sends a copy of the cluster configuration to the cluster standby group.

# <span id="page-85-0"></span>**IP Addresses**

You must assign IP information to a command switch. You can access the cluster through the command-switch IP address. If you configure a cluster standby group, you must use the standby-group virtual IP address to manage the cluster from the active command switch. Using the virtual IP address ensures that you retain connectivity to the cluster if the active command switch fails and that a standby command switch becomes the active command switch.

If the active command switch fails and the standby command switch takes over, you must either use the standby-group virtual IP address or the IP address available on the new active command switch to access the cluster.

You can assign an IP address to a cluster-capable switch, but it is not necessary. A member switch is managed and communicates with other member switches through the command-switch IP address. If the member switch leaves the cluster and it does not have its own IP address, you then must assign IP information to it to manage it as a standalone switch.

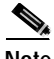

**Note** Changing the command switch IP address ends your CMS session on the switch. Restart your CMS session by entering the new IP address in the browser **Location** field (Netscape Communicator) or **Address** field (Internet Explorer), as described in the release notes.

For more information about IP addresses, see [Chapter 4, "Assigning the Switch IP Address and Default](#page-62-0)  [Gateway."](#page-62-0)

### <span id="page-85-2"></span>**Host Names**

You do not need to assign a host name to either a command switch or an eligible cluster member. However, a host name assigned to the command switch can help to identify the switch cluster. The default host name for the switch is *Switch*.

If a switch joins a cluster and it does not have a host name, the command switch appends a unique member number to its own host name and assigns it sequentially as each switch joins the cluster. The number means the order in which the switch was added to the cluster. For example, a command switch named *eng-cluster* could name the fifth cluster member *eng-cluster-5*.

If a switch has a host name, it retains that name when it joins a cluster. It retains that host name even after it leaves the cluster.

If a switch received its host name from the command switch, was removed from a cluster, was then added to a new cluster, and kept the same member number (such as *5*), the old host name (such as *eng-cluster-5*) is overwritten with the host name of the command switch in the new cluster (such as *mkg-cluster-5*). If the switch member number changes in the new cluster (such as *3*), the switch retains the previous name (*eng-cluster-5*).

## <span id="page-85-1"></span>**Passwords**

You do not need to assign passwords to an individual switch if it will be a cluster member. When a switch joins a cluster, it inherits the command-switch password and retains it when it leaves the cluster. If no command-switch password is configured, the member switch inherits a null password. Member switches only inherit the command-switch password.

If you change the member-switch password to be different from the command-switch password and save the change, the switch is not manageable by the command switch until you change the member-switch password to match the command-switch password. Rebooting the member switch does not revert the password back to the command-switch password. We recommend that you do not change the member-switch password after it joins a cluster.

For more information about passwords, see the ["Preventing Unauthorized Access to Your Switch"](#page-124-0)  [section on page 7-1.](#page-124-0)

For password considerations specific to the Catalyst 1900 and Catalyst 2820 switches, refer to the installation and configuration guides for those switches.

## <span id="page-86-0"></span>**SNMP Community Strings**

A member switch inherits the command-switch first read-only (RO) and read-write (RW) community strings with *@esN* appended to the community strings:

- **•** *command-switch-readonly-community-string*@*esN*, where *N* is the member-switch number.
- **•** *command-switch-readwrite-community-string*@*esN*, where *N* is the member-switch number.

If the command switch has multiple read-only or read-write community strings, only the first read-only and read-write strings are propagated to the member switch.

The switches support an unlimited number of community strings and string lengths. For more information about SNMP and community strings, see [Chapter 23, "Configuring SNMP."](#page-364-0)

For SNMP considerations specific to the Catalyst 1900 and Catalyst 2820 switches, refer to the installation and configuration guides specific to those switches.

### <span id="page-86-2"></span>**TACACS+ and RADIUS**

Inconsistent authentication configurations in switch clusters cause CMS to continually prompt for a user name and password. If Terminal Access Controller Access Control System Plus (TACACS+) is configured on a cluster member, it must be configured on all cluster members. Similarly, if Remote Authentication Dial-In User Service (RADIUS) is configured on a cluster member, it must be configured on all cluster members. Further, the same switch cluster cannot have some members configured with TACACS+ and other members configured with RADIUS.

For more information about TACACS+, see the ["Controlling Switch Access with TACACS+" section on](#page-132-0)  [page 7-9](#page-132-0). For more information about RADIUS, see the ["Controlling Switch Access with RADIUS"](#page-139-0)  [section on page 7-16.](#page-139-0)

### <span id="page-86-1"></span>**Access Modes in CMS**

CMS provides two levels of access to the configuration options: read-write access and read-only access. Privilege levels 0 to 15 are supported.

- **•** Privilege level 15 provides you with read-write access to CMS.
- **•** Privilege levels 1 to 14 provide you with read-only access to CMS. Any options in the CMS windows, menu bar, toolbar, and popup menus that change the switch or cluster configuration are not shown in read-only mode.
- **•** Privilege level 0 denies access to CMS.

For more information about CMS access modes, see the ["Privilege Levels" section on page 3-6.](#page-51-0)

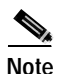

**Note** • If your cluster has these member switches running earlier software releases and if you have read-only access to these member switches, some configuration windows for those switches display incomplete information:

- **–** Catalyst 2900 XL or Catalyst 3500 XL member switches running Cisco IOS Release 12.0(5)WC2 or earlier
- **–** Catalyst 2950 member switches running Cisco IOS Release 12.0(5)WC2 or earlier
- **–** Catalyst 3550 member switches running Cisco IOS Release 12.1(6)EA1 or earlier

For more information about this limitation, refer to the release notes.

- **•** These switches do not support read-only mode on CMS:
	- **–** Catalyst 1900 and Catalyst 2820
	- **–** Catalyst 2900 XL switches with 4-MB CPU DRAM

In read-only mode, these switches appear as unavailable devices and cannot be configured from CMS.

### <span id="page-87-0"></span>**Management VLAN**

Communication with the switch management interfaces is through the command-switch IP address. The IP address is associated with the management VLAN, which by default is VLAN 1. To manage switches in a cluster, the command switch, member switches, and candidate switches must be connected through ports assigned to the command-switch management VLAN.

If you add a new, out-of-box switch to a cluster and the cluster is using a management VLAN other than the default VLAN 1, the command switch automatically senses that the new switch has a different management VLAN and has not been configured. The command switch issues commands to change the management VLAN of the new switch to the one the cluster is using. This automatic VLAN change only occurs for new, out-of-box switches that do not have a config.text file and that have no changes to the running configuration. For more information, see the ["Discovery of Newly Installed Switches" section](#page-80-0)  [on page 5-7.](#page-80-0)

You can change the management VLAN of a member switch (not the command switch). However, the command switch will not be able to communicate with it. In this case, you will need to manage the switch as a standalone switch.

You can globally change the management VLAN for the cluster as long as each member switch has either a trunk connection or a connection to the new command-switch management VLAN. From the command switch, use the **cluster management vlan** global configuration command to change the cluster management VLAN to a different management VLAN.

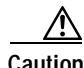

**Caution** You can change the management VLAN through a console connection without interrupting the console connection. However, changing the management VLAN ends your CMS session. Restart your CMS session by entering the new IP address in the browser **Location** field (Netscape Communicator) or **Address** field (Microsoft Internet Explorer), as described in the release notes.

For more information about changing the management VLAN, see the ["Management VLAN" section on](#page-87-0)  [page 5-14](#page-87-0).

**Catalyst 2940 Switch Software Configuration Guide**

# <span id="page-88-2"></span>**LRE Profiles**

In Cisco IOS Release 12.1(14)EA1 or later, the Catalyst 2950 LRE switches do not support public profiles.

In software releases earlier than Cisco IOS Release 12.1(19)EA1, a configuration conflict occurs if a switch cluster has Long-Reach Ethernet (LRE) switches that use both private and public profiles. If one LRE switch in a cluster is assigned a public profile, all LRE switches in that cluster must have that same public profile. Before you add an LRE switch to a cluster, make sure that you assign it the same public profile used by other LRE switches in the cluster.

A cluster can have a mix of LRE switches that use different private profiles.

# <span id="page-88-1"></span>**Availability of Switch-Specific Features in Switch Clusters**

The menu bar on the command switch displays all options available from the switch cluster. Therefore, features specific to a member switch are available from the command-switch menu bar. For example, **Device > LRE Profile** appears in the command-switch menu bar when at least one Catalyst 2900 LRE XL or Catalyst 2950 LRE switch is in the cluster.

# <span id="page-88-0"></span>**Creating a Switch Cluster**

Using CMS to create a cluster is easier than using the CLI commands. This section provides this information:

- **•** [Enabling a Command Switch, page 5-15](#page-88-3)
- **•** [Adding Member Switches, page 5-16](#page-89-0)
- **•** [Creating a Cluster Standby Group, page 5-19](#page-92-0)
- **•** [Verifying a Switch Cluster, page 5-20](#page-93-0)

This section assumes you have already cabled the switches, as described in the switch hardware installation guide, and followed the guidelines described in the ["Planning a Switch Cluster" section on](#page-76-0)  [page 5-3](#page-76-0).

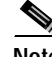

**Note** Refer to the release notes for the list of Catalyst switches eligible for switch clustering, including which ones can be command switches and which ones can only be member switches. See [Chapter 5,](#page-74-1)  ["Clustering Switches,"](#page-74-1) for the required software versions and browser and Java plug-in configurations.

# <span id="page-88-3"></span>**Enabling a Command Switch**

The switch you designate as the command switch must meet the requirements described in the ["Command Switch Characteristics" section on page 5-2,](#page-75-0) the ["Planning a Switch Cluster" section on](#page-76-0)  [page 5-3](#page-76-0), and the release notes.

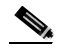

- **Note •** We strongly recommend that the highest-end, command-capable switch in the cluster be the command switch:
	- **–** If your switch cluster has a Catalyst 3550 switch, that switch should be the command switch.
	- **–** If your switch cluster has Catalyst 2900 XL, Catalyst 2950, Catalyst 2955, and Catalyst 3500 XL switches, the Catalyst 2950 or Catalyst 2955 switch should be the command switch.
	- **–** If your cluster has Catalyst 1900, Catalyst 2820, and Catalyst 2940 switches, the Catalyst 2940 switch should be the command switch.
	- **–** If your switch cluster has Catalyst 1900, Catalyst 2820, Catalyst 2900 XL, and Catalyst 3500 XL switches, either the Catalyst 2900 XL or Catalyst 3500 XL switch should be the command switch.

You can enable a command switch, name the cluster, and assign an IP address and a password to the command switch when you run the setup program during initial switch setup. For information about using the setup program, refer to the release notes.

If you did not enable a command switch during initial switch setup, launch Device Manager from a command-capable switch, and select **Cluster > Create Cluster**. Enter a cluster number (the default is 0), and use up to 31 characters to name the cluster [\(Figure 5-7](#page-89-1)). Instead of using CMS to enable a command switch, you can use the **cluster enable** global configuration command.

<span id="page-89-1"></span>*Figure 5-7 Create Cluster Window*

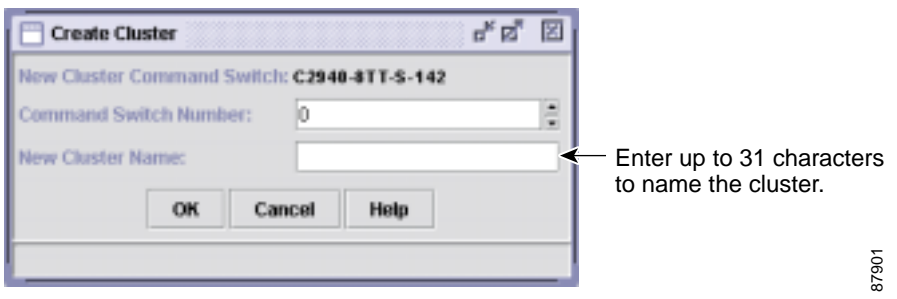

### <span id="page-89-0"></span>**Adding Member Switches**

As explained in the ["Automatic Discovery of Cluster Candidates and Members" section on page 5-3,](#page-76-1) the command switch automatically discovers candidate switches. When you add new cluster-capable switches to the network, the command switch discovers them and adds them to a list of candidate switches. To display an updated cluster candidates list from the Add to Cluster window [\(Figure 5-8](#page-90-0)), either relaunch CMS and redisplay this window, or follow these steps:

- **1.** Close the Add to Cluster window.
- **2.** Select **View > Refresh**.
- **3.** Select **Cluster > Add to Cluster** to redisplay the Add to Cluster window.

<span id="page-90-0"></span>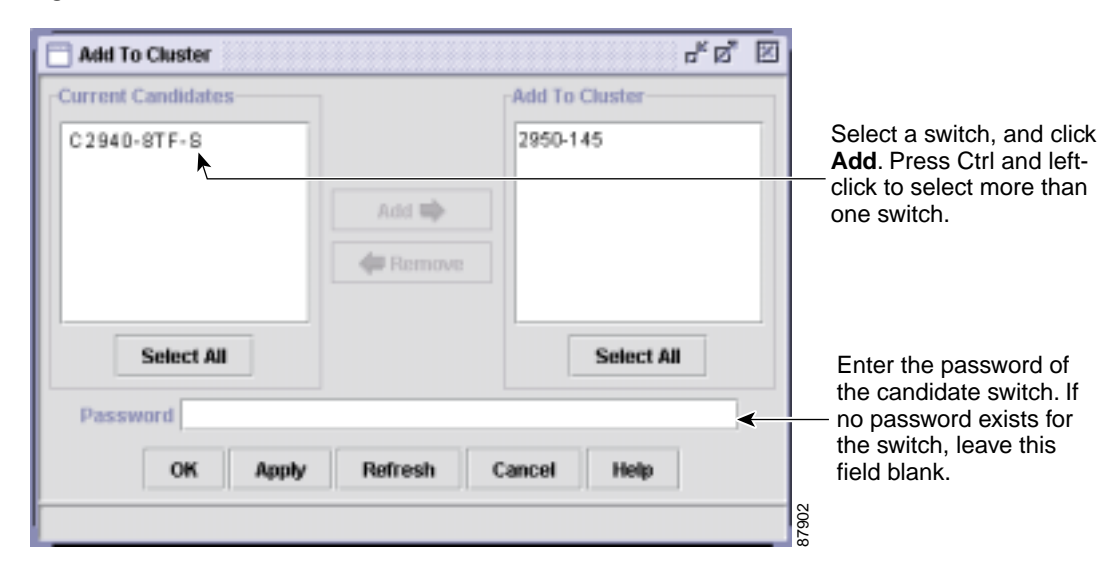

*Figure 5-8 Add to Cluster Window* 

From CMS, there are two ways to add switches to a cluster:

- **•** Select **Cluster > Add to Cluster**, select a candidate switch from the list, click **Add**, and click **OK**. To add more than one candidate switch, press **Ctrl**, and make your choices, or press **Shift**, and choose the first and last switch in a range.
- **•** Display the Topology view, right-click a candidate-switch icon, and select **Add to Cluster** [\(Figure 5-9](#page-91-0)). In the Topology view, candidate switches are cyan, and member switches are green. To add more than one candidate switch, press **Ctrl**, and left-click the candidates that you want to add.

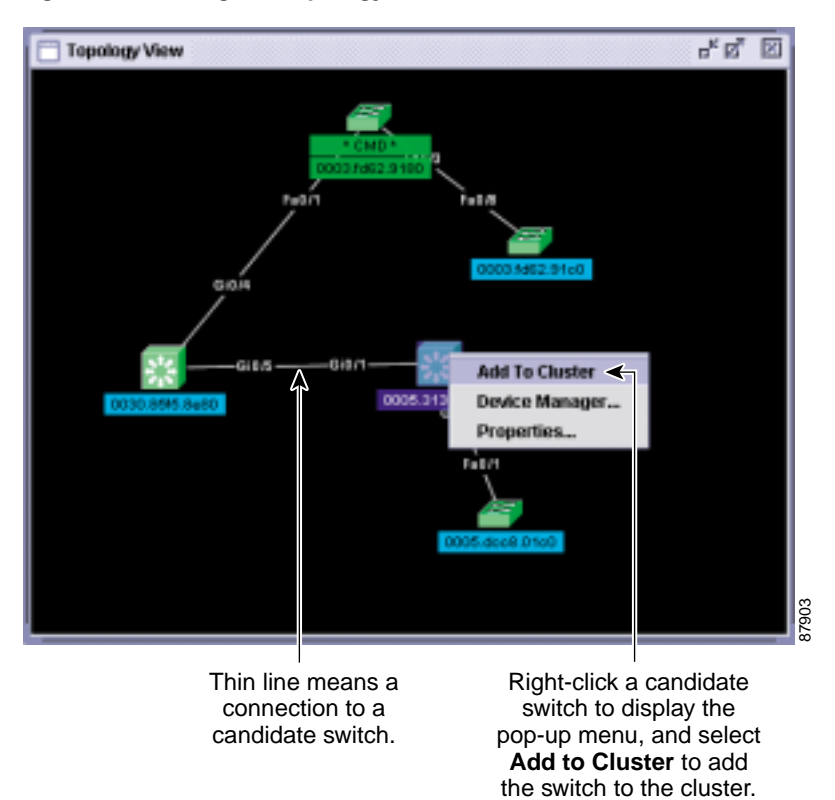

<span id="page-91-0"></span>*Figure 5-9 Using the Topology View to Add Member Switches*

Instead of using CMS to add members to the cluster, you can use the **cluster member** global configuration command from the command switch. Use the **password** option in this command if the candidate switch has a password.

You can select 1 or more switches as long as the total number of switches in the cluster does not exceed 16 (this includes the command switch). When a cluster has 16 members, the **Add to Cluster** option is not available for that cluster. In this case, you must remove a member switch before adding a new one.

If a password has been configured on a candidate switch, you are prompted to enter it before it can be added it to the cluster. If the candidate switch does not have a password, any entry is ignored.

If multiple candidates switches have the same password, you can select them as a group, and add them at the same time.

If a candidate switch in the group has a password different from the group, only that specific candidate switch is not added to the cluster.

When a candidate switch joins a cluster, it inherits the command-switch password. For more information about setting passwords, see the ["Passwords" section on page 5-12](#page-85-1).

For additional authentication considerations in switch clusters, see the ["TACACS+ and RADIUS"](#page-86-2)  [section on page 5-13.](#page-86-2)

# <span id="page-92-0"></span>**Creating a Cluster Standby Group**

The cluster standby group members must meet the requirements described in the ["Standby Command](#page-75-1)  [Switch Characteristics" section on page 5-2](#page-75-1) and ["HSRP and Standby Command Switches" section on](#page-81-0)  [page 5-8](#page-81-0). To create a cluster standby group, select **Cluster > Standby Command Switches**  [\(Figure 5-10\)](#page-92-1).

<span id="page-92-1"></span>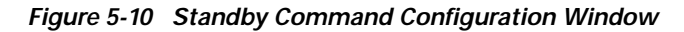

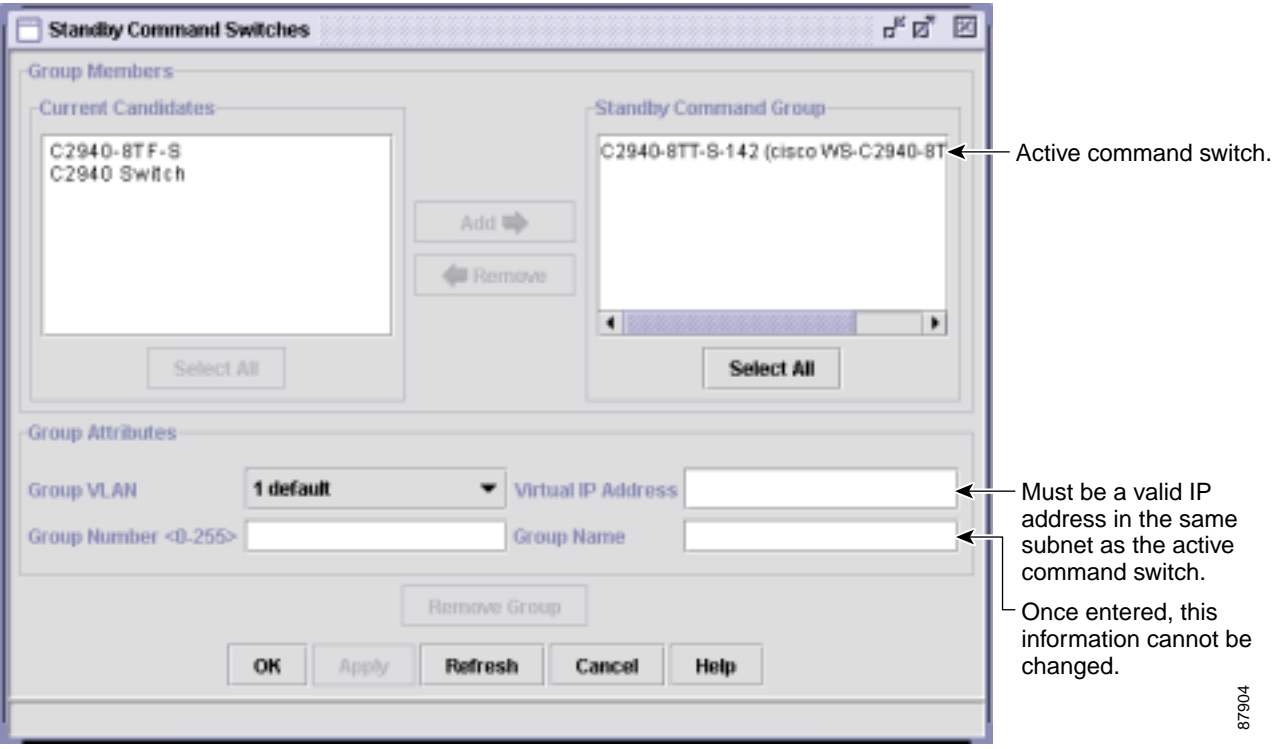

Instead of using CMS to add switches to a standby group and to bind the standby group to a cluster, you can use the **standby ip**, the **standby name**, and the **standby priority** interface configuration commands and the **cluster standby group** global configuration command.

- Note When the command switch is a Catalyst 3550 switch, all standby command switches must be Catalyst 3550 switches.
	- **•** When the command switch is a Catalyst 2955 switch, all standby command switches must be Catalyst 2955 switches.
	- When the command switch is a Catalyst 2950 switch running Cisco IOS Release 12.1(9)EA1 or later, all standby command switches must be Catalyst 2950 switches running Cisco IOS Release 12.1(9)EA1 or later.
	- When the command switch is a Catalyst 2950 switch running Cisco IOS Release 12.1(6)EA2 or later, all standby command switches must be Catalyst 2950 switches running Cisco IOS Release 12.1(6)EA2 or later.

- **•** When the command switch is a Catalyst 2940 switches, all standby command switches must be Catalyst 2940 switches.
- When the command switch is running Cisco IOS Release 12.0(5)WC2 or earlier, the standby command switches can be these switches: Catalyst 2900 XL, Catalyst 2950, and Catalyst 3500 XL switches.

These abbreviations are appended to the switch host names in the Standby Command Group list to show their eligibility or status in the cluster standby group:

- **•** AC—Active command switch
- **•** SC—Standby command switch
- **•** PC—Member of the cluster standby group but not the standby command switch
- **•** HC—Candidate switch that can be added to the cluster standby group
- **•** CC—Command switch when HSRP is disabled

You must enter a virtual IP address for the cluster standby group. This address must be in the same subnet as the IP addresses of the switch. The group number must be unique within the IP subnet. It can be from 0 to 255, and the default is 0. The group name can have up to 31 characters.

The Standby Command Configuration window uses the default values for the **preempt** and **name** commands that you have set by using the CLI. If you use this window to create the HSRP group, all switches in the group have the **preempt** command enabled. You must also provide a name for the group.

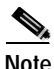

**Note** The HSRP standby hold time interval should be greater than or equal to 3 times the hello time interval. The default HSRP standby hold time interval is 10 seconds. The default HSRP standby hello time interval is 3 seconds. For more information about the standby hold time and hello time intervals, refer to the Cisco IOS Release 12.1 documentation set on Cisco.com.

## <span id="page-93-0"></span>**Verifying a Switch Cluster**

When you finish adding cluster members, follow these steps to verify the cluster:

- **Step 1** Enter the command switch IP address in the browser **Location** field (Netscape Communicator) or **Address** field (Microsoft Internet Explorer) to access all switches in the cluster.
- **Step 2** Enter the command-switch password.
- **Step 3** Select **View > Topology** to display the cluster topology and to view link information. For complete information about the Topology view, including descriptions of the icons, links, and colors, see the ["Topology View" section on page 3-14](#page-59-0).

17905

| C2940-BTT-S-142<br>cisco WS-<br>0003.fd62<br>172.20.13 12.1(0.0.1<br>cisco WS-<br>0003.fd62<br>No IP Add., 12.1(0.0.1 | 19 hours<br>19 hours | Host Name | Device Ty | Serial N | Mac Addre | IP Address | Software | Bys Locat | System U., |
|----------------------------------------------------------------------------------------------------|----------------------|-----------|-----------|----------|-----------|------------|----------|-----------|------------|
| C2940-8TF-S-142-1                                                                                                    |                      |           |           |          |           |            |          |           |            |
|                                                                                                    |                      |           |           |          |           |            |          |           |            |
|                                                                                                    |                      |           |           |          |           |            |          |           |            |
|                                                                                                    |                      |           |           |          |           |            |          |           |            |
|                                                                                                    |                      |           |           |          |           |            |          |           |            |
|                                                                                                    |                      |           |           |          |           |            |          |           |            |
|                                                                                                    |                      |           |           |          |           |            |          |           |            |
|                                                                                                    |                      |           |           |          |           |            |          |           |            |
|                                                                                                    |                      |           |           |          |           |            |          |           |            |

<span id="page-94-1"></span>*Figure 5-11 Inventory Window*

**Step 4** Select **Reports > Inventory** to display an inventory of the switches in the cluster ([Figure 5-11](#page-94-1)).

The summary includes information such as switch model numbers, serial numbers, software versions, IP information, and location.

You can also display port and switch statistics from **Reports > Port Statistics** and **Port > Port Settings > Runtime Status**.

Instead of using CMS to verify the cluster, you can use the **show cluster members** user EXEC command from the command switch or use the **show cluster** user EXEC command from the command switch or from a member switch.

If you lose connectivity with a member switch or if a command switch fails, see the ["Using Recovery](#page-404-0)  [Procedures" section on page 26-1.](#page-404-0)

For more information about creating and managing clusters, refer to the online help. For information about the cluster commands, refer to the switch command reference.

# <span id="page-94-0"></span>**Using the CLI to Manage Switch Clusters**

You can configure member switches from the CLI by first logging into the command switch. Enter the **rcommand** user EXEC command and the member switch number to start a Telnet session (through a console or Telnet connection) and to access the member switch CLI. The command mode changes, and the Cisco IOS commands operate as usual. Enter the **exit** privileged EXEC command on the member switch to return to the command-switch CLI.

This example shows how to log into member-switch 3 from the command-switch CLI:

switch# **rcommand 3**

If you do not know the member-switch number, enter the **show cluster members** privileged EXEC command on the command switch. For more information about the **rcommand** command and all other cluster commands, refer to the switch command reference.

The Telnet session accesses the member-switch CLI at the same privilege level as on the command switch. The Cisco IOS commands then operate as usual. For instructions on configuring the switch for a Telnet session, see the ["Setting a Telnet Password for a Terminal Line" section on page 7-5](#page-128-0).

# **Catalyst 1900 and Catalyst 2820 CLI Considerations**

If your switch cluster has Catalyst 1900 and Catalyst 2820 switches running standard edition software, the Telnet session accesses the management console (a menu-driven interface) if the command switch is at privilege level 15. If the command switch is at privilege level 1 to 14, you are prompted for the password to access the menu console.

Command-switch privilege levels map to the Catalyst 1900 and Catalyst 2820 member switches running standard and Enterprise Edition Software as follows:

- **•** If the command-switch privilege level is 1 to 14, the member switch is accessed at privilege level 1.
- **•** If the command-switch privilege level is 15, the member switch is accessed at privilege level 15.

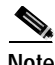

**Note** The Catalyst 1900 and Catalyst 2820 CLI is available only on switches running Enterprise Edition Software.

For more information about the Catalyst 1900 and Catalyst 2820 switches, refer to the installation and configuration guides for those switches.

# <span id="page-95-0"></span>**Using SNMP to Manage Switch Clusters**

When you first power on the switch, SNMP is enabled if you enter the IP information by using the setup program and accept its proposed configuration. If you did not use the setup program to enter the IP information and SNMP was not enabled, you can enable it as described in the ["Configuring SNMP"](#page-368-0)  [section on page 23-5.](#page-368-0) On Catalyst 1900 and Catalyst 2820 switches, SNMP is enabled by default.

When you create a cluster, the command switch manages the exchange of messages between member switches and an SNMP application. The cluster software on the command switch appends the member switch number (*@esN*, where *N* is the switch number) to the first configured read-write and read-only community strings on the command switch and propagates them to the member switch. The command switch uses this community string to control the forwarding of gets, sets, and get-next messages between the SNMP management station and the member switches.

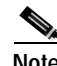

**Note** When a cluster standby group is configured, the command switch can change without your knowledge. Use the first read-write and read-only community strings to communicate with the command switch if there is a cluster standby group configured for the cluster.

If the member switch does not have an IP address, the command switch redirects traps from the member switch to the management station, as shown in [Figure 5-12](#page-96-0). If a member switch has its own IP address and community strings, the member switch can send traps directly to the management station, without going through the command switch.

If a member switch has its own IP address and community strings, they can be used in addition to the access provided by the command switch. For more information about SNMP and community strings, see [Chapter 23, "Configuring SNMP."](#page-364-0)

<span id="page-96-0"></span>*Figure 5-12 SNMP Management for a Cluster*

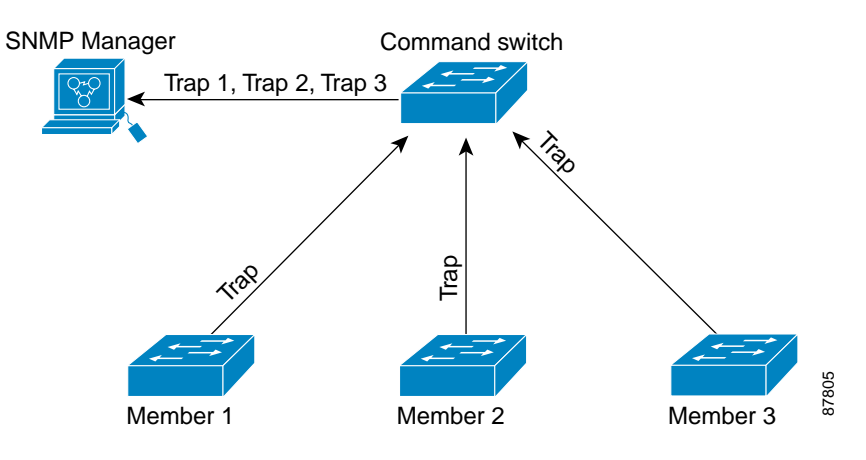

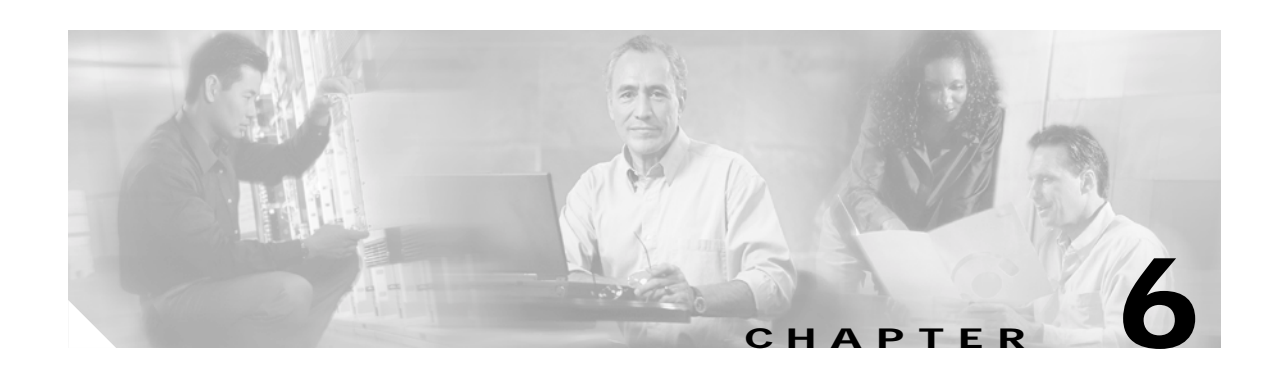

# **Administering the Switch**

This chapter describes how to perform one-time operations to administer your Catalyst 2940 switch. This chapter consists of these sections:

- **•** [Managing the System Time and Date, page 6-1](#page-98-0)
- **•** [Configuring a System Name and Prompt, page 6-14](#page-111-0)
- **•** [Creating a Banner, page 6-18](#page-115-0)
- **•** [Managing the MAC Address Table, page 6-20](#page-117-0)
- **•** [Managing the ARP Table, page 6-26](#page-123-0)

# <span id="page-98-0"></span>**Managing the System Time and Date**

You can manage the system time and date on your switch using automatic configuration, such as the Network Time Protocol (NTP), or manual configuration methods.

**Note** For complete syntax and usage information for the commands used in this section, refer to the *Cisco IOS Configuration Fundamentals Command Reference for Cisco IOS Release 12.1*.

This section contains this configuration information:

- **•** [Understanding the System Clock, page 6-1](#page-98-1)
- **•** [Understanding Network Time Protocol, page 6-2](#page-99-0)
- **•** [Configuring NTP, page 6-3](#page-100-0)
- **•** [Configuring Time and Date Manually, page 6-10](#page-107-0)

## <span id="page-98-1"></span>**Understanding the System Clock**

The heart of the time service is the system clock. This clock runs from the moment the system starts up and keeps track of the date and time.

The system clock can then be set from these sources:

- **•** Network Time Protocol
- **•** Manual configuration

The system clock can provide time to these services:

- **•** User **show** commands
- **•** Logging and debugging messages

The system clock keeps track of time internally based on Universal Time Coordinated (UTC), also known as Greenwich Mean Time (GMT). You can configure information about the local time zone and summer time (daylight saving time) so that the time is correctly displayed for the local time zone.

The system clock keeps track of whether the time is *authoritative* or not (that is, whether it has been set by a time source considered to be authoritative). If it is not authoritative, the time is available only for display purposes and is not redistributed. For configuration information, see the ["Configuring Time and](#page-107-0)  [Date Manually" section on page 6-10](#page-107-0).

### <span id="page-99-0"></span>**Understanding Network Time Protocol**

The NTP is designed to time-synchronize a network of devices. NTP runs over User Datagram Protocol (UDP), which runs over IP. NTP is documented in RFC 1305.

An NTP network usually gets its time from an authoritative time source, such as a radio clock or an atomic clock attached to a time server. NTP then distributes this time across the network. NTP is extremely efficient; no more than one packet per minute is necessary to synchronize two devices to within a millisecond of one another.

NTP uses the concept of a *stratum* to describe how many NTP hops away a device is from an authoritative time source. A stratum 1 time server has a radio or atomic clock directly attached, a stratum 2 time server receives its time through NTP from a stratum 1 time server, and so on. A device running NTP automatically chooses as its time source the device with the lowest stratum number with which it communicates through NTP. This strategy effectively builds a self-organizing tree of NTP speakers.

NTP avoids synchronizing to a device whose time might not be accurate by never synchronizing to a device that is not synchronized. NTP also compares the time reported by several devices and does not synchronize to a device whose time is significantly different than the others, even if its stratum is lower.

The communications between devices running NTP (known as *associations*) are usually statically configured; each device is given the IP address of all devices with which it should form associations. Accurate timekeeping is possible by exchanging NTP messages between each pair of devices with an association. However, in a LAN environment, NTP can be configured to use IP broadcast messages instead. This alternative reduces configuration complexity because each device can simply be configured to send or receive broadcast messages. However, in that case, information flow is one-way only.

The time kept on a device is a critical resource; you should use the security features of NTP to avoid the accidental or malicious setting of an incorrect time. Two mechanisms are available: an access list-based restriction scheme and an encrypted authentication mechanism.

Cisco's implementation of NTP does not support stratum 1 service; it is not possible to connect to a radio or atomic clock. We recommend that the time service for your network be derived from the public NTP servers available on the IP Internet. [Figure 6-1](#page-100-1) show a typical network example using NTP.

If the network is isolated from the Internet, Cisco's implementation of NTP allows a device to act as though it is synchronized through NTP, when in fact it has determined the time by using other means. Other devices then synchronize to that device through NTP.

When multiple sources of time are available, NTP is always considered to be more authoritative. NTP time overrides the time set by any other method.

Several manufacturers include NTP software for their host systems, and a publicly available version for systems running UNIX and its various derivatives is also available. This software allows host systems to be time-synchronized as well.

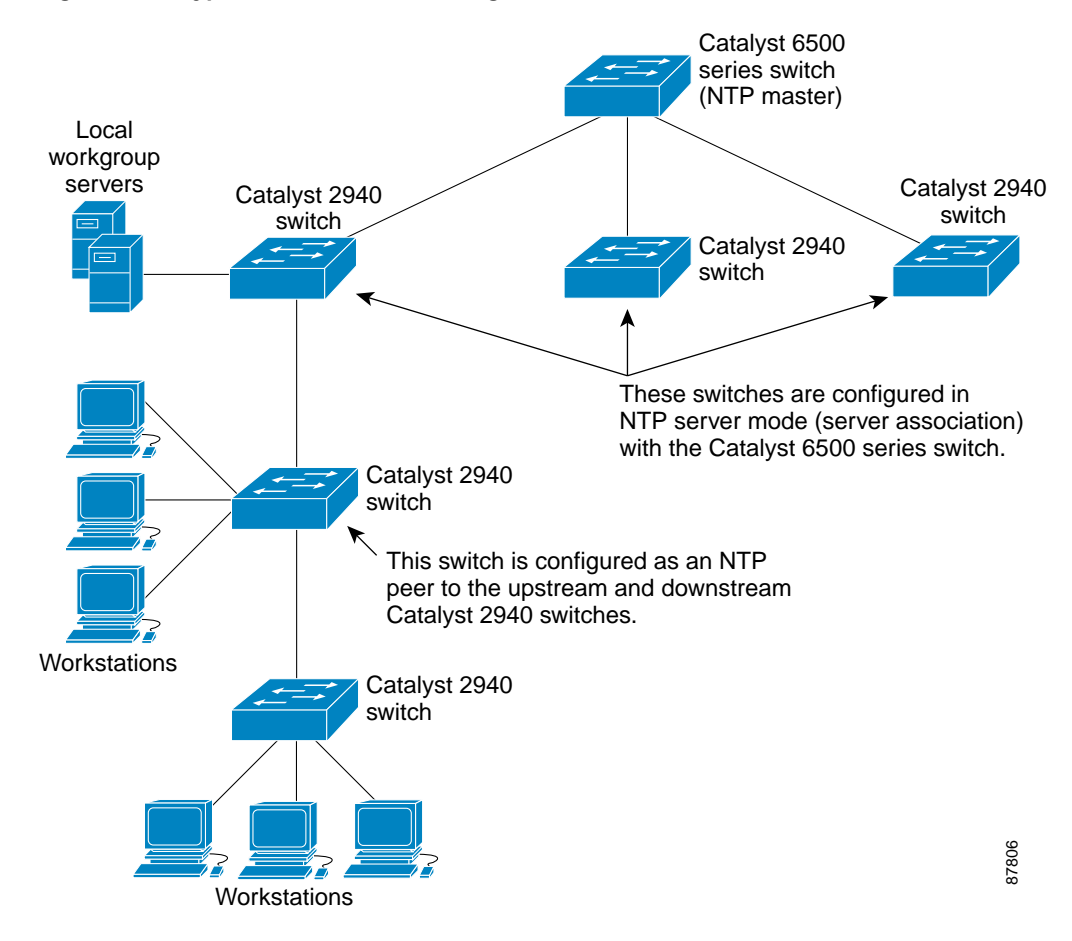

<span id="page-100-1"></span>*Figure 6-1 Typical NTP Network Configuration*

## <span id="page-100-0"></span>**Configuring NTP**

The Catalyst 2940 switch does not have a hardware-supported clock, and it cannot function as an NTP master clock to which peers synchronize themselves when an external NTP source is not available. These switches also have no hardware support for a calendar. As a result, the **ntp update-calendar** and the **ntp master** global configuration commands are not available.

This section contains this configuration information:

- **•** [Default NTP Configuration, page 6-4](#page-101-0)
- **•** [Configuring NTP Authentication, page 6-4](#page-101-1)
- **•** [Configuring NTP Associations, page 6-5](#page-102-0)
- **•** [Configuring NTP Broadcast Service, page 6-6](#page-103-0)
- **•** [Configuring NTP Access Restrictions, page 6-7](#page-104-0)
- **•** [Configuring the Source IP Address for NTP Packets, page 6-9](#page-106-0)
- **•** [Displaying the NTP Configuration, page 6-10](#page-107-1)

### <span id="page-101-2"></span><span id="page-101-0"></span>**Default NTP Configuration**

[Table 6-1](#page-101-2) shows the default NTP configuration.

*Table 6-1 Default NTP Configuration*

| Feature                         | <b>Default Setting</b>                                          |
|---------------------------------|-----------------------------------------------------------------|
| NTP authentication              | Disabled. No authentication key is specified.                   |
| NTP peer or server associations | None configured.                                                |
| NTP broadcast service           | Disabled; no interface sends or receives NTP broadcast packets. |
| NTP access restrictions         | No access control is specified.                                 |
| NTP packet source IP address    | The source address is determined by the outgoing interface.     |

NTP is enabled on all interfaces by default. All interfaces receive NTP packets.

### <span id="page-101-1"></span>**Configuring NTP Authentication**

This procedure must be coordinated with the administrator of the NTP server; the information you configure in this procedure must be matched by the servers used by the switch to synchronize its time to the NTP server.

Beginning in privileged EXEC mode, follow these steps to authenticate the associations (communications between devices running NTP that provide for accurate timekeeping) with other devices for security purposes:

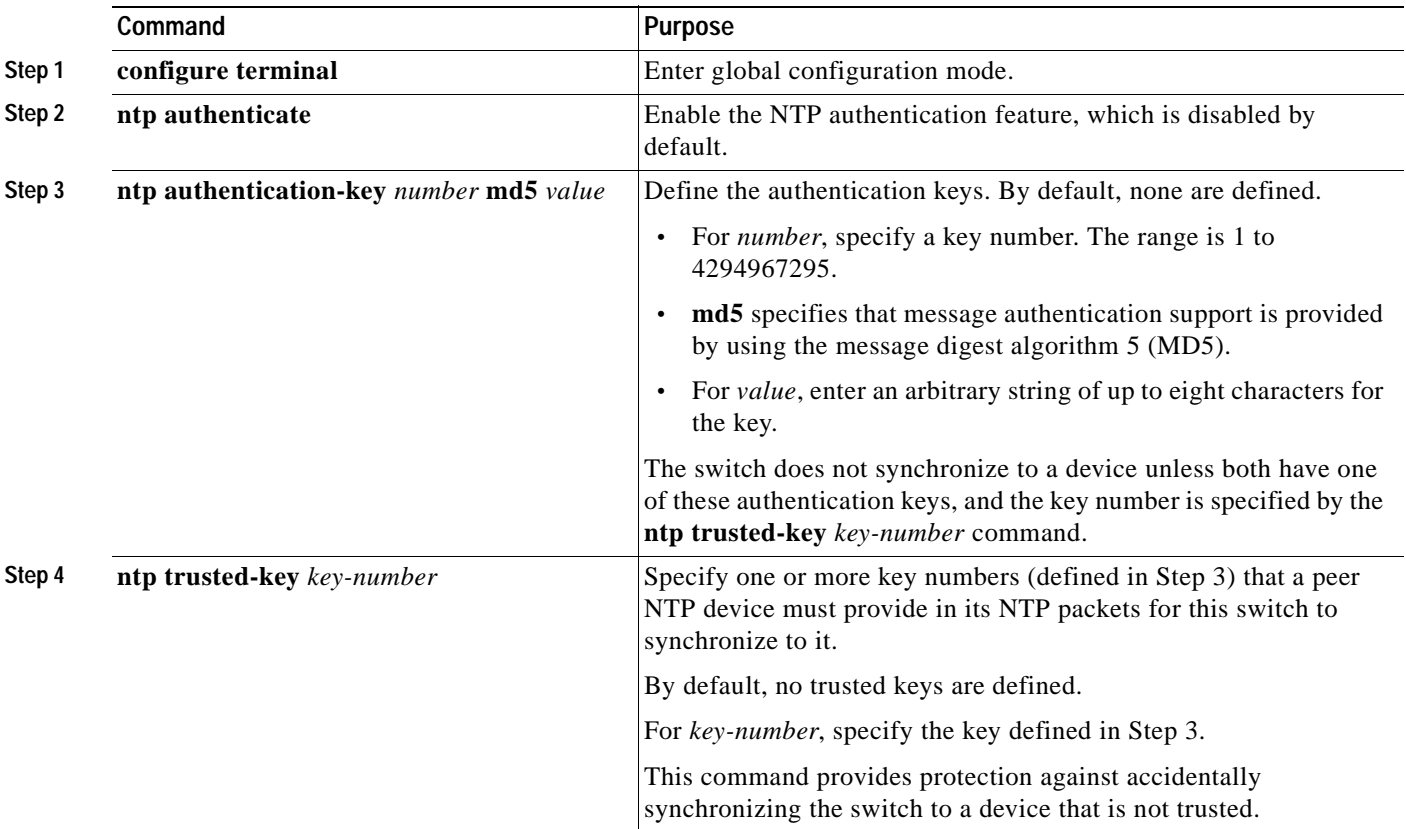

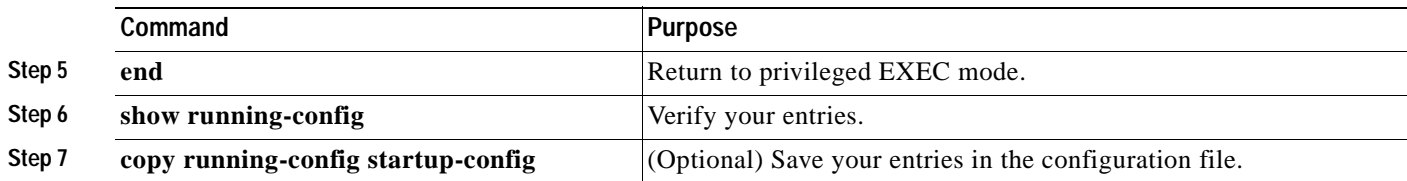

To disable NTP authentication, use the **no ntp authenticate** global configuration command. To remove an authentication key, use the **no ntp authentication-key** *number* global configuration command. To disable authentication of the identity of a device, use the **no ntp trusted-key** *key-number* global configuration command.

This example shows how to configure the switch to synchronize only to devices providing authentication key 42 in the device's NTP packets:

Switch(config)# **ntp authenticate** Switch(config)# **ntp authentication-key 42 md5 aNiceKey** Switch(config)# **ntp trusted-key 42**

### <span id="page-102-0"></span>**Configuring NTP Associations**

An NTP association can be a peer association (this switch can either synchronize to the other device or allow the other device to synchronize to it), or it can be a server association (meaning that only this switch synchronizes to the other device, and not the other way around).

Beginning in privileged EXEC mode, follow these steps to form an NTP association with another device:

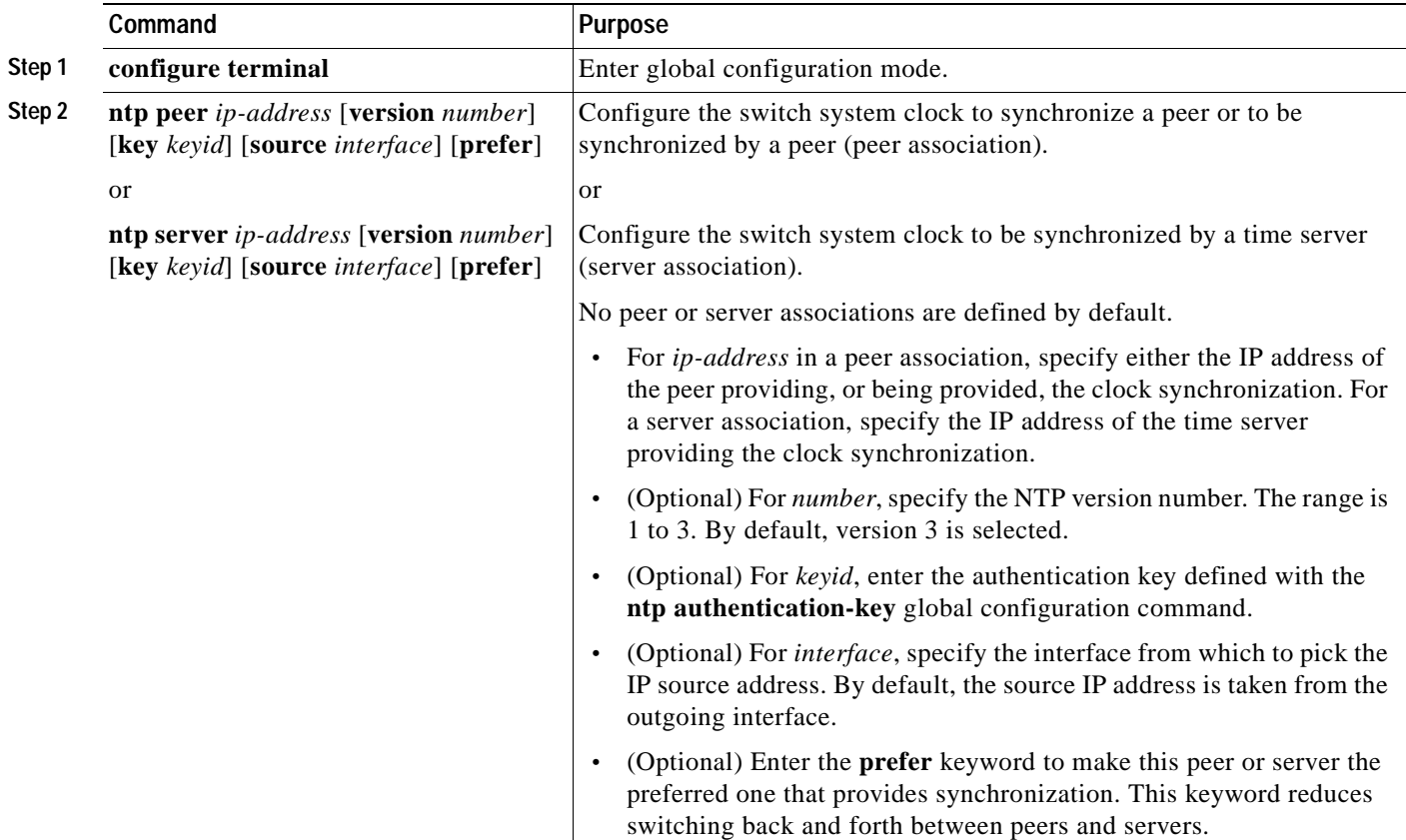

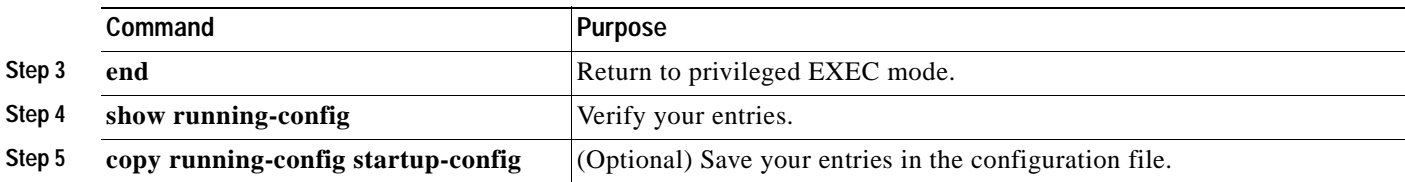

You need to configure only one end of an association; the other device can automatically establish the association. If you are using the default NTP version (version 3) and NTP synchronization does not occur, try using NTP version 2. Many NTP servers on the Internet run version 2.

To remove a peer or server association, use the **no ntp peer** *ip-address* or the **no ntp server** *ip-address* global configuration command.

This example shows how to configure the switch to synchronize its system clock with the clock of the peer at IP address 172.16.22.44 using NTP version 2:

Switch(config)# **ntp server 172.16.22.44 version 2**

### <span id="page-103-0"></span>**Configuring NTP Broadcast Service**

The communications between devices running NTP (known as *associations*) are usually statically configured; each device is given the IP addresses of all devices with which it should form associations. Accurate timekeeping is possible by exchanging NTP messages between each pair of devices with an association. However, in a LAN environment, NTP can be configured to use IP broadcast messages instead. This alternative reduces configuration complexity because each device can simply be configured to send or receive broadcast messages. However, the information flow is one-way only.

The switch can send or receive NTP broadcast packets on an interface-by-interface basis if there is an NTP broadcast server, such as a router, broadcasting time information on the network. The switch can send NTP broadcast packets to a peer so that the peer can synchronize to it. The switch can also receive NTP broadcast packets to synchronize its own clock. This section has procedures for both sending and receiving NTP broadcast packets.

Beginning in privileged EXEC mode, follow these steps to configure the switch to send NTP broadcast packets to peers so that they can synchronize their clock to the switch:

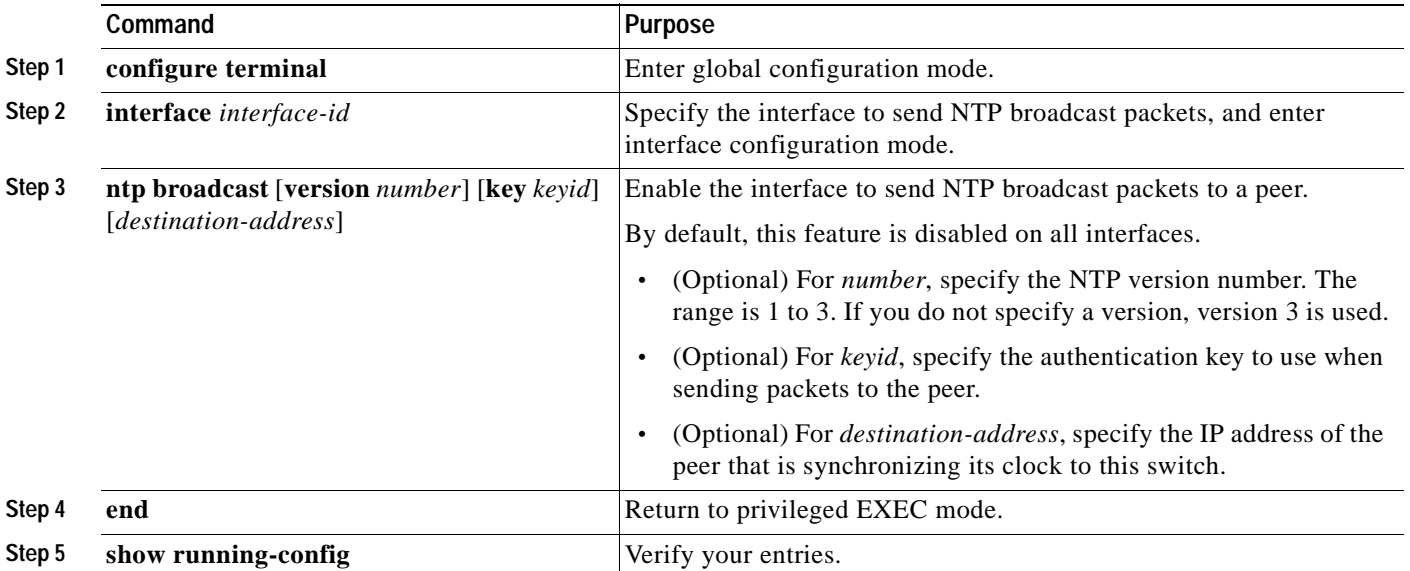

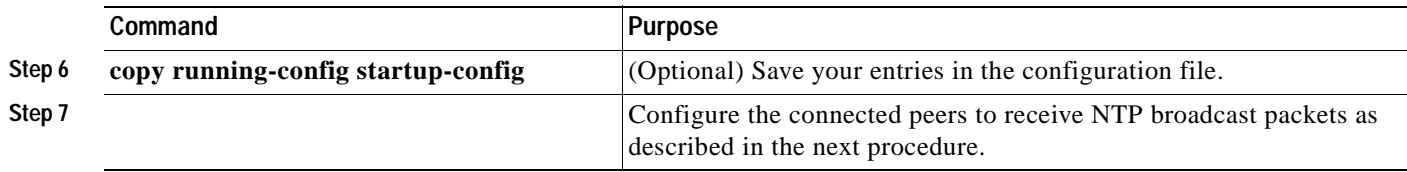

To disable the interface from sending NTP broadcast packets, use the **no ntp broadcast** interface configuration command.

This example shows how to configure an interface to send NTP version 2 packets:

Switch(config)# **interface gigabitethernet0/1** Switch(config-if)# **ntp broadcast version 2**

Beginning in privileged EXEC mode, follow these steps to configure the switch to receive NTP broadcast packets from connected peers:

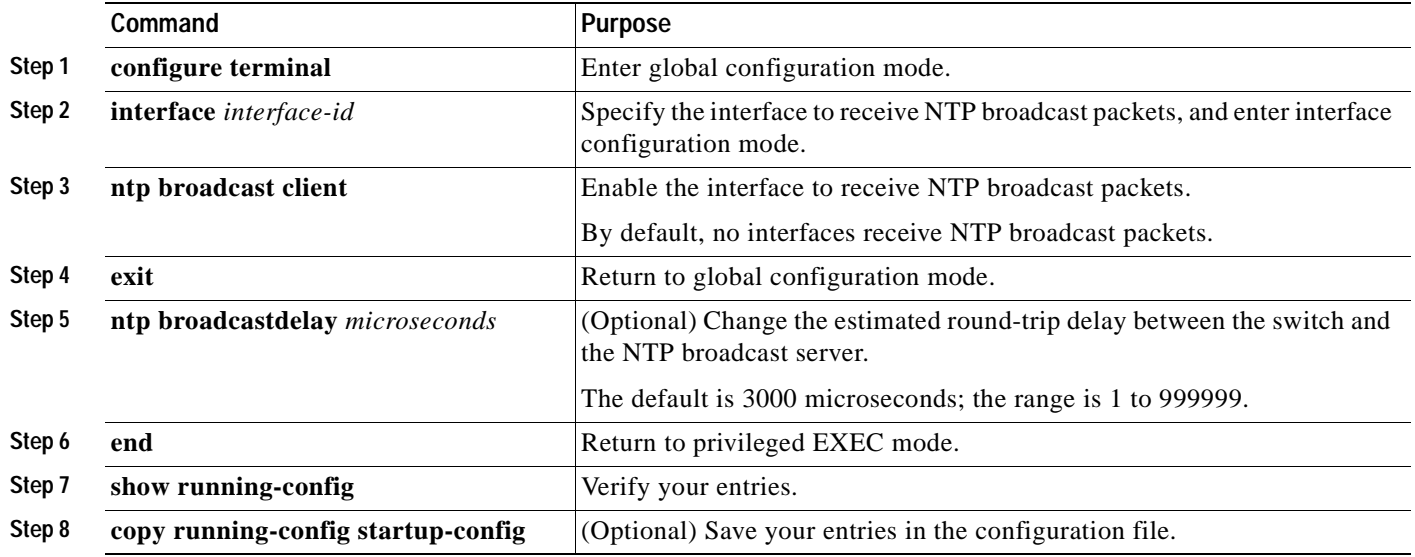

To disable an interface from receiving NTP broadcast packets, use the **no ntp broadcast client** interface configuration command. To change the estimated round-trip delay to the default, use the **no ntp broadcastdelay** global configuration command.

This example shows how to configure an interface to receive NTP broadcast packets:

```
Switch(config)# interface gigabitethernet0/1
Switch(config-if)# ntp broadcast client
```
### <span id="page-104-0"></span>**Configuring NTP Access Restrictions**

You can control NTP access on two levels as described in these sections:

- **•** [Creating an Access Group and Assigning a Basic IP Access List, page 6-8](#page-105-0)
- **•** [Disabling NTP Services on a Specific Interface, page 6-9](#page-106-1)

#### <span id="page-105-0"></span>**Creating an Access Group and Assigning a Basic IP Access List**

Beginning in privileged EXEC mode, follow these steps to control access to NTP services by using access lists:

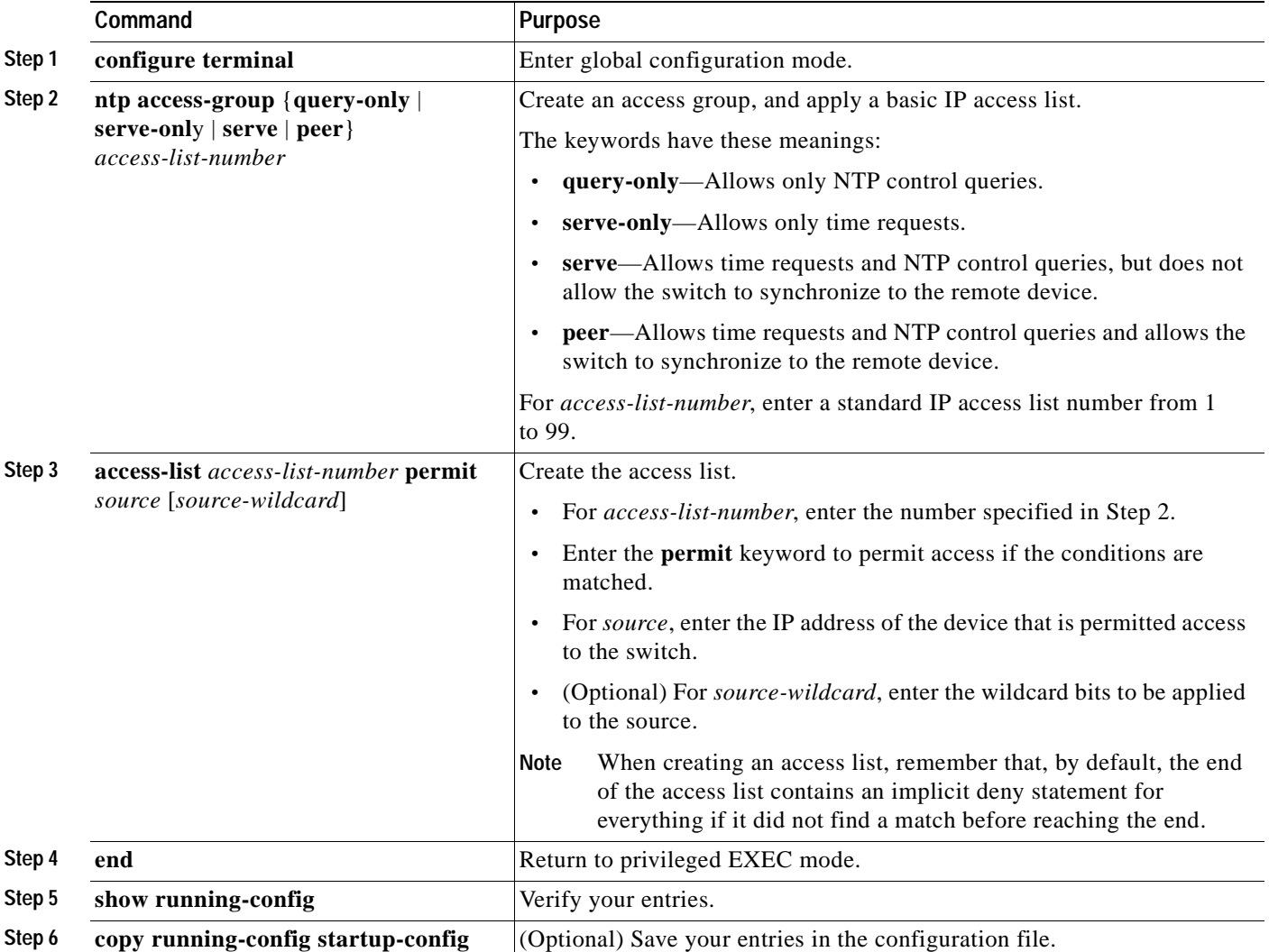

The access group keywords are scanned in this order, from least restrictive to most restrictive:

- **1. peer**—Allows time requests and NTP control queries and allows the switch to synchronize itself to a device whose address passes the access list criteria.
- **2. serve**—Allows time requests and NTP control queries, but does not allow the switch to synchronize itself to a device whose address passes the access list criteria.
- **3. serve-only**—Allows only time requests from a device whose address passes the access list criteria.
- **4. query-only**—Allows only NTP control queries from a device whose address passes the access list criteria.

If the source IP address matches the access lists for more than one access type, the first type is granted. If no access groups are specified, all access types are granted to all devices. If any access groups are specified, only the specified access types are granted.

To remove access control to the switch NTP services, use the **no ntp access-group** {**query-only** | **serve-only** | **serve** | **peer**} global configuration command.

This example shows how to configure the switch to allow itself to synchronize to a peer from access list 99. However, the switch restricts access to allow only time requests from access list 42:

```
Switch# configure terminal
Switch(config)# ntp access-group peer 99
Switch(config)# ntp access-group serve-only 42
Switch(config)# access-list 99 permit 172.20.130.5
Switch(config)# access list 42 permit 172.20.130.6
```
#### <span id="page-106-1"></span>**Disabling NTP Services on a Specific Interface**

NTP services are enabled on all interfaces by default.

Beginning in privileged EXEC mode, follow these steps to disable NTP packets from being received on an interface:

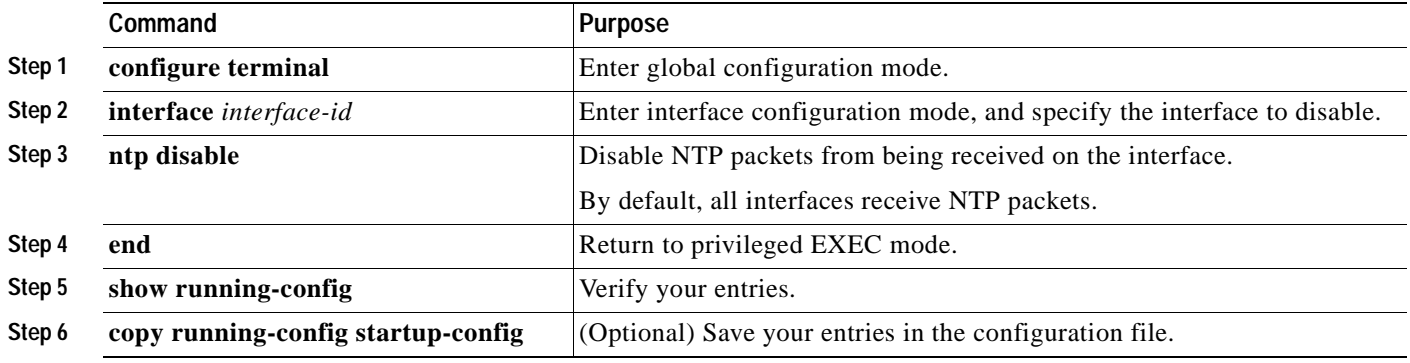

To re-enable receipt of NTP packets on an interface, use the **no ntp disable** interface configuration command.

### <span id="page-106-0"></span>**Configuring the Source IP Address for NTP Packets**

When the switch sends an NTP packet, the source IP address is normally set to the address of the interface through which the NTP packet is sent. Use the **ntp source** global configuration command when you want to use a particular source IP address for all NTP packets. The address is taken from the specified interface. This command is useful if the address on an interface cannot be used as the destination for reply packets.

Beginning in privileged EXEC mode, follow these steps to configure a specific interface from which the IP source address is to be taken:

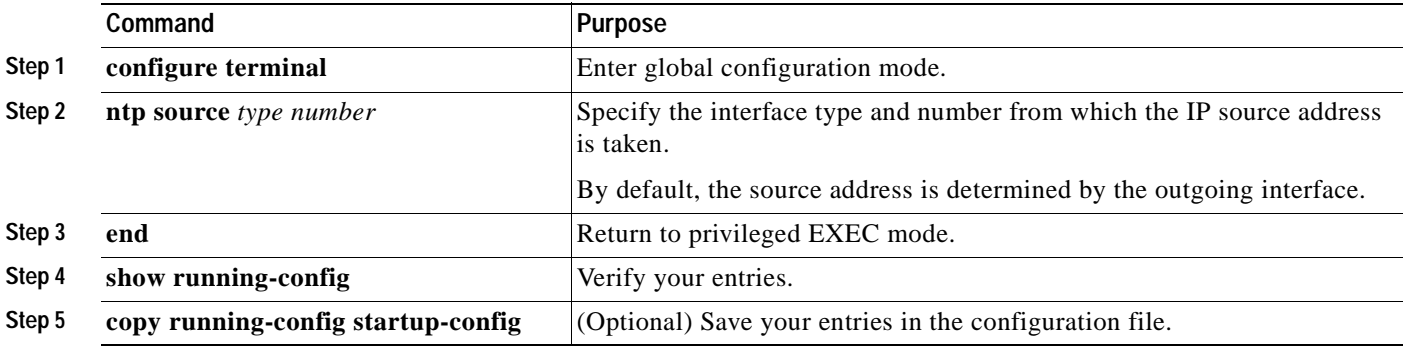

The specified interface is used for the source address for all packets sent to all destinations. If a source address is to be used for a specific association, use the **source** keyword in the **ntp peer** or **ntp server** global configuration command as described in the ["Configuring NTP Associations" section on page 6-5](#page-102-0).

### <span id="page-107-1"></span>**Displaying the NTP Configuration**

You can use two privileged EXEC commands to display NTP information:

- **• show ntp associations** [**detail**]
- **• show ntp status**

For detailed information about the fields in these displays, refer to the *Cisco IOS Configuration Fundamentals Command Reference for Cisco IOS Release 12.1*.

## <span id="page-107-0"></span>**Configuring Time and Date Manually**

If no other source of time is available, you can manually configure the time and date after the system is restarted. The time remains accurate until the next system restart. We recommend that you use manual configuration only as a last resort. If you have an outside source to which the switch can synchronize, you do not need to manually set the system clock.

This section contains this configuration information:

- [Setting the System Clock, page 6-11](#page-108-0)
- **•** [Displaying the Time and Date Configuration, page 6-11](#page-108-1)
- **•** [Configuring the Time Zone, page 6-12](#page-109-0)
- **•** [Configuring Summer Time \(Daylight Saving Time\), page 6-13](#page-110-0)
### **Setting the System Clock**

If you have an outside source on the network that provides time services, such as an NTP server, you do not need to manually set the system clock.

Beginning in privileged EXEC mode, follow these steps to set the system clock:

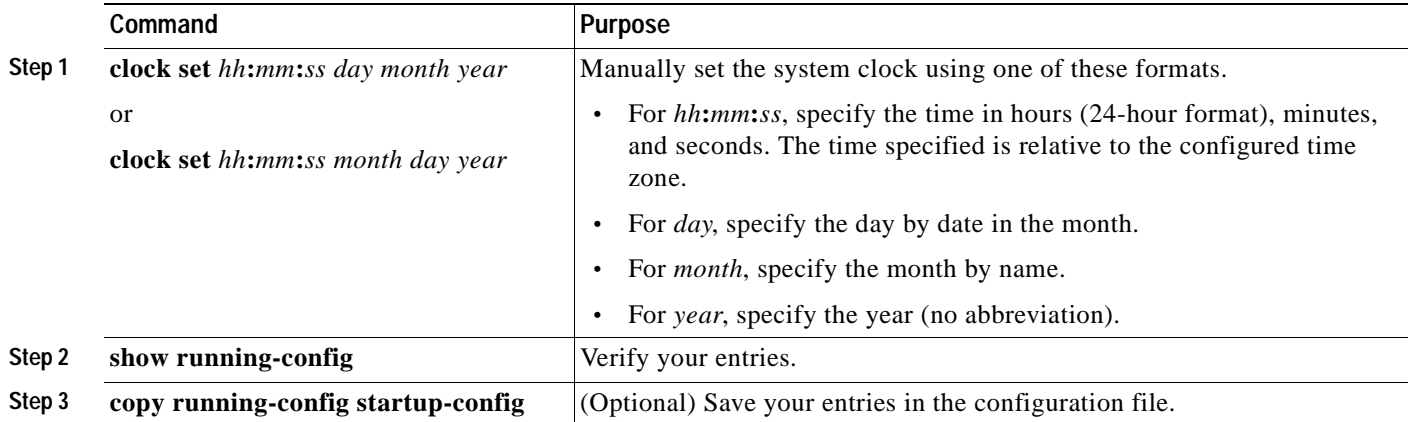

This example shows how to manually set the system clock to 1:32 p.m. on July 23, 2003:

Switch# **clock set 13:32:00 23 July 2003**

#### **Displaying the Time and Date Configuration**

To display the time and date configuration, use the **show clock** [**detail**] privileged EXEC command.

The system clock keeps an *authoritative* flag that shows whether the time is authoritative (believed to be accurate). If the system clock has been set by a timing source such as NTP, the flag is set. If the time is not authoritative, it is used only for display purposes. Until the clock is authoritative and the *authoritative* flag is set, the flag prevents peers from synchronizing to the clock when the peers' time is invalid.

The symbol that precedes the **show clock** display has this meaning:

- **•** \*—Time is not authoritative.
- **•** (blank)—Time is authoritative.
- **•** .—Time is authoritative, but NTP is not synchronized.

Г

### **Configuring the Time Zone**

Beginning in privileged EXEC mode, follow these steps to manually configure the time zone:

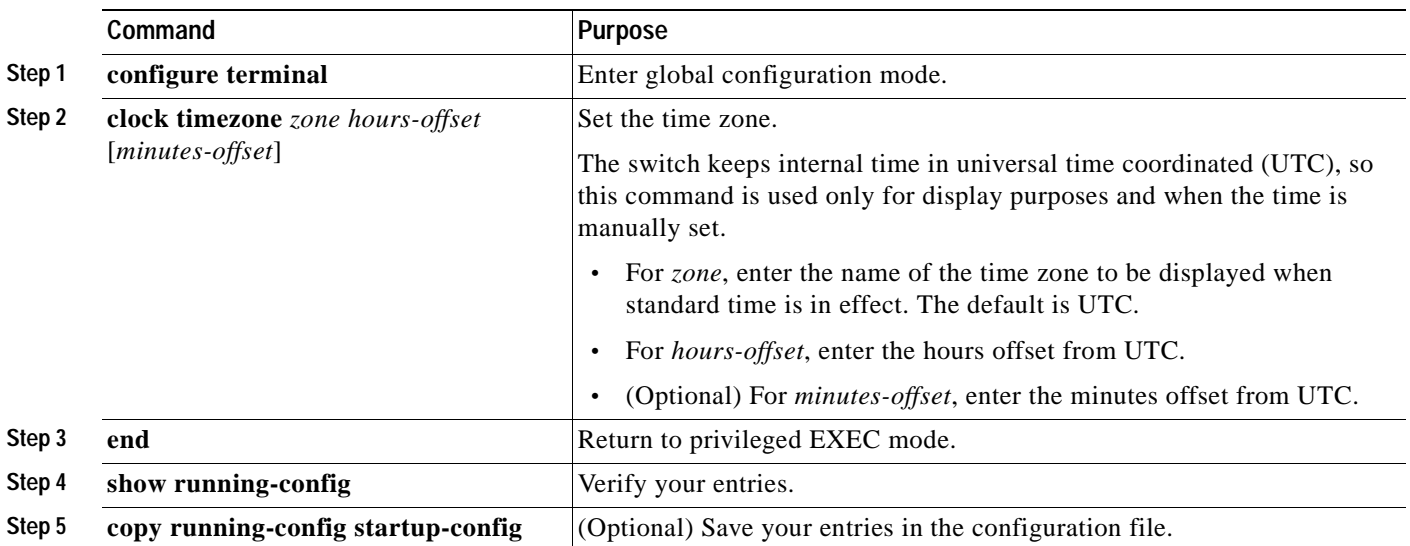

The *minutes-offset* variable in the **clock timezone** global configuration command is available for those cases where a local time zone is a percentage of an hour different from UTC. For example, the time zone for some sections of Atlantic Canada (AST) is UTC-3.5, where the 3 means 3 hours and .5 means 50 percent. In this case, the necessary command is **clock timezone AST -3 30**.

To set the time to UTC, use the **no clock timezone** global configuration command.

### **Configuring Summer Time (Daylight Saving Time)**

Beginning in privileged EXEC mode, follow these steps to configure summer time (daylight saving time) in areas where it starts and ends on a particular day of the week each year:

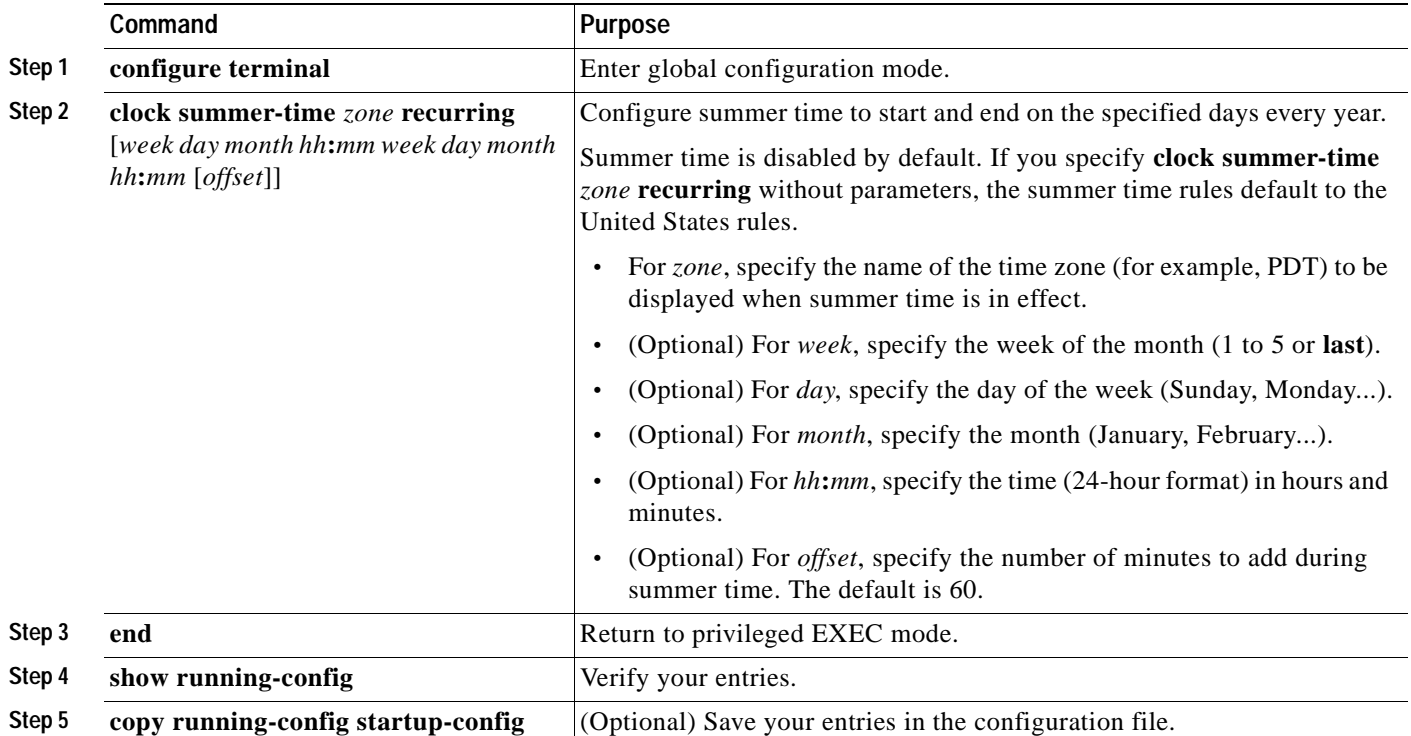

The first part of the **clock summer-time** global configuration command specifies when summer time begins, and the second part specifies when it ends. All times are relative to the local time zone. The start time is relative to standard time. The end time is relative to summer time. If the starting month is after the ending month, the system assumes that you are in the southern hemisphere.

This example shows how to specify that summer time starts on the first Sunday in April at 02:00 and ends on the last Sunday in October at 02:00:

Switch(config)# **clock summer-time PDT recurring 1 Sunday April 2:00 last Sunday October 2:00** 

Beginning in privileged EXEC mode, follow these steps if summer time in your area does not follow a recurring pattern (configure the exact date and time of the next summer time events):

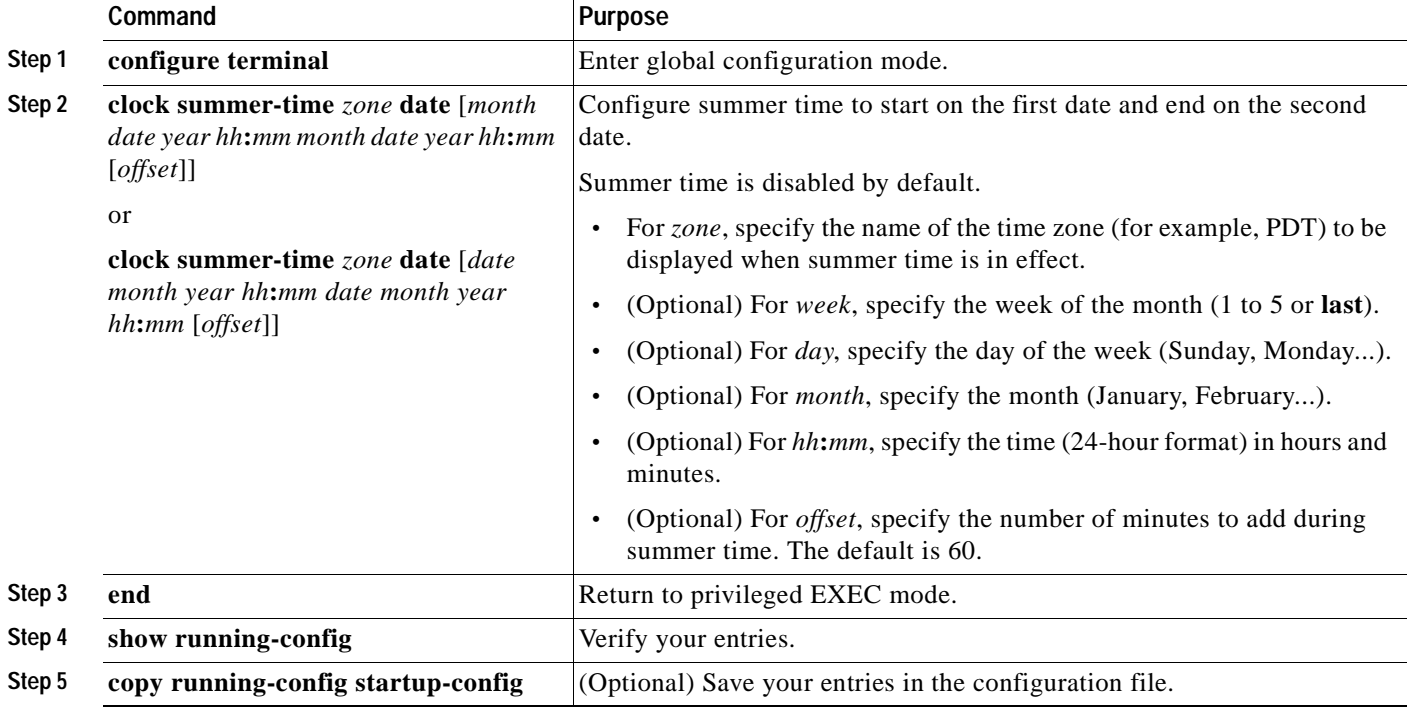

The first part of the **clock summer-time** global configuration command specifies when summer time begins, and the second part specifies when it ends. All times are relative to the local time zone. The start time is relative to standard time. The end time is relative to summer time. If the starting month is after the ending month, the system assumes that you are in the southern hemisphere.

To disable summer time, use the **no clock summer-time** global configuration command.

This example shows how to set summer time to start on October 12, 2000, at 02:00, and end on April 26, 2003, at 02:00:

Switch(config)# **clock summer-time pdt date 12 October 2000 2:00 26 April 2003 2:00**

## **Configuring a System Name and Prompt**

You configure the system name on the switch to identify it. By default, the system name and prompt are *Switch*.

If you have not configured a system prompt, the first 20 characters of the system name are used as the system prompt. A greater-than symbol  $[\geq]$  is appended. The prompt is updated whenever the system name changes, unless you manually configure the prompt by using the **prompt** global configuration command.

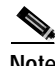

**Note** For complete syntax and usage information for the commands used in this section, refer to the *Cisco IOS Configuration Fundamentals Command Reference* and the *Cisco IOS IP and IP Routing Command Reference for Cisco IOS Release 12.1*.

This section contains this configuration information:

- **•** [Default System Name and Prompt Configuration, page 6-15](#page-112-1)
- **•** [Configuring a System Name, page 6-15](#page-112-0)
- **•** [Configuring a System Prompt, page 6-16](#page-113-0)
- **•** [Understanding DNS, page 6-16](#page-113-1)

## <span id="page-112-1"></span>**Default System Name and Prompt Configuration**

The default switch system name and prompt is *Switch*.

## <span id="page-112-0"></span>**Configuring a System Name**

Beginning in privileged EXEC mode, follow these steps to manually configure a system name:

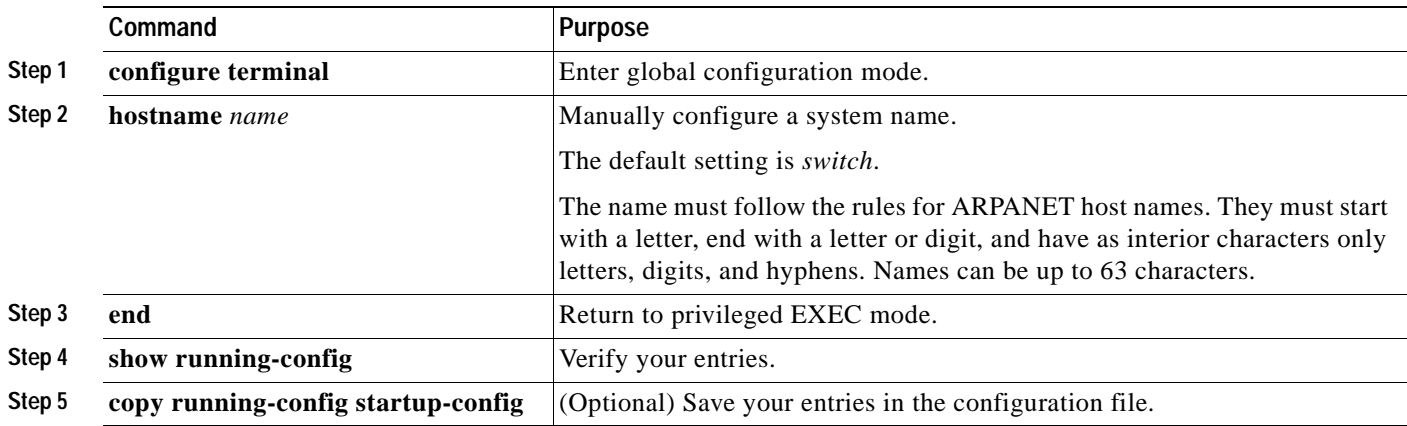

When you set the system name, it is also used as the system prompt. You can override the prompt setting by using the **prompt** global configuration command.

To return to the default hostname, use the **no hostname** global configuration command.

## <span id="page-113-0"></span>**Configuring a System Prompt**

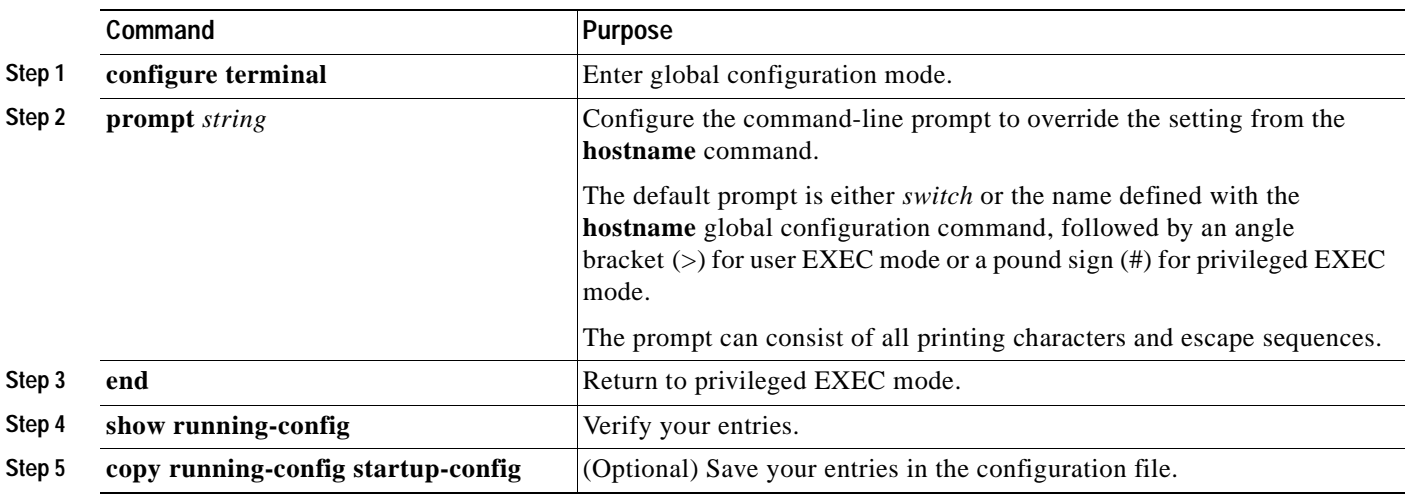

Beginning in privileged EXEC mode, follow these steps to manually configure a system prompt:

To return to the default prompt, use the **no prompt** [*string*] global configuration command.

### <span id="page-113-1"></span>**Understanding DNS**

The DNS protocol controls the Domain Name System (DNS), a distributed database with which you can map host names to IP addresses. When you configure DNS on your switch, you can substitute the host name for the IP address with all IP commands, such as **ping**, **telnet**, **connect**, and related Telnet support operations.

IP defines a hierarchical naming scheme that allows a device to be identified by its location or domain. Domain names are pieced together with periods (.) as the delimiting characters. For example, Cisco Systems is a commercial organization that IP identifies by a *com* domain name, so its domain name is *cisco.com*. A specific device in this domain, for example, the File Transfer Protocol (FTP) system is identified as *ftp.cisco.com*.

To keep track of domain names, IP has defined the concept of a domain name server, which holds a cache (or database) of names mapped to IP addresses. To map domain names to IP addresses, you must first identify the host names, specify the name server that is present on your network, and enable the DNS.

This section contains this configuration information:

- **•** [Default DNS Configuration, page 6-17](#page-114-0)
- **•** [Setting Up DNS, page 6-17](#page-114-1)
- **•** [Displaying the DNS Configuration, page 6-18](#page-115-0)

### <span id="page-114-2"></span><span id="page-114-0"></span>**Default DNS Configuration**

[Table 6-2](#page-114-2) shows the default DNS configuration.

*Table 6-2 Default DNS Configuration*

| Feature                 | Default Setting                         |
|-------------------------|-----------------------------------------|
| DNS enable state        | Enabled                                 |
| DNS default domain name | None configured                         |
| DNS servers             | No name server addresses are configured |

### <span id="page-114-1"></span>**Setting Up DNS**

Beginning in privileged EXEC mode, follow these steps to set up your switch to use the DNS:

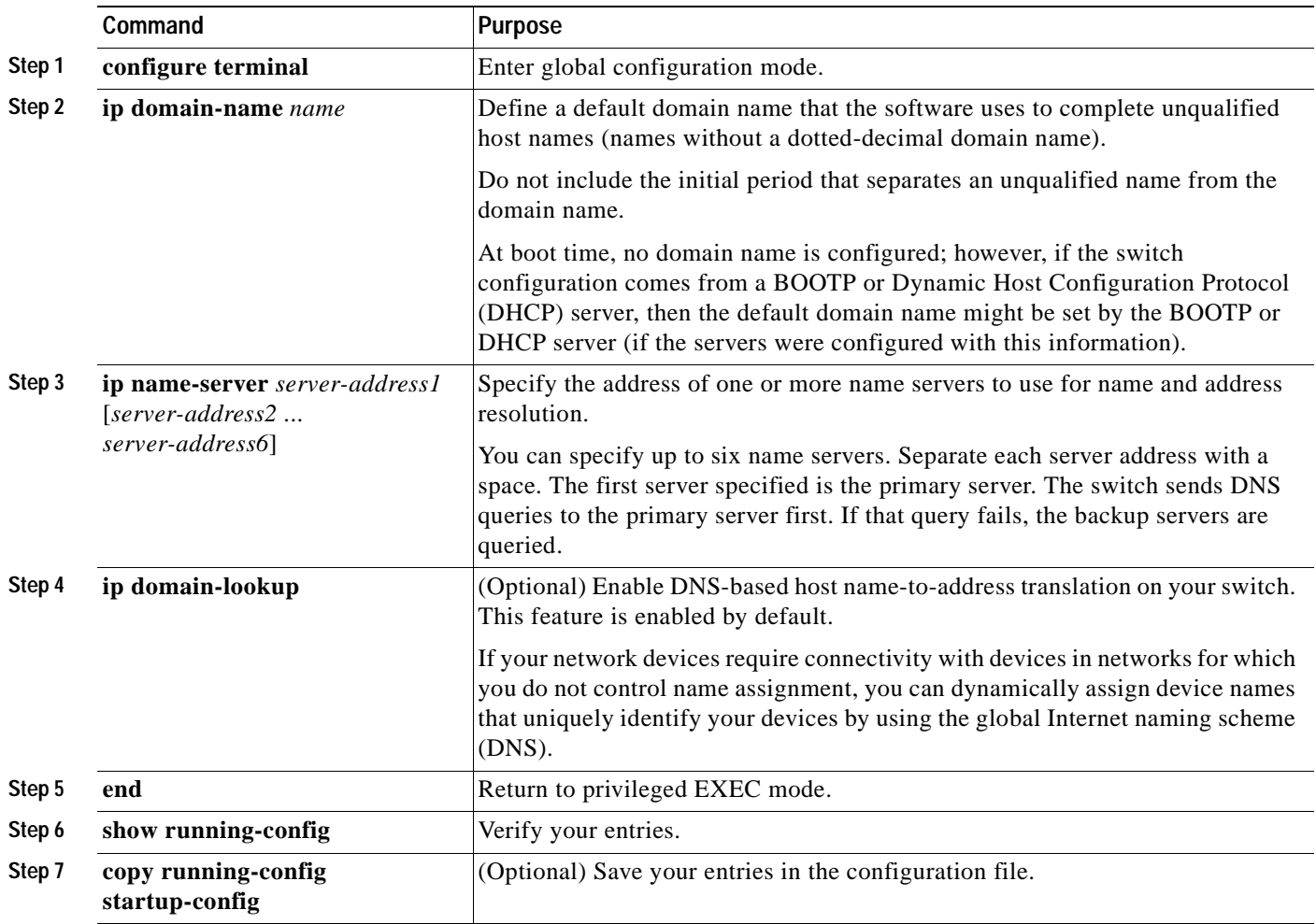

If you use the switch IP address as its hostname, the IP address is used and no DNS query occurs. If you configure a hostname that contains no periods (.), a period followed by the default domain name is appended to the hostname before the DNS query is made to map the name to an IP address. The default

domain name is the value set by the **ip domain-name** global configuration command. If there is a period (.) in the hostname, the Cisco IOS software looks up the IP address without appending any default domain name to the hostname.

To remove a domain name, use the **no ip domain-name** *name* global configuration command. To remove a name server address, use the **no ip name-server** *server-address* global configuration command. To disable DNS on the switch, use the **no ip domain-lookup** global configuration command.

#### <span id="page-115-0"></span>**Displaying the DNS Configuration**

To display the DNS configuration information, use the **show running-config** privileged EXEC command.

## **Creating a Banner**

You can configure a message-of-the-day (MOTD) and a login banner. The MOTD banner displays on all connected terminals at login and is useful for sending messages that affect all network users (such as impending system shutdowns).

The login banner also displays on all connected terminals. It appears after the MOTD banner and before the login prompts.

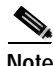

**Note** For complete syntax and usage information for the commands used in this section, refer to the *Cisco IOS Configuration Fundamentals Command Reference for Cisco IOS Release 12.1*.

This section contains this configuration information:

- **•** [Default Banner Configuration, page 6-18](#page-115-1)
- **•** [Configuring a Message-of-the-Day Login Banner, page 6-19](#page-116-0)
- **•** [Configuring a Login Banner, page 6-20](#page-117-0)

### <span id="page-115-1"></span>**Default Banner Configuration**

The MOTD and login banners are not configured.

## <span id="page-116-0"></span>**Configuring a Message-of-the-Day Login Banner**

You can create a single or multiline message banner that appears on the screen when someone logs in to the switch.

Beginning in privileged EXEC mode, follow these steps to configure a MOTD login banner:

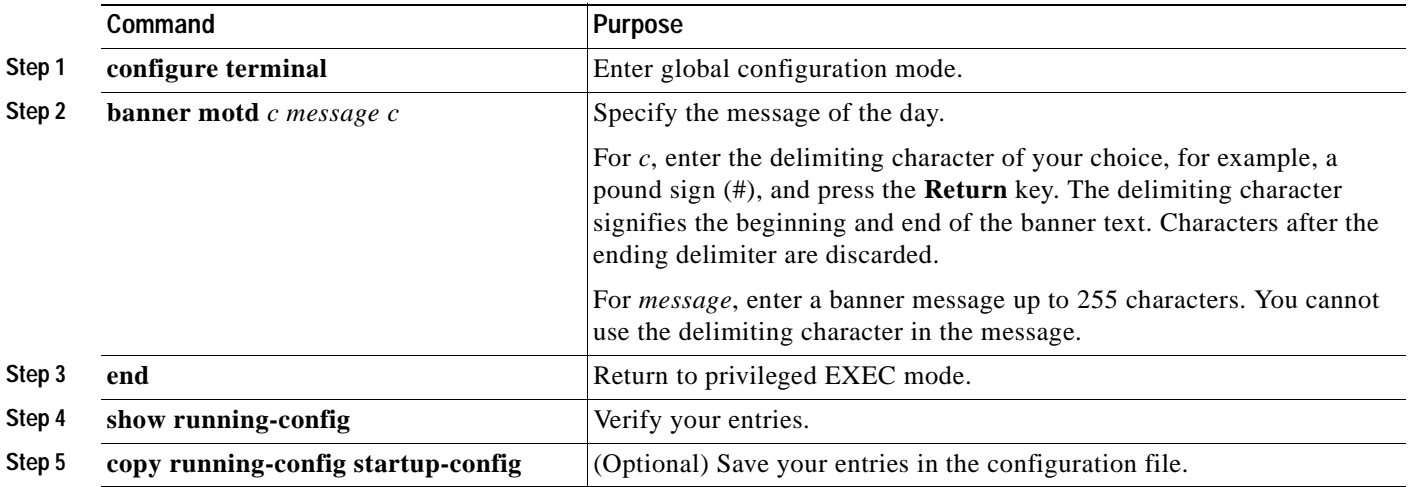

To delete the MOTD banner, use the **no banner motd** global configuration command.

This example shows how to configure a MOTD banner for the switch by using the pound sign (#) symbol as the beginning and ending delimiter:

```
Switch(config)# banner motd #
This is a secure site. Only authorized users are allowed.
For access, contact technical support.
#
Switch(config)#
```
This example shows the banner displayed from the previous configuration:

```
Unix> telnet 172.2.5.4
Trying 172.2.5.4...
Connected to 172.2.5.4.
Escape character is '^]'.
This is a secure site. Only authorized users are allowed.
For access, contact technical support.
User Access Verification
Password:
```
## <span id="page-117-0"></span>**Configuring a Login Banner**

You can configure a login banner to be displayed on all connected terminals. This banner appears after the MOTD banner and before the login prompt.

Beginning in privileged EXEC mode, follow these steps to configure a login banner:

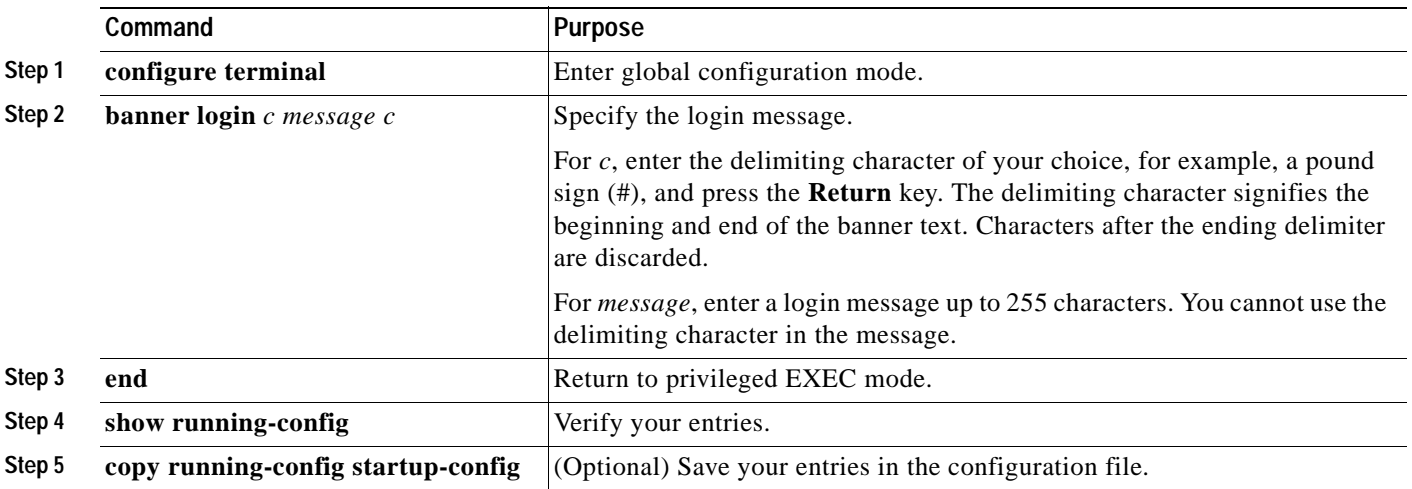

To delete the login banner, use the **no banner login** global configuration command.

This example shows how to configure a login banner for the switch by using the dollar sign (\$) symbol as the beginning and ending delimiter:

```
Switch(config)# banner login $
Access for authorized users only. Please enter your username and password.
$
Switch(config)#
```
## **Managing the MAC Address Table**

The MAC address table contains address information that the switch uses to forward traffic between ports. All MAC addresses in the address table are associated with one or more ports. The address table includes these types of addresses:

- **•** Dynamic address: a source MAC address that the switch learns and then ages when it is not in use.
- **•** Static address: a manually entered unicast or multicast address that does not age and that is not lost when the switch resets.

The address table lists the destination MAC address, the associated VLAN ID, and port number associated with the address.

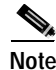

**Note** For complete syntax and usage information for the commands used in this section, refer to the command reference for this release.

This section contains this configuration information:

- **•** [Building the Address Table, page 6-21](#page-118-0)
- **•** [MAC Addresses and VLANs, page 6-21](#page-118-1)
- **•** [Default MAC Address Table Configuration, page 6-22](#page-119-0)
- **•** [Changing the Address Aging Time, page 6-22](#page-119-1)
- **•** [Removing Dynamic Address Entries, page 6-23](#page-120-0)
- **•** [Configuring MAC Address Notification Traps, page 6-23](#page-120-1)
- **•** [Adding and Removing Static Address Entries, page 6-25](#page-122-0)
- **•** [Displaying Address Table Entries, page 6-26](#page-123-0)

### <span id="page-118-0"></span>**Building the Address Table**

With multiple MAC addresses supported on all ports, you can connect any port on the switch to individual workstations, repeaters, switches, routers, or other network devices. The switch provides dynamic addressing by learning the source address of packets it receives on each port and adding the address and its associated port number to the address table. As stations are added or removed from the network, the switch updates the address table, adding new dynamic addresses and aging out those that are not in use.

The aging interval is configured on a per-switch basis. However, the switch maintains an address table for each VLAN, and STP can accelerate the aging interval on a per-VLAN basis.

The switch sends packets between any combination of ports, based on the destination address of the received packet. Using the MAC address table, the switch forwards the packet only to the port or ports associated with the destination address. If the destination address is on the port that sent the packet, the packet is filtered and not forwarded. The switch always uses the store-and-forward method: complete packets are stored and checked for errors before transmission.

### <span id="page-118-1"></span>**MAC Addresses and VLANs**

All addresses are associated with a VLAN. An address can exist in more than one VLAN and have different destinations in each. Multicast addresses, for example, could be forwarded to port 1 in VLAN 1 and ports 9, 10, and 11 in VLAN 5.

Each VLAN maintains its own logical address table. A known address in one VLAN is unknown in another until it is learned or statically associated with a port in the other VLAN. Addresses that are statically entered in one VLAN must be configured as static addresses in all other VLANs or remain unlearned in the other VLANs.

Г

## <span id="page-119-2"></span><span id="page-119-0"></span>**Default MAC Address Table Configuration**

[Table 6-3](#page-119-2) shows the default MAC address table configuration.

*Table 6-3 Default MAC Address Table Configuration*

| Feature           | Default Setting       |
|-------------------|-----------------------|
| Aging time        | 300 seconds           |
| Dynamic addresses | Automatically learned |
| Static addresses  | None configured       |

## <span id="page-119-1"></span>**Changing the Address Aging Time**

Dynamic addresses are source MAC addresses that the switch learns and then ages when they are not in use. The aging time parameter defines how long the switch retains unseen addresses. This parameter applies to all VLANs.

Setting too short an aging time can cause addresses to be prematurely removed from the table. Then when the switch receives a packet for an unknown destination, it floods the packet to all ports in the same VLAN as the receiving port. This unnecessary flooding can impact performance. Setting too long an aging time can cause the address table to be filled with unused addresses, which prevents new addresses from being learned. Flooding results, which can impact switch performance.

Beginning in privileged EXEC mode, follow these steps to configure the dynamic address table aging time:

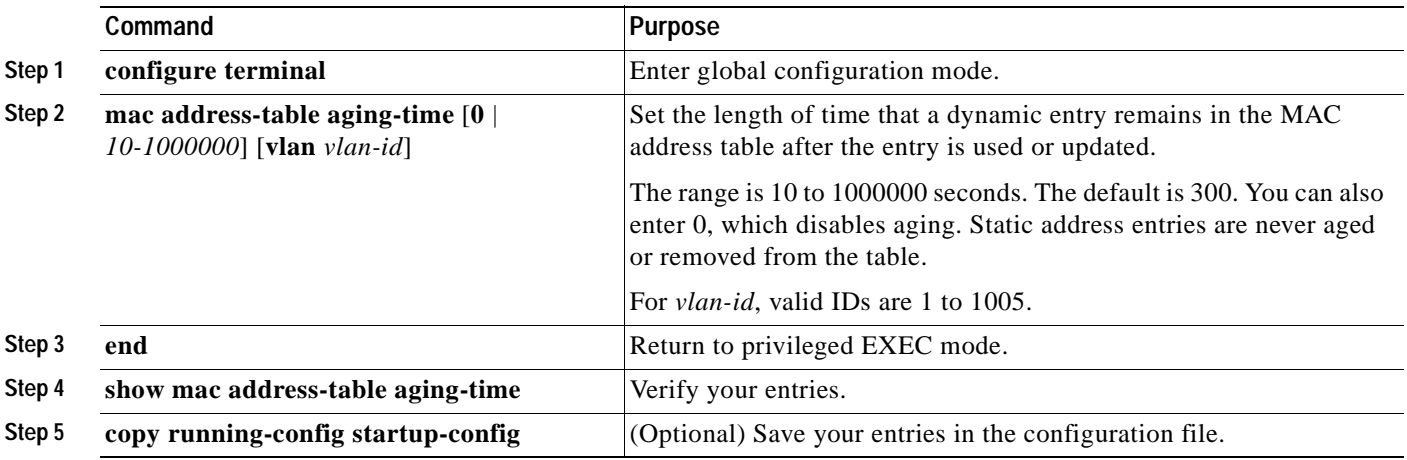

To return to the default value, use the **no mac address-table aging-time** global configuration command.

## <span id="page-120-0"></span>**Removing Dynamic Address Entries**

To remove all dynamic entries, use the **clear mac address-table dynamic** command in privileged EXEC mode. You can also remove a specific MAC address (**clear mac address-table dynamic address**  *mac-address*), remove all addresses on the specified physical port or port channel (**clear mac address-table dynamic interface** *interface-id*), or remove all addresses on a specified VLAN (**clear mac address-table dynamic vlan** *vlan-id*).

To verify that dynamic entries have been removed, use the **show mac address-table dynamic** privileged EXEC command.

## <span id="page-120-1"></span>**Configuring MAC Address Notification Traps**

MAC address notification enables you to track users on a network by storing the MAC address activity on the switch. Whenever the switch learns or removes a MAC address, an SNMP notification can be generated and sent to the NMS. If you have many users coming and going from the network, you can set a trap interval time to bundle the notification traps and reduce network traffic. The MAC notification history table stores the MAC address activity for each hardware port for which the trap is enabled. MAC address notifications are generated for dynamic and secure MAC addresses; events are not generated for self addresses, multicast addresses, or other static addresses.

Beginning in privileged EXEC mode, follow these steps to configure the switch to send MAC address notification traps to an NMS host:

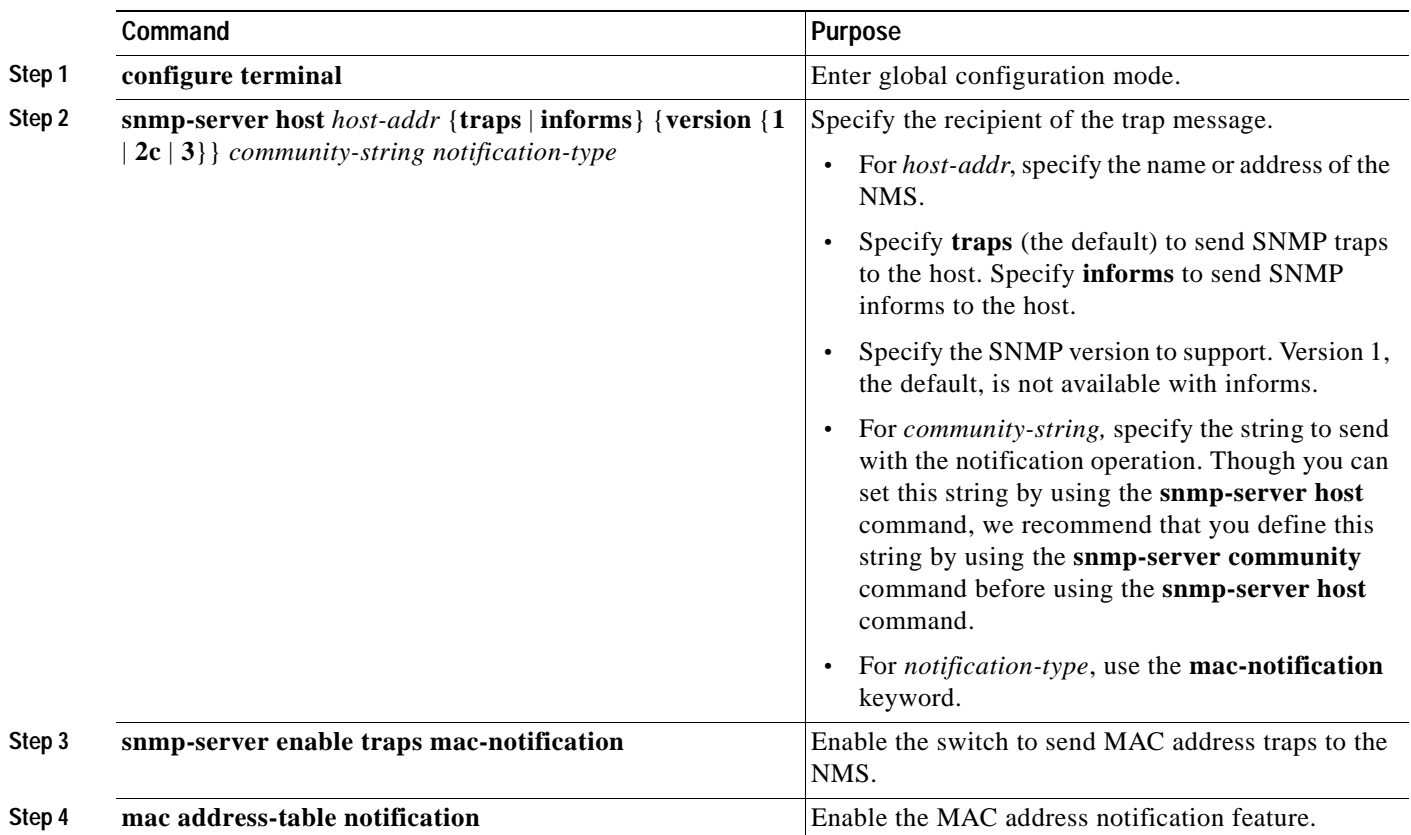

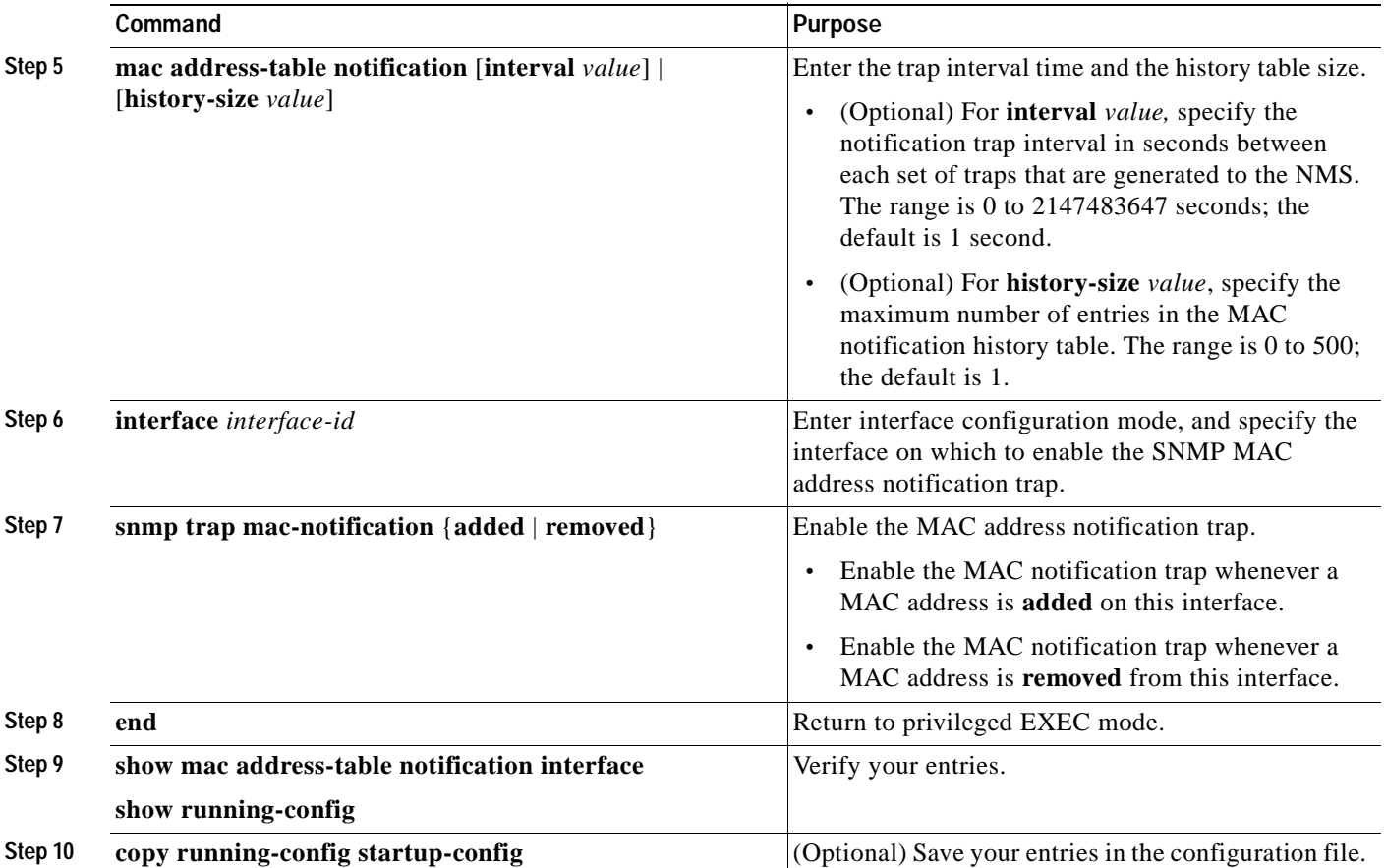

To disable the switch from sending MAC address notification traps, use the **no snmp-server enable traps mac-notification** global configuration command. To disable the MAC address notification traps on a specific interface, use the **no snmp trap mac-notification** {**added** | **removed**} interface configuration command. To disable the MAC address notification feature, use the **no mac address-table notification** global configuration command.

This example shows how to specify 172.20.10.10 as the NMS, enable the switch to send MAC address notification traps to the NMS, enable the MAC address notification feature, set the interval time to 60 seconds, set the history-size to 100 entries, and enable traps whenever a MAC address is added on Fast Ethernet interface 0/4.

```
Switch(config)# snmp-server host 172.20.10.10 traps private
Switch(config)# snmp-server enable traps mac-notification
Switch(config)# mac address-table notification
Switch(config)# mac address-table notification interval 60
Switch(config)# mac address-table notification history-size 100
Switch(config)# interface fastethernet0/4
Switch(config-if)# snmp trap mac-notification added
```
You can verify the previous commands by entering the **show mac address-table notification interface** and the **show mac address-table notification** privileged EXEC commands.

Г

#### **Chapter 6 Administering the Switch**

## <span id="page-122-0"></span>**Adding and Removing Static Address Entries**

A static address has these characteristics:

- **•** It is manually entered in the address table and must be manually removed.
- **•** It can be a unicast or multicast address.
- **•** It does not age and is retained when the switch restarts.

You can add and remove static addresses and define the forwarding behavior for them. The forwarding behavior determines how a port that receives a packet forwards it to another port for transmission. Because all ports are associated with at least one VLAN, the switch acquires the VLAN ID for the address from the ports that you specify. You can specify a different list of destination ports for each source port.

A static address in one VLAN must be a static address in other VLANs. A packet with a static address that arrives on a VLAN where it has not been statically entered is flooded to all ports and not learned.

You add a static address to the address table by specifying the destination MAC address (unicast or multicast) and the VLAN from which it is received. Packets received with this destination address are forwarded to the interface specified with the *interface-id* option.

Beginning in privileged EXEC mode, follow these steps to add a static address:

To remove static entries from the address table, use the **no mac address-table static** *mac-addr* **vlan** *vlan-id* [**interface** *interface-id*] global configuration command.

This example shows how to add the static address c2f3.220a.12f4 to the MAC address table. When a packet is received in VLAN 4 with this MAC address as its destination address, the packets is forwarded to the specified interface:

**Catalyst 2940 Switch Software Configuration Guide**

Switch(config)# **mac address-table static c2f3.220a.12f4 vlan 4 interface gigabitethernet0/1** 

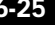

#### **Command Purpose Step 1 configure terminal** Enter global configuration mode. **Step 2 mac address-table static** *mac-addr*  **vlan** *vlan-id* **interface** *interface-id*  Add a static address to the MAC address table. **•** For *mac-addr*, specify the destination MAC address (unicast or multicast) to add to the address table. Packets with this destination address received in the specified VLAN are forwarded to the specified interface. **•** For *vlan-id*, specify the VLAN for which the packet with the specified MAC address is received. Valid VLAN IDs are 1 to 1005. **•** For *interface-id...*, specify the interface to which the received packet is forwarded. Valid interfaces include physical ports. **Step 3 end** Return to privileged EXEC mode. **Step 4 show mac address-table static** Verify your entries. **Step 5 copy running-config startup-config** (Optional) Save your entries in the configuration file.

**Managing the MAC Address Table**

## <span id="page-123-0"></span>**Displaying Address Table Entries**

You can display the MAC address table by using one or more of the privileged EXEC commands described in [Table 6-4:](#page-123-1)

<span id="page-123-1"></span>*Table 6-4 Commands for Displaying the MAC Address Table*

| Command                           | <b>Description</b>                                                           |
|-----------------------------------|------------------------------------------------------------------------------|
| show mac address-table address    | Displays MAC address table information for the specified MAC address.        |
| show mac address-table aging-time | Displays the aging time in all VLANs or the specified VLAN.                  |
| show mac address-table count      | Displays the number of addresses present in all VLANs or the specified VLAN. |
| show mac address-table dynamic    | Displays dynamic MAC address table entries only.                             |
| show mac address-table interface  | Displays the MAC address table information for the specified interface.      |
| show mac address-table multicast  | Displays the Layer 2 multicast entries for all VLANs or the specified VLAN.  |
| show mac address-table static     | Displays static MAC address table entries only.                              |
| show mac address-table vlan       | Displays the MAC address table information for the specified VLAN.           |

# **Managing the ARP Table**

To communicate with a device (over Ethernet, for example), the software first must determine the 48-bit MAC or the local data link address of that device. The process of determining the local data link address from an IP address is called *address resolution*.

The Address Resolution Protocol (ARP) associates a host IP address with the corresponding media or MAC addresses and the VLAN ID. Taking an IP address as input, ARP determines the associated MAC address. Once a MAC address is determined, the IP-MAC address association is stored in an ARP cache for rapid retrieval. Then the IP datagram is encapsulated in a link-layer frame and sent over the network. Encapsulation of IP datagrams and ARP requests and replies on IEEE 802 networks other than Ethernet is specified by the Subnetwork Access Protocol (SNAP). By default, standard Ethernet-style ARP encapsulation (represented by the **arpa** keyword) is enabled on the IP interface.

ARP entries added manually to the table do not age and must be manually removed.

For CLI procedures, refer to the Cisco IOS Release 12.1 documentation on Cisco.com.

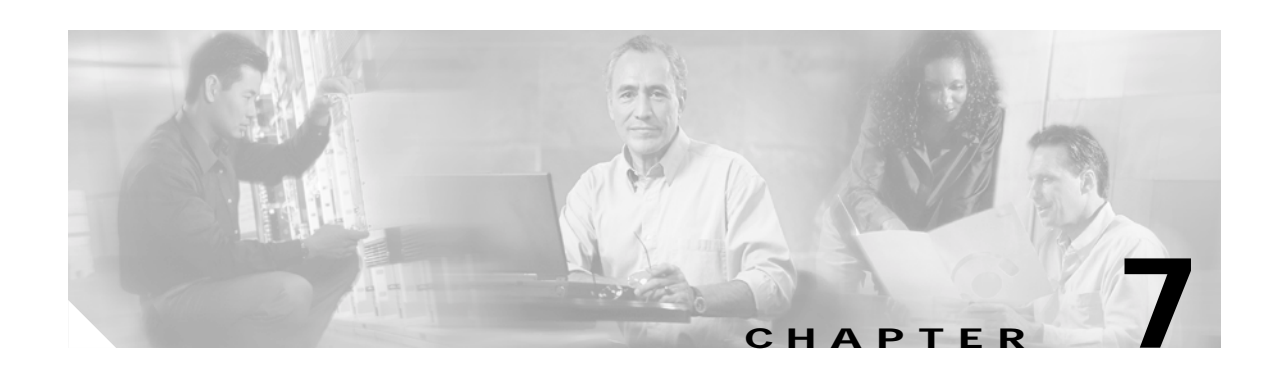

# **Configuring Switch-Based Authentication**

This chapter describes how to configure switch-based authentication on the Catalyst 2940 switch. This chapter consists of these sections:

- **•** [Preventing Unauthorized Access to Your Switch, page 7-1](#page-124-0)
- **•** [Protecting Access to Privileged EXEC Commands, page 7-2](#page-125-0)
- **•** [Controlling Switch Access with TACACS+, page 7-9](#page-132-0)
- **•** [Controlling Switch Access with RADIUS, page 7-16](#page-139-0)

## <span id="page-124-0"></span>**Preventing Unauthorized Access to Your Switch**

You can prevent unauthorized users from reconfiguring your switch and viewing configuration information. Typically, you want network administrators to have access to your switch while you restrict access to users who dial from outside the network through an asynchronous port, connect from outside the network through a serial port, or connect through a terminal or workstation from within the local network.

To prevent unauthorized access into your switch, you should configure one or more of these security features:

- **•** At a minimum, you should configure passwords and privileges at each switch port. These passwords are locally stored on the switch. When users attempt to access the switch through a port or line, they must enter the password specified for the port or line before they can access the switch. For more information, see the ["Protecting Access to Privileged EXEC Commands" section on page 7-2](#page-125-0).
- **•** For an additional layer of security, you can also configure username and password pairs, which are locally stored on the switch. These pairs are assigned to lines or interfaces and authenticate each user before that user can access the switch. If you have defined privilege levels, you can also assign a specific privilege level (with associated rights and privileges) to each username and password pair. For more information, see the ["Configuring Username and Password Pairs" section on page 7-6.](#page-129-0)
- **•** If you want to use username and password pairs, but you want to store them centrally on a server instead of locally, you can store them in a database on a security server. Multiple networking devices can then use the same database to obtain user authentication (and, if necessary, authorization) information. For more information, see the ["Controlling Switch Access with TACACS+" section on](#page-132-0)  [page 7-9](#page-132-0).

Г

## <span id="page-125-0"></span>**Protecting Access to Privileged EXEC Commands**

A simple way of providing terminal access control in your network is to use passwords and assign privilege levels. Password protection restricts access to a network or network device. Privilege levels define what commands users can enter after they have logged into a network device.

**Note** For complete syntax and usage information for the commands used in this section, refer to the *Cisco IOS Security Command Reference for Cisco IOS Release 12.1*.

This section describes how to control access to the configuration file and privileged EXEC commands. It contains this configuration information:

- **•** [Default Password and Privilege Level Configuration, page 7-2](#page-125-2)
- **•** [Setting or Changing a Static Enable Password, page 7-3](#page-126-0)
- **•** [Protecting Enable and Enable Secret Passwords with Encryption, page 7-4](#page-127-0)
- **•** [Setting a Telnet Password for a Terminal Line, page 7-5](#page-128-0)
- **•** [Configuring Username and Password Pairs, page 7-6](#page-129-0)
- **•** [Configuring Multiple Privilege Levels, page 7-7](#page-130-0)

## <span id="page-125-2"></span>**Default Password and Privilege Level Configuration**

[Table 7-1](#page-125-1) shows the default password and privilege level configuration.

<span id="page-125-1"></span>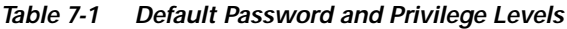

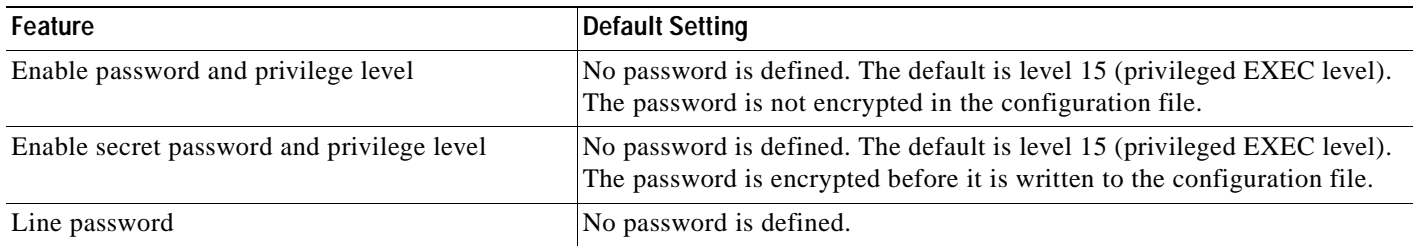

## <span id="page-126-0"></span>**Setting or Changing a Static Enable Password**

The enable password controls access to the privileged EXEC mode. Beginning in privileged EXEC mode, follow these steps to set or change a static enable password:

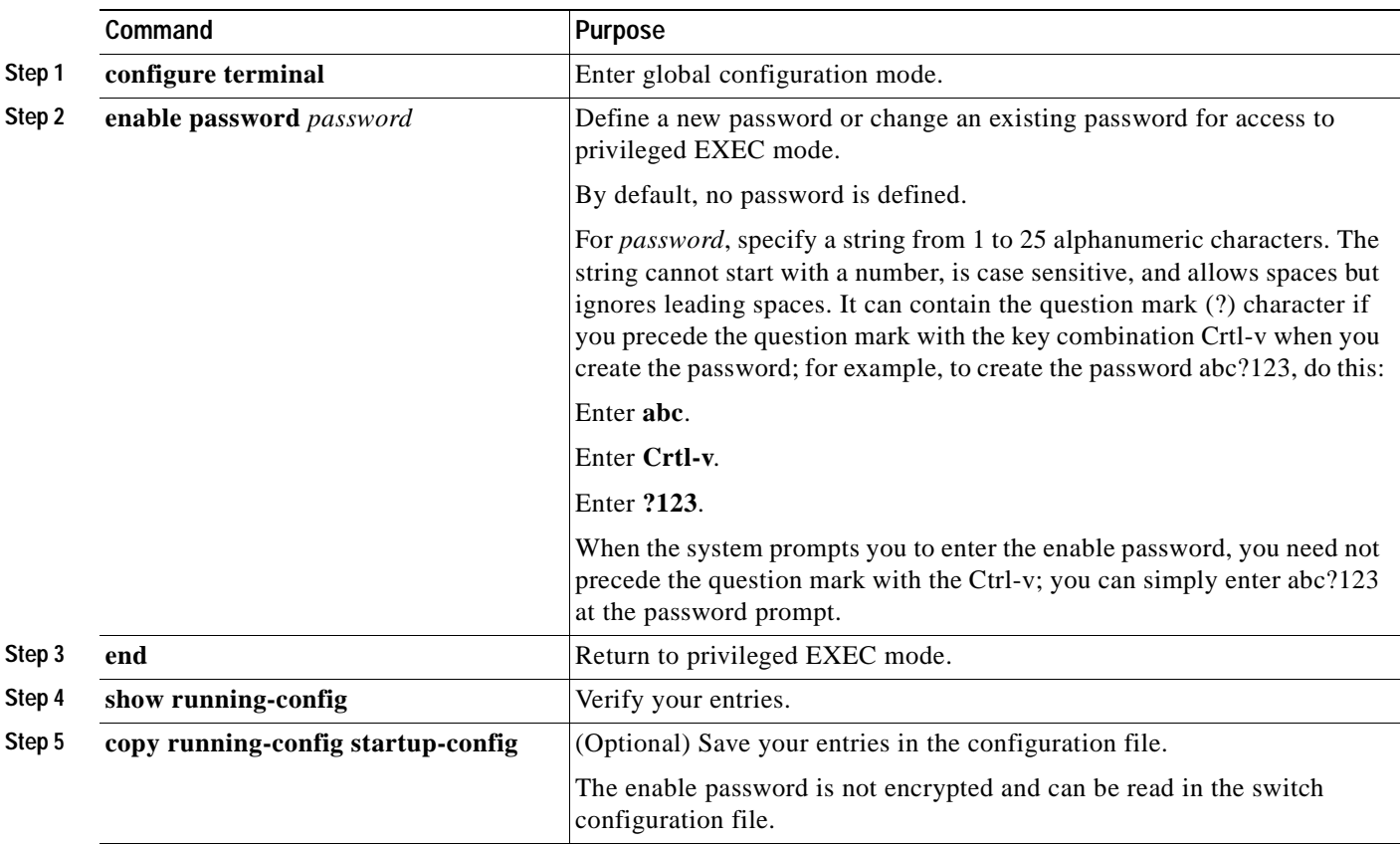

To remove the password, use the **no enable password** global configuration command.

This example shows how to change the enable password to *l1u2c3k4y5*. The password is not encrypted and provides access to level 15 (traditional privileged EXEC mode access):

Switch(config)# **enable password l1u2c3k4y5**

## <span id="page-127-0"></span>**Protecting Enable and Enable Secret Passwords with Encryption**

To provide an additional layer of security, particularly for passwords that cross the network or that are stored on a Trivial File Transfer Protocol (TFTP) server, you can use either the **enable password** or **enable secret** global configuration commands. Both commands accomplish the same thing; that is, you can establish an encrypted password that users must enter to access privileged EXEC mode (the default) or any privilege level you specify.

We recommend that you use the **enable secret** command because it uses an improved encryption algorithm.

If you configure the **enable secret** command, it takes precedence over the **enable password** command; the two commands cannot be in effect simultaneously.

Beginning in privileged EXEC mode, follow these steps to configure encryption for enable and enable secret passwords:

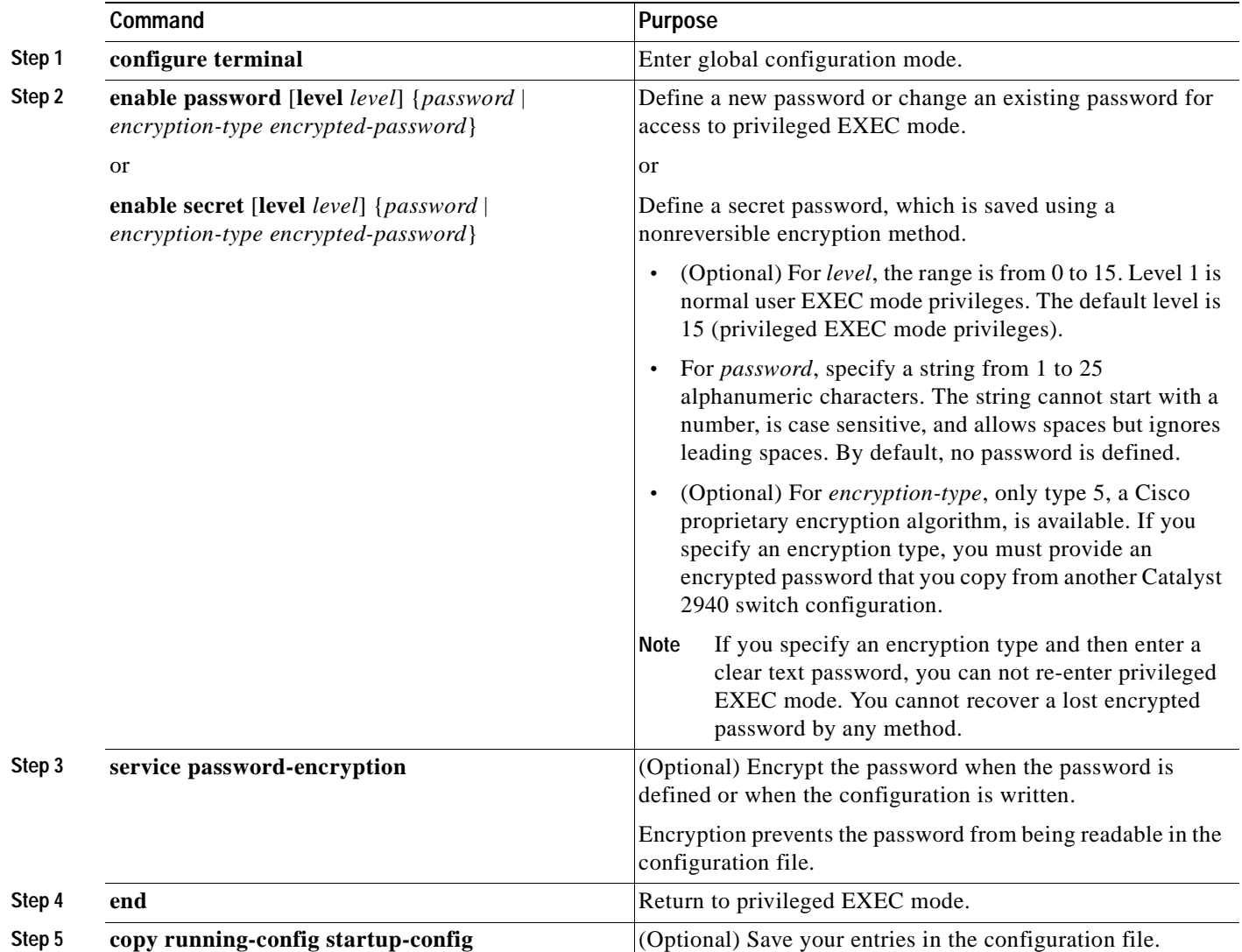

If both the enable and enable secret passwords are defined, users must enter the enable secret password.

Use the **level** keyword to define a password for a specific privilege level. After you specify the level and set a password, give the password only to users who need to have access at this level. Use the **privilege level** global configuration command to specify commands accessible at various levels. For more information, see the ["Configuring Multiple Privilege Levels" section on page 7-7](#page-130-0).

If you enable password encryption, it applies to all passwords including username passwords, authentication key passwords, the privileged command password, and console and virtual terminal line passwords.

To remove a password and level, use the **no enable password** [**level** *level*] or **no enable secret** [**level** *level*] global configuration command. To disable password encryption, use the **no service password-encryption** global configuration command.

This example shows how to configure the encrypted password *\$1\$FaD0\$Xyti5Rkls3LoyxzS8* for privilege level 2:

Switch(config)# **enable secret level 2 5 \$1\$FaD0\$Xyti5Rkls3LoyxzS8**

## <span id="page-128-0"></span>**Setting a Telnet Password for a Terminal Line**

When you power-up your switch for the first time, an automatic setup program runs to assign IP information and to create a default configuration for continued use. The setup program also prompts you to configure your switch for Telnet access through a password. If you neglected to configure this password during the setup program, you can configure it now through the command-line interface (CLI).

Beginning in privileged EXEC mode, follow these steps to configure your switch for Telnet access:

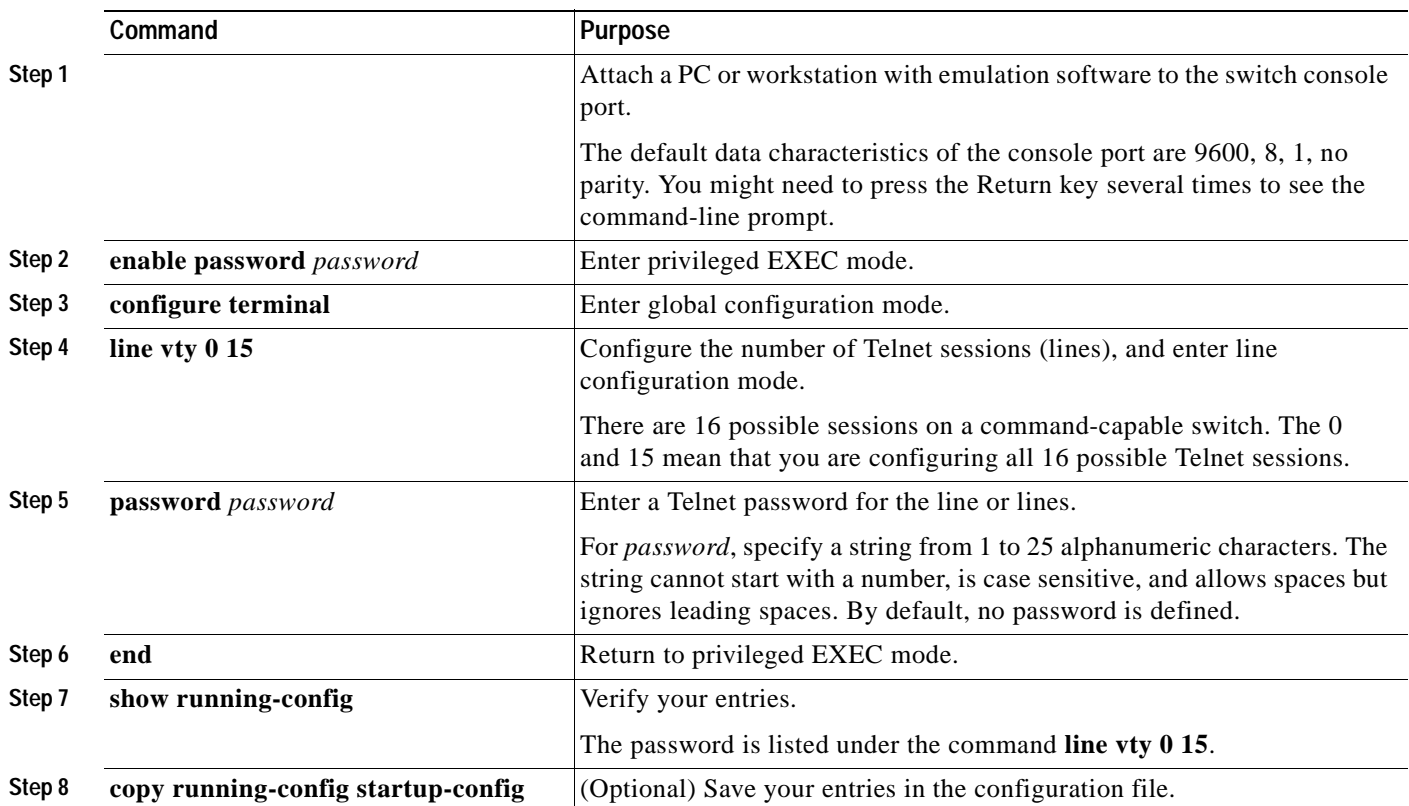

To remove the password, use the **no password** global configuration command.

This example shows how to set the Telnet password to *let45me67in89*:

Switch(config)# **line vty 10** Switch(config-line)# **password let45me67in89**

## <span id="page-129-0"></span>**Configuring Username and Password Pairs**

You can configure username and password pairs, which are locally stored on the switch. These pairs are assigned to lines or interfaces and authenticate each user before that user can access the switch. If you have defined privilege levels, you can also assign a specific privilege level (with associated rights and privileges) to each username and password pair.

Beginning in privileged EXEC mode, follow these steps to establish a username-based authentication system that requests a login username and a password:

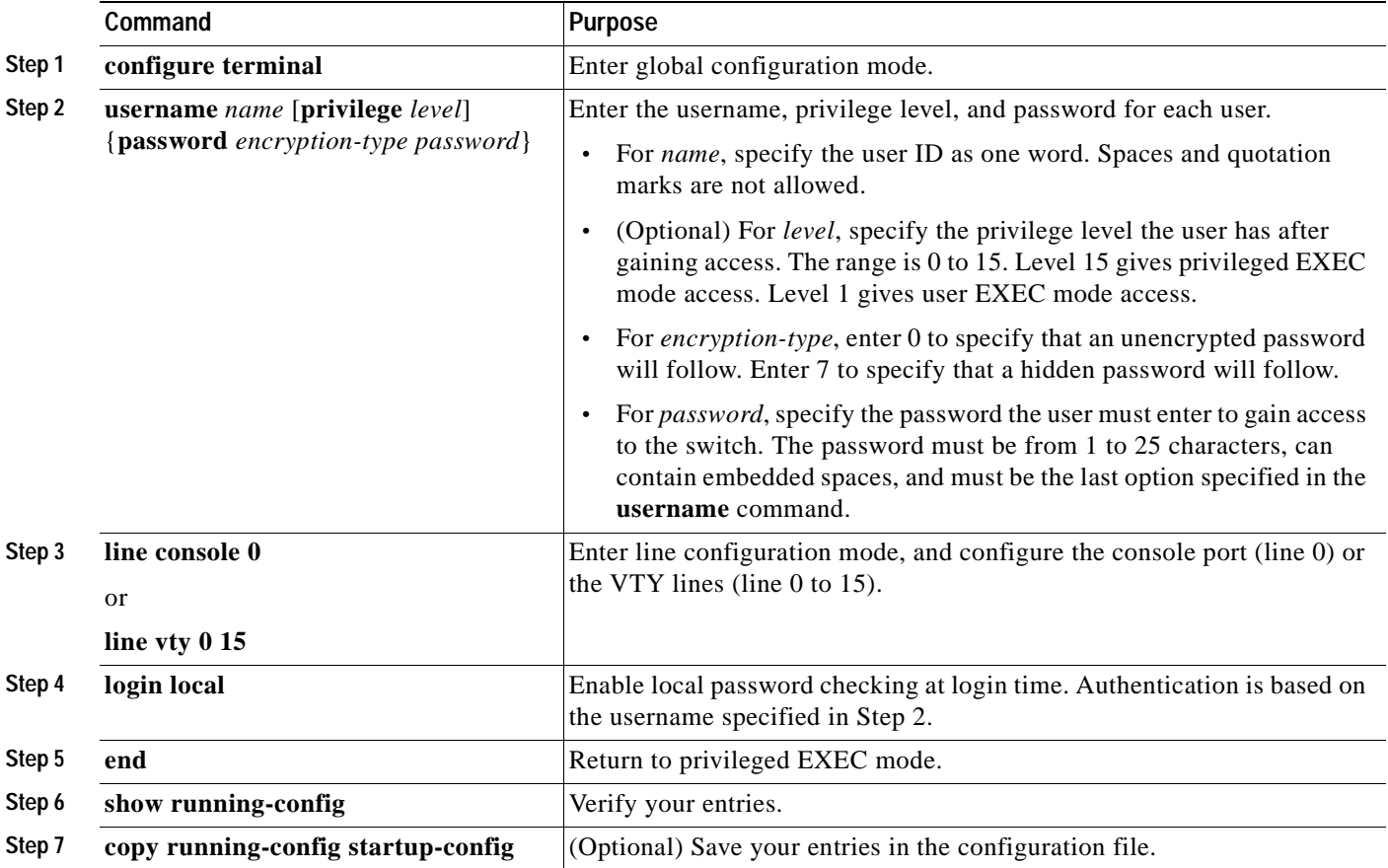

To disable username authentication for a specific user, use the **no username** *name* global configuration command. To disable password checking and allow connections without a password, use the **no login** line configuration command.

#### **Chapter 7 Configuring Switch-Based Authentication**

## <span id="page-130-0"></span>**Configuring Multiple Privilege Levels**

By default, the Cisco IOS software has two modes of password security: user EXEC and privileged EXEC. You can configure up to 16 hierarchical levels of commands for each mode. By configuring multiple passwords, you can allow different sets of users to have access to specified commands.

For example, if you want many users to have access to the **clear line** command, you can assign it level 2 security and distribute the level 2 password fairly widely. But if you want more restricted access to the **configure** command, you can assign it level 3 security and distribute that password to a more restricted group of users.

This section includes this configuration information:

- **•** [Setting the Privilege Level for a Command, page 7-7](#page-130-1)
- **•** [Changing the Default Privilege Level for Lines, page 7-8](#page-131-0)
- **•** [Logging into and Exiting a Privilege Level, page 7-9](#page-132-1)

#### <span id="page-130-1"></span>**Setting the Privilege Level for a Command**

Beginning in privileged EXEC mode, follow these steps to set the privilege level for a command mode:

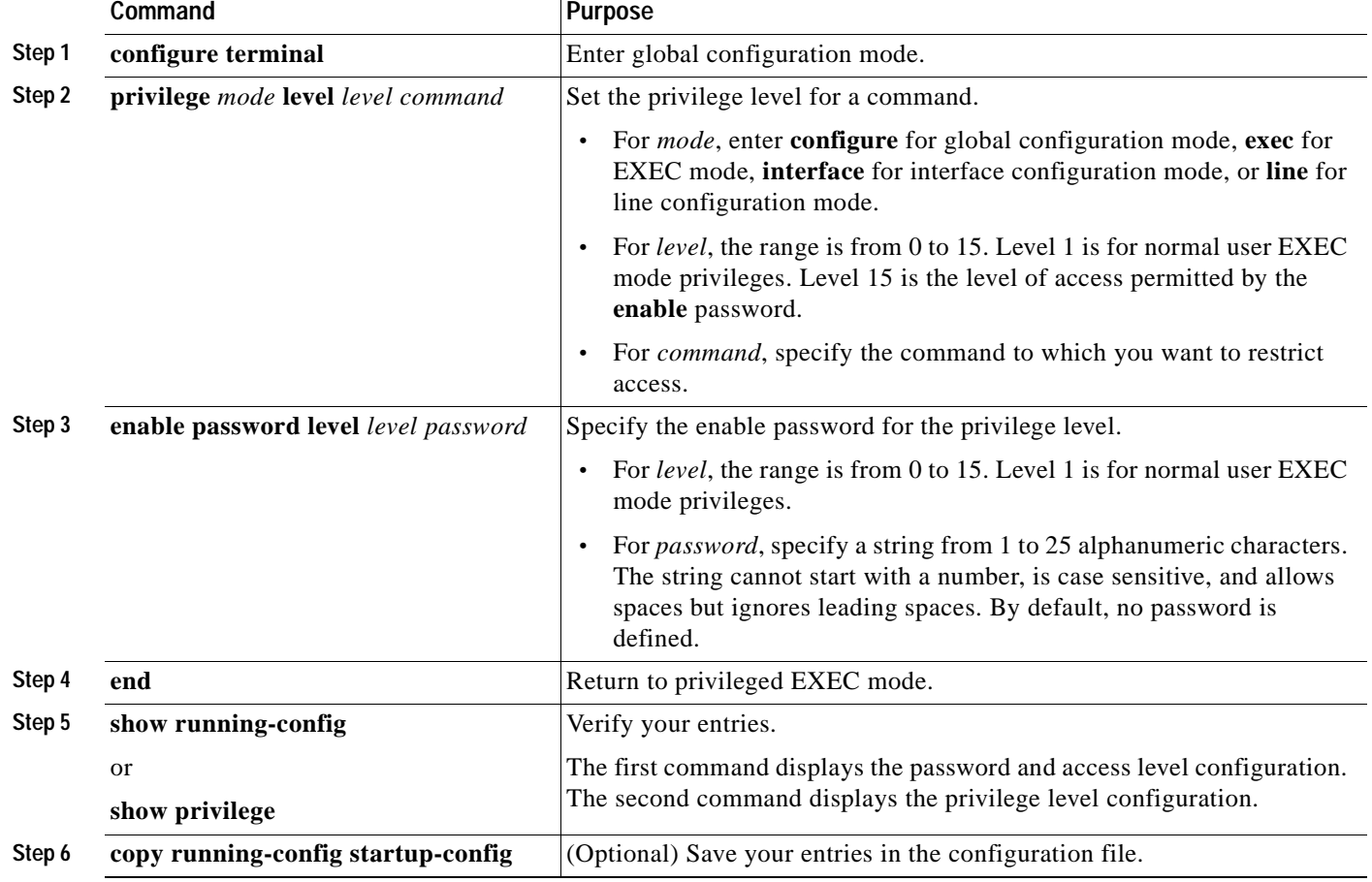

**Catalyst 2940 Switch Software Configuration Guide**

When you set a command to a privilege level, all commands whose syntax is a subset of that command are also set to that level. For example, if you set the **show ip traffic** command to level 15, the **show** commands and **show ip** commands are automatically set to privilege level 15 unless you set them individually to different levels.

To return to the default privilege for a given command, use the **no privilege** *mode* **level** *level command* global configuration command.

This example shows how to set the **configure** command to privilege level 14 and define *SecretPswd14* as the password users must enter to use level 14 commands:

```
Switch(config)# privilege exec level 14 configure
Switch(config)# enable password level 14 SecretPswd14
```
#### <span id="page-131-0"></span>**Changing the Default Privilege Level for Lines**

Beginning in privileged EXEC mode, follow these steps to change the default privilege level for a line:

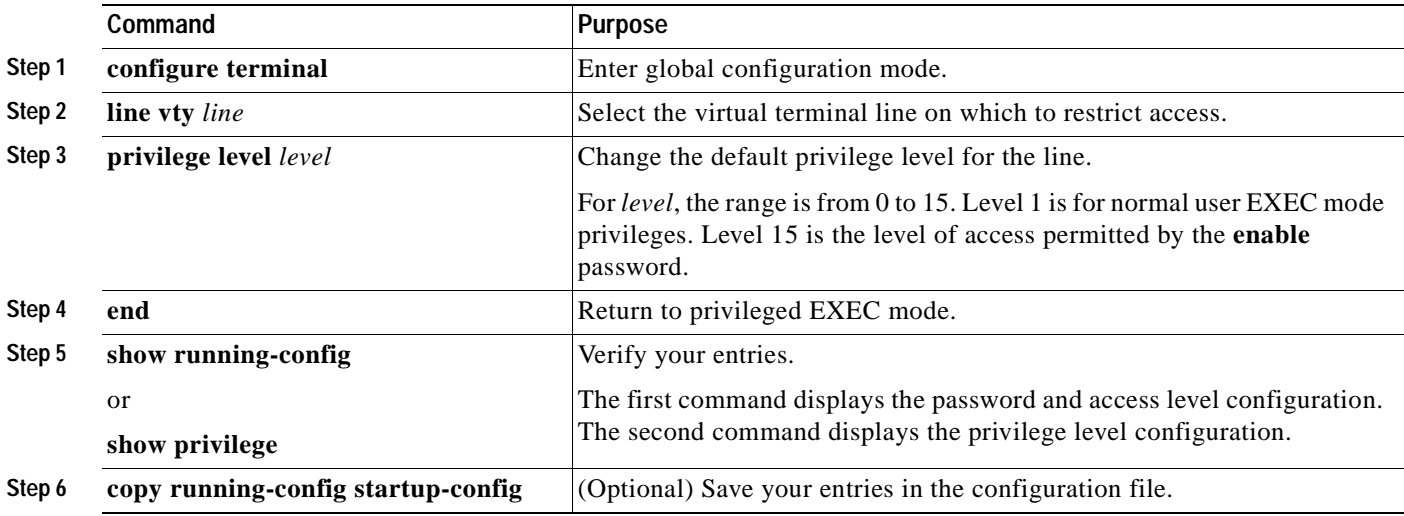

Users can override the privilege level you set using the **privilege level** line configuration command by logging in to the line and enabling a different privilege level. They can lower the privilege level by using the **disable** command. If users know the password to a higher privilege level, they can use that password to enable the higher privilege level. You might specify a high level or privilege level for your console line to restrict line usage.

To return to the default line privilege level, use the **no privilege level** line configuration command.

### <span id="page-132-1"></span>**Logging into and Exiting a Privilege Level**

Beginning in privileged EXEC mode, follow these steps to log in to a specified privilege level and to exit to a specified privilege level:

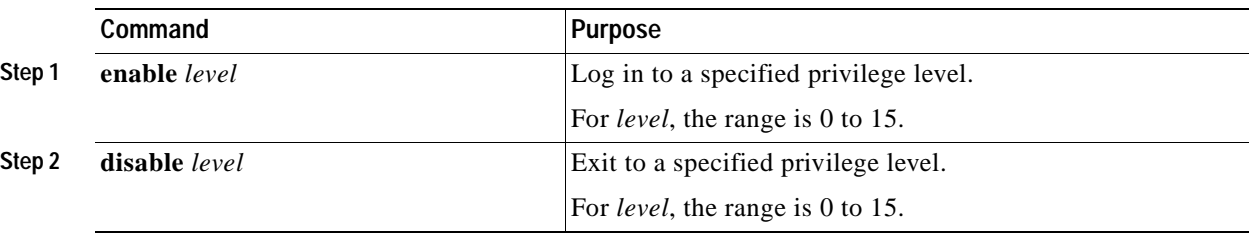

# <span id="page-132-0"></span>**Controlling Switch Access with TACACS+**

This section describes how to enable and configure Terminal Access Controller Access Control System Plus (TACACS+), which provides detailed accounting information and flexible administrative control over authentication and authorization processes. TACACS+ is facilitated through authentication, authorization, accounting (AAA) and can be enabled only through AAA commands.

**Note** For complete syntax and usage information for the commands used in this section, refer to the *Cisco IOS Security Command Reference for Cisco IOS Release 12.1*.

This section contains this configuration information:

- **•** [Understanding TACACS+, page 7-9](#page-132-2)
- **•** [TACACS+ Operation, page 7-11](#page-134-0)
- **•** [Configuring TACACS+, page 7-11](#page-134-1)
- **•** [Displaying the TACACS+ Configuration, page 7-16](#page-139-1)

## <span id="page-132-2"></span>**Understanding TACACS+**

TACACS+ is a security application that provides centralized validation of users attempting to gain access to your switch. TACACS+ services are maintained in a database on a TACACS+ daemon typically running on a UNIX or Windows NT workstation. You should have access to and should configure a TACACS+ server before the configuring TACACS+ features on your switch.

TACACS+ provides for separate and modular authentication, authorization, and accounting facilities. TACACS+ allows for a single access control server (the TACACS+ daemon) to provide each service—authentication, authorization, and accounting—independently. Each service can be tied into its own database to take advantage of other services available on that server or on the network, depending on the capabilities of the daemon.

 $\mathbf \Gamma$ 

The goal of TACACS+ is to provide a method for managing multiple network access points from a single management service. Your switch can be a network access server along with other Cisco routers and access servers. A network access server provides connections to a single user, to a network or subnetwork, and to interconnected networks as shown in [Figure 7-1](#page-133-0).

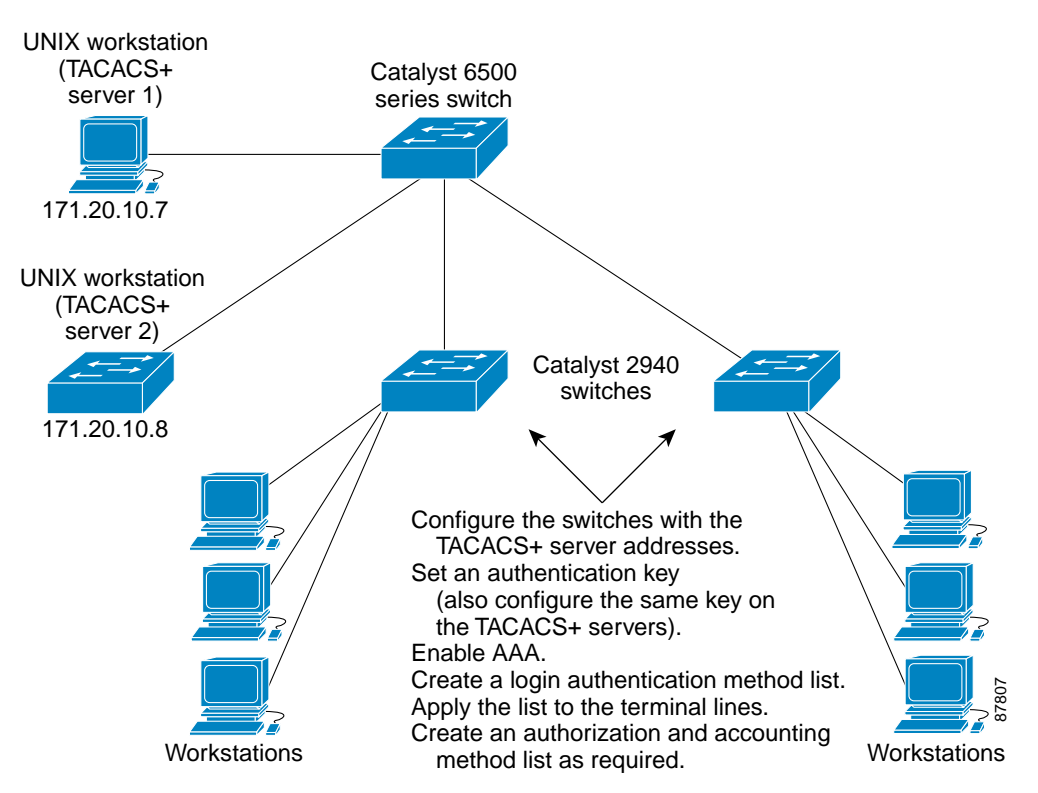

<span id="page-133-0"></span>*Figure 7-1 Typical TACACS+ Network Configuration*

TACACS+, administered through the AAA security services, can provide these services:

**•** Authentication—Provides complete control of authentication through login and password dialog, challenge and response, and messaging support.

The authentication facility can conduct a dialog with the user (for example, after a username and password are provided, to challenge a user with several questions, such as home address, mother's maiden name, service type, and social security number). The TACACS+ authentication service can also send messages to user screens. For example, a message could notify users that their passwords must be changed because of the company's password aging policy.

- **•** Authorization—Provides fine-grained control over user capabilities for the duration of the user's session, including but not limited to setting autocommands, access control, session duration, or protocol support. You can also enforce restrictions on what commands a user can execute with the TACACS+ authorization feature.
- **•** Accounting—Collects and sends information used for billing, auditing, and reporting to the TACACS+ daemon. Network managers can use the accounting facility to track user activity for a security audit or to provide information for user billing. Accounting records include user identities, start and stop times, executed commands (such as PPP), number of packets, and number of bytes.

The TACACS+ protocol provides authentication between the switch and the TACACS+ daemon, and it ensures confidentiality because all protocol exchanges between the switch and the TACACS+ daemon are encrypted.

You need a system running the TACACS+ daemon software to use TACACS+ on your switch.

## <span id="page-134-0"></span>**TACACS+ Operation**

When a user attempts a simple ASCII login by authenticating to a switch by using TACACS+, this process occurs:

**1.** When the connection is established, the switch contacts the TACACS+ daemon to obtain a username prompt to show to the user, which then appears to the user. The user enters a username, and the switch then contacts the TACACS+ daemon to obtain a password prompt. The switch displays the password prompt to the user, the user enters a password, and the password is then sent to the TACACS+ daemon.

TACACS+ allows a dialog between the daemon and the user until the daemon receives enough information to authenticate the user. The daemon prompts for a username and password combination, but can include other items, such as the user's mother's maiden name.

- **2.** The switch eventually receives one of these responses from the TACACS+ daemon:
	- **•** ACCEPT—The user is authenticated and service can begin. If the switch is configured to require authorization, authorization begins at this time.
	- **•** REJECT—The user is not authenticated. The user can be denied access or is prompted to retry the login sequence, depending on the TACACS+ daemon.
	- **•** ERROR—An error occurred at some time during authentication with the daemon or in the network connection between the daemon and the switch. If an ERROR response is received, the switch typically tries to use an alternative method for authenticating the user.
	- **•** CONTINUE—The user is prompted for additional authentication information.

After authentication, the user undergoes an additional authorization phase if authorization has been enabled on the switch. Users must first successfully complete TACACS+ authentication before proceeding to TACACS+ authorization.

- **3.** If TACACS+ authorization is required, the TACACS+ daemon is again contacted, and it returns an ACCEPT or REJECT authorization response. If an ACCEPT response is returned, the response contains data in the form of attributes that direct the EXEC or NETWORK session for that user, determining the services that the user can access:
	- **•** Telnet, rlogin, or privileged EXEC services
	- **•** Connection parameters, including the host or client IP address, access list, and user timeouts

## <span id="page-134-1"></span>**Configuring TACACS+**

This section describes how to configure your switch to support TACACS+. At a minimum, you must identify the host or hosts maintaining the TACACS+ daemon and define the method lists for TACACS+ authentication. You can optionally define method lists for TACACS+ authorization and accounting. A method list defines the sequence and methods to be used to authenticate, to authorize, or to keep accounts on a user. You can use method lists to designate one or more security protocols to be used, thus ensuring a backup system if the initial method fails. The software uses the first method listed to authenticate, to authorize, or to keep accounts on users; if that method does not respond, the software selects the next method in the list. This process continues until there is successful communication with a listed method or the method list is exhausted.

This section contains this configuration information:

- **•** [Default TACACS+ Configuration, page 7-12](#page-135-0)
- [Identifying the TACACS+ Server Host and Setting the Authentication Key, page 7-12](#page-135-1)
- **•** [Configuring TACACS+ Login Authentication, page 7-13](#page-136-0)
- **•** [Configuring TACACS+ Authorization for Privileged EXEC Access and Network Services, page](#page-138-0)  [7-15](#page-138-0)
- **•** [Starting TACACS+ Accounting, page 7-16](#page-139-2)

#### <span id="page-135-0"></span>**Default TACACS+ Configuration**

TACACS+ and AAA are disabled by default.

To prevent a lapse in security, you cannot configure TACACS+ through a network management application.When enabled, TACACS+ can authenticate users accessing the switch through the CLI.

**Note** Although TACACS+ configuration is performed through the CLI, the TACACS+ server authenticates HTTP connections that have been configured with a privilege level of 15.

#### <span id="page-135-1"></span>**Identifying the TACACS+ Server Host and Setting the Authentication Key**

You can configure the switch to use a single server or AAA server groups to group existing server hosts for authentication. You can group servers to select a subset of the configured server hosts and use them for a particular service. The server group is used with a global server-host list and contains the list of IP addresses of the selected server hosts.

Beginning in privileged EXEC mode, follow these steps to identify the IP host or host maintaining TACACS+ server and optionally set the encryption key:

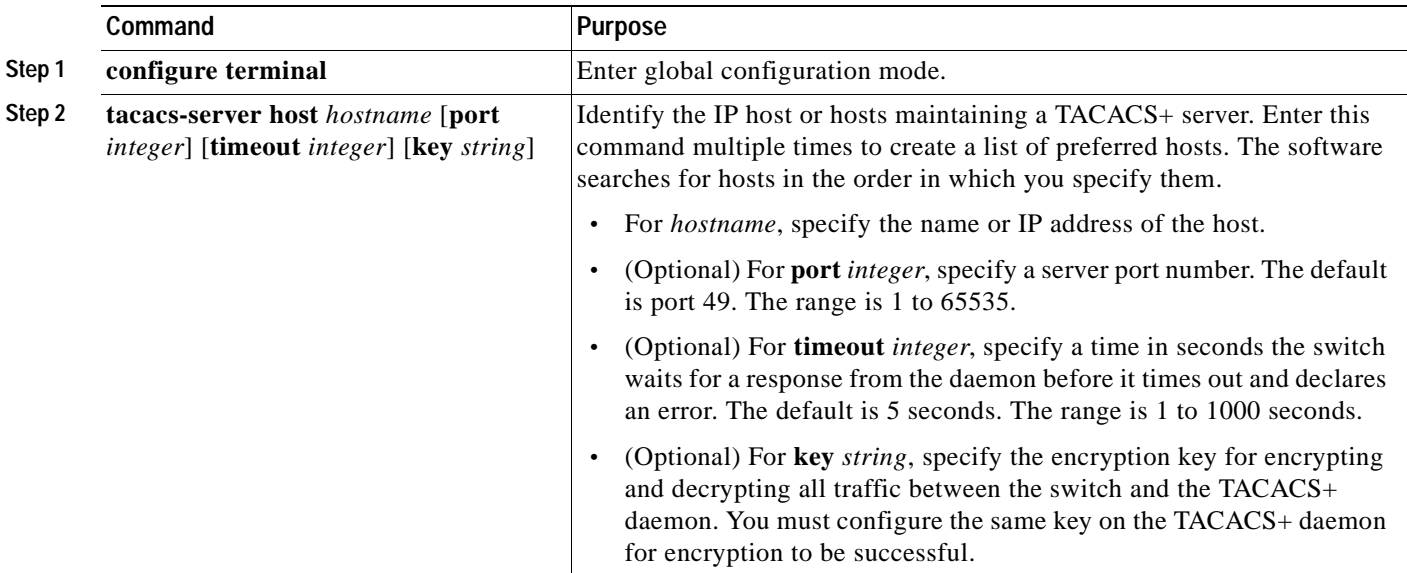

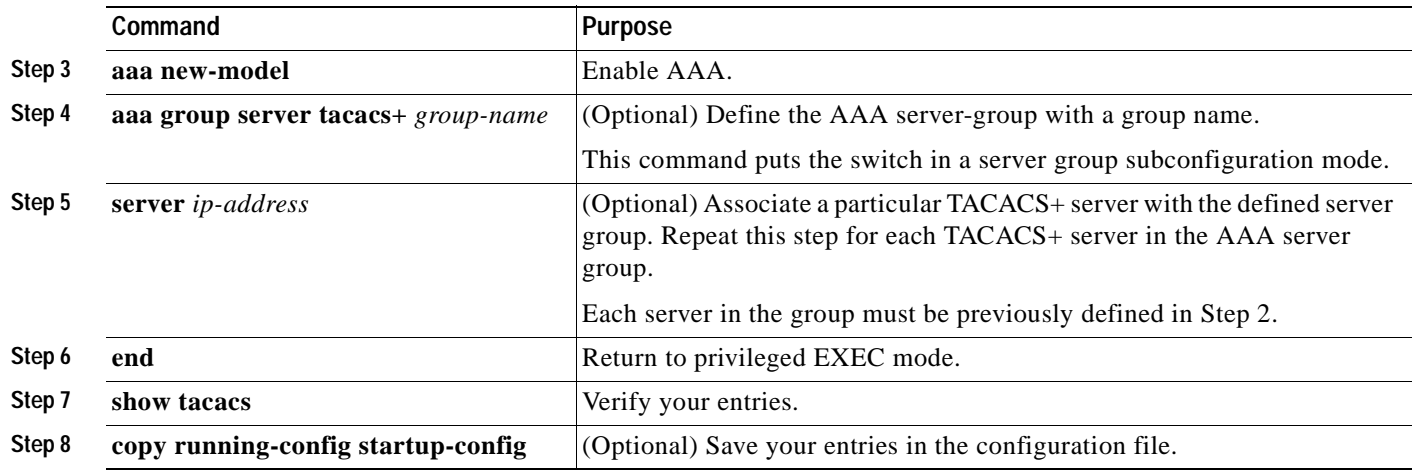

To remove the specified TACACS+ server name or address, use the **no tacacs-server host** *hostname* global configuration command. To remove a server group from the configuration list, use the **no aaa group server tacacs+** *group-name* global configuration command. To remove the IP address of a TACACS+ server, use the **no server ip-address** server group subconfiguration command.

### <span id="page-136-0"></span>**Configuring TACACS+ Login Authentication**

To configure AAA authentication, you define a named list of authentication methods and then apply that list to various interfaces. The method list defines the types of authentication to be performed and the sequence in which they are performed; it must be applied to a specific interface before any of the defined authentication methods are performed. The only exception is the default method list (which, by coincidence, is named *default*). The default method list is automatically applied to all interfaces except those that have a named method list explicitly defined. A defined method list overrides the default method list.

A method list describes the sequence and authentication methods to be queried to authenticate a user. You can designate one or more security protocols to be used for authentication, thus ensuring a backup system for authentication in case the initial method fails. The software uses the first method listed to authenticate users; if that method fails to respond, the software selects the next authentication method in the method list. This process continues until there is successful communication with a listed authentication method or until all defined methods are exhausted. If authentication fails at any point in this cycle—meaning that the security server or local username database responds by denying the user access—the authentication process stops, and no other authentication methods are attempted.

Г

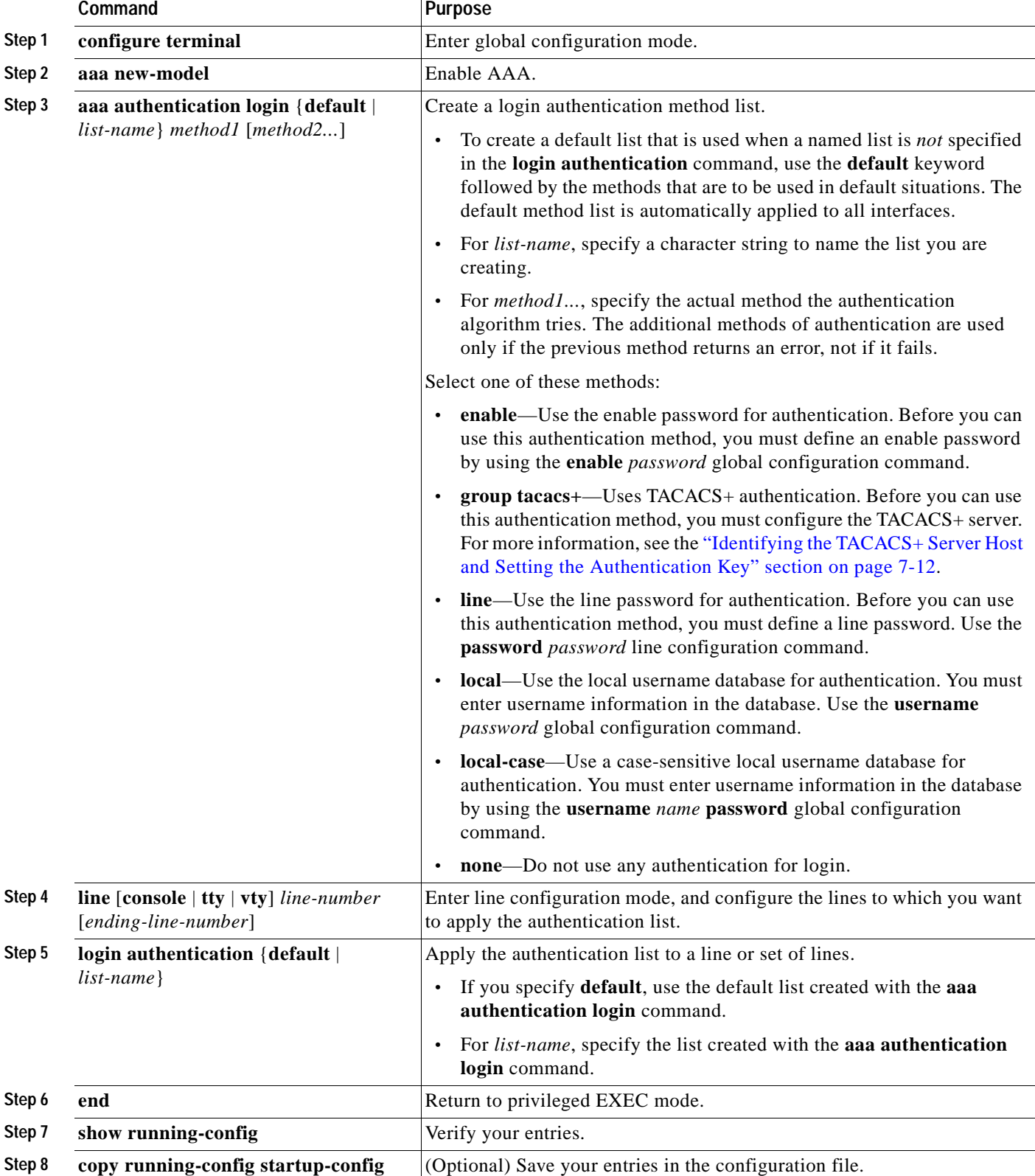

Beginning in privileged EXEC mode, follow these steps to configure login authentication:

**Catalyst 2940 Switch Software Configuration Guide**

**78-15507-02**

To disable AAA, use the **no aaa new-model** global configuration command. To disable AAA authentication, use the **no aaa authentication login** {**default** | *list-name*} *method1* [*method2...*] global configuration command. To either disable TACACS+ authentication for logins or to return to the default value, use the **no login authentication** {**default** | *list-name*} line configuration command.

### <span id="page-138-0"></span>**Configuring TACACS+ Authorization for Privileged EXEC Access and Network Services**

AAA authorization limits the services available to a user. When AAA authorization is enabled, the switch uses information retrieved from the user's profile, which is located either in the local user database or on the security server, to configure the user's session. The user is granted access to a requested service only if the information in the user profile allows it.

You can use the **aaa authorization** global configuration command with the **tacacs+** keyword to set parameters that restrict a user's network access to privileged EXEC mode.

The **aaa authorization exec tacacs+ local** command sets these authorization parameters:

- **•** Use TACACS+ for privileged EXEC access authorization if authentication was performed by using TACACS+.
- **•** Use the local database if authentication was not performed by using TACACS+.

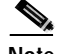

**Note** Authorization is bypassed for authenticated users who log in through the CLI even if authorization has been configured.

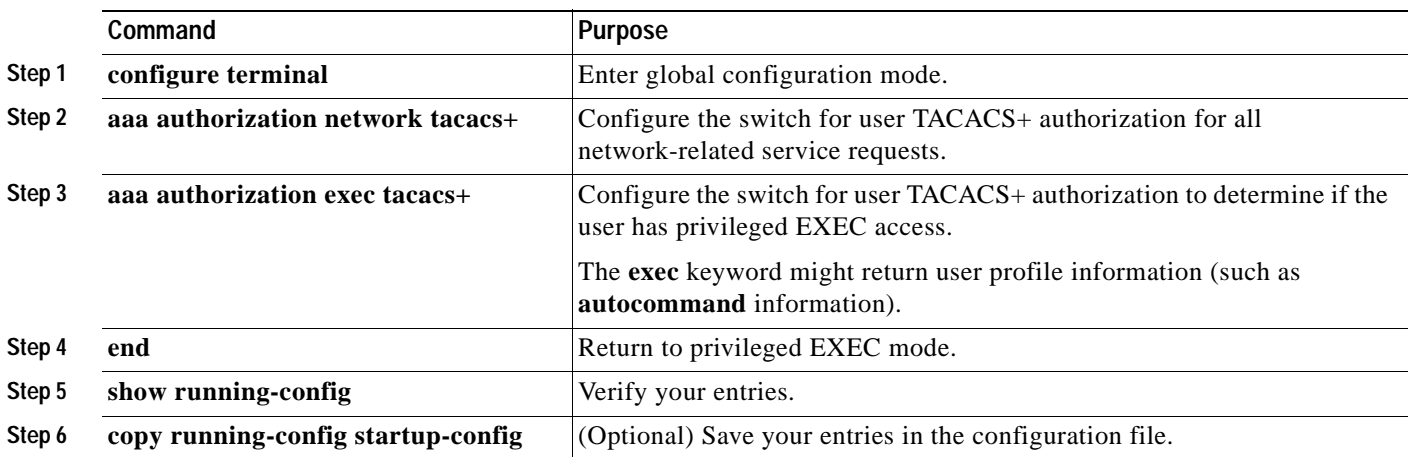

Beginning in privileged EXEC mode, follow these steps to specify TACACS+ authorization for privileged EXEC access and network services:

To disable authorization, use the **no aaa authorization** {**network** | **exec**} *method1* global configuration command.

### <span id="page-139-2"></span>**Starting TACACS+ Accounting**

The AAA accounting feature tracks the services that users are accessing and the amount of network resources that they are consuming. When AAA accounting is enabled, the switch reports user activity to the TACACS+ security server in the form of accounting records. Each accounting record contains accounting attribute-value (AV) pairs and is stored on the security server. This data can then be analyzed for network management, client billing, or auditing.

Beginning in privileged EXEC mode, follow these steps to enable TACACS+ accounting for each Cisco IOS privilege level and for network services:

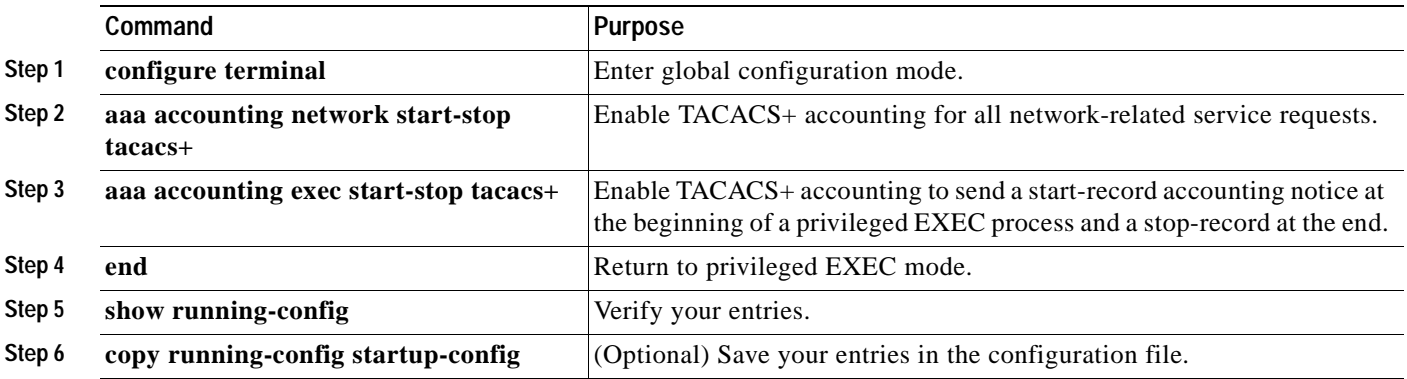

To disable accounting, use the **no aaa accounting** {**network** | **exec**} {**start-stop**} *method1...* global configuration command.

## <span id="page-139-1"></span>**Displaying the TACACS+ Configuration**

To display TACACS+ server statistics, use the **show tacacs** privileged EXEC command.

# <span id="page-139-0"></span>**Controlling Switch Access with RADIUS**

This section describes how to enable and configure the Remote Authentication Dial-In User Service (RADIUS), which provides detailed accounting information and flexible administrative control over authentication and authorization processes. RADIUS is facilitated through AAA and can be enabled only through AAA commands.

**Note** For complete syntax and usage information for the commands used in this section, refer to the *Cisco IOS Security Command Reference for Cisco IOS Release 12.1*.

This section contains this configuration information:

- **•** [Understanding RADIUS, page 7-17](#page-140-0)
- **•** [RADIUS Operation, page 7-18](#page-141-0)
- **•** [Configuring RADIUS, page 7-19](#page-142-0)
- **•** [Displaying the RADIUS Configuration, page 7-30](#page-153-0)

**Catalyst 2940 Switch Software Configuration Guide**

#### **Chapter 7 Configuring Switch-Based Authentication**

## <span id="page-140-0"></span>**Understanding RADIUS**

RADIUS is a distributed client/server system that secures networks against unauthorized access. RADIUS clients run on supported Cisco routers and switches, including Catalyst 3550 multilayer switches, Catalyst 2955 switches, and Catalyst 2950 switches. Clients send authentication requests to a central RADIUS server, which contains all user authentication and network service access information. The RADIUS host is normally a multiuser system running RADIUS server software from Cisco (Cisco Secure Access Control Server version 3.0), Livingston, Merit, Microsoft, or another software provider. For more information, refer to the RADIUS server documentation.

Use RADIUS in these network environments that require access security:

- **•** Networks with multiple-vendor access servers, each supporting RADIUS. For example, access servers from several vendors use a single RADIUS server-based security database. In an IP-based network with multiple vendors' access servers, dial-in users are authenticated through a RADIUS server that has been customized to work with the Kerberos security system.
- **•** Turnkey network security environments in which applications support the RADIUS protocol, such as in an access environment that uses a *smart card* access control system. In one case, RADIUS has been used with Enigma's security cards to validates users and to grant access to network resources.
- **•** Networks already using RADIUS. You can add a Cisco switch containing a RADIUS client to the network. This might be the first step when you make a transition to a TACACS+ server. See [Figure 7-2 on page 7-18](#page-141-1).
- **•** Network in which the user must only access a single service. Using RADIUS, you can control user access to a single host, to a single utility such as Telnet, or to the network through a protocol such as IEEE 802.1X. For more information about this protocol, see [Chapter 8, "Configuring 802.1X](#page-156-0)  [Port-Based Authentication."](#page-156-0)
- **•** Networks that require resource accounting. You can use RADIUS accounting independently of RADIUS authentication or authorization. The RADIUS accounting functions allow data to be sent at the start and end of services, showing the amount of resources (such as time, packets, bytes, and so forth) used during the session. An Internet service provider might use a freeware-based version of RADIUS access control and accounting software to meet special security and billing needs.

RADIUS is not suitable in these network security situations:

- **•** Multiprotocol access environments. RADIUS does not support AppleTalk Remote Access (ARA), NetBIOS Frame Control Protocol (NBFCP), NetWare Asynchronous Services Interface (NASI), or X.25 PAD connections.
- Switch-to-switch or router-to-router situations. RADIUS does not provide two-way authentication. RADIUS can be used to authenticate from one device to a non-Cisco device if the non-Cisco device requires authentication.
- **•** Networks using a variety of services. RADIUS generally binds a user to one service model.

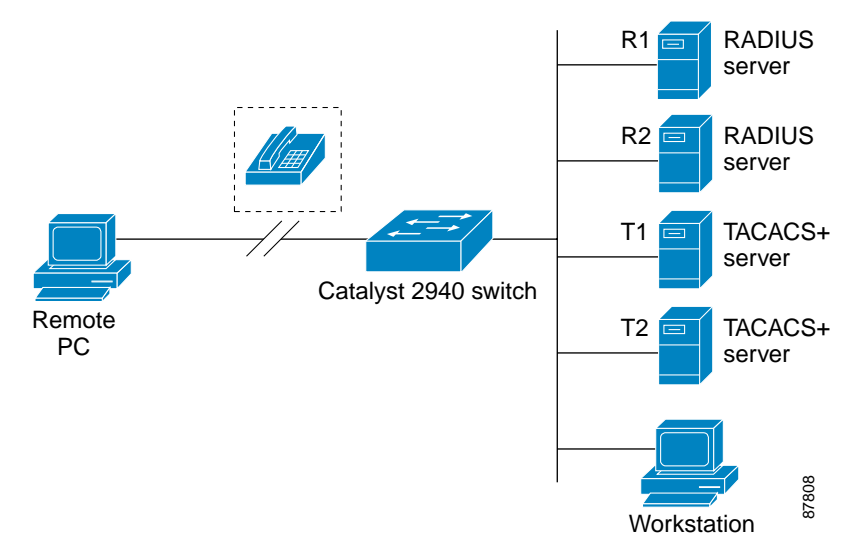

#### <span id="page-141-1"></span>*Figure 7-2 Transitioning from RADIUS to TACACS+ Services*

### <span id="page-141-0"></span>**RADIUS Operation**

When a user attempts to log in and authenticate to a switch that is access controlled by a RADIUS server, these events occur:

- **1.** The user is prompted to enter a username and password.
- **2.** The username and encrypted password are sent over the network to the RADIUS server.
- **3.** The user receives one of these responses from the RADIUS server:
	- **a.** ACCEPT—The user is authenticated.
	- **b.** REJECT—The user is either not authenticated and is prompted to re-enter the username and password, or access is denied.
	- **c.** CHALLENGE—A challenge requires additional data from the user.
	- **d.** CHALLENGE PASSWORD—A response requests the user to select a new password.

The ACCEPT or REJECT response is bundled with additional data that is used for privileged EXEC or network authorization. Users must first successfully complete RADIUS authentication before proceeding to RADIUS authorization, if it is enabled. The additional data included with the ACCEPT or REJECT packets includes these items:

- **•** Telnet, rlogin, or privileged EXEC services
- **•** Connection parameters, including the host or client IP address, access list, and user timeouts

**78-15507-02**

Г

## <span id="page-142-0"></span>**Configuring RADIUS**

This section describes how to configure your switch to support RADIUS. At a minimum, you must identify the host or hosts that run the RADIUS server software and define the method lists for RADIUS authentication. You can optionally define method lists for RADIUS authorization and accounting.

A method list defines the sequence and methods to be used to authenticate, to authorize, or to keep accounts on a user. You can use method lists to designate one or more security protocols to be used (such as TACACS+ or local username lookup), thus ensuring a backup system if the initial method fails. The software uses the first method listed to authenticate, to authorize, or to keep accounts on users; if that method does not respond, the software selects the next method in the list. This process continues until there is successful communication with a listed method or the method list is exhausted.

You should have access to and should configure a RADIUS server before configuring RADIUS features on your switch.

This section contains this configuration information:

- **•** [Default RADIUS Configuration, page 7-19](#page-142-1)
- **•** [Identifying the RADIUS Server Host, page 7-19](#page-142-2) (required)
- **•** [Configuring RADIUS Login Authentication, page 7-22](#page-145-0) (required)
- **•** [Defining AAA Server Groups, page 7-24](#page-147-0) (optional)
- **•** [Configuring RADIUS Authorization for User Privileged Access and Network Services, page 7-26](#page-149-0) (optional)
- **•** [Starting RADIUS Accounting, page 7-27](#page-150-0) (optional)
- **•** [Configuring Settings for All RADIUS Servers, page 7-28](#page-151-0) (optional)
- **•** [Configuring the Switch to Use Vendor-Specific RADIUS Attributes, page 7-28](#page-151-1) (optional)
- **•** [Configuring the Switch for Vendor-Proprietary RADIUS Server Communication, page 7-29](#page-152-0) (optional)

### <span id="page-142-1"></span>**Default RADIUS Configuration**

RADIUS and AAA are disabled by default.

To prevent a lapse in security, you cannot configure RADIUS through a network management application. When enabled, RADIUS can authenticate users accessing the switch through the CLI.

### <span id="page-142-2"></span>**Identifying the RADIUS Server Host**

Switch-to-RADIUS-server communication involves several components:

- **•** Host name or IP address
- **•** Authentication destination port
- **•** Accounting destination port
- **•** Key string
- **•** Timeout period
- **•** Retransmission value

You identify RADIUS security servers by their host name or IP address, host name and specific UDP port numbers, or their IP address and specific UDP port numbers. The combination of the IP address and the UDP port number creates a unique identifier, allowing different ports to be individually defined as RADIUS hosts providing a specific AAA service. This unique identifier enables RADIUS requests to be sent to multiple UDP ports on a server at the same IP address.

If two different host entries on the same RADIUS server are configured for the same service—for example, accounting—the second host entry configured acts as a fail-over backup to the first one. Using this example, if the first host entry fails to provide accounting services, the switch tries the second host entry configured on the same device for accounting services. (The RADIUS host entries are tried in the order that they are configured.)

A RADIUS server and the switch use a shared secret text string to encrypt passwords and exchange responses. To configure RADIUS to use the AAA security commands, you must specify the host running the RADIUS server daemon and a secret text (key) string that it shares with the switch.

The timeout, retransmission, and encryption key values can be configured globally for all RADIUS servers, on a per-server basis, or in some combination of global and per-server settings. To apply these settings globally to all RADIUS servers communicating with the switch, use the three unique global configuration commands: **radius-server timeout**, **radius-server retransmit**, and **radius-server key**. To apply these values on a specific RADIUS server, use the **radius-server host** global configuration command.

**Note** If you configure both global and per-server functions (timeout, retransmission, and key commands) on the switch, the per-server timer, retransmission, and key value commands override global timer, retransmission, and key value commands. For information on configuring these setting on all RADIUS servers, see the ["Configuring Settings for All RADIUS Servers" section on page 7-28.](#page-151-0)

You can configure the switch to use AAA server groups to group existing server hosts for authentication. For more information, see the ["Defining AAA Server Groups" section on page 7-24](#page-147-0).
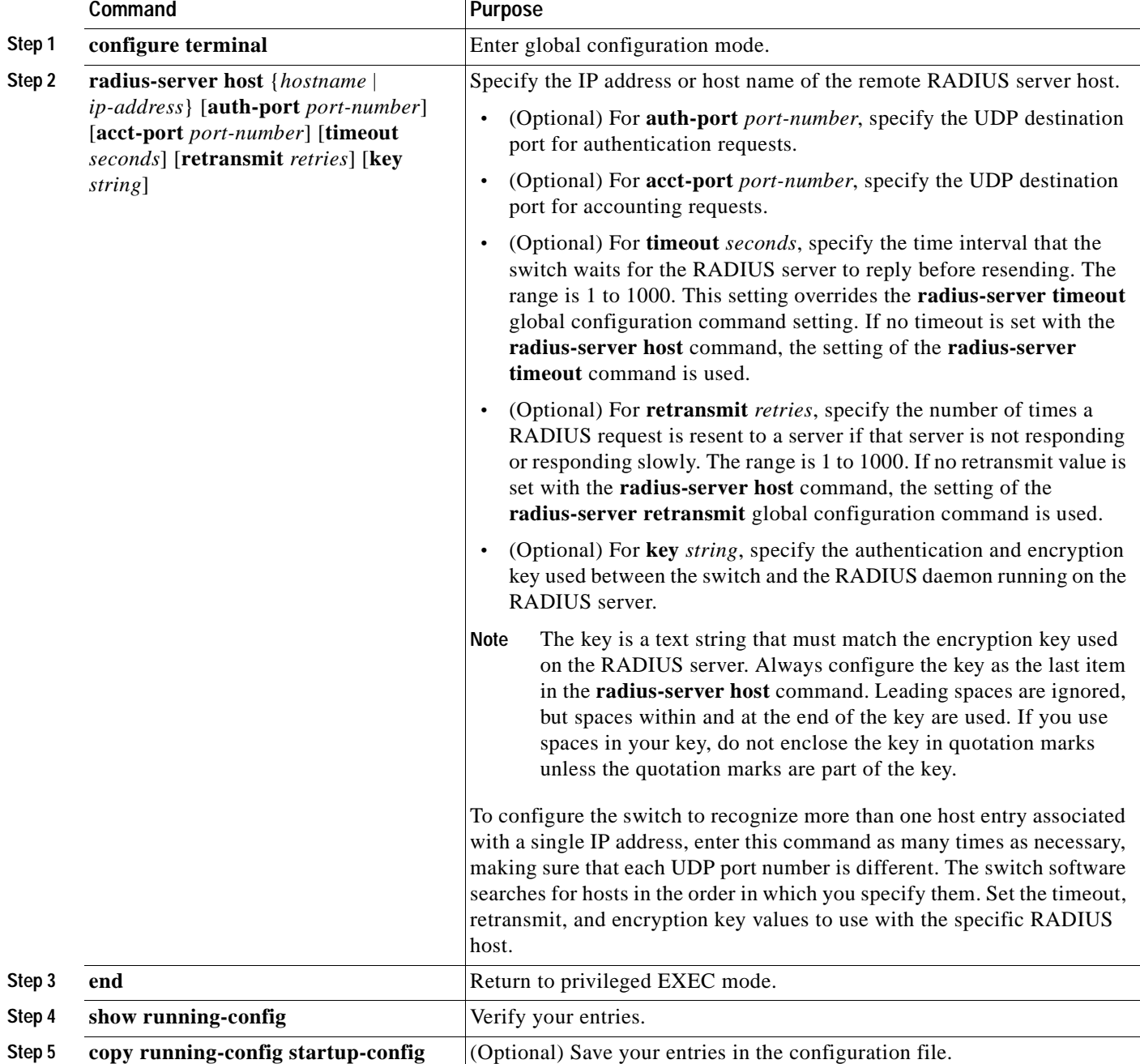

Beginning in privileged EXEC mode, follow these steps to configure per-server RADIUS server communication. This procedure is required.

To remove the specified RADIUS server, use the **no radius-server host** *hostname* | *ip-address* global configuration command.

This example shows how to configure one RADIUS server to be used for authentication and another to be used for accounting:

```
Switch(config)# radius-server host 172.29.36.49 auth-port 1612 key rad1
Switch(config)# radius-server host 172.20.36.50 acct-port 1618 key rad2
```
This example shows how to configure *host1* as the RADIUS server and to use the default ports for both authentication and accounting:

Switch(config)# **radius-server host host1**

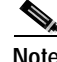

**Note** You also need to configure some settings on the RADIUS server. These settings include the IP address of the switch and the key string to be shared by both the server and the switch. For more information, refer to the RADIUS server documentation.

#### <span id="page-145-0"></span>**Configuring RADIUS Login Authentication**

To configure AAA authentication, you define a named list of authentication methods and then apply that list to various interfaces. The method list defines the types of authentication to be performed and the sequence in which they are performed; it must be applied to a specific interface before any of the defined authentication methods are performed. The only exception is the default method list (which, by coincidence, is named *default*). The default method list is automatically applied to all interfaces except those that have a named method list explicitly defined.

A method list describes the sequence and authentication methods to be queried to authenticate a user. You can designate one or more security protocols to be used for authentication, thus ensuring a backup system for authentication in case the initial method fails. The software uses the first method listed to authenticate users; if that method fails to respond, the software selects the next authentication method in the method list. This process continues until there is successful communication with a listed authentication method or until all defined methods are exhausted. If authentication fails at any point in this cycle—meaning that the security server or local username database responds by denying the user access—the authentication process stops, and no other authentication methods are attempted.

Beginning in privileged EXEC mode, follow these steps to configure login authentication. This procedure is required.

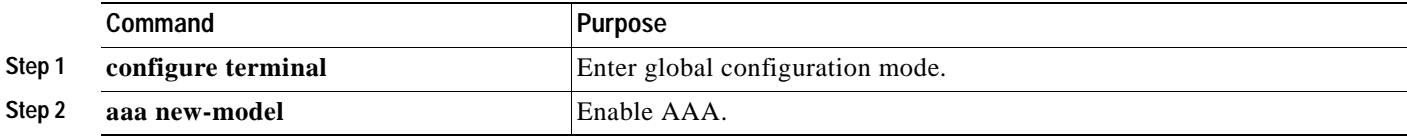

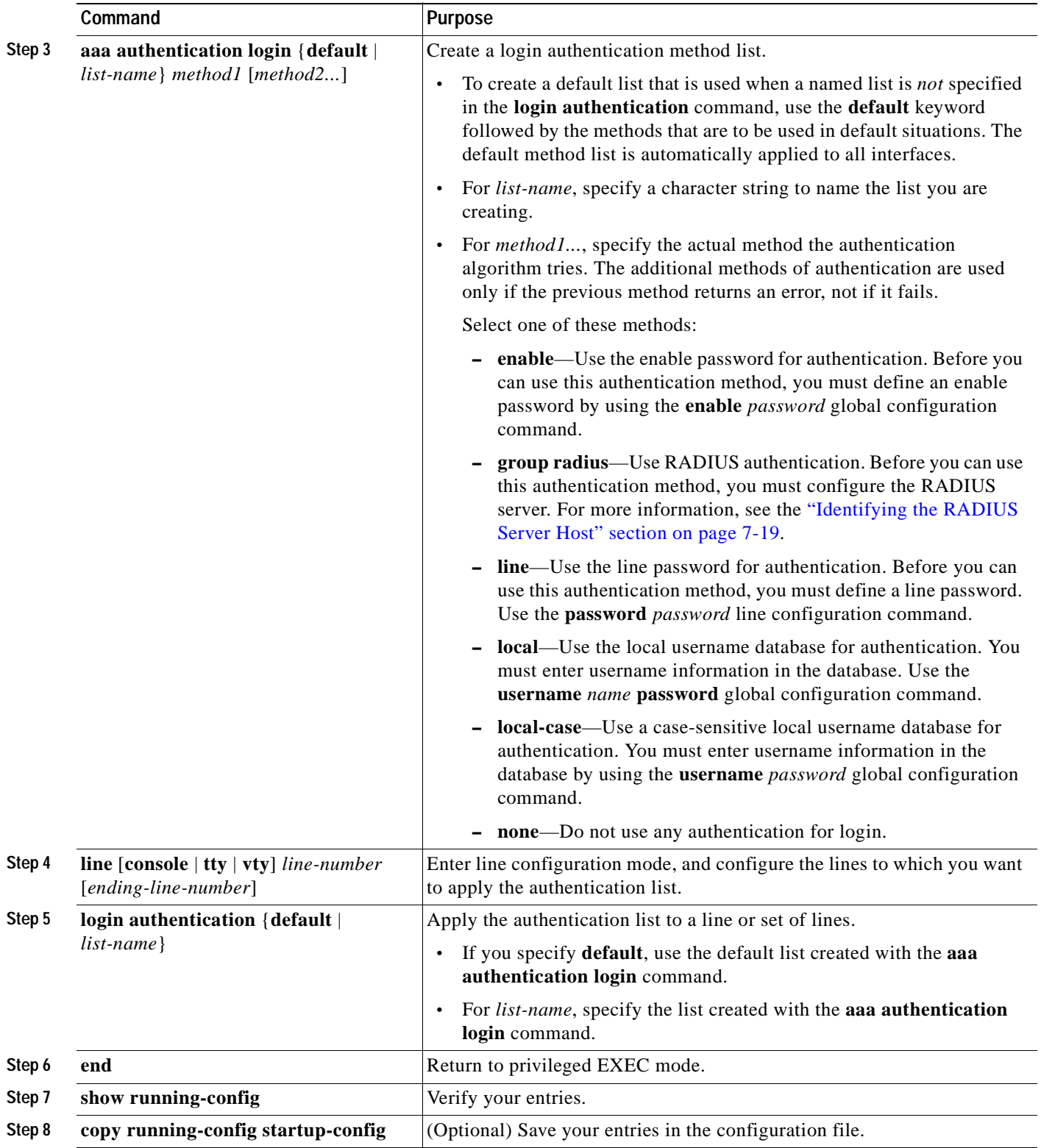

 $\overline{\phantom{a}}$ 

To disable AAA, use the **no aaa new-model** global configuration command. To disable AAA authentication, use the **no aaa authentication login** {**default** | *list-name*} *method1* [*method2...*] global configuration command. To either disable RADIUS authentication for logins or to return to the default value, use the **no login authentication** {**default** | *list-name*} line configuration command.

#### **Defining AAA Server Groups**

You can configure the switch to use AAA server groups to group existing server hosts for authentication. You select a subset of the configured server hosts and use them for a particular service. The server group is used with a global server-host list, which lists the IP addresses of the selected server hosts.

Server groups also can include multiple host entries for the same server if each entry has a unique identifier (the combination of the IP address and UDP port number), allowing different ports to be individually defined as RADIUS hosts providing a specific AAA service. If you configure two different host entries on the same RADIUS server for the same service, (for example, accounting), the second configured host entry acts as a fail-over backup to the first one.

You use the **server** group server configuration command to associate a particular server with a defined group server. You can either identify the server by its IP address or identify multiple host instances or entries by using the optional **auth-port** and **acct-port** keywords.

Beginning in privileged EXEC mode, follow these steps to define the AAA server group and associate a particular RADIUS server with it:

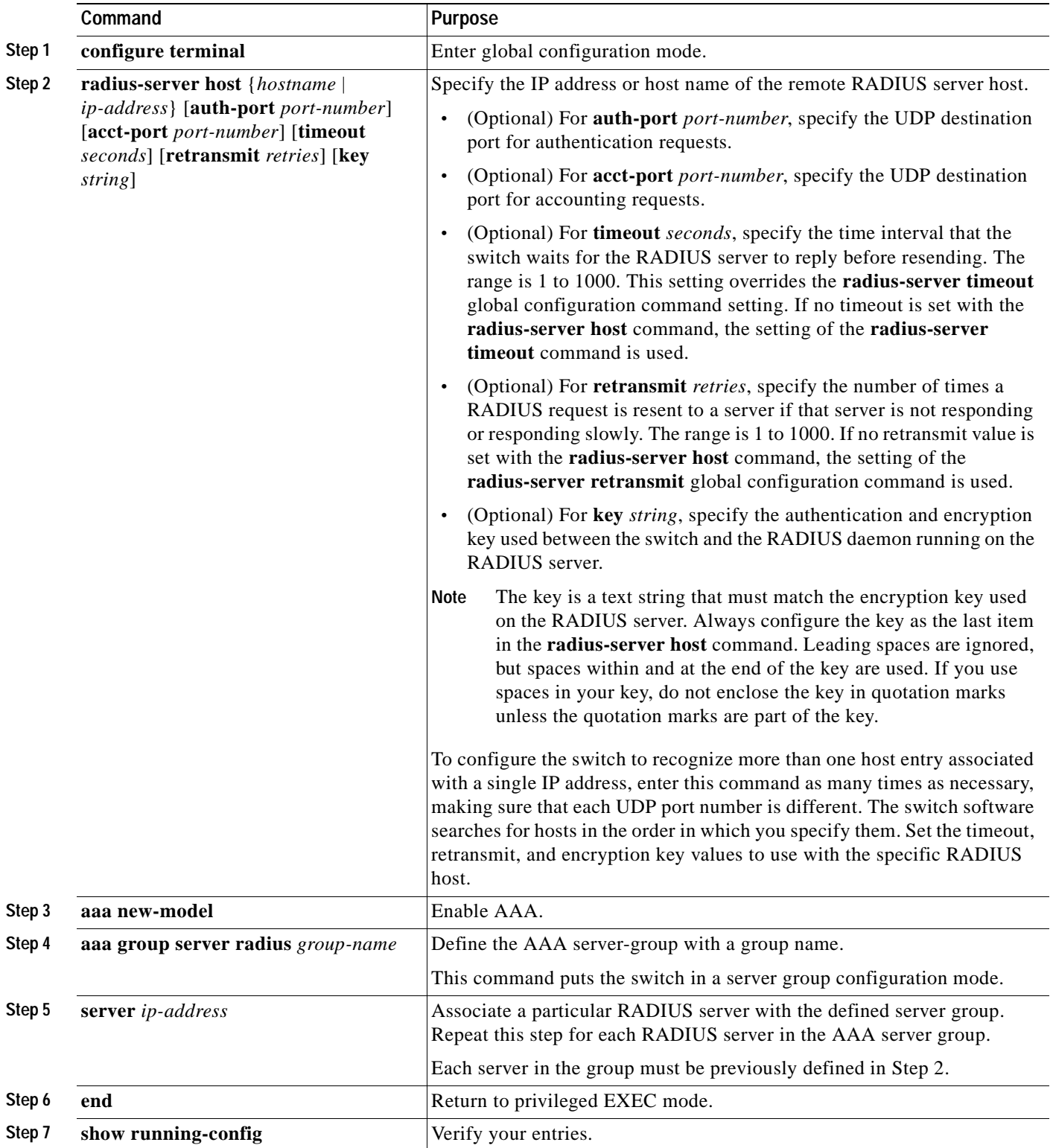

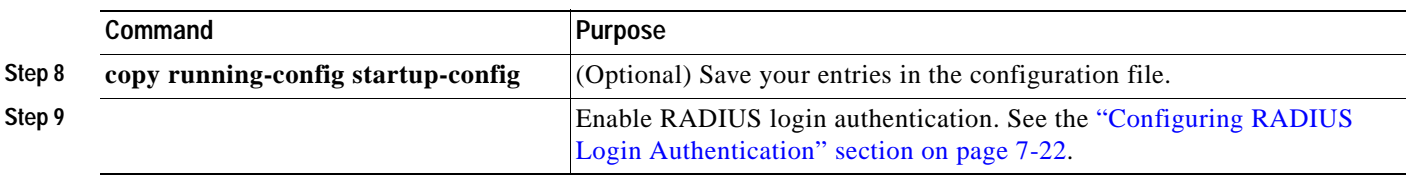

To remove the specified RADIUS server, use the **no radius-server host** *hostname* | *ip-address* global configuration command. To remove a server group from the configuration list, use the **no aaa group server radius** *group-name* global configuration command. To remove the IP address of a RADIUS server, use the **no server** *ip-address* server group configuration command.

In this example, the switch is configured to recognize two different RADIUS group servers (*group1* and *group2*). Group1 has two different host entries on the same RADIUS server configured for the same services. The second host entry acts as a fail-over backup to the first entry.

```
Switch(config)# radius-server host 172.20.0.1 auth-port 1000 acct-port 1001
Switch(config)# radius-server host 172.10.0.1 auth-port 1645 acct-port 1646
Switch(config)# aaa new-model
Switch(config)# aaa group server radius group1
Switch(config-sg-radius)# server 172.20.0.1 auth-port 1000 acct-port 1001
Switch(config-sg-radius)# exit
Switch(config)# aaa group server radius group2
Switch(config-sg-radius)# server 172.20.0.1 auth-port 2000 acct-port 2001
Switch(config-sg-radius)# exit
```
#### **Configuring RADIUS Authorization for User Privileged Access and Network Services**

AAA authorization limits the services available to a user. When AAA authorization is enabled, the switch uses information retrieved from the user's profile, which is in the local user database or on the security server, to configure the user's session. The user is granted access to a requested service only if the information in the user profile allows it.

You can use the **aaa authorization** global configuration command with the **radius** keyword to set parameters that restrict a user's network access to privileged EXEC mode.

The **aaa authorization exec radius local** command sets these authorization parameters:

- **•** Use RADIUS for privileged EXEC access authorization if authentication was performed by using RADIUS.
- **•** Use the local database if authentication was not performed by using RADIUS.

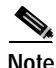

**Note** Authorization is bypassed for authenticated users who log in through the CLI even if authorization has been configured.

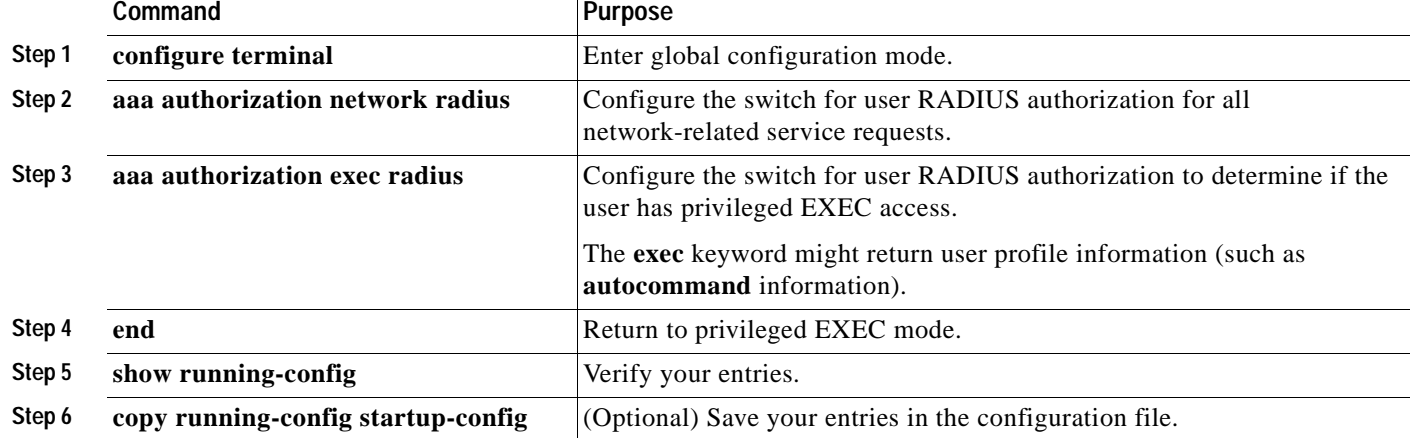

Beginning in privileged EXEC mode, follow these steps to specify RADIUS authorization for privileged EXEC access and network services:

To disable authorization, use the **no aaa authorization** {**network** | **exec**} *method1* global configuration command.

#### **Starting RADIUS Accounting**

The AAA accounting feature tracks the services that users are accessing and the amount of network resources that they are consuming. When AAA accounting is enabled, the switch reports user activity to the RADIUS security server in the form of accounting records. Each accounting record contains accounting attribute-value (AV) pairs and is stored on the security server. This data can then be analyzed for network management, client billing, or auditing.

Beginning in privileged EXEC mode, follow these steps to enable RADIUS accounting for each Cisco IOS privilege level and for network services:

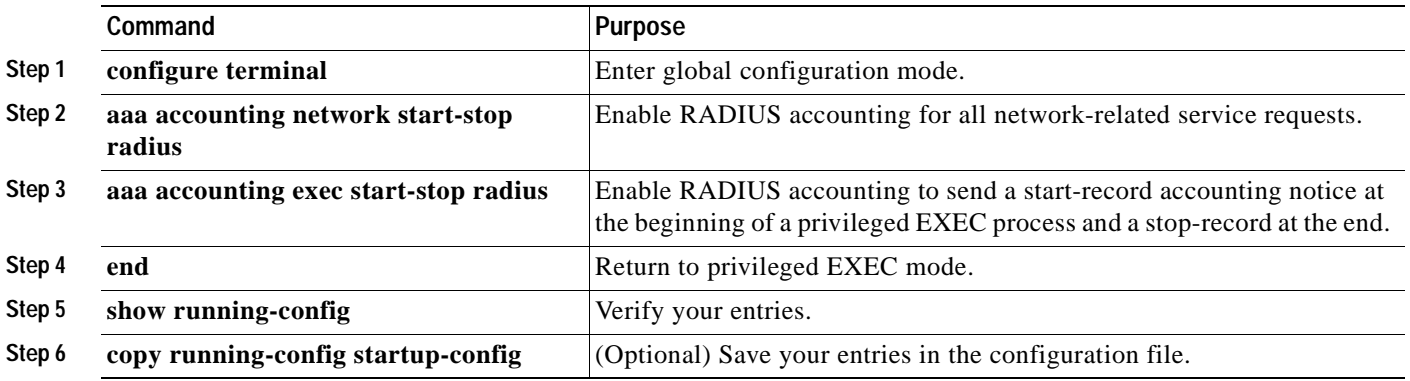

To disable accounting, use the **no aaa accounting** {**network** | **exec**} {**start-stop**} *method1...* global configuration command.

#### <span id="page-151-0"></span>**Configuring Settings for All RADIUS Servers**

Beginning in privileged EXEC mode, follow these steps to configure global communication settings between the switch and all RADIUS servers:

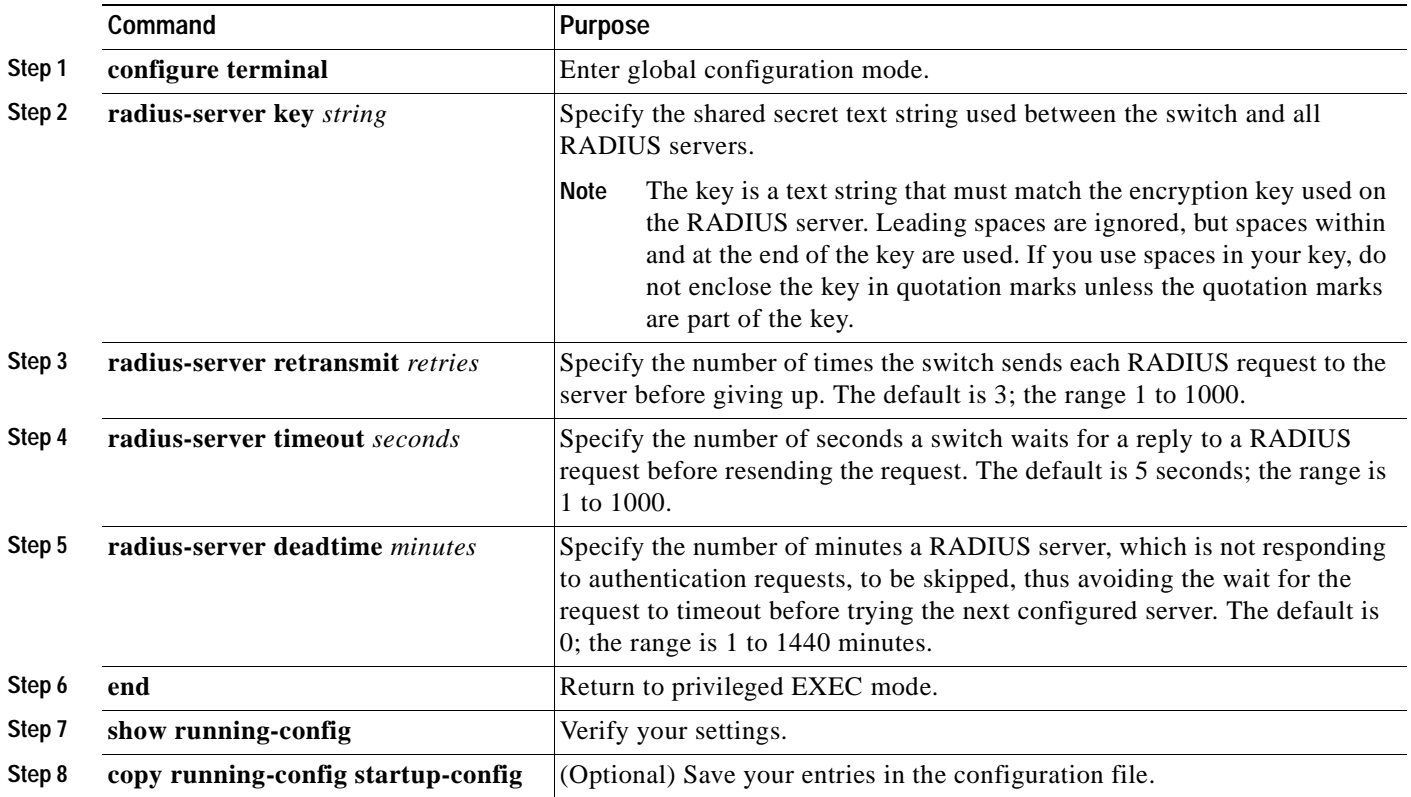

To return to the default setting for the retransmit, timeout, and deadtime, use the **no** forms of these commands.

#### **Configuring the Switch to Use Vendor-Specific RADIUS Attributes**

The Internet Engineering Task Force (IETF) draft standard specifies a method for communicating vendor-specific information between the switch and the RADIUS server by using the vendor-specific attribute (attribute 26). Vendor-specific attributes (VSAs) allow vendors to support their own extended attributes not suitable for general use. The Cisco RADIUS implementation supports one vendor-specific option by using the format recommended in the specification. Cisco's vendor-ID is 9, and the supported option has vendor-type 1, which is named *cisco-avpair*. The value is a string with this format:

protocol : attribute sep value \*

*Protocol* is a value of the Cisco protocol attribute for a particular type of authorization. *Attribute* and *value* are an appropriate attribute-value (AV) pair defined in the Cisco TACACS+ specification, and *sep* is *=* for mandatory attributes and is *\** for optional attributes. The full set of features available for TACACS+ authorization can then be used for RADIUS.

For example, this AV pair activates Cisco's *multiple named ip address pools* feature during IP authorization (during PPP's IPCP address assignment):

cisco-avpair= **"ip:addr-pool=first"**

This example shows how to provide a user logging in from a switch with immediate access to privileged EXEC commands:

cisco-avpair= **"shell:priv-lvl=15"**

This example shows how to specify an authorized VLAN in the RADIUS server database:

```
cisco-avpair= "tunnel-type(#64)=VLAN(13)"
cisco-avpair= "tunnel-medium-type(#65)=802 media(6)"
cisco-avpair= "tunnel-private-group-ID(#81)=vlanid"
```
Other vendors have their own unique vendor-IDs, options, and associated VSAs. For more information about vendor-IDs and VSAs, refer to RFC 2138, "Remote Authentication Dial-In User Service (RADIUS)."

Beginning in privileged EXEC mode, follow these steps to configure the switch to recognize and use VSAs:

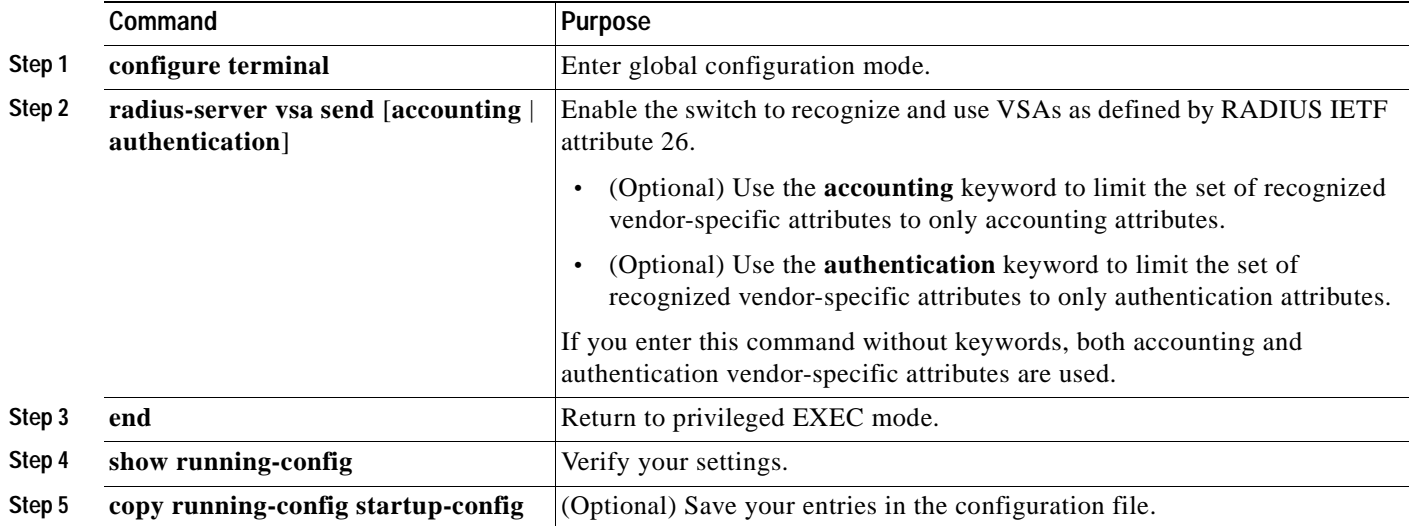

For a complete list of RADIUS attributes or more information about vendor-specific attribute 26, refer to the "RADIUS Attributes" appendix in the *Cisco IOS Security Configuration Guide for Cisco IOS Release 12.1*.

#### **Configuring the Switch for Vendor-Proprietary RADIUS Server Communication**

Although an IETF draft standard for RADIUS specifies a method for communicating vendor-proprietary information between the switch and the RADIUS server, some vendors have extended the RADIUS attribute set in a unique way. Cisco IOS software supports a subset of vendor-proprietary RADIUS attributes.

As mentioned earlier, to configure RADIUS (whether vendor-proprietary or IETF draft-compliant), you must specify the host running the RADIUS server daemon and the secret text string it shares with the switch. You specify the RADIUS host and secret text string by using the **radius-server** global configuration commands.

Г

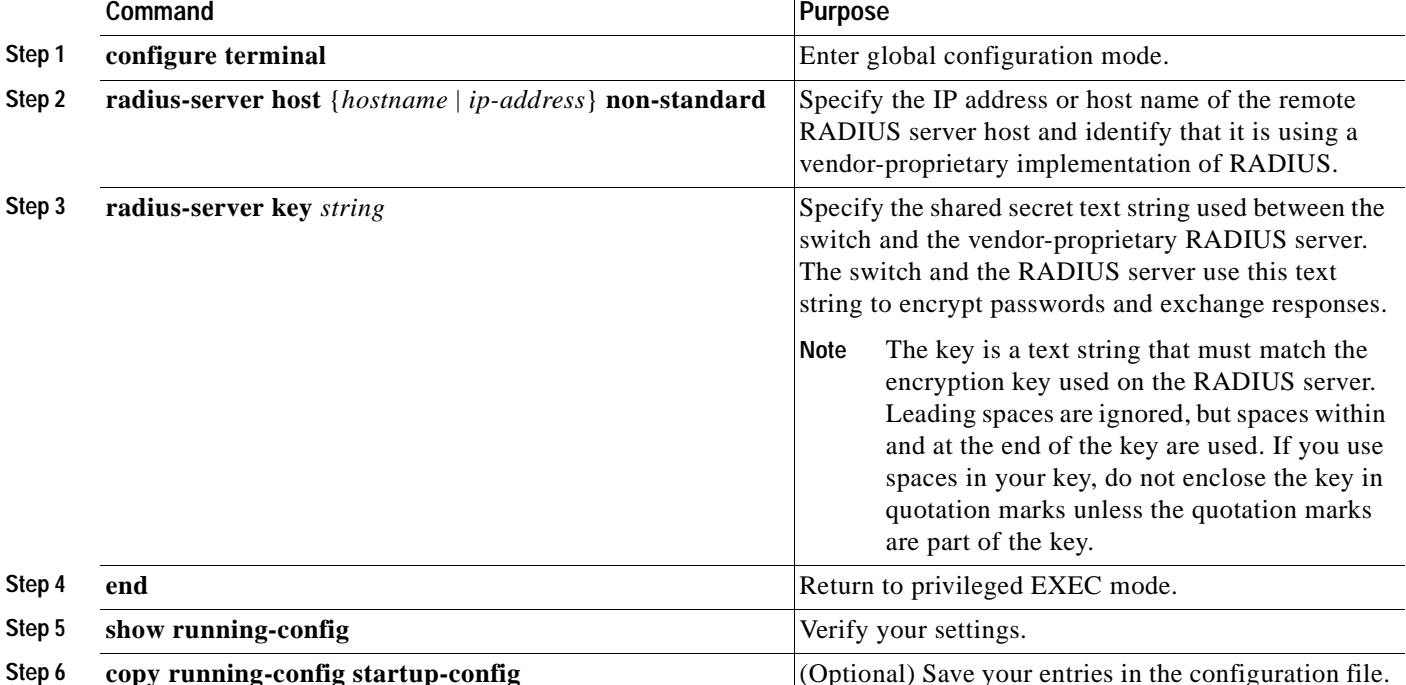

Beginning in privileged EXEC mode, follow these steps to specify a vendor-proprietary RADIUS server host and a shared secret text string:

To delete the vendor-proprietary RADIUS host, use the **no radius-server host** {*hostname* | *ip-address*} **non-standard** global configuration command. To disable the key, use the **no radius-server key** global configuration command.

This example shows how to specify a vendor-proprietary RADIUS host and to use a secret key of *rad124*  between the switch and the server:

Switch(config)# **radius-server host 172.20.30.15 nonstandard** Switch(config)# **radius-server key rad124**

## **Displaying the RADIUS Configuration**

To display the RADIUS configuration, use the **show running-config** privileged EXEC command.

# **Configuring the Switch for Local Authentication and Authorization**

You can configure AAA to operate without a server by setting the switch to implement AAA in local mode. The switch then handles authentication and authorization. No accounting is available in this configuration.

Beginning in privileged EXEC mode, follow these steps to configure the switch for local AAA:

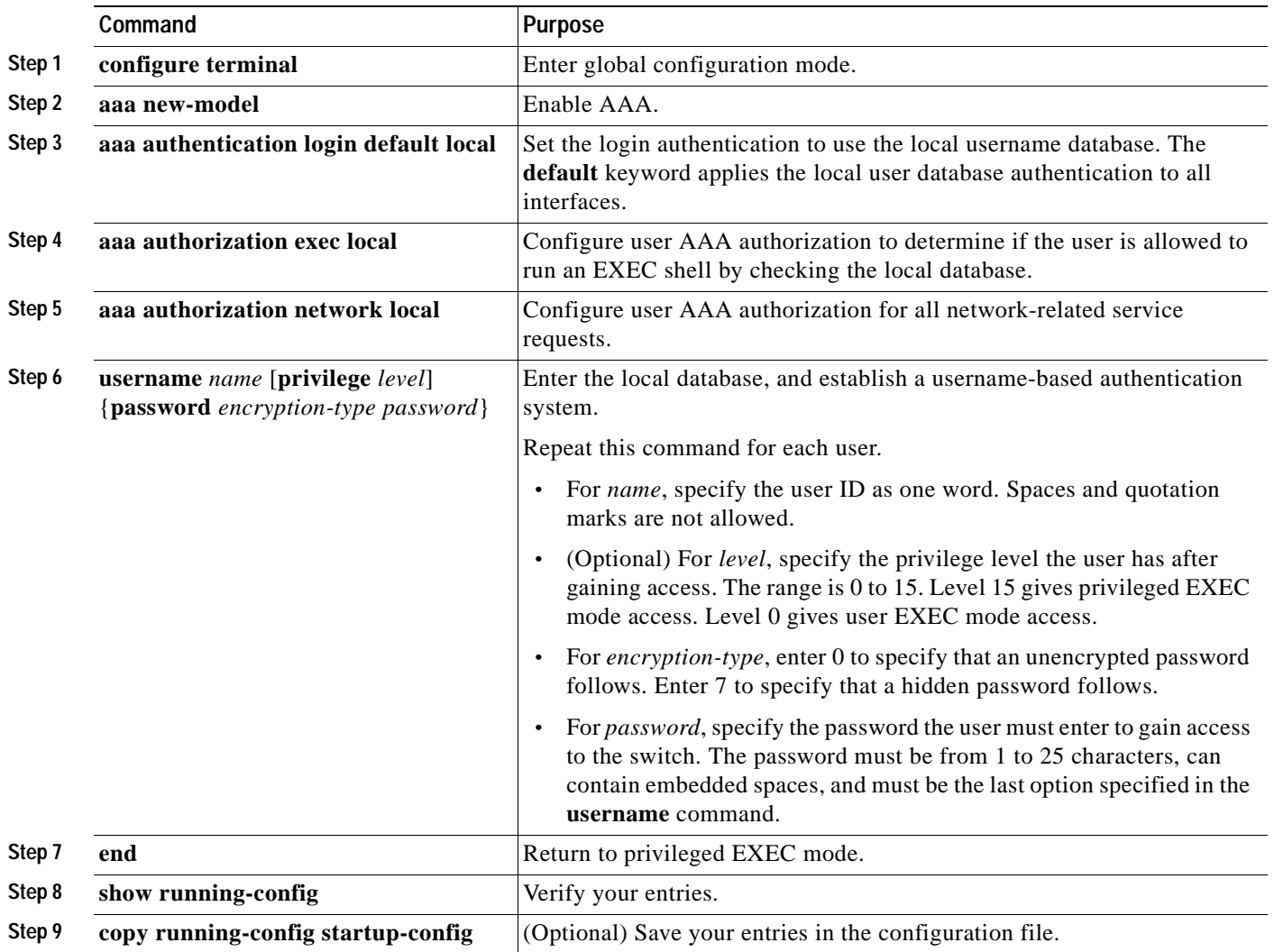

To disable AAA, use the **no aaa new-model** global configuration command. To disable authorization, use the **no aaa authorization** {**network** | **exec**} *method1* global configuration command.

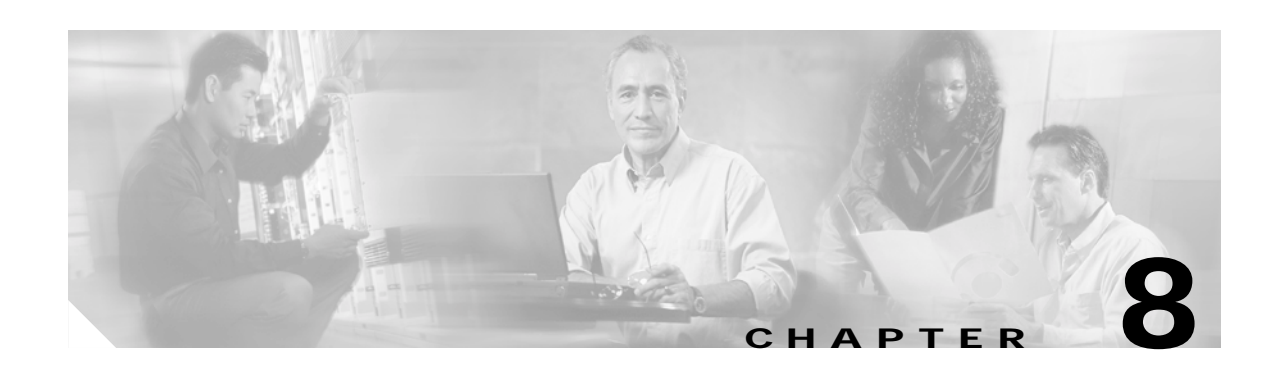

# **Configuring 802.1X Port-Based Authentication**

This chapter describes how to configure IEEE 802.1X port-based authentication on the Catalyst 2940 switch to prevent unauthorized devices (clients) from gaining access to the network.

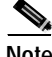

**Note** For complete syntax and usage information for the commands used in this chapter, refer to the command reference for this release.

This chapter consists of these sections:

- **•** [Understanding 802.1X Port-Based Authentication, page 8-1](#page-156-0)
- **•** [Configuring 802.1X Authentication, page 8-6](#page-161-0)
- **•** [Displaying 802.1X Statistics and Status, page 8-16](#page-171-0)

# <span id="page-156-0"></span>**Understanding 802.1X Port-Based Authentication**

The IEEE 802.1X standard defines a client-server-based access control and authentication protocol that restricts unauthorized clients from connecting to a LAN through publicly accessible ports. The authentication server authenticates each client connected to a switch port before making available any services offered by the switch or the LAN.

Until the client is authenticated, 802.1X access control allows only Extensible Authentication Protocol over LAN (EAPOL), Cisco Discovery Protocol (CDP), and Spanning Tree Protocol (STP) traffic through the port to which the client is connected. After authentication is successful, normal traffic can pass through the port.

These sections describe 802.1X port-based authentication:

- **•** [Device Roles, page 8-2](#page-157-0)
- **•** [Authentication Initiation and Message Exchange, page 8-3](#page-158-0)
- **•** [Ports in Authorized and Unauthorized States, page 8-4](#page-159-1)
- **•** [Supported Topologies, page 8-4](#page-159-0)
- **•** [Using 802.1X with Voice VLAN Ports, page 8-5](#page-160-0)

Г

### <span id="page-157-0"></span>**Device Roles**

With 802.1X port-based authentication, the devices in the network have specific roles as shown in [Figure 8-1.](#page-157-1)

<span id="page-157-1"></span>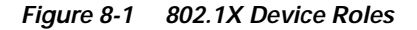

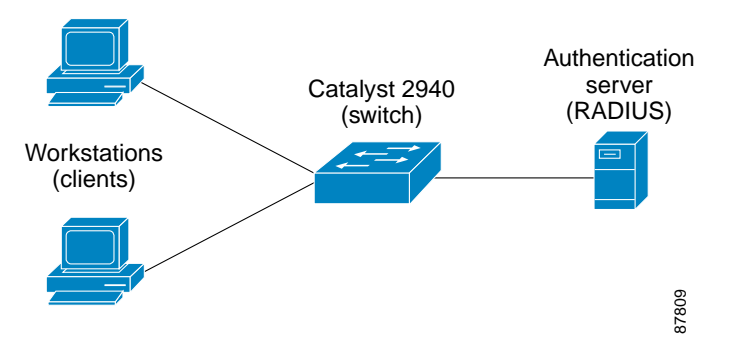

**•** *Client*—the device (workstation) that requests access to the LAN and switch services and responds to requests from the switch.The workstation must be running 802.1X-compliant client software such as that offered in the Microsoft Windows XP operating system. (The client is the *supplicant* in the IEEE 802.1X specification.)

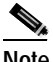

**Note** To resolve Windows XP network connectivity and 802.1X authentication issues, read the Microsoft Knowledge Base article at this URL: http://support.microsoft.com/support/kb/articles/Q303/5/97.ASP

- **•** *Authentication server*—performs the actual authentication of the client. The authentication server validates the identity of the client and notifies the switch whether or not the client is authorized to access the LAN and switch services. Because the switch acts as the proxy, the authentication service is transparent to the client. In this release, the Remote Authentication Dial-In User Service (RADIUS) security system with Extensible Authentication Protocol (EAP) extensions is the only supported authentication server. It is available in Cisco Secure Access Control Server version 3.0 or later. RADIUS operates in a client/server model in which secure authentication information is exchanged between the RADIUS server and one or more RADIUS clients.
- **•** *Switch* (edge switch or wireless access point)—controls the physical access to the network based on the authentication status of the client. The switch acts as an intermediary (proxy) between the client and the authentication server, requesting identity information from the client, verifying that information with the authentication server, and relaying a response to the client. The switch includes the RADIUS client, which is responsible for encapsulating and decapsulating the EAP frames and interacting with the authentication server.

When the switch receives EAPOL frames and relays them to the authentication server, the Ethernet header is stripped and the remaining EAP frame is re-encapsulated in the RADIUS format. The EAP frames are not modified or examined during encapsulation, and the authentication server must support EAP within the native frame format. When the switch receives frames from the authentication server, the server's frame header is removed, leaving the EAP frame, which is then encapsulated for Ethernet and sent to the client.

The devices that can act as intermediaries include the Catalyst 3750, Catalyst 3550, Catalyst 2970, Catalyst 2955, Catalyst 2950, Catalyst 2940 switches, or a wireless access point. These devices must be running software that supports the RADIUS client and 802.1X.

Г

responds with an EAP-response/identity frame.

**Note** If 802.1X is not enabled or supported on the network access device, any EAPOL frames from the client are dropped. If the client does not receive an EAP-request/identity frame after three attempts to start authentication, the client sends frames as if the port is in the authorized state. A port in the authorized state effectively means that the client has been successfully authenticated. For more information, see the ["Ports in Authorized and Unauthorized States" section on page 8-4.](#page-159-1)

The switch or the client can initiate authentication. If you enable authentication on a port by using the **dot1x port-control auto** interface configuration command, the switch must initiate authentication when it determines that the port link state transitions from down to up. It then sends an EAP-request/identity frame to the client to request its identity (typically, the switch sends an initial identity/request frame followed by one or more requests for authentication information). Upon receipt of the frame, the client

However, if during bootup, the client does not receive an EAP-request/identity frame from the switch, the client can initiate authentication by sending an EAPOL-start frame, which prompts the switch to

When the client supplies its identity, the switch begins its role as the intermediary, passing EAP frames between the client and the authentication server until authentication succeeds or fails. If the authentication succeeds, the switch port becomes authorized. For more information, see the ["Ports in](#page-159-1)  [Authorized and Unauthorized States" section on page 8-4](#page-159-1).

The specific exchange of EAP frames depends on the authentication method being used. [Figure 8-2](#page-158-1) shows a message exchange initiated by the client using the One-Time-Password (OTP) authentication method with a RADIUS server.

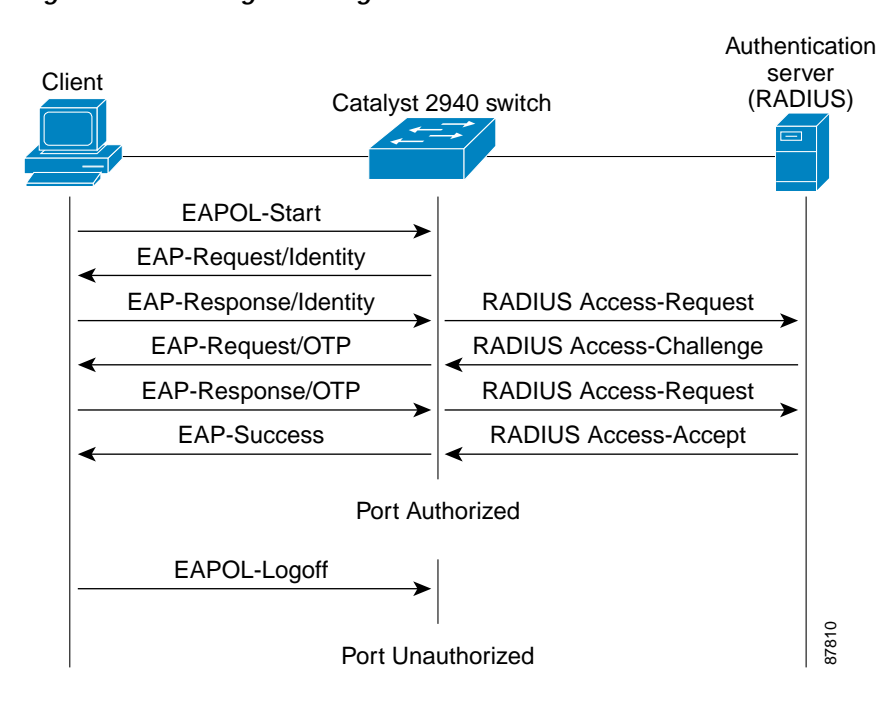

#### <span id="page-158-1"></span>*Figure 8-2 Message Exchange*

<span id="page-158-0"></span>**Authentication Initiation and Message Exchange**

request the client's identity.

**Catalyst 2940 Switch Software Configuration Guide**

### <span id="page-159-1"></span>**Ports in Authorized and Unauthorized States**

The switch port state determines whether or not the client is granted access to the network. The port starts in the *unauthorized* state. While in this state, the port disallows all ingress and egress traffic except for 802.1X protocol packets. When a client is successfully authenticated, the port transitions to the *authorized* state, allowing all traffic for the client to flow normally.

If a client that does not support 802.1X is connected to an unauthorized 802.1X port, the switch requests the client's identity. In this situation, the client does not respond to the request, the port remains in the unauthorized state, and the client is not granted access to the network.

In contrast, when an 802.1X-enabled client connects to a port that is not running the 802.1X protocol, the client initiates the authentication process by sending the EAPOL-start frame. When no response is received, the client sends the request for a fixed number of times. Because no response is received, the client begins sending frames as if the port is in the authorized state.

You control the port authorization state by using the **dot1x port-control** interface configuration command and these keywords:

- **• force-authorized**—disables 802.1X authentication and causes the port to transition to the authorized state without any authentication exchange required. The port sends and receives normal traffic without 802.1X-based authentication of the client. This is the default setting.
- **• force-unauthorized**—causes the port to remain in the unauthorized state, ignoring all attempts by the client to authenticate. The switch cannot provide authentication services to the client through the interface.
- **• auto**—enables 802.1X authentication and causes the port to begin in the unauthorized state, allowing only EAPOL frames to be sent and received through the port. The authentication process begins when the link state of the port transitions from down to up or when an EAPOL-start frame is received. The switch requests the identity of the client and begins relaying authentication messages between the client and the authentication server. Each client attempting to access the network is uniquely identified by the switch by using the client's MAC address.

If the client is successfully authenticated (receives an Accept frame from the authentication server), the port state changes to authorized, and all frames from the authenticated client are allowed through the port. If the authentication fails, the port remains in the unauthorized state, but authentication can be retried. If the authentication server cannot be reached, the switch can resend the request. If no response is received from the server after the specified number of attempts, authentication fails, and network access is not granted.

When a client logs off, it sends an EAPOL-logoff message, causing the switch port to transition to the unauthorized state.

If the link state of a port transitions from up to down, or if an EAPOL-logoff frame is received, the port returns to the unauthorized state.

## <span id="page-159-0"></span>**Supported Topologies**

The 802.1X port-based authentication is supported in two topologies:

- **•** Point-to-point
- **•** Wireless LAN

In a point-to-point configuration (see [Figure 8-1 on page 8-2](#page-157-1)), only one client can be connected to the 802.1X-enabled switch port. The switch detects the client when the port link state changes to the up state. If a client leaves or is replaced with another client, the switch changes the port link state to down, and the port returns to the unauthorized state.

[Figure 8-3](#page-160-1) shows 802.1X port-based authentication in a wireless LAN. The 802.1X port is configured as a multiple-hosts port that becomes authorized as soon as one client is authenticated. When the port is authorized, all other hosts indirectly attached to the port are granted access to the network. If the port becomes unauthorized (re-authentication fails or an EAPOL-logoff message is received), the switch denies access to the network to all of the attached clients. In this topology, the wireless access point is responsible for authenticating the clients attached to it, and the wireless access point acts as a client to the switch.

<span id="page-160-1"></span>*Figure 8-3 Wireless LAN Example*

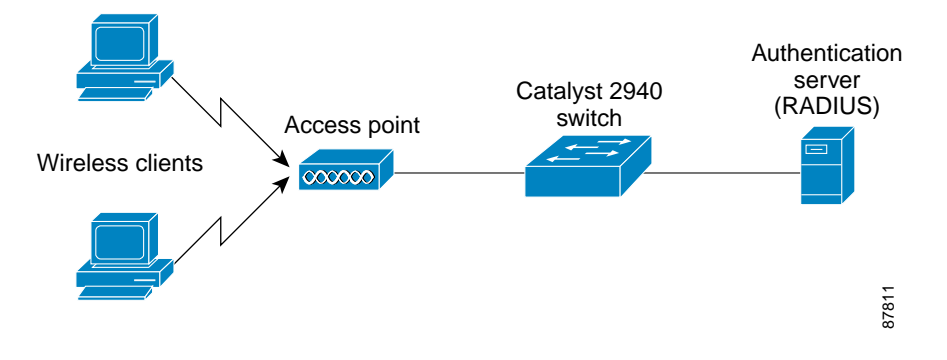

#### <span id="page-160-0"></span>**Using 802.1X with Voice VLAN Ports**

A voice VLAN port is a special access port associated with two VLAN identifiers:

- VVID to carry voice traffic to and from the IP phone. The VVID is used to configure the IP phone connected to the port.
- **•** PVID to carry the data traffic to and from the workstation connected to the switch through the IP phone. The PVID is the native VLAN of the port.

Each port that you configure for a voice VLAN is associated with a PVID and a VVID. This configuration allows voice traffic and data traffic to be separated onto different VLANs.

When you enable the single-host mode, only one 802.1X client is allowed on the primary VLAN; other workstations are blocked. When you enable the multiple-hosts mode and an 802.1X client is authenticated on the primary VLAN, additional clients on the voice VLAN are unrestricted after 802.1X authentication succeeds on the primary VLAN.

A voice VLAN port becomes active when there is link, and the device MAC address appears after the first CDP message from the IP phone. Cisco IP phones do not relay CDP messages from other devices. As a result, if several Cisco IP phones are connected in series, the switch recognizes only the one directly connected to it. When 802.1X is enabled on a voice VLAN port, the switch drops packets from unrecognized Cisco IP phones more than one hop away.

When 802.1X is enabled on a port, you cannot configure a port VLAN that is equal to a voice VLAN.

For more information about voice VLANs, see [Chapter 15, "Configuring Voice VLAN."](#page-276-0)

Г

# <span id="page-161-0"></span>**Configuring 802.1X Authentication**

These sections describe how to configure 802.1X port-based authentication on your switch:

- **•** [Default 802.1X Configuration, page 8-6](#page-161-2)
- **•** [802.1X Configuration Guidelines, page 8-8](#page-163-0)
- **•** [Upgrading from a Previous Software Release, page 8-8](#page-163-1)
- **•** [Enabling 802.1X Authentication, page 8-9](#page-164-0) (required)
- **•** [Configuring the Switch-to-RADIUS-Server Communication, page 8-10](#page-165-0) (required)
- **•** [Enabling Periodic Re-Authentication, page 8-11](#page-166-0) (optional)
- **•** [Manually Re-Authenticating a Client Connected to a Port, page 8-12](#page-167-0) (optional)
- **•** [Changing the Quiet Period, page 8-12](#page-167-1) (optional)
- **•** [Changing the Switch-to-Client Retransmission Time, page 8-13](#page-168-0) (optional)
- **•** [Setting the Switch-to-Client Frame-Retransmission Number, page 8-14](#page-169-0) (optional)
- **•** [Configuring the Host Mode, page 8-14](#page-169-1) (optional)
- **•** [Resetting the 802.1X Configuration to the Default Values, page 8-15](#page-170-0) (optional)

### <span id="page-161-2"></span><span id="page-161-1"></span>**Default 802.1X Configuration**

[Table 8-1](#page-161-1) shows the default 802.1X configuration.

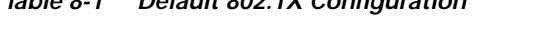

*Table 8-1 Default 802.1X Configuration*

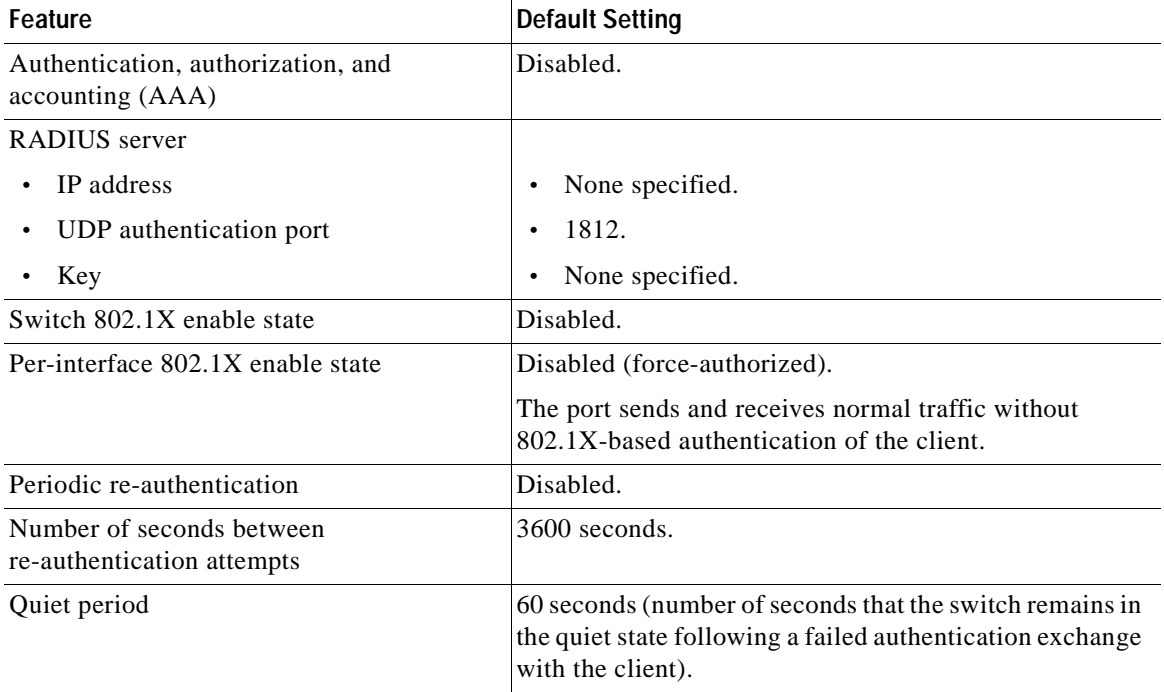

| Feature                              | <b>Default Setting</b>                                                                                                    |
|--------------------------------------|----------------------------------------------------------------------------------------------------|
| Retransmission time                  | 30 seconds (number of seconds that the switch should<br>wait for a response to an EAP request/identity frame<br>from the client before resending the request).                                                              |
| Maximum retransmission number        | 2 times (number of times that the switch will send an<br>EAP-request/identity frame before restarting the<br>authentication process).                                                                                       |
| Host mode                            | Single-host mode.                                                                                                    |
| <b>Guest VLAN</b>                    | None specified.                                                                                                    |
| Client timeout period                | 30 seconds (when relaying a request from the<br>authentication server to the client, the amount of time the<br>switch waits for a response before resending the request<br>to the client.                                   |
| Authentication server timeout period | 30 seconds (when relaying a response from the client to<br>the authentication server, the amount of time the switch<br>waits for a reply before resending the response to the<br>server. This setting is not configurable.) |

*Table 8-1 Default 802.1X Configuration (continued)*

 $\blacksquare$ 

### <span id="page-163-0"></span>**802.1X Configuration Guidelines**

These are the 802.1X authentication configuration guidelines:

- When 802.1X is enabled, ports are authenticated before any other Layer 2 or Layer 3 features are enabled.
- The 802.1X protocol is supported on Layer 2 static-access ports and voice VLAN ports, Layer 2 static-access ports, voice VLAN ports, and Layer 3 routed ports, but it is not supported on these port types:
	- **–** Trunk port—If you try to enable 802.1X on a trunk port, an error message appears, and 802.1X is not enabled. If you try to change the mode of an 802.1X-enabled port to trunk, the port mode is not changed.
	- **–** Dynamic ports—A port in dynamic mode can negotiate with its neighbor to become a trunk port. If you try to enable 802.1X on a dynamic port, an error message appears, and 802.1X is not enabled. If you try to change the mode of an 802.1X-enabled port to dynamic, the port mode is not changed.
	- **–** Dynamic-access ports—If you try to enable 802.1X on a dynamic-access (VLAN Query Protocol [VQP]) port, an error message appears, and 802.1X is not enabled. If you try to change an 802.1X-enabled port to dynamic VLAN assignment, an error message appears, and the VLAN configuration is not changed.
	- **–** EtherChannel port—Before enabling 802.1X on the port, you must first remove it from the EtherChannel. If you try to enable 802.1X on an EtherChannel or on an active port in an EtherChannel, an error message appears, and 802.1X is not enabled. If you enable 802.1X on a not-yet active port of an EtherChannel, the port does not join the EtherChannel.
	- **–** Switched Port Analyzer (SPAN) and Remote SPAN (RSPAN) destination ports—You can enable 802.1X on a port that is a SPAN or RSPAN destination or reflector port. However, 802.1X is disabled until the port is removed as a SPAN or RSPAN destination or reflector port. You can enable 802.1X on a SPAN or RSPAN source port.
	- **–** LRE switch ports—802.1X is not supported on an LRE switch interface that is connected to a Cisco 585 LRE CPE device.
- **•** You can configure any VLAN, except RSPAN VLANs or voice VVIDs, as an 802.1X guest VLAN. The guest VLAN feature is not supported on internal VLANs (routed ports) or trunk ports; it is supported only on access ports.
- **•** When 802.1X is enabled on a port, you cannot configure a port VLAN that is equal to a voice VLAN.
- **•** The 802.1X with VLAN assignment feature is not supported on trunk ports, dynamic ports, or with dynamic-access port assignment through a VMPS.

## <span id="page-163-1"></span>**Upgrading from a Previous Software Release**

In Cisco IOS Release 12.1(19)EA1, the implementation for 802.1X changed from the previous release. Some global configuration commands became interface configuration commands, and new commands were added.

If you have 802.1X configured on the switch and you upgrade to Cisco IOS Release 12.1(14)EA1 or later, the configuration file will not contain the new commands, and 802.1X will not operate. After the upgrade is complete, make sure to globally enable 802.1X by using the **dot1x system-auth-control**

global configuration command. If 802.1X was running in multiple-hosts mode on an interface in the previous release, make sure to reconfigure it by using the **dot1x host-mode multi-host** interface configuration command.

# <span id="page-164-0"></span>**Enabling 802.1X Authentication**

To enable 802.1X port-based authentication, you must enable AAA and specify the authentication method list. A method list describes the sequence and authentication methods to be queried to authenticate a user.

The software uses the first method listed to authenticate users; if that method fails to respond, the software selects the next authentication method in the method list. This process continues until there is successful communication with a listed authentication method or until all defined methods are exhausted. If authentication fails at any point in this cycle, the authentication process stops, and no other authentication methods are attempted.

Beginning in privileged EXEC mode, follow these steps to configure 802.1X port-based authentication. This procedure is required.

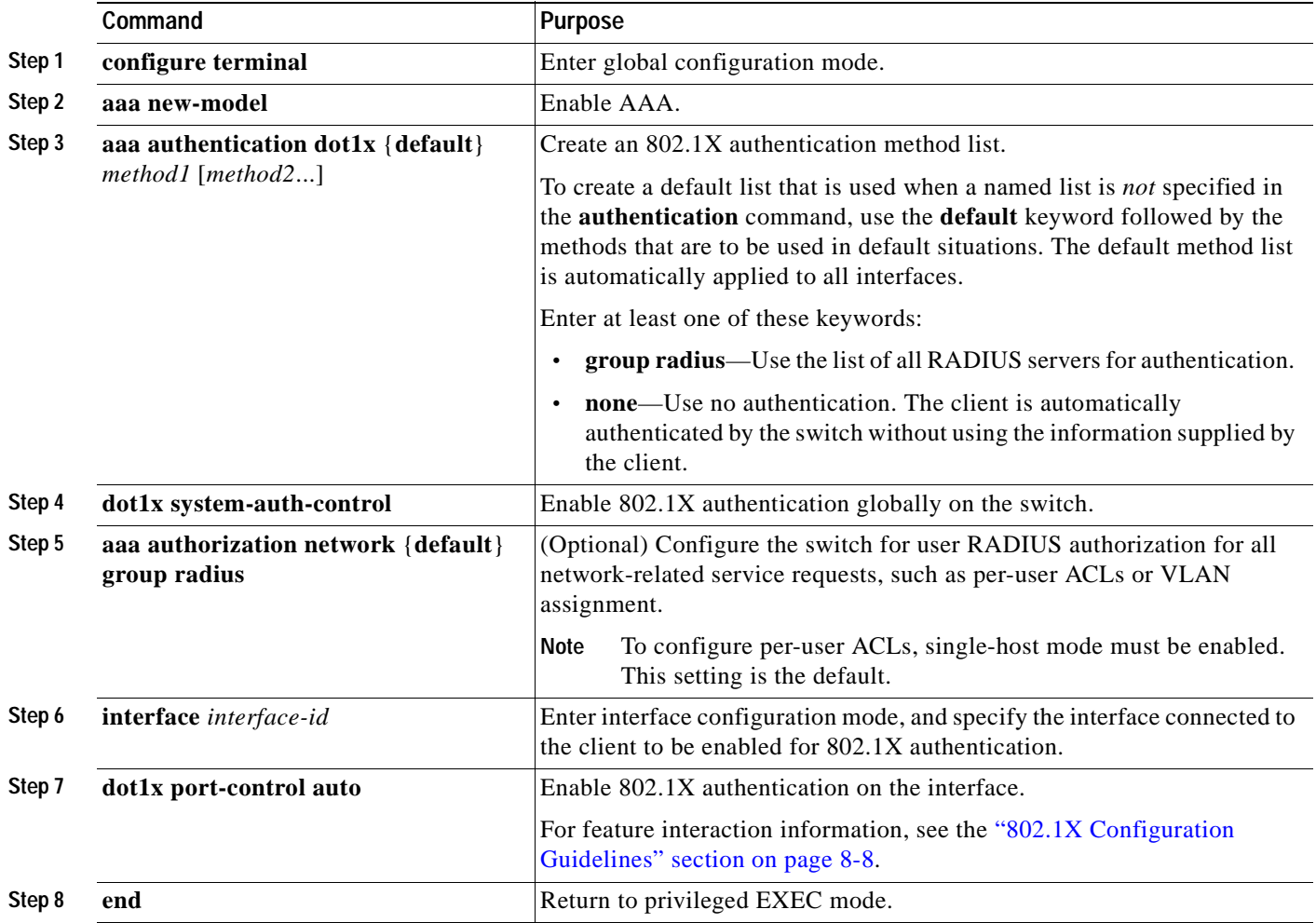

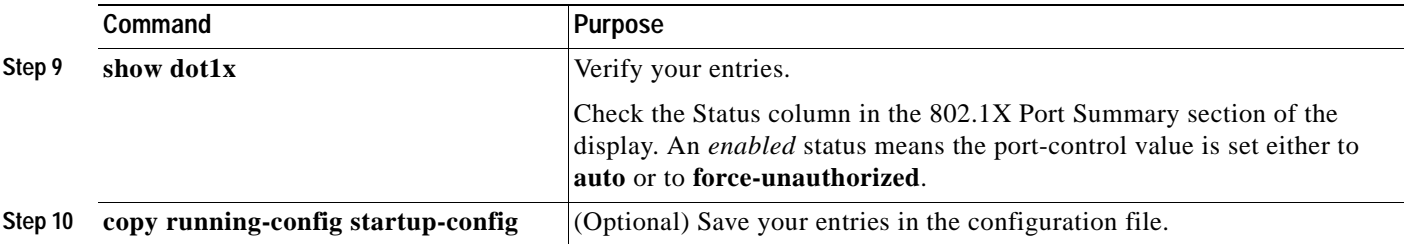

To disable AAA, use the **no aaa new-model** global configuration command. To disable 802.1X AAA authentication, use the **no aaa authentication dot1x** {**default** | *list-name*} global configuration command. To disable 802.1X AAA authorization, use the **no aaa authorization** global configuration command. To disable 802.1X authentication on the switch, use the **no dot1x system-auth-control** global configuration command.

This example shows how to enable AAA and 802.1X on Fast Ethernet port 0/1:

```
Switch# configure terminal
Switch(config)# aaa new-model
Switch(config)# aaa authentication dot1x default group radius
Switch(config)# dot1x system-auth-control
Switch(config)# interface fastethernet0/1
Switch(config-if)# switchport mode access
Switch(config-if)# dot1x port-control auto
Switch(config-if)# end
```
## <span id="page-165-0"></span>**Configuring the Switch-to-RADIUS-Server Communication**

RADIUS security servers are identified by their host name or IP address, host name and specific UDP port numbers, or IP address and specific UDP port numbers. The combination of the IP address and UDP port number creates a unique identifier, which enables RADIUS requests to be sent to multiple UDP ports on a server at the same IP address. If two different host entries on the same RADIUS server are configured for the same service—for example, authentication—the second host entry configured acts as the fail-over backup to the first one. The RADIUS host entries are tried in the order that they were configured.

Beginning in privileged EXEC mode, follow these steps to configure the RADIUS server parameters on the switch. This procedure is required.

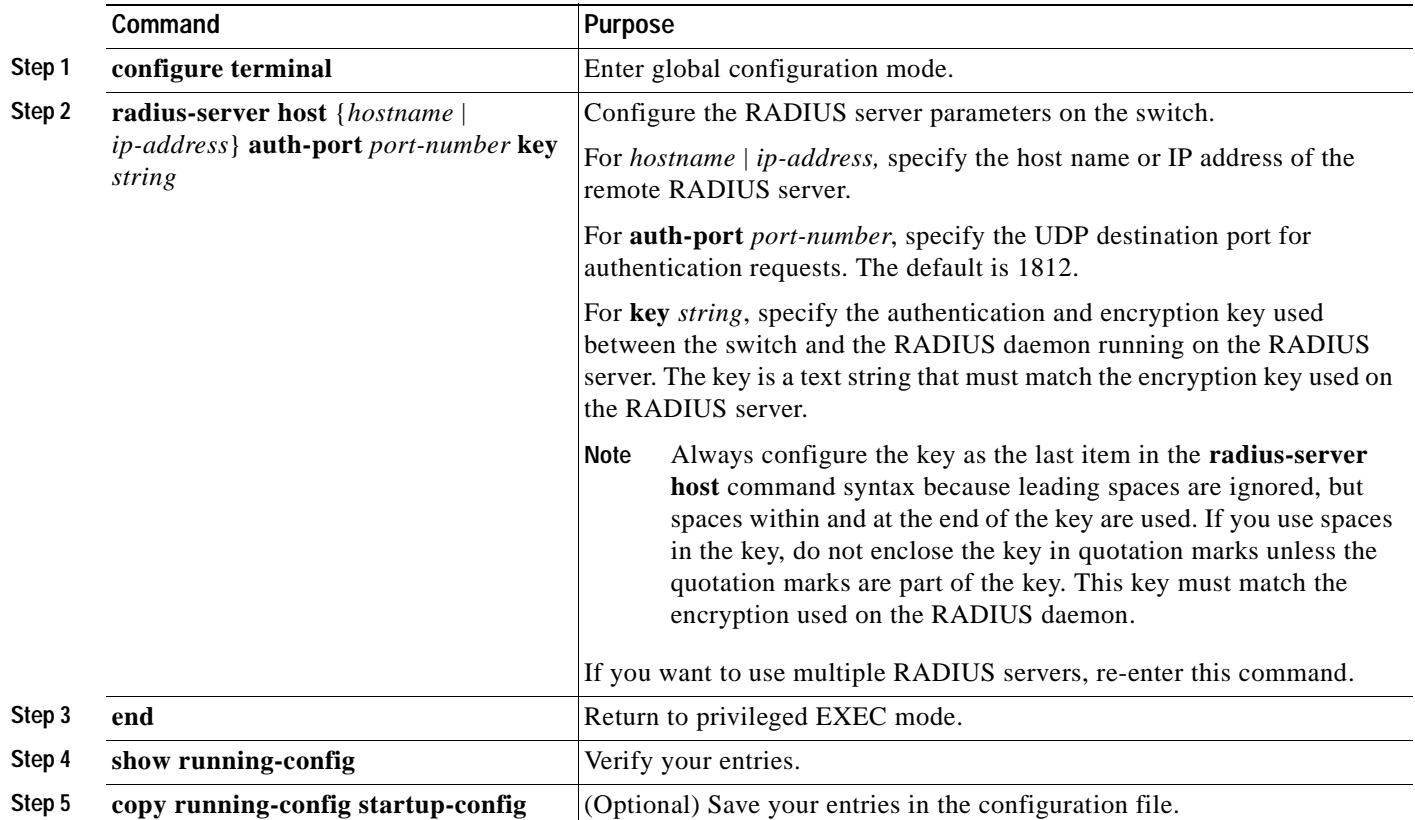

To delete the specified RADIUS server, use the **no radius-server host** {*hostname* | *ip-address*} global configuration command.

This example shows how to specify the server with IP address 172.20.39.46 as the RADIUS server, to use port 1612 as the authorization port, and to set the encryption key to *rad123*, matching the key on the RADIUS server:

Switch(config)# **radius-server host 172.l20.39.46 auth-port 1612 key rad123**

You can globally configure the timeout, retransmission, and encryption key values for all RADIUS servers by using the **radius-server host** global configuration command. If you want to configure these options on a per-server basis, use the **radius-server timeout**, **radius-server retransmit**, and the **radius-server key** global configuration commands. For more information, see the ["Configuring Settings](#page-151-0)  [for All RADIUS Servers" section on page 7-28.](#page-151-0)

You also need to configure some settings on the RADIUS server. These settings include the IP address of the switch and the key string to be shared by both the server and the switch. For more information, refer to the RADIUS server documentation.

## <span id="page-166-0"></span>**Enabling Periodic Re-Authentication**

You can enable periodic 802.1X client re-authentication and specify how often it occurs. If you do not specify a time period before enabling re-authentication, the number of seconds between re-authentication attempts is 3600.

Beginning in privileged EXEC mode, follow these steps to enable periodic re-authentication of the client and to configure the number of seconds between re-authentication attempts. This procedure is optional.

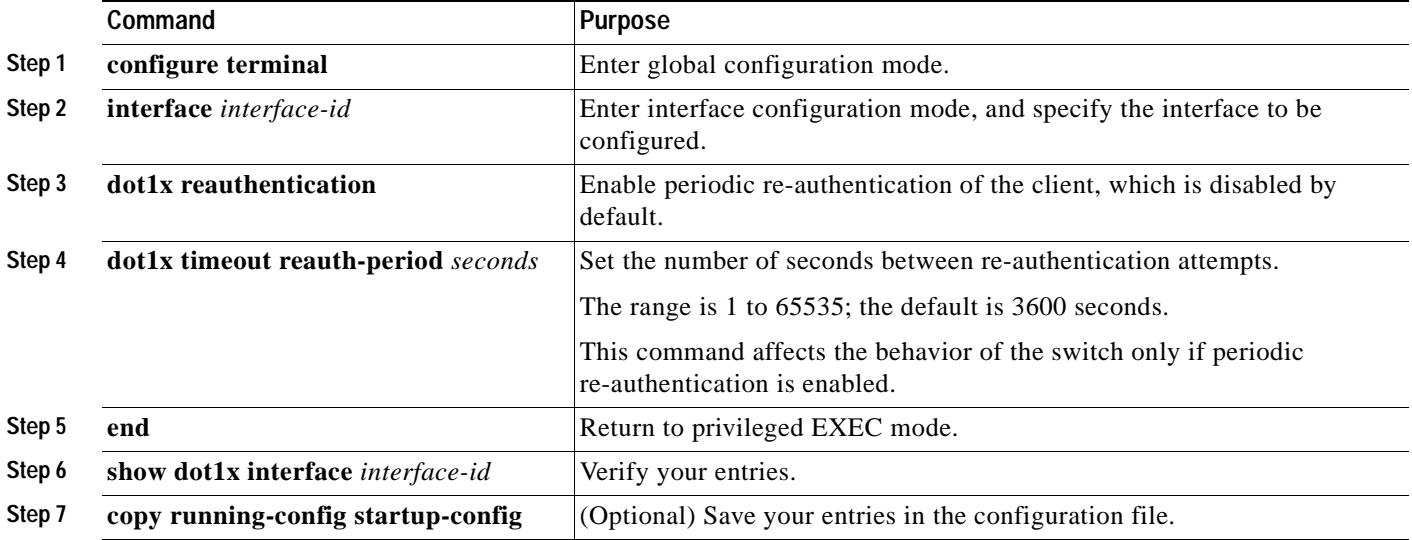

To disable periodic re-authentication, use the **no dot1x reauthentication** interface configuration command. To return to the default number of seconds between re-authentication attempts, use the **no dot1x timeout reauth-period** global configuration command.

This example shows how to enable periodic re-authentication and set the number of seconds between re-authentication attempts to 4000:

Switch(config-if)# **dot1x reauthentication** Switch(config-if)# **dot1x timeout reauth-period 4000**

## <span id="page-167-0"></span>**Manually Re-Authenticating a Client Connected to a Port**

You can manually re-authenticate the client connected to a specific port at any time by entering the **dot1x re-authenticate interface** *interface-id* privileged EXEC command. This step is optional. If you want to enable or disable periodic re-authentication, see the ["Enabling Periodic Re-Authentication" section on](#page-166-0)  [page 8-11](#page-166-0).

This example shows how to manually re-authenticate the client connected to Fast Ethernet port 0/1:

Switch# **dot1x re-authenticate interface fastethernet0/1**

# <span id="page-167-1"></span>**Changing the Quiet Period**

When the switch cannot authenticate the client, the switch remains idle for a set period of time, and then tries again. The idle time is determined by the quiet-period value. A failed authentication of the client might occur because the client provided an invalid password. You can provide a faster response time to the user by entering a smaller number than the default.

Beginning in privileged EXEC mode, follow these steps to change the quiet period. This procedure is optional.

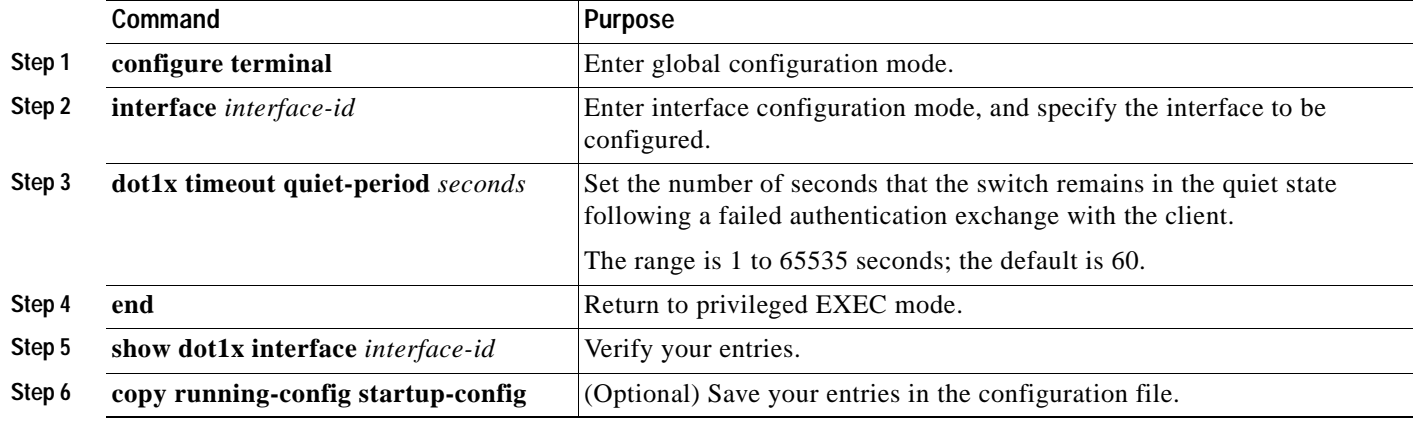

To return to the default quiet time, use the **no dot1x timeout quiet-period** interface configuration command.

This example shows how to set the quiet time on the switch to 30 seconds:

Switch(config-if)# **dot1x timeout quiet-period 30**

## <span id="page-168-0"></span>**Changing the Switch-to-Client Retransmission Time**

The client responds to the EAP-request/identity frame from the switch with an EAP-response/identity frame. If the switch does not receive this response, it waits a set period of time (known as the retransmission time) and then resends the frame.

**Note** You should change the default value of this command only to adjust for unusual circumstances such as unreliable links or specific behavioral problems with certain clients and authentication servers.

Beginning in privileged EXEC mode, follow these steps to change the amount of time that the switch waits for client notification. This procedure is optional.

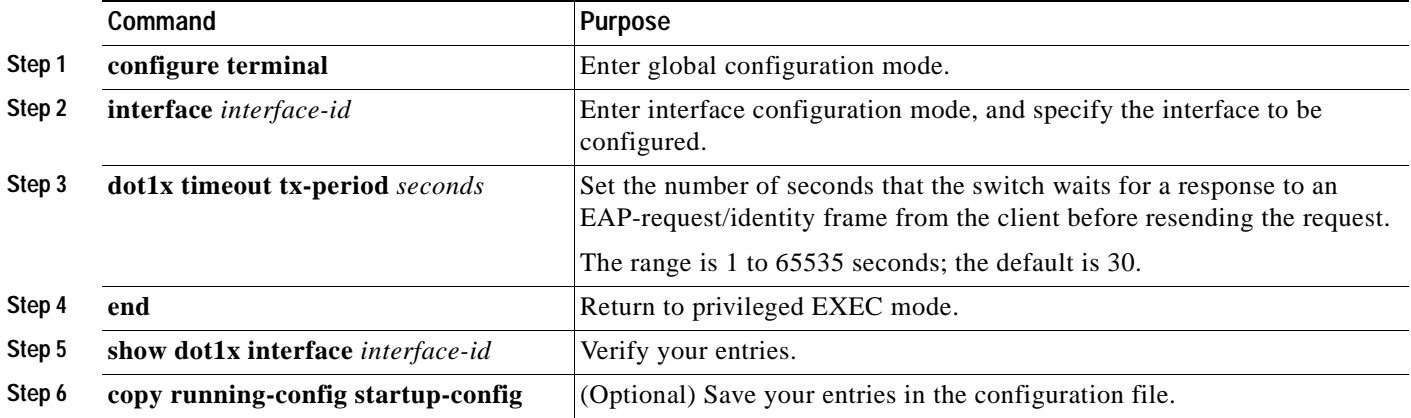

To return to the default retransmission time, use the **no dot1x timeout tx-period** interface configuration command.

This example shows how to set 60 as the number of seconds that the switch waits for a response to an EAP-request/identity frame from the client before resending the request:

Switch(config-if)# **dot1x timeout tx-period 60**

### <span id="page-169-0"></span>**Setting the Switch-to-Client Frame-Retransmission Number**

In addition to changing the switch-to-client retransmission time, you can change the number of times that the switch sends an EAP-request/identity frame (assuming no response is received) to the client before restarting the authentication process.

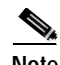

**Note** You should change the default value of this command only to adjust for unusual circumstances such as unreliable links or specific behavioral problems with certain clients and authentication servers.

Beginning in privileged EXEC mode, follow these steps to set the switch-to-client frame-retransmission number. This procedure is optional.

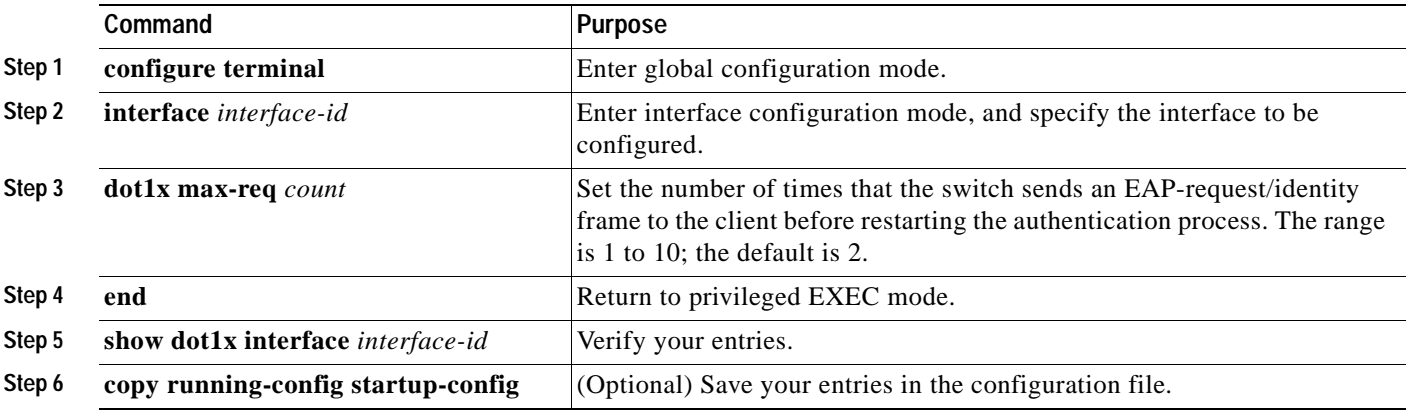

To return to the default retransmission number, use the **no dot1x max-req** interface configuration command.

This example shows how to set 5 as the number of times that the switch sends an EAP-request/identity request before restarting the authentication process:

Switch(config-if)# **dot1x max-req 5**

### <span id="page-169-1"></span>**Configuring the Host Mode**

You can configure an 802.1X port for single-host or for multiple-hosts mode. In single-host mode, only one host is allowed on an 802.1X port. When the host is authenticated, the port is placed in the authorized state. When the host leaves the port, the port becomes unauthorized. Packets from hosts other than the authenticated one are dropped.

You can attach multiple hosts to a single 802.1X-enabled port as shown in [Figure 8-3 on page 8-5.](#page-160-1) In this mode, only one of the attached hosts must be successfully authorized for all hosts to be granted network access. If the port becomes unauthorized (re-authentication fails or an EAPOL-logoff message is received), all attached clients are denied access to the network.

With the multiple-hosts mode enabled, you can use 802.1X to authenticate the port and port security to manage network access for all MAC addresses, including that of the client (for switches running the EI).

Beginning in privileged EXEC mode, follow these steps to allow multiple hosts (clients) on an 802.1X-authorized port that has the **dot1x port-control** interface configuration command set to **auto**. This procedure is optional.

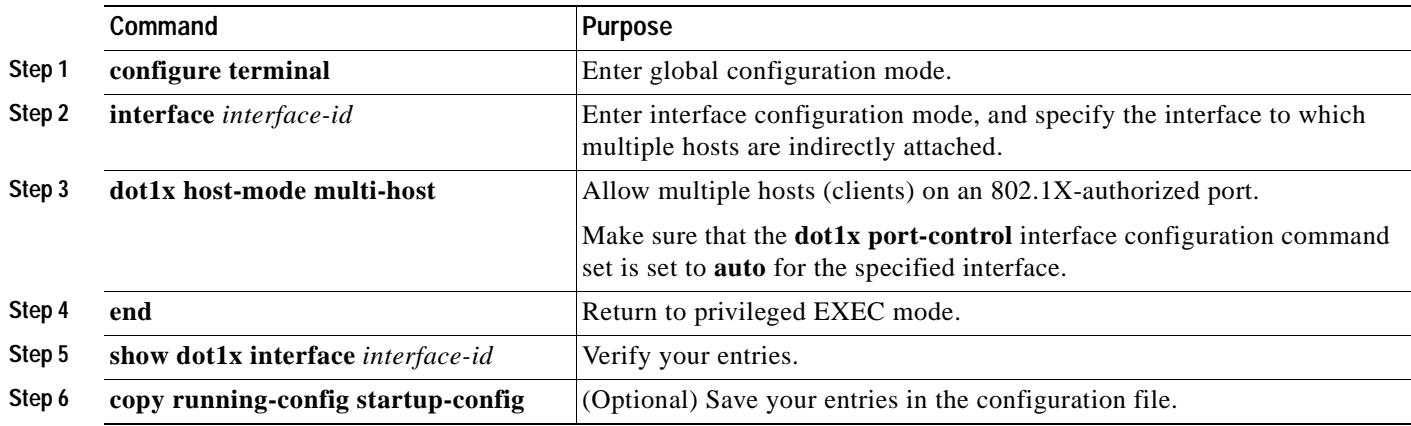

To disable multiple hosts on the port, use the **no dot1x host-mode multi-host** interface configuration command.

This example shows how to enable Fast Ethernet interface 0/1 to allow multiple hosts:

```
Switch(config)# interface fastethernet0/1
Switch(config-if)# dot1x port-control auto
Switch(config-if)# dot1x host-mode multi-host
```
## <span id="page-170-0"></span>**Resetting the 802.1X Configuration to the Default Values**

Beginning in privileged EXEC mode, follow these steps to reset the 802.1X configuration to the default values.

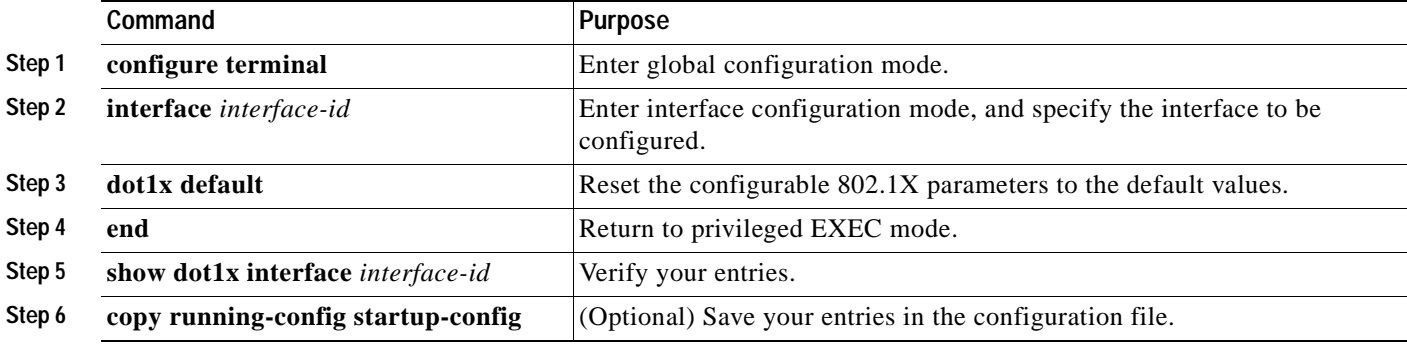

# <span id="page-171-0"></span>**Displaying 802.1X Statistics and Status**

To display 802.1X statistics for all interfaces, use the **show dot1x all statistics** privileged EXEC command. To display 802.1X statistics for a specific interface, use the **show dot1x statistics interface** *interface-id* privileged EXEC command.

To display the 802.1X administrative and operational status for the switch, use the **show dot1x all**  privileged EXEC command. To display the 802.1X administrative and operational status for a specific interface, use the **show dot1x interface** *interface-id* privileged EXEC command.

For detailed information about the fields in these displays, refer to the command reference for this release.

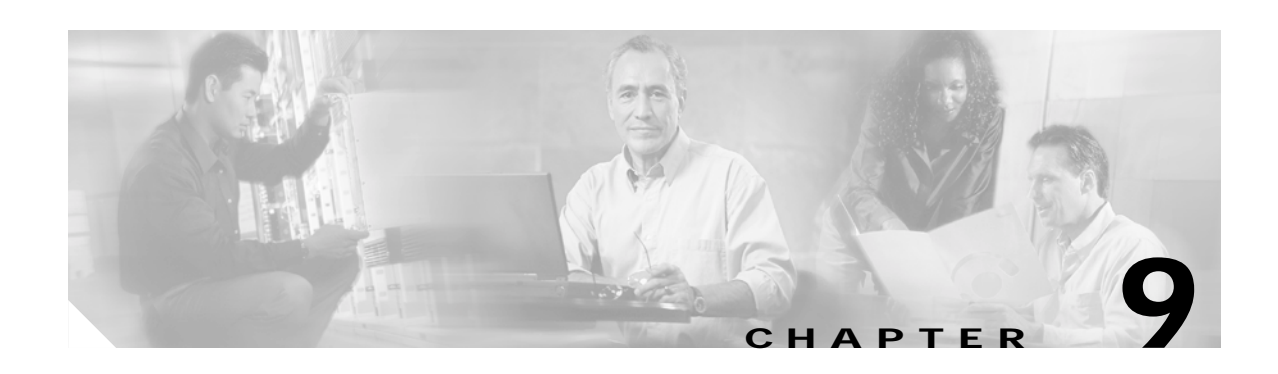

# **Configuring the Switch Interfaces**

This chapter describes the types of interfaces on a Catalyst 2940 switch and how to configure them. The chapter has these sections:

- **•** [Understanding Interface Types, page 9-1](#page-172-0)
- **•** [Using the Interface Command, page 9-4](#page-175-0)
- **•** [Configuring Ethernet Interfaces, page 9-10](#page-181-0)
- **•** [Monitoring and Maintaining the Interfaces, page 9-14](#page-185-0)

**Note** For complete syntax and usage information for the commands used in this chapter, refer to the switch command reference for this release and the online *Cisco IOS Interface Command Reference for Cisco IOS Release 12.1.*

# <span id="page-172-0"></span>**Understanding Interface Types**

This section describes the different types of interfaces supported by the switch with references to chapters that contain more detailed information about configuring these interface types. The rest of the chapter describes configuration procedures for switch ports.

Switch ports are Layer 2-only interfaces associated with a physical port. They are used for managing the physical interface and associated Layer 2 protocols and do not handle routing or bridging. A switch port can be an access port or a trunk port.

You can configure a port as an access port or trunk port or let the Dynamic Trunking Protocol (DTP) operate on a per-port basis to determine if a switch port should be an access port or a trunk port by negotiating with the port on the other end of the link.

Configure switch ports by using the **switchport** interface configuration commands. For detailed information about configuring access port and trunk port characteristics, see [Chapter 13, "Configuring](#page-230-0)  [VLANs."](#page-230-0)

These sections describes these types of interfaces:

- **•** [Access Ports, page 9-2](#page-173-0)
- **•** [Trunk Ports, page 9-2](#page-173-1)
- **•** [Port-Based VLANs, page 9-3](#page-174-0)
- **•** [EtherChannel Port Groups, page 9-3](#page-174-1)
- **•** [Connecting Interfaces, page 9-3](#page-174-2)

Г

# <span id="page-173-0"></span>**Access Ports**

An access port belongs to and carries the traffic of only one VLAN (unless it is configured as a voice VLAN port). Traffic is received and sent in native formats with no VLAN tagging. Traffic arriving on an access port is assumed to belong to the VLAN assigned to the port. If an access port receives an 802.1P- or 802.1Q-tagged packet for the VLAN assigned to the port, the packet is forwarded. If the port receives an 802.1P- or 802.1Q-tagged packet for another VLAN, the packet is dropped, the source address is not learned, and the frame is counted in the *No destination* statistic.

The Catalyst 2940 switch does not support ISL-tagged packets. If the switch receives an ISL-tagged packet, the packet is flooded in the native VLAN of the port on which it was received because the MAC destination address in the ISL-tagged packet is a multicast address.

Two types of access ports are supported:

- **•** Static access ports are manually assigned to a VLAN.
- **•** VLAN membership of dynamic access ports is learned through incoming packets. By default, a dynamic access port is a member of no VLAN, and forwarding to and from the port is enabled only when the VLAN membership of the port is discovered. Dynamic access ports on the switch are assigned to a VLAN by a VLAN Membership Policy Server (VMPS). The VMPS can be a Catalyst 6000 series switch; the Catalyst 2940 switch does not support the function of a VMPS.

You can also configure an access port with an attached Cisco IP Phone to use one VLAN for voice traffic and another VLAN for data traffic from a device attached to the phone. From more information about voice VLAN ports, see [Chapter 13, "Configuring VLANs."](#page-230-0)

## <span id="page-173-1"></span>**Trunk Ports**

A trunk port carries the traffic of multiple VLANs and by default is a member of all VLANs in the VLAN database. Only IEEE 802.1Q trunk ports are supported. An IEEE 802.1Q trunk port supports simultaneous tagged and untagged traffic. An 802.1Q trunk port is assigned a default Port VLAN ID (PVID), and all untagged traffic travels on the port default PVID. All untagged traffic and tagged traffic with a NULL VLAN ID are assumed to belong to the port default PVID. A packet with a VLAN ID equal to the outgoing port default PVID is sent untagged. All other traffic is sent with a VLAN tag.

Although by default, a trunk port is a member of every VLAN known to the VTP, you can limit VLAN membership by configuring an allowed list of VLANs for each trunk port. The list of allowed VLANs does not affect any other port but the associated trunk port. By default, all possible VLANs (VLAN ID 1 to 1005) are in the allowed list. A trunk port can only become a member of a VLAN if VTP knows of the VLAN and the VLAN is in the enabled state. If VTP learns of a new, enabled VLAN and the VLAN is in the allowed list for a trunk port, the trunk port automatically becomes a member of that VLAN and traffic is forwarded to and from the trunk port for that VLAN. If VTP learns of a new, enabled VLAN that is not in the allowed list for a trunk port, the port does not become a member of the VLAN, and no traffic for the VLAN is forwarded to or from the port.

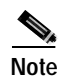

**Note** VLAN 1 cannot be excluded from the allowed list.

For more information about trunk ports, see [Chapter 13, "Configuring VLANs."](#page-230-0)

### <span id="page-174-0"></span>**Port-Based VLANs**

A VLAN is a switched network that is logically segmented by function, team, or application, without regard to the physical location of the users. For more information about VLANs, see [Chapter 13,](#page-230-0)  ["Configuring VLANs."](#page-230-0) Packets received on a port are forwarded only to ports that belong to the same VLAN as the receiving port. Network devices in different VLANs cannot communicate with one another without a Layer 3 device to route traffic between the VLANs.

VLAN partitions provide hard firewalls for traffic in the VLAN, and each VLAN has its own MAC address table. A VLAN comes into existence when a local port is configured to be associated with the VLAN, when the VLAN Trunking Protocol (VTP) learns of its existence from a neighbor on a trunk, or when a user creates a VLAN.

To configure normal-range VLANs (VLAN IDs 1 to 1005), use the **vlan** *vlan-id* global configuration command to enter config-vlan mode or the **vlan database** privileged EXEC command to enter VLAN configuration mode. The VLAN configurations for VLAN IDs 1 to 1005 are saved in the VLAN database.

Add ports to a VLAN by using the **switchport** interface configuration commands:

- **•** Identify the interface.
- **•** For a trunk port, set trunk characteristics, and if desired, define the VLANs to which it can belong.
- **•** For an access port, set and define the VLAN to which it belongs.

#### <span id="page-174-1"></span>**EtherChannel Port Groups**

EtherChannel port groups provide the ability to treat multiple switch ports as one switch port. These port groups act as a single logical port for high-bandwidth connections between switches or between switches and servers. An EtherChannel balances the traffic load across the links in the channel. If a link within the EtherChannel fails, traffic previously carried over the failed link changes to the remaining links. You can group multiple trunk ports into one logical trunk port or group multiple access ports into one logical access port. Most protocols operate over either single ports or aggregated switch ports and do not recognize the physical ports within the port group. Exceptions are the DTP, the Cisco Discovery Protocol (CDP), the Port Aggregation Protocol (PAgP), and Link Aggregation Control Protocol (LACP) which operate only on physical ports.

When you configure an EtherChannel, you create a port-channel logical interface and assign an interface to the EtherChannel. For Layer 2 interfaces, the logical interface is dynamically created. You manually assign an interface to the EtherChannel by using the **channel-group** interface configuration command. This command binds the physical and logical ports together. For more information, see [Chapter 25,](#page-390-0)  ["Configuring EtherChannels."](#page-390-0)

#### <span id="page-174-2"></span>**Connecting Interfaces**

Devices within a single VLAN can communicate directly through any switch. Ports in different VLANs cannot exchange data without going through a routing device or routed interface.

With a standard Layer 2 switch, ports in different VLANs have to exchange information through a router. In the configuration shown in [Figure 9-1](#page-175-1), when Host A in VLAN 20 sends data to Host B in VLAN 30, it must go from Host A to the switch, to the router, back to the switch, and then to Host B.

**Catalyst 2940 Switch Software Configuration Guide**

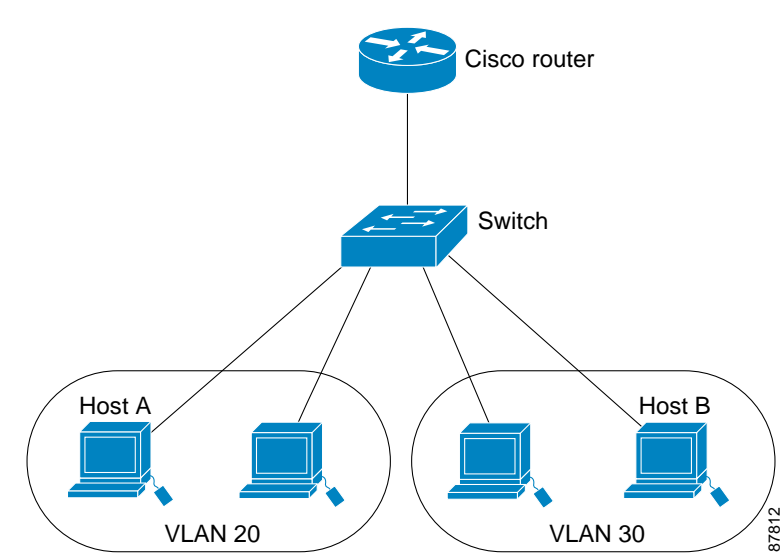

#### <span id="page-175-1"></span>*Figure 9-1 Connecting VLANs with Layer 2 Switches*

# <span id="page-175-0"></span>**Using the Interface Command**

To configure a physical interface (port), use the **interface** global configuration command to enter interface configuration mode and to specify the interface type, slot, and number.

- **•** Type—Fast Ethernet (fastethernet or fa) for 10/100 Ethernet or Gigabit Ethernet (gigabitethernet or gi).
- Slot—The slot number on the switch (always 0 on this switch).
- **•** Port number—The interface number on the switch. The port numbers always begin at 1, starting at the left when facing the front of the switch; for example, fastethernet  $0/1$ , fastethernet  $0/2$ . If there is more than one media type (for example, 10/100 ports and Gigabit Ethernet ports), the port number starts again with the second medium: gigabitethernet 0/1.

You can identify physical interfaces by physically checking the interface location on the switch. You can also use the Cisco IOS **show** privileged EXEC commands to display information about a specific interface or all the interfaces on the switch. The remainder of this chapter primarily provides physical interface configuration procedures.

This section describes how to configure all types of interfaces and how to configure a range of interfaces:

- **•** [Procedures for Configuring Interfaces, page 9-5](#page-176-0)
- **•** [Configuring a Range of Interfaces, page 9-6](#page-177-0)
- **•** [Configuring and Using Interface-Range Macros, page 9-8](#page-179-0)

### <span id="page-176-0"></span>**Procedures for Configuring Interfaces**

These general instructions apply to all interface configuration processes.

**Step 1** Enter the **configure terminal** command at the privileged EXEC prompt:

```
Switch# configure terminal 
Enter configuration commands, one per line. End with CNTL/Z.
Switch(confia)#
```
**Step 2** Enter the **interface** global configuration command. Identify the interface type and the number of the connector. In these examples, Fast Ethernet interface 0/4 is selected, and Gigabit Ethernet 0/1 is selected:

```
Switch(config)# interface fastethernet0/4 
Switch(config-if)# 
Switch(config)# interface gigabitethernet0/1 
Switch(config-if)#
```
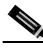

**Note** You do not need to add a space between the interface type and interface number. In the preceding examples, you can specify either fastethernet  $0/4$ , fa  $0/4$ , or fa $0/4$ ; gigabitethernet  $0/1$ , gi  $0/1$ , or gi0/1.

**Step 3** Follow each **interface** command with the interface configuration commands your particular interface requires. The commands you enter define the protocols and applications that will run on the interface. The commands are collected and applied to the interface when you enter another interface command or enter **end** to return to privileged EXEC mode.

You can also configure a range of interfaces by using the **interface range** or **interface range macro** global configuration commands. Interfaces configured in a range must be the same type and must be configured with the same feature options.

**Step 4** After you configure an interface, verify its status by using the **show** privileged EXEC commands listed in the ["Monitoring and Maintaining the Interfaces" section on page 9-14.](#page-185-0)

Enter the **show interfaces** privileged EXEC command to see a list of all interfaces on or configured for the switch. A report is provided for each interface that the device supports or for the specified interface:

```
Switch# show interfaces
Vlan1 is up, line protocol is up 
   Hardware is CPU Interface, address is 0003.fd62.8d40 (bia 0003.fd62.8d40)
   Internet address is 172.20.139.142/27
   MTU 1500 bytes, BW 1000000 Kbit, DLY 10 usec, 
      reliability 255/255, txload 1/255, rxload 1/255
   Encapsulation ARPA, loopback not set
   ARP type: ARPA, ARP Timeout 04:00:00
   Last input 00:00:00, output never, output hang never
   Last clearing of "show interface" counters never
   Input queue: 0/75/0/0 (size/max/drops/flushes); Total output drops: 0
   Queueing strategy: fifo
   Output queue :0/40 (size/max)
   5 minute input rate 2000 bits/sec, 4 packets/sec
```

```
 5 minute output rate 1000 bits/sec, 2 packets/sec
      2832963 packets input, 214073802 bytes, 0 no buffer
      Received 21170 broadcasts, 0 runts, 0 giants, 0 throttles
      0 input errors, 0 CRC, 0 frame, 0 overrun, 14 ignored
      2120022 packets output, 271900223 bytes, 0 underruns
      0 output errors, 2 interface resets
      0 output buffer failures, 0 output buffers swapped out
FastEthernet0/1 is up, line protocol is up (connected)
   Hardware is Fast Ethernet, address is 0003.fd62.8d41 (bia 0003.fd62.8d41)
   MTU 1500 bytes, BW 100000 Kbit, DLY 1000 usec, 
      reliability 255/255, txload 1/255, rxload 1/255
   Encapsulation ARPA, loopback not set
   Keepalive set (10 sec)
   Full-duplex, 100Mb/s
   input flow-control is off, output flow-control is off
   ARP type: ARPA, ARP Timeout 04:00:00
   Last input 00:00:00, output 00:00:00, output hang never
   Last clearing of "show interface" counters never
   Input queue: 0/75/0/0 (size/max/drops/flushes); Total output drops: 0
   Queueing strategy: fifo
   Output queue :0/40 (size/max)
   5 minute input rate 0 bits/sec, 0 packets/sec
   5 minute ouxtput rate 0 bits/sec, 0 packets/sec
      1074142 packets input, 81896024 bytes, 0 no buffer
      Received 922680 broadcasts, 0 runts, 0 giants, 0 throttles
      0 input errors, 0 CRC, 0 frame, 0 overrun, 0 ignored
      0 watchdog, 922675 multicast, 0 pause input
      0 input packets with dribble condition detected
      1547721 packets output, 107609465 bytes, 0 underruns
      0 output errors, 0 collisions, 2 interface resets
      0 babbles, 0 late collision, 0 deferred
      0 lost carrier, 0 no carrier, 0 PAUSE output
      0 output buffer failures, 0 output buffers swapped out
```
<output truncated>

#### <span id="page-177-0"></span>**Configuring a Range of Interfaces**

You can use the **interface range** global configuration command to configure multiple interfaces with the same configuration parameters. When you enter the interface-range configuration mode, all command parameters that you enter are attributed to all interfaces within that range until you exit this mode.

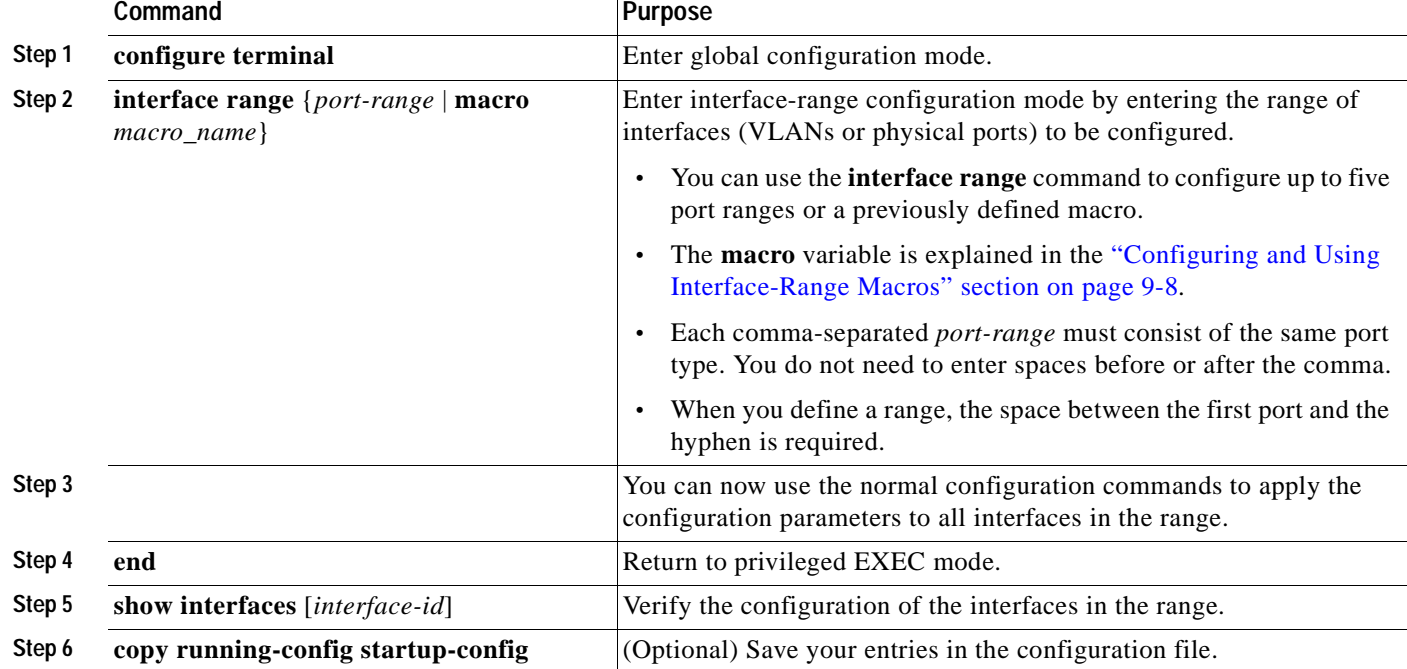

Beginning in privileged EXEC mode, follow these steps to configure a range of interfaces with the same parameters:

When using the **interface range** global configuration command, note these guidelines:

- **•** Valid entries for *port-range*:
	- **– vlan** *vlan-ID vlan-ID*, where VLAN ID is from 1 to 1005
	- **– fastethernet** slot/{*first port*} {*last port*}, where slot is **0**
	- **– gigabitethernet** slot/{*first port*} {*last port*}, where slot is **0**
	- **– port-channel** *port-channel-number port-channel-number*, where *port-channel-number* is from 1 to 6
- **•** You must add a space between the interface numbers and the hyphen when using the **interface range** command. For example, the command **interface range fastethernet 0/1 - 5** is a valid range; the command **interface range fastethernet 0/1-5** is not a valid range.
- **•** The **interface range** command works only with VLAN interfaces that have been configured with the **interface vlan** command (the **show running-config** privileged EXEC command output shows the configured VLAN interfaces). VLAN interfaces that do not appear by using the **show running-config** command cannot be used with the **interface range** command.
- **•** All interfaces in a range must be the same type; that is, all Fast Ethernet ports, all Gigabit Ethernet ports, all EtherChannel ports, or VLAN interfaces.

This example shows how to use the **interface range** global configuration command to enable Fast Ethernet interfaces 0/1 to 0/5:

```
Switch# configure terminal
Switch(config)# interface range fastethernet0/1 - 5 
Switch(config-if-range)# no shutdown
Switch(config-if-range)#
*Oct 6 08:24:35: %LINK-3-UPDOWN: Interface FastEthernet0/1, changed state to up
*Oct 6 08:24:35: %LINK-3-UPDOWN: Interface FastEthernet0/2, changed state to up
```

```
*Oct 6 08:24:35: %LINK-3-UPDOWN: Interface FastEthernet0/3, changed state to up
*Oct 6 08:24:35: %LINK-3-UPDOWN: Interface FastEthernet0/4, changed state to up
*Oct 6 08:24:35: %LINK-3-UPDOWN: Interface FastEthernet0/5, changed state to up
*Oct 6 08:24:36: %LINEPROTO-5-UPDOWN: Line protocol on Interface FastEthernet0/05, 
changed state to up
*Oct 6 08:24:36: %LINEPROTO-5-UPDOWN: Line protocol on Interface FastEthernet0/3, changed 
state to up
*Oct 6 08:24:36: %LINEPROTO-5-UPDOWN: Line protocol on Interface FastEthernet0/4, changed 
state to up
```
This example shows how to use a comma to add different interface type strings to the range to enable all Fast Ethernet interfaces in the range 0/1 to 0/3 and Gigabit Ethernet interfaces 0/1:

```
Switch# configure terminal
Switch(config)# interface range fastethernet0/1 - 3, gigabitethernet0/1
Switch(config-if-range)# no shutdown
Switch(config-if-range)#
*Oct 6 08:29:28: %LINK-3-UPDOWN: Interface FastEthernet0/1, changed state to up
*Oct 6 08:29:28: %LINK-3-UPDOWN: Interface FastEthernet0/2, changed state to up
*Oct 6 08:29:28: %LINK-3-UPDOWN: Interface FastEthernet0/3, changed state to up
*Oct 6 08:29:28: %LINK-3-UPDOWN: Interface GigabitEthernet0/1, changed state to up
*Oct 6 08:29:29: %LINEPROTO-5-UPDOWN: Line protocol on Interface GigabitEthernet0/ 1, 
changed state to up
*Oct 6 08:29:29: %LINEPROTO-5-UPDOWN: Line protocol on Interface FastEthernet0/ 2, 
changed state to up
*Oct 6 08:29:29: %LINEPROTO-5-UPDOWN: Line protocol on Interface FastEthernet0/ 3, 
changed state to up
```
If you enter multiple configuration commands while you are in interface-range mode, each command is executed as it is entered. The commands are not batched together and executed after you exit interface-range mode. If you exit interface-range configuration mode while the commands are being executed, some commands might not be executed on all interfaces in the range. Wait until the command prompt reappears before exiting interface-range configuration mode.

## <span id="page-179-0"></span>**Configuring and Using Interface-Range Macros**

You can create an interface-range macro to automatically select a range of interfaces for configuration. Before you can use the **macro** keyword in the **interface range macro** global configuration command string, you must use the **define interface-range** global configuration command to define the macro.

Beginning in privileged EXEC mode, follow these steps to define an interface-range macro:

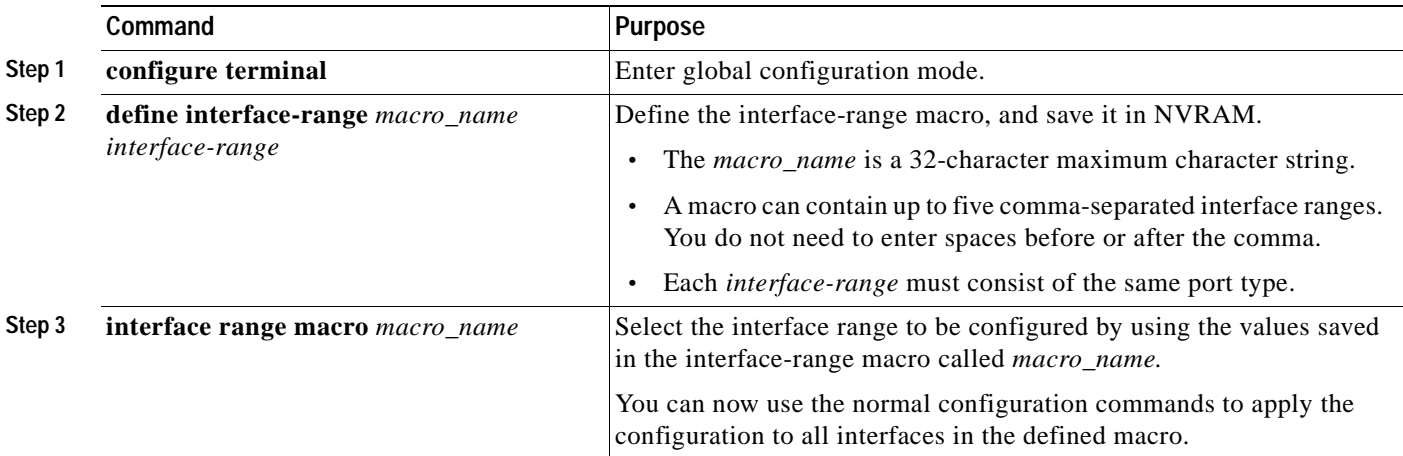
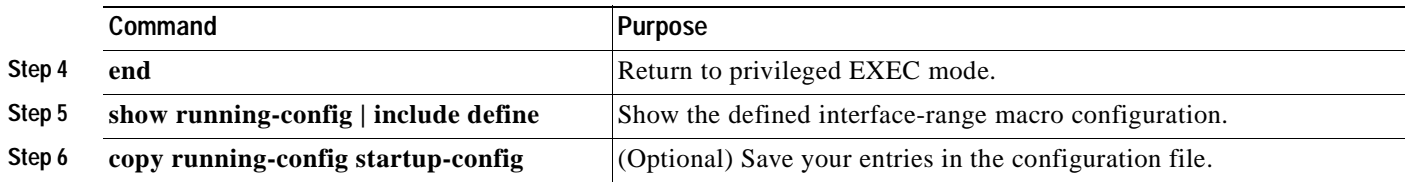

Use the **no define interface-range** *macro\_name* global configuration command to delete a macro.

When using the **define interface-range** global configuration command, note these guidelines:

- **•** Valid entries for *interface-range*:
	- **– vlan** *vlan-ID vlan-ID*, where VLAN ID is from 1 to 1005
	- **– fastethernet** slot/{*first port*} {*last port*}, where slot is **0**
	- **– gigabitethernet** slot/{*first port*} {*last port*}, where slot is **0**
	- **– port-channel** *port-channel-number port-channel-number*, where *port-channel-number* is from 1 to 6.
- **•** You must add a space between the interface numbers and the hyphen when entering an *interface-range*. For example, **fastethernet 0/1 - 5** is a valid range; **fastethernet 0/1-5** is not a valid range.
- **•** The VLAN interfaces must have been configured with the **interface vlan** command. The **show running-config** privileged EXEC command output shows the configured VLAN interfaces. VLAN interfaces that do not appear by using the **show running-config** command cannot be used as *interface-ranges*.
- **•** All interfaces in a range must be the same type; that is, all Fast Ethernet ports, all Gigabit Ethernet ports, all EtherChannel ports, or all VLANs, but you can combine multiple interface types in a macro.

This example shows how to define an interface-range macro named *enet\_list* to select Fast Ethernet ports 1 to 4 and to verify the macro configuration:

```
Switch# configure terminal
Switch(config)# define interface-range enet_list fastethernet0/1 - 4
Switch(config)# end
Switch# show running-config | include define 
define interface-range enet_list FastEthernet0/1 - 4
```
This example shows how to create a multiple-interface macro named *macro1*:

```
Switch# configure terminal
Switch(config)# define interface-range macro1 gigabitethernet0/1 , fastethernet0/5 - 7
Switch(config)# end
Switch#
```
This example shows how to enter interface range configuration mode for the interface-range macro *enet\_list*:

```
Switch# configure terminal
Switch(config)# interface range macro enet_list
Switch(config-if-range)#
```
This example shows how to delete the interface-range macro *enet\_list* and to verify that it has been deleted.

```
Switch# configure terminal
Switch(config)# no define interface-range enet_list
Switch# show run | include define
```
# **Configuring Ethernet Interfaces**

The switch supports these interface types:

- **•** Physical ports—Switch ports, including access and trunk ports
- **•** VLANs—Switch virtual interfaces (SVIs)
- **•** Port-channels—EtherChannel of interfaces

These sections describe the default interface configuration and the optional features that you can configure on most physical interfaces:

- **•** [Default Ethernet Interface Configuration, page 9-10](#page-181-1)
- **•** [Configuring Interface Speed and Duplex Mode, page 9-11](#page-182-0)
- **•** [Configuring Auto-MDIX on an Interface, page 9-13](#page-184-0)
- **•** [Adding a Description for an Interface, page 9-14](#page-185-0)

#### <span id="page-181-1"></span><span id="page-181-0"></span>**Default Ethernet Interface Configuration**

[Table 9-1](#page-181-0) shows the Ethernet interface default configuration. For more details on the VLAN parameters listed in the table, see [Chapter 13, "Configuring VLANs."](#page-230-0) For details on controlling traffic to the port, see [Chapter 17, "Configuring Port-Based Traffic Control."](#page-310-0)

| Feature                                                                       | <b>Default Setting</b>                                                                                                 |
|-------------------------------------------------------------------------------|----------------------------------------------------------------------------------------------------|
| Operating mode                                                                | Layer 2.                                                                                                    |
| Allowed VLAN range                                                            | <b>VLANs 1 to 1005.</b>                                                                                                |
| Default VLAN (for access ports)                                               | VLAN <sub>1</sub> .                                                                                                    |
| Native VLAN (for 802.1Q trunks)                                               | VLAN <sub>1</sub> .                                                                                                    |
| <b>VLAN</b> trunking                                                          | Switchport mode dynamic desirable (supports DTP).                                                                      |
| Port enable state                                                             | All ports are enabled.                                                                                                 |
| Port description                                                              | None defined.                                                                                                    |
| Speed                                                                         | Autonegotiate.                                                                                                    |
| Duplex mode                                                                   | Autonegotiate.                                                                                                    |
| Flow control                                                                  | Flow control is set to <i>off</i> for <b>receive</b> and <i>desired</i> for <b>send</b> for<br>Gigabit Ethernet ports. |
| EtherChannel (PAgP) and Link<br><b>Aggregation Control Protocol</b><br>(LACP) | Disabled on all Ethernet ports. See Chapter 25, "Configuring<br>EtherChannels."                                        |
| Broadcast, multicast, and unicast<br>storm control                            | Disabled.                                                                                                    |
| Protected port                                                                | Disabled. See the "Configuring Protected Ports" section on<br>page 17-4.                                               |
| Port security                                                                 | Disabled. See the "Default Port Security Configuration" section<br>on page 17-7.                                       |

*Table 9-1 Default Ethernet Interface Configuration*

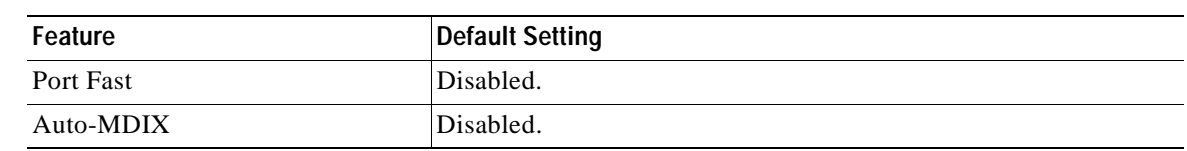

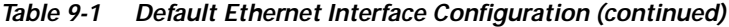

### <span id="page-182-0"></span>**Configuring Interface Speed and Duplex Mode**

The 10/100 Ethernet interfaces on the switch operate in 10 or 100 Mbps and in either full- or half- duplex mode. The 10/100/1000 Ethernet interfaces operate at 10, 100, or 1000 Mbps. The Gigabit Ethernet interfaces operates in 10 or 100 Mbps in either full- or half-duplex mode and in 1000 full-duplex mode.

In full-duplex mode, two stations can send and receive at the same time. When packets can flow in both directions simultaneously, effective Ethernet bandwidth doubles to 20 Mbps for 10-Mbps interfaces, to 200 Mbps for Fast Ethernet interfaces, and to 2 Gbps for a Gigabit interface. Full-duplex communication is often an effective solution to collisions, which are major constrictions in Ethernet networks. Normally, 10-Mbps ports operate in half-duplex mode, which means that stations can either receive or send.

You can configure interface speed on Fast Ethernet (10/100-Mbps) and Gigabit Ethernet (10/100/1000-Mbps) interfaces. You can configure duplex mode on any Fast Ethernet interfaces that are not set to autonegotiate.

These sections describe how to configure the interface speed and duplex mode:

- **•** [Configuration Guidelines, page 9-11](#page-182-1)
- **•** [Setting the Interface Speed and Duplex Parameters, page 9-12](#page-183-0)

#### <span id="page-182-1"></span>**Configuration Guidelines**

When configuring an interface speed and duplex mode, note these guidelines:

- **•** Ethernet ports set to 1000 Mbps should always be set to full duplex.
- **•** A Gigabit Ethernet port that does not match the settings of an attached device can lose connectivity and does not generate statistics.
- **•** If both ends of the line support autonegotiation, we highly recommend the default setting of **auto**negotiation.
- When connecting an interface to a 100BASE-T device that does not autonegotiate, set the speed to a non-auto value (for example, nonegotiate) and set the duplex mode to full or half to match the device. The speed value and duplex mode must be explicitly set.
- **•** When connecting an interface to a Gigabit Ethernet device that does not autonegotiate, disable autonegotiation on the switch and set the duplex and flow control parameters to be compatible with the remote device.
- **•** 100BASE-FX ports operate only at 100 Mbps and in full-duplex mode.
- **•** When Spanning Tree Protocol (STP) is enabled and a port is reconfigured, the switch can take up to 30 seconds to check for loops. The port LED is amber while STP reconfigures.

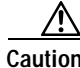

**Caution** Changing the interface speed and duplex mode configuration might shut down and re-enable the interface during the reconfiguration.

Г

#### <span id="page-183-0"></span>**Setting the Interface Speed and Duplex Parameters**

Beginning in privileged EXEC mode, follow these steps to set the speed and duplex mode for a physical interface:

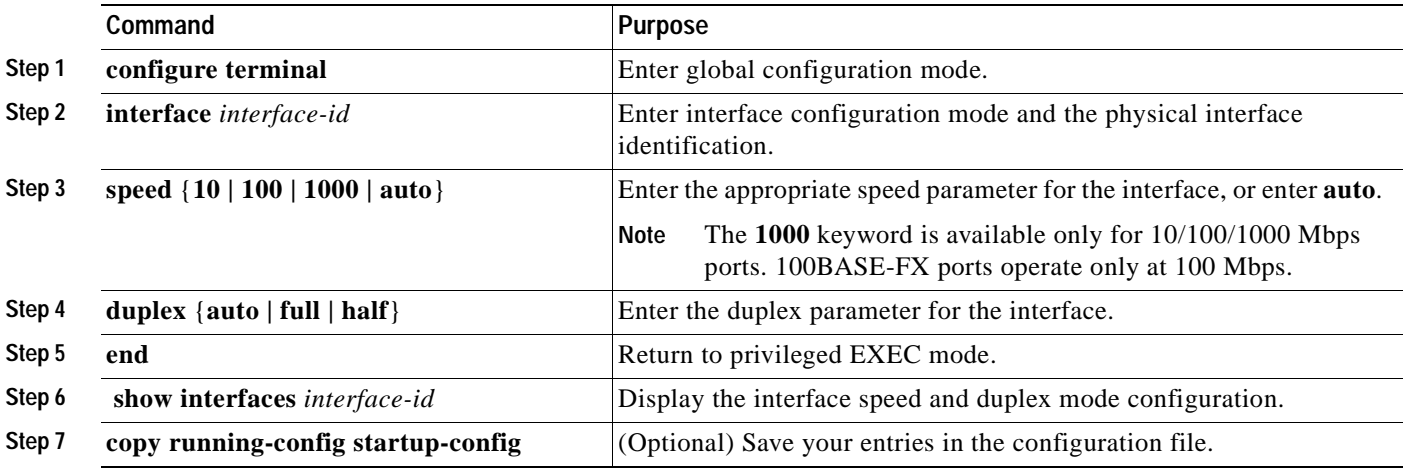

Use the **no speed** and **no duplex** interface configuration commands to return the interface to the default speed and duplex settings (autonegotiate). To return all interface settings to the defaults, use the **default interface** *interface-id* interface configuration command.

This example shows how to set the interface speed to 10 Mbps and the duplex mode to half on Fast Ethernet interface 0/3 and to verify the configuration:

```
Switch# configure terminal
Switch(config)# interface fastethernet0/3
Switch(config-if)# speed 10
Switch(config-if)# duplex half
Switch(config)# end
Switch# show running-config
Current configuration : 1695 bytes
!
version 12.1
no service pad
service timestamps debug uptime
service timestamps log uptime
no service password-encryption
!
hostname switch
!
<output truncated>
!
interface FastEthernet0/2
 no ip address
 duplex half
 speed 10
!
<output truncated>
```
#### **Chapter 9 Configuring the Switch Interfaces**

## <span id="page-184-0"></span>**Configuring Auto-MDIX on an Interface**

When automatic medium-dependent interface crossover (Auto-MDIX) is enabled on an interface, the interface automatically detects the required cable connection type (straight-through or crossover) and configures the connection appropriately. When connecting switches without the Auto-MDIX feature, you must use straight-through cables to connect to devices such as servers, workstations, or routers and crossover cables to connect to other switches or repeaters. With Auto-MDIX enabled, you can use either type of cable to connect to other devices, and the interface automatically corrects for any incorrect cabling. For more information about cabling requirements, refer to the hardware installation guide.

Auto-MDIX is disabled by default. When you enable Auto-MDIX, you must also set the speed and duplex on the interface to **auto** in order for the feature to operate correctly. Auto-MDIX is supported on all 10/100 and 10/100/1000 Mbps interfaces. It is not supported on the SFP module interfaces.

[Table 9-2](#page-184-1) shows the link states that results from Auto-MDIX settings and correct and incorrect cabling.

<span id="page-184-1"></span>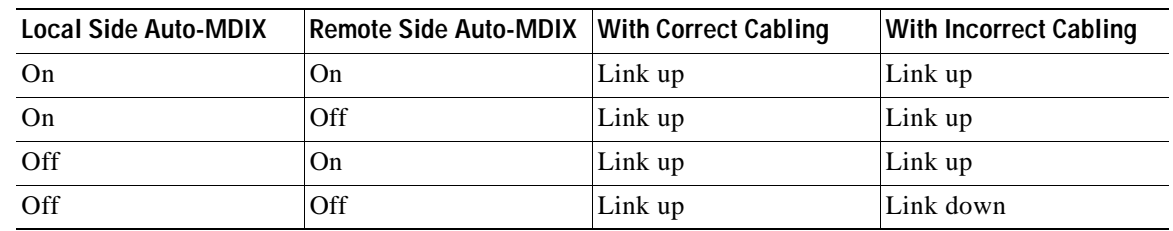

#### *Table 9-2 Link Conditions and Auto-MDIX Settings*

Beginning in privileged EXEC mode, follow these steps to configure Auto-MDIX on an interface:

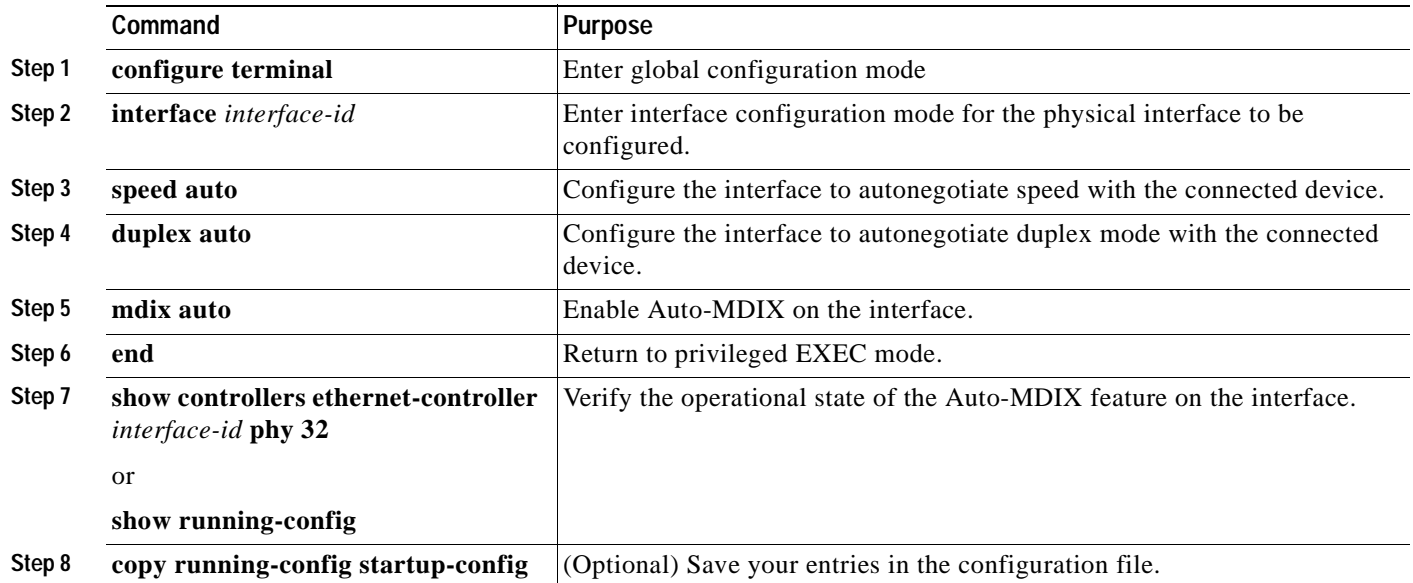

To disable Auto-MDIX, use the **no mdix auto** interface configuration command.

**Catalyst 2940 Switch Software Configuration Guide**

This example shows how to enable Auto-MDIX on Gigabit Ethernet interface 0/1:

```
Switch# configure terminal
Switch(config)# interface gigabitethernet0/1
Switch(config-if)# speed auto
Switch(config-if)# duplex auto
Switch(config-if)# mdix auto
Switch(config-if)# end
```
### <span id="page-185-0"></span>**Adding a Description for an Interface**

You can add a description about an interface to help you remember its function. The description appears in the output of these commands: **show configuration**, **show running-config**, and **show interfaces**.

Beginning in privileged EXEC mode, follow these steps to add a description for an interface:

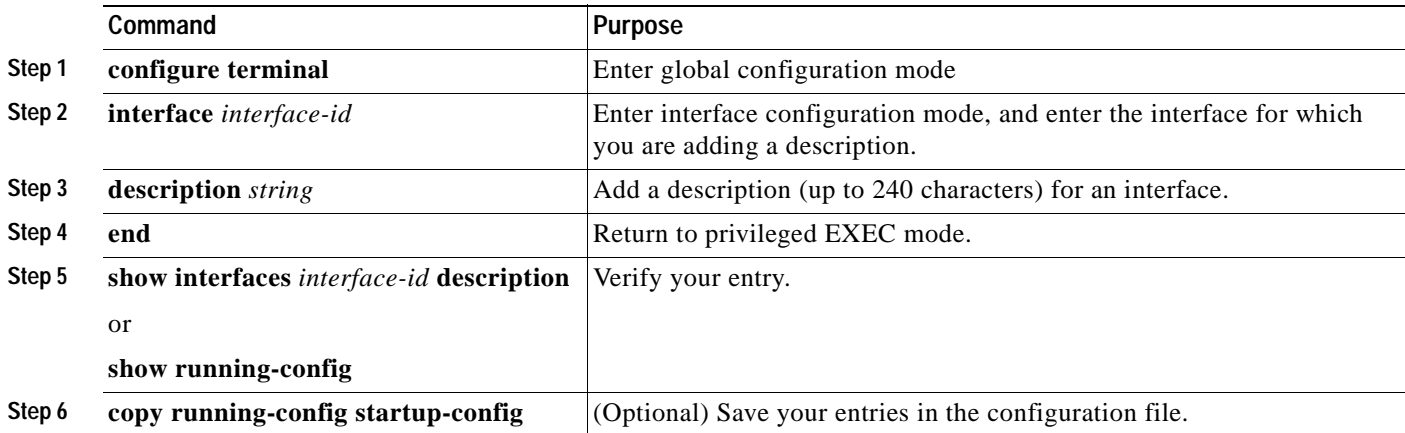

Use the **no description** interface configuration command to delete the description.

This example shows how to add a description on Fast Ethernet interface 0/4 and to verify the description:

```
Switch# configure terminal
Enter configuration commands, one per line. End with CNTL/Z.
Switch(config)# interface fastethernet0/4
Switch(config-if)# description Connects to Marketing
Switch(config-if)# end
Switch# show interfaces fastethernet0/4 description
Interface Status Protocol Description
Fa0/4 up down Connects to Marketing
```
# **Monitoring and Maintaining the Interfaces**

You can perform the tasks in these sections to monitor and maintain interfaces:

- **•** [Monitoring Interface and Controller Status, page 9-15](#page-186-0)
- **•** [Clearing and Resetting Interfaces and Counters, page 9-15](#page-186-1)
- **•** [Shutting Down and Restarting the Interface, page 9-16](#page-187-0)

# <span id="page-186-0"></span>**Monitoring Interface and Controller Status**

Commands entered at the privileged EXEC prompt display information about the interface, including the version of the software and the hardware, the controller status, and statistics about the interfaces. [Table 9-3](#page-186-2) lists some of these interface monitoring commands. (You can display the full list of **show** commands by using the **show ?** command at the privileged EXEC prompt.) These commands are fully described in the command reference for this release and in the *Cisco IOS Interface Command Reference for Cisco IOS Release 12.1.*

<span id="page-186-2"></span>*Table 9-3 show Commands for Interfaces*

| Command                                                                       | <b>Purpose</b>                                                                                                    |
|-------------------------------------------------------------------------------|----------------------------------------------------------------------------------------------------|
| show interfaces [interface-id]                                                | Display the status and configuration of all interfaces or a specific<br>interface.                                                |
| show interfaces [interface-id] capabilities [module<br>${model:number}$       | Display the capabilities of an interface. If you do not specify a module,<br>the capabilities for all ports on the switch appear. |
| show interfaces interface-id status [err-disabled]                            | Display interface status or a list of interfaces in error-disabled state.                                                         |
| show interfaces [interface-id] switchport                                     | Display administrative and operational status of switching<br>(nonrouting) ports.                                                 |
| show interfaces [interface-id] description                                    | Display the description configured on an interface or all interfaces and<br>the interface status.                                 |
| show ip interface [interface-id]                                              | Display the usability status of all interfaces configured for IP or the<br>specified interface.                                   |
| show running-config interface [interface-id]                                  | Display the running configuration in RAM for the interface.                                                                       |
| show version                                                                  | Display the hardware configuration, software version, the names and<br>sources of configuration files, and the boot images.       |
| show controllers ethernet-controller <i>interface-id</i><br>phy <sub>32</sub> | Verify the operational state of the Auto-MDIX feature on the interface.                                                           |

For examples of the output from commands in [Table 9-3](#page-186-2)**,** refer to the command reference for this release and to the *Cisco IOS Interface Command Reference for Cisco IOS Release 12.1.*

## <span id="page-186-1"></span>**Clearing and Resetting Interfaces and Counters**

[Table 9-4](#page-186-3) lists the privileged EXEC mode **clear** commands that you can use to clear counters and reset interfaces.

<span id="page-186-3"></span>*Table 9-4 Clear Commands for Interfaces*

| Command                                                                             | <b>Purpose</b>                                           |
|-------------------------------------------------------------------------------------|----------------------------------------------------------|
| <b>clear counters</b> [interface-id]                                                | Clear interface counters.                                |
| clear interface interface-id                                                        | Reset the hardware logic on an interface.                |
| <b>clear line</b> [ <i>number</i>   <b>console</b> $0$   <b>vty</b> <i>number</i> ] | Reset the hardware logic on an asynchronous serial line. |

To clear the interface counters shown by the **show interfaces** privileged EXEC command, use the **clear counters** privileged EXEC command. The **clear counters** command clears all current interface counters from the interface unless optional arguments are specified to clear only a specific interface type from a specific interface number.

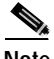

**Note** The **clear counters** privileged EXEC command does not clear counters retrieved by using Simple Network Management Protocol (SNMP), but only those seen with the **show interfaces** privileged EXEC command output.

This example shows how to clear and reset the counters on Fast Ethernet interface 0/5:

```
Switch# clear counters fastethernet0/5
Clear "show interface" counters on this interface [confirm] y
Switch#
*Sep 30 08:42:55: %CLEAR-5-COUNTERS: Clear counter on interface FastEthernet0/5
by vty1 (171.69.115.10)
```
Use the **clear interface** or **clear line** privileged EXEC command to clear and reset an interface or serial line. Under most circumstances, you do not need to clear the hardware logic on interfaces or serial lines.

This example shows how to clear and reset Fast Ethernet interface 0/5:

Switch# **clear interface fastethernet0/5** 

#### <span id="page-187-0"></span>**Shutting Down and Restarting the Interface**

Shutting down an interface disables all functions on the specified interface and marks the interface as unavailable on all monitoring command displays. This information is communicated to other network servers through all dynamic routing protocols. The interface is not mentioned in any routing updates.

Beginning in privileged EXEC mode, follow these steps to shut down an interface:

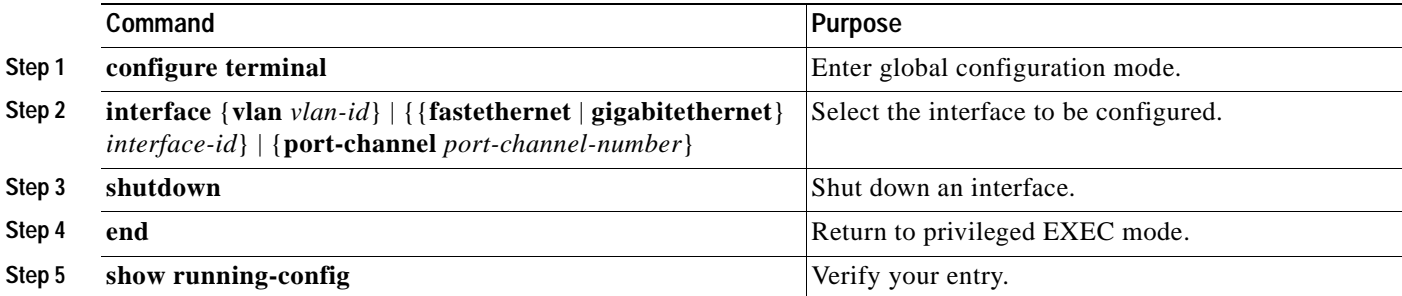

Use the **no shutdown** interface configuration command to restart the interface.

This example shows how to shut down Fast Ethernet interface 0/5:

```
Switch# configure terminal
Switch(config)# interface fastethernet0/5
Switch(config-if)# shutdown
Switch(config-if)#
*Sep 30 08:33:47: %LINK-5-CHANGED: Interface FastEthernet0/5, changed state to 
administratively down
```
This example shows how to re-enable Fast Ethernet interface 0/5:

```
Switch# configure terminal
Switch(config)# interface fastethernet0/5
Switch(config-if)# no shutdown
Switch(config-if)#
*Sep 30 08:36:00: %LINK-3-UPDOWN: Interface FastEthernet0/5, changed state to up
```
To verify that an interface is disabled, enter the **show interfaces** privileged EXEC command. A disabled interface is shown as *administratively down* in the **show interfaces** command output

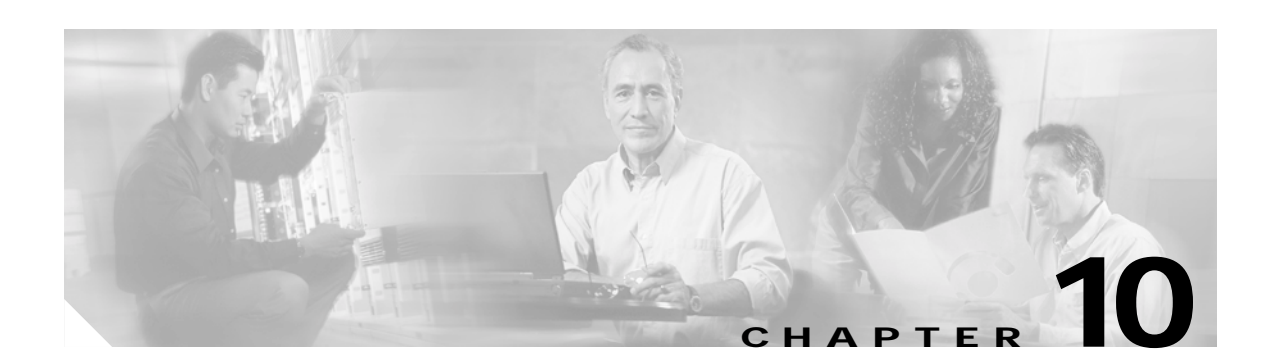

# **Configuring SmartPort Macros**

This chapter describes how to configure and apply SmartPort macros on your Catalyst 2940 switch.

**Note** For complete syntax and usage information for the commands used in this chapter, refer to the command reference for this release.

This chapter consists of these sections:

- **•** [Understanding SmartPort Macros, page 10-1](#page-189-0)
- **•** [Configuring Smart-Port Macros, page 10-1](#page-189-1)
- **•** [Displaying SmartPort Macros, page 10-4](#page-192-0)

# <span id="page-189-0"></span>**Understanding SmartPort Macros**

SmartPort macros provide a convenient way to save and share common configurations. You can use SmartPort macros to enable features and settings based on the location of a switch in the network and for mass configuration deployments across the network.

Each SmartPort macro is a set of CLI commands that you define. SmartPort macros do not contain new CLI commands; they are simply a group of existing CLI commands.

When you apply a SmartPort macro on an interface, the CLI commands within the macro are configured on the interface. When the macro is applied to an interface, the existing interface configurations are not lost. The new commands are added to interface and are saved in the running configuration file.

# <span id="page-189-1"></span>**Configuring Smart-Port Macros**

You can create a new SmartPort macro or use an existing macro as a template to create a new macro that is specific to your application. After you create the macro, you can apply it to an interface or a range of interfaces.

This section includes information about:

- **•** [Default SmartPort Macro Configuration, page 10-2](#page-190-0)
- **•** [SmartPort Macro Configuration Guidelines, page 10-2](#page-190-1)
- **•** [Creating and Applying SmartPort Macros, page 10-2](#page-190-2)

### <span id="page-190-0"></span>**Default SmartPort Macro Configuration**

There are no default SmartPort macros configured on the switch.

## <span id="page-190-1"></span>**SmartPort Macro Configuration Guidelines**

Follow these guidelines when configuring macros on your switch:

- **•** Do not use **exit** or **end** commands when creating a macro. This could cause commands that follow **exit** or **end** to execute in a different command mode.
- **•** When creating a macro, all CLI commands should be interface configuration mode commands.
- **•** Some CLI commands are specific to certain interface types. The macro fails the syntax check or the configuration check, and the switch returns an error message if it is applied to an interface that does not accept the configuration.
- **•** When a macro is applied to an interface, all existing configuration on the interface is retained. This is helpful when applying an incremental configuration to an interface.
- **•** If you modify a macro definition by adding or deleting commands, the changes are not reflected on the interface where the original macro was applied. You need to reapply the updated macro on the interface to apply the new or changed commands.
- **•** You can use the **macro trace** *macro-name* interface configuration command to show what macros are running on an interface or to debug the macro to determine any syntax or configuration errors.
- **•** If a command fails when you apply a macro, either due to a syntax error or a configuration error, the macro continues to apply the remaining commands to the interface.
- **•** Applying a macro to an interface range is the same as applying a macro to a single interface. When you use an interface range, the macro is applied sequentially to each individual interface within the range. If a macro command fails on one interface, it is still applied to the remaining interfaces.

## <span id="page-190-2"></span>**Creating and Applying SmartPort Macros**

Beginning in privileged EXEC mode, follow these steps to create and apply a SmartPort macro:

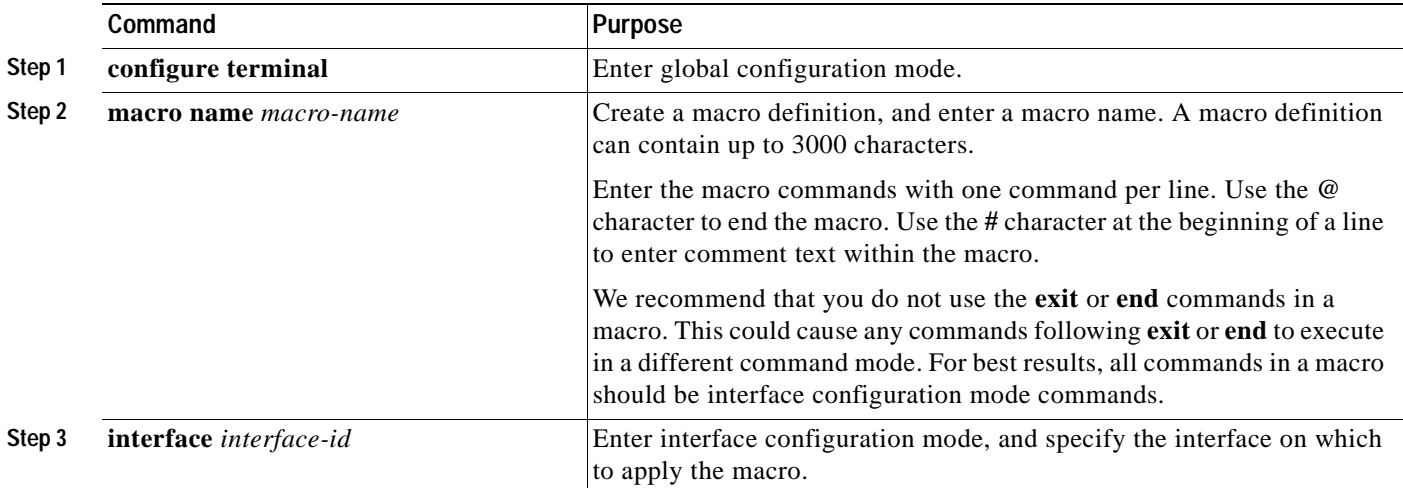

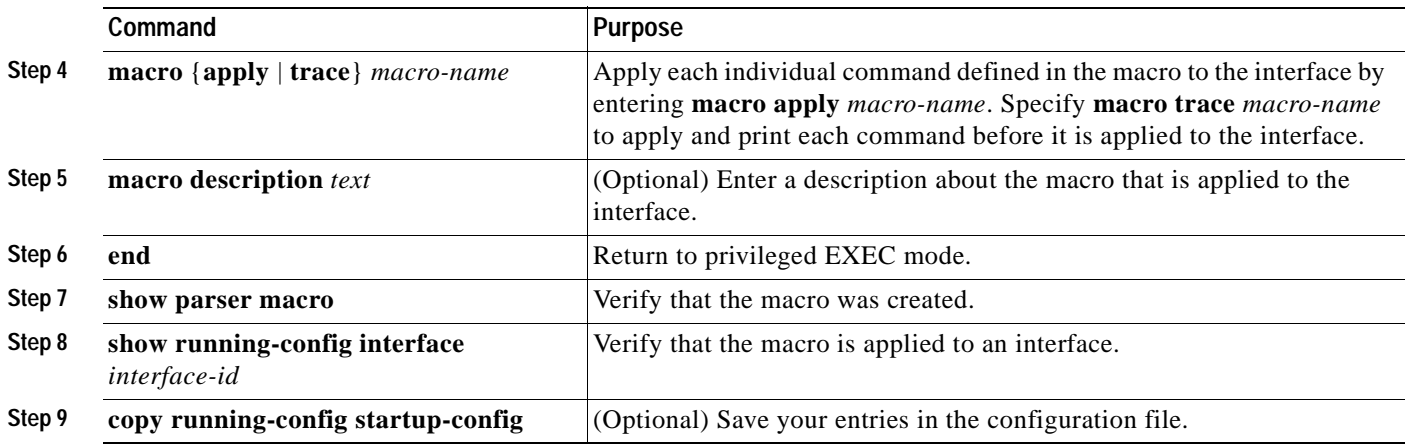

The **no** form of the **macro name** global configuration command only deletes the macro definition. It does not affect the configuration of those interfaces on which the macro is already applied. You can delete a macro-applied configuration on an interface by entering the **default interface** *interface-id* interface configuration command. Alternatively, you can create an *anti-macro* for an existing macro that contains the **no** form of all the corresponding commands in the original macro. Then apply the anti-macro to the interface.

This example shows how to define the **desktop-config** macro for an access switch interface, apply the macro to Fast Ethernet interface 0/9, add a description to the interface, and verify the configuration.

```
Switch(config)#macro name desktop-config
# Put the switch in access mode
switchport mode access
# Allow port to move to forwarding state quickly
spanning-tree portfast
# BPDUs should not be sent into the network
spanning-tree bpduguard enable
# Restrict the port to one address -- that of desktop
switchport port-security maximum 1
# Put all data traffic in vlan 1
switchport access vlan 1
@
```

```
Switch(config)#interface fastethernet0/9
Switch(config-if)#macro apply desktop-config
Switch(config-if)#macro description desktop-config
Switch(config-if)#end
Switch#show parser macro name desktop-config
Macro name : desktop-config
Macro type : customizable
```

```
macro description desktop-config
# Put the switch in access mode
switchport mode access
# Allow port to move to forwarding state quickly
spanning-tree portfast
# BPDUs should not be sent into the network
spanning-tree bpduguard enable
# Restrict the port to one address -- that of desktop
switchport port-security maximum 1
# Put all data traffic in vlan 1
switchport access vlan 1
```
Switch#**show parser macro description** Interface Macro Description

-------------------------------------------------------------- Fa0/9 desktop-config --------------------------------------------------------------

# <span id="page-192-0"></span>**Displaying SmartPort Macros**

To display the SmartPort macros, use one or more of the privileged EXEC commands in [Table 10-1.](#page-192-1)

<span id="page-192-1"></span>*Table 10-1 Commands for Displaying SmartPort Macros*

| Command                                                     | Purpose                                                                            |
|-------------------------------------------------------------|------------------------------------------------------------------------------------|
| show parser macro                                           | Displays all configured macros.                                                    |
| show parser macro name <i>macro-name</i>                    | Displays a specific macro.                                                         |
| show parser macro brief                                     | Displays the configured macro names.                                               |
| show parser macro description [interface]<br>$interface-id$ | Displays the macro description for all interfaces or for a specified<br>interface. |

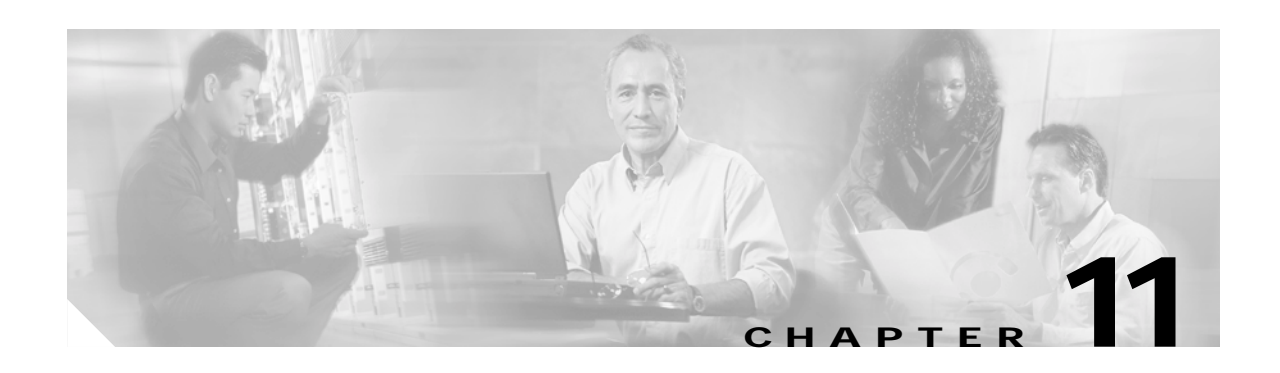

# <span id="page-194-1"></span>**Configuring STP**

This chapter describes how to configure the Spanning Tree Protocol (STP) on your Catalyst 2940 switch.

For information about optional spanning-tree features, see [Chapter 12, "Configuring Optional](#page-214-0)  [Spanning-Tree Features."](#page-214-0)

**Note** For complete syntax and usage information for the commands used in this chapter, refer to the command reference for this release.

This chapter consists of these sections:

- **•** [Understanding Spanning-Tree Features, page 11-1](#page-194-0)
- **•** [Configuring Spanning-Tree Features, page 11-10](#page-203-0)
- **•** [Displaying the Spanning-Tree Status, page 11-20](#page-213-0)

# <span id="page-194-0"></span>**Understanding Spanning-Tree Features**

These sections describe how spanning-tree features work:

- **•** [STP Overview, page 11-2](#page-195-0)
- **•** [Spanning-Tree Topology and BPDUs, page 11-2](#page-195-1)
- **•** [Bridge ID, Switch Priority, and Extended System ID, page 11-3](#page-196-0)
- **•** [Spanning-Tree Interface States, page 11-4](#page-197-0)
- **•** [How a Switch or Port Becomes the Root Switch or Root Port, page 11-7](#page-200-0)
- **•** [Spanning Tree and Redundant Connectivity, page 11-7](#page-200-1)
- **•** [Spanning-Tree Address Management, page 11-8](#page-201-0)
- **•** [Accelerated Aging to Retain Connectivity, page 11-8](#page-201-1)
- **•** [Spanning-Tree Modes and Protocols, page 11-9](#page-202-0)
- **•** [Supported Spanning-Tree Instances, page 11-9](#page-202-1)
- **•** [Spanning-Tree Interoperability and Backward Compatibility, page 11-9](#page-202-2)
- **•** [STP and IEEE 802.1Q Trunks, page 11-9](#page-202-3)

For configuration information, see the ["Configuring Spanning-Tree Features" section on page 11-10.](#page-203-0)

For information about optional spanning-tree features, see [Chapter 12, "Configuring Optional](#page-214-0)  [Spanning-Tree Features."](#page-214-0)

#### <span id="page-195-0"></span>**STP Overview**

STP is a Layer 2 link management protocol that provides path redundancy while preventing loops in the network. For a Layer 2 Ethernet network to function properly, only one active path can exist between any two stations. Multiple active paths among end stations cause loops in the network. If a loop exists in the network, end stations might receive duplicate messages. Switches might also learn end-station MAC addresses on multiple Layer 2 interfaces. These conditions result in an unstable network. Spanning-tree operation is transparent to end stations, which cannot detect whether they are connected to a single LAN segment or a switched LAN of multiple segments.

The STP uses a spanning-tree algorithm to select one switch of a redundantly connected network as the root of the spanning tree. The algorithm calculates the best loop-free path through a switched Layer 2 network by assigning a role to each port based on the role of the port in the active topology:

- **•** Root—A forwarding port elected for the spanning-tree topology
- **•** Designated—A forwarding port elected for every switched LAN segment
- **•** Alternate—A blocked port providing an alternate path to the root port in the spanning tree
- **•** Backup—A blocked port in a loopback configuration

Switches that have ports with these assigned roles are called root or designated switches.

Spanning tree forces redundant data paths into a standby (blocked) state. If a network segment in the spanning tree fails and a redundant path exists, the spanning-tree algorithm recalculates the spanning-tree topology and activates the standby path. Switches send and receive spanning-tree frames, called bridge protocol data units (BPDUs), at regular intervals. The switches do not forward these frames but use them to construct a loop-free path. BPDUs contain information about the sending switch and its ports, including switch and MAC addresses, switch priority, port priority, and path cost. Spanning tree uses this information to elect the root switch and root port for the switched network and the root port and designated port for each switched segment.

When two interfaces on a switch are part of a loop, the spanning-tree port priority and path cost settings determine which interface is put in the forwarding state and which is put in the blocking state. The spanning-tree port priority value represents the location of an interface in the network topology and how well it is located to pass traffic. The path cost value represents the media speed.

#### <span id="page-195-1"></span>**Spanning-Tree Topology and BPDUs**

The stable, active spanning-tree topology of a switched network is determined by these elements:

- **•** The unique bridge ID (switch priority and MAC address) associated with each VLAN on each switch
- **•** The spanning-tree path cost to the root switch
- **•** The port identifier (port priority and MAC address) associated with each Layer 2 interface

When the switches in a network are powered up, each functions as the root switch. Each switch sends a configuration BPDU through all of its ports. The BPDUs communicate and compute the spanning-tree topology. Each configuration BPDU contains this information:

- **•** The unique bridge ID of the switch that the sending switch identifies as the root switch
- **•** The spanning-tree path cost to the root
- **•** The bridge ID of the sending switch
- **•** Message age
- **•** The identifier of the sending interface
- **•** Values for the hello, forward-delay, and max-age protocol timers

When a switch receives a configuration BPDU that contains *superior* information (lower bridge ID, lower path cost, and so forth), it stores the information for that port. If this BPDU is received on the root port of the switch, the switch also forwards it with an updated message to all attached LANs for which it is the designated switch.

If a switch receives a configuration BPDU that contains *inferior* information to that currently stored for that port, it discards the BPDU. If the switch is a designated switch for the LAN from which the inferior BPDU was received, it sends that LAN a BPDU containing the up-to-date information stored for that port. In this way, inferior information is discarded, and superior information is propagated on the network.

A BPDU exchange results in these actions:

**•** One switch in the network is elected as the root switch (the logical center of the spanning-tree topology in a switched network).

For each VLAN, the switch with the highest switch priority (the lowest numerical priority value) is elected as the root switch. If all switches are configured with the default priority (32768), the switch with the lowest MAC address in the VLAN becomes the root switch. The switch priority value occupies the most significant bits of the bridge ID, as shown in [Table 11-1 on page 11-4](#page-197-1).

- **•** A root port is selected for each switch (except the root switch). This port provides the best path (lowest cost) when the switch forwards packets to the root switch.
- The shortest distance to the root switch is calculated for each switch based on the path cost.
- **•** A designated switch for each LAN segment is selected. The designated switch incurs the lowest path cost when forwarding packets from that LAN to the root switch. The port through which the designated switch is attached to the LAN is called the designated port.
- **•** Interfaces included in the spanning-tree instance are selected. Root ports and designated ports are put in the forwarding state.
- **•** All paths that are not needed to reach the root switch from anywhere in the switched network are placed in the spanning-tree blocking mode.

### <span id="page-196-0"></span>**Bridge ID, Switch Priority, and Extended System ID**

The IEEE 802.1D standard requires that each switch has an unique bridge identifier (bridge ID), which determines the selection of the root switch. Because each VLAN is considered as a different *logical bridge* with PVST+, the same switch must have as many different bridge IDs as VLANs configured on it. Each VLAN on the switch has a unique 8-byte bridge ID; the two most-significant bytes are used for the switch priority, and the remaining six bytes are derived from the switch MAC address.

The Catalyst 2940 switch supports the 802.1T spanning-tree extensions. Some of the bits previously used for the switch priority are now used as the VLAN identifier. The result is that fewer MAC addresses are reserved for the switch, and a larger range of VLAN IDs can be supported, all while maintaining the uniqueness of the bridge ID. As shown in [Table 11-1](#page-197-1), the two bytes previously used for the switch priority are reallocated into a 4-bit priority value and a 12-bit extended system ID value equal to the VLAN ID.

Г

|               | <b>Switch Priority Value</b> |               |               | <b>Extended System ID (Set Equal to the VLAN ID)</b> |               |               |       |       |       |       |       |       |       |       |       |
|---------------|------------------------------|---------------|---------------|------------------------------------------------------|---------------|---------------|-------|-------|-------|-------|-------|-------|-------|-------|-------|
| <b>Bit 16</b> | <b>Bit 15</b>                | <b>Bit 14</b> | <b>Bit 13</b> | <b>Bit 12</b>                                        | <b>Bit 11</b> | <b>Bit 10</b> | Bit 9 | Bit 8 | Bit 7 | Bit 6 | Bit 5 | Bit 4 | Bit 3 | Bit 2 | Bit 1 |
| 32768         | 16384                        | 8192          | 4096          | 2048                                                 | 1024          | 512           | 256   | 128   | 64    | 32    | 16    | 8     |       | ÷     |       |

<span id="page-197-1"></span>*Table 11-1 Switch Priority Value and Extended System ID* 

Spanning tree uses the extended system ID, the switch priority, and the allocated spanning-tree MAC address to make the bridge ID unique for each VLAN. With earlier releases, spanning tree used one MAC address per VLAN to make the bridge ID unique for each VLAN.

Support for the extended system ID affects how you manually configure the root switch, the secondary root switch, and the switch priority of a VLAN. For example, when you change the switch priority value, you change the probability that the switch will be elected as the root switch. Configuring a higher value decreases the probability; a lower value increases the probability. For more information, see the ["Configuring the Root Switch" section on page 11-12,](#page-205-0) the ["Configuring a Secondary Root Switch"](#page-207-0)  [section on page 11-14,](#page-207-0) and the ["Configuring the Switch Priority of a VLAN" section on page 11-17](#page-210-0).

### <span id="page-197-0"></span>**Spanning-Tree Interface States**

Propagation delays can occur when protocol information passes through a switched LAN. As a result, topology changes can take place at different times and at different places in a switched network. When an interface transitions directly from nonparticipation in the spanning-tree topology to the forwarding state, it can create temporary data loops. Interfaces must wait for new topology information to propagate through the switched LAN before starting to forward frames. They must allow the frame lifetime to expire for forwarded frames that have used the old topology.

Each Layer 2 interface on a switch using spanning tree exists in one of these states:

- **•** Blocking—The interface does not participate in frame forwarding.
- **•** Listening—The first transitional state after the blocking state when the spanning tree determines that the interface should participate in frame forwarding.
- **•** Learning—The interface prepares to participate in frame forwarding.
- **•** Forwarding—The interface forwards frames.
- **•** Disabled—The interface is not participating in spanning tree because of a shutdown port, no link on the port, or no spanning-tree instance running on the port.

An interface moves through these states:

- **•** From initialization to blocking
- **•** From blocking to listening or to disabled
- **•** From listening to learning or to disabled
- **•** From learning to forwarding or to disabled
- **•** From forwarding to disabled

[Figure 11-1](#page-198-0) illustrates how an interface moves through the states.

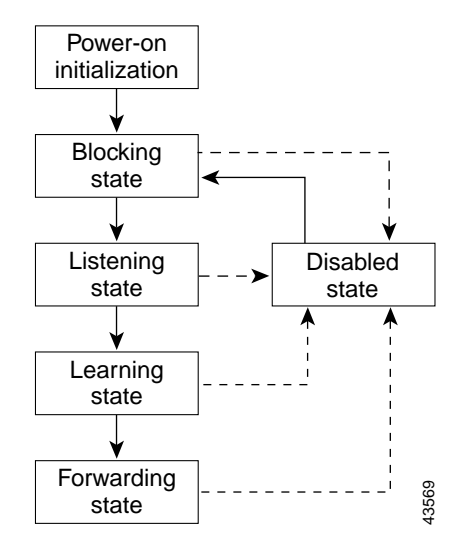

#### <span id="page-198-0"></span>*Figure 11-1 Spanning-Tree Interface States*

When you power up the switch, spanning tree is enabled by default, and every interface in the switch, VLAN, or network goes through the blocking state and the transitory states of listening and learning. Spanning tree stabilizes each interface at the forwarding or blocking state.

When the spanning-tree algorithm places a Layer 2 interface in the forwarding state, this process occurs:

- **1.** The interface is in the listening state while spanning tree waits for protocol information to transition the interface to the blocking state.
- **2.** While spanning tree waits the forward-delay timer to expire, it moves the interface to the learning state and resets the forward-delay timer.
- **3.** In the learning state, the interface continues to block frame forwarding as the switch learns end-station location information for the forwarding database.
- **4.** When the forward-delay timer expires, spanning tree moves the interface to the forwarding state, where both learning and frame forwarding are enabled.

#### **Blocking State**

A Layer 2 interface in the blocking state does not participate in frame forwarding. After initialization, a BPDU is sent to each interface in the switch. A switch initially functions as the root until it exchanges BPDUs with other switches. This exchange establishes which switch in the network is the root or root switch. If there is only one switch in the network, no exchange occurs, the forward-delay timer expires, and the interfaces move to the listening state. An interface always enters the blocking state after switch initialization.

An interface in the blocking state performs as follows:

- **•** Discards frames received on the port
- **•** Discards frames switched from another interface for forwarding
- **•** Does not learn addresses
- **•** Receives BPDUs

Г

#### **Listening State**

The listening state is the first state a Layer 2 interface enters after the blocking state. The interface enters this state when the spanning tree determines that the interface should participate in frame forwarding.

An interface in the listening state performs as follows:

- **•** Discards frames received on the port
- **•** Discards frames switched from another interface for forwarding
- **•** Does not learn addresses
- **•** Receives BPDUs

#### **Learning State**

A Layer 2 interface in the learning state prepares to participate in frame forwarding. The interface enters the learning state from the listening state.

An interface in the learning state performs as follows:

- **•** Discards frames received on the port
- **•** Discards frames switched from another interface for forwarding
- **•** Learns addresses
- **•** Receives BPDUs

#### **Forwarding State**

A Layer 2 interface in the forwarding state forwards frames. The interface enters the forwarding state from the learning state.

An interface in the forwarding state performs as follows:

- **•** Receives and forwards frames received on the port
- **•** Forwards frames switched from another port
- **•** Learns addresses
- **•** Receives BPDUs

#### **Disabled State**

A Layer 2 interface in the disabled state does not participate in frame forwarding or in the spanning tree. An interface in the disabled state is nonoperational.

A disabled interface performs as follows:

- **•** Discards frames received on the port
- **•** Discards frames switched from another interface for forwarding
- **•** Does not learn addresses
- **•** Does not receive BPDUs

## <span id="page-200-0"></span>**How a Switch or Port Becomes the Root Switch or Root Port**

If all switches in a network are enabled with default spanning-tree settings, the switch with the lowest MAC address becomes the root switch. In [Figure 11-2](#page-200-2), Switch A is elected as the root switch because the switch priority of all the switches is set to the default (32768) and Switch A has the lowest MAC address. However, because of traffic patterns, number of forwarding interfaces, or link types, Switch A might not be the ideal root switch. By increasing the priority (lowering the numerical value) of the ideal switch so that it becomes the root switch, you force a spanning-tree recalculation to form a new topology with the ideal switch as the root.

#### <span id="page-200-2"></span>*Figure 11-2 Spanning-Tree Topology*

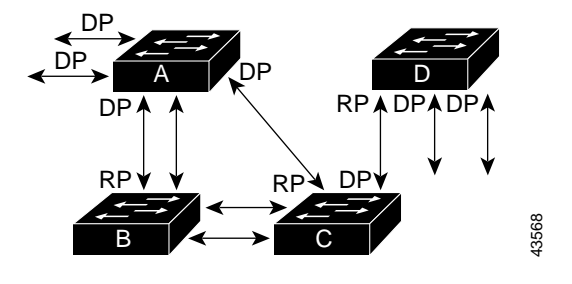

RP = Root Port DP = Designated Port

When the spanning-tree topology is calculated based on default parameters, the path between source and destination end stations in a switched network might not be ideal. For instance, connecting higher-speed links to an interface that has a higher number than the root port can cause a root-port change. The goal is to make the fastest link the root port.

For example, assume that one port on Switch B is a Gigabit Ethernet link and that another port on Switch B (a 10/100 link) is the root port. Network traffic might be more efficient over the Gigabit Ethernet link. By changing the spanning-tree port priority on the Gigabit Ethernet interface to a higher priority (lower numerical value) than the root port, the Gigabit Ethernet interface becomes the new root port. **EXECTS ASSEDTED THEST ASSEDTED THEOR CONFIDED TO SPANNET AND A SPANNET AS A spanning-tree topology is calculated based on default paradestination end stations in a switched network might not be ideal. Finks to an interfac** 

### <span id="page-200-1"></span>**Spanning Tree and Redundant Connectivity**

You can create a redundant backbone with spanning tree by connecting two switch interfaces to another device or to two different devices. Spanning tree automatically disables one interface but enables it if the other one fails, as shown in [Figure 11-3.](#page-201-2) If one link is high-speed and the other is low-speed, the low-speed link is always disabled. If the speeds are the same, the port priority and port ID are added

 $\mathbf \Gamma$ 

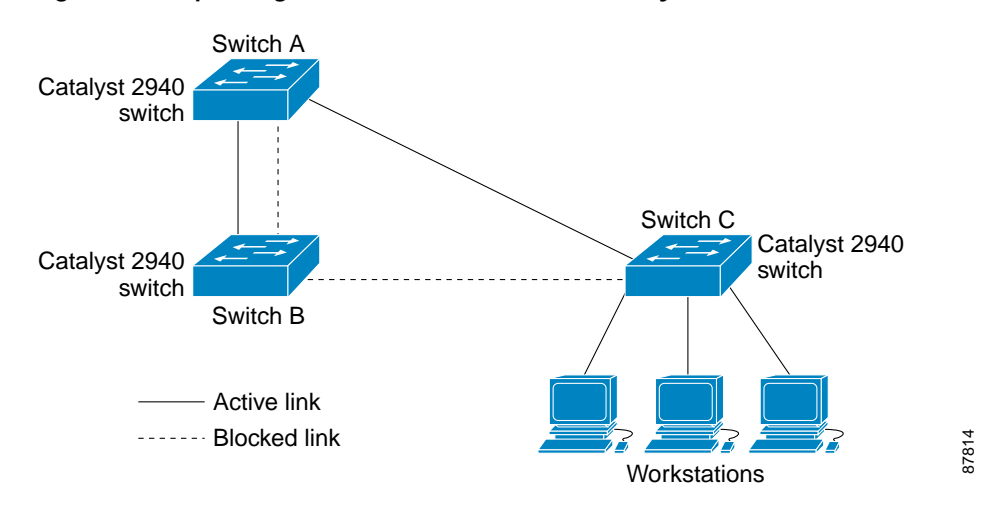

<span id="page-201-2"></span>*Figure 11-3 Spanning Tree and Redundant Connectivity*

You can also create redundant links between switches by using EtherChannel groups. For more information, see [Chapter 25, "Configuring EtherChannels."](#page-390-0)

#### <span id="page-201-0"></span>**Spanning-Tree Address Management**

IEEE 802.1D specifies 17 multicast addresses, ranging from 0x00180C2000000 to 0x0180C2000010, to be used by different bridge protocols. These addresses are static addresses that cannot be removed.

Regardless of the spanning-tree state, the switch receives but does not forward packets destined for addresses between 0x0180C2000000 and 0x0180C200000F.

If spanning tree is enabled, the switch CPU receives packets destined for 0x0180C2000000 and 0x0180C2000010. If spanning-tree is disabled, the switch forwards those packets as unknown multicast addresses.

## <span id="page-201-1"></span>**Accelerated Aging to Retain Connectivity**

The default for aging dynamic addresses is 5 minutes, the default setting of the **mac-address-table aging-time** global configuration command. However, a spanning-tree reconfiguration can cause many station locations to change. Because these stations could be unreachable for 5 minutes or more during a reconfiguration, the address-aging time is accelerated so that station addresses can be dropped from the address table and then relearned. The accelerated aging is the same as the forward-delay parameter value (**spanning-tree vlan** *vlan-id* **forward-time** *seconds* global configuration command) when the spanning tree reconfigures.

Because each VLAN is a separate spanning-tree instance, the switch accelerates aging on a per-VLAN basis. A spanning-tree reconfiguration on one VLAN can cause the dynamic addresses learned on that VLAN to be subject to accelerated aging. Dynamic addresses on other VLANs can be unaffected and remain subject to the aging interval entered for the switch.

# <span id="page-202-0"></span>**Spanning-Tree Modes and Protocols**

The switch supports PVST+. This spanning-tree mode is based on the IEEE 802.1D standard and Cisco proprietary extensions. It is the default spanning-tree mode used on all Ethernet, Fast Ethernet, and Gigabit Ethernet port-based VLANs. The PVST+ runs on each VLAN on the switch up to the maximum supported, ensuring that each has a loop-free path through the network.

The PVST+ provides Layer 2 load balancing for the VLAN on which it runs. You can create different logical topologies by using the VLANs on your network to ensure that all of your links are used but that no one link is oversubscribed. Each instance of PVST+ on a VLAN has a single root switch. This root switch propagates the spanning-tree information associated with that VLAN to all other switches in the network. Because each switch has the same information about the network, this process ensures that the network topology is maintained.

## <span id="page-202-1"></span>**Supported Spanning-Tree Instances**

In PVST+, the switch supports up to 4 spanning-tree instances.

For information about how spanning tree interoperates with the VLAN Trunking Protocol (VTP), see the ["STP Configuration Guidelines" section on page 11-11.](#page-204-0)

# <span id="page-202-4"></span><span id="page-202-2"></span>**Spanning-Tree Interoperability and Backward Compatibility**

[Table 11-2](#page-202-4) lists the interoperability and compatibility among the supported spanning-tree modes in a network.

|               | <b>PVST+</b>                | <b>MSTP</b>               | Rapid PVST+                               |
|---------------|-----------------------------|---------------------------|-------------------------------------------|
| $PVST+$       | Yes                         | Yes (with restrictions)   | $Yes$ (reverts to $PVST+$ )               |
| <b>MSTP</b>   | Yes (with restrictions)     | Yes                       | $\text{Yes}$ (reverts to $\text{PVST+}$ ) |
| Rapid $PVST+$ | $Yes$ (reverts to $PVST+$ ) | Yes (reverts to $PVST+$ ) | Yes                                       |

*Table 11-2 PVST+, MSTP, and Rapid-PVST+ Interoperability*

In a mixed Multiple STP (MSTP) and PVST+ network, the common spanning-tree (CST) root must be inside the MST backbone, and a PVST+ switch cannot connect to multiple MST regions.

When a network contains switches running rapid PVST+ and switches running PVST+, we recommend that the rapid-PVST+ switches and PVST+ switches be configured for different spanning-tree instances. In the rapid-PVST+ spanning-tree instances, the root switch must be a rapid-PVST+ switch. In the PVST+ instances, the root switch must be a PVST+ switch. The PVST+ switches should be at the edge of the network.

The Catalyst 2940 switch does not support MSTP or rapid PVST+.

### <span id="page-202-3"></span>**STP and IEEE 802.1Q Trunks**

The IEEE 802.1Q standard for VLAN trunks imposes some limitations on the spanning-tree strategy for a network. The standard requires only one spanning-tree instance for *all* VLANs allowed on the trunks. However, in a network of Cisco switches connected through 802.1Q trunks, the switches maintain one spanning-tree instance for *each* VLAN allowed on the trunks.

**Catalyst 2940 Switch Software Configuration Guide**

Г

When you connect a Cisco switch to a non-Cisco device through an 802.10 trunk, the Cisco switch uses PVST+ to provide spanning-tree interoperability. If rapid PVST+ is enabled, the switch uses it instead of PVST+. The switch combines the spanning-tree instance of the 802.1Q VLAN of the trunk with the spanning-tree instance of the non-Cisco 802.1Q switch.

However, all PVST+ or rapid-PVST+ information is maintained by Cisco switches separated by a cloud of non-Cisco 802.1Q switches. The non-Cisco 802.1Q cloud separating the Cisco switches is treated as a single trunk link between the switches.

The external spanning-tree behavior on access ports and trunk ports is not affected by PVST+ or rapid PVST+.

For more information on 802.1Q trunks, see [Chapter 13, "Configuring VLANs."](#page-230-0)

# <span id="page-203-0"></span>**Configuring Spanning-Tree Features**

These sections describe how to configure spanning-tree features:

- **•** [Default Spanning-Tree Configuration, page 11-10](#page-203-2)
- **•** [STP Configuration Guidelines, page 11-11](#page-204-0)
- **•** [Disabling Spanning Tree, page 11-11](#page-204-1)
- **•** [Configuring the Root Switch, page 11-12](#page-205-0)
- **•** [Configuring a Secondary Root Switch, page 11-14](#page-207-0)
- **•** [Configuring the Port Priority, page 11-14](#page-207-1)
- **•** [Configuring the Path Cost, page 11-16](#page-209-0)
- **•** [Configuring the Switch Priority of a VLAN, page 11-17](#page-210-0)
- **•** [Configuring Spanning-Tree Timers, page 11-18](#page-211-1)
- **•** [Configuring the Hello Time, page 11-18](#page-211-0)
- **•** [Configuring the Forwarding-Delay Time for a VLAN, page 11-19](#page-212-0)
- **•** [Configuring the Maximum-Aging Time for a VLAN, page 11-19](#page-212-1)

### <span id="page-203-2"></span>**Default Spanning-Tree Configuration**

[Table 11-3](#page-203-1) shows the default spanning-tree configuration.

<span id="page-203-1"></span>*Table 11-3 Default Spanning-Tree Configuration*

| Feature                                                             | <b>Default Setting</b>                             |
|---------------------------------------------------------------------|----------------------------------------------------|
| Enable state                                                        | Enabled on VLAN 1.                                 |
|                                                                     | UP to 4 spanning-tree instances can be<br>enabled. |
| Spanning-tree mode                                                  | PVST+. (Rapid PVST+ and MSTP are<br>disabled.)     |
| Switch priority                                                     | 32768.                                             |
| Spanning-tree port priority (configurable on a per-interface basis) | 128.                                               |

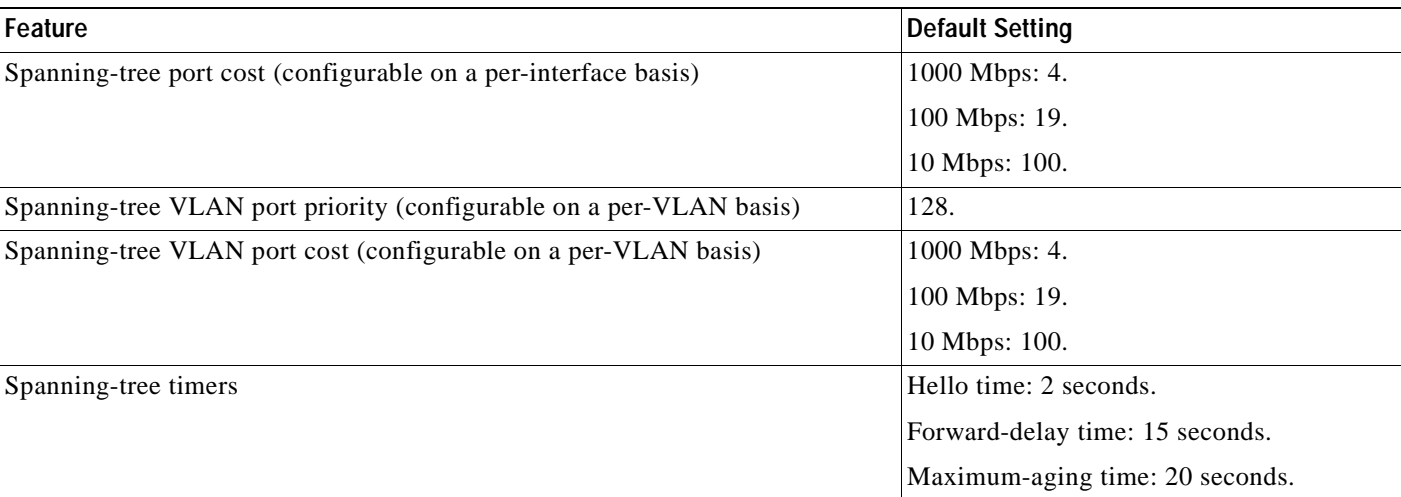

#### *Table 11-3 Default Spanning-Tree Configuration (continued)*

### <span id="page-204-0"></span>**STP Configuration Guidelines**

You can disable STP on one of the VLANs and then enable it on the VLAN where you want it to run. Use the **no spanning-tree vlan** *vlan-id* global configuration command to disable spanning-tree on a specific VLAN, and use the **spanning-tree vlan** *vlan-id* global configuration command to enable spanning-tree on the desired VLAN.

**Caution** Switches that are not running spanning tree still forward BPDUs that they receive so that the other switches on the VLAN that have a running spanning-tree instance can break loops. Therefore, spanning tree must be running on enough switches to break all the loops in the network; for example, at least one switch on each loop in the VLAN must be running spanning tree. It is not absolutely necessary to run spanning tree on all switches in the VLAN; however, if you are running spanning tree only on a minimal set of switches, an incautious change to the network that introduces another loop into the VLAN can result in a broadcast storm.

Spanning-tree commands determine the configuration of VLAN spanning-tree instances. You create a spanning-tree instance when you assign an interface to a VLAN. The spanning-tree instance is removed when the last interface is moved to another VLAN. You can configure switch and port parameters before a spanning-tree instance is created; these parameters are applied when the spanning-tree instance is created.

### <span id="page-204-1"></span>**Disabling Spanning Tree**

Spanning-tree is enabled by default on VLAN 1 and on all newly created VLANs up to the spanning-tree limit specified in the ["Supported Spanning-Tree Instances" section on page 11-9](#page-202-1). Disable STP only if you are sure there are no loops in the network topology.

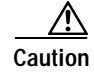

**Caution** When spanning tree is disabled and loops are present in the topology, excessive traffic and indefinite packet duplication can drastically reduce network performance.

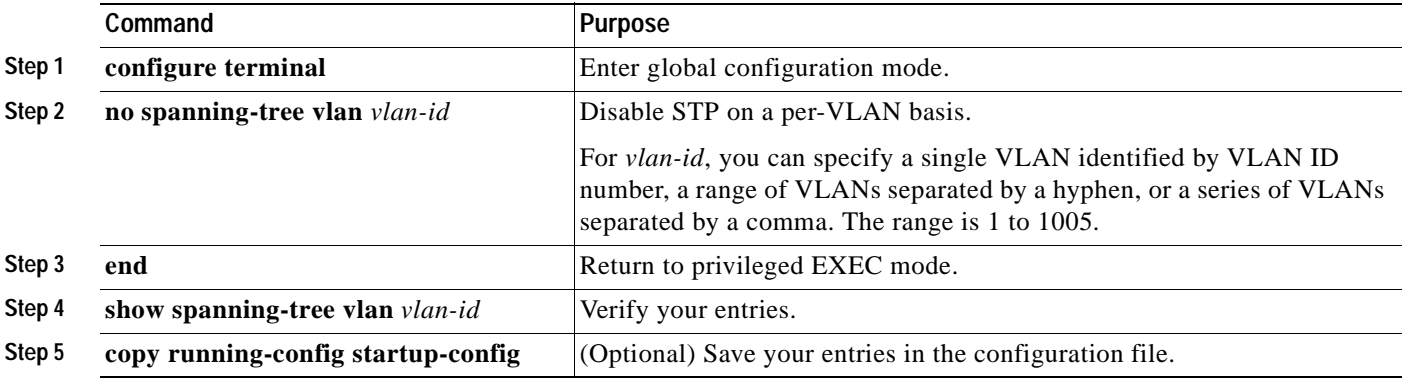

Beginning in privileged EXEC mode, follow these steps to disable STP on a per-VLAN basis:

To re-enable spanning tree, use the **spanning-tree vlan** *vlan-id* global configuration command.

### <span id="page-205-0"></span>**Configuring the Root Switch**

The switch maintains a separate spanning-tree instance for each active VLAN configured on it. A bridge ID, consisting of the switch priority and the switch MAC address, is associated with each instance. For each VLAN, the switch with the lowest bridge ID becomes the root switch for that VLAN.

To configure a switch to become the root for the specified VLAN, use the **spanning-tree vlan** *vlan-id*  **root** global configuration command to modify the switch priority from the default value (32768) to a significantly lower value. When you enter this command, the switch checks the switch priority of the root switches for each VLAN. Because of the extended system ID support, the switch sets its own priority for the specified VLAN to 24576 if this value will cause this switch to become the root for the specified VLAN.

If any root switch for the specified VLAN has a switch priority lower than 24576, the switch sets its own priority for the specified VLAN to 4096 less than the lowest switch priority. (4096 is the value of the least-significant bit of a 4-bit switch priority value as shown in [Table 11-1 on page 11-4.](#page-197-1))

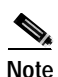

**Note** The **spanning-tree vlan** *vlan-id* **root** global configuration command fails if the necessary value to be the root switch is less than 1.

With the extended system ID, if all network devices in VLAN 20 have the default priority of 32768, entering the **spanning-tree vlan 20 root primary** command on the switch sets the switch priority to 24576, which causes this switch to become the root switch for VLAN 20.

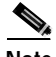

**Note** If your network consists of switches that both do and do not support the extended system ID, it is unlikely that the switch with the extended system ID support will become the root switch. The extended system ID increases the switch priority value every time the VLAN number is greater than the priority of the connected switches running older software.

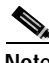

**Note** The root switch for each spanning-tree instance should be a backbone or distribution switch. Do not configure an access switch as the spanning-tree primary root.

Use the **diameter** keyword to specify the Layer 2 network diameter (that is, the maximum number of switch hops between any two end stations in the Layer 2 network). When you specify the network diameter, the switch automatically sets an optimal hello time, forward-delay time, and maximum-age time for a network of that diameter, which can significantly reduce the convergence time. You can use the **hello** keyword to override the automatically calculated hello time.

**Note** After configuring the switch as the root switch, we recommend that you avoid manually configuring the hello time, forward-delay time, and maximum-age time by using the **spanning-tree vlan** *vlan-id*  **hello-time**, **spanning-tree vlan** *vlan-id* **forward-time**, and the **spanning-tree vlan** *vlan-id* **max-age** global configuration commands.

Beginning in privileged EXEC mode, follow these steps to configure a switch to become the root for the specified VLAN:

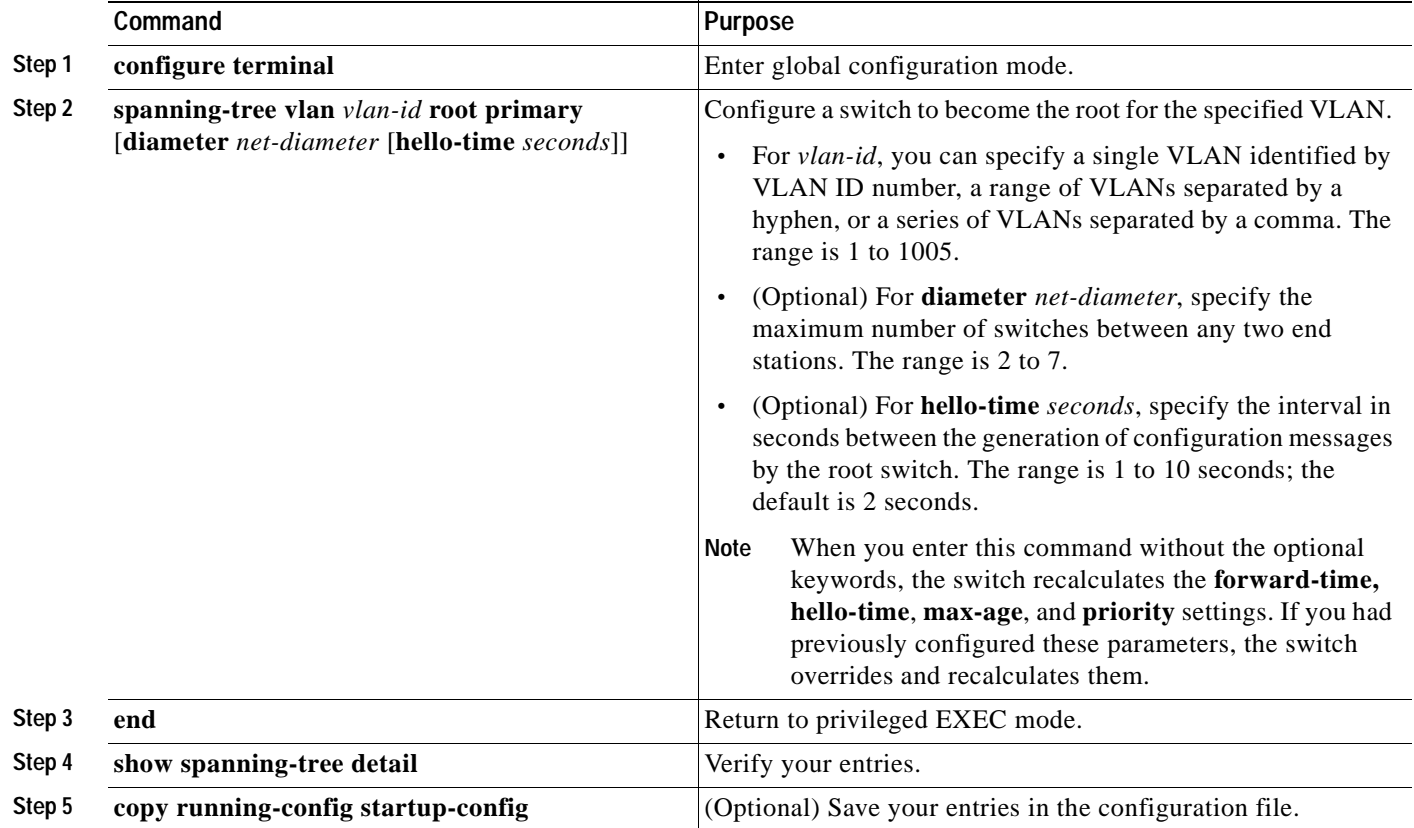

To return the switch to its default setting, use the **no spanning-tree vlan** *vlan-id* **root** global configuration command.

**Catalyst 2940 Switch Software Configuration Guide**

## <span id="page-207-0"></span>**Configuring a Secondary Root Switch**

When you configure a Catalyst 2940 switch that supports the extended system ID as the secondary root, the switch priority is modified from the default value (32768) to 28672. The switch is then likely to become the root switch for the specified VLAN if the primary root switch fails. This is assuming that the other network switches use the default switch priority of 32768 and therefore are unlikely to become the root switch.

You can execute this command on more than one switch to configure multiple backup root switches. Use the same network diameter and hello-time values as you used when you configured the primary root switch with the **spanning-tree vlan** *vlan-id* **root primary** global configuration command.

Beginning in privileged EXEC mode, follow these steps to configure a switch to become the secondary root for the specified VLAN. This procedure is optional:

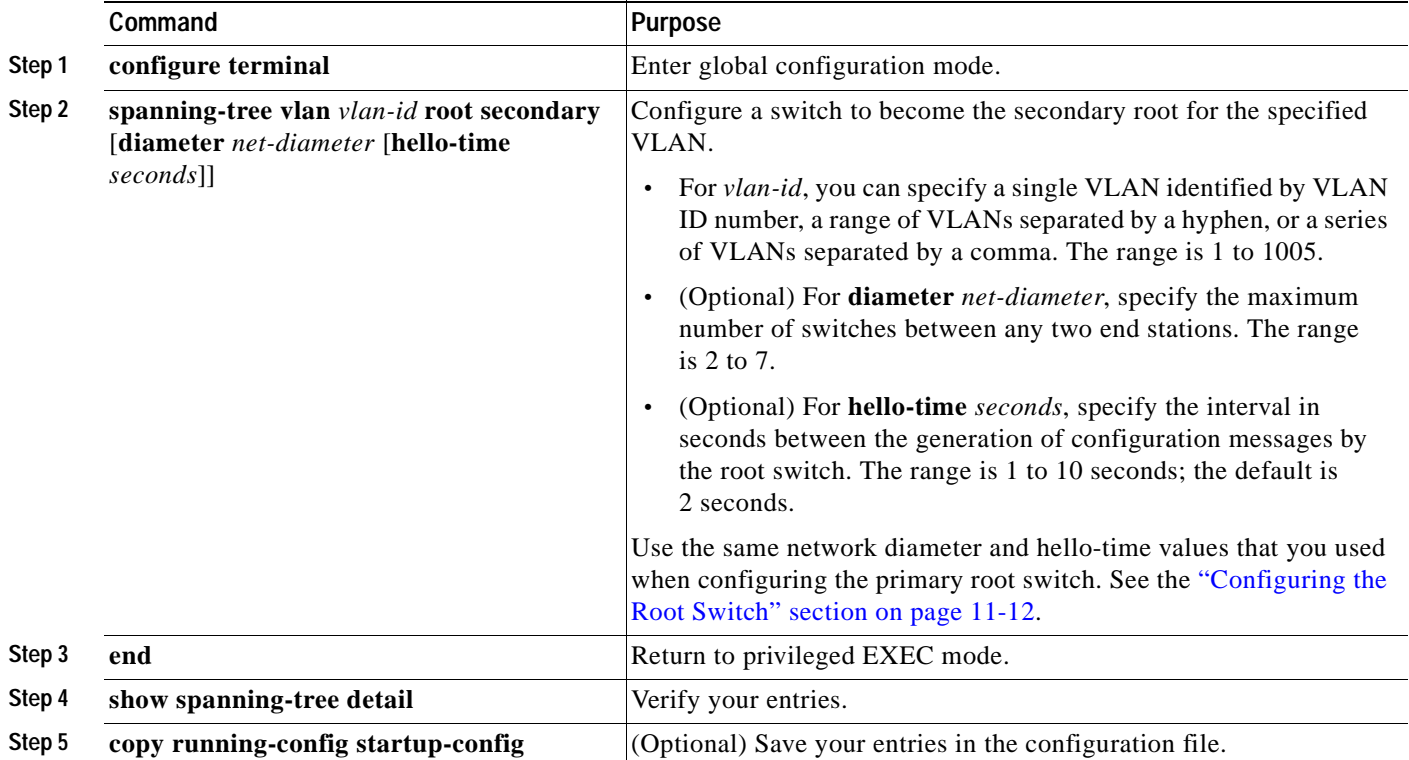

To return the switch to its default setting, use the **no spanning-tree vlan** *vlan-id* **root** global configuration command.

### <span id="page-207-1"></span>**Configuring the Port Priority**

If a loop occurs, spanning tree uses the port priority when selecting an interface to put into the forwarding state. You can assign higher priority values (lower numerical values) to interfaces that you want selected first and lower priority values (higher numerical values) that you want selected last. If all interfaces have the same priority value, spanning tree puts the interface with the lowest interface number in the forwarding state and blocks the other interfaces.

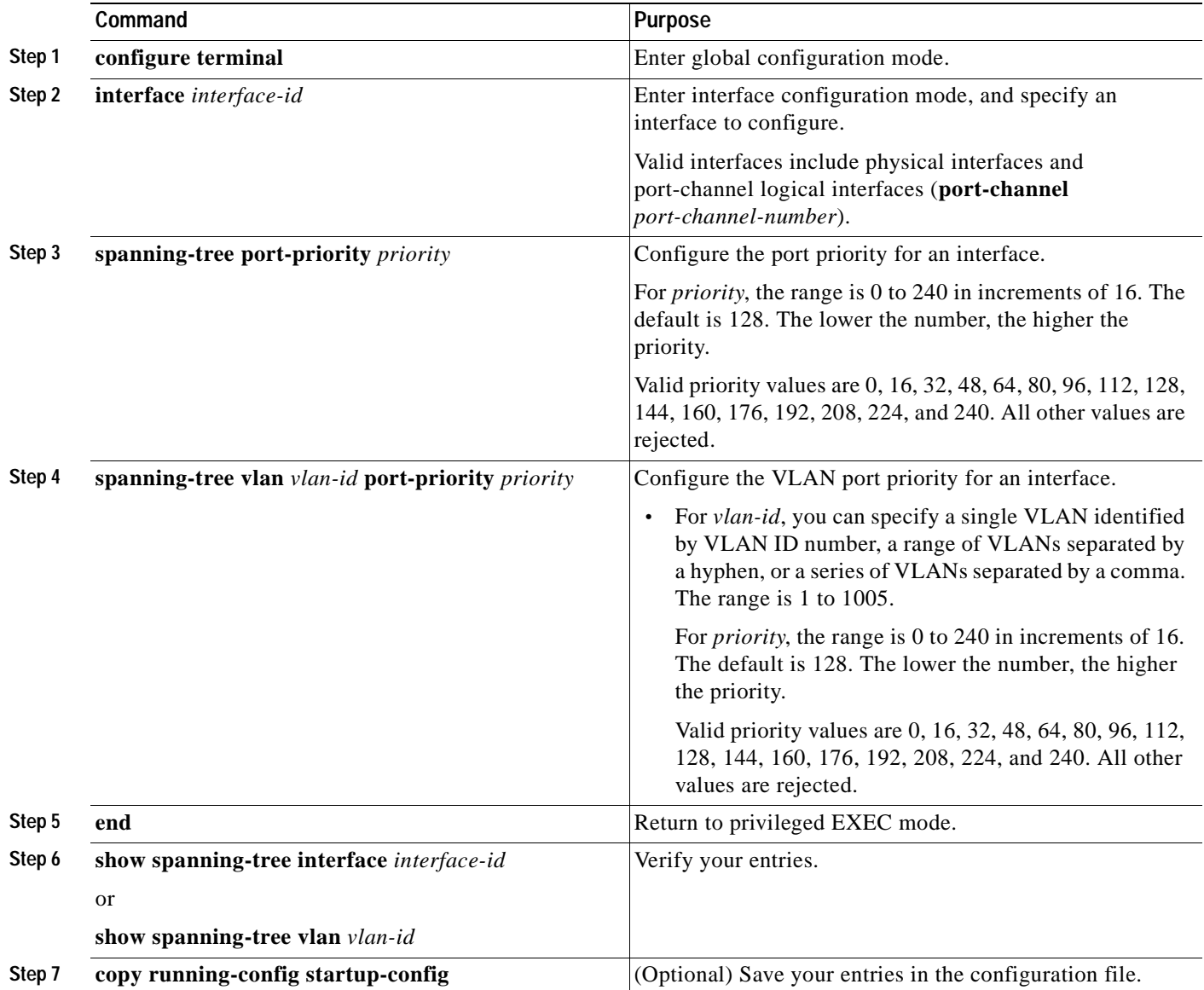

Beginning in privileged EXEC mode, follow these steps to configure the port priority of an interface. This procedure is optional:

#### $\begin{picture}(120,15)(-2.5,0.0) \put(0,0){\line(1,0){15}} \put(15,0){\line(1,0){15}} \put(15,0){\line(1,0){15}} \put(15,0){\line(1,0){15}} \put(15,0){\line(1,0){15}} \put(15,0){\line(1,0){15}} \put(15,0){\line(1,0){15}} \put(15,0){\line(1,0){15}} \put(15,0){\line(1,0){15}} \put(15,0){\line(1,0){15}} \put(15,0){\line(1,0){15}} \put$

**Note** The **show spanning-tree interface** *interface-id* privileged EXEC command displays information only if the port is in a link-up operative state. Otherwise, you can use the **show running-config interface** privileged EXEC command to confirm the configuration.

To return the interface to its default setting, use the **no spanning-tree** [**vlan** *vlan-id*] **port-priority** interface configuration command. For information on how to configure load sharing on trunk ports by using spanning-tree port priorities, see the ["Load Sharing Using STP" section on page 13-18.](#page-247-0)

## <span id="page-209-0"></span>**Configuring the Path Cost**

The spanning-tree path cost default value is derived from the media speed of an interface. If a loop occurs, spanning tree uses cost when selecting an interface to put in the forwarding state. You can assign lower cost values to interfaces that you want selected first and higher cost values that you want selected last. If all interfaces have the same cost value, spanning tree puts the interface with the lowest interface number in the forwarding state and blocks the other interfaces.

Beginning in privileged EXEC mode, follow these steps to configure the cost of an interface. The switch supports the per-VLAN spanning-tree plus (PVST+) and a maximum of four spanning-tree instances.

|        | Command                                   | <b>Purpose</b>                                                                                                    |  |  |
|--------|-------------------------------------------|----------------------------------------------------------------------------------------------------|--|--|
| Step 1 | configure terminal                        | Enter global configuration mode.                                                                                                    |  |  |
| Step 2 | interface interface-id                    | Enter interface configuration mode, and specify an interface to<br>configure. Valid interfaces include physical interfaces and<br>port-channel logical interfaces (port-channel<br>port-channel-number).  |  |  |
| Step 3 | spanning-tree cost cost                   | Configure the cost for an interface.                                                                                                    |  |  |
|        |                                           | If a loop occurs, spanning tree uses the path cost when selecting<br>an interface to place into the forwarding state. A lower path cost<br>represents higher-speed transmission.                          |  |  |
|        |                                           | For <i>cost</i> , the range is 1 to 200000000; the default value is derived<br>from the media speed of the interface.                                                                                     |  |  |
| Step 4 | spanning-tree vlan vlan-id cost cost      | Configure the cost for a VLAN.                                                                                                    |  |  |
|        |                                           | If a loop occurs, spanning tree uses the path cost when selecting<br>an interface to place into the forwarding state. A lower path cost<br>represents higher-speed transmission.                          |  |  |
|        |                                           | For vlan-id, you can specify a single VLAN identified by<br>$\bullet$<br>VLAN ID number, a range of VLANs separated by a hyphen,<br>or a series of VLANs separated by a comma. The range is 1<br>to 1005. |  |  |
|        |                                           | For <i>cost</i> , the range is 1 to 200000000; the default value is<br>$\bullet$<br>derived from the media speed of the interface.                                                                        |  |  |
| Step 5 | end                                       | Return to privileged EXEC mode.                                                                                                    |  |  |
| Step 6 | show spanning-tree interface interface-id | Verify your entries.                                                                                                    |  |  |
|        | or                                        |                                                                                                    |  |  |
|        | show spanning-tree vlan vlan-id           |                                                                                                    |  |  |
| Step 7 | copy running-config startup-config        | (Optional) Save your entries in the configuration file.                                                                                                    |  |  |

**Note** The **show spanning-tree interface** *interface-id* privileged EXEC command displays information only for ports that are in a link-up operative state. Otherwise, you can use the **show running-config** privileged EXEC command to confirm the configuration.

To return the interface to its default setting, use the **no spanning-tree** [**vlan** *vlan-id*] **cost** interface configuration command. For information on how to configure load sharing on trunk ports by using spanning-tree path costs, see the ["Load Sharing Using STP" section on page 13-18](#page-247-0).

## <span id="page-210-0"></span>**Configuring the Switch Priority of a VLAN**

You can configure the switch priority and make it more likely that the switch will be chosen as the root switch.

**Note** Exercise care when using this command. For most situations, we recommend that you use the **spanning-tree vlan** *vlan-id* **root primary** and the **spanning-tree vlan** *vlan-id* **root secondary** global configuration commands to modify the switch priority.

Beginning in privileged EXEC mode, follow these steps to configure the switch priority of a VLAN. This procedure is optional:

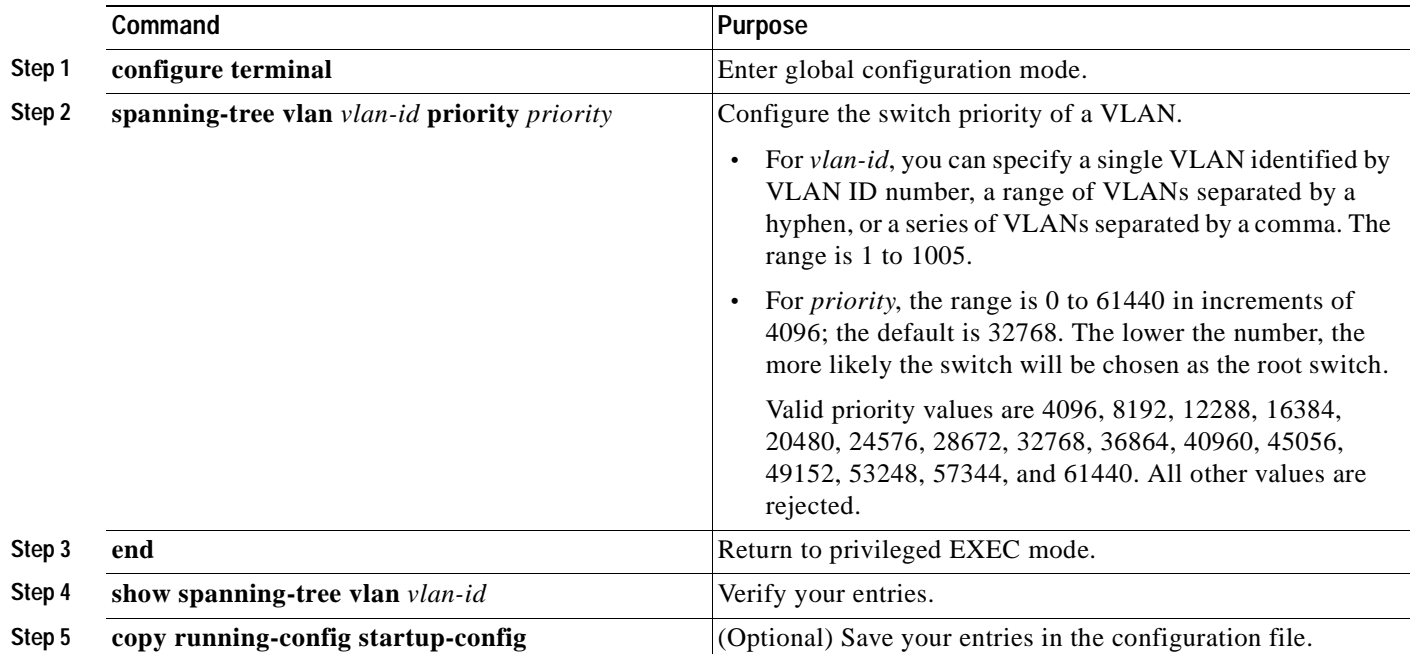

To return the switch to its default setting, use the **no spanning-tree vlan** *vlan-id* **priority** global configuration command.

#### <span id="page-211-1"></span>**Configuring Spanning-Tree Timers**

[Table 11-4](#page-211-2) describes the timers that affect the entire spanning-tree performance.

#### <span id="page-211-2"></span>*Table 11-4 Spanning-Tree Timers*

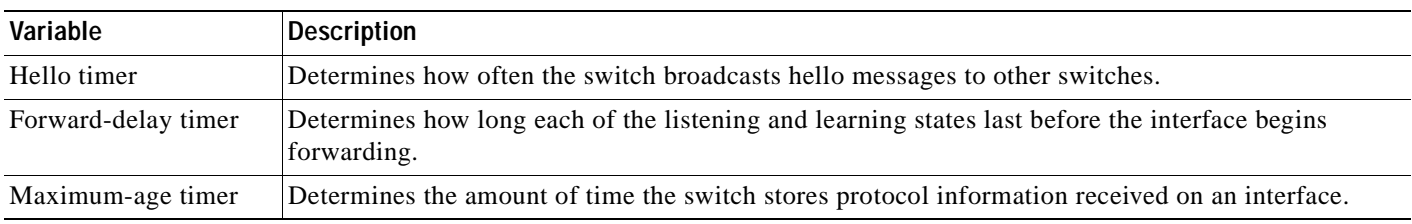

The sections that follow provide the configuration steps.

#### <span id="page-211-0"></span>**Configuring the Hello Time**

You can configure the interval between the generation of configuration messages by the root switch by changing the hello time.

**Note** Exercise care when using this command. For most situations, we recommend that you use the **spanning-tree vlan** *vlan-id* **root primary** and the **spanning-tree vlan** *vlan-id* **root secondary** global configuration commands to modify the hello time.

Beginning in privileged EXEC mode, follow these steps to configure the hello time of a VLAN. This procedure is optional:

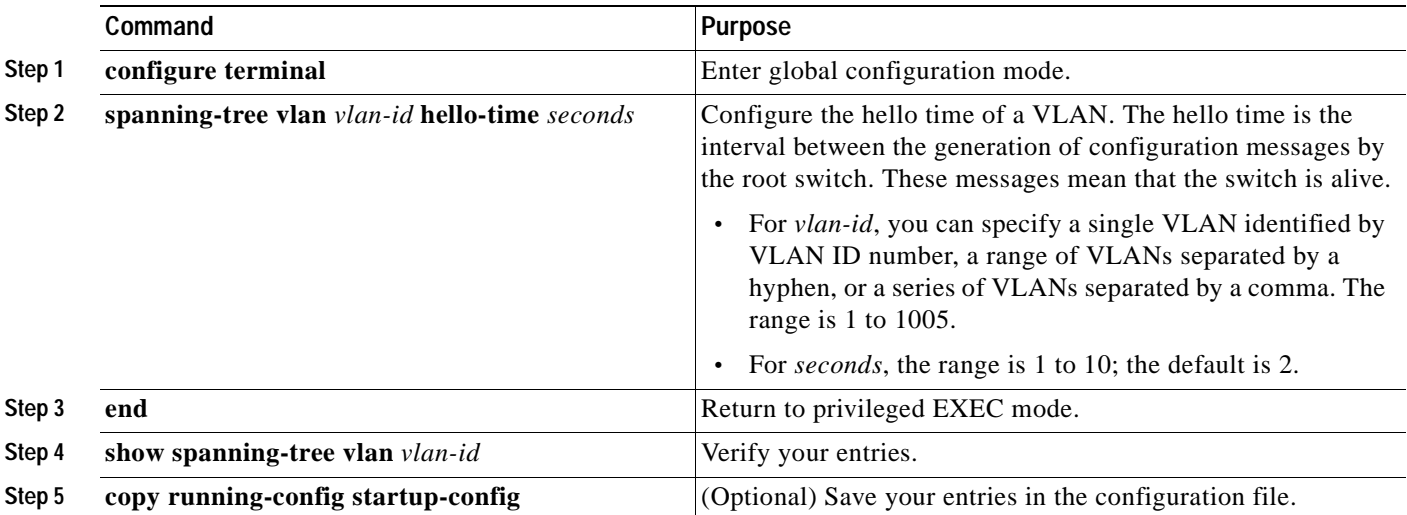

To return the switch to its default setting, use the **no spanning-tree vlan** *vlan-id* **hello-time** global configuration command.

# <span id="page-212-0"></span>**Configuring the Forwarding-Delay Time for a VLAN**

Beginning in privileged EXEC mode, follow these steps to configure the forwarding-delay time for a VLAN. This procedure is optional. This procedure is optional:

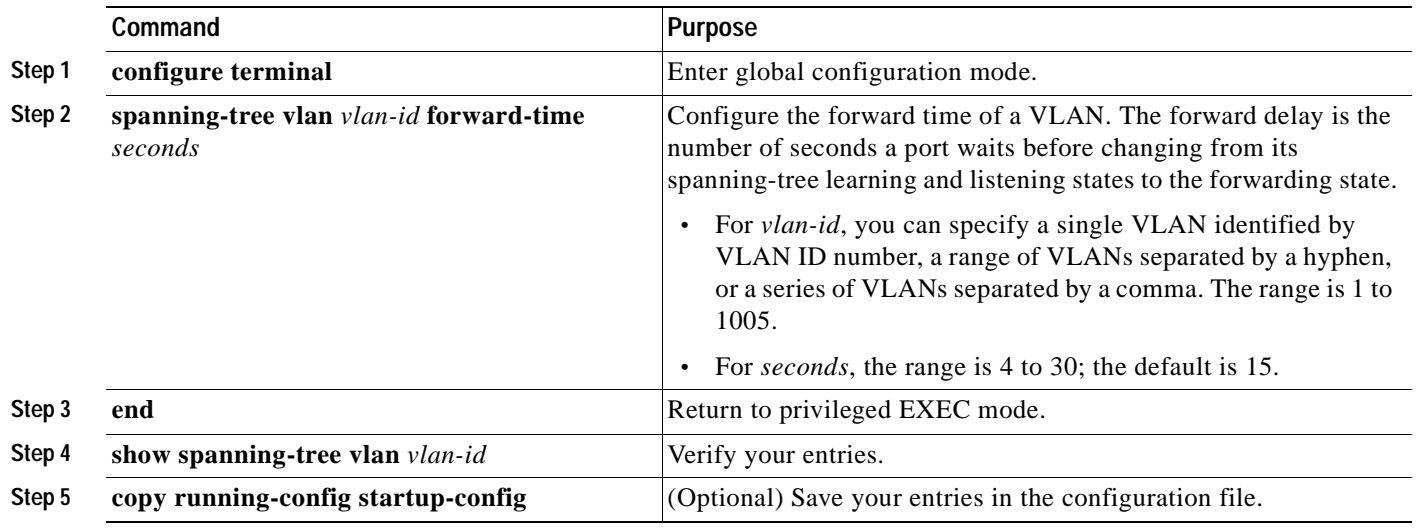

To return the switch to its default setting, use the **no spanning-tree vlan** *vlan-id* **forward-time** global configuration command.

# <span id="page-212-1"></span>**Configuring the Maximum-Aging Time for a VLAN**

Beginning in privileged EXEC mode, follow these steps to configure the maximum-aging time for a VLAN:

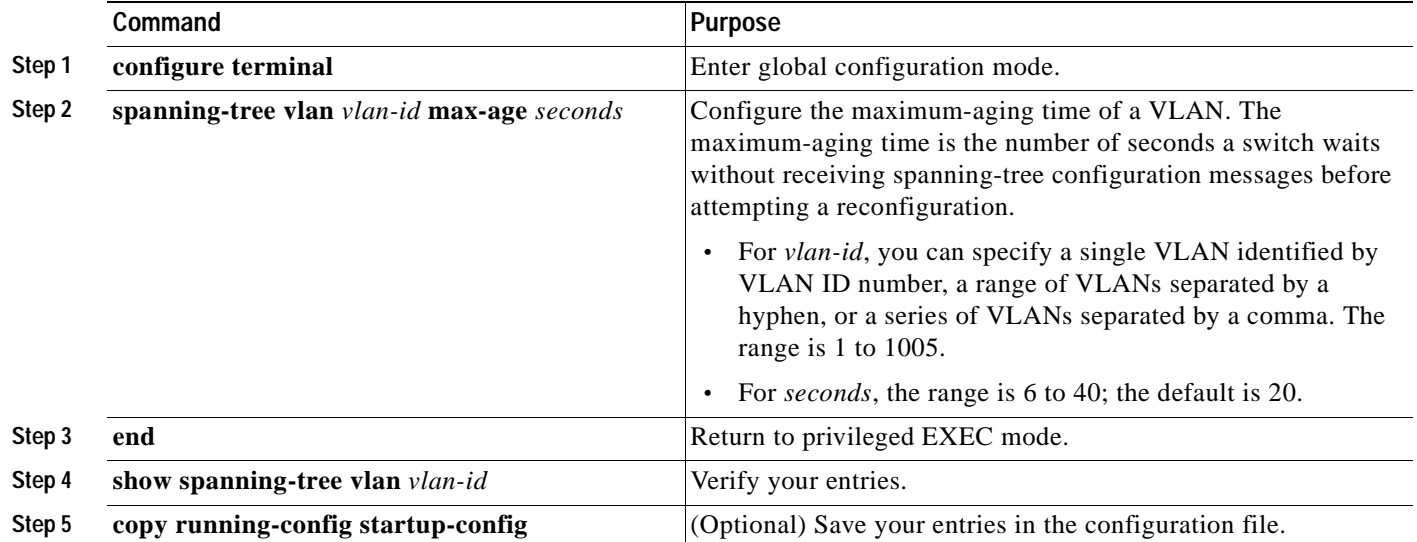

To return the switch to its default setting, use the **no spanning-tree vlan** *vlan-id* **max-age** global configuration command.

**Catalyst 2940 Switch Software Configuration Guide**

# <span id="page-213-0"></span>**Displaying the Spanning-Tree Status**

To display the spanning-tree status, use one or more of the privileged EXEC commands in [Table 11-5:](#page-213-1)

<span id="page-213-1"></span>*Table 11-5 Commands for Displaying Spanning-Tree Status*

| Command                                   | <b>Purpose</b>                                                                             |
|-------------------------------------------|--------------------------------------------------------------------------------------------|
| show spanning-tree active                 | Displays spanning-tree information on active interfaces only.                              |
| show spanning-tree detail                 | Displays a detailed summary of interface information.                                      |
| show spanning-tree interface interface-id | Displays spanning-tree information for the specified interface.                            |
| show spanning-tree summary [totals]       | Displays a summary of port states or displays the total lines of the STP state<br>section. |

You can clear spanning-tree counters by using the **clear spanning-tree** [**interface** *interface-id*] privileged EXEC command.

For information about other keywords for the **show spanning-tree** privileged EXEC command, refer to the command reference for this release.

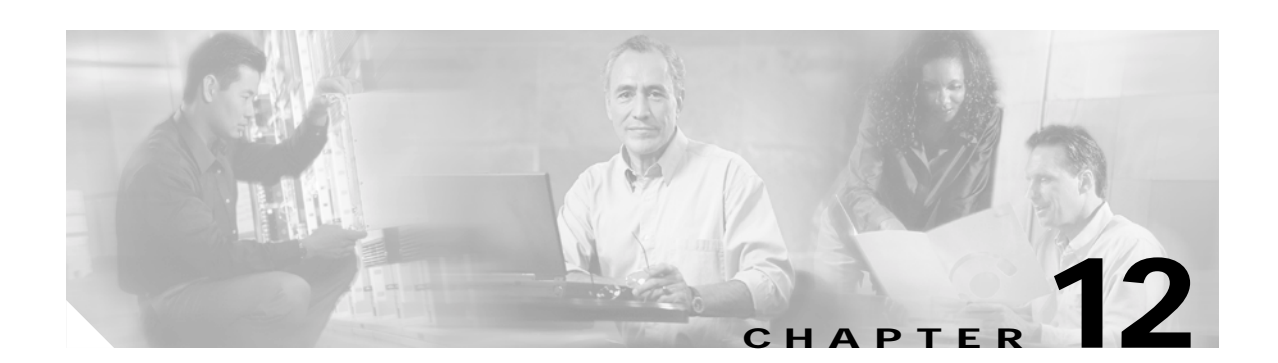

# <span id="page-214-0"></span>**Configuring Optional Spanning-Tree Features**

This chapter describes how to configure optional spanning-tree features. You can configure all of these features when your Catalyst 2940 switch is running the per-VLAN spanning tree plus (PVST+) mode.

For information on configuring the Spanning Tree Protocol (STP), see [Chapter 11, "Configuring STP."](#page-194-1)

**Note** For complete syntax and usage information for the commands used in this chapter, refer to the command reference for this release.

This chapter consists of these sections:

- **•** [Understanding Optional Spanning-Tree Features, page 12-1](#page-214-1)
- **•** [Configuring Optional Spanning-Tree Features, page 12-9](#page-222-1)
- **•** [Displaying the Spanning-Tree Status, page 12-16](#page-229-0)

# <span id="page-214-1"></span>**Understanding Optional Spanning-Tree Features**

These sections describe how the optional spanning-tree features work:

- **•** [Understanding Port Fast, page 12-1](#page-214-2)
- **•** [Understanding BPDU Guard, page 12-2](#page-215-1)
- **•** [Understanding BPDU Filtering, page 12-3](#page-216-0)
- **•** [Understanding UplinkFast, page 12-3](#page-216-1)
- **•** [Understanding BackboneFast, page 12-5](#page-218-0)
- **•** [Understanding EtherChannel Guard, page 12-7](#page-220-0)
- **•** [Understanding Root Guard, page 12-8](#page-221-0)
- **•** [Understanding Loop Guard, page 12-9](#page-222-0)

### <span id="page-214-2"></span>**Understanding Port Fast**

Port Fast immediately brings an interface configured as an access or trunk port to the forwarding state from a blocking state, bypassing the listening and learning states. You can use Port Fast on ports connected to a single workstation or server, as shown in [Figure 12-1,](#page-215-0) to allow those devices to immediately connect to the network, rather than waiting for the spanning tree to converge.

Ports connected to a single workstation or server should not receive bridge protocol data units (BPDUs). A port with Port Fast enabled goes through the normal cycle of spanning-tree status changes when the switch is restarted.

**Note** Because the purpose of Port Fast is to minimize the time ports must wait for spanning-tree to converge, it is effective only when used on ports connected to end stations. If you enable Port Fast on a port connecting to another switch, you risk creating a spanning-tree loop.

If your switch is running PVST+, you can enable this feature by using the **spanning-tree portfast** interface configuration or the **spanning-tree portfast default** global configuration command.

<span id="page-215-0"></span>*Figure 12-1 Port Fast-Enabled Ports*

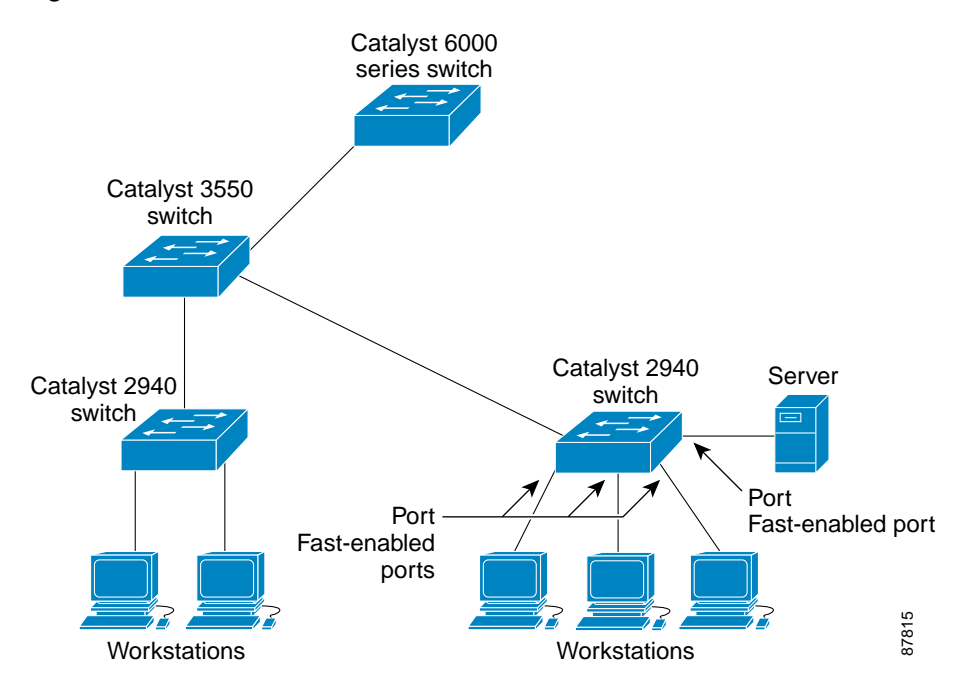

#### <span id="page-215-1"></span>**Understanding BPDU Guard**

The BPDU guard feature can be globally enabled on the switch or can be enabled per interface, but the feature operates with some differences.

At the global level, you can enable BPDU guard on Port Fast-enabled ports by using the **spanning-tree portfast bpduguard default** global configuration command. Spanning tree shuts down ports that are in a Port Fast-operational state. In a valid configuration, Port Fast-enabled ports do not receive BPDUs. Receiving a BPDU on a Port Fast-enabled port signals an invalid configuration, such as the connection of an unauthorized device, and the BPDU guard feature puts the port in the error-disabled state.

At the interface level, you can enable BPDU guard on any port by using the **spanning-tree bpduguard enable** interface configuration command without also enabling the Port Fast feature. When the port receives a BPDU, it is put in the error-disabled state.
The BPDU guard feature provides a secure response to invalid configurations because you must manually put the port back in service. Use the BPDU guard feature in a service-provider network to prevent an access port from participating in the spanning tree.

If your switch is running PVST+, you can enable the BPDU guard feature for the entire switch or for an interface.

### **Understanding BPDU Filtering**

The BPDU filtering feature can be globally enabled on the switch or can be enabled per interface, but the feature operates with some differences.

At the global level, you can enable BPDU filtering on Port Fast-enabled ports by using the **spanning-tree portfast bpdufilter default** global configuration command. This command prevents ports that are in a Port Fast-operational state from sending or receiving BPDUs. The ports still send a few BPDUs at link-up before the switch begins to filter outbound BPDUs. You should globally enable BPDU filtering on a switch so that hosts connected to these ports do not receive BPDUs. If a BPDU is received on a Port Fast-enabled port, the port loses its Port Fast-operational status, and BPDU filtering is disabled.

At the interface level, you can enable BPDU filtering on any port without also enabling the Port Fast feature by using the **spanning-tree bpdufilter enable** interface configuration command. This command prevents the port from sending or receiving BPDUs.

**Caution** Enabling BPDU filtering on an interface is the same as disabling spanning tree on it and can result in spanning-tree loops.

If your switch is running PVST+, you can enable the BPDU filtering feature for the entire switch or for an interface.

### **Understanding UplinkFast**

Switches in hierarchical networks can be grouped into backbone switches, distribution switches, and access switches. [Figure 12-2](#page-217-0) shows a complex network where distribution switches and access switches each have at least one redundant link that spanning tree blocks to prevent loops.

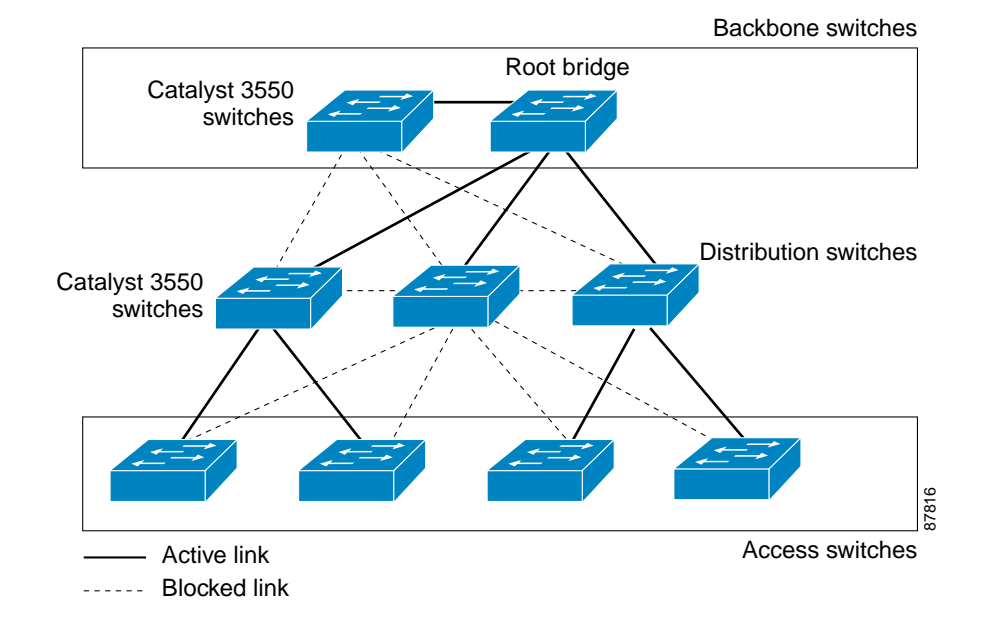

<span id="page-217-0"></span>*Figure 12-2 Switches in a Hierarchical Network*

If a switch looses connectivity, it begins using the alternate paths as soon as the spanning tree selects a new root port. By enabling UplinkFast with the **spanning-tree uplinkfast** global configuration command, you can accelerate the choice of a new root port when a link or switch fails or when the spanning tree reconfigures itself. The root port transitions to the forwarding state immediately without going through the listening and learning states, as it would with the normal spanning-tree procedures. The UplinkFast feature is supported only when the switch is running PVST+.

When the spanning tree reconfigures the new root port, other interfaces flood the network with multicast packets, one for each address that was learned on the interface. You can limit these bursts of multicast traffic by reducing the max-update-rate parameter (the default for this parameter is 150 packets per second). However, if you enter zero, station-learning frames are not generated, so the spanning-tree topology converges more slowly after a loss of connectivity.

**Note** UplinkFast is most useful in wiring-closet switches at the access or edge of the network. It is not appropriate for backbone devices. This feature might not be useful for other types of applications.

UplinkFast provides fast convergence after a direct link failure and achieves load balancing between redundant Layer 2 links using uplink groups. An uplink group is a set of Layer 2 interfaces (per VLAN), only one of which is forwarding at any given time. Specifically, an uplink group consists of the root port (which is forwarding) and a set of blocked ports, except for self-looping ports. The uplink group provides an alternate path in case the currently forwarding link fails.

[Figure 12-3](#page-218-0) shows an example topology with no link failures. Switch A, the root switch, is connected directly to Switch B over link L1 and to Switch C over link L2. The Layer 2 interface on Switch C that is connected directly to Switch B is in a blocking state.

 $\sim$ 

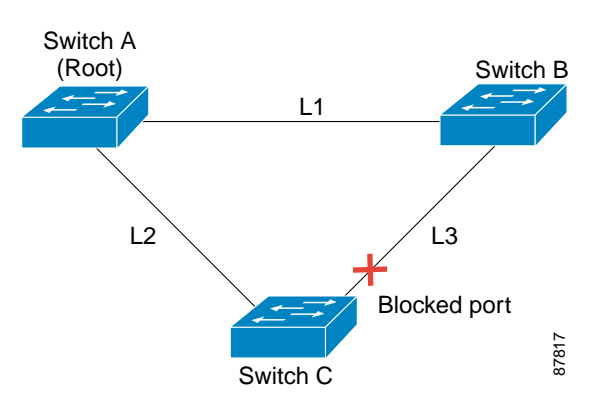

<span id="page-218-0"></span>*Figure 12-3 UplinkFast Example Before Direct Link Failure*

If Switch C detects a link failure on the currently active link L2 on the root port (a *direct* link failure), UplinkFast unblocks the blocked port on Switch C and transitions it to the forwarding state without going through the listening and learning states, as shown in [Figure 12-4.](#page-218-1) This change takes approximately 1 to 5 seconds.

<span id="page-218-1"></span>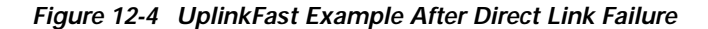

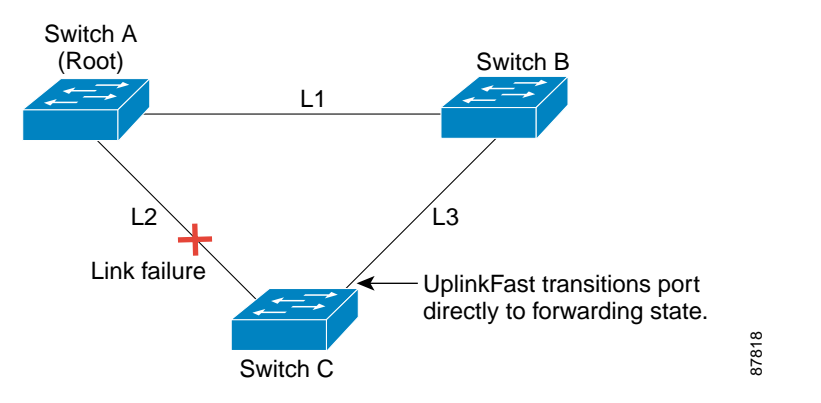

### **Understanding BackboneFast**

BackboneFast detects indirect failures in the core of the backbone. BackboneFast is a complementary technology to the UplinkFast feature, which responds to failures on links directly connected to access switches. BackboneFast optimizes the maximum-age timer, which determines the amount of time the switch stores protocol information received on an interface. When a switch receives an inferior BPDU from the designated port of another switch, the BPDU is a signal that the other switch might have lost its path to the root, and BackboneFast tries to find an alternate path to the root.

BackboneFast, which is enabled by using the **spanning-tree backbonefast** global configuration command, starts when a root port or blocked port on a switch receives inferior BPDUs from its designated switch. An inferior BPDU identifies a switch that declares itself as both the root bridge and the designated switch. When a switch receives an inferior BPDU, it means that a link to which the switch is not directly connected (an *indirect* link) has failed (that is, the designated bridge has lost its connection to the root switch). Under spanning-tree rules, the switch ignores inferior BPDUs for the configured maximum aging time specified by the **vlan vlan-id** global configuration command.

The switch tries to determine if it has an alternate path to the root switch. If the inferior BPDU arrives on a blocked port, the root port and other blocked ports on the switch become alternate paths to the root switch. (Self-looped ports are not considered alternate paths to the root switch.) If the inferior BPDU arrives on the root port, all blocked ports become alternate paths to the root switch. If the inferior BPDU arrives on the root port and there are no blocked ports, the switch assumes that it has lost connectivity to the root switch, causes the maximum aging time on the root port to expire, and becomes the root switch according to normal spanning-tree rules.

If the switch has alternate paths to the root switch, it uses these alternate paths to send a root link query (RLQ) request. The switch sends the RLS request on all alternate paths to the root switch and waits for an RLQ reply from other switches in the network.

If the switch determines that it still has an alternate path to the root, it expires the maximum aging time on the port that received the inferior BPDU. If all the alternate paths to the root switch indicate that the switch has lost connectivity to the root switch, the switch expires the maximum aging time on the port that received the RLQ reply. If one or more alternate paths can still connect to the root switch, the switch makes all ports on which it received an inferior BPDU its designated ports and moves them from the blocking state (if they were in the blocking state), through the listening and learning states, and into the forwarding state.

[Figure 12-5](#page-219-0) shows an example topology with no link failures. Switch A, the root switch, connects directly to Switch B over link L1 and to Switch C over link L2. The Layer 2 interface on Switch C that connects directly to Switch B is in the blocking state.

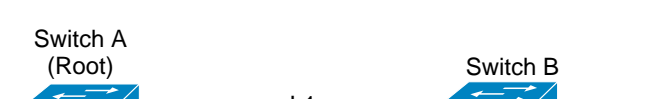

<span id="page-219-0"></span>*Figure 12-5 BackboneFast Example Before Indirect Link Failure*

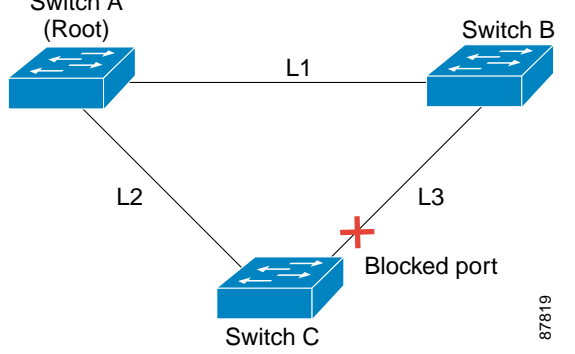

If link L1 fails as shown in [Figure 12-6,](#page-220-0) Switch C cannot detect this failure because it is not connected directly to link L1. However, because Switch B is directly connected to the root switch over L1, it detects the failure, elects itself the root, and begins sending BPDUs to Switch C, identifying itself as the root. When Switch C receives the inferior BPDUs from Switch B, Switch C assumes that an indirect failure has occurred. At that point, BackboneFast allows the blocked port on Switch C to move immediately to the listening state without waiting for the maximum aging time for the port to expire. BackboneFast then transitions the Layer 2 interface on Switch C to the forwarding state, providing a path from Switch B to Switch A. This switchover takes approximately 30 seconds, twice the Forward Delay time if the default Forward Delay time of 15 seconds is set. [Figure 12-6](#page-220-0) shows how BackboneFast reconfigures the topology to account for the failure of link L1.

 $\sim$ 

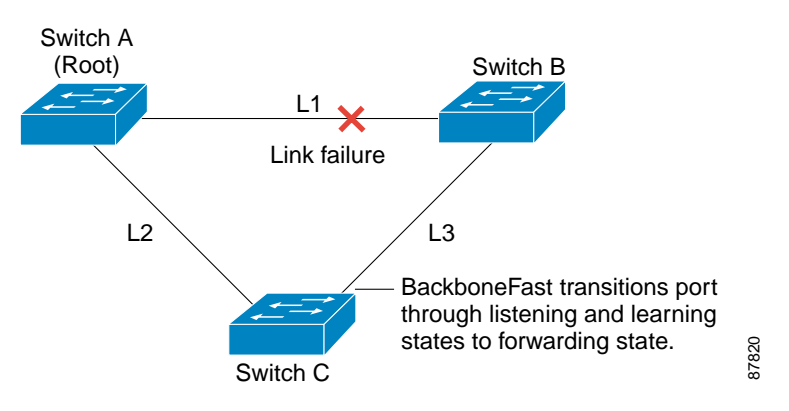

<span id="page-220-0"></span>*Figure 12-6 BackboneFast Example After Indirect Link Failure*

If a new switch is introduced into a shared-medium topology as shown in [Figure 12-7,](#page-220-1) BackboneFast is not activated because the inferior BPDUs did not come from the recognized designated bridge (Switch B). The new switch begins sending inferior BPDUs that indicate it is the root switch. However, the other switches ignore these inferior BPDUs, and the new switch learns that Switch B is the designated bridge to Switch A, the root switch.

<span id="page-220-1"></span>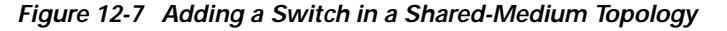

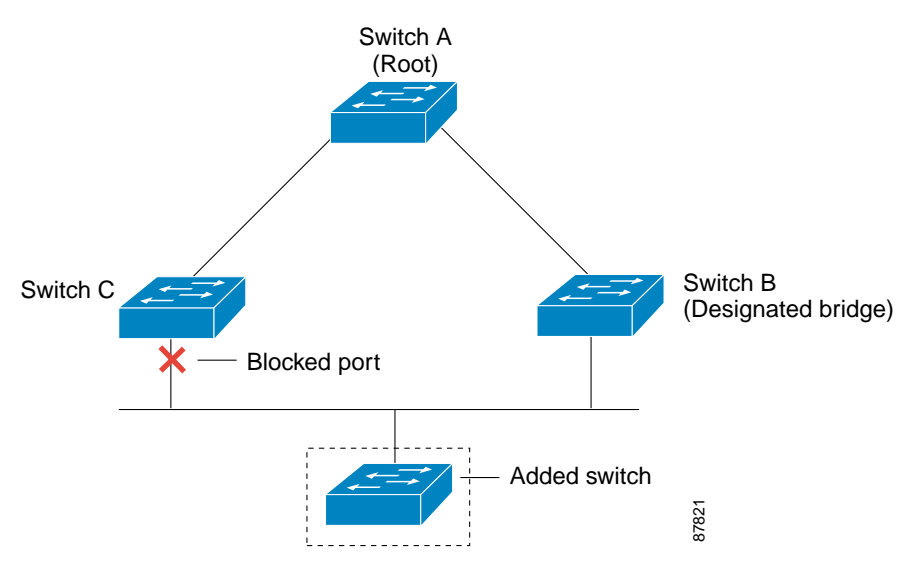

### **Understanding EtherChannel Guard**

You can use EtherChannel guard to detect an EtherChannel misconfiguration between the switch and a connected device. A misconfiguration can occur if the switch interfaces are configured in an EtherChannel, but the interfaces on the other device are not. A misconfiguration can also occur if the channel parameters are not the same at both ends of the EtherChannel. For EtherChannel configuration guidelines, see the ["EtherChannel Configuration Guidelines" section on page 25-8.](#page-397-0)

If the switch detects a misconfiguration on the other device, EtherChannel guard places the switch interfaces in the error-disabled state, and this error message appears:

PM-4-ERR\_DISABLE: Channel-misconfig error detected on [chars], putting [chars] in err-disable state.

If your switch is running PVST+, you can enable this feature by using the **spanning-tree etherchannel guard misconfig** global configuration command.

### **Understanding Root Guard**

The Layer 2 network of a service provider (SP) can include many connections to switches that are not owned by the SP. In such a topology, the spanning tree can reconfigure itself and select a *customer switch*  as the root switch, as shown in [Figure 12-8.](#page-221-0) You can avoid this situation by enabling root guard on SP switch interfaces that connect to switches in your customer's network. If spanning-tree calculations cause an interface in the customer network to be selected as the root port, root guard then places the interface in the root-inconsistent (blocked) state to prevent the customer's switch from becoming the root switch or being in the path to the root.

If a switch outside the SP network becomes the root switch, the interface is blocked (root-inconsistent state), and spanning tree selects a new root switch. The customer's switch does not become the root switch and is not in the path to the root.

Root guard enabled on an interface applies to all the VLANs to which the interface belongs.

If your switch is running PVST+, you can enable this feature by using the **spanning-tree guard root** interface configuration command.

<span id="page-221-0"></span>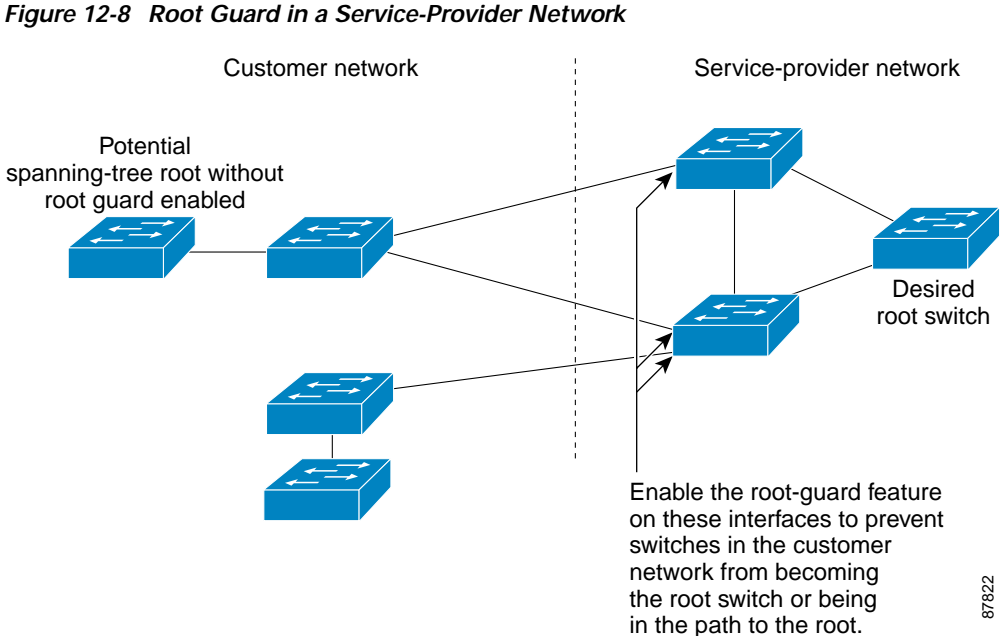

**Caution** Misuse of the root-guard feature can cause a loss of connectivity.

#### **Chapter 12 Configuring Optional Spanning-Tree Features**

### **Understanding Loop Guard**

You can use loop guard to prevent alternate or root ports from becoming designated ports because of a failure that leads to a unidirectional link. This feature is most effective when it is configured on the entire switched network.

If your switch is running PVST+, you can enable this feature by using the **spanning-tree loopguard default** global configuration command.

When the switch is operating in PVST+ mode, loop guard prevents alternate and root ports from becoming designated ports, and spanning tree does not send BPDUs on root or alternate ports.

# **Configuring Optional Spanning-Tree Features**

These sections describe how to configure optional spanning-tree features:

- **•** [Default Optional Spanning-Tree Configuration, page 12-9](#page-222-1)
- **•** [Optional Spanning-Tree Configuration Guidelines, page 12-10](#page-223-0)
- **•** [Enabling Port Fast \(Optional\), page 12-10](#page-223-1)
- **•** [Enabling BPDU Guard \(Optional\), page 12-11](#page-224-1)
- **•** [Enabling BPDU Filtering \(Optional\), page 12-11](#page-224-0)
- **•** [Enabling UplinkFast for Use with Redundant Links \(Optional\), page 12-12](#page-225-0)
- **•** [Enabling BackboneFast \(Optional\), page 12-13](#page-226-0)
- **•** [Enabling EtherChannel Guard \(Optional\), page 12-14](#page-227-1)
- **•** [Enabling Root Guard \(Optional\), page 12-14](#page-227-0)
- **•** [Enabling Loop Guard \(Optional\), page 12-15](#page-228-0)

### <span id="page-222-1"></span>**Default Optional Spanning-Tree Configuration**

[Table 12-1](#page-222-0) shows the default optional spanning-tree configuration.

<span id="page-222-0"></span>*Table 12-1 Default Optional Spanning-Tree Configuration*

| Feature                               | <b>Default Setting</b>                                                       |
|---------------------------------------|------------------------------------------------------------------------------|
| Port Fast, BPDU filtering, BPDU guard | Globally disabled (unless they are individually configured<br>per interface) |
| UplinkFast                            | Globally disabled                                                            |
| <b>BackboneFast</b>                   | Globally disabled                                                            |
| EtherChannel guard                    | Globally enabled                                                             |
| Root guard                            | Disabled on all interfaces                                                   |
| Loop guard                            | Disabled on all interfaces                                                   |

**Catalyst 2940 Switch Software Configuration Guide**

### <span id="page-223-0"></span>**Optional Spanning-Tree Configuration Guidelines**

The UplinkFast, BackboneFast, and cross-stack UplinkFast features are not supported with the rapid PVST+ or the MSTP.

## <span id="page-223-1"></span>**Enabling Port Fast (Optional)**

A port with the Port Fast feature enabled is moved directly to the spanning-tree forwarding state without waiting for the standard forward-time delay.

**Caution** Use Port Fast *only* when connecting a single end station to an access or trunk port. Enabling this feature on a port connected to a switch or hub could prevent spanning tree from detecting and disabling loops in your network, which could cause broadcast storms and address-learning problems.

If you enable the voice VLAN feature, the Port Fast feature is automatically enabled. When you disable voice VLAN, the Port Fast feature is not automatically disabled. For more information, see [Chapter 15,](#page-276-0)  ["Configuring Voice VLAN."](#page-276-0)

Beginning in privileged EXEC mode, follow these steps to enable Port Fast. This procedure is optional:

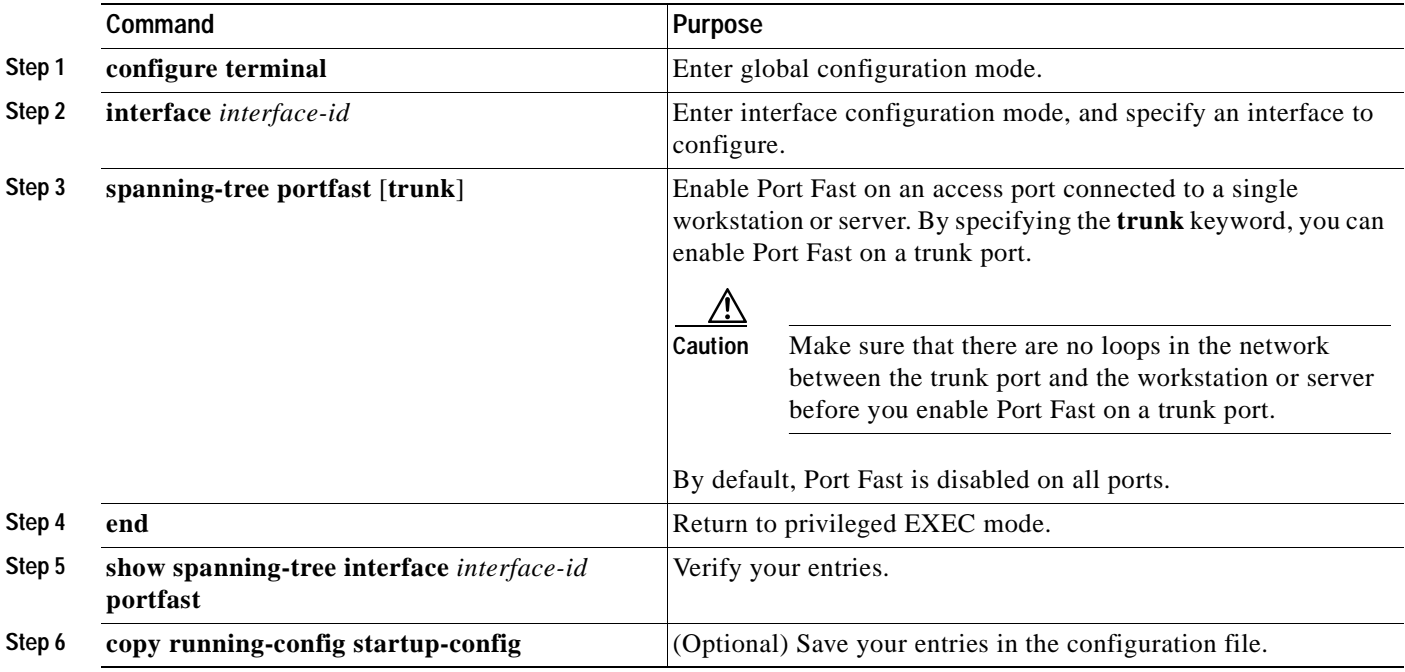

**Note** You can use the **spanning-tree portfast default** global configuration command to globally enable the Port Fast feature on all nontrunking ports.

To disable the Port Fast feature, use the **spanning-tree portfast disable** interface configuration command.

#### **Chapter 12 Configuring Optional Spanning-Tree Features**

### <span id="page-224-1"></span>**Enabling BPDU Guard (Optional)**

When you globally enable BPDU guard on ports that are Port Fast-enabled (the ports are in a Port Fast-operational state), spanning tree shuts down Port Fast-enabled ports that receive BPDUs.

In a valid configuration, Port Fast-enabled ports do not receive BPDUs. Receiving a BPDU on a Port Fast-enabled port signals an invalid configuration, such as the connection of an unauthorized device, and the BPDU guard feature puts the port in the error-disabled state. The BPDU guard feature provides a secure response to invalid configurations because you must manually put the port back in service. Use the BPDU guard feature in a service-provider network to prevent an access port from participating in the spanning tree.

**Caution** Configure Port Fast only on ports that connect to end stations; otherwise, an accidental topology loop could cause a data packet loop and disrupt switch and network operation.

You can also use the **spanning-tree bpduguard enable** interface configuration command to enable BPDU guard on any port without also enabling the Port Fast feature. When the port receives a BPDU, it is put in the error-disabled state.

Beginning in privileged EXEC mode, follow these steps to globally enable the BPDU guard feature. This procedure is optional:

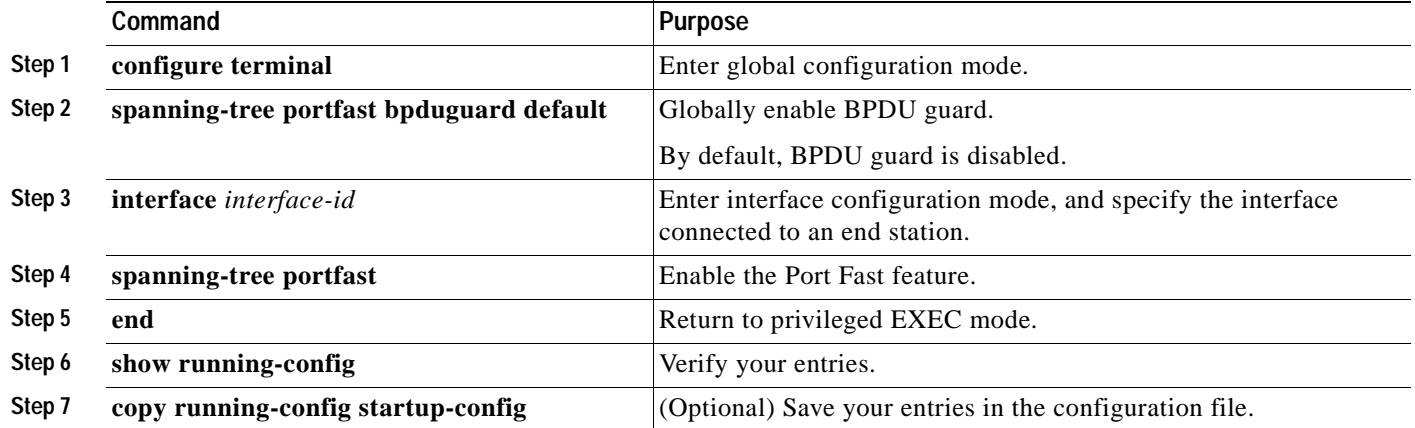

To disable BPDU guard, use the **no spanning-tree portfast bpduguard default** global configuration command.

You can override the setting of the **no spanning-tree portfast bpduguard default** global configuration command by using the **spanning-tree bpduguard enable** interface configuration command.

### <span id="page-224-0"></span>**Enabling BPDU Filtering (Optional)**

When you globally enable BPDU filtering on Port Fast-enabled ports, it prevents ports that are in a Port Fast-operational state from sending or receiving BPDUs. The ports still send a few BPDUs at link-up before the switch begins to filter outbound BPDUs. You should globally enable BPDU filtering on a switch so that hosts connected to these ports do not receive BPDUs. If a BPDU is received on a Port Fast-enabled port, the port loses its Port Fast-operational status, and BPDU filtering is disabled.

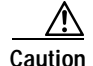

**Caution** Configure Port Fast only on ports that connect to end stations; otherwise, an accidental topology loop could cause a data packet loop and disrupt switch and network operation.

You can also use the **spanning-tree bpdufilter enable** interface configuration command to enable BPDU filtering on any port without also enabling the Port Fast feature. This command prevents the port from sending or receiving BPDUs.

**Caution** Enabling BPDU filtering on an interface is the same as disabling spanning tree on it and can result in spanning-tree loops.

Beginning in privileged EXEC mode, follow these steps to globally enable the BPDU filtering feature. This procedure is optional:

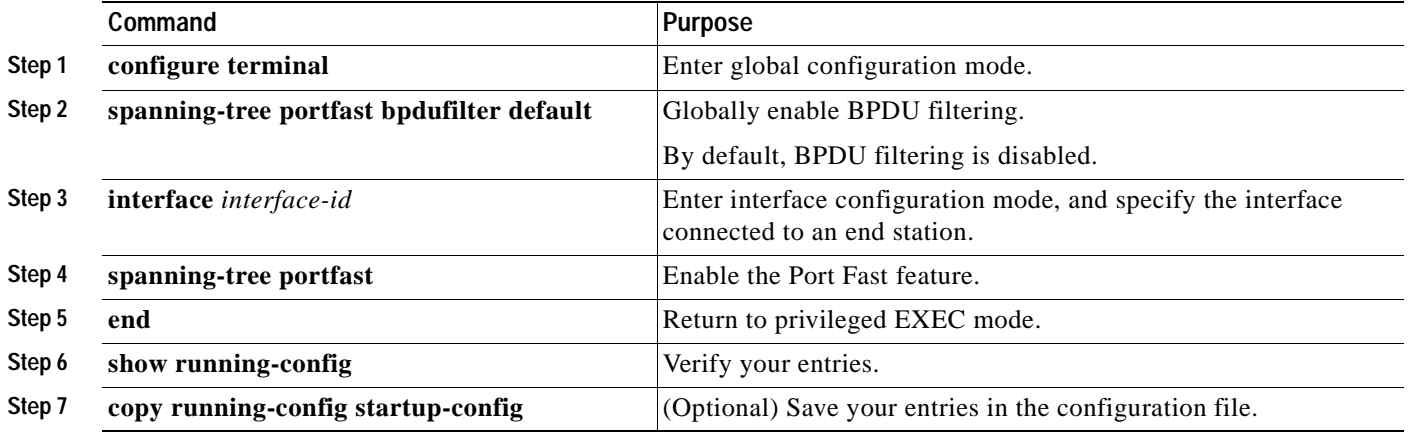

To disable BPDU filtering, use the **no spanning-tree portfast bpdufilter default** global configuration command.

You can override the setting of the **no spanning-tree portfast bpdufilter default** global configuration command by using the **spanning-tree bpdufilter enable** interface configuration command.

### <span id="page-225-0"></span>**Enabling UplinkFast for Use with Redundant Links (Optional)**

UplinkFast cannot be enabled on VLANs that have been configured for switch priority. To enable UplinkFast on a VLAN with switch priority configured, first restore the switch priority on the VLAN to the default value by using the **no spanning-tree vlan** *vlan-id* **priority** global configuration command.

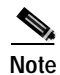

**Note** When you enable UplinkFast, it affects all VLANs on the switch. You cannot configure UplinkFast on an individual VLAN.

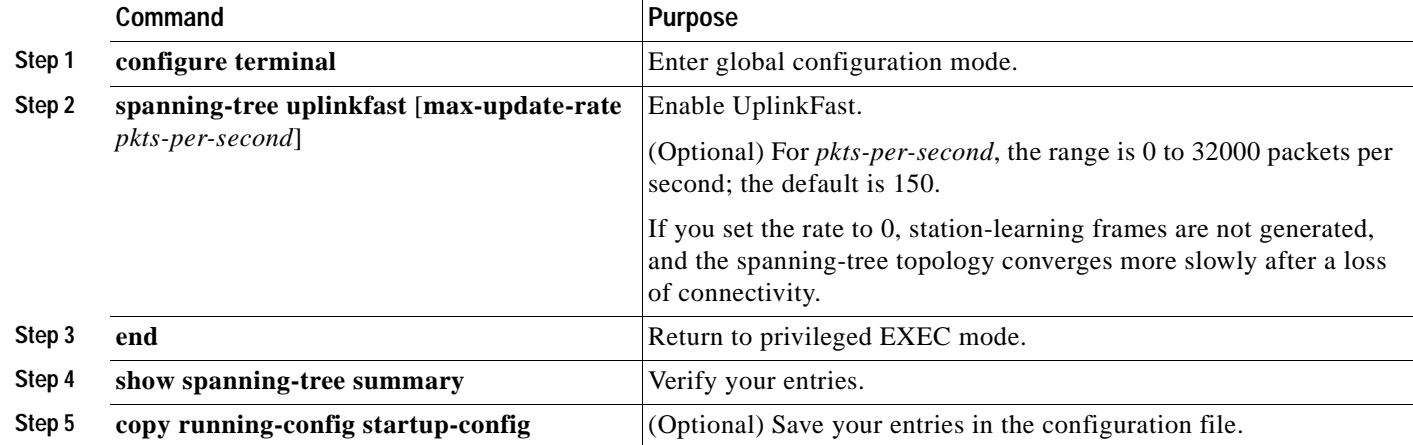

Beginning in privileged EXEC mode, follow these steps to enable UplinkFast. This procedure is optional:

When UplinkFast is enabled, the switch priority of all VLANs is set to 49152. If you change the path cost to a value less than 3000 and you enable UplinkFast or UplinkFast is already enabled, the path cost of all interfaces and VLAN trunks is increased by 3000 (if you change the path cost to 3000 or above, the path cost is not altered). The changes to the switch priority and the path cost reduces the chance that the switch will become the root switch.

When UplinkFast is disabled, the switch priorities of all VLANs and path costs of all interfaces are set to default values if you did not modify them from their defaults.

To return the update packet rate to the default setting, use the **no spanning-tree uplinkfast max-update-rate** global configuration command. To disable UplinkFast, use the **no spanning-tree uplinkfast** command.

### <span id="page-226-0"></span>**Enabling BackboneFast (Optional)**

You can enable BackboneFast to detect indirect link failures and to start the spanning-tree reconfiguration sooner.

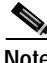

**Note** If you use BackboneFast, you must enable it on all switches in the network. BackboneFast is not supported on Token Ring VLANs. This feature is supported for use with third-party switches.

Beginning in privileged EXEC mode, follow these steps to enable BackboneFast. This procedure is optional:

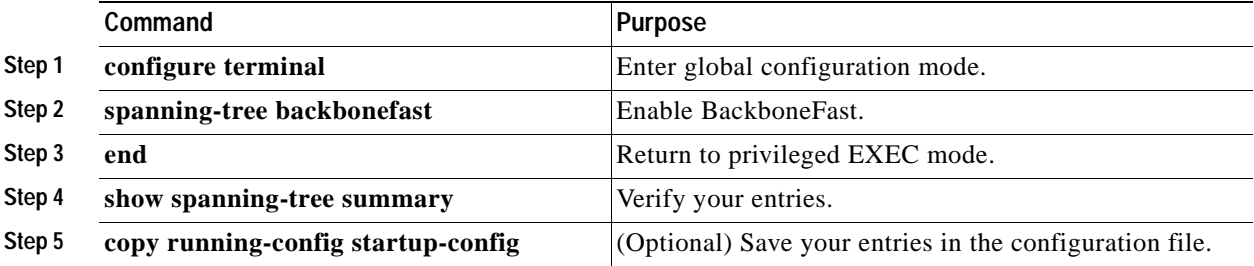

To disable the BackboneFast feature, use the **no spanning-tree backbonefast** global configuration command.

### <span id="page-227-1"></span>**Enabling EtherChannel Guard (Optional)**

You can enable EtherChannel guard to detect an EtherChannel misconfiguration that causes a loop.

Beginning in privileged EXEC mode, follow these steps to enable EtherChannel guard. This procedure is optional:

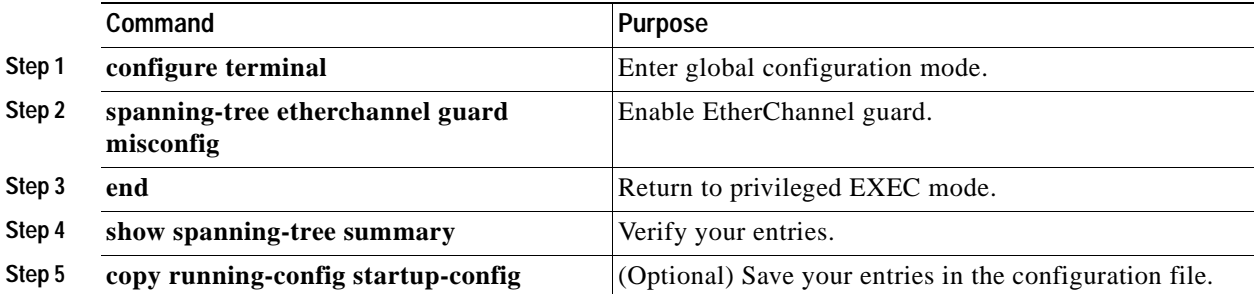

To disable the EtherChannel guard feature, use the **no spanning-tree etherchannel guard misconfig**  global configuration command.

You can use the **show interfaces status err-disabled** privileged EXEC command to determine which switch ports are disabled because of an EtherChannel misconfiguration. On the remote device, you can enter the **show etherchannel summary** privileged EXEC command to verify the EtherChannel configuration.

After the configuration is corrected, enter the **shutdown** and **no shutdown** commands on the port-channel interfaces that were misconfigured.

### <span id="page-227-0"></span>**Enabling Root Guard (Optional)**

Root guard enabled on an interface applies to all the VLANs to which the interface belongs.

Do not enable the root guard on interfaces to be used by the UplinkFast feature. With UplinkFast, the backup interfaces (in the blocked state) replace the root port in the case of a failure. However, if root guard is also enabled, all the backup interfaces used by the UplinkFast feature are placed in the root-inconsistent state (blocked) and are prevented from reaching the forwarding state.

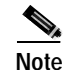

**Note** You cannot enable both root guard and loop guard at the same time.

Beginning in privileged EXEC mode, follow these steps to enable root guard on an interface. This procedure is optional:

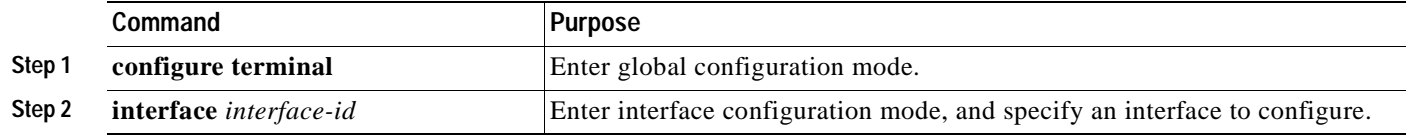

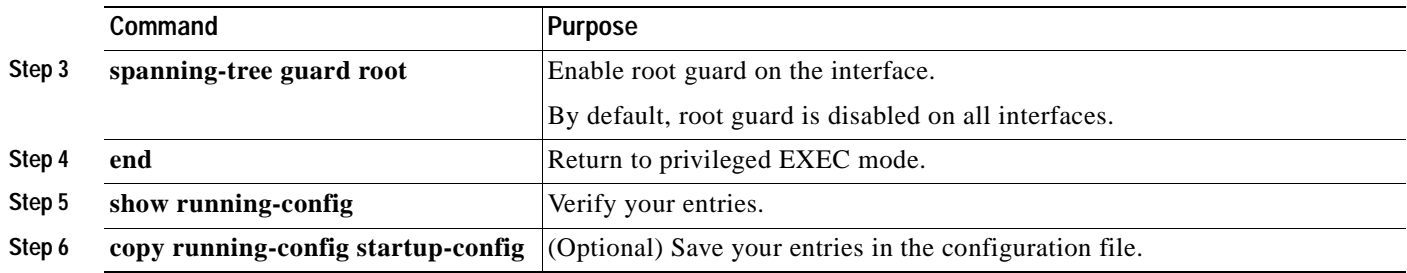

To disable root guard, use the **no spanning-tree guard** interface configuration command.

### <span id="page-228-0"></span>**Enabling Loop Guard (Optional)**

You can use loop guard to prevent alternate or root ports from becoming designated ports because of a failure that leads to a unidirectional link. This feature is most effective when it is configured on the entire switched network. Loop guard operates only on ports that are considered point-to-point by the spanning tree.

**Note** You cannot enable both loop guard and root guard at the same time.

Beginning in privileged EXEC mode, follow these steps to enable loop guard. This procedure is optional:

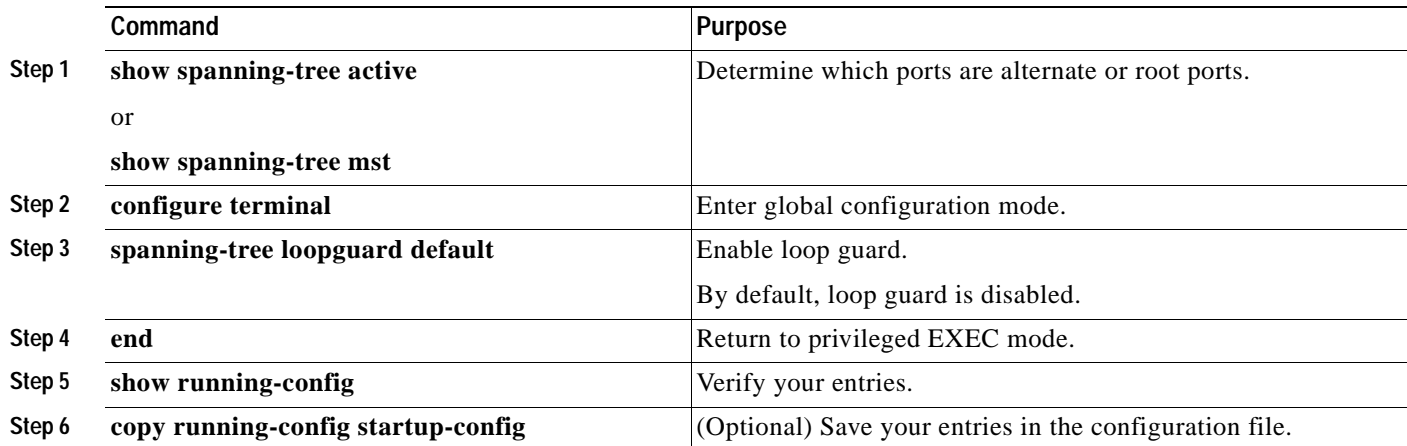

To globally disable loop guard, use the **no spanning-tree loopguard default** global configuration command. You can override the setting of the **no spanning-tree loopguard default** global configuration command by using the **spanning-tree guard loop** interface configuration command.

# **Displaying the Spanning-Tree Status**

To display the spanning-tree status, use one or more of the privileged EXEC commands in [Table 12-2:](#page-229-0)

<span id="page-229-0"></span>*Table 12-2 Commands for Displaying the Spanning-Tree Status*

| Command                                   | <b>Purpose</b>                                                                                       |
|-------------------------------------------|----------------------------------------------------------------------------------------------------|
| show spanning-tree active                 | Displays spanning-tree information on active interfaces only.                                        |
| show spanning-tree detail                 | Displays a detailed summary of interface information.                                                |
| show spanning-tree interface interface-id | Displays spanning-tree information for the specified interface.                                      |
| show spanning-tree summary [totals]       | Displays a summary of port states or displays the total lines of the<br>spanning-tree state section. |

You can clear spanning-tree counters by using the **clear spanning-tree** [**interface** *interface-id*] privileged EXEC command.

For information about other keywords for the **show spanning-tree** privileged EXEC command, refer to the command reference for this release.

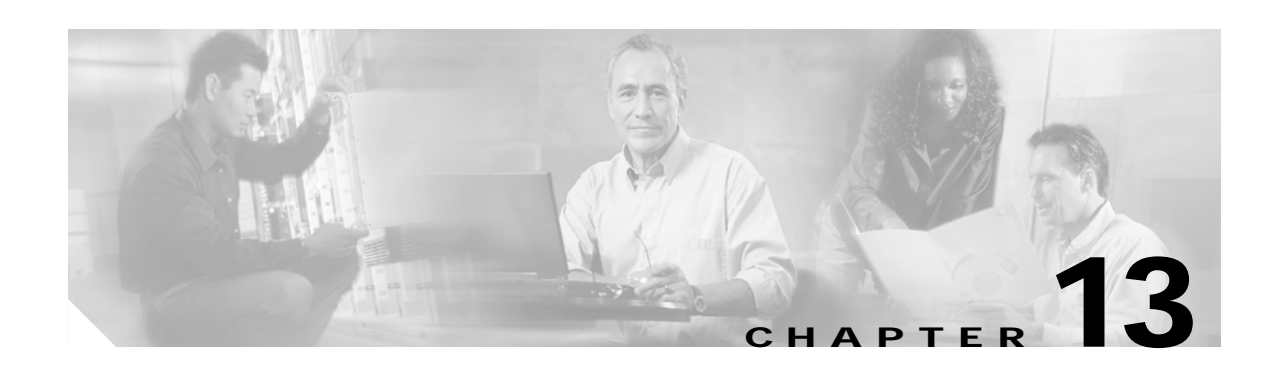

# **Configuring VLANs**

This chapter describes how to configure the supported four normal-range VLANs (VLAN IDs 1 to 1005) on your Catalyst 2940 switch. This chapter includes information about VLAN modes and the VLAN Membership Policy Server (VMPS).

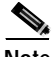

**Note** For complete syntax and usage information for the commands used in this chapter, refer to the command reference for this release.

The chapter includes these sections:

- **•** [Understanding VLANs, page 13-1](#page-230-0)
- **•** [Configuring Normal-Range VLANs, page 13-4](#page-233-0)
- **•** [Displaying VLANs, page 13-11](#page-240-0)
- **•** [Configuring VLAN Trunks, page 13-11](#page-240-1)
- **•** [Configuring VMPS, page 13-21](#page-250-0)

## <span id="page-230-0"></span>**Understanding VLANs**

A VLAN is a switched network that is logically segmented by function, project team, or application, without regard to the physical locations of the users. VLANs have the same attributes as physical LANs, but you can group end stations even if they are not physically located on the same LAN segment. Any switch port can belong to a VLAN, and unicast, broadcast, and multicast packets are forwarded and flooded only to end stations in the VLAN. Each VLAN is considered a logical network, and packets destined for stations that do not belong to the VLAN must be forwarded through a router or bridge as shown in [Figure 13-1.](#page-231-0) Because a VLAN is considered a separate logical network, it contains its own bridge Management Information Base (MIB) information and can support its own implementation of spanning tree. See [Chapter 11, "Configuring STP."](#page-194-0)

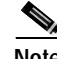

**Note** Before you create VLANs, you must decide whether to use VLAN Trunking Protocol (VTP) to maintain global VLAN configuration for your network. For more information on VTP, see [Chapter 14,](#page-260-0)  ["Configuring VTP."](#page-260-0)

[Figure 13-1](#page-231-0) shows an example of VLANs segmented into logically defined networks.

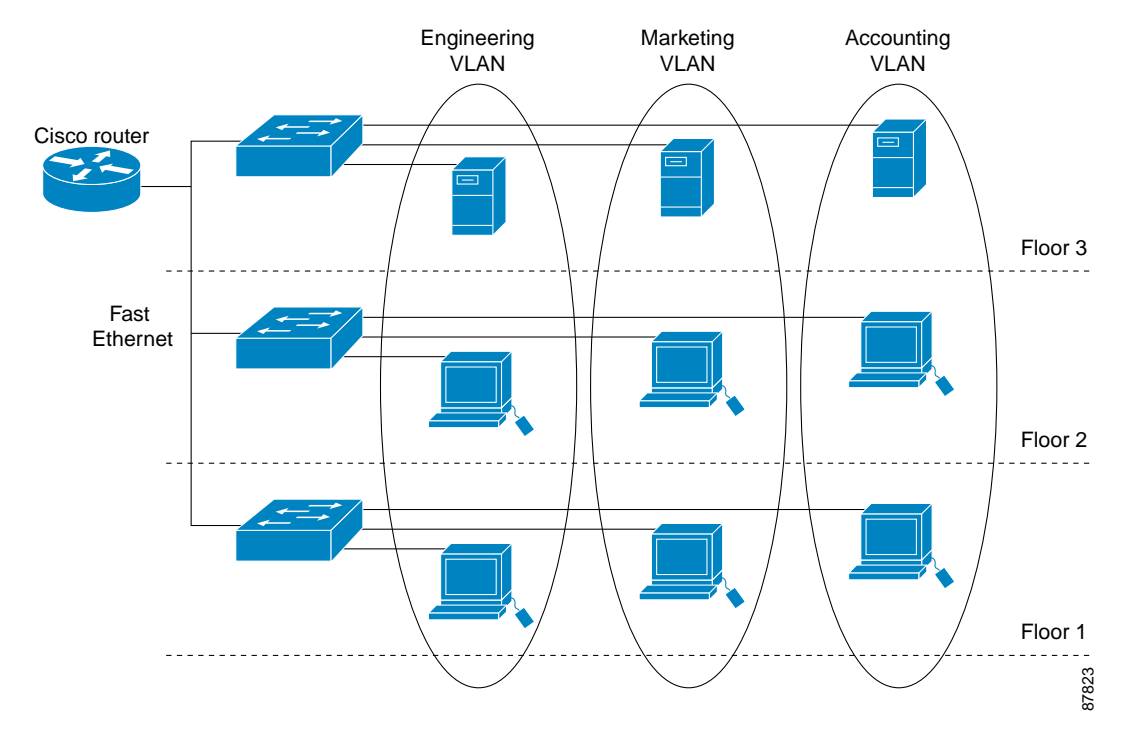

<span id="page-231-0"></span>*Figure 13-1 VLANs as Logically Defined Networks*

VLANs are often associated with IP subnetworks. For example, all the end stations in a particular IP subnet belong to the same VLAN. Interface VLAN membership on the switch is assigned manually on an interface-by-interface basis. When you assign switch interfaces to VLANs by using this method, it is known as interface-based, or static, VLAN membership.

### **Supported VLANs**

Catalyst 2940 switches support four VLANs. VLANs are identified with a number from 1 to 1005. VLAN IDs 1002 through 1005 are reserved for Token Ring and FDDI VLANs. VTP only learns normal-range VLANs, with VLAN IDs 1 to 1005. The Catalyst 2940 switch does not support extended-range VLANs with VLAN IDs from 1006 to 4094.

The switch supports per-VLAN spanning tree plus (PVST+) with a maximum of four spanning-tree instances. One spanning-tree instance is allowed per VLAN. See the ["Normal-Range VLAN](#page-234-0)  [Configuration Guidelines" section on page 13-5](#page-234-0) for more information about the number of spanning-tree instances and the number of VLANs. The switch supports IEEE 802.1Q trunking for sending VLAN traffic over Ethernet ports.

### **VLAN Port Membership Modes**

You configure a port to belong to a VLAN by assigning a membership mode that determines the kind of traffic the port carries and the number of VLANs to which it can belong. [Table 13-1](#page-232-0) lists the membership modes and membership and VTP characteristics.

<span id="page-232-0"></span>*Table 13-1 Port Membership Modes*

| <b>Membership Mode</b> | <b>VLAN Membership Characteristics</b>                                                                                                    | <b>VTP Characteristics</b>                                                                                                    |
|------------------------|----------------------------------------------------------------------------------------------------|----------------------------------------------------------------------------------------------------|
| Static-access          | A static-access port can belong to one VLAN and is<br>manually assigned to that VLAN. For more information,<br>see the "Assigning Static-Access Ports to a VLAN"<br>section on page 13-10.                                                                                                    | VTP is not required. If you do not want<br>VTP to globally propagate information, set<br>the VTP mode to transparent to disable<br>VTP. To participate in VTP, there must be<br>at least one trunk port on the switch<br>connected to a trunk port of a second<br>switch. |
| 802.1Q trunk           | A trunk port is a member of all VLANs by default,<br>including extended-range VLANs, but membership can be<br>limited by configuring the allowed-VLAN list. You can<br>also modify the pruning-eligible list to block flooded<br>traffic to VLANs on trunk ports that are included in the<br>list. For information about configuring trunk ports, see the<br>"Configuring an Ethernet Interface as a Trunk Port"<br>section on page 13-14.                                                                                                    | VTP is recommended but not required.<br>VTP maintains VLAN configuration<br>consistency by managing the addition,<br>deletion, and renaming of VLANs on a<br>network-wide basis. VTP exchanges<br>VLAN configuration messages with other<br>switches over trunk links.    |
| Dynamic access         | A dynamic-access port can belong to one normal-range<br>VLAN (VLAN ID 1 to 1005) and is dynamically assigned<br>by a VMPS. The VMPS can be a Catalyst 5000 or<br>Catalyst 6000 series switch, for example, but never a<br>Catalyst 2940 switch.<br>You can have dynamic-access ports and trunk ports on the<br>same switch, but you must connect the dynamic-access<br>port to an end station and not to another switch.<br>For configuration information, see the "Configuring<br>Dynamic Access Ports on VMPS Clients" section on<br>page 13-26. | VTP is required.<br>Configure the VMPS and the client with the<br>same VTP domain name.<br>You can change the reconfirmation interval<br>and retry count on the VMPS client switch.                                                                                       |
| Voice VLAN             | A voice VLAN port is an access port attached to a Cisco<br>IP Phone, configured to use one VLAN for voice traffic<br>and another VLAN for data traffic from a device attached<br>to the phone. For more information about voice VLAN<br>ports, see Chapter 15, "Configuring Voice VLAN."                                                                                                    | VTP is not required; it has no affect on<br>voice VLAN.                                                                                                    |

For more detailed definitions of the modes and their functions, see [Table 13-4 on page 13-12.](#page-241-0)

When a port belongs to a VLAN, the switch learns and manages the addresses associated with the port on a per-VLAN basis. For more information, see the ["Managing the MAC Address Table" section on](#page-117-0)  [page 6-20.](#page-117-0)

# <span id="page-233-0"></span>**Configuring Normal-Range VLANs**

Normal-range VLANs are VLANs with VLAN IDs 1 to 1005. If the switch is in VTP server or transparent mode, you can add, modify or remove configurations for VLANs 2 to 1001 in the VLAN database. (VLAN IDs 1 and 1002 to 1005 are automatically created and cannot be removed.)

Configurations for VLAN IDs 1 to 1005 are written to the file *vlan.dat* (VLAN database), and you can display them by entering the **show vlan** privileged EXEC command. The *vlan.dat* file is stored in Flash memory.

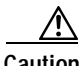

**Caution** You can cause inconsistency in the VLAN database if you attempt to manually delete the *vlan.dat* file. If you want to modify the VLAN configuration, use the commands described in these sections and in the command reference for this release. To change the VTP configuration, see [Chapter 14, "Configuring](#page-260-0)  [VTP."](#page-260-0)

You use the interface configuration mode to define the port membership mode and to add and remove ports from VLANs. The results of these commands are written to the running-configuration file, and you can display the file by entering the **show running-config** privileged EXEC command.

You can set these parameters when you create a new normal-range VLAN or modify an existing VLAN in the VLAN database:

- **•** VLAN ID
- **•** VLAN name
- **•** VLAN type (Ethernet, Fiber Distributed Data Interface [FDDI], FDDI network entity title [NET], TrBRF, or TrCRF, Token Ring, Token Ring-Net)
- **•** VLAN state (active or suspended)
- **•** Maximum transmission unit (MTU) for the VLAN
- **•** Security Association Identifier (SAID)
- **•** Bridge identification number for TrBRF VLANs
- **•** Ring number for FDDI and TrCRF VLANs
- **•** Parent VLAN number for TrCRF VLANs
- **•** Spanning Tree Protocol (STP) type for TrCRF VLANs
- **•** VLAN number to use when translating from one VLAN type to another

**Note** This section does not provide configuration details for most of these parameters. For complete information on the commands and parameters that control VLAN configuration, refer to the command reference for this release.

This section includes information about these topics about normal-range VLANs:

- **•** [Token Ring VLANs, page 13-5](#page-234-1)
- **•** [Normal-Range VLAN Configuration Guidelines, page 13-5](#page-234-0)
- **•** [VLAN Configuration Mode Options, page 13-5](#page-234-2)
- **•** [Saving VLAN Configuration, page 13-6](#page-235-0)
- **•** [Default Ethernet VLAN Configuration, page 13-7](#page-236-0)

**Catalyst 2940 Switch Software Configuration Guide**

- **•** [Creating or Modifying an Ethernet VLAN, page 13-7](#page-236-1)
- **•** [Deleting a VLAN, page 13-9](#page-238-0)
- **•** [Assigning Static-Access Ports to a VLAN, page 13-10](#page-239-0)

### <span id="page-234-1"></span>**Token Ring VLANs**

Although the switch does not support Token Ring connections, a remote device such as a Catalyst 5000 series switch with Token Ring connections could be managed from one of the supported switches. Switches running VTP version 2 advertise information about these Token Ring VLANs:

- **•** Token Ring TrBRF VLANs
- **•** Token Ring TrCRF VLANs

For more information on configuring Token Ring VLANs, refer to the *Catalyst 5000 Series Software Configuration Guide*.

### <span id="page-234-0"></span>**Normal-Range VLAN Configuration Guidelines**

Follow these guidelines when creating and modifying normal-range VLANs in your network:

- **•** Normal-range VLANs are identified with a number between 1 and 1001. VLAN numbers 1002 through 1005 are reserved for Token Ring and FDDI VLANs.
- **•** VLAN configuration for VLANs 1 to 1005 are always saved in the VLAN database. If VTP mode is transparent, VTP and VLAN configuration is also saved in the switch running configuration file.
- **•** Before you can create a VLAN, the switch must be in VTP server mode or VTP transparent mode. If the switch is a VTP server, you must define a VTP domain or VTP will not function.
- **•** The switch does not support Token Ring or FDDI media. The switch does not forward FDDI, FDDI-Net, TrCRF, or TrBRF traffic, but it does propagate the VLAN configuration through VTP.
- The switch supports four spanning-tree instances.

### <span id="page-234-2"></span>**VLAN Configuration Mode Options**

You can configure normal-range VLANs (those with VLAN IDs 1 to 1005) by using these two configuration modes:

**•** [VLAN Configuration in config-vlan Mode, page 13-6](#page-235-1)

You access config-vlan mode by entering the **vlan** *vlan-id* global configuration command.

**•** [VLAN Configuration in VLAN Configuration Mode, page 13-6](#page-235-2)

You access VLAN database configuration mode by entering the **vlan database** privileged EXEC command.

#### <span id="page-235-1"></span>**VLAN Configuration in config-vlan Mode**

To access config-vlan mode, enter the **vlan** global configuration command with a VLAN ID. Enter a new VLAN ID to create a VLAN or with an existing VLAN ID to modify the VLAN. You can use the default VLAN configuration [\(Table 13-2](#page-236-2)) or enter multiple commands to configure the VLAN. For more information about commands available in this mode, refer to the **vlan** global configuration command description in the command reference for this release. When you have finished the configuration, you must exit config-vlan mode for the configuration to take effect. To display the VLAN configuration, enter the **show vlan** privileged EXEC command.

#### <span id="page-235-2"></span>**VLAN Configuration in VLAN Configuration Mode**

To access VLAN configuration mode, enter the **vlan database** privileged EXEC command. Then enter the **vlan** command with a new VLAN ID to create a VLAN or with an existing VLAN ID to modify the VLAN. You can use the default VLAN configuration ([Table 13-2](#page-236-2)) or enter multiple commands to configure the VLAN. For more information about keywords available in this mode, refer to the **vlan**  VLAN configuration command description in the command reference for this release. When you have finished the configuration, you must enter **apply** or **exit** for the configuration to take effect. When you enter the **exit** command, it applies all commands and updates the VLAN database. VTP messages are sent to other switches in the VTP domain, and the privileged EXEC mode prompt appears.

### <span id="page-235-0"></span>**Saving VLAN Configuration**

The configurations of VLAN IDs 1 to 1005 are always saved in the VLAN database (vlan.dat file). If VTP mode is transparent, they are also saved in the switch running configuration file and you can enter the **copy running-config startup-config** privileged EXEC command to save the configuration in the startup configuration file. You can use the **show running-config vlan** privileged EXEC command to display the switch running configuration file. To display the VLAN configuration, enter the **show vlan** privileged EXEC command.

When you save VLAN and VTP information in the startup configuration file and reboot the switch, the switch configuration is determined as follows:

- **•** If the VTP mode is transparent in the startup configuration, and the VLAN database and the VTP domain name from the VLAN database matches that in the startup configuration file, the VLAN database is ignored (cleared), and the VTP and VLAN configurations in the startup configuration file are used. The VLAN database revision number remains unchanged in the VLAN database.
- **•** If the VTP mode or domain name in the startup configuration does not match the VLAN database, the domain name and VTP mode and configuration for the first 1005 VLANs use the VLAN database information.
- **•** If VTP mode is server, the domain name and VLAN configuration for the first 1005 VLANs use the VLAN database information
- **•** If you use an older startup configuration file to boot up the switch, the configuration file does not contain VTP or VLAN information, and the switch uses the VLAN database configurations.

### <span id="page-236-0"></span>**Default Ethernet VLAN Configuration**

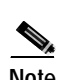

[Table 13-2](#page-236-2) shows the default configuration for Ethernet VLANs.

<span id="page-236-2"></span>**Note** The switch supports Ethernet interfaces exclusively. Because FDDI and Token Ring VLANs are not locally supported, you only configure FDDI and Token Ring media-specific characteristics for VTP global advertisements to other switches.

| Parameter              | <b>Default</b>                                                                                                    | Range             |
|------------------------|----------------------------------------------------------------------------------------------------|-------------------|
| <b>VLAN ID</b>         | 1                                                                                                    | 1 to 1005.        |
| VLAN name              | VLANxxxx, where xxxx<br>represents four numeric digits<br>(including leading zeros) equal<br>to the VLAN ID number | No range          |
| 802.10 SAID            | 100001 (100000 plus the<br><b>VLAN ID)</b>                                                                         | 1-4294967294      |
| MTU size               | 1500                                                                                                    | 1500-18190        |
| Translational bridge 1 | $\Omega$                                                                                                    | $0 - 1005$        |
| Translational bridge 2 | $\Omega$                                                                                                    | $0 - 1005$        |
| <b>VLAN</b> state      | active                                                                                                    | active, suspend   |
| Remote SPAN            | disabled                                                                                                    | enabled, disabled |

*Table 13-2 Ethernet VLAN Defaults and Ranges*

### <span id="page-236-1"></span>**Creating or Modifying an Ethernet VLAN**

Each Ethernet VLAN in the VLAN database has a unique, 4-digit ID that can be a number from 1 to 1001. VLAN IDs 1002 to 1005 are reserved for Token Ring and FDDI VLANs. To create a normal-range VLAN to be added to the VLAN database, assign a number and name to the VLAN.

For the list of default parameters that are assigned when you add a VLAN, see the ["Configuring](#page-233-0)  [Normal-Range VLANs" section on page 13-4.](#page-233-0)

Beginning in privileged EXEC mode, follow these steps to use config-vlan mode to create or modify an Ethernet VLAN:

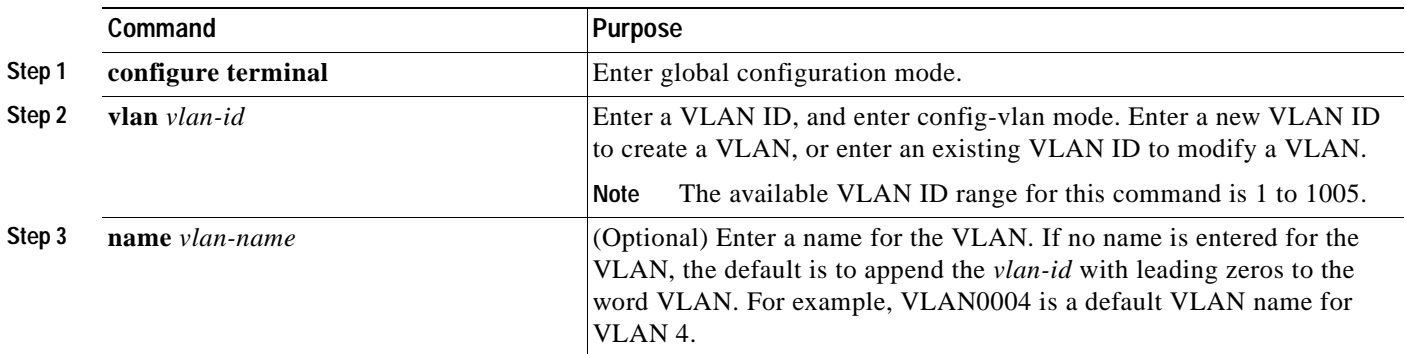

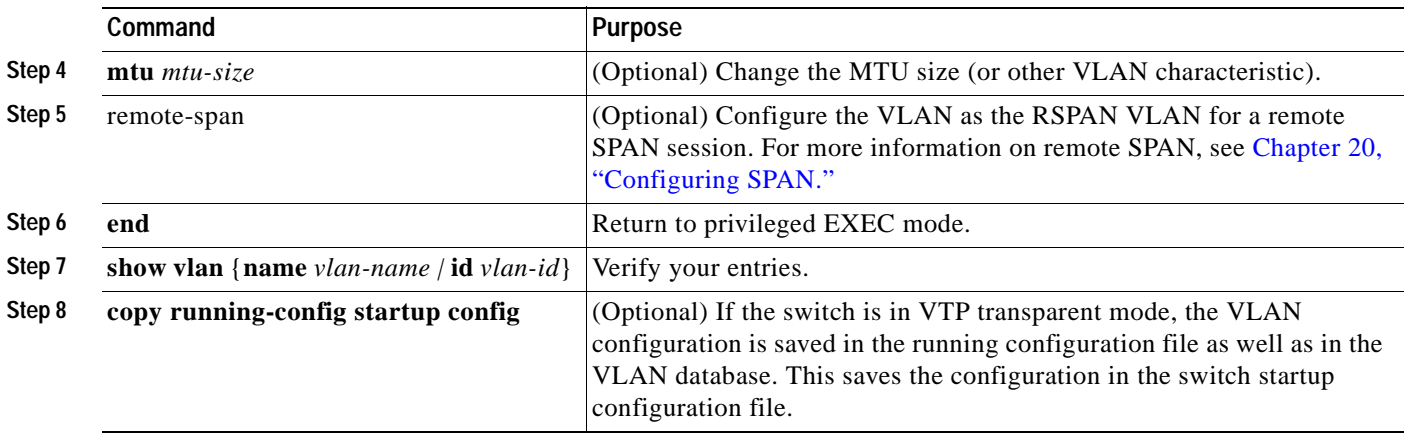

To return the VLAN name to the default settings, use the **no vlan name**, **no vlan mtu**, or **no remote span** config-vlan commands.

This example shows how to use config-vlan mode to create Ethernet VLAN 20, name it *test20,* and add it to the VLAN database:

Switch# **configure terminal** Switch(config)# **vlan 20** Switch(config-vlan)# **name test20** Switch(config-vlan)# **end**

Beginning in privileged EXEC mode, follow these steps to use VLAN configuration mode to create or modify an Ethernet VLAN:

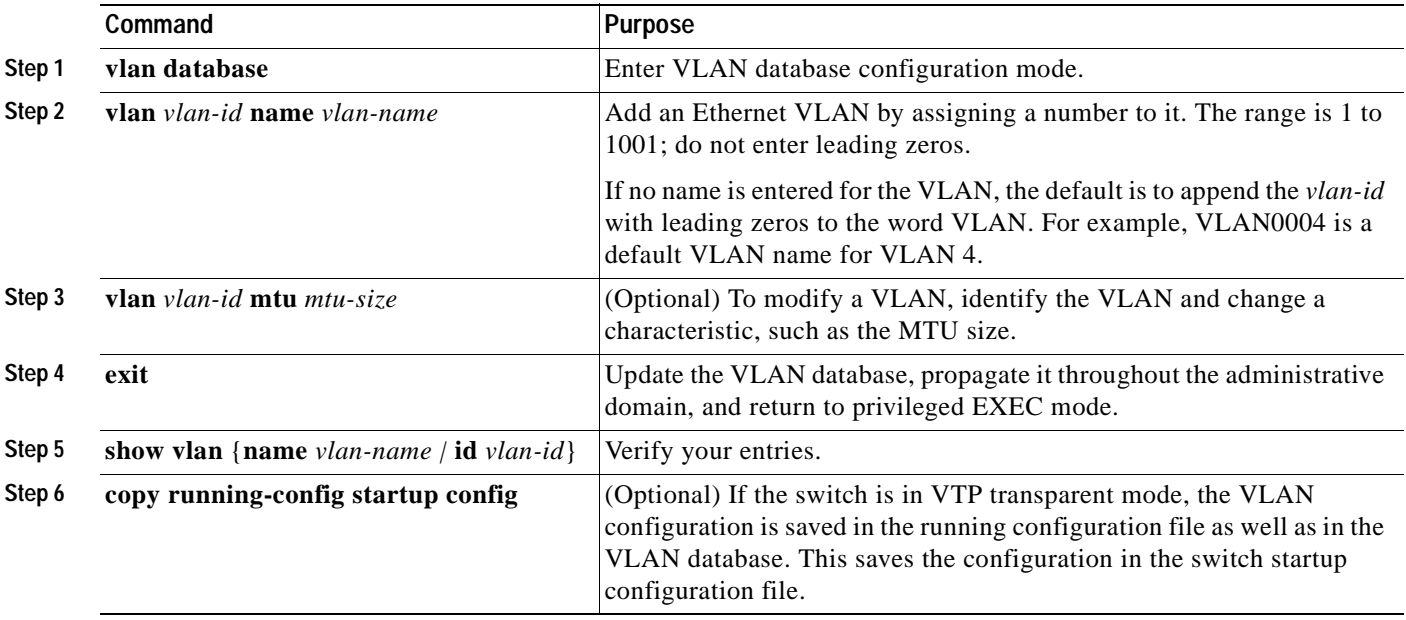

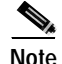

**Note** You cannot configure an RSPAN VLAN in VLAN database configuration mode.

To return the VLAN name to the default settings, use the **no vlan** *vlan-id* **name** or **no vlan** *vlan-id* **mtu**  VLAN configuration command.

This example shows how to use VLAN database configuration mode to create Ethernet VLAN 20, name it *test20*, and add it to the VLAN database:

```
Switch# vlan database
Switch(vlan)# vlan 20 name test20
Switch(vlan)# exit
APPLY completed.
Exiting....
Switch#
```
### <span id="page-238-0"></span>**Deleting a VLAN**

When you delete a VLAN from a switch that is in VTP server mode, the VLAN is removed from the VLAN database for all switches in the VTP domain. When you delete a VLAN from a switch that is in VTP transparent mode, the VLAN is deleted only on that specific switch.

You cannot delete the default VLANs for the different media types: Ethernet VLAN 1 and FDDI or Token Ring VLANs 1002 to 1005.

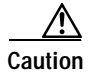

**Caution** When you delete a VLAN, any ports assigned to that VLAN become inactive. They remain associated with the VLAN (and thus inactive) until you assign them to a new VLAN.

Beginning in privileged EXEC mode, follow these steps to delete a VLAN on the switch by using global configuration mode:

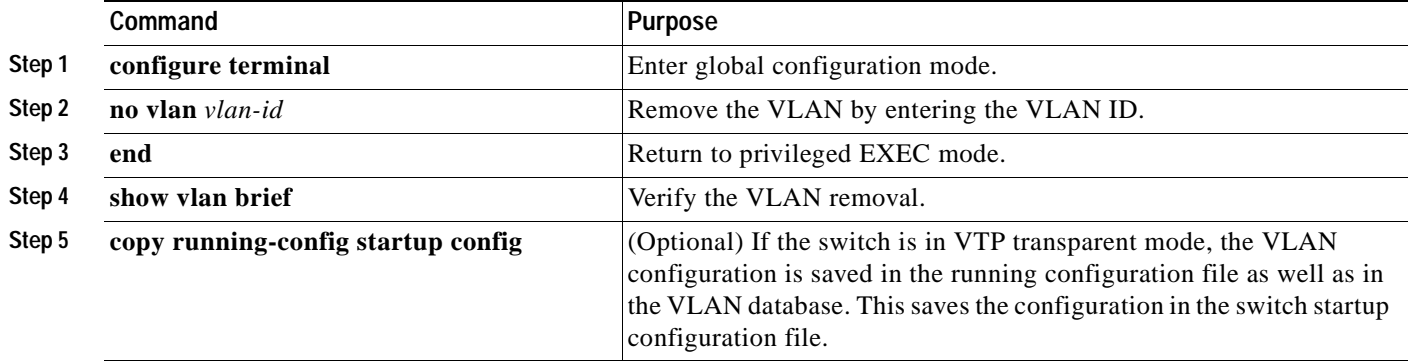

To delete a VLAN when in VLAN database configuration mode, use the **vlan database** privileged EXEC command to enter VLAN database configuration mode and the **no vlan** *vlan-id* VLAN configuration command.

### <span id="page-239-0"></span>**Assigning Static-Access Ports to a VLAN**

You can assign a static-access port to a VLAN without having VTP globally propagate VLAN configuration information by disabling VTP (VTP transparent mode). If you are assigning a port on a cluster member switch to a VLAN, first use the **rcommand** privileged EXEC command to log in to the member switch.

**Note** If you assign an interface to a VLAN that does not exist, the new VLAN is created. (See the ["Creating](#page-236-1)  [or Modifying an Ethernet VLAN" section on page 13-7.](#page-236-1))

Beginning in privileged EXEC mode, follow these steps to assign a port to a VLAN in the VLAN database:

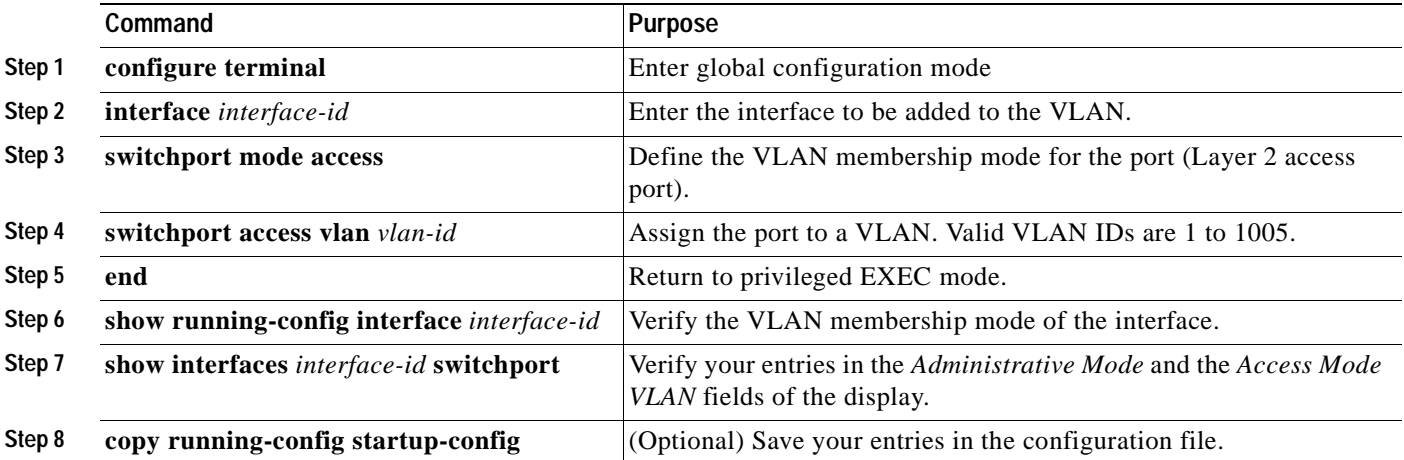

To return an interface to its default configuration, use the **default interface** *interface-id* interface configuration command.

This example shows how to configure Fast Ethernet interface 0/1 as an access port in VLAN 2:

```
Switch# configure terminal
Enter configuration commands, one per line. End with CNTL/Z.
Switch(config)# interface fastethernet0/1 
Switch(config-if)# switchport mode access 
Switch(config-if)# switchport access vlan 2
Switch(config-if)# end
Switch#
```
# <span id="page-240-0"></span>**Displaying VLANs**

Use the **show vlan** privileged EXEC command to display a list of all VLANs on the switch. The display includes VLAN status, ports, and configuration information. To view normal-range VLANs in the VLAN database (1 to 1005,) use the **show** VLAN configuration command (accessed by entering the **vlan database** privileged EXEC command). For a list of the VLAN IDs on the switch, use the **show running-config vlan** privileged EXEC command, optionally entering a VLAN ID range.

[Table 13-3](#page-240-2) lists the commands for monitoring VLANs.

| Command                             | <b>Command Mode</b> | <b>Purpose</b>                                                                                    |
|-------------------------------------|---------------------|---------------------------------------------------------------------------------------------------|
| show                                | VLAN configuration  | Display status of VLANs in the VLAN database.                                                     |
| show current $[vlan-id]$            | VLAN configuration  | Display status of all or the specified VLAN in the<br>VLAN database.                              |
| show interfaces [vlan]<br>$vlan-id$ | Privileged EXEC     | Display characteristics for all interfaces or for<br>the specified VLAN configured on the switch. |
| show running-config vlan            | Privileged EXEC     | Display all or a range of VLANs on the switch.                                                    |
| show vlan [id $vlan-id$ ]           | Privileged EXEC     | Display parameters for all VLANs or the<br>specified VLAN on the switch.                          |

<span id="page-240-2"></span>*Table 13-3 VLAN Monitoring Commands*

For more details about the show command options and explanations of output fields, refer to the command reference for this release.

# <span id="page-240-1"></span>**Configuring VLAN Trunks**

These sections describe how VLAN trunks function on the switch:

- **•** [Trunking Overview, page 13-11](#page-240-3)
- **•** [802.1Q Configuration Considerations, page 13-13](#page-242-0)
- **•** [Default Layer 2 Ethernet Interface VLAN Configuration, page 13-13](#page-242-1)

### <span id="page-240-3"></span>**Trunking Overview**

A trunk is a point-to-point link between one or more Ethernet switch interfaces and another networking device such as a router or a switch. Fast Ethernet and Gigabit Ethernet trunks carry the traffic of multiple VLANs over a single link, and you can extend the VLANs across an entire network.

[Figure 13-2](#page-241-1) shows a network of switches that are connected by 802.1Q trunks.

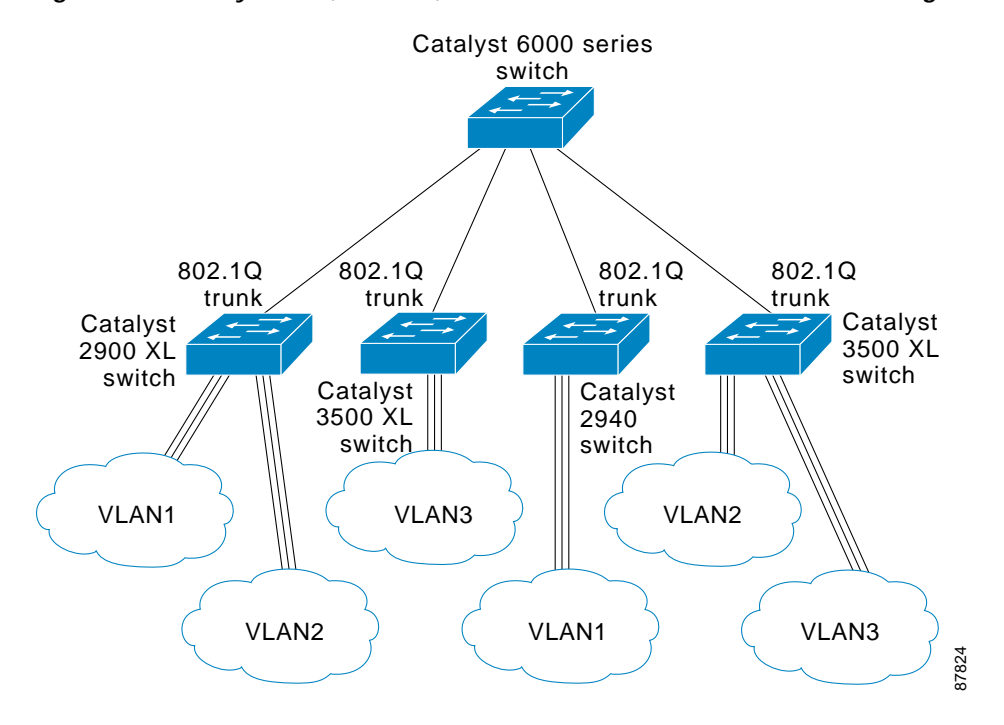

<span id="page-241-1"></span>*Figure 13-2 Catalyst 2940, 2900 XL, and 3500 XL Switches in a 802.1Q Trunking Environment*

You can configure a trunk on a single Ethernet interface or on an EtherChannel bundle. For more information about EtherChannel, see [Chapter 25, "Configuring EtherChannels."](#page-390-0)

Ethernet trunk interfaces support different trunking modes (see [Table 13-4\)](#page-241-0). You can set an interface as trunking or nontrunking or to negotiate trunking with the neighboring interface. To autonegotiate trunking, the interfaces must be in the same VTP domain.

Trunk negotiation is managed by the Dynamic Trunking Protocol (DTP), which is a Point-to-Point Protocol. However, some internetworking devices might forward DTP frames improperly, which could cause misconfigurations.

To avoid this, you should configure interfaces connected to devices that do not support DTP to not forward DTP frames, that is, to turn off DTP.

- **•** If you do not intend to trunk across those links, use the **switchport mode access** interface configuration command to disable trunking.
- **•** To enable trunking to a device that does not support DTP, use the **switchport mode trunk** and **switchport nonegotiate** interface configuration commands to cause the interface to become a trunk but to not generate DTP frames.

| <b>Mode</b>                          | Function                                                                                                    |
|--------------------------------------|----------------------------------------------------------------------------------------------------|
| switchport mode access               | Puts the interface (access port) into permanent nontrunking mode. The interface becomes<br>a nontrunk interface even if the neighboring interface is a trunk interface.                                                                                                    |
| switchport mode dynamic<br>desirable | Makes the interface actively attempt to convert the link to a trunk link. The interface<br>becomes a trunk interface if the neighboring interface is set to <i>trunk</i> , <i>desirable</i> , or <i>auto</i><br>mode. The default switch-port mode for all Ethernet interfaces is <b>dynamic desirable</b> . |

<span id="page-241-0"></span>*Table 13-4 Layer 2 Interface Modes*

**Catalyst 2940 Switch Software Configuration Guide**

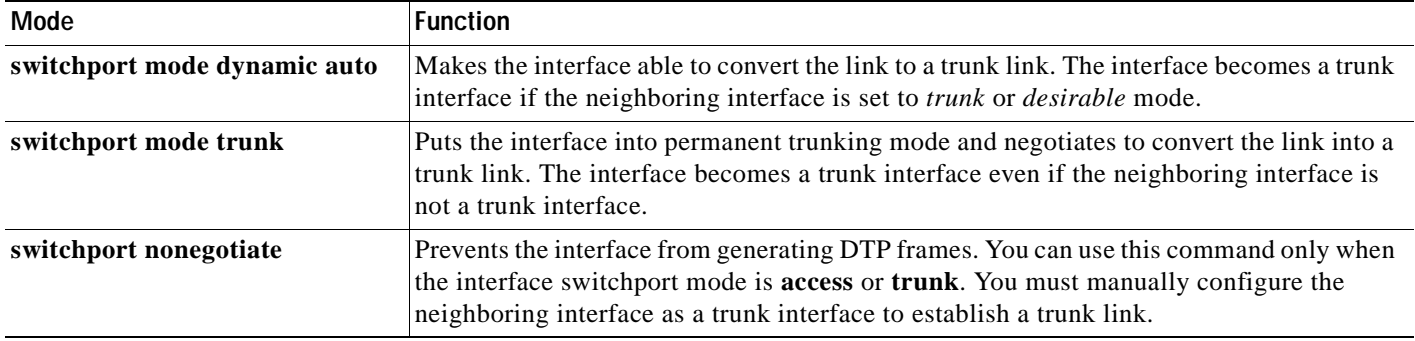

#### *Table 13-4 Layer 2 Interface Modes (continued)*

#### <span id="page-242-0"></span>**802.1Q Configuration Considerations**

802.1Q trunks impose these limitations on the trunking strategy for a network:

**•** In a network of Cisco switches connected through 802.1Q trunks, the switches maintain one instance of spanning tree for each VLAN allowed on the trunks. Non-Cisco devices might support one spanning-tree instance for all VLANs.

When you connect a Cisco switch to a non-Cisco device through an 802.10 trunk, the Cisco switch combines the spanning-tree instance of the VLAN of the trunk with the spanning-tree instance of the non-Cisco 802.1Q switch. However, spanning-tree information for each VLAN is maintained by Cisco switches separated by a cloud of non-Cisco 802.1Q switches. The non-Cisco 802.1Q cloud separating the Cisco switches is treated as a single trunk link between the switches.

- **•** Make sure the native VLAN for an 802.1Q trunk is the same on both ends of the trunk link. If the native VLAN on one end of the trunk is different from the native VLAN on the other end, spanning-tree loops might result.
- **•** Disabling spanning tree on the native VLAN of an 802.1Q trunk without disabling spanning tree on every VLAN in the network can potentially cause spanning-tree loops. We recommend that you leave spanning tree enabled on the native VLAN of an 802.1Q trunk or disable spanning tree on every VLAN in the network. Make sure your network is loop-free before disabling spanning tree.

### <span id="page-242-2"></span><span id="page-242-1"></span>**Default Layer 2 Ethernet Interface VLAN Configuration**

[Table 13-5](#page-242-2) shows the default Layer 2 Ethernet interface VLAN configuration.

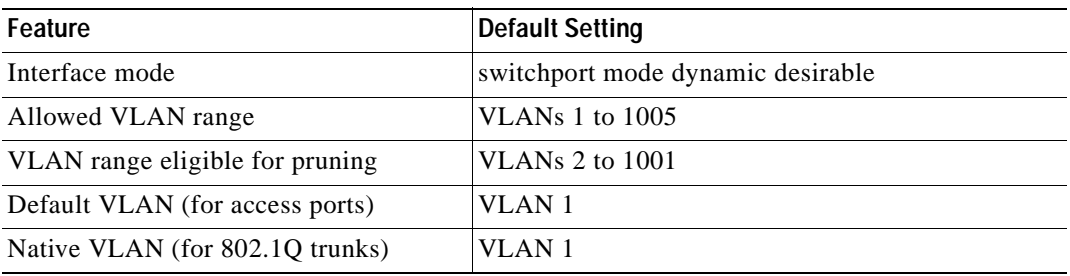

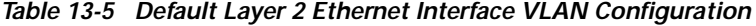

### <span id="page-243-0"></span>**Configuring an Ethernet Interface as a Trunk Port**

Because trunk ports send and receive VTP advertisements, to use VTP you must ensure that at least one trunk port is configured on the switch and that this trunk port is connected to the trunk port of a second switch. Otherwise, the switch cannot receive any VTP advertisements.

This section includes these procedures for configuring an Ethernet interface as a trunk port on the switch:

- [Interaction with Other Features, page 13-14](#page-243-1)
- **•** [Defining the Allowed VLANs on a Trunk, page 13-16](#page-245-0)
- **•** [Changing the Pruning-Eligible List, page 13-17](#page-246-0)
- **•** [Configuring the Native VLAN for Untagged Traffic, page 13-17](#page-246-1)

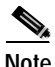

**Note** The default mode for Layer 2 interfaces is **switchport mode dynamic desirable**. If the neighboring interface supports trunking and is configured to allow trunking, the link is a Layer 2 trunk.

#### <span id="page-243-1"></span>**Interaction with Other Features**

Trunking interacts with other features in these ways:

- **•** A trunk port cannot be a secure port.
- **•** Trunk ports can be grouped into EtherChannel port groups, but all trunks in the group must have the same configuration. When a group is first created, all ports follow the parameters set for the first port to be added to the group. If you change the configuration of one of these parameters, the switch propagates the setting that you entered to all ports in the group:
	- **–** allowed-VLAN list
	- **–** STP port priority for each VLAN
	- **–** STP Port Fast setting
	- **–** trunk status (If one port in a port group ceases to be a trunk, all ports cease to be trunks.)
- **•** If you try to enable 802.1X on a trunk port, an error message appears, and 802.1X is not enabled. If you try to change the mode of an 802.1X-enabled port to trunk, the port mode is not changed.
- **•** A port in dynamic mode can negotiate with its neighbor to become a trunk port. If you try to enable 802.1X on a dynamic port, an error message appears, and 802.1X is not enabled. If you try to change the mode of an 802.1X-enabled port to dynamic, the port mode is not changed.
- **•** Protected ports are supported on 802.1Q trunks.

#### **Configuring a Trunk Port**

Beginning in privileged EXEC mode, follow these steps to configure a port as an 802.1Q trunk port:

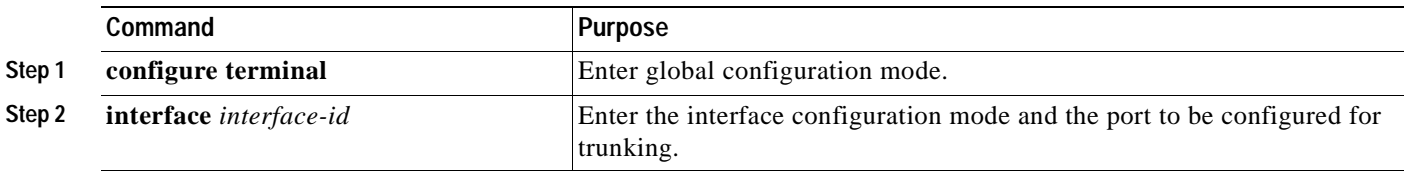

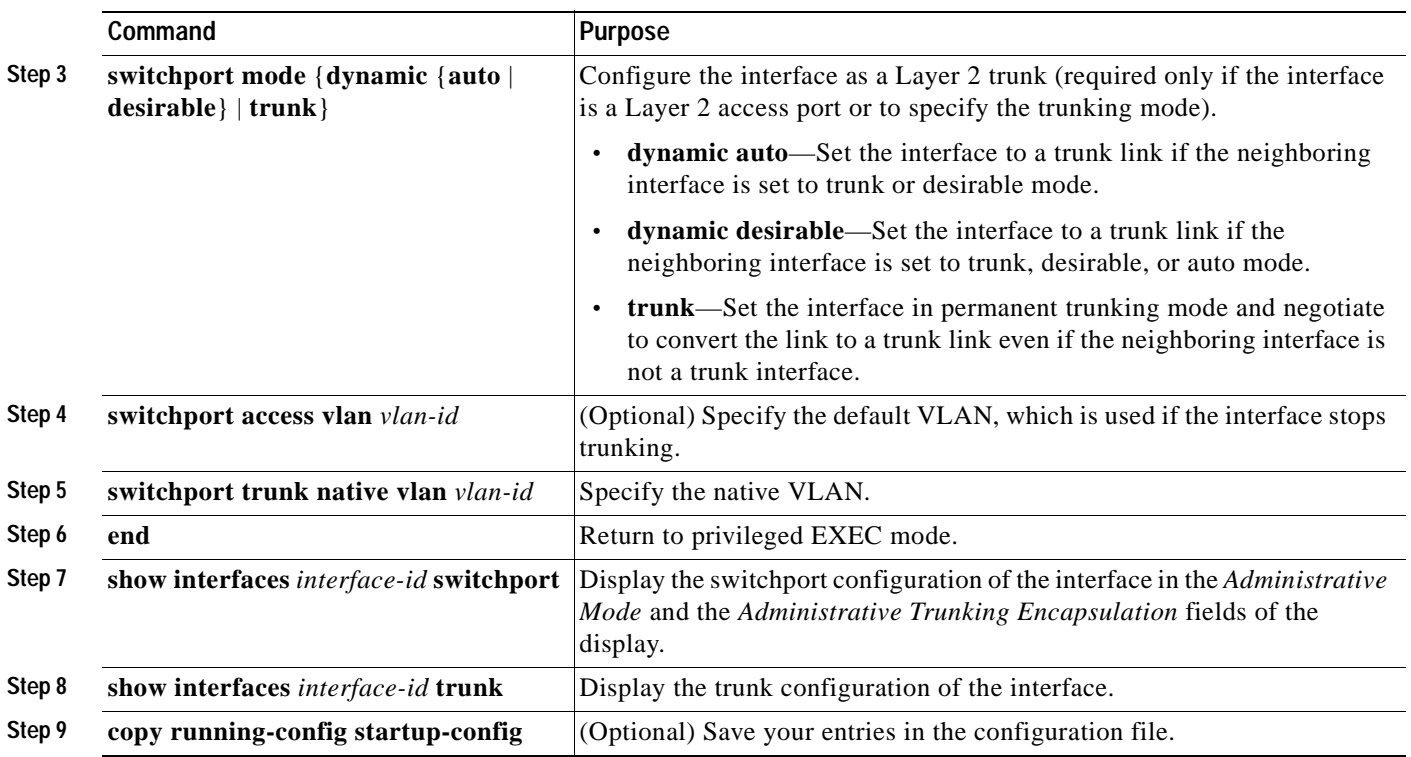

To return an interface to its default configuration, use the **default interface** *interface-id* interface configuration command. To reset all trunking characteristics of a trunking interface to the defaults, use the **no switchport trunk** interface configuration command. To disable trunking, use the **switchport mode access** interface configuration command to configure the port as a static-access port.

This example shows how to configure the Fast Ethernet interface 0/4 as an 802.1Q trunk. The example assumes that the neighbor interface is configured to support 802.1Q trunking.

```
Switch# configure terminal 
Enter configuration commands, one per line. End with CNTL/Z.
Switch(config)# interface fastethernet0/4 
Switch(config-if)# switchport mode dynamic desirable 
Switch(config-if)# end
```
#### <span id="page-245-0"></span>**Defining the Allowed VLANs on a Trunk**

By default, a trunk port sends traffic to and receives traffic from all VLANs. All VLAN IDs, 1 to 1005, are allowed on each trunk. However, you can remove VLANs from the allowed list, preventing traffic from those VLANs from passing over the trunk. To restrict the traffic a trunk carries, use the **switchport trunk allowed vlan remove** *vlan-list* interface configuration command to remove specific VLANs from the allowed list.

To reduce the risk of spanning-tree loops or storms, you can disable VLAN 1 on any individualized VLAN trunk port by removing VLAN 1 from the allowed list. This is known as VLAN 1 minimization. VLAN 1 minimization disables VLAN 1 (the default VLAN on all Cisco switch trunk ports), on an individual VLAN trunk link. As a result no user traffic, including spanning-tree advertisements, are sent or received on VLAN 1.

When you remove VLAN 1 from a trunk port, the interface continues to send and receive management traffic, for example, Cisco Discovery Protocol (CSP), Port Aggregation Protocol (PAgP), Link Aggregation Control Protocol (LACP), Dynamic Trunking Protocol (DTP), and VLAN Trunking Protocol (VTP) in VLAN 1.

If a trunk port with VLAN 1 disabled is converted to a nontrunk port, it is added to the access VLAN. If the access VLAN is set to 1, then the port is added to VLAN 1, regardless of the **switchport trunk allowed** setting. The same is true for any VLAN that has been disabled on the port.

A trunk port can become a member of a VLAN if the VLAN is enabled, if VTP knows of the VLAN, and if the VLAN is in the allowed list for the port. When VTP detects a newly enabled VLAN and the VLAN is in the allowed list for a trunk port, the trunk port automatically becomes a member of the enabled VLAN. When VTP detects a new VLAN and the VLAN is not in the allowed list for a trunk port, the trunk port does not become a member of the new VLAN.

Beginning in privileged EXEC mode, follow these steps to modify the allowed list of an 802.1Q trunk:

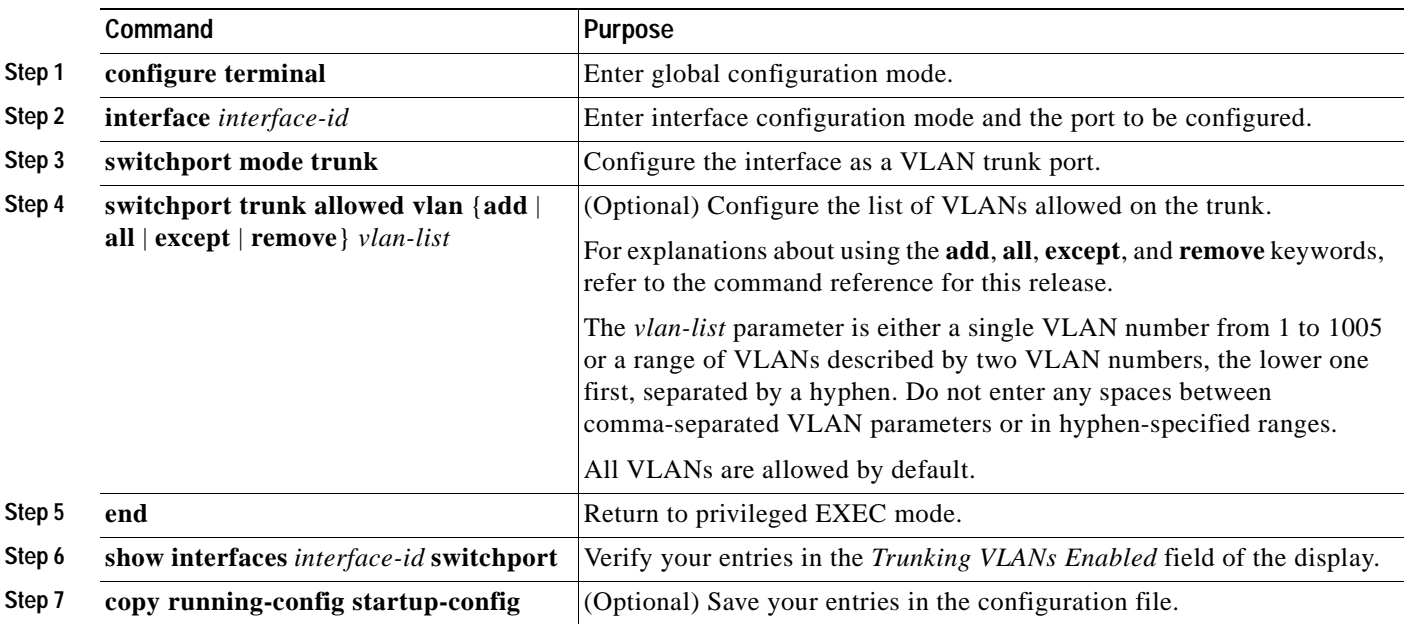

To return to the default allowed VLAN list of all VLANs, use the **no switchport trunk allowed vlan**  interface configuration command.

This example shows how to remove VLAN 2 from the allowed VLAN list:

```
Switch(config)# interface fastethernet0/1
Switch(config-if)# switchport trunk allowed vlan remove 2
Switch(config-if)# end
Switch#
```
#### <span id="page-246-0"></span>**Changing the Pruning-Eligible List**

The pruning-eligible list applies only to trunk ports. Each trunk port has its own eligibility list. VTP pruning must be enabled for this procedure to take effect. The ["Enabling VTP Pruning" section on](#page-272-0)  [page 14-13](#page-272-0) describes how to enable VTP pruning.

Beginning in privileged EXEC mode, follow these steps to remove VLANs from the pruning-eligible list on a trunk port:

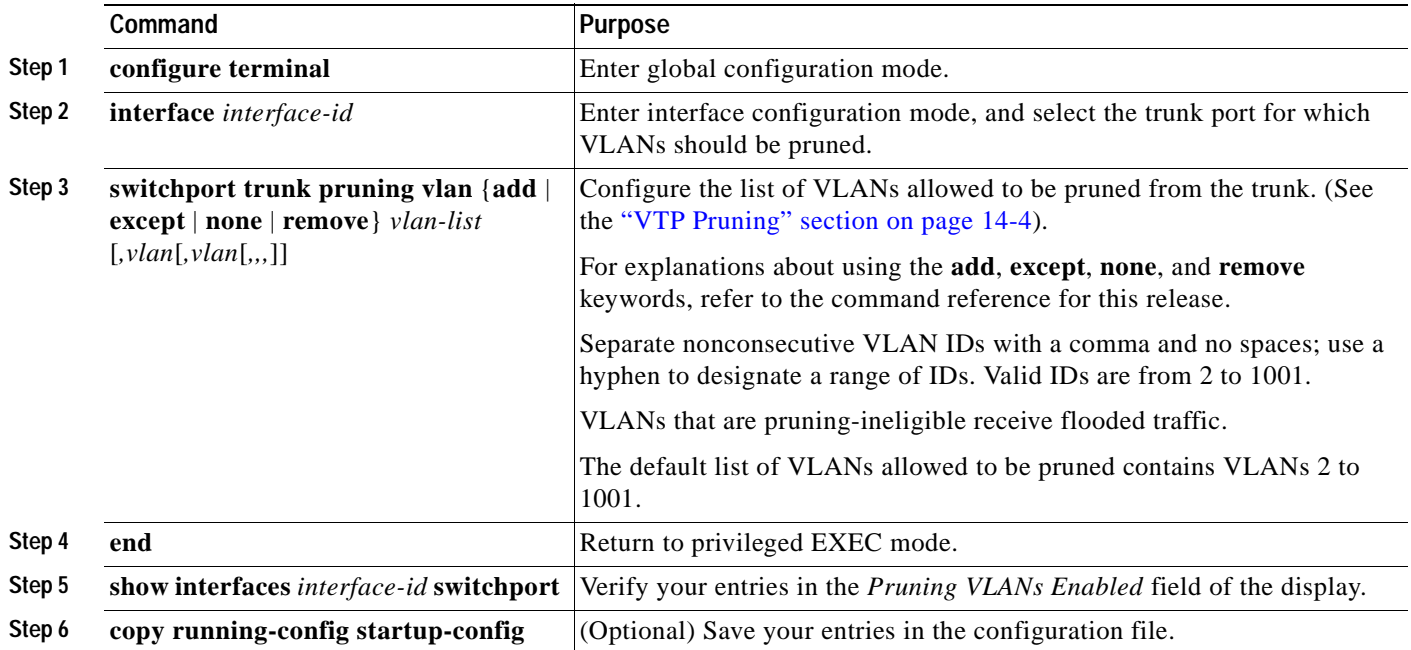

To return to the default pruning-eligible list of all VLANs, use the **no switchport trunk pruning vlan**  interface configuration command.

### <span id="page-246-1"></span>**Configuring the Native VLAN for Untagged Traffic**

A trunk port configured with 802.1Q tagging can receive both tagged and untagged traffic. By default, the switch forwards untagged traffic in the native VLAN configured for the port. The native VLAN is VLAN 1 by default.

**Note** The native VLAN can be assigned any VLAN ID; it is not dependent on the management VLAN.

For information about 802.1Q configuration issues, see the ["802.1Q Configuration Considerations"](#page-242-0)  [section on page 13-13](#page-242-0).

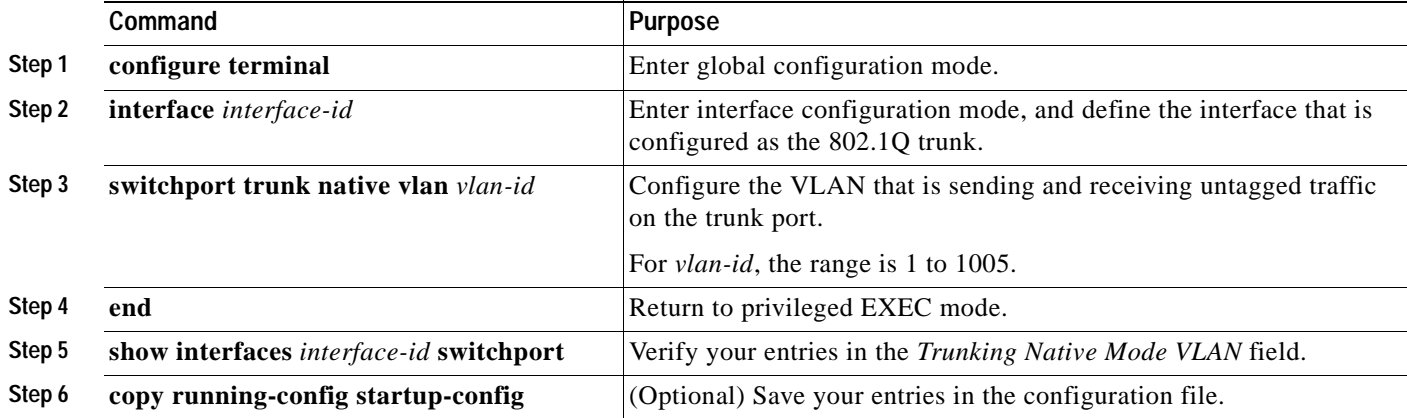

Beginning in privileged EXEC mode, follow these steps to configure the native VLAN on an 802.1Q trunk:

To return to the default native VLAN, VLAN 1, use the **no switchport trunk native vlan** interface configuration command.

If a packet has a VLAN ID that is the same as the outgoing port native VLAN ID, the packet is sent untagged; otherwise, the switch sends the packet with a tag.

### **Load Sharing Using STP**

Load sharing divides the bandwidth supplied by parallel trunks connecting switches. To avoid loops, STP normally blocks all but one parallel link between switches. Using load sharing, you divide the traffic between the links according to which VLAN the traffic belongs.

You configure load sharing on trunk ports by using STP port priorities or STP path costs. For load sharing using STP port priorities, both load-sharing links must be connected to the same switch. For load sharing using STP path costs, each load-sharing link can be connected to the same switch or to two different switches. For more information about STP, see [Chapter 11, "Configuring STP."](#page-194-0)

#### **Load Sharing Using STP Port Priorities**

When two ports on the same switch form a loop, the STP port priority setting determines which port is enabled and which port is in a blocking state. You can set the priorities on a parallel trunk port so that the port carries all the traffic for a given VLAN. The trunk port with the higher priority (lower values) for a VLAN is forwarding traffic for that VLAN. The trunk port with the lower priority (higher values) for the same VLAN remains in a blocking state for that VLAN. One trunk port sends or receives all traffic for the VLAN.

[Figure 13-3](#page-248-0) shows two trunks connecting supported switches. In this example, the switches are configured as follows:

- **•** VLANs 8 through 10 are assigned a port priority of 10 on Trunk 1.
- **•** VLANs 3 through 6 retain the default port priority of 128 on Trunk 1.
- **•** VLANs 3 through 6 are assigned a port priority of 10 on Trunk 2.
- **•** VLANs 8 through 10 retain the default port priority of 128 on Trunk 2.

In this way, Trunk 1 carries traffic for VLANs 8 through 10, and Trunk 2 carries traffic for VLANs 3 through 6. If the active trunk fails, the trunk with the lower priority takes over and carries the traffic for all of the VLANs. No duplication of traffic occurs over any trunk port.

<span id="page-248-0"></span>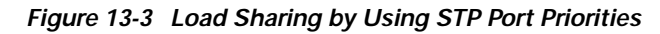

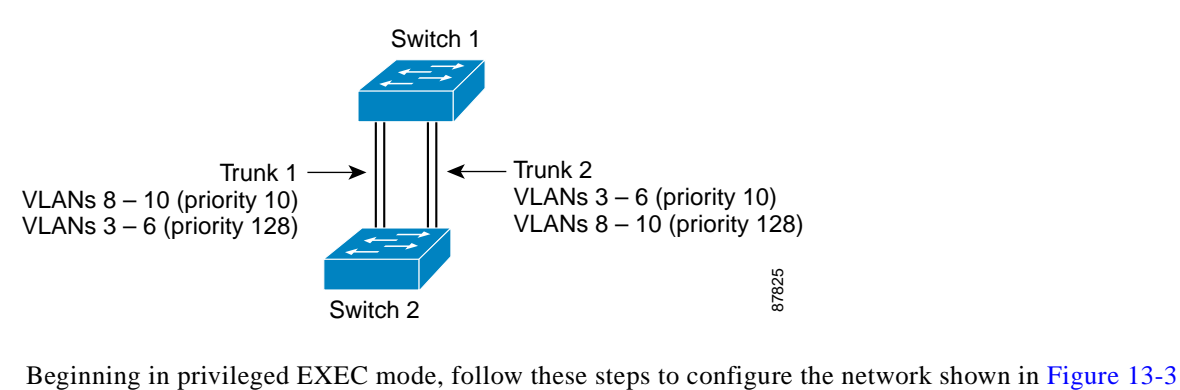

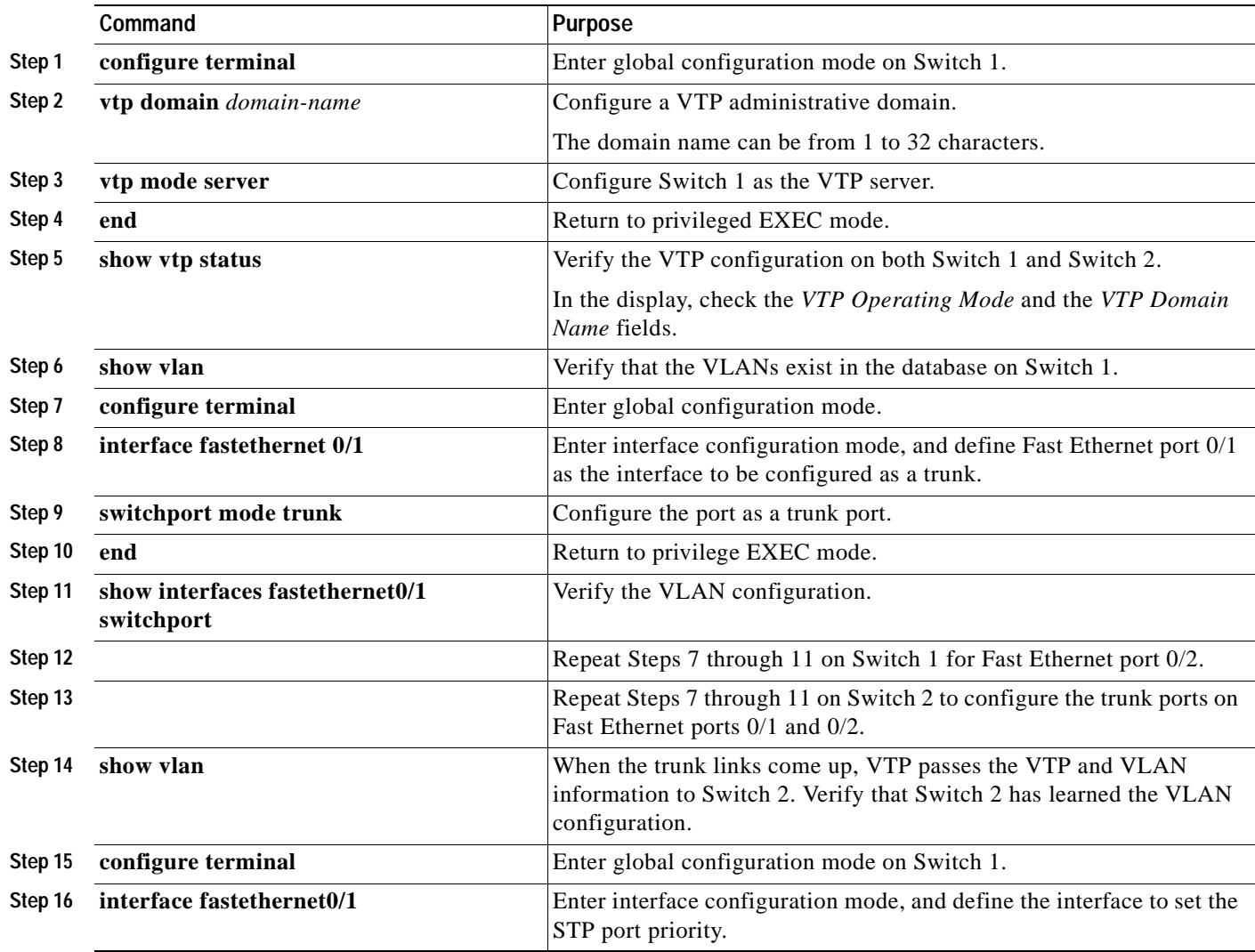

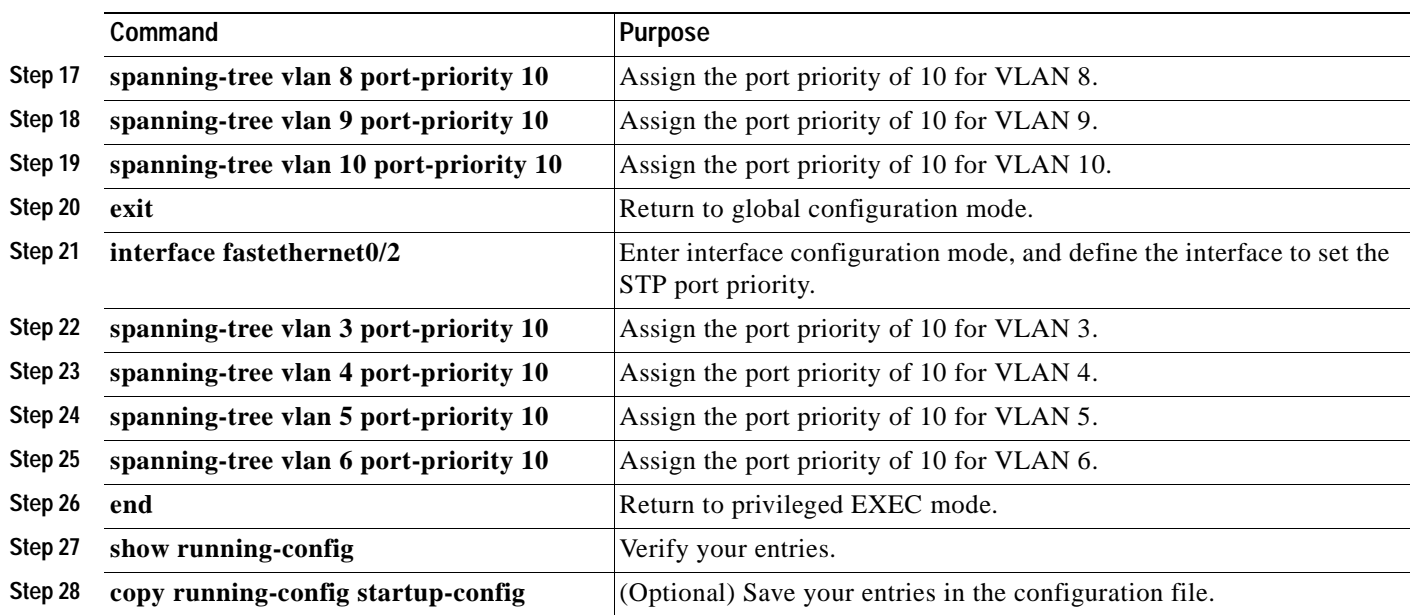

### **Load Sharing Using STP Path Cost**

You can configure parallel trunks to share VLAN traffic by setting different path costs on a trunk and associating the path costs with different sets of VLANs. The VLANs keep the traffic separate. Because no loops exist, STP does not disable the ports, and redundancy is maintained in the event of a lost link.

In [Figure 13-4](#page-249-0), Trunk ports 1 and 2 are 100BASE ports. The path costs for the VLANs are assigned as follows:

- **•** VLANs 2 through 4 are assigned a path cost of 30 on Trunk port 1.
- **•** VLANs 8 through 10 retain the default 100BASE path cost on Trunk port 1 of 19.
- **•** VLANs 8 through 10 are assigned a path cost of 30 on Trunk port 2.
- **•** VLANs 2 through 4 retain the default 100BASE path cost on Trunk port 2 of 19.

#### <span id="page-249-0"></span>*Figure 13-4 Load-Sharing Trunks with Traffic Distributed by Path Cost*

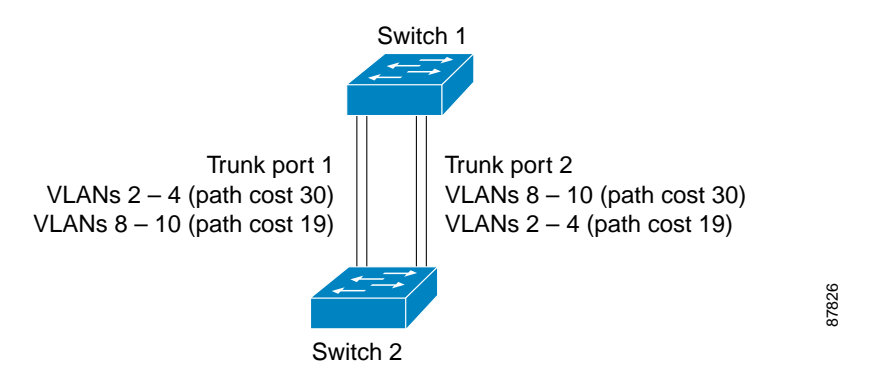

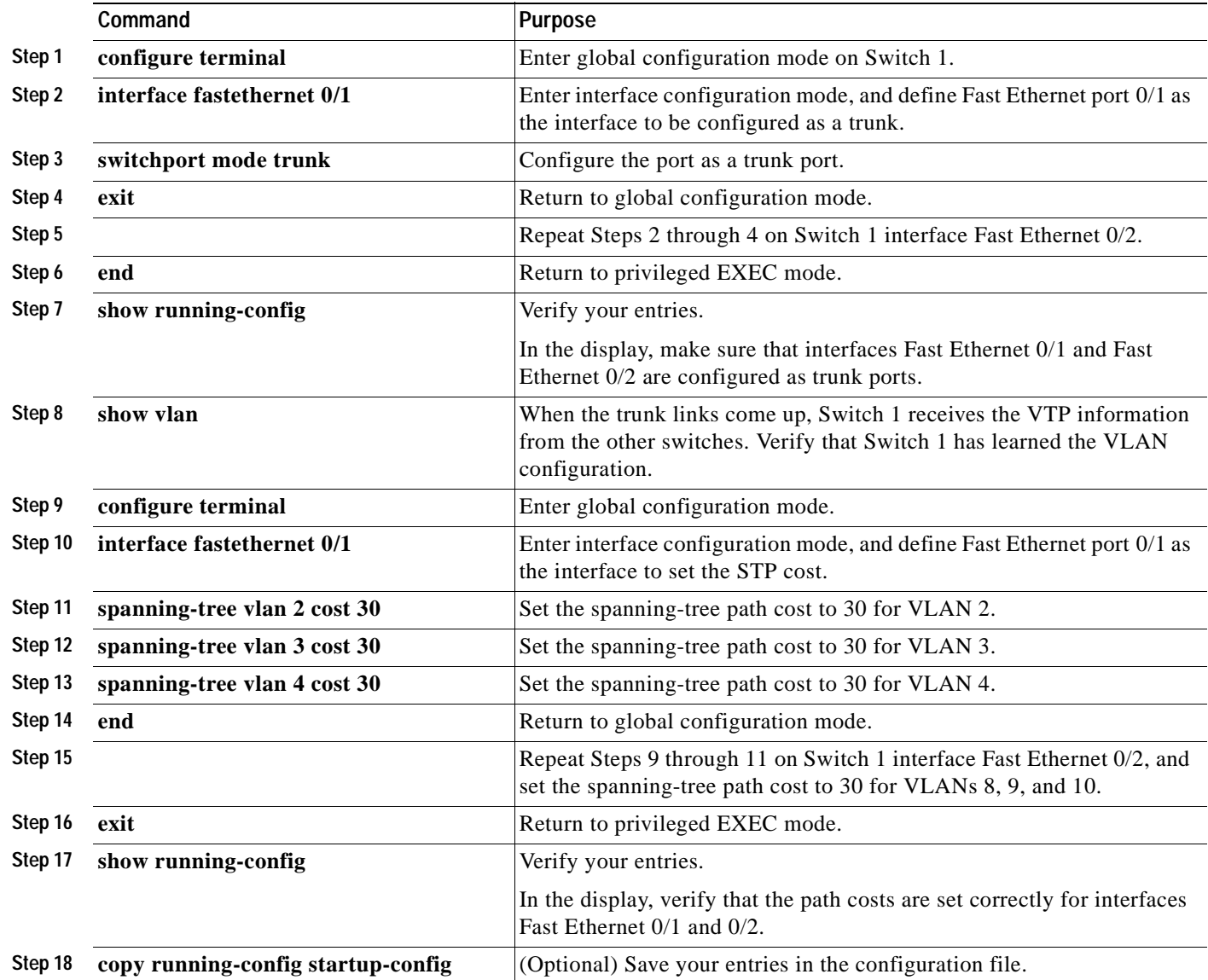

Beginning in privileged EXEC mode, follow these steps to configure the network shown in [Figure 13-4:](#page-249-0)

# <span id="page-250-0"></span>**Configuring VMPS**

The switch cannot be a VMPS server but can act as a client to the VMPS and communicate with it through the VLAN Query Protocol (VQP). VMPS dynamically assigns dynamic access port VLAN membership.

This section includes this information about configuring VMPS:

- **•** ["Understanding VMPS" section on page 13-22](#page-251-0)
- **•** ["Default VMPS Configuration" section on page 13-24](#page-253-0)
- **•** ["VMPS Configuration Guidelines" section on page 13-25](#page-254-0)
- **•** ["Configuring the VMPS Client" section on page 13-25](#page-254-1)
- **•** ["Monitoring the VMPS" section on page 13-28](#page-257-0)
- **•** ["Troubleshooting Dynamic Port VLAN Membership" section on page 13-29](#page-258-0)
- **•** ["VMPS Configuration Example" section on page 13-29](#page-258-1)

### <span id="page-251-0"></span>**Understanding VMPS**

When the VMPS receives a VQP request from a client switch, it searches its database for a MAC-address-to-VLAN mapping. The server response is based on this mapping and whether or not the server is in secure mode. Secure mode determines whether the server shuts down the port when a VLAN is not allowed on it or just denies the port access to the VLAN.

In response to a request, the VMPS takes one of these actions:

- **•** If the assigned VLAN is restricted to a group of ports, the VMPS verifies the requesting port against this group and responds as follows:
	- **–** If the VLAN is allowed on the port, the VMPS sends the VLAN name to the client in response.
	- **–** If the VLAN is not allowed on the port and the VMPS is not in secure mode, the VMPS sends an *access-denied* response.
	- **–** If the VLAN is not allowed on the port and the VMPS is in secure mode, the VMPS sends a *port-shutdown* response.
- If the VLAN in the database does not match the current VLAN on the port and active hosts exist on the port, the VMPS sends an *access-denied* or a *port-shutdown* response, depending on the secure mode of the VMPS.

If the switch receives an *access-denied* response from the VMPS, it continues to block traffic from the MAC address to or from the port. The switch continues to monitor the packets directed to the port and sends a query to the VMPS when it identifies a new address. If the switch receives a *port-shutdown* response from the VMPS, it disables the port. The port must be manually re-enabled by using the CLI, CMS, or SNMP.

You can also use an explicit entry in the configuration table to deny access to specific MAC addresses for security reasons. If you enter the **none** keyword for the VLAN name, the VMPS sends an *access-denied* or *port-shutdown* response, depending on the VMPS secure mode setting.

#### **Dynamic Port VLAN Membership**

A dynamic (nontrunking) port on the switch can belong to only one VLAN, with a VLAN ID from 1 to 1005. When the link comes up, the switch does not forward traffic to or from this port until the VMPS provides the VLAN assignment. The VMPS receives the source MAC address from the first packet of a new host connected to the dynamic port and attempts to match the MAC address to a VLAN in the VMPS database.

If there is a match, the VMPS sends the VLAN number for that port. If the client switch was not previously configured, it uses the domain name from the first VTP packet it receives on its trunk port from the VMPS. If the client switch was previously configured, it includes its domain name in the query packet to the VMPS to obtain its VLAN number. The VMPS verifies that the domain name in the packet matches its own domain name before accepting the request and responds to the client with the assigned VLAN number for the client. If there is no match, the VMPS either denies the request or shuts down the port (depending on the VMPS secure mode setting).

Multiple hosts (MAC addresses) can be active on a dynamic port if they are all in the same VLAN; however, the VMPS shuts down a dynamic port if more than 20 hosts are active on the port.
If the link goes down on a dynamic port, the port returns to an isolated state and does not belong to a VLAN. Any hosts that come online through the port are checked again through the VQP with the VMPS before the port is assigned to a VLAN.

#### <span id="page-252-0"></span>**VMPS Database Configuration File**

The VMPS contains a database configuration file that you create. This ASCII text file is stored on a switch-accessible TFTP server that functions as a server for VMPS. The file contains VMPS information, such as the domain name, the fallback VLAN name, and the MAC-address-to-VLAN mapping. The switch cannot act as the VMPS, but you can use a Catalyst 5000 or Catalyst 6000 series switch as the VMPS.

You can configure a fallback VLAN name. If you connect a device with a MAC address that is not in the database, the VMPS sends the fallback VLAN name to the client. If you do not configure a fallback VLAN and the MAC address does not exist in the database, the VMPS sends an *access-denied* response. If the VMPS is in secure mode, it sends a *port-shutdown* response.

Whenever port names are used in the VMPS database configuration file, the server must use the switch convention for naming ports. For example, Fa0/4 is fixed Fast Ethernet port number 4. If the switch is a cluster member, the command switch adds the name of the switch before the type. For example, *es3%Fa0/4* refers to fixed Fast Ethernet port 4 on member switch 3. When port names are required, these naming conventions must be followed in the VMPS database configuration file when it is configured to support a cluster.

This example shows a example of a VMPS database configuration file as it appears on a Catalyst 6000 series switch. The file has these characteristics:

- **•** The security mode is open.
- **•** The default is used for the fallback VLAN.
- **•** MAC address-to-VLAN name mappings—The MAC address of each host and the VLAN to which each host belongs is defined.
- **•** Port groups are defined.
- **•** VLAN groups are defined.
- **•** VLAN port policies are defined for the ports associated with restricted VLANs.

```
!VMPS File Format, version 1.1
! Always begin the configuration file with
! the word "VMPS"
!
!vmps domain <domain-name>
! The VMPS domain must be defined.
!vmps mode {open | secure}
! The default mode is open.
!vmps fallback <vlan-name>
!vmps no-domain-req { allow | deny }
!
! The default value is allow.
vmps domain DSBU
vmps mode open
vmps fallback default
vmps no-domain-req deny
!
!
!MAC Addresses
!
vmps-mac-addrs
!
```

```
! address <addr> vlan-name <vlan_name>
!
address 0012.2233.4455 vlan-name hardware
address 0000.6509.a080 vlan-name hardware
address aabb.ccdd.eeff vlan-name Green
address 1223.5678.9abc vlan-name ExecStaff
address fedc.ba98.7654 vlan-name --NONE--
address fedc.ba23.1245 vlan-name Purple
!
!Port Groups
!
!vmps-port-group <group-name>
! device <device-id> { port <port-name> | all-ports }
!
vmps-port-group WiringCloset1
 device 198.92.30.32 port 0/2
 device 172.20.26.141 port 0/8
vmps-port-group "Executive Row"
 device 198.4.254.222 port 0/2
 device 198.4.254.222 port 0/3
 device 198.4.254.223 all-ports
!
!
!VLAN groups
!
!vmps-vlan-group <group-name>
! vlan-name <vlan-name>
!
vmps-vlan-group Engineering
vlan-name hardware
vlan-name software
!
!
!VLAN port Policies
!
!vmps-port-policies {vlan-name <vlan_name> | vlan-group <group-name> }
! { port-group <group-name> | device <device-id> port <port-name> }
!
vmps-port-policies vlan-group Engineering
 port-group WiringCloset1
vmps-port-policies vlan-name Green
 device 198.92.30.32 port 0/8
vmps-port-policies vlan-name Purple
 device 198.4.254.22 port 0/2
 port-group "Executive Row"
```
#### <span id="page-253-0"></span>**Default VMPS Configuration**

[Table 13-6](#page-253-0) shows the default VMPS and dynamic port configuration on client switches.

| Feature                 | Default Setting |
|-------------------------|-----------------|
| VMPS domain server      | None            |
| VMPS reconfirm interval | 60 minutes      |
| VMPS server retry count |                 |
| Dynamic ports           | None configured |

*Table 13-6 Default VMPS Client and Dynamic Port Configuration*

**Catalyst 2940 Switch Software Configuration Guide**

## **VMPS Configuration Guidelines**

These guidelines and restrictions apply to dynamic access port VLAN membership:

- **•** You should configure the VMPS before you configure ports as dynamic.
- **•** The communication between a cluster of switches and VMPS is managed by the command switch and includes port-naming conventions that are different from standard port names. For the cluster-based port-naming conventions, see the ["VMPS Database Configuration File" section on](#page-252-0)  [page 13-23.](#page-252-0)
- When you configure a port as a dynamic access port, the spanning-tree Port Fast feature is automatically enabled for that port. The Port Fast mode accelerates the process of bringing the port into the forwarding state.
- **•** 802.1X ports cannot be configured as dynamic access ports. If you try to enable 802.1X on a dynamic-access (VQP) port, an error message appears, and 802.1X is not enabled. If you try to change an 802.1X-enabled port to dynamic VLAN assignment, an error message appears, and the VLAN configuration is not changed.
- **•** Trunk ports cannot be dynamic access ports, but you can enter the **switchport access vlan dynamic** interface configuration command for a trunk port. In this case, the switch retains the setting and applies it if the port is later configured as an access port.

You must turn off trunking on the port before the dynamic access setting takes effect.

- **•** Dynamic access ports cannot be network ports or monitor ports.
- **•** Secure ports cannot be dynamic access ports. You must disable port security on a port before it becomes dynamic.
- **•** Dynamic access ports cannot be members of an EtherChannel group.
- **•** Port channels cannot be configured as dynamic access ports.
- The VTP management domain of the VMPS client and the VMPS server must be the same.
- The VLAN configured on the VMPS server should not be a voice VLAN.

#### **Configuring the VMPS Client**

You configure dynamic VLANs by using the VMPS (server). The switch can be a VMPS client; it cannot be a VMPS server.

#### **Entering the IP Address of the VMPS**

You must first enter the IP address of the server to configure the switch as a client.

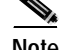

**Note** If the VMPS is being defined for a cluster of switches, enter the address on the command switch.

Beginning in privileged EXEC mode, follow these steps to enter the IP address of the VMPS:

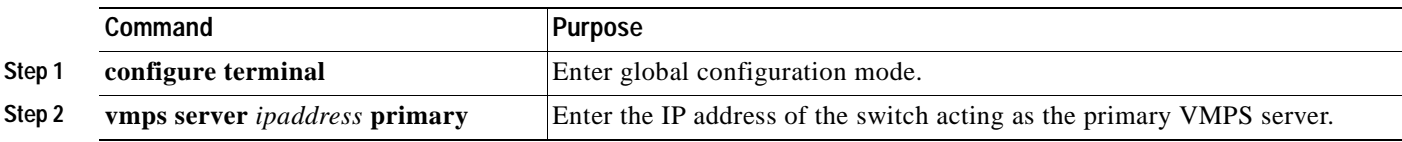

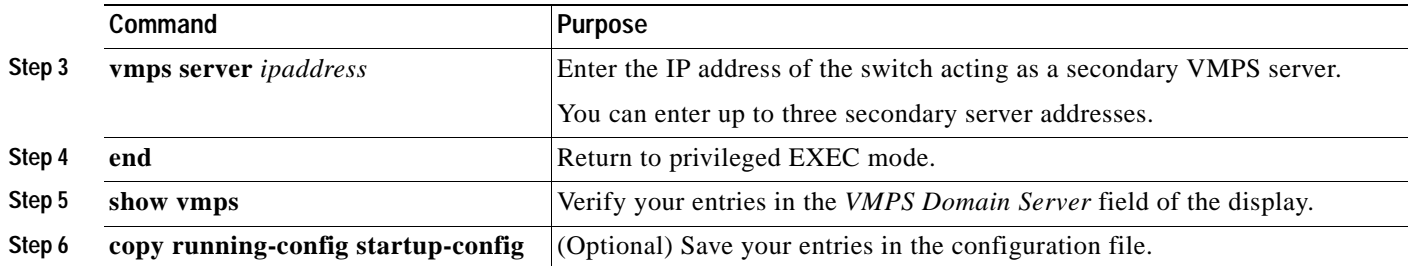

## $\begin{picture}(120,15) \put(0,0){\line(1,0){15}} \put(15,0){\line(1,0){15}} \put(15,0){\line(1,0){15}} \put(15,0){\line(1,0){15}} \put(15,0){\line(1,0){15}} \put(15,0){\line(1,0){15}} \put(15,0){\line(1,0){15}} \put(15,0){\line(1,0){15}} \put(15,0){\line(1,0){15}} \put(15,0){\line(1,0){15}} \put(15,0){\line(1,0){15}} \put(15,0){\line($

**Note** The switch port that is connected to the VMPS server cannot be a dynamic access port. It can be either a static access port or a trunk port. See the ["Configuring an Ethernet Interface as a Trunk Port" section](#page-243-0)  [on page 13-14](#page-243-0).

#### <span id="page-255-0"></span>**Configuring Dynamic Access Ports on VMPS Clients**

If you are configuring a port on a cluster member switch as a dynamic port, first use the **rcommand** privileged EXEC command to log into the member switch.

<u>Лу</u>

**Caution** Dynamic port VLAN membership is for end stations or hubs connected to end stations. Connecting dynamic access ports to other switches can cause a loss of connectivity.

Beginning in privileged EXEC mode, follow these steps to configure a dynamic access port on a VMPS client switch:

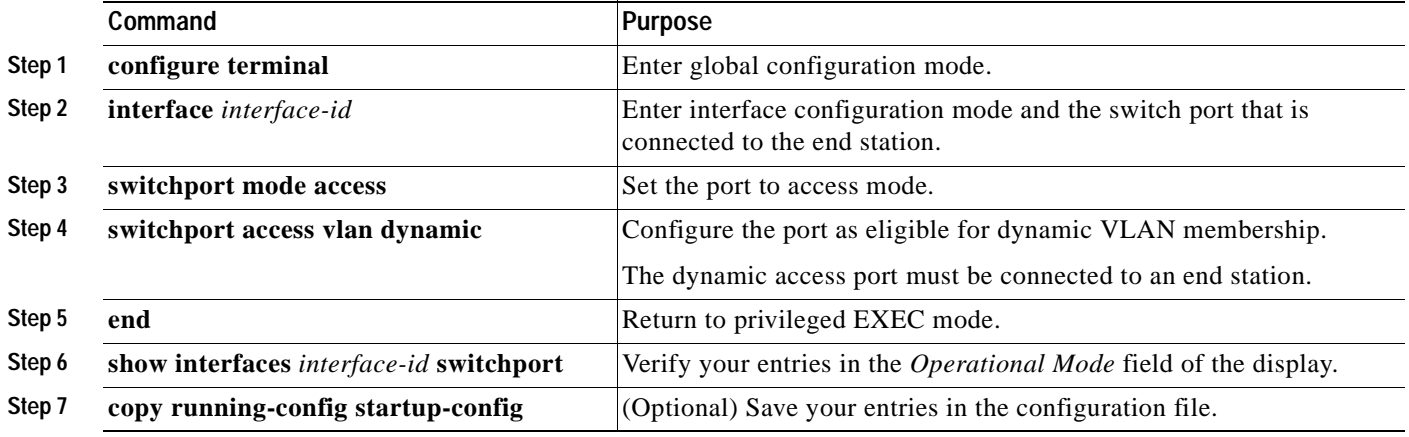

To return an interface to its default configuration, use the **default interface** *interface-id* interface configuration command. To return an interface to its default switchport mode (dynamic desirable), use the **no switchport mode** interface configuration command. To reset the access mode to the default VLAN for the switch, use the **no switchport access** interface configuration command.

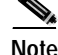

**Note** When you configure a dynamic access port by using the **switchport access vlan dynamic** interface configuration command, the port might allow unauthorized users to access network resources if the interface changes from access mode to trunk mode through the DTP negotiation. The workaround is to configure the port as a static access port.

#### **Reconfirming VLAN Memberships**

Beginning in privileged EXEC mode, follow these steps to confirm the dynamic port VLAN membership assignments that the switch has received from the VMPS:

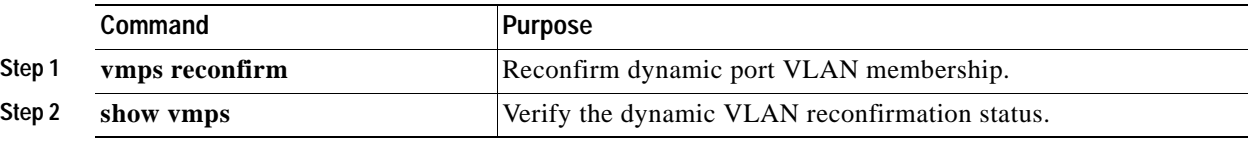

#### **Changing the Reconfirmation Interval**

VMPS clients periodically reconfirm the VLAN membership information received from the VMPS. You can set the number of minutes after which reconfirmation occurs.

If you are configuring a member switch in a cluster, this parameter must be equal to or greater than the reconfirmation setting on the command switch. You must also first use the **rcommand** privileged EXEC command to log into the member switch.

Beginning in privileged EXEC mode, follow these steps to change the reconfirmation interval:

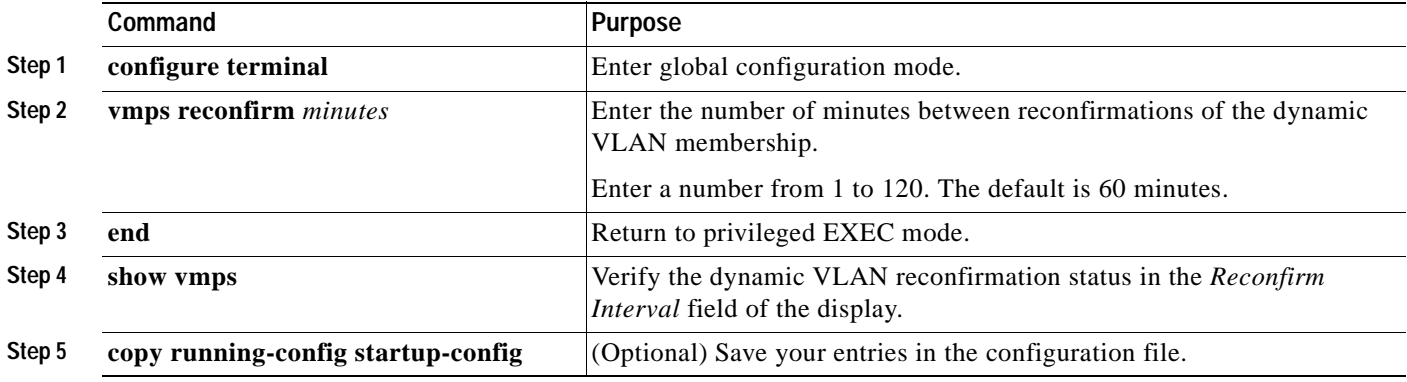

To return the switch to its default setting, use the **no vmps reconfirm** global configuration command.

#### **Changing the Retry Count**

Beginning in privileged EXEC mode, follow these steps to change the number of times that the switch attempts to contact the VMPS before querying the next server:

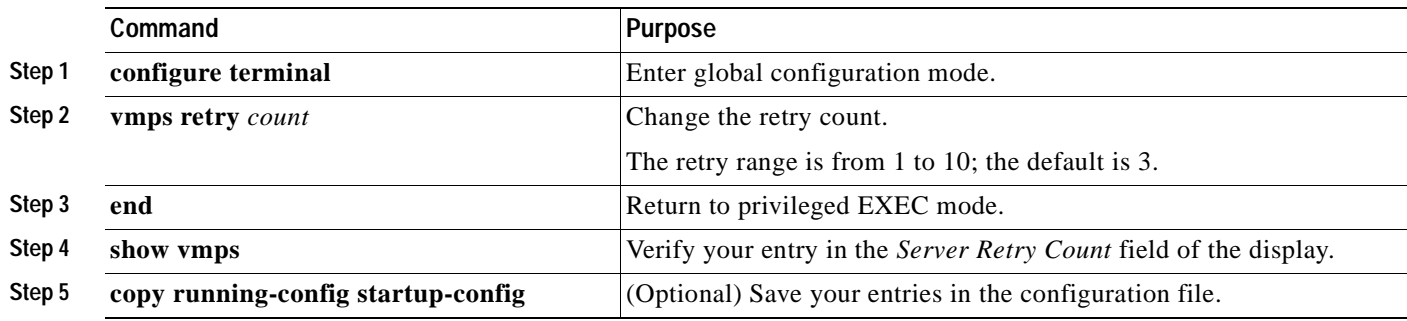

To return the switch to its default setting, use the **no vmps retry** global configuration command.

## **Monitoring the VMPS**

You can display information about the VMPS by using the **show vmps** privileged EXEC command. The switch displays this information about the VMPS:

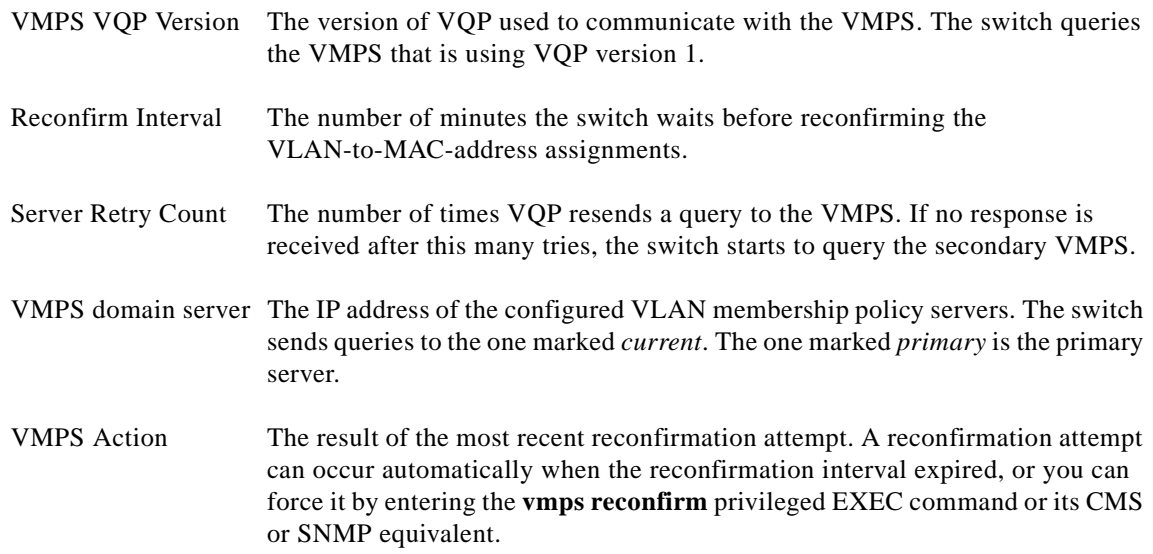

This is an example of output for the **show vmps** privileged EXEC command:

```
Switch# show vmps
VQP Client Status:
--------------------
VMPS VQP Version: 1
Reconfirm Interval: 60 min
Server Retry Count: 3
VMPS domain server: 172.20.128.86 (primary, current)
                    172.20.128.87 
Reconfirmation status
---------------------
VMPS Action: No Dynamic Port
```
## **Troubleshooting Dynamic Port VLAN Membership**

The VMPS shuts down a dynamic port under these conditions:

- **•** The VMPS is in secure mode, and it does not allow the host to connect to the port. The VMPS shuts down the port to prevent the host from connecting to the network.
- **•** More than 20 active hosts reside on a dynamic port.

To re-enable a disabled dynamic port, enter the **no shutdown** interface configuration command.

#### **VMPS Configuration Example**

[Figure 13-5](#page-259-0) shows a network with a VMPS server switch and VMPS client switches with dynamic ports. In this example, these assumptions apply:

- **•** The VMPS server and the VMPS client are separate switches.
- **•** The Catalyst 5000 series Switch 1 is the primary VMPS server.
- **•** The Catalyst 5000 series Switch 3 and Switch 10 are secondary VMPS servers.
- **•** The end stations are connected to these clients:
	- **–** Catalyst 2940 Switch 2
	- **–** Catalyst 2940 Switch 9
- The database configuration file is stored on the TFTP server with the IP address 172.20.22.7.

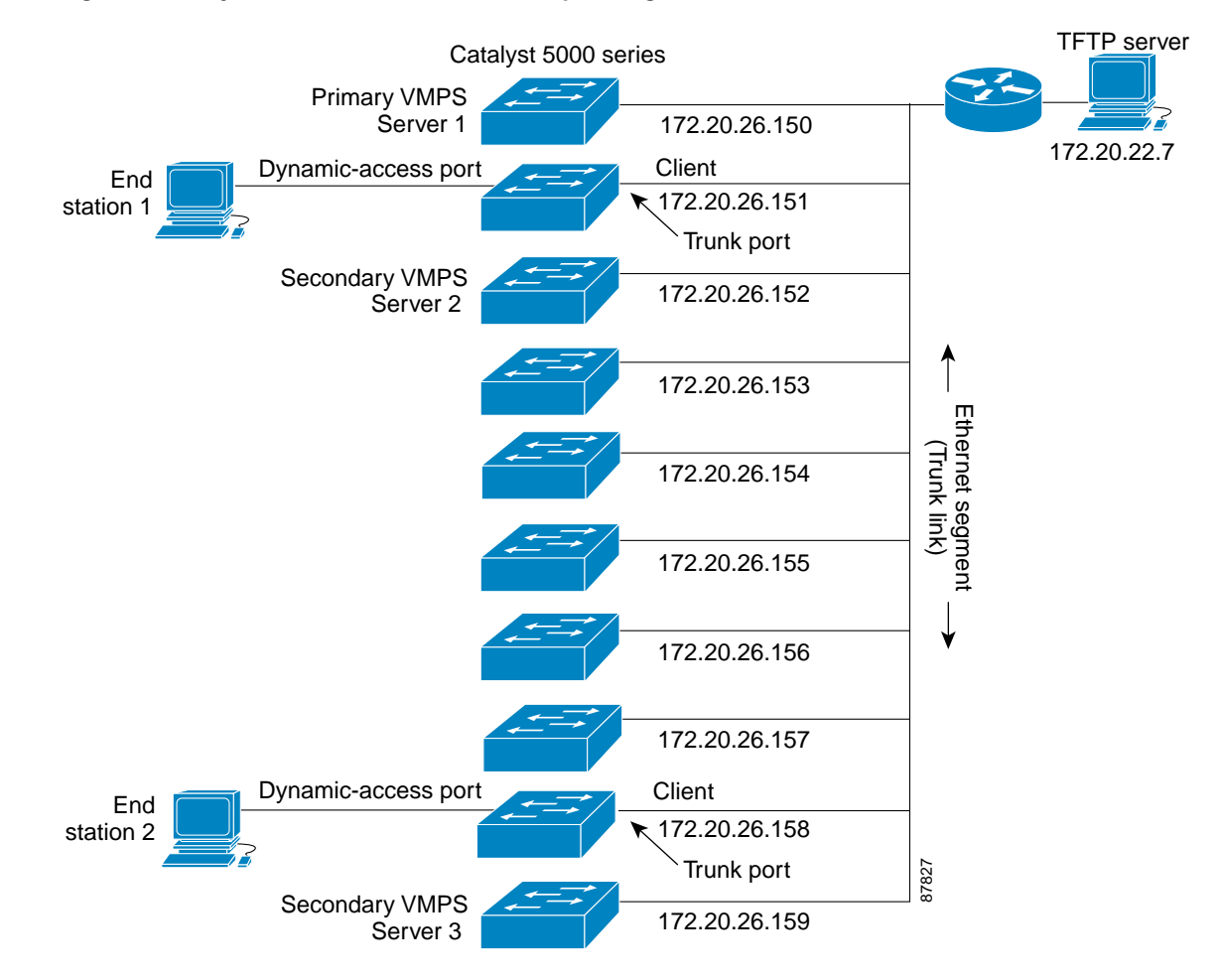

#### <span id="page-259-0"></span>*Figure 13-5 Dynamic Port VLAN Membership Configuration*

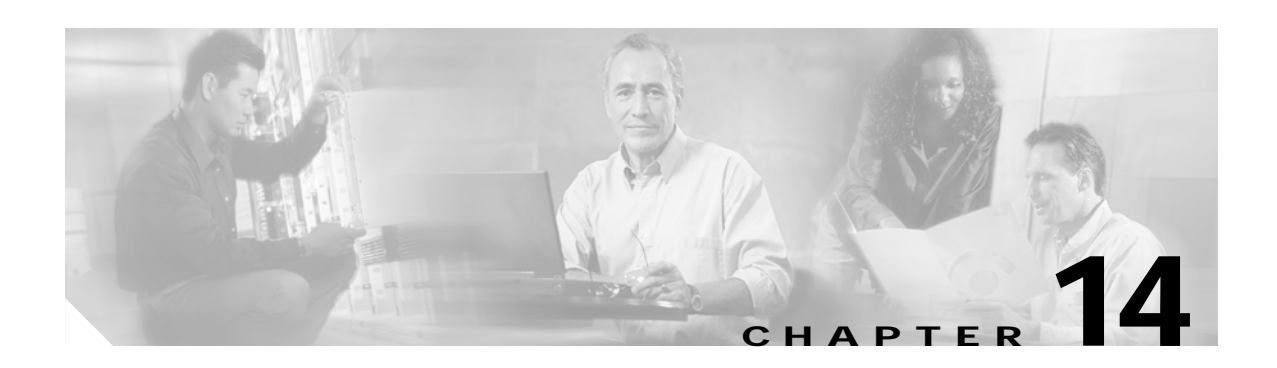

# **Configuring VTP**

This chapter describes how to use the VLAN Trunking Protocol (VTP) and the VLAN database for managing VLANs on your Catalyst 2940 switch.

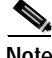

**Note** For complete syntax and usage information for the commands used in this chapter, refer to the command reference for this release.

The chapter includes these sections:

- **•** [Understanding VTP, page 14-1](#page-260-0)
- **•** [Configuring VTP, page 14-6](#page-265-0)
- **•** [Monitoring VTP, page 14-15](#page-274-0)

## <span id="page-260-0"></span>**Understanding VTP**

VTP is a Layer 2 messaging protocol that maintains VLAN configuration consistency by managing the addition, deletion, and renaming of VLANs on a network-wide basis. VTP minimizes misconfigurations and configuration inconsistencies that can cause several problems, such as duplicate VLAN names, incorrect VLAN-type specifications, and security violations.

Before you create VLANs, you must decide whether to use VTP in your network. Using VTP, you can make configuration changes centrally on one or more switches and have those changes automatically communicated to all the other switches in the network. Without VTP, you cannot send information about VLANs to other switches. VTP configuration information is saved in the VTP VLAN database. VTP learns about the normal-range VLANs (VLAN IDs 1 to 1005).

This section contains information about these VTP parameters:

- **•** [The VTP Domain, page 14-2](#page-261-0)
- **•** [VTP Modes, page 14-3](#page-262-0)
- **•** [VTP Advertisements, page 14-3](#page-262-1)
- **•** [VTP Version 2, page 14-4](#page-263-0)
- **•** [VTP Pruning, page 14-4](#page-263-1)

### <span id="page-261-0"></span>**The VTP Domain**

A VTP domain (also called a VLAN management domain) consists of one switch or several interconnected switches under the same administrative responsibility sharing the same VTP domain name. A switch can be in only one VTP domain.You make global VLAN configuration changes for the domain by using the command-line interface (CLI), Cluster Management Suite (CMS) software, or Simple Network Management Protocol (SNMP).

By default, the switch is in VTP no-management-domain state until it receives an advertisement for a domain over a trunk link (a link that carries the traffic of multiple VLANs) or until you configure a domain name. Until the management domain name is specified or learned, you cannot create or modify VLANs on a VTP server, and VLAN information is not propagated over the network.

If the switch receives a VTP advertisement over a trunk link, it inherits the management domain name and the VTP configuration revision number. The switch then ignores advertisements with a different domain name or an earlier configuration revision number.

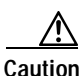

**Caution** Before adding a VTP client switch to a VTP domain, always verify that its VTP configuration revision number is *lower* than the configuration revision number of the other switches in the VTP domain. Switches in a VTP domain always use the VLAN configuration of the switch with the highest VTP configuration revision number. If you add a switch that has a revision number higher than the revision number in the VTP domain, it can erase all VLAN information from the VTP server and VTP domain. See the ["Adding a VTP Client Switch to a VTP Domain" section on page 14-13](#page-272-0) for the procedure for verifying and resetting the VTP configuration revision number.

When you make a change to the VLAN configuration on a VTP server, the change is propagated to all switches in the VTP domain. VTP advertisements are sent over all IEEE 802.1Q trunk connections. VTP maps VLANs dynamically across multiple LAN types with unique names and internal index associates. Mapping eliminates excessive device administration required from network administrators.

If you configure a switch for VTP transparent mode, you can create and modify VLANs, but the changes are not sent to other switches in the domain, and they affect only the individual switch. However, configuration changes made when the switch is in this mode are saved in the switch running configuration and can be saved to the switch startup configuration file.

For domain name and password configuration guidelines, see the ["VTP Configuration Guidelines"](#page-267-0)  [section on page 14-8.](#page-267-0)

## <span id="page-262-0"></span>**VTP Modes**

You can configure a supported switch to be in one of the VTP modes listed in [Table 14-1.](#page-262-2)

<span id="page-262-2"></span>*Table 14-1 VTP Modes*

| <b>VTP Mode</b> | <b>Description</b>                                                                                                    |  |
|-----------------|----------------------------------------------------------------------------------------------------|--|
| VTP server      | In VTP server mode, you can create, modify, and delete VLANs and specify other configuration parameters<br>(such as the VTP version) for the entire VTP domain. VTP servers advertise their VLAN configurations to<br>other switches in the same VTP domain and synchronize their VLAN configurations with other switches<br>based on advertisements received over trunk links.                                                                     |  |
|                 | In VTP server mode, VLAN configurations are saved in nonvolatile RAM (NVRAM). VTP server is the<br>default mode.                                                                                                    |  |
| VTP client      | A VTP client behaves like a VTP server, but you cannot create, change, or delete VLANs on a VTP client.                                                                                                    |  |
|                 | In VTP client mode, VLAN configurations are not saved in NVRAM.                                                                                                    |  |
| VTP transparent | VTP transparent switches do not participate in VTP. A VTP transparent switch does not advertise its VLAN<br>configuration and does not synchronize its VLAN configuration based on received advertisements.<br>However, in VTP version 2, transparent switches do forward VTP advertisements that they receive from<br>other switches from their trunk interfaces. You can create, modify, and delete VLANs on a switch in VTP<br>transparent mode. |  |
|                 | When the switch is in VTP transparent mode, the VTP and VLAN configurations are saved in NVRAM,<br>but they are not advertised to other switches. In this mode, VTP mode and domain name are saved in the<br>switch running configuration and you can save this information in the switch startup configuration file by<br>entering the copy running-config startup-config privileged EXEC command.                                                 |  |

When the network is configured with the maximum four VLANs, the switch automatically changes from VTP server or client mode to VTP transparent mode. The switch then operates with the VLAN configuration that preceded the one that sent it into transparent mode.

### <span id="page-262-1"></span>**VTP Advertisements**

Each switch in the VTP domain sends periodic global configuration advertisements from each trunk port to a reserved multicast address. Neighboring switches receive these advertisements and update their VTP and VLAN configurations as necessary.

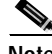

**Note** Because trunk ports send and receive VTP advertisements, you must ensure that at least one trunk port is configured on the switch and that this trunk port is connected to the trunk port of a second switch. Otherwise, the switch cannot receive any VTP advertisements. For more information on trunk ports, see the ["Configuring VLAN Trunks" section on page 13-11.](#page-240-0)

VTP advertisements distribute this global domain information:

- **•** VTP domain name
- **•** VTP configuration revision number
- **•** Update identity and update timestamp
- **•** MD5 digest VLAN configuration, including maximum transmission unit (MTU) size for each VLAN.
- **•** Frame format

VTP advertisements distribute this VLAN information for each configured VLAN:

- **•** VLAN IDs
- **•** VLAN name
- **•** VLAN type
- **•** VLAN state
- **•** Additional VLAN configuration information specific to the VLAN type

#### <span id="page-263-0"></span>**VTP Version 2**

If you use VTP in your network, you must decide whether to use version 1 or version 2. By default, VTP operates in version 1.

VTP version 2 supports these features not supported in version 1:

- **•** Token Ring support—VTP version 2 supports Token Ring Bridge Relay Function (TrBRF) and Token Ring Concentrator Relay Function (TrCRF) VLANs. For more information about Token Ring VLANs, see the ["Configuring Normal-Range VLANs" section on page 13-4.](#page-233-0)
- **•** Unrecognized Type-Length-Value (TLV) support—A VTP server or client propagates configuration changes to its other trunks, even for TLVs it is not able to parse. The unrecognized TLV is saved in NVRAM when the switch is operating in VTP server mode.
- **•** Version-Dependent Transparent Mode—In VTP version 1, a VTP transparent switch inspects VTP messages for the domain name and version and forwards a message only if the version and domain name match. Because VTP version 2 supports only one domain, it forwards VTP messages in transparent mode without inspecting the version and domain name.
- **•** Consistency Checks—In VTP version 2, VLAN consistency checks (such as VLAN names and values) are performed only when you enter new information through the CLI, the Cluster Management Software (CMS), or SNMP. Consistency checks are not performed when new information is obtained from a VTP message or when information is read from NVRAM. If the MD5 digest on a received VTP message is correct, its information is accepted.

#### <span id="page-263-1"></span>**VTP Pruning**

VTP pruning increases network available bandwidth by restricting flooded traffic to those trunk links that the traffic must use to reach the destination devices. Without VTP pruning, a switch floods broadcast, multicast, and unknown unicast traffic across all trunk links within a VTP domain even though receiving switches might discard them. VTP pruning is disabled by default.

VTP pruning blocks unneeded flooded traffic to VLANs on trunk ports that are included in the pruning-eligible list. Only VLANs included in the pruning-eligible list can be pruned. By default, VLANs 2 through 1001 are pruning eligible switch trunk ports. If the VLANs are configured as pruning-ineligible, the flooding continues. VTP pruning is supported with VTP version 1 and version 2. [Figure 14-1](#page-264-0) shows a switched network without VTP pruning enabled. Port 1 on Switch 1 and Port 2 on Switch 4 are assigned to the Red VLAN. If a broadcast is sent from the host connected to Switch 1, Switch 1 floods the broadcast and every switch in the network receives it, even though Switches 3, 5, and 6 have no ports in the Red VLAN.

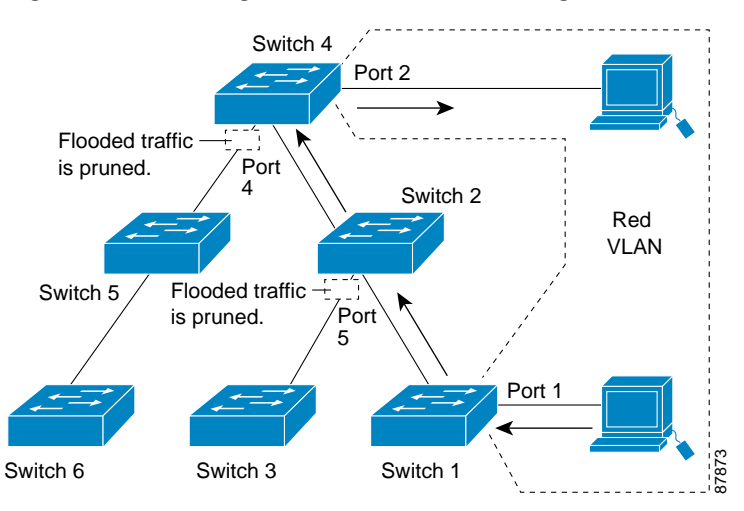

#### <span id="page-264-0"></span>*Figure 14-1 Flooding Traffic without VTP Pruning*

[Figure 14-2](#page-264-1) shows a switched network with VTP pruning enabled. The broadcast traffic from Switch 1 is not forwarded to Switches 3, 5, and 6 because traffic for the Red VLAN has been pruned on the links shown (Port 5 on Switch 2 and Port 4 on Switch 4).

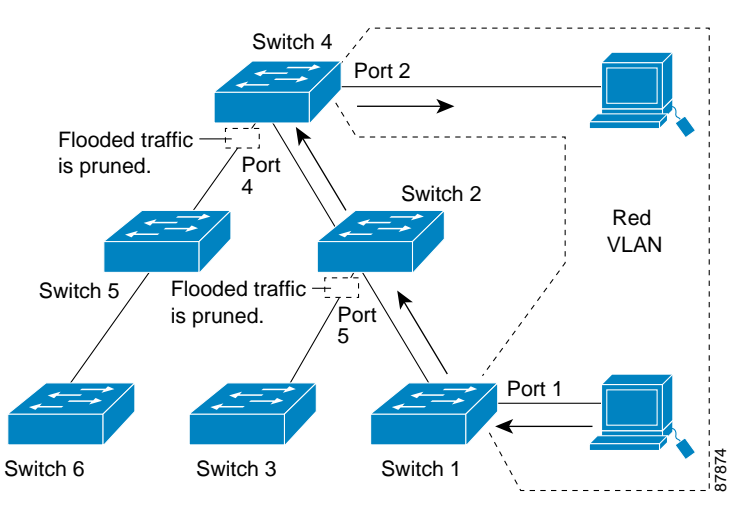

#### <span id="page-264-1"></span>*Figure 14-2 Optimized Flooded Traffic with VTP Pruning*

Enabling VTP pruning on a VTP server enables pruning for the entire management domain. Making VLANs pruning-eligible or pruning-ineligible affects pruning eligibility for those VLANs on that device only (not on all switches in the VTP domain). See the ["Enabling VTP Pruning" section on page 14-13.](#page-272-1) VTP pruning takes effect several seconds after you enable it. VTP pruning does not prune traffic from VLANs that are pruning-ineligible. VLAN 1 and VLANs 1002 to 1005 are always pruning-ineligible; traffic from these VLANs cannot be pruned.

VTP pruning is not designed to function in VTP transparent mode. If one or more switches in the network are in VTP transparent mode, you should do one of these:

- **•** Turn off VTP pruning in the entire network.
- **•** Turn off VTP pruning by making all VLANs on the trunk of the switch upstream to the VTP transparent switch pruning ineligible.

To configure VTP pruning on an interface, use the **switchport trunk pruning vlan** interface configuration command (see the ["Changing the Pruning-Eligible List" section on page 13-17\)](#page-246-0). VTP pruning operates when an interface is trunking. You can set VLAN pruning-eligibility, whether or not VTP pruning is enabled for the VTP domain, whether or not any given VLAN exists, and whether or not the interface is currently trunking.

## <span id="page-265-0"></span>**Configuring VTP**

This section includes guidelines and procedures for configuring VTP. These sections are included:

- **•** [Default VTP Configuration, page 14-6](#page-265-1)
- **•** [VTP Configuration Options, page 14-7](#page-266-0)
- **•** [VTP Configuration Guidelines, page 14-8](#page-267-0)
- **•** [Configuring a VTP Server, page 14-9](#page-268-0)
- **•** [Configuring a VTP Client, page 14-10](#page-269-0)
- **•** [Disabling VTP \(VTP Transparent Mode\), page 14-11](#page-270-0)
- **•** [Enabling VTP Version 2, page 14-12](#page-271-0)
- **•** [Enabling VTP Pruning, page 14-13](#page-272-1)
- **•** [Adding a VTP Client Switch to a VTP Domain, page 14-13](#page-272-0)

#### <span id="page-265-2"></span><span id="page-265-1"></span>**Default VTP Configuration**

[Table 14-2](#page-265-2) shows the default VTP configuration.

*Table 14-2 Default VTP Configuration*

| Feature                    | <b>Default Setting</b> |
|----------------------------|------------------------|
| VTP domain name            | Null                   |
| VTP mode                   | Server                 |
| VTP version 2 enable state | Version 2 is disabled  |
| VTP password               | None                   |
| VTP pruning                | Disabled               |

### <span id="page-266-0"></span>**VTP Configuration Options**

You can configure VTP by using these configuration modes.

- **•** [VTP Configuration in Global Configuration Mode, page 14-7](#page-266-2)
- **•** [VTP Configuration in VLAN Configuration Mode, page 14-7](#page-266-1)
	- You access VLAN configuration mode by entering the **vlan database** privileged EXEC command.

For detailed information about **vtp** commands, refer to the command reference for this release.

#### <span id="page-266-2"></span>**VTP Configuration in Global Configuration Mode**

You can use the **vtp** global configuration command to set the VTP password, the version, the VTP file name, the interface providing updated VTP information, the domain name, and the mode, and to disable or enable pruning. For more information about available keywords, refer to the command descriptions in the command reference for this release. The VTP information is saved in the VTP VLAN database. When VTP mode is transparent, the VTP domain name and mode are also saved in the switch running configuration file, and you can save it in the switch startup configuration file by entering the **copy running-config startup-config** privileged EXEC command. You must use this command if you want to save VTP mode as transparent, even if the switch resets.

When you save VTP information in the switch startup configuration file and reboot the switch, the switch configuration is determined as follows:

- **•** If the VTP mode is transparent in the startup configuration and the VLAN database and the VTP domain name from the VLAN database matches that in the startup configuration file, the VLAN database is ignored (cleared), and the VTP and VLAN configurations in the startup configuration file are used. The VLAN database revision number remains unchanged in the VLAN database.
- **•** If the VTP mode or domain name in the startup configuration do not match the VLAN database, the domain name and VTP mode and configuration for the first 1005 VLANs use the VLAN database information.
- **•** If you use an older configuration file to boot up the switch, the configuration file does not contain VTP or VLAN information, and the switch uses the VLAN database configurations.

#### <span id="page-266-1"></span>**VTP Configuration in VLAN Configuration Mode**

You can configure all VTP parameters in VLAN configuration mode, which you access by entering the **vlan database** privileged EXEC command. For more information about available keywords, refer to the **vtp** VLAN configuration command description in the command reference for this release. When you enter the **exit** command in VLAN configuration mode, it applies all the commands that you entered and updates the VLAN database. VTP messages are sent to other switches in the VTP domain, and the privileged EXEC mode prompt appears.

If VTP mode is transparent, the domain name and the mode (transparent) are saved in the switch running configuration, and you can save this information in the switch startup configuration file by entering the **copy running-config startup-config** privileged EXEC command.

### <span id="page-267-0"></span>**VTP Configuration Guidelines**

These sections describe guidelines you should follow when implementing VTP in your network.

#### **Domain Names**

When configuring VTP for the first time, you must always assign a domain name. You must configure all switches in the VTP domain with the same domain name. Switches in VTP transparent mode do not exchange VTP messages with other switches, and you do not need to configure a VTP domain name for them.

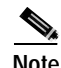

**Note** If NVRAM and DRAM storage is sufficient, all switches in a VTP domain should be in VTP server mode.

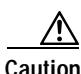

**Caution** Do not configure a VTP domain if all switches are operating in VTP client mode. If you configure the domain, it is impossible to make changes to the VLAN configuration of that domain. Make sure that you configure at least one switch in the VTP domain for VTP server mode.

#### **Passwords**

You can configure a password for the VTP domain, but it is not required. If you do configure a domain password, all domain switches must share the same password and you must configure the password on each switch in the management domain. Switches without a password or with the wrong password reject VTP advertisements.

If you configure a VTP password for a domain, a switch that is booted without a VTP configuration does not accept VTP advertisements until you configure it with the correct password. After the configuration, the switch accepts the next VTP advertisement that uses the same password and domain name in the advertisement.

If you are adding a new switch to an existing network with VTP capability, the new switch learns the domain name only after the applicable password has been configured on it.

**Caution** When you configure a VTP domain password, the management domain does not function properly if you do not assign a management domain password to each switch in the domain.

#### <span id="page-267-1"></span>**VTP Version**

Follow these guidelines when deciding which VTP version to implement:

- **•** All switches in a VTP domain must run the same VTP version.
- **•** A VTP version 2-capable switch can operate in the same VTP domain as a switch running VTP version 1 if version 2 is disabled on the version 2-capable switch (version 2 is disabled by default).
- **•** Do not enable VTP version 2 on a switch unless all of the switches in the same VTP domain are version-2-capable. When you enable version 2 on a switch, all of the version-2-capable switches in the domain enable version 2. If there is a version 1-only switch, it does not exchange VTP information with switches with version 2 enabled.
- **•** If there are TrBRF and TrCRF Token Ring networks in your environment, you must enable VTP version 2 for Token Ring VLAN switching to function properly. To run Token Ring and Token Ring-Net, disable VTP version 2.

#### **Configuration Requirements**

When you configure VTP, you must configure a trunk port so that the switch can send and receive VTP advertisements. For more information, see the ["Configuring VLAN Trunks" section on page 13-11.](#page-240-0)

If you are configuring VTP on a cluster member switch to a VLAN, use the **rcommand** privileged EXEC command to log into the member switch. For more information about the command, refer to the command reference for this release.

### <span id="page-268-0"></span>**Configuring a VTP Server**

When a switch is in VTP server mode, you can change the VLAN configuration and have it propagated throughout the network.

Beginning in privileged EXEC mode, follow these steps to configure the switch as a VTP server:

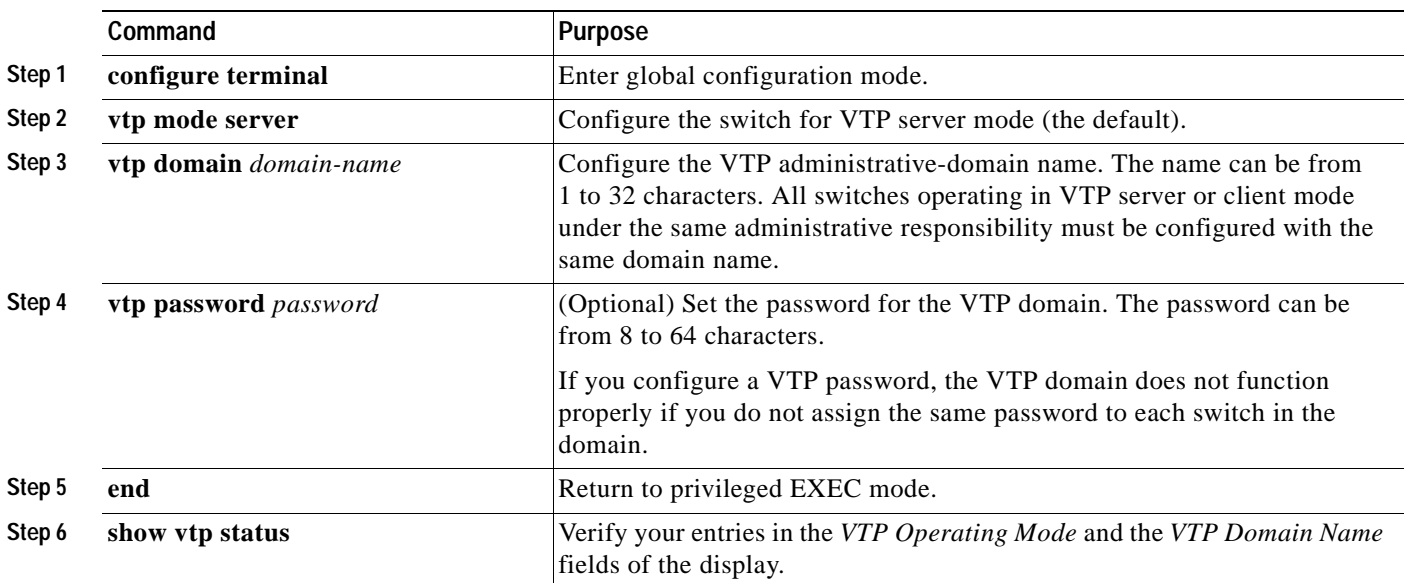

When you configure a domain name, it cannot be removed; you can only reassign a switch to a different domain.

To return the switch to a no-password state, use the **no vtp password** global configuration command.

This example shows how to use global configuration mode to configure the switch as a VTP server with the domain name *eng\_group* and the password *mypassword*:

```
Switch# config terminal
Switch(config)# vtp mode server
```
Switch(config)# **vtp domain eng\_group** Switch(config)# **vtp password mypassword** Switch(config)# **end**

You can also use VLAN configuration mode to configure VTP parameters. Beginning in privileged EXEC mode, follow these steps to use VLAN configuration mode to configure the switch as a VTP server:

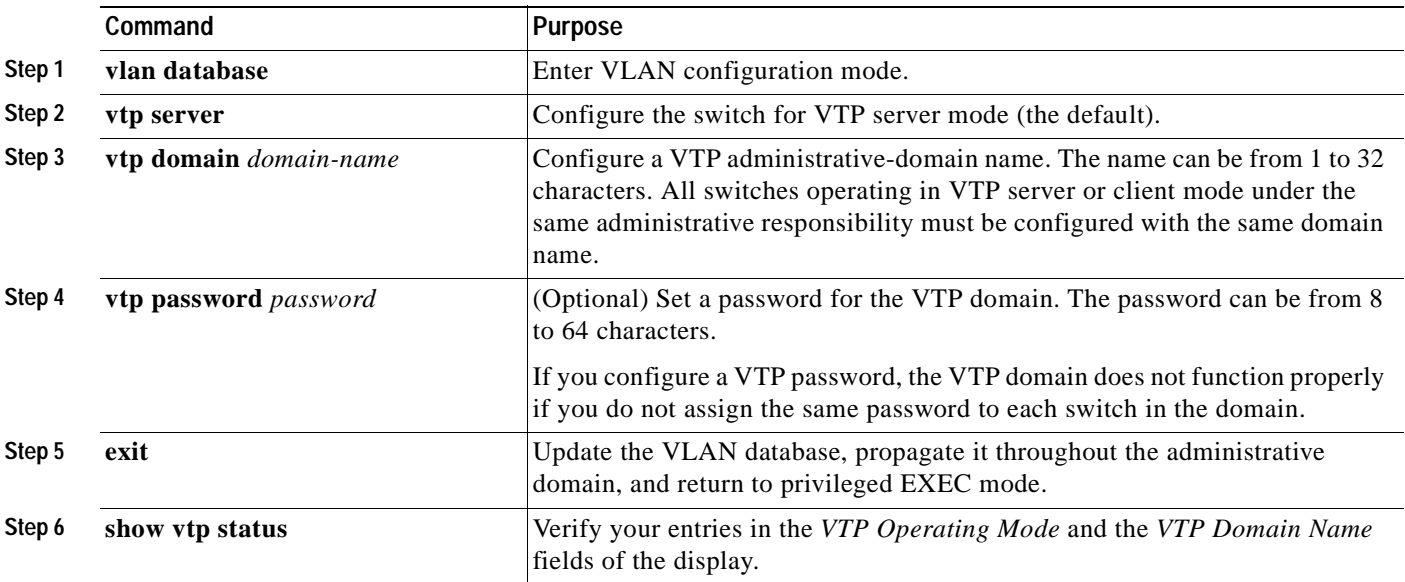

When you configure a domain name, it cannot be removed; you can only reassign a switch to a different domain.

To return the switch to a no-password state, use the **no vtp password** VLAN configuration command.

This example shows how to use VLAN configuration mode to configure the switch as a VTP server with the domain name *eng\_group* and the password *mypassword*:

```
Switch# vlan database
Switch(vlan)# vtp server
Switch(vlan)# vtp domain eng_group
Switch(vlan)# vtp password mypassword
Switch(vlan)# exit
APPLY completed.
Exiting....
```
### <span id="page-269-0"></span>**Configuring a VTP Client**

When a switch is in VTP client mode, you cannot change its VLAN configuration. The client switch receives VTP updates from a VTP server in the VTP domain and then modifies its configuration accordingly.

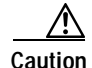

**Caution** If all switches are operating in VTP client mode, do not configure a VTP domain name. If you do, it is impossible to make changes to the VLAN configuration of that domain. Therefore, make sure you configure at least one switch as a VTP server.

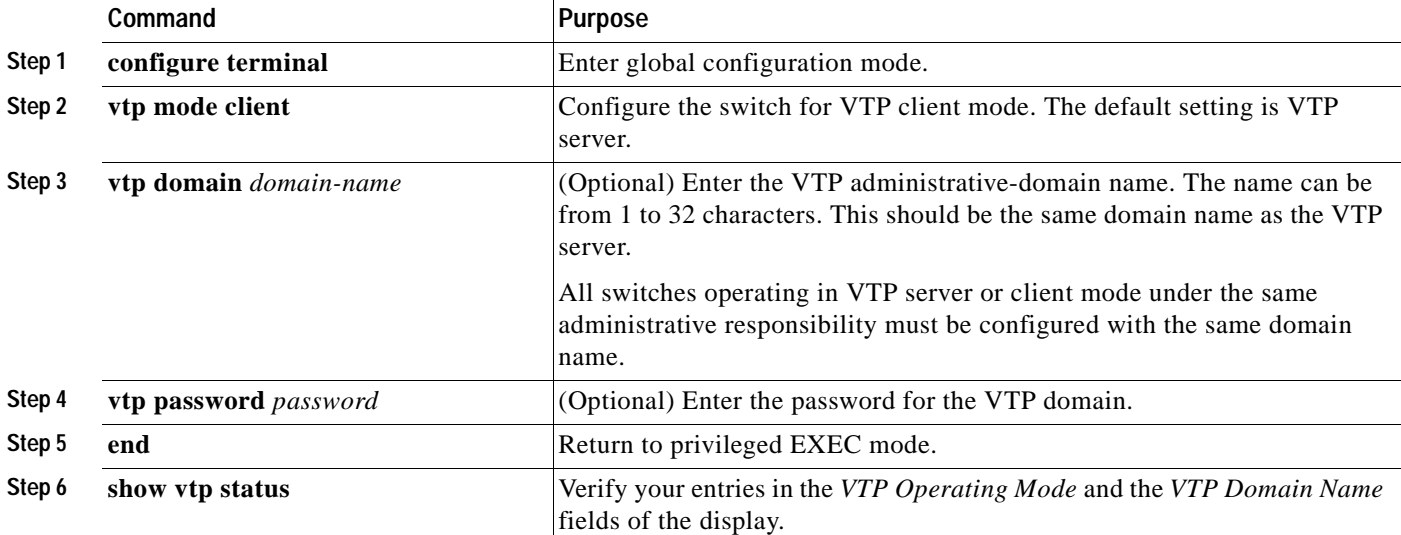

Beginning in privileged EXEC mode, follow these steps to configure the switch as a VTP client:

Use the **no vtp mode** global configuration command to return the switch to VTP server mode. To return the switch to a no-password state, use the **no vtp password** global configuration command. When you configure a domain name, it cannot be removed; you can only reassign a switch to a different domain.

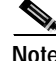

**Note** You can also configure a VTP client by using the **vlan database** privileged EXEC command to enter VLAN configuration mode and entering the **vtp client** command, similar to the second procedure under ["Configuring a VTP Server" section on page 14-9.](#page-268-0) Use the **no vtp client** VLAN configuration command to return the switch to VTP server mode or the **no vtp password** VLAN configuration command to return the switch to a no-password state. When you configure a domain name, it cannot be removed; you can only reassign a switch to a different domain.

## <span id="page-270-0"></span>**Disabling VTP (VTP Transparent Mode)**

When you configure the switch for VTP transparent mode, you disable VTP on the switch. The switch does not send VTP updates and does not act on VTP updates received from other switches. However, a VTP transparent switch running VTP version 2 does forward received VTP advertisements on all of its trunk links.

Beginning in privileged EXEC mode, follow these steps to configure VTP transparent mode and save the VTP configuration in the switch startup configuration file:

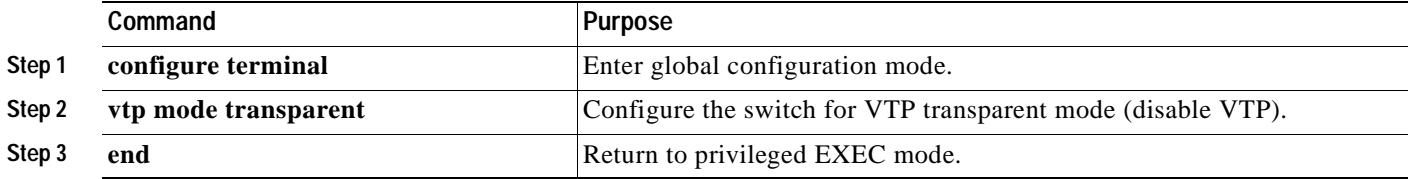

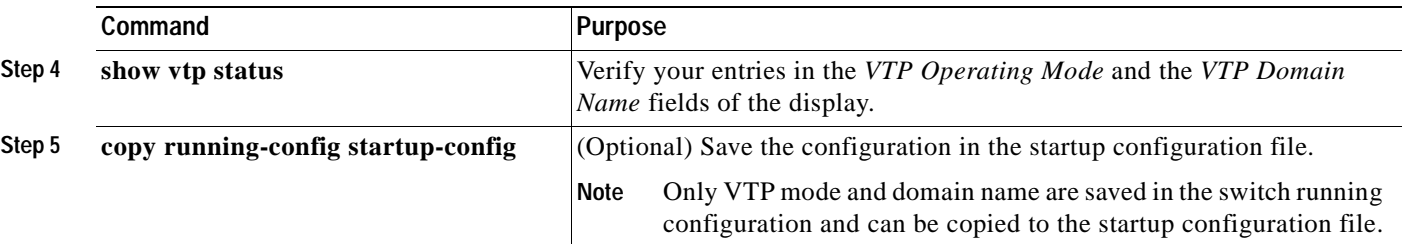

To return the switch to VTP server mode, use the **no vtp mode** global configuration command.

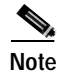

**Note** You can also configure VTP transparent mode by using the **vlan database** privileged EXEC command to enter VLAN configuration mode and by entering the **vtp transparent** command, similar to the second procedure under the ["Configuring a VTP Server" section on page 14-9](#page-268-0). Use the **no vtp transparent**  VLAN configuration command to return the switch to VTP server mode.

## <span id="page-271-0"></span>**Enabling VTP Version 2**

VTP version 2 is disabled by default on VTP version 2-capable switches. When you enable VTP version 2 on a switch, every VTP version 2-capable switch in the VTP domain enables version 2. You can only configure the version on switches in VTP server or transparent mode.

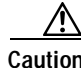

**Caution** VTP version 1 and VTP version 2 are not interoperable on switches in the same VTP domain. Every switch in the VTP domain must use the same VTP version. Do not enable VTP version 2 unless every switch in the VTP domain supports version 2.

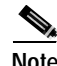

**Note** In TrCRF and TrBRF Token ring environments, you must enable VTP version 2 for Token Ring VLAN switching to function properly. For Token Ring and Token Ring-Net media, VTP version 2 must be disabled.

For more information on VTP version configuration guidelines, see the ["VTP Version" section on](#page-267-1)  [page 14-8](#page-267-1).

Beginning in privileged EXEC mode, follow these steps to enable VTP version 2:

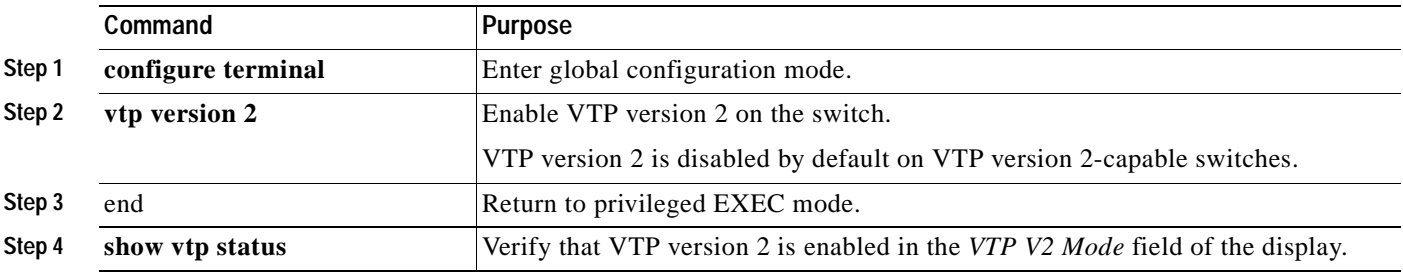

To disable VTP version 2, use the **no vtp version** global configuration command**.**

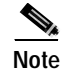

**Note** You can also enable VTP version 2 by using the **vlan database** privileged EXEC command to enter VLAN configuration mode and entering the **vtp v2-mode** VLAN configuration command. To disable VTP version 2, use the **no vtp v2-mode** VLAN configuration command.

## <span id="page-272-1"></span>**Enabling VTP Pruning**

Pruning increases available bandwidth by restricting flooded traffic to those trunk links that the traffic must use to access the destination devices. You can only enable VTP pruning on a switch in VTP server mode.

Beginning in privileged EXEC mode, follow these steps to enable VTP pruning in the VTP domain:

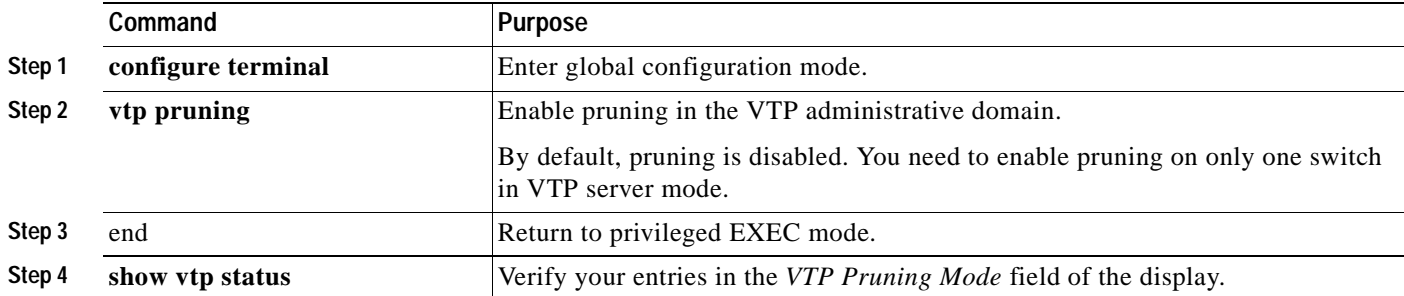

To disable VTP pruning, use the **no vtp pruning** global configuration command.

**Note** You can also enable VTP pruning by using the **vlan database** privileged EXEC command to enter VLAN configuration mode and entering the **vtp pruning** VLAN configuration command. To disable VTP pruning, use the **no vtp pruning** VLAN configuration command.

Pruning is supported with VTP version 1 and version 2. If you enable pruning on the VTP server, it is enabled for the entire VTP domain.

Only VLANs included in the pruning-eligible list can be pruned. By default, VLANs 2 through 1001 are pruning eligible on trunk ports. To change the pruning-eligible VLANs, see the ["Changing the](#page-246-0)  [Pruning-Eligible List" section on page 13-17](#page-246-0).

## <span id="page-272-0"></span>**Adding a VTP Client Switch to a VTP Domain**

Before adding a VTP client to a VTP domain, always verify that its VTP configuration revision number is *lower* than the configuration revision number of the other switches in the VTP domain. Switches in a VTP domain always use the VLAN configuration of the switch with the highest VTP configuration revision number. If you add a switch that has a revision number higher than the revision number in the VTP domain, it can erase all VLAN information from the VTP server and VTP domain.

Beginning in privileged EXEC mode, follow these steps to verify and reset the VTP configuration revision number on a switch *before* adding it to a VTP domain:

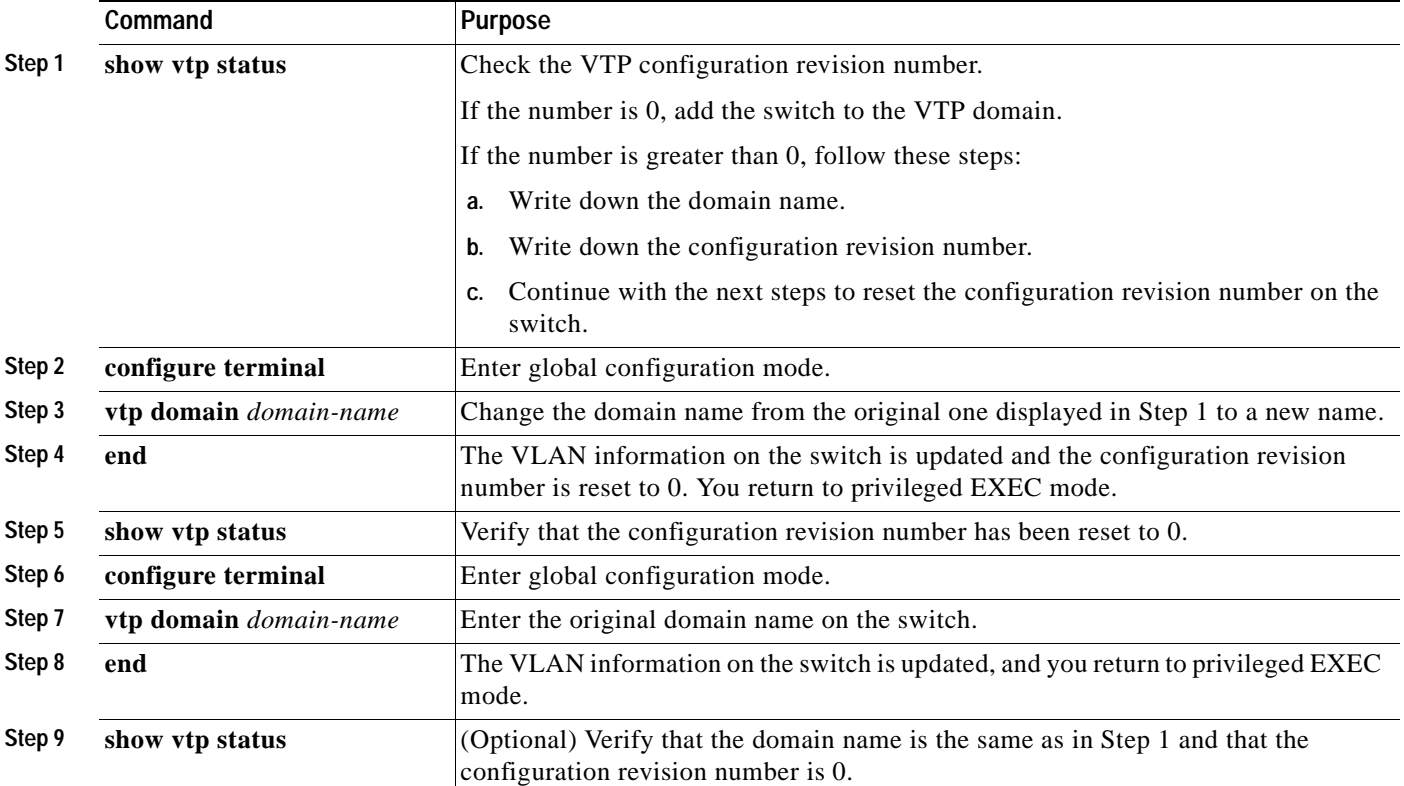

You can also change the VTP domain name by entering the **vlan database** privileged EXEC command to enter VLAN configuration mode and by entering the **vtp domain** *domain-name* command. In this mode, you must enter the **exit** command to update VLAN information and return to privileged EXEC mode.

After resetting the configuration revision number, add the switch to the VTP domain.

**Note** You can use the **vtp mode transparent** global configuration command or the **vtp transparent** VLAN configuration command to disable VTP on the switch, and then change its VLAN information without affecting the other switches in the VTP domain.

## <span id="page-274-0"></span>**Monitoring VTP**

You monitor VTP by displaying VTP configuration information: the domain name, the current VTP revision, and the number of VLANs. You can also display statistics about the advertisements sent and received by the switch.

[Table 14-3](#page-274-1) shows the privileged EXEC commands for monitoring VTP activity.

<span id="page-274-1"></span>*Table 14-3 VTP Monitoring Commands*

| Command           | <b>Purpose</b>                                                        |
|-------------------|-----------------------------------------------------------------------|
| show vtp status   | Display the VTP switch configuration information.                     |
| show vtp counters | Display counters about VTP messages that have been sent and received. |

This is an example of output from the **show vtp status** privileged EXEC command:

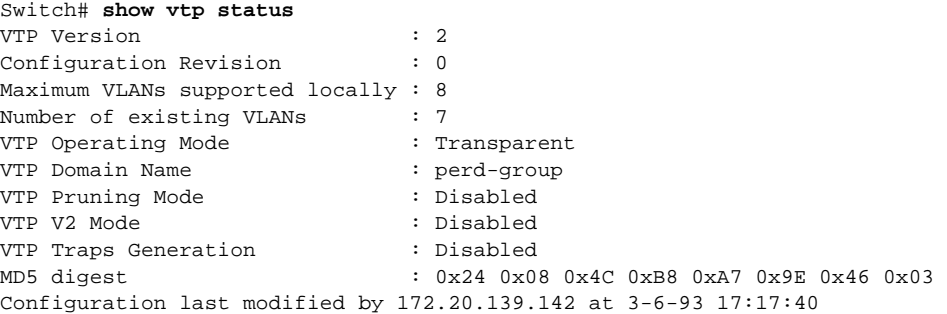

This is an example of output from the **show vtp counters** privileged EXEC command:

Switch# **show vtp counters** 

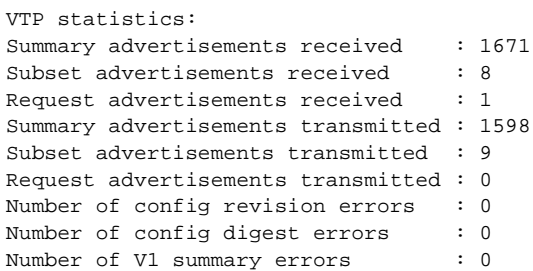

VTP pruning statistics:

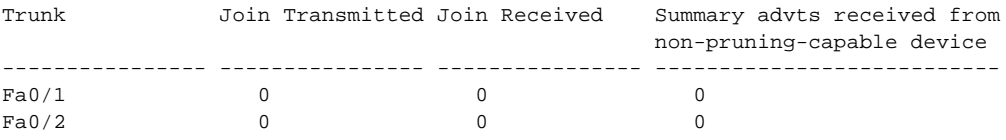

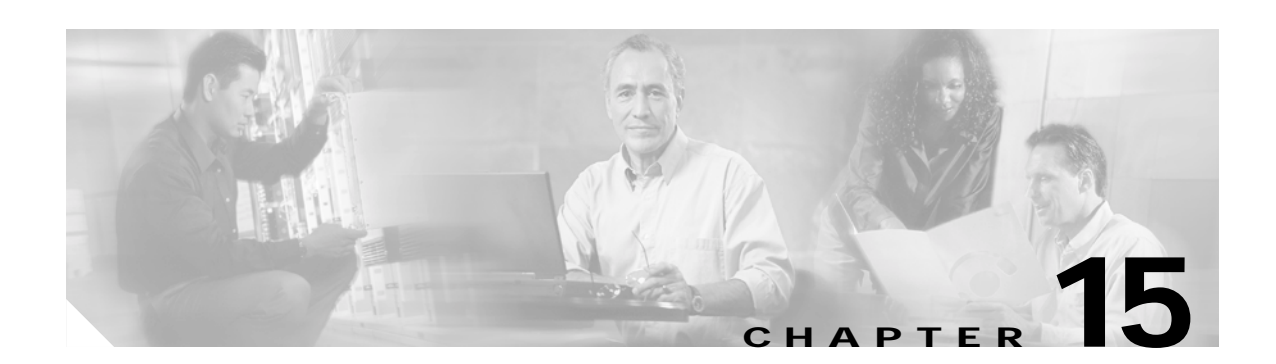

# **Configuring Voice VLAN**

This chapter describes how to configure the voice VLAN feature on your Catalyst 2940 switch. Voice VLAN is referred to as an *auxiliary VLAN* in the Catalyst 6000 family switch documentation.

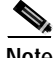

**Note** For complete syntax and usage information for the commands used in this chapter, refer to the command reference for this release.

This chapter consists of these sections:

- **•** [Understanding Voice VLAN, page 15-1](#page-276-0)
- **•** [Configuring Voice VLAN, page 15-2](#page-277-0)
- **•** [Displaying Voice VLAN, page 15-6](#page-281-0)

## <span id="page-276-0"></span>**Understanding Voice VLAN**

The voice VLAN feature enables access ports to carry IP voice traffic from an IP phone. The switch can connect to a Cisco 7960 IP Phone and carry IP voice traffic. Because the sound quality of an IP phone call can deteriorate if the data is unevenly sent, the switch supports quality of service (QoS) based on IEEE 802.1P class of service (CoS). QoS uses classification and scheduling to send network traffic from the switch in a predictable manner. For more information on QoS, see [Chapter 24, "Configuring QoS."](#page-380-0) The Cisco 7960 IP Phone is a configurable device, and you can configure it to forward traffic with an 802.1P priority. You can configure the switch to trust or override the traffic priority assigned by an IP Phone.

The Cisco 7960 IP Phone contains an integrated three-port 10/100 switch as shown in [Figure 15-1](#page-277-1). The ports provide dedicated connections to these devices:

- Port 1 connects to the switch or other voice-over-IP (VoIP) device.
- **•** Port 2 is an internal 10/100 interface that carries the IP phone traffic.
- **•** Port 3 (access port) connects to a PC or other device.

[Figure 15-1](#page-277-1) shows one way to connect a Cisco 7960 IP Phone.

<span id="page-277-1"></span>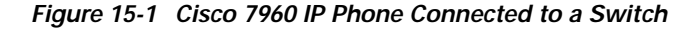

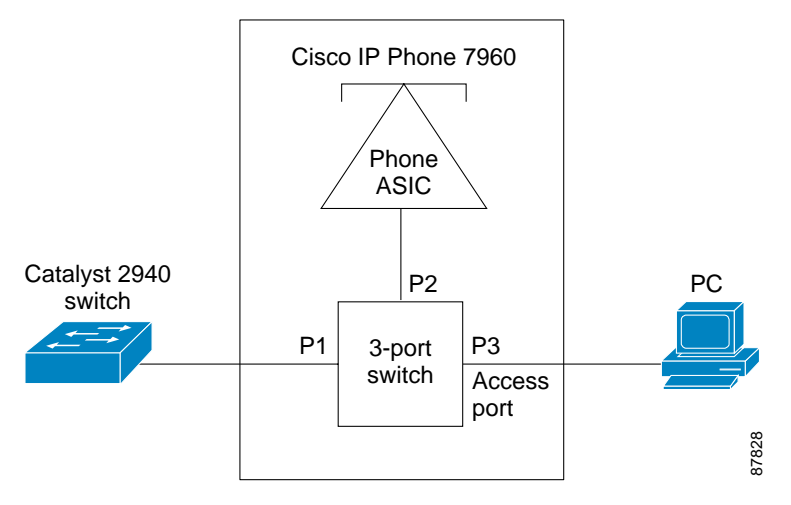

When the IP Phone connects to the switch, the access port (PC-to-telephone jack) of the IP phone can connect to a PC. Packets to and from the PC and to or from the IP phone share the same physical link to the switch and the same switch port. For deployment examples that use voice VLANs, refer to the ["Network Configuration Examples" section on page 1-7.](#page-30-0)

## <span id="page-277-0"></span>**Configuring Voice VLAN**

This section describes how to configure voice VLAN on access ports. It contains this configuration information:

- **•** [Default Voice VLAN Configuration, page 15-2](#page-277-2)
- **•** [Voice VLAN Configuration Guidelines, page 15-3](#page-278-0)
- **•** [Configuring a Port to Connect to a Cisco 7960 IP Phone, page 15-3](#page-278-1)

#### <span id="page-277-2"></span>**Default Voice VLAN Configuration**

The voice VLAN feature is disabled by default.

When the voice VLAN feature is enabled, all untagged traffic is sent according to the default CoS priority of the port.

The default CoS value is 0 for incoming traffic.

The CoS value is not trusted for 802.1P or 802.1Q tagged traffic.

The IP Phone overrides the priority of all incoming traffic (tagged and untagged) and sets the CoS value to 0.

## <span id="page-278-0"></span>**Voice VLAN Configuration Guidelines**

These are the voice VLAN configuration guidelines:

- **•** You should configure voice VLAN on switch access ports.
- **•** The Port Fast feature is automatically enabled when voice VLAN is configured. When you disable voice VLAN, the Port Fast feature is not automatically disabled.
- **•** When you enable port security on an interface that is also configured with a voice VLAN, you must set the maximum allowed secure addresses on the port to at least two.
- **•** If any type of port security is enabled on the access VLAN, dynamic port security is automatically enabled on the voice VLAN. You cannot configure port security on a per-VLAN basis.
- **•** You cannot configure static secure or sticky secure MAC addresses on a voice VLAN.
- **•** Voice VLAN ports can also be these port types:
	- **–** Dynamic access port. See the ["Configuring Dynamic Access Ports on VMPS Clients" section](#page-255-0)  [on page 13-26](#page-255-0) for more information.
	- **–** Secure port. See the ["Configuring Port Security" section on page 17-5](#page-314-0) for more information.
	- **–** 802.1X authenticated port. See the ["Using 802.1X with Voice VLAN Ports" section on page 8-5](#page-160-0) for more information.
	- **–** Protected port. See the ["Configuring Protected Ports" section on page 17-4](#page-313-0) for more information.

#### <span id="page-278-1"></span>**Configuring a Port to Connect to a Cisco 7960 IP Phone**

Because a Cisco 7960 IP Phone also supports a connection to a PC or other device, a port connecting the switch to a Cisco 7960 IP Phone can carry mixed traffic.

You can configure the port to carry voice traffic in one of these ways:

- **•** [Configuring Ports to Carry Voice Traffic in 802.1Q Frames, page 15-4](#page-279-0)
- **•** [Configuring Ports to Carry Voice Traffic in 802.1P Priority-Tagged Frames, page 15-4](#page-279-1)

You can configure the IP phone to carry data traffic in one of these ways:

- **•** [Overriding the CoS Priority of Incoming Data Frames, page 15-5](#page-280-0)
- **•** [Configuring the IP Phone to Trust the CoS Priority of Incoming Data Frames, page 15-5](#page-280-1)

#### <span id="page-279-0"></span>**Configuring Ports to Carry Voice Traffic in 802.1Q Frames**

Beginning in privileged EXEC mode, follow these steps to configure a port to carry voice traffic in 802.1Q frames for a specific VLAN:

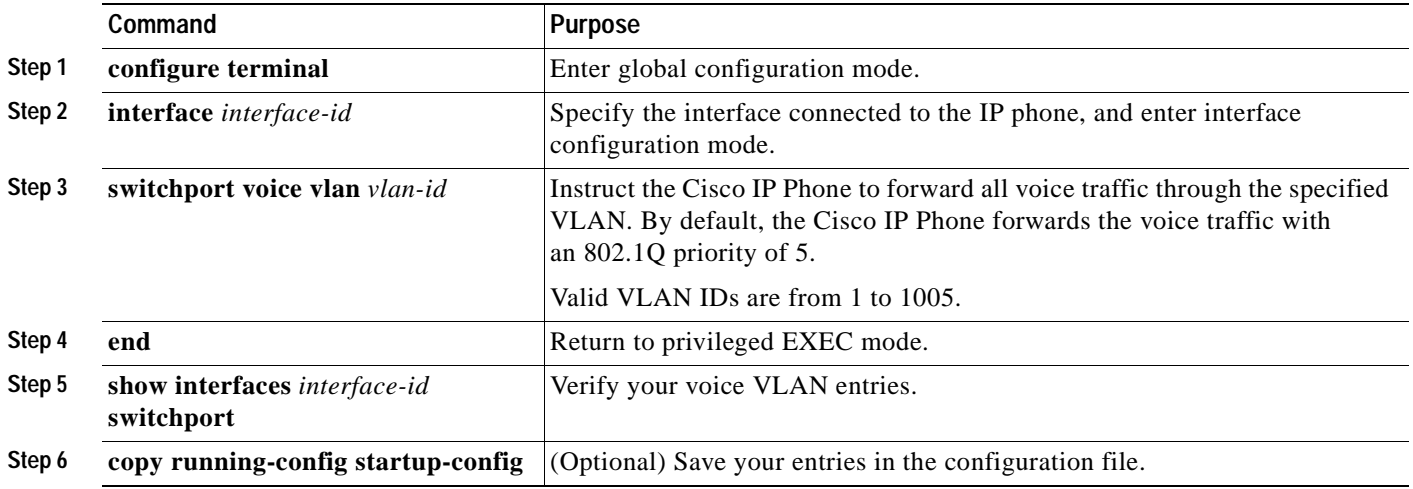

To remove voice VLAN, use the **no switchport voice vlan** interface configuration command or the **switchport voice vlan none** interface configuration command.

#### <span id="page-279-1"></span>**Configuring Ports to Carry Voice Traffic in 802.1P Priority-Tagged Frames**

Beginning in privileged EXEC mode, follow these steps to configure a port to instruct the IP phone to give voice traffic a higher priority and to forward all traffic through the native VLAN.

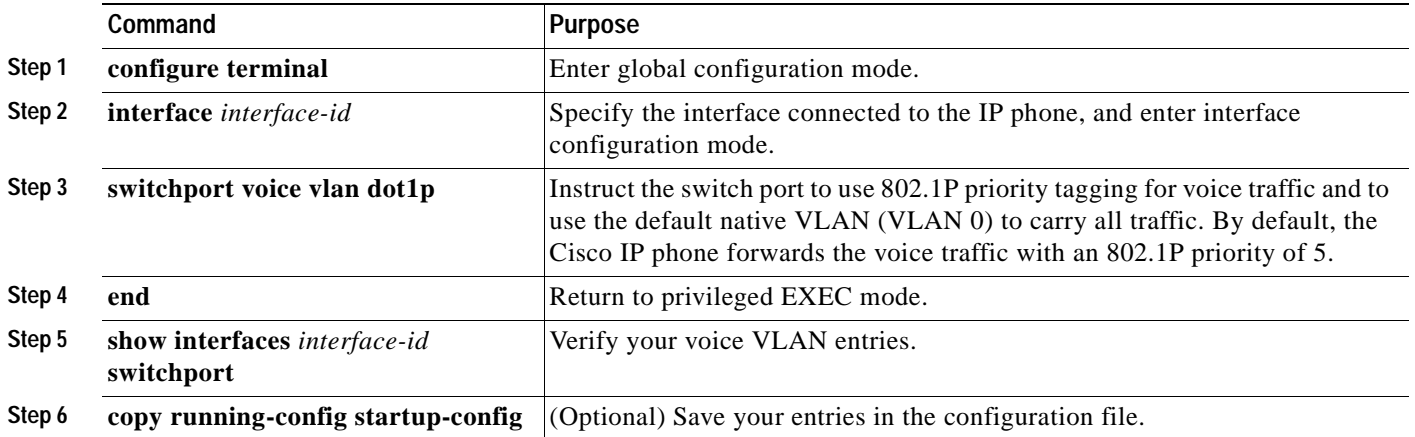

To return the port to its default setting, use the **no switchport voice vlan** interface configuration command.

#### <span id="page-280-0"></span>**Overriding the CoS Priority of Incoming Data Frames**

You can connect a PC or other data device to a Cisco 7960 IP Phone port. The PC can generate packets with an assigned CoS value. You can configure the switch to override the priority of frames arriving on the IP phone port from connected devices.

Beginning in privileged EXEC mode, follow these steps to override the CoS priority received from the nonvoice port on the Cisco 7960 IP Phone:

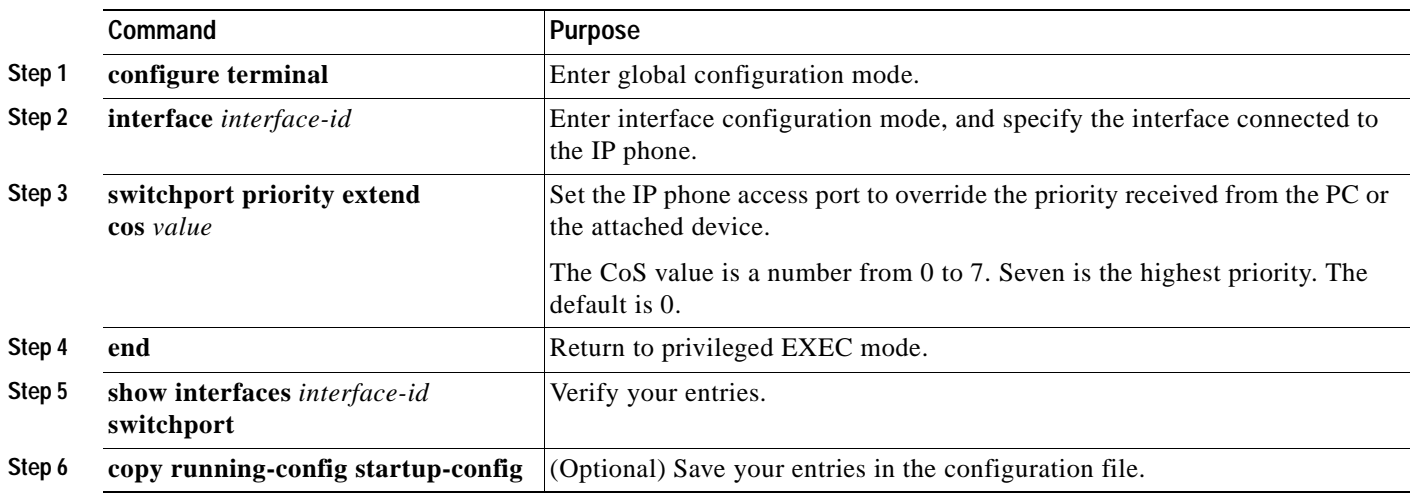

Use the **no switchport priority extend** interface configuration command or the **switchport priority extend cos 0** interface configuration command to return the port to its default setting.

#### <span id="page-280-1"></span>**Configuring the IP Phone to Trust the CoS Priority of Incoming Data Frames**

You can connect a PC or other data device to a Cisco 7960 IP Phone port. The PC can generate packets with an assigned CoS value. You can configure the switch to trust the priority of frames arriving on the IP phone port from connected devices.

Beginning in privileged EXEC mode, follow these steps to trust the CoS priority received from the nonvoice port on the Cisco 7960 IP Phone:

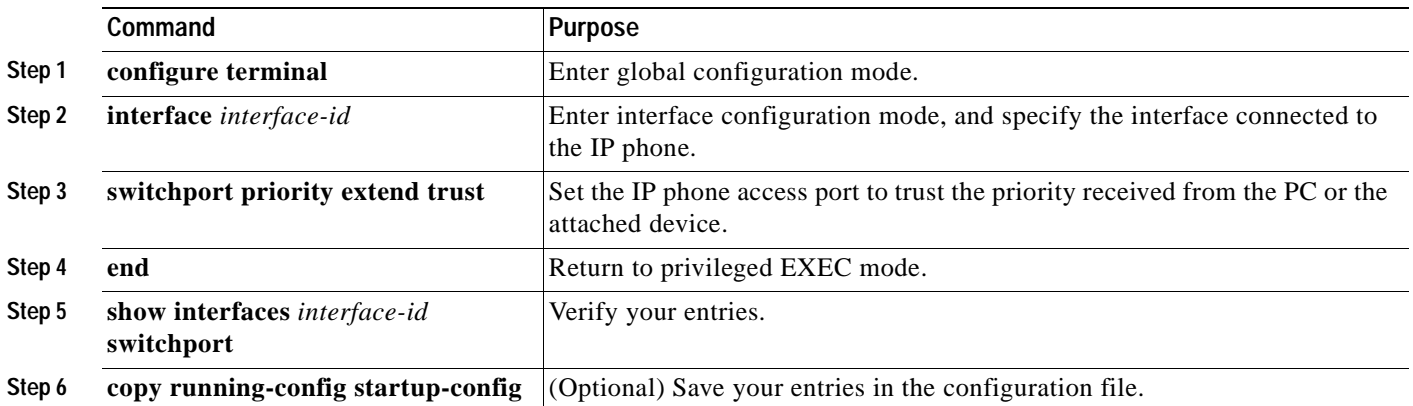

To return the port to its default setting, use the **no switchport priority extend** interface configuration command or the **switchport priority extend cos 0** interface configuration command.

## <span id="page-281-0"></span>**Displaying Voice VLAN**

To display voice VLAN for an interface, use the **show interfaces** *interface-id* **switchport** privileged EXEC command.

For detailed information about the fields in the display, refer to the command reference for this release.

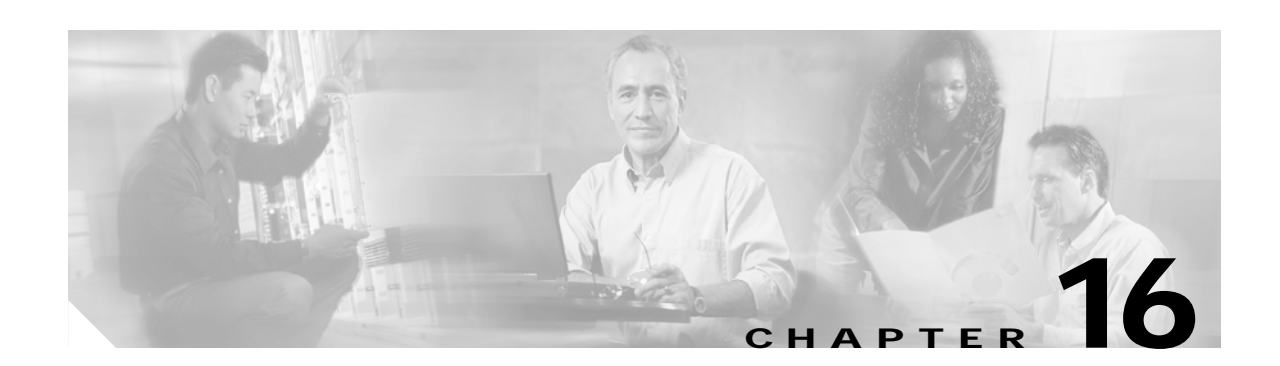

# **Configuring IGMP Snooping and MVR**

This chapter describes how to configure Internet Group Management Protocol (IGMP) snooping on your Catalyst 2940 switch, including an application of local IGMP snooping, Multicast VLAN Registration (MVR). It also includes procedures for controlling multicast group membership by using IGMP filtering and procedures for configuring the IGMP throttling action.

**Note** For complete syntax and usage information for the commands used in this chapter, refer to the switch command reference for this release and the *Cisco IOS Release Network Protocols Command Reference, Part 1, for Release 12.1.*

This chapter consists of these sections:

- **•** [Understanding IGMP Snooping, page 16-1](#page-282-0)
- **•** [Configuring IGMP Snooping, page 16-6](#page-287-0)
- **•** [Displaying IGMP Snooping Information, page 16-12](#page-293-0)
- **•** [Understanding Multicast VLAN Registration, page 16-14](#page-295-0)
- **•** [Configuring MVR, page 16-16](#page-297-0)
- **•** [Displaying MVR Information, page 16-20](#page-301-0)
- **•** [Configuring IGMP Filtering and Throttling, page 16-21](#page-302-0)
- **•** [Displaying IGMP Filtering and Throttling Configuration, page 16-27](#page-308-0)

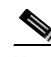

**Note** For MAC addresses that map to IP multicast groups, you can either manage them through features such as IGMP snooping and MVR, or you can use static MAC addresses. However, you cannot use both methods simultaneously. Therefore, before using IGMP snooping or MVR, you should remove all statically configured MAC addresses that map to IP multicast groups.

## <span id="page-282-0"></span>**Understanding IGMP Snooping**

Layer 2 switches can use IGMP snooping to constrain the flooding of multicast traffic by dynamically configuring Layer 2 interfaces so that multicast traffic is forwarded to only those interfaces associated with IP multicast devices. As the name implies, IGMP snooping requires the LAN switch to snoop on the IGMP transmissions between the host and the router and to keep track of multicast groups and member ports. When the switch receives an IGMP report from a host for a particular multicast group,

the switch adds the host port number to the forwarding table entry; when it receives an IGMP Leave Group message from a host, it removes the host port from the table entry. It also periodically deletes entries if it does not receive IGMP membership reports from the multicast clients.

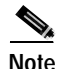

**Note** For more information on IP multicast and IGMP, refer to RFC 1112 and RFC 2236.

The multicast router sends out periodic IGMP general queries to all VLANs. When IGMP snooping is enabled, the switch responds to the router queries with only one join request per MAC multicast group, and the switch creates one entry per VLAN in the Layer 2 forwarding table for each MAC group from which it receives an IGMP join request. All hosts interested in this multicast traffic send join requests and are added to the forwarding table entry.

Layer 2 multicast groups learned through IGMP snooping are dynamic. However, you can statically configure MAC multicast groups by using the **ip igmp snooping vlan static** global configuration command. If you specify group membership for a multicast group address statically, your setting supersedes any automatic manipulation by IGMP snooping. Multicast group membership lists can consist of both user-defined and IGMP snooping-learned settings.

If a port spanning-tree, a port group, or a VLAN ID change occurs, the IGMP snooping-learned multicast groups from this port on the VLAN are deleted.

The switches support a maximum of 255 IP multicast groups.

These sections describe characteristics of IGMP snooping on the switch:

- **•** [IGMP Versions, page 16-2](#page-283-0)
- **•** [Joining a Multicast Group, page 16-3](#page-284-0)
- **•** [Leaving a Multicast Group, page 16-4](#page-285-0)
- **•** [Immediate-Leave Processing, page 16-5](#page-286-0)
- **•** [IGMP Report Suppression, page 16-5](#page-286-1)
- **•** [Source-Only Networks, page 16-5](#page-286-2)

#### <span id="page-283-0"></span>**IGMP Versions**

The switch supports IGMP version 1, IGMP version 2, and IGMP version 3. These versions are interoperable on the switch. For example, if IGMP snooping is enabled on an IGMPv2 switch and the switch receives an IGMPv3 report from a host, the switch can forward the IGMPv3 report to the multicast router.

**Note** The switches support IGMPv3 snooping based only on the destination multicast MAC address. They do not support snooping based on the source MAC address or on proxy reports.

An IGMPv3 switch supports Basic IGMPv3 Snooping Support (BISS), which includes support for the snooping features on IGMPv1 and IGMPv2 switches and for IGMPv3 membership report messages. BISS constrains the flooding of multicast traffic when your network includes IGMPv3 hosts. It constrains traffic to approximately the same set of ports as the IGMP snooping feature on IGMPv2 or IGMPv1 hosts.

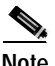

**Note** IGMPv3 join and leave messages are not supported on switches running IGMP filtering or MVR.

An IGMPv3 switch can receive messages from and forward messages to a device running the Source Specific Multicast (SSM) feature. For more information, refer to the "Configuring IP Multicast Layer 3 Switching" chapter in the *Catalyst 4500 Series Switch Cisco IOS Software Configuration Guide, Cisco IOS Release 12.1(12c)EW* at this URL:

[http://www.cisco.com/univercd/cc/td/doc/product/lan/cat4000/12\\_1\\_12/config/mcastmls.htm](
http://www.cisco.com/univercd/cc/td/doc/product/lan/cat4000/12_1_12/config/mcastmls.htm)

### <span id="page-284-0"></span>**Joining a Multicast Group**

When a host connected to the switch wants to join an IP multicast group, it sends an unsolicited IGMP join message, specifying the IP multicast group to join. Alternatively, when the switch receives a general query from the router, it forwards the query to all ports in the VLAN. Hosts wanting to join the multicast group respond by sending a join message to the switch. The switch CPU creates a multicast forwarding-table entry for the group if it is not already present. The CPU also adds the interface where the join message was received to the forwarding-table entry. The host associated with that interface receives multicast traffic for that multicast group. See [Figure 16-1.](#page-284-1)

<span id="page-284-1"></span>*Figure 16-1 Initial IGMP Join Message*

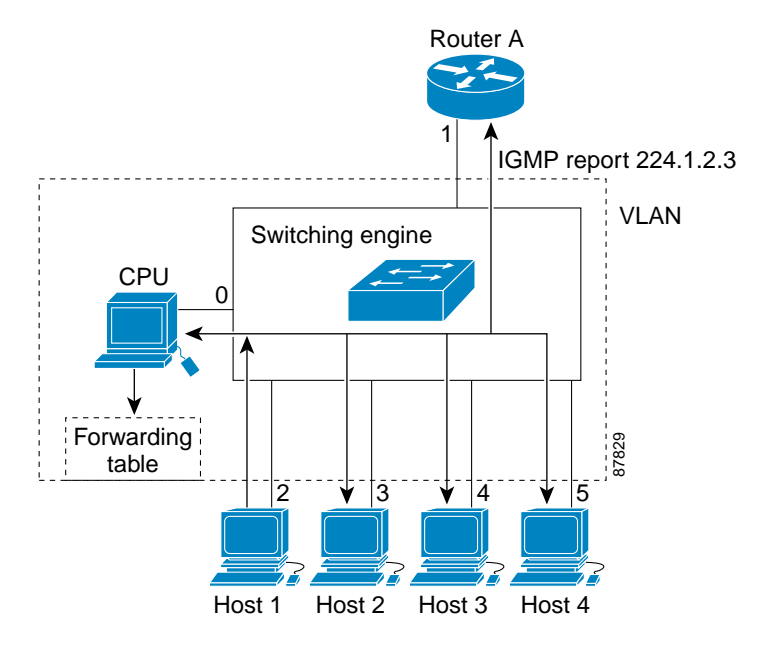

Router A sends a general query to the switch, which forwards the query to ports 2 through 5, all members of the same VLAN. Host 1 wants to join multicast group 224.1.2.3 and multicasts an IGMP membership report (IGMP join message) to the group with the equivalent MAC destination address of 0x0100.5E01.0203. When the CPU receives the IGMP report multicast by Host 1, the CPU uses the information in the IGMP report to set up a forwarding-table entry, as shown in [Table 16-1,](#page-284-2) that includes the port numbers of Host 1, the router, and the switch internal CPU.

<span id="page-284-2"></span>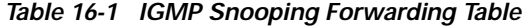

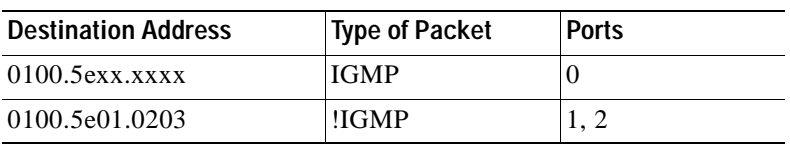

Note that the switch hardware can distinguish IGMP information packets from other packets for the multicast group.

- **•** The first entry in the table tells the switching engine to send IGMP packets to only the switch CPU. This prevents the CPU from becoming overloaded with multicast frames.
- The second entry tells the switching engine to send frames addressed to the 0x0100.5E01.0203 multicast MAC address that are not IGMP packets (!IGMP) to the router and to the host that has joined the group.

If another host (for example, Host 4) sends an unsolicited IGMP join message for the same group ([Figure 16-2](#page-285-2)), the CPU receives that message and adds the port number of Host 4 to the forwarding table as shown in [Table 16-2.](#page-285-1) Note that because the forwarding table directs IGMP messages to only the CPU, the message is not flooded to other ports on the switch. Any known multicast traffic is forwarded to the group and not to the CPU. Any unknown multicast traffic is flooded to the VLAN and sent to the CPU until it becomes known.

<span id="page-285-2"></span>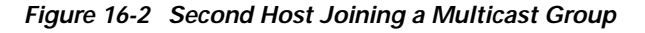

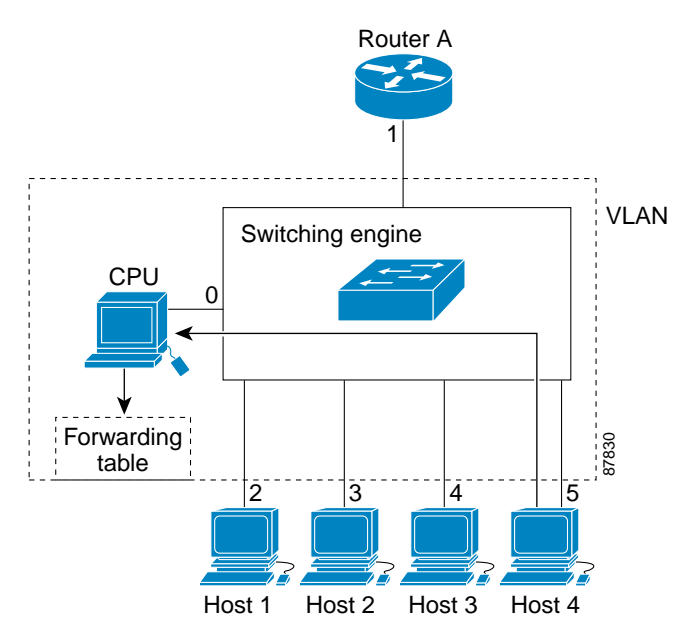

*Table 16-2 Updated IGMP Snooping Forwarding Table*

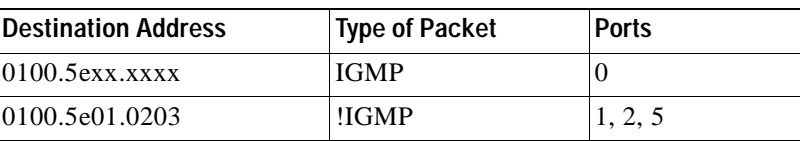

### <span id="page-285-1"></span><span id="page-285-0"></span>**Leaving a Multicast Group**

The router sends periodic multicast general queries and the switch forwards these queries through all ports in the VLAN. Interested hosts respond to the queries. If at least one host in the VLAN wishes to receive multicast traffic, the router continues forwarding the multicast traffic to the VLAN. The switch forwards multicast group traffic to only those hosts listed in the forwarding table for that Layer 2 multicast group.

a ka

When hosts want to leave a multicast group, they can either silently leave, or they can send a leave message. When the switch receives a leave message from a host, it sends out a MAC-based general query to determine if any other devices connected to that interface are interested in traffic for the specific multicast group. The switch then updates the forwarding table for that MAC group so that only those hosts interested in receiving multicast traffic for the group are listed in the forwarding table. If the router receives no reports from a VLAN, it removes the group for the VLAN from its IGMP cache.

## <span id="page-286-0"></span>**Immediate-Leave Processing**

Immediate Leave is only supported with IGMPv2 hosts.

The switch uses IGMP snooping Immediate-Leave processing to remove from the forwarding table an interface that sends a leave message without the switch sending MAC-based general queries to the interface. The VLAN interface is pruned from the multicast tree for the multicast group specified in the original leave message. Immediate-Leave processing ensures optimal bandwidth management for all hosts on a switched network, even when multiple multicast groups are simultaneously in use.

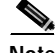

**Note** You should only use the Immediate-Leave processing feature on VLANs where a single host is connected to each port. If Immediate Leave is enabled in VLANs where more than one host is connected to a port, some hosts might inadvertently be dropped.

## <span id="page-286-1"></span>**IGMP Report Suppression**

**Note** IGMP report suppression is supported only when the multicast query has IGMPv1 and IGMPv2 reports. This feature is not supported when the query includes IGMPv3 reports.

The switch uses IGMP report suppression to forward only one IGMP report per multicast router query to multicast devices. When IGMP router suppression is enabled (the default), the switch sends the first IGMP report from all hosts for a group to all the multicast routers. The switch does not send the remaining IGMP reports for the group to the multicast routers. This feature prevents duplicate reports from being sent to the multicast devices.

If the multicast router query includes requests only for IGMPv1 and IGMPv2 reports, the switch forwards only the first IGMPv1 or IGMPv2 report from all hosts for a group to all the multicast routers.

If the multicast router query also includes requests for IGMPv3 reports, the switch forwards all IGMPv1, IGMPv2, and IGMPv3 reports for a group to the multicast devices.

If you disable IGMP report suppression, all IGMP reports are forwarded to the multicast routers.

## <span id="page-286-2"></span>**Source-Only Networks**

In a source-only network, switch ports are connected to multicast source ports and multicast router ports. The switch ports are not connected to hosts that send IGMP join or leave messages.

The switch learns about IP multicast groups from the IP multicast data stream by using the source-only learning method. The switch forwards traffic only to the multicast router ports.

The default learning method is IP multicast-source-only learning. You can disable IP multicast-source-only learning by using the **no ip igmp snooping source-only-learning** global configuration command.

By default, the switch ages out forwarding-table entries that were learned by the source-only learning method and that are not in use. If the aging time is too long or is disabled, the forwarding table is filled with unused entries that the switch learned by using source-only learning or by using the IGMP join messages. When the switch receives traffic for new IP multicast groups, it floods the packet to all ports in the same VLAN. This unnecessary flooding can impact switch performance.

If aging is disabled and you want to delete multicast addresses that the switch learned by using source-only learning, re-enable aging of the forwarding-table entries. The switch can now age out the multicast addresses that were learned by the source-only learning method and that are not in use.

## <span id="page-287-0"></span>**Configuring IGMP Snooping**

IGMP snooping allows switches to examine IGMP packets and make forwarding decisions based on their content.

These sections describe how to configure IGMP snooping:

- **•** [Default IGMP Snooping Configuration, page 16-6](#page-287-1)
- **•** [Enabling or Disabling IGMP Snooping, page 16-7](#page-288-0)
- **•** [Setting the Snooping Method, page 16-7](#page-288-1)
- **•** [Configuring a Multicast Router Port, page 16-8](#page-289-0)
- **•** [Configuring a Host Statically to Join a Group, page 16-9](#page-290-0)
- **•** [Enabling IGMP Immediate-Leave Processing, page 16-10](#page-291-0)
- **•** [Disabling IP Multicast-Source-Only Learning, page 16-11](#page-292-0)
- **•** [Configuring the Aging Time, page 16-12](#page-293-1)

### <span id="page-287-2"></span><span id="page-287-1"></span>**Default IGMP Snooping Configuration**

[Table 16-3](#page-287-2) shows the default IGMP snooping configuration.

*Table 16-3 Default IGMP Snooping Configuration*

| <b>Feature</b>                                                        | <b>Default Setting</b>                                |
|-----------------------------------------------------------------------|-------------------------------------------------------|
| <b>IGMP</b> snooping                                                  | Enabled globally and per VLAN.                        |
| Multicast routers                                                     | None configured.                                      |
| Multicast router learning (snooping) method                           | PIM-DVMRP.                                            |
| <b>IGMP</b> snooping Immediate Leave                                  | Disabled.                                             |
| Static groups                                                         | None configured.                                      |
| IP multicast-source-only learning                                     | Enabled.                                              |
| Aging forward-table entries (when source-only<br>learning is enabled) | Enabled. The default is 600 seconds (10)<br>minutes). |
| IGMP report suppression                                               | Enabled.                                              |

**Catalyst 2940 Switch Software Configuration Guide**
a ka

## **Enabling or Disabling IGMP Snooping**

By default, IGMP snooping is globally enabled on the switch. When globally enabled or disabled, it is also enabled or disabled in all existing VLAN interfaces. IGMP snooping is by default enabled on all VLANs, but can be enabled and disabled on a per-VLAN basis.

Global IGMP snooping overrides the VLAN IGMP snooping. If global snooping is disabled, you cannot enable VLAN snooping. If global snooping is enabled, you can enable or disable VLAN snooping.

Beginning in privileged EXEC mode, follow these steps to globally enable IGMP snooping on the switch:

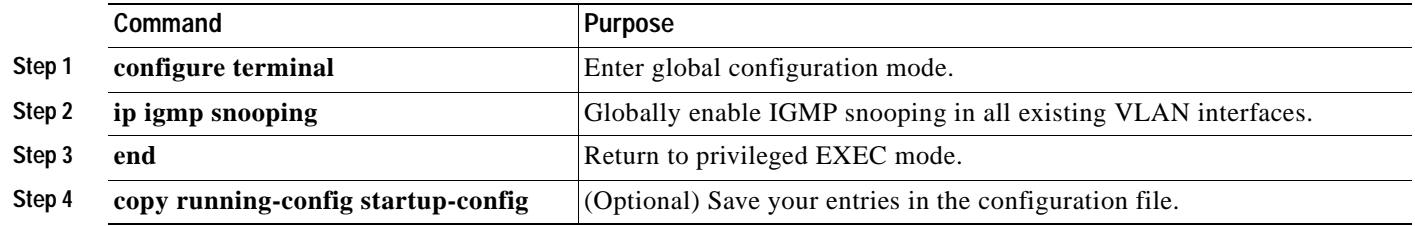

To globally disable IGMP snooping on all VLAN interfaces, use the **no ip igmp snooping** global configuration command.

Beginning in privileged EXEC mode, follow these steps to enable IGMP snooping on a VLAN interface:

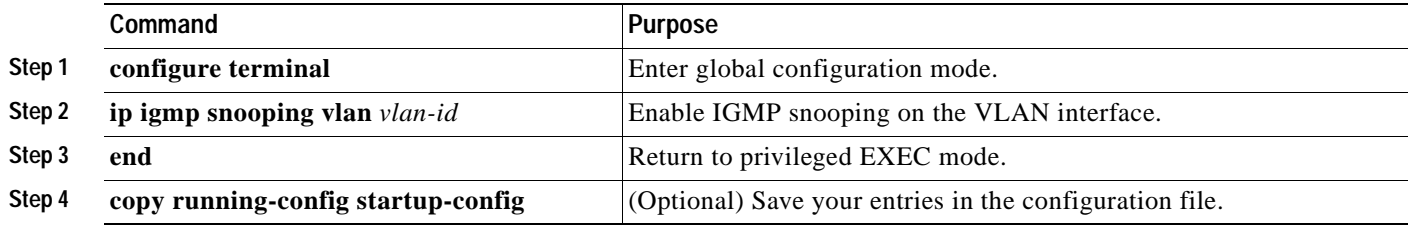

To disable IGMP snooping on a VLAN interface, use the **no ip igmp snooping vlan** *vlan-id* global configuration command for the specified VLAN number.

### **Setting the Snooping Method**

Multicast-capable router ports are added to the forwarding table for every Layer 2 multicast entry. The switch learns of such ports through one of these methods:

- **•** Snooping on IGMP queries, Protocol Independent Multicast (PIM) packets, and Distance Vector Multicast Routing Protocol (DVMRP) packets
- **•** Listening to Cisco Group Management Protocol (CGMP) packets from other routers
- **•** Statically connecting to a multicast router port with the **ip igmp snooping mrouter** global configuration command

You can configure the switch either to snoop on IGMP queries and PIM/DVMRP packets or to listen to CGMP self-join or proxy-join packets. By default, the switch snoops on PIM/DVMRP packets on all VLANs. To learn of multicast router ports through only CGMP packets, use the **ip igmp snooping vlan**  *vlan-id* **mrouter learn cgmp** global configuration command. When this command is entered, the router

Г

listens to only CGMP self-join and CGMP proxy-join packets and no other CGMP packets. To learn of multicast router ports through only PIM-DVMRP packets, use the **ip igmp snooping vlan** *vlan-id* **mrouter learn pim-dvmrp** global configuration command.

Beginning in privileged EXEC mode, follow these steps to alter the method in which a VLAN interface dynamically accesses a multicast router:

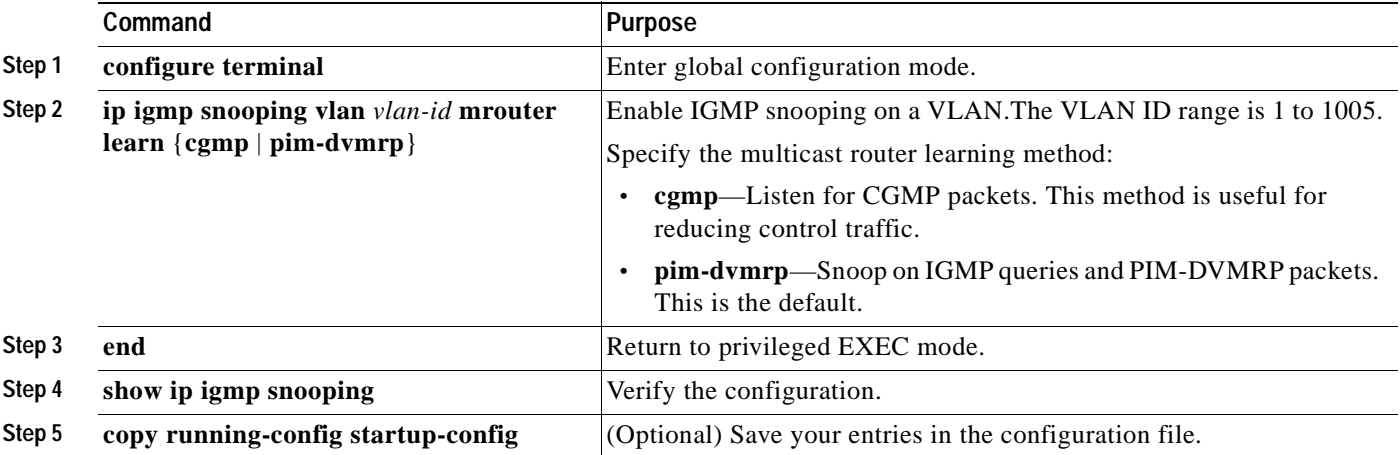

This example shows how to configure IGMP snooping to use CGMP packets as the learning method:

```
Switch# configure terminal
Switch(config)# ip igmp snooping vlan 1 mrouter learn cgmp
Switch(config)# end 
Switch# show ip igmp snooping vlan 1
Global IGMP Snooping configuration:
-----------------------------------
IGMP snooping :Enabled
IGMPv3 snooping (minimal) :Enabled
Report suppression : Enabled<br>TCN solicit query : Disabled
TCN solicit query
TCN flood query count :2
Vlan 1:
--------
IGMP snooping : Enabled
Immediate leave :Disabled
Multicast router learning mode : pim-dymrp
Source only learning age timer :10
CGMP interoperability mode : IGMP_ONLY
```
To return to the default learning method, use the **no ip igmp snooping vlan** *vlan-id* **mrouter learn cgmp** global configuration command.

### **Configuring a Multicast Router Port**

To add a multicast router port (add a static connection to a multicast router), use the **ip igmp snooping vlan mrouter** global configuration command on the switch.

Beginning in privileged EXEC mode, follow these steps to enable a static connection to a multicast router:

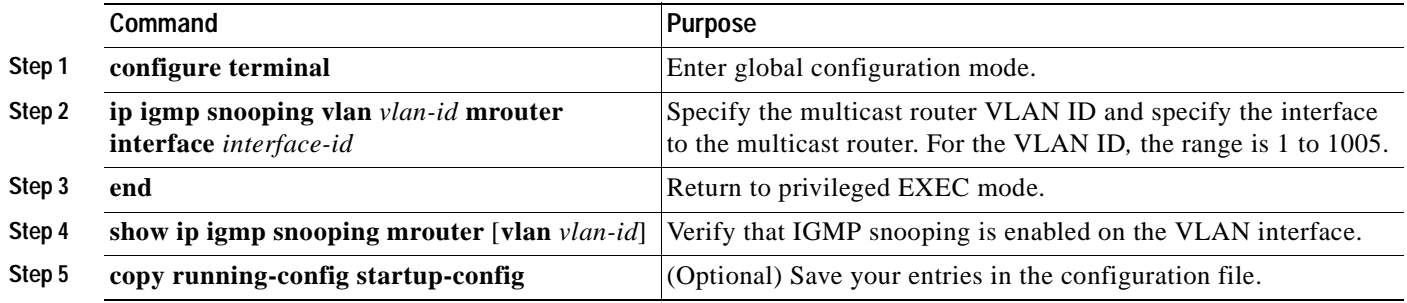

To remove a multicast router port from the VLAN, use the **no ip igmp snooping vlan** *vlan-id* **mrouter interface** *interface-id* global configuration command.

This example shows how to enable a static connection to a multicast router and verify the configuration:

```
Switch# configure terminal
Switch(config)# ip igmp snooping vlan 200 mrouter interface gigabitethernet0/1
Switch(config)# end
Switch# show ip igmp snooping mrouter vlan 200
vlan ports
-----+----------------------------------------
 200 Gi0/1(static)
```
### **Configuring a Host Statically to Join a Group**

Hosts or Layer 2 ports normally join multicast groups dynamically, but you can also statically configure a host on an interface.

Beginning in privileged EXEC mode, follow these steps to add a Layer 2 port as a member of a multicast group:

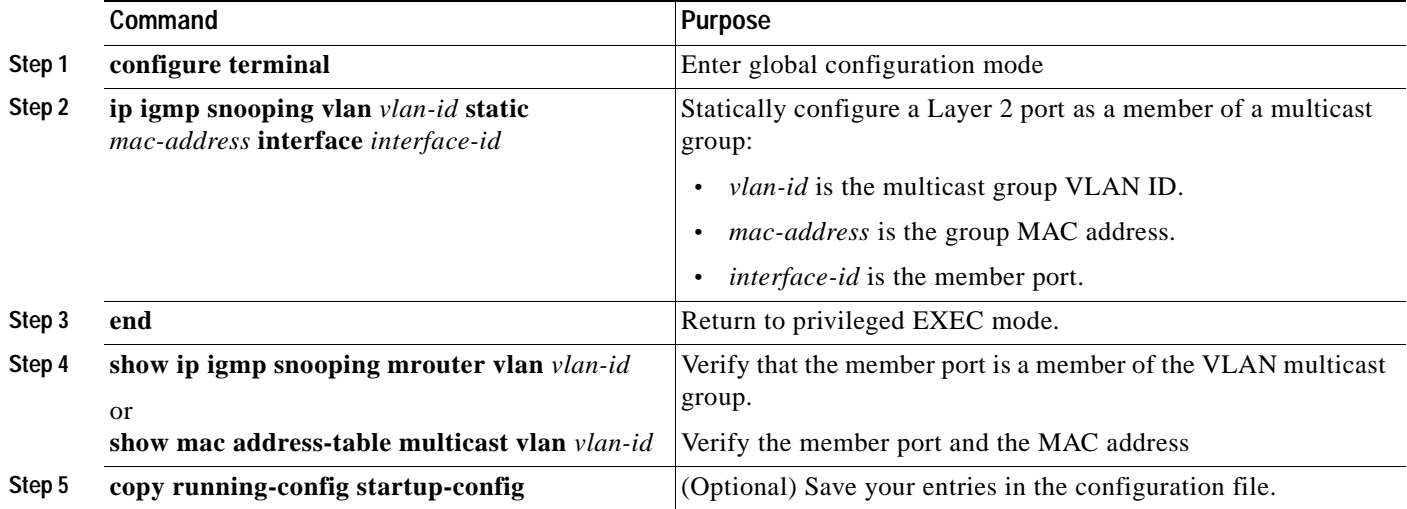

To remove the Layer 2 port from the multicast group, use the **no ip igmp snooping vlan** *vlan-id* **static**  *mac-address* **interface** *interface-id* global configuration command.

This example shows how to statically configure a host on an interface and verify the configuration:

```
Switch# configure terminal
Switch(config)# ip igmp snooping vlan 1 static 0100.5e00.0203 interface gigabitethernet0/1
Switch(config)# end
Switch# show mac address-table multicast vlan 1
Vlan Mac Address Type Ports
---- ----------- ---- -----
   1 0100.5e00.0203 USER Gi0/1
```
### **Enabling IGMP Immediate-Leave Processing**

When you enable IGMP Immediate-Leave processing, the switch immediately removes a port when it detects an IGMP version 2 leave message on that port. You should use the Immediate-Leave feature only when there is a single receiver present on every port in the VLAN.

Immediate Leave is supported with only IGMP version 2 hosts.

Beginning in privileged EXEC mode, follow these steps to enable IGMP Immediate-Leave processing:

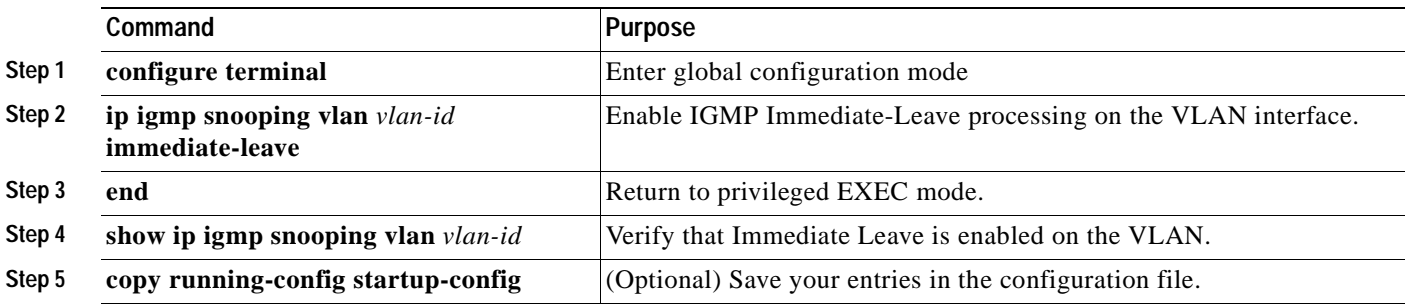

To disable IGMP Immediate-Leave on a VLAN, use the **no ip igmp snooping vlan** *vlan-id* **immediate-leave** global configuration command.

This example shows how to enable IGMP immediate-leave processing on VLAN 130:

```
Switch# configure terminal
Switch(config)# ip igmp snooping vlan 130 immediate-leave
Switch(config)# end
```
### **Disabling IGMP Report Suppression**

IGMP report suppression is enabled by default. When it is enabled, the switch forwards only one IGMP report per multicast router query. When report suppression is disabled, all IGMP reports are forwarded to the multicast routers.

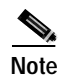

**Note** IGMP report suppression is supported only when the multicast query has IGMPv1 and IGMPv2 reports. This feature is not supported when the query includes IGMPv3 reports.

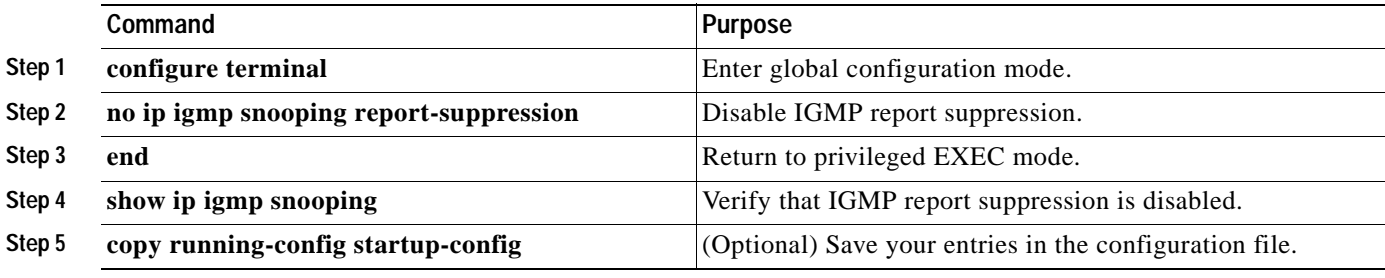

Beginning in privileged EXEC mode, follow these steps to disable IGMP report suppression:

To re-enable IGMP report suppression, use the **ip igmp snooping report-suppression** global configuration command.

### **Disabling IP Multicast-Source-Only Learning**

The IP multicast-source-only learning method is enabled by default. The switch learns the IP multicast group from the IP multicast data stream and only forwards traffic to the multicast router ports.

If IP multicast-source-only learning is disabled by using the **ip igmp snooping source-only-learning** global configuration command, the switch floods unknown multicast traffic to the VLAN and sends the traffic to the CPU until the traffic becomes known. When the switch receives an IGMP report from a host for a particular multicast group, the switch forwards traffic from this multicast group only to the multicast router ports.

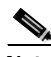

**Note** We strongly recommend that you do not disable IP multicast-source-only learning. IP multicast-source-only learning should be disabled only if your network is not composed of IP multicast-source-only networks and if disabling this learning method improves the network performance.

Beginning in privileged EXEC mode, follow these steps to disable IP multicast-source-only learning:

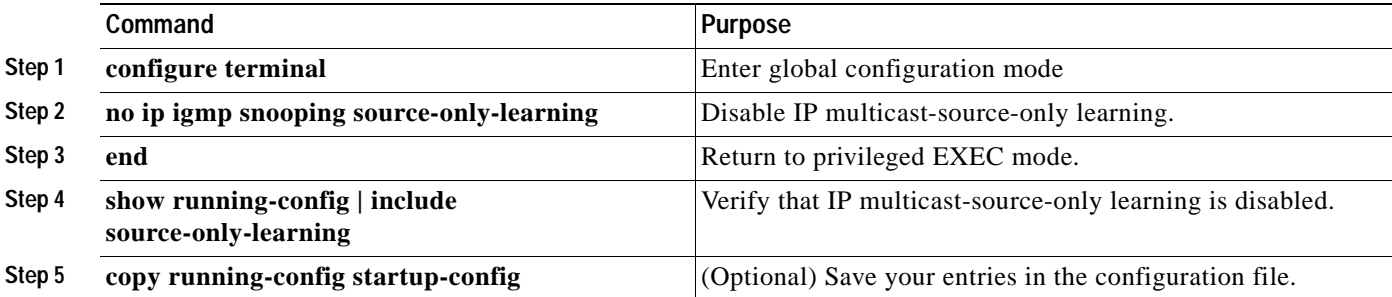

To enable IP multicast-source-only learning, use the **ip igmp snooping source-only-learning** global configuration command.

This example shows how to disable IP multicast-source-only learning and verify the configuration:

```
Switch# configure terminal
Switch(config)# no ip igmp snooping source-only-learning
Switch(config)# end
Switch# show running-config | include source-only-learning
```

```
Current configuration : 1972 bytes
!
version 12.1
no service pad
service timestamps debug uptime
service timestamps log uptime
no service password-encryption
!
hostname Switch
!
enable password my_password
!
ip subnet-zero
no ip igmp snooping source-only-learning
!
!
spanning-tree extend system-id
no spanning-tree vlan 1
!
!
interface FastEthernet0/1
 no ip address
!
<output truncated>
```
### **Configuring the Aging Time**

You can set the aging time for forwarding-table entries that the switch learns by using the IP multicast-source-only learning method.

Beginning in privileged EXEC mode, follow these steps to configure the aging time:

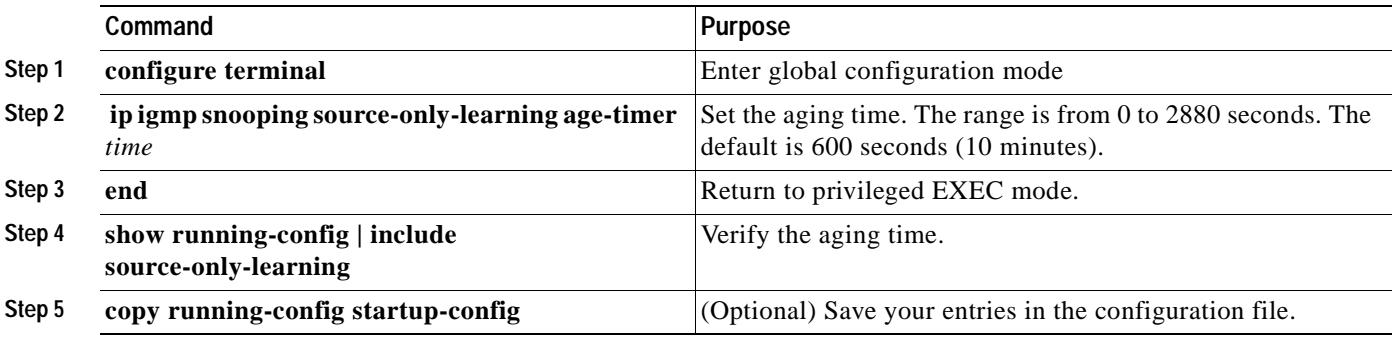

To disable the aging of the forwarding table entries, enter the **ip igmp snooping source-only-learning age-timer 0** global configuration command.

If you disable source-only learning by using the **no ip igmp snooping source-only learning** global configuration command and the aging time is enabled, it has no effect on the switch.

## **Displaying IGMP Snooping Information**

You can display IGMP snooping information for dynamically learned and statically configured router ports and VLAN interfaces. You can also display MAC address multicast entries for a VLAN configured for IGMP snooping.

To display IGMP snooping information, use one or more of the privileged EXEC commands in [Table 16-4.](#page-294-0)

<span id="page-294-0"></span>*Table 16-4 Commands for Displaying IGMP Snooping Information*

| Command                                                                           | Purpose                                                                                                    |  |  |  |
|-----------------------------------------------------------------------------------|----------------------------------------------------------------------------------------------------|--|--|--|
| show ip igmp snooping [vlan vlan-id]                                              | Display the snooping configuration information for all VLANs on the<br>switch or for a specified VLAN.                                                                                |  |  |  |
|                                                                                   | (Optional) Enter vlan <i>vlan-id</i> to display information for a single VLAN.                                                                                                    |  |  |  |
| show ip igmp snooping group [vlan vlan-id]                                        | Display information about the IGMP multicast groups, the compatibility<br>mode, and the ports that are associated with each group.                                                    |  |  |  |
|                                                                                   | (Optional) Enter vlan vlan-id to display information for a single VLAN.                                                                                                    |  |  |  |
| show ip igmp snooping mrouter [vlan vlan-id]                                      | Display information on dynamically learned and manually configured<br>multicast router interfaces.                                                                                    |  |  |  |
|                                                                                   | When you enable IGMP snooping, the switch automatically<br><b>Note</b><br>learns the interface to which a multicast router is connected.<br>These are dynamically learned interfaces. |  |  |  |
|                                                                                   | (Optional) Enter vlan <i>vlan-id</i> to display information for a single VLAN.                                                                                                    |  |  |  |
| show ip igmp snooping querier [vlan vlan-id]                                      | Display information about the IGMP version that an interface supports.                                                                                                    |  |  |  |
|                                                                                   | (Optional) Enter vlan vlan-id to display information for a single VLAN.                                                                                                    |  |  |  |
| show mac address-table multicast [vlan vlan-id]<br>[user   igmp-snooping] [count] | Display the Layer 2 MAC address table entries for a VLAN. The<br>keywords are all optional and limit the display as shown:                                                            |  |  |  |
|                                                                                   | vlan vlan-id-Displays only the specified multicast group VLAN.<br>٠                                                                                                    |  |  |  |
|                                                                                   | user—Displays only the user-configured multicast entries.<br>$\bullet$                                                                                                    |  |  |  |
|                                                                                   | <b>igmp-snooping—Displays only entries learned through IGMP</b><br>$\bullet$<br>snooping.                                                                                             |  |  |  |
|                                                                                   | <b>count</b> —Displays only the total number of entries for the selected<br>$\bullet$<br>criteria, not the actual entries.                                                            |  |  |  |

For more information about the keywords and options in these commands, refer to the command reference for this release.

For examples of output from the commands in [Table 16-4](#page-294-0), refer to the command reference for this release.

## **Understanding Multicast VLAN Registration**

Multicast VLAN Registration (MVR) is designed for applications using wide-scale deployment of multicast traffic across an Ethernet ring-based service provider network (for example, the broadcast of multiple television channels over a service-provider network). MVR allows a subscriber on a port to subscribe and unsubscribe to a multicast stream on the network-wide multicast VLAN. It allows the single multicast VLAN to be shared in the network while subscribers remain in separate VLANs. MVR provides the ability to continuously send multicast streams in the multicast VLAN, but to isolate the streams from the subscriber VLANs for bandwidth and security reasons.

MVR assumes that subscriber ports subscribe and unsubscribe (join and leave) these multicast streams by sending out IGMP join and leave messages. These messages can originate from an IGMP version-2-compatible host with an Ethernet connection. Although MVR operates on the underlying mechanism of IGMP snooping, the two features operate independently of each other. One can be enabled or disabled without affecting the behavior of the other feature. However, if IGMP snooping and MVR are both enabled, MVR reacts only to join and leave messages from multicast groups configured under MVR. Join and leave messages from all other multicast groups are managed by IGMP snooping.

The switch CPU identifies the MVR IP multicast streams and their associated MAC addresses in the switch forwarding table, intercepts the IGMP messages, and modifies the forwarding table to include or remove the subscriber as a receiver of the multicast stream, even though the receivers might be in a different VLAN from the source. This forwarding behavior selectively allows traffic to cross between different VLANs.

The switch has these modes of MVR operation: dynamic and compatible.

- **•** When operating in MVR dynamic mode, the switch performs standard IGMP snooping. IGMP information packets are sent to the switch CPU, but multicast data packets are not sent to the CPU. Dynamic mode allows the multicast router to run normally because the switch sends the IGMP join messages to the router, and the router forwards multicast streams for a particular group to an interface only if it has received a join message from the interface for the group. Receiver ports are treated as members of the multicast VLAN for MVR multicast control and data traffic. IGMP reports for MVR groups are sent out source ports in the multicast VLAN.
- **•** When in MVR compatible mode, MVR on the Catalyst 2940 switch interoperates with MVR on Catalyst 3500 XL and Catalyst 2900 XL switches. It works the same as dynamic mode for all multicast data packets and IGMP query and leave packets. However, received IGMP report packets for MVR groups are not sent out on the multicast VLAN source ports. In contrast to dynamic mode, the switch does not send join messages to the router. The router must be statically configured for the interface to receive the multicast stream. Therefore, in this mode, MVR does not support dynamic membership joins on source ports.

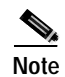

**Note** IGMPv3 join and leave messages are not supported on switches running MVR.

### **Using MVR in a Multicast Television Application**

In a multicast television application, a PC or a television with a set-top box can receive the multicast stream. Multiple set-top boxes or PCs can be connected to one subscriber port, which is a switch port configured as an MVR receiver port. See [Figure 16-3.](#page-296-0) DHCP assigns an IP address to the set-top box or the PC. When a subscriber selects a channel, the set-top box or PC sends an IGMP report to the S1 switch to join the appropriate multicast. If the IGMP report matches one of the configured multicast MAC addresses, the switch CPU modifies the hardware address table to include this receiver port and VLAN

as a forwarding destination of the specified multicast stream when it is received from the multicast VLAN. Uplink ports that send and receive multicast data to and from the multicast VLAN are called MVR source ports.

When a subscriber changes channels or turns off the television, the set-top box sends an IGMP leave message for the multicast stream. The switch CPU sends an IGMP group-specific query through the receiver port VLAN. If there is another set-top box in the VLAN still subscribing to this group, that set-top box must respond within the maximum response time. If the CPU does not receive a response, it eliminates the receiver port as a forwarding destination for this group.

If the Immediate-Leave feature is enabled on a receiver port, the port leaves a multicast group more quickly. Without Immediate Leave, when the switch receives an IGMP leave message from a subscriber on a receiver port, it sends out an IGMP query on that port and waits for IGMP group membership reports. If no reports are received in a configured time period, the receiver port is removed from multicast group membership. With Immediate Leave, an IGMP query is not sent from the receiver port on which the IGMP leave was received. As soon as the leave message is received, the receiver port is removed from multicast group membership, which speeds up leave latency. Enable the Immediate Leave feature only on receiver ports to which a single receiver device is connected.

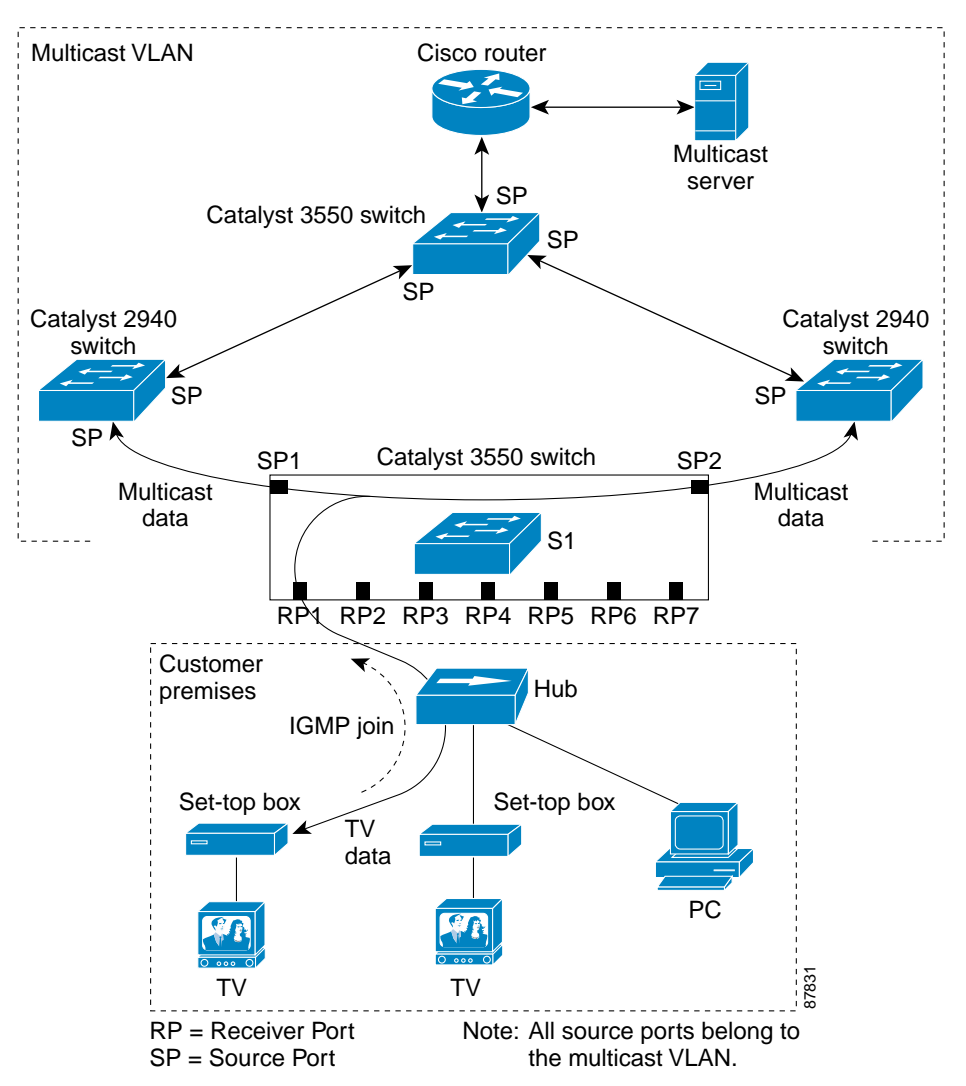

<span id="page-296-0"></span>*Figure 16-3 Multicast VLAN Registration Example*

**Catalyst 2940 Switch Software Configuration Guide**

 $\mathbf \Gamma$ 

MVR eliminates the need to duplicate television-channel multicast traffic for subscribers in each VLAN. Multicast traffic for all channels is only sent around the VLAN trunk once—only on the multicast VLAN. Although the IGMP leave and join message in the VLAN to which the subscriber port is assigned. These messages dynamically register for streams of multicast traffic in the multicast VLAN on the Layer 3 device. The access layer switch (S1 switch) modifies the forwarding behavior to allow the traffic to be forwarded from the multicast VLAN to the subscriber port in a different VLAN, selectively allowing traffic to cross between two VLANs.

IGMP reports are sent to the same MAC addresses as the multicast data. The S1 CPU must capture all IGMP join and leave messages from receiver ports and forward them to the multicast VLAN of the source (uplink) port.

## **Configuring MVR**

These sections include basic MVR configuration information:

- **•** [Default MVR Configuration, page 16-16](#page-297-1)
- **•** [MVR Configuration Guidelines and Limitations, page 16-17](#page-298-0)
- **•** [Configuring MVR Global Parameters, page 16-17](#page-298-1)
- **•** [Configuring MVR Interfaces, page 16-18](#page-299-0)

### <span id="page-297-1"></span><span id="page-297-0"></span>**Default MVR Configuration**

[Table 16-5](#page-297-0) shows the default MVR configuration.

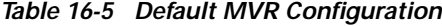

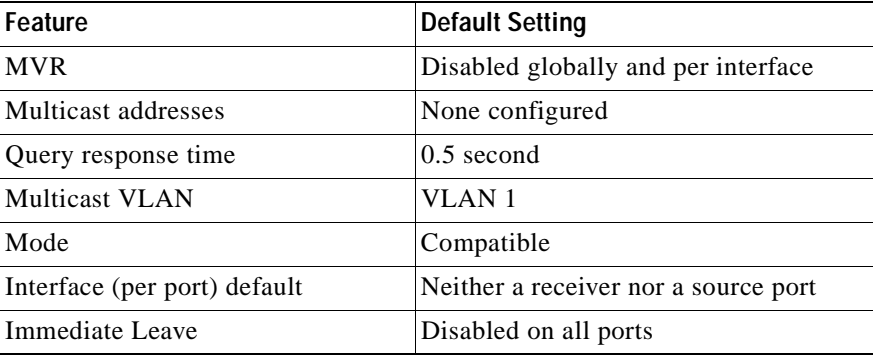

#### **Chapter 16 Configuring IGMP Snooping and MVR**

### <span id="page-298-0"></span>**MVR Configuration Guidelines and Limitations**

Follow these guidelines when configuring MVR:

- **•** Receiver ports cannot be trunk ports. Receiver ports on a switch can be in different VLANs, but should not belong to the multicast VLAN.
- **•** The maximum number of multicast entries that can be configured on a switch (that is, the maximum number of television channels that can be received) is 256.
- **•** Each channel is one multicast stream destined for a unique IP multicast address. These IP addresses cannot alias between themselves or with the reserved IP multicast addresses (in the range 224.0.0.xxx).
- **•** MVR does not support IGMPv3 messages.

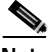

**Note** For complete syntax and usage information for the commands used in this section, refer to the command reference for this release.

### <span id="page-298-1"></span>**Configuring MVR Global Parameters**

You do not need to set the optional MVR parameters if you choose to use the default settings. If you do want to change the default parameters (except for the MVR VLAN), you must first enable MVR.

Beginning in privileged EXEC mode, follow these steps to configure MVR parameters:

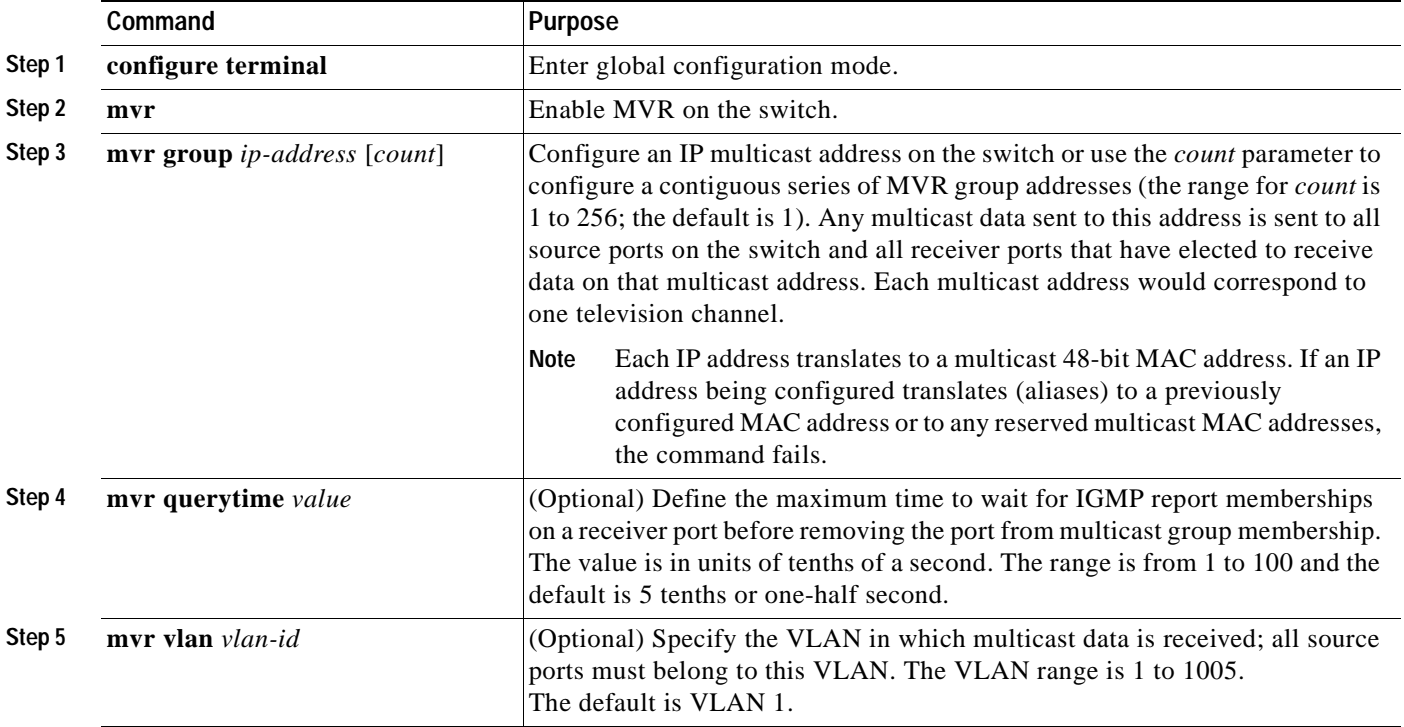

**Catalyst 2940 Switch Software Configuration Guide**

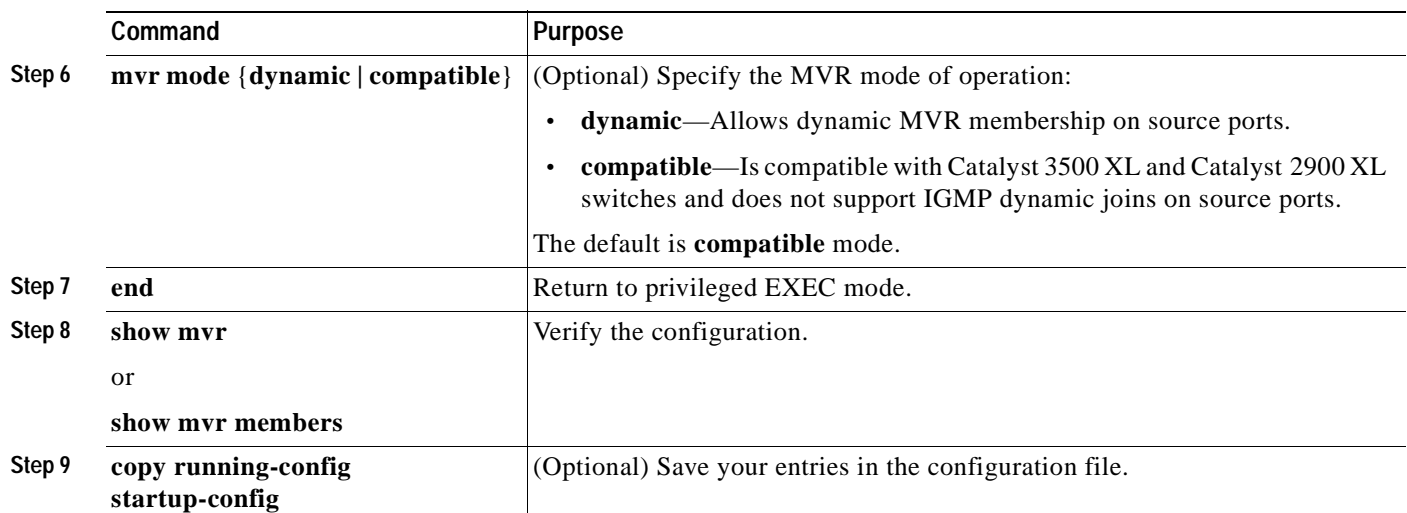

To return the switch to its default settings, use the **no mvr** [**mode** | **group** *ip-address* | **querytime** | **vlan**] global configuration commands.

This example shows how to enable MVR, configure the MVR group address, set the query time to 1 second (10 tenths), specify the MVR multicast VLAN as VLAN 22, set the MVR mode as dynamic, and verify the results:

```
Switch(config)# mvr
Switch(config)# mvr group 228.1.23.4
Switch(config)# mvr querytime 10
Switch(config)# mvr vlan 22 
Switch(config)# mvr mode dynamic 
Switch(config)# end 
Switch# show mvr
MVR Running: TRUE
MVR multicast vlan: 22
MVR Max Multicast Groups: 256
MVR Current multicast groups: 1
MVR Global query response time: 10 (tenths of sec)
MVR Mode: dynamic
```
You can use the **show mvr members** privileged EXEC command to verify the MVR multicast group addresses on the switch.

### <span id="page-299-0"></span>**Configuring MVR Interfaces**

Beginning in privileged EXEC mode, follow these steps to configure MVR interfaces:

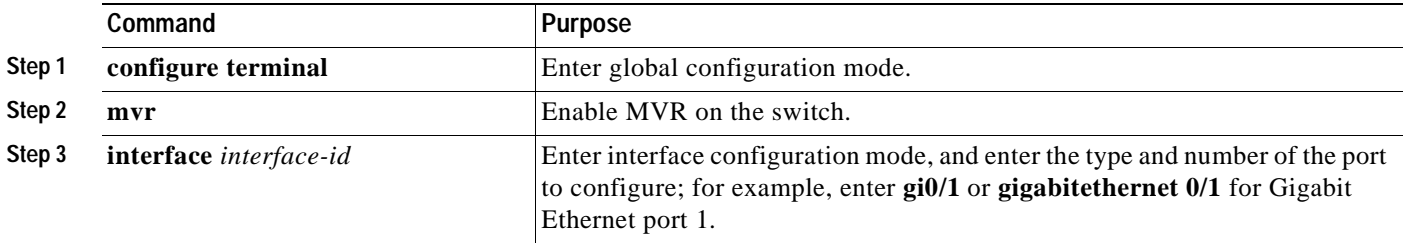

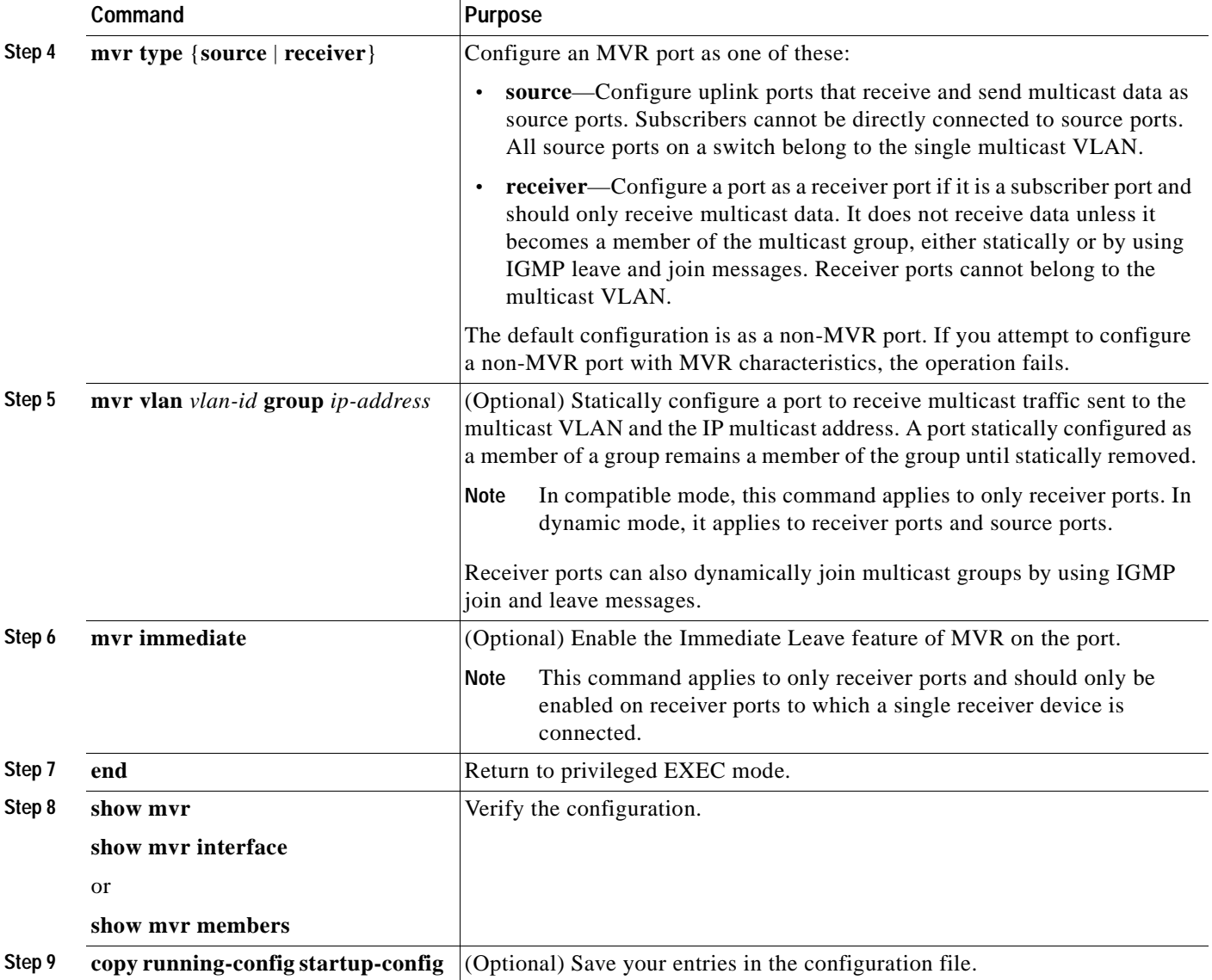

To return the interface to its default settings, use the **no mvr** [**type** | **immediate** | **vlan** *vlan-id* | **group**] interface configuration commands.

This example shows how to configure Gigabit Ethernet port 0/1 as a receiver port, statically configure the port to receive multicast traffic sent to the multicast group address, configure Immediate Leave on the interface, and verify the results.

```
Switch(config)# mvr
Switch(config)# interface gigabitethernet0/1
Switch(config-if)# mvr type receiver
Switch(config-if)# mvr vlan 22 group 228.1.23.4
Switch(config-if)# mvr immediate
Switch(config)# end 
Switch# show mvr interface gigabitethernet0/1
Type: RECEIVER Status: ACTIVE Immediate Leave: ENABLED
```
This is an example of output from the **show mvr interface** privileged EXEC command when the **member** keyword is included:

Switch# **show mvr interface fastethernet0/2 members** 224.0.1.1 DYNAMIC ACTIVE

# **Displaying MVR Information**

You can display MVR information for the switch or for a specified interface.

Beginning in privileged EXEC mode, use the commands in [Table 16-6](#page-301-0) to display MVR configuration:

<span id="page-301-0"></span>*Table 16-6 Commands for Displaying MVR Information*

| show mvr                                                         | Displays MVR status and values for the switch—whether MVR is enabled or disabled,<br>the multicast VLAN, the maximum $(256)$ and current $(0$ through 256) number of<br>multicast groups, the query response time, and the MVR mode.                                                                                                    |
|------------------------------------------------------------------|----------------------------------------------------------------------------------------------------|
| show mvr interface [interface-id]<br>[members [vlan $vlan-id$ ]] | Displays all MVR interfaces and their MVR configurations.<br>When a specific interface is entered, displays this information:<br>Type—Receiver or Source<br>٠<br>Status—One of these:<br>$\bullet$<br>- Active means the port is part of a VLAN.<br>- Up/Down means that the port is forwarding or nonforwarding.<br>- Inactive means that the port is not part of any VLAN.<br>Immediate Leave—Enabled or Disabled<br>$\bullet$<br>If the <b>members</b> keyword is entered, displays all multicast group members on this port or,<br>if a VLAN identification is entered, all multicast group members on the VLAN. The<br>VLAN ID range is 1 to 1005. |
| show mvr members [ip-address]                                    | Displays all receiver and source ports that are members of any IP multicast group or the<br>specified IP multicast group IP address.                                                                                                    |

This is an example of output from the **show mvr** privileged EXEC command:

```
Switch# show mvr
MVR Running: TRUE
MVR multicast vlan: 1
MVR Max Multicast Groups: 256
MVR Current multicast groups: 256
MVR Global query response time: 5 (tenths of sec)
MVR Mode: compatible
```
This is an example of output from the **show mvr interface** privileged EXEC command:

Switch# **show mvr interface**

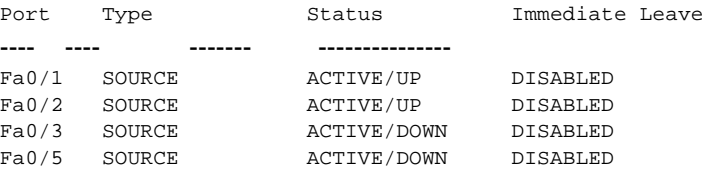

 $\sim$ 

This is an example of output from the **show mvr interface** privileged EXEC command for a specified interface:

```
Switch# show mvr interface fastethernet0/2
224.0.1.1 DYNAMIC ACTIVE
```
This is an example of output from the **show mvr interface** privileged EXEC command when the **members** keyword is included:

Switch# **show mvr interface fastethernet0/2 members** 224.0.1.1 DYNAMIC ACTIVE

This is an example of output from the **show mvr members** privileged EXEC command:

```
Switch# show mvr members
MVR Group IP Status Members
------------ ------ -------
224.0.1.1 ACTIVE Fa0/1(s), Fa0/2(d)
224.0.1.2 ACTIVE Fa0/1(s)
224.0.1.3 ACTIVE Fa0/1(s)
224.0.1.4 ACTIVE Fa0/1(s)
224.0.1.5 ACTIVE Fa0/1(s)
<output truncated>
```
## **Configuring IGMP Filtering and Throttling**

In some environments, for example, metropolitan or multiple-dwelling unit (MDU) installations, you might want to control the set of multicast groups to which a user on a switch port can belong. You can control the distribution of multicast services, such as IP/TV, based on some type of subscription or service plan. You might also want to limit the number of multicast groups to which a user on a switch port can belong.

With the IGMP filtering feature, you can filter multicast joins on a per-port basis by configuring IP multicast profiles and associating them with individual switch ports. An IGMP profile can contain one or more multicast groups and specifies whether access to the group is permitted or denied. If an IGMP profile denying access to a multicast group is applied to a switch port, the IGMP join report requesting the stream of IP multicast traffic is dropped, and the port is not allowed to receive IP multicast traffic from that group. If the filtering action permits access to the multicast group, the IGMP report from the port is forwarded for normal processing.

IGMP filtering controls only group specific query and membership reports, including join and leave reports. It does not control general IGMP queries. IGMP filtering has no relationship with the function that directs the forwarding of IP multicast traffic. The filtering feature operates in the same manner whether CGMP or MVR is used to forward the multicast traffic.

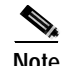

**Note** IGMPv3 join and leave messages are not supported on switches running IGMP filtering.

You can also set the maximum number of IGMP groups that a Layer 2 interface can join.

With the IGMP throttling feature, you can also set the maximum number of IGMP groups that a Layer 2 interface can join. If the maximum number of IGMP groups is set, the IGMP snooping forwarding table contains the maximum number of entries, and the interface receives an IGMP join report, you can configure an interface to drop the IGMP report or to remove a randomly selected multicast entry in the forwarding table and then to add the IGMP group in the report to the table.

 $\mathbf \Gamma$ 

These sections describe how to configure IGMP filtering and throttling:

- **•** [Default IGMP Filtering and Throttling Configuration, page 16-22](#page-303-1)
- **•** [Configuring IGMP Profiles, page 16-22](#page-303-2) (optional)
- **•** [Applying IGMP Profiles, page 16-23](#page-304-0) (optional)
- **•** [Setting the Maximum Number of IGMP Groups, page 16-25](#page-306-0) (optional)
- **•** [Configuring the IGMP Throttling Action, page 16-25](#page-306-1) (optional)

### <span id="page-303-1"></span><span id="page-303-0"></span>**Default IGMP Filtering and Throttling Configuration**

[Table 16-7](#page-303-0) shows the default IGMP filtering configuration.

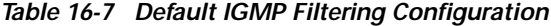

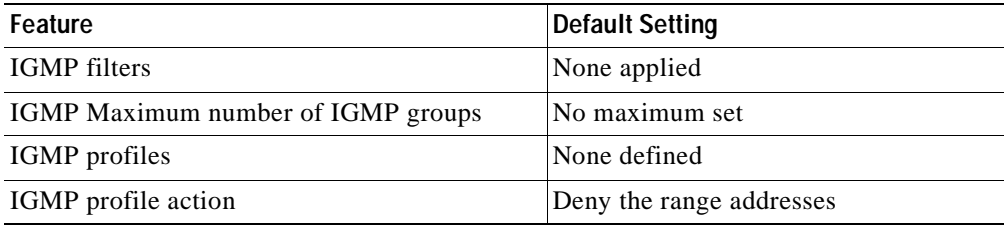

When the maximum number of groups is in forwarding table, the default IGMP throttling action is to deny the IGMP report. For configuration guidelines, see the ["Configuring the IGMP Throttling Action"](#page-306-1)  [section on page 16-25.](#page-306-1)

### <span id="page-303-2"></span>**Configuring IGMP Profiles**

To configure an IGMP profile, use the **ip igmp profile** global configuration command with a profile number to create an IGMP profile and to enter IGMP profile configuration mode. From this mode, you can specify the parameters of the IGMP profile to be used for filtering IGMP join requests from a port. When you are in IGMP profile configuration mode, you can create the profile by using these commands:

- **• deny**: Specifies that matching addresses are denied; this is the default condition.
- **exit:** Exits from igmp-profile configuration mode.
- **• no**: Negates a command or sets its defaults.
- **• permit**: Specifies that matching addresses are permitted.
- **• range**: Specifies a range of IP addresses for the profile. You can enter a single IP address or a range with a start and an end address.

The default is for the switch to have no IGMP profiles configured. When a profile is configured, if neither the **permit** nor **deny** keyword is included, the default is to deny access to the range of IP addresses.

 $\sim$ 

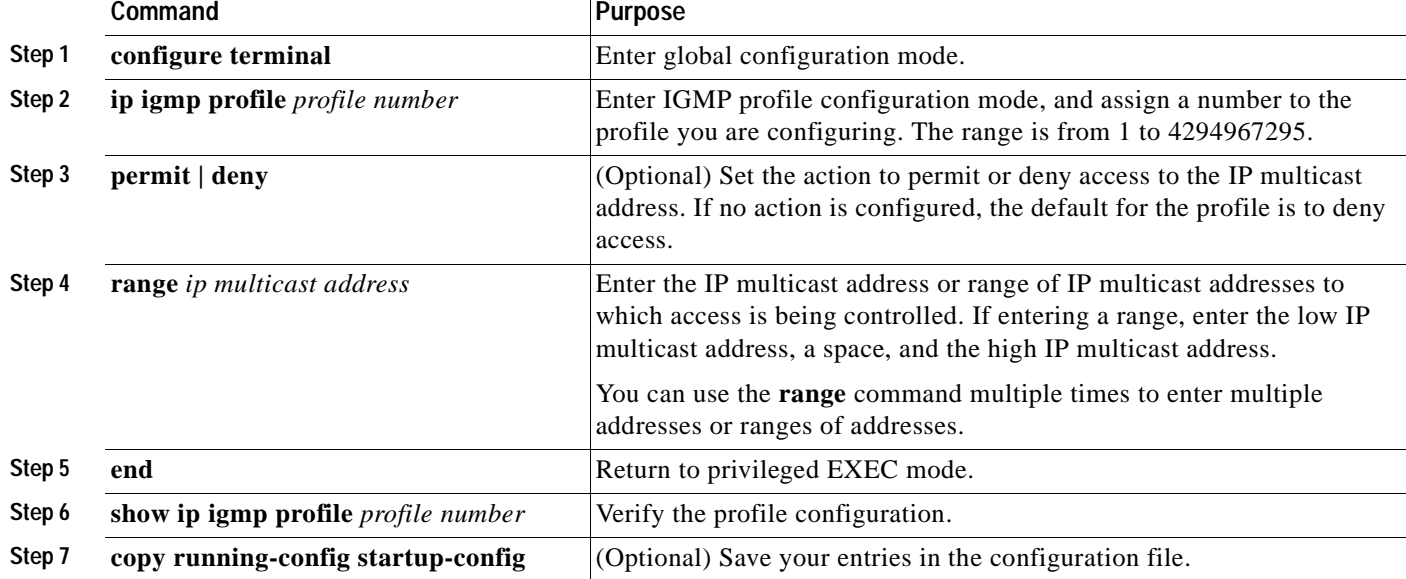

Beginning in privileged EXEC mode, follow these steps to create an IGMP profile:

To delete a profile, use the **no ip igmp profile** *profile number* global configuration command.

To delete an IP multicast address or range of IP multicast addresses, use the **no range** *ip multicast address* IGMP profile configuration command.

This example shows how to create IGMP profile 4 allowing access to the single IP multicast address and how to verify the configuration. If the action was to deny (the default), it would not appear in the **show ip igmp profile** output display.

```
Switch(config)# ip igmp profile 4
Switch(config-igmp-profile)# permit
Switch(config-igmp-profile)# range 229.9.9.0
Switch(config-igmp-profile)# end
Switch# show ip igmp profile 4
IGMP Profile 4
     permit
     range 229.9.9.0 229.9.9.0
```
### <span id="page-304-0"></span>**Applying IGMP Profiles**

To control access as defined in an IGMP profile, use the **ip igmp filter** interface configuration command to apply the profile to the appropriate interfaces. You can apply IGMP profiles to Layer 2 ports only. You cannot apply profiles to ports that belong to an EtherChannel port group. You can apply a profile to multiple interfaces, but each interface can only have one profile applied to it.

**Command Purpose Step 1 configure terminal** Enter global configuration mode. **Step 2 interface** *interface-id* Enter interface configuration mode, and enter the physical interface to configure, for example **fastethernet0/3**. The interface must be a Layer 2 port that does not belong to an EtherChannel port group. **Step 3 ip igmp filter** *profile number* Apply the specified IGMP profile to the interface. The profile number can be from 1 to 4294967295. **Step 4 end Return to privileged EXEC mode. Step 5 show running configuration interface**  *interface-id* Verify the configuration. **Step 6 copy running-config startup-config** (Optional) Save your entries in the configuration file.

Beginning in privileged EXEC mode, follow these steps to apply an IGMP profile to a switch port:

To remove a profile from an interface, use the **no ip igmp filter** *profile number* interface configuration command.

This example shows how to apply IGMP profile 4 to an interface and verify the configuration.

```
Switch(config)# interface fastethernet0/8
Switch(config-if)# ip igmp filter 4
Switch(config-if)# end
Switch# show running-config interface fastethernet0/8
Building configuration...
Current configuration : 123 bytes
!
interface FastEthernet0/8
 no ip address
 shutdown
 snmp trap link-status
 ip igmp max-groups 25
 ip igmp filter 4
end
```
### <span id="page-306-0"></span>**Setting the Maximum Number of IGMP Groups**

You can set the maximum number of IGMP groups that a Layer 2 interface can join by using the **ip igmp max-groups** interface configuration command. Use the **no** form of this command to set the maximum back to the default, which is no limit.

You can use this command on an logical EtherChannel interface but cannot use it on ports that belong to an EtherChannel port group.

Beginning in privileged EXEC mode, follow these steps to set the maximum number of IGMP groups in the forwarding table:

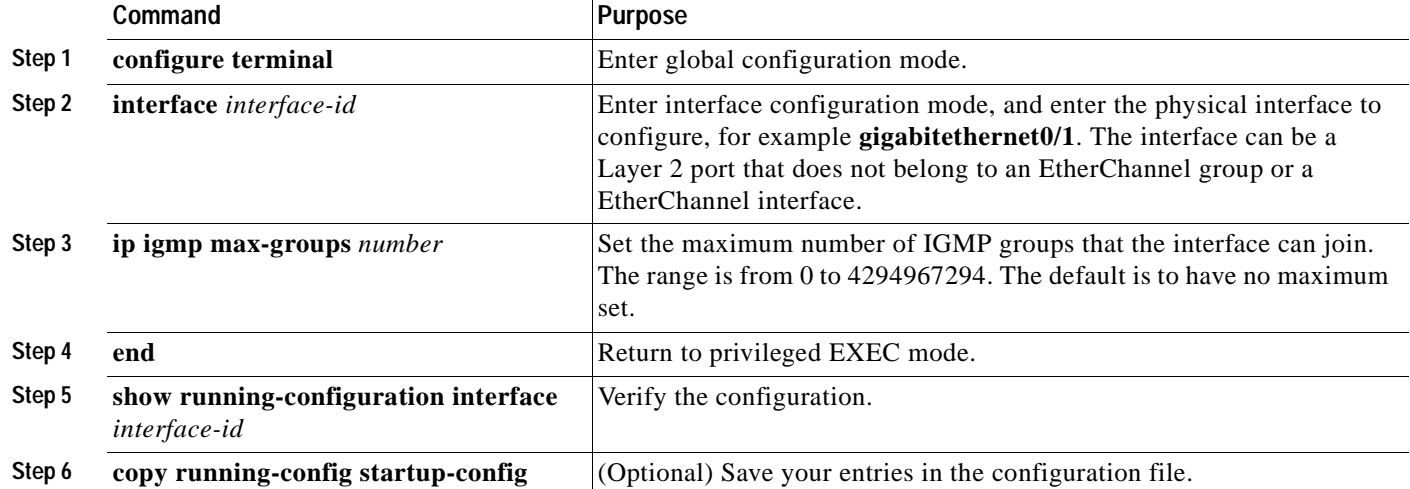

To remove the maximum group limitation and return to the default of no maximum, use the **no ip igmp max-groups** interface configuration command.

This example shows how to limit to 25 the number of IGMP groups that an interface can join.

```
Switch(config)# interface fastethernet0/4
Switch(config-if)# ip igmp max-groups 25
Switch(config-if)# end
```
## <span id="page-306-1"></span>**Configuring the IGMP Throttling Action**

After you set the maximum number of IGMP groups that a Layer 2 interface can join, you can configure an interface to remove a randomly selected multicast entry in the forwarding table and to add the next IGMP group to it by using the **ip igmp max-groups action replace** interface configuration command. Use the **no** form of this command to return to the default, which is to drop the IGMP join report.

Follow these guidelines when configuring the IGMP throttling action:

- **•** You can use this command on a logical EtherChannel interface but cannot use it on ports that belong to an EtherChannel port group.
- **•** When the maximum group limitation is set to the default (no maximum), entering the **ip igmp max-groups action** {**deny | replace**} command has no effect.
- **•** If you configure the throttling action and set the maximum group limitation after an interface has added multicast entries to the forwarding table, the forwarding-table entries are either aged out or removed, depending on the throttling action.

**Catalyst 2940 Switch Software Configuration Guide**

- **–** If you configure the throttling action as **deny**, the entries that were previously in the forwarding table are not removed but are aged out. After these entries are aged out and the maximum number of entries is in the forwarding table, the switch drops the next IGMP report received on the interface.
- **–** If you configure the throttling action as **replace**, the entries that were previously in the forwarding table are removed. When the maximum number of entries is in the forwarding table, the switch deletes a randomly selected entry and adds an entry for the next IGMP report received on the interface.

To prevent the switch from removing the forwarding-table entries, you can configure the IGMP throttling action before an interface adds entries to the forwarding table.

Beginning in privileged EXEC mode, follow these steps to configure the throttling action when the maximum number of entries is in the forwarding table:

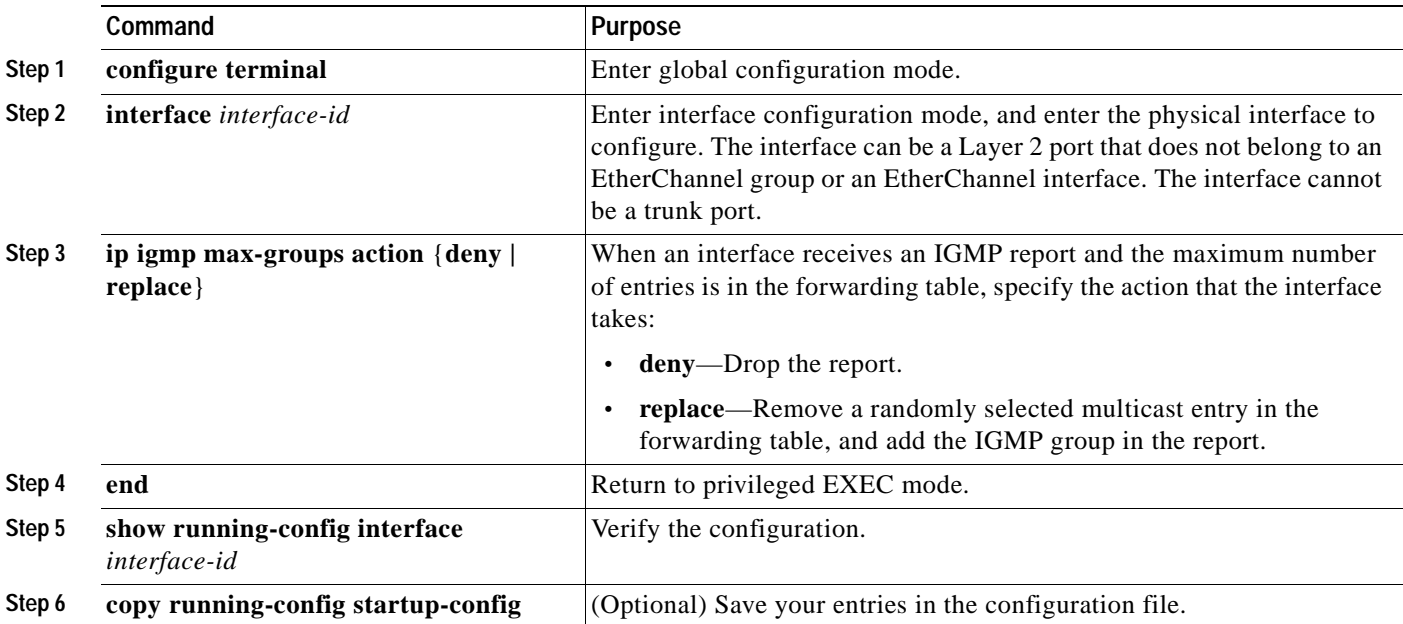

To return to the default action of dropping the report, use the **no ip igmp max-groups action** interface configuration command.

This example shows how to configure an interface to remove a randomly selected multicast entry in the forwarding table and to add an IGMP group to the forwarding table if the maximum number of entries is in the table.

```
Switch(config)# interface gigabitethernet0/1
Switch(config-if)# ip igmp max-groups action replace
Switch(config-if)# end
```
**Catalyst 2940 Switch Software Configuration Guide**

You can display IGMP profile characteristics, and you can display the IGMP profile and maximum group configuration for all interfaces on the switch or for a specified interface. You can also display the IGMP throttling configuration for all interfaces on the switch or for a specified interface.

**Displaying IGMP Filtering and Throttling Configuration**

Use the privileged EXEC commands in [Table 16-8](#page-308-0) to display IGMP filtering and throttling configuration:

<span id="page-308-0"></span>*Table 16-8 Commands for Displaying IGMP Filtering and Throttling Configuration*

| show ip igmp profile [profile]<br>numberl                 | Displays the specified IGMP profile or all the IGMP profiles defined on the switch.                                                                                                    |
|-----------------------------------------------------------|----------------------------------------------------------------------------------------------------|
| show running-configuration<br>$[interface\ interface-id]$ | Displays the configuration of the specified interface or the configuration of all interfaces<br>on the switch, including (if configured) the maximum number of IGMP groups to which<br>an interface can belong and the IGMP profile applied to the interface. |

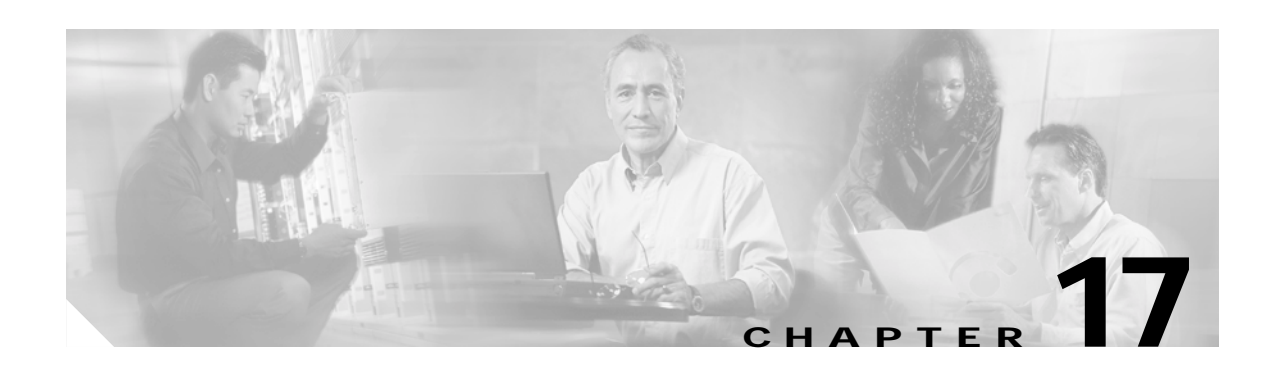

# **Configuring Port-Based Traffic Control**

This chapter describes how to configure the port-based traffic control features on your Catalyst 2940 switch.

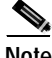

**Note** For complete syntax and usage information for the commands used in this chapter, refer to the command reference for this release.

This chapter consists of these sections:

- **•** [Configuring Storm Control, page 17-1](#page-310-0)
- **•** [Configuring Protected Ports, page 17-4](#page-313-0)
- **•** [Configuring Port Security, page 17-5](#page-314-0)
- **•** [Displaying Port-Based Traffic Control Settings, page 17-12](#page-321-0)

## <span id="page-310-0"></span>**Configuring Storm Control**

These sections include storm control configuration information and procedures:

- **•** [Understanding Storm Control, page 17-1](#page-310-1)
- **•** [Default Storm Control Configuration, page 17-2](#page-311-0)
- **•** [Enabling Storm Control, page 17-2](#page-311-1)
- **•** [Disabling Storm Control, page 17-3](#page-312-0)

### <span id="page-310-1"></span>**Understanding Storm Control**

A packet storm occurs when a large number of broadcast, unicast, or multicast packets are received on a port. Forwarding these packets can cause the network to slow down or to time out. Storm control is configured for the switch as a whole but operates on a per-port basis. By default, storm control is disabled.

Storm control uses rising and falling thresholds to block and then restore the forwarding of broadcast, unicast, or multicast packets. You can also set the switch to shut down the port when the rising threshold is reached.

Г

Storm control uses one of these methods to measure traffic activity:

- **•** Bandwidth based
- **•** Traffic rate at which packets are received (in packets per second) (available only on non-Long-Reach Ethernet [LRE] Catalyst 2950 switches)

The thresholds can either be expressed as a percentage of the total available bandwidth that can be used by the broadcast, multicast, or unicast traffic, or as the rate at which the interface receives multicast, broadcast, or unicast traffic.

When a switch uses the bandwidth-based method, the rising threshold is the percentage of total available bandwidth associated with multicast, broadcast, or unicast traffic before forwarding is blocked. The falling threshold is the percentage of total available bandwidth below which the switch resumes normal forwarding. In general, the higher the level, the less effective the protection against broadcast storms.

When a non-LRE Catalyst 2950 switch running Cisco IOS Release 12.1(14)EA1 or later uses traffic rates as the threshold values, the rising and falling thresholds are in packets per second. The rising threshold is the rate at which multicast, broadcast, and unicast traffic is received before forwarding is blocked. The falling threshold is the rate below which the switch resumes normal forwarding. In general, the higher the rate, the less effective the protection against broadcast storms.

### <span id="page-311-0"></span>**Default Storm Control Configuration**

By default, broadcast, multicast, and unicast storm control is disabled on the switch. The default action is to filter traffic and to not send an SNMP trap.

### <span id="page-311-1"></span>**Enabling Storm Control**

Beginning in privileged EXEC mode, follow these steps to enable storm control:

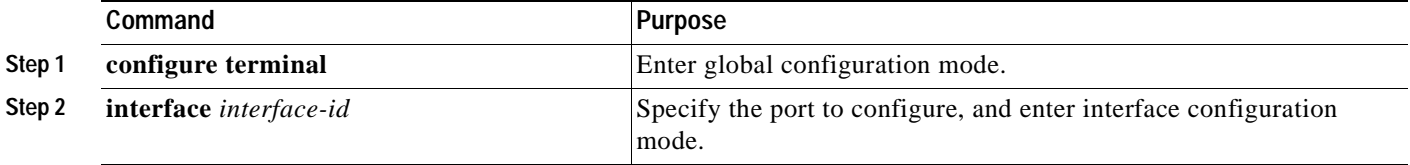

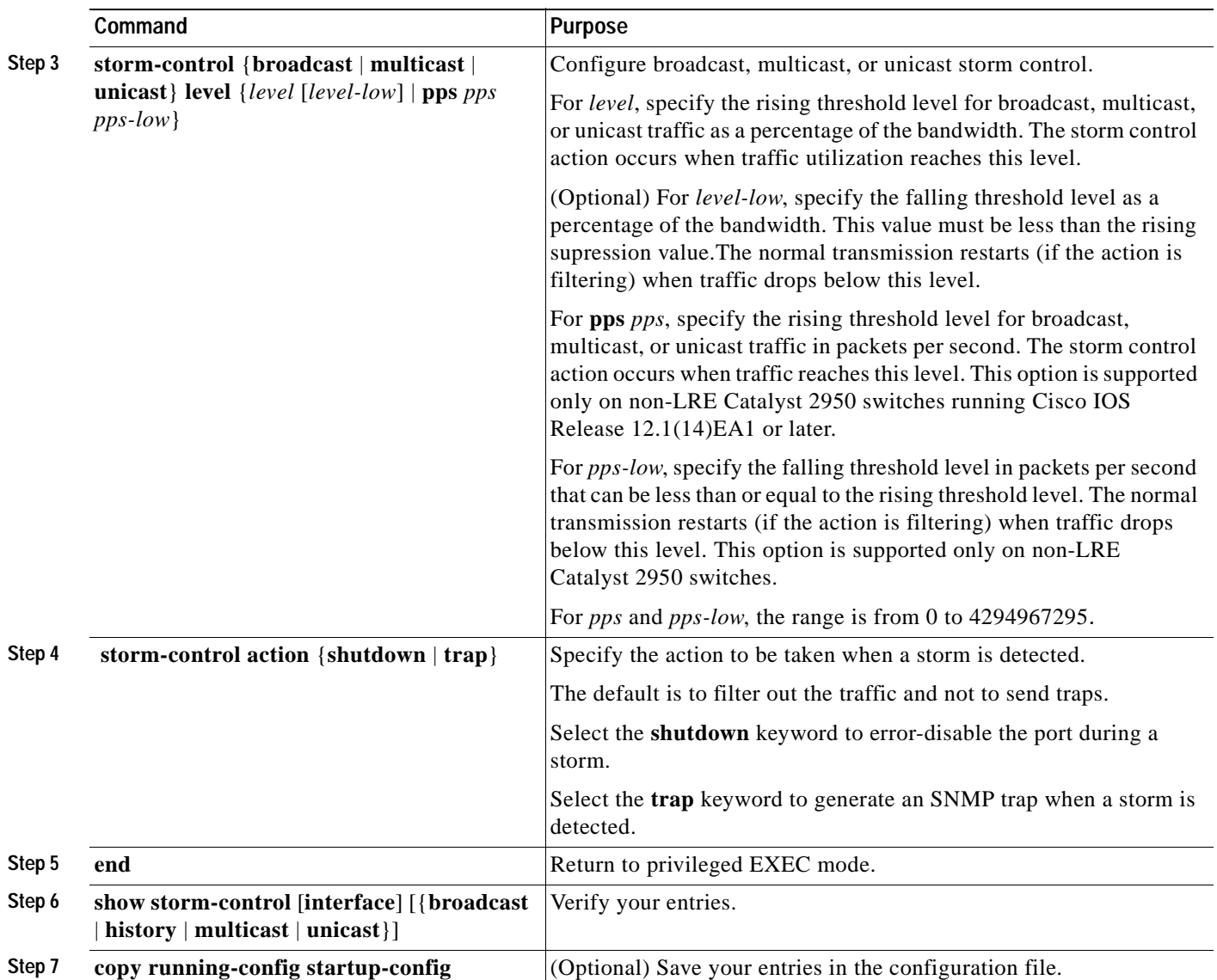

The output from the **show storm-control** privileged EXEC command shows the upper, lower, and current thresholds as a percentage of the total bandwidth or the packets per second, depending on the configuration.

## <span id="page-312-0"></span>**Disabling Storm Control**

Beginning in privileged EXEC mode, follow these steps to disable storm control:

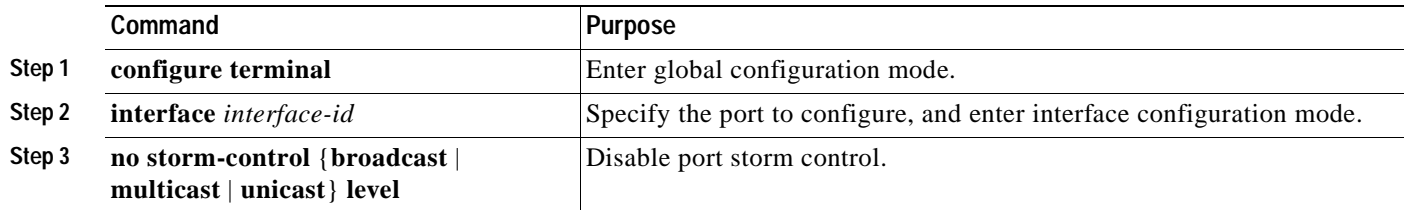

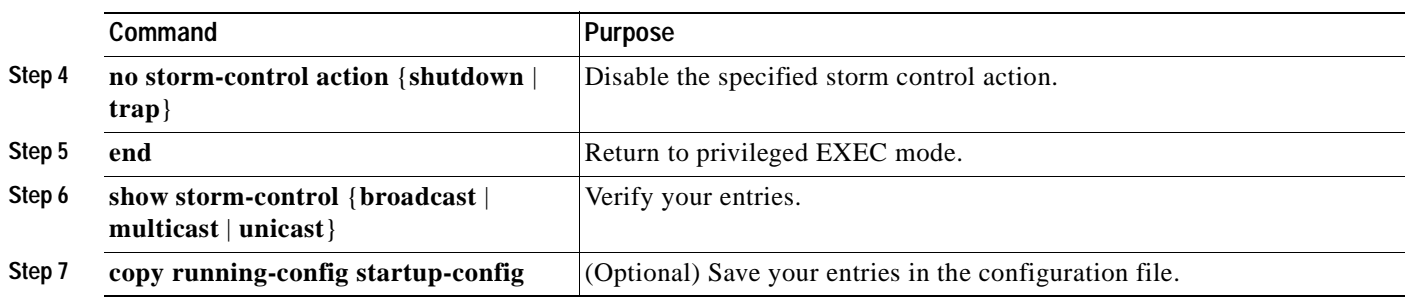

## <span id="page-313-0"></span>**Configuring Protected Ports**

Some applications require that no traffic be forwarded between ports on the same switch so that one neighbor does not see the traffic generated by another neighbor. In such an environment, the use of protected ports ensures that there is no exchange of unicast, broadcast, or multicast traffic between these ports on the switch.

Protected ports have these features:

- **•** A protected port does not forward any traffic (unicast, multicast, or broadcast) to any other port that is also a protected port. Traffic cannot be forwarded between protected ports at Layer 2; all traffic passing between protected ports must be forwarded through a Layer 3 device.
- **•** Forwarding behavior between a protected port and a nonprotected port proceeds as usual.
- **•** Protected ports are supported on 802.1Q trunks.

The default is to have no protected ports defined.

You can configure protected ports on a physical interface (for example, Gigabit Ethernet 0/1) or an EtherChannel group (for example, port-channel 5). When you enable protected ports for a port channel, it is enabled for all ports in the port-channel group.

Beginning in privileged EXEC mode, follow these steps to define a port as a protected port:

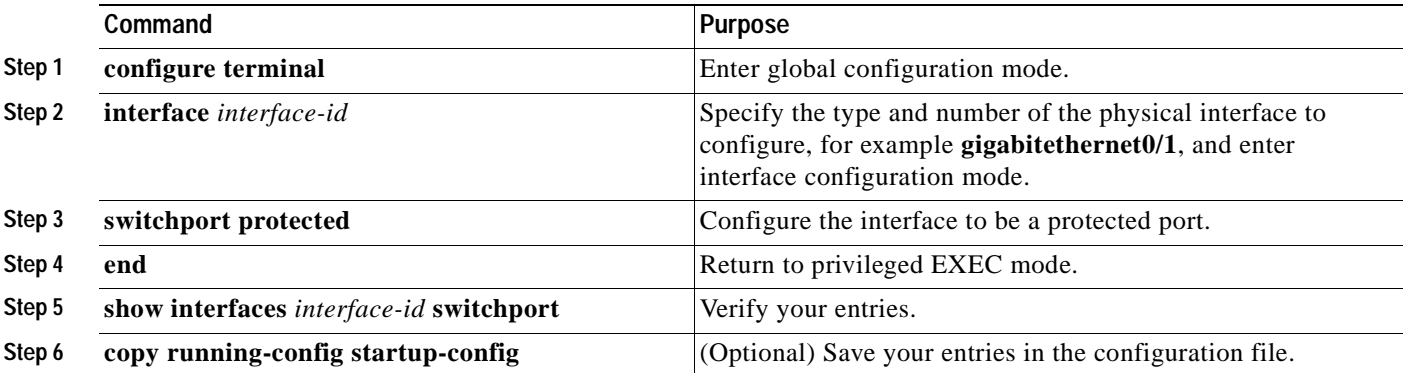

To disable protected port, use the **no switchport protected** interface configuration command.

This example shows how to configure Gigabit Ethernet interface 0/1 as a protected port and verify the configuration:

```
Switch# configure terminal
Switch(config)# interface gigabitethernet0/1
Switch(config-if)# switchport protected
Switch(config-if)# end
```

```
Switch# show interfaces gigabitethernet0/1 switchport
Name: Gi0/1
Switchport: Enabled
<output truncated>
Protected: True
Unknown unicast blocked: disabled
Unknown multicast blocked: disabled
```
## <span id="page-314-0"></span>**Configuring Port Security**

You can use the port security feature to restrict input to an interface by limiting and identifying MAC addresses of the stations allowed to access the port. When you assign secure MAC addresses to a secure port, the port does not forward packets with source addresses outside the group of defined addresses.

This section includes information about these topics:

- **•** [Understanding Port Security, page 17-5](#page-314-1)
- **•** [Default Port Security Configuration, page 17-7](#page-316-0)
- **•** [Port Security Configuration Guidelines, page 17-7](#page-316-1)
- **•** [Enabling and Configuring Port Security, page 17-7](#page-316-2)
- **•** [Enabling and Configuring Port Security Aging, page 17-10](#page-319-0)

### <span id="page-314-1"></span>**Understanding Port Security**

This section includes information about:

- **•** [Secure MAC Addresses, page 17-5](#page-314-2)
- **•** [Security Violations, page 17-6](#page-315-0)

#### <span id="page-314-2"></span>**Secure MAC Addresses**

You can configure these types of secure MAC addresses:

- **•** Static secure MAC addresses—These are manually configured by using the **switchport port-security mac-address** *mac-address* interface configuration command, stored in the address table, and added to the switch running configuration.
- **•** Dynamic secure MAC addresses—These are dynamically learned, stored only in the address table, and removed when the switch restarts.
- **•** *Sticky* secure MAC addresses—These can be dynamically learned or manually configured, stored in the address table, and added to the running configuration. If these addresses are saved in the configuration file, the interface does not need to dynamically relearn them when the switch restarts. Although sticky secure addresses can be manually configured, we do not recommend it.

You can configure an interface to convert the dynamic MAC addresses to sticky secure MAC addresses and to add them to the running configuration by enabling *sticky learning*. To enable sticky learning, enter the **switchport port-security mac-address sticky** interface configuration command. When you enter this command, the interface converts all the dynamic secure MAC addresses, including those that were dynamically learned before sticky learning was enabled, to sticky secure MAC addresses.

Г

The sticky secure MAC addresses do not automatically become part of the configuration file, which is the startup configuration used each time the switch restarts. If you save the sticky secure MAC addresses in the configuration file, when the switch restarts, the interface does not need to relearn these addresses. If you do not save the configuration, they are lost.

If sticky learning is disabled, the sticky secure MAC addresses are converted to dynamic secure addresses and are removed from the running configuration.

A secure port can have from 1 to 132 associated secure addresses. The total number of available secure addresses on the switch is 1024.

### <span id="page-315-0"></span>**Security Violations**

It is a security violation when one of these situations occurs:

- **•** The maximum number of secure MAC addresses have been added to the address table, and a station whose MAC address is not in the address table attempts to access the interface.
- **•** An address learned or configured on one secure interface is seen on another secure interface in the same VLAN.

You can configure the interface for one of three violation modes, based on the action to be taken if a violation occurs:

- **•** protect—When the number of secure MAC addresses reaches the limit allowed on the port, packets with unknown source addresses are dropped until you remove a sufficient number of secure MAC addresses or increase the number of maximum allowable addresses. You are not notified that a security violation has occurred.
- **•** restrict—When the number of secure MAC addresses reaches the limit allowed on the port, packets with unknown source addresses are dropped until you remove a sufficient number of secure MAC addresses or increase the number of maximum allowable addresses. In this mode, you are notified that a security violation has occurred. Specifically, an SNMP trap is sent, a syslog message is logged, and the violation counter increments.
- **•** shutdown—In this mode, a port security violation causes the interface to immediately become error-disabled, and turns off the port LED. It also sends an SNMP trap, logs a syslog message, and increments the violation counter. When a secure port is in the error-disabled state, you can bring it out of this state by entering the **errdisable recovery cause** *psecure-violation* global configuration command, or you can manually re-enable it by entering the **shutdown** and **no shutdown** interface configuration commands. This is the default mode.

[Table 17-1](#page-315-1) shows the violation mode and the actions taken when you configure an interface for port security.

| <b>Violation Mode</b> | Traffic is<br>forwarded <sup>1</sup> | <b>Sends SNMP</b><br>trap | Sends syslog<br>message | Displays error<br>meesage <sup>2</sup> | Violation<br>counter<br>lincrements | Shuts down port |
|-----------------------|--------------------------------------|---------------------------|-------------------------|----------------------------------------|-------------------------------------|-----------------|
| protect               | N <sub>0</sub>                       | N <sub>0</sub>            | N <sub>0</sub>          | N <sub>o</sub>                         | No                                  | N <sub>0</sub>  |
| restrict              | N <sub>0</sub>                       | Yes                       | Yes                     | No                                     | Yes                                 | N <sub>0</sub>  |
| shutdown              | N <sub>0</sub>                       | Yes                       | Yes                     | N <sub>0</sub>                         | Yes                                 | Yes             |

<span id="page-315-1"></span>*Table 17-1 Security Violation Mode Actions*

1. Packets with unknown source addresses are dropped until you remove a sufficient number of secure MAC addresses.

2. The switch will return an error message if you manually configure an address that would cause a security violation.

## <span id="page-316-3"></span><span id="page-316-0"></span>**Default Port Security Configuration**

[Table 17-2](#page-316-3) shows the default port security configuration for an interface.

*Table 17-2 Default Port Security Configuration*

| Feature                                | <b>Default Setting</b>                                                    |
|----------------------------------------|---------------------------------------------------------------------------|
| Port security                          | Disabled.                                                                 |
| Maximum number of secure MAC addresses | One.                                                                      |
| Violation mode                         | Shutdown.                                                                 |
| Sticky address learning                | Disabled.                                                                 |
| Port security aging                    | Disabled. Aging time is 0. When enabled, the default<br>type is absolute. |

## <span id="page-316-1"></span>**Port Security Configuration Guidelines**

Follow these guidelines when configuring port security:

- **•** Port security can only be configured on static access ports.
- **•** A secure port cannot be a dynamic access port or a trunk port.
- **•** A secure port cannot be a destination port for Switched Port Analyzer (SPAN).
- **•** A secure port cannot be a destination port for Switched Port Analyzer (SPAN).
- **•** A secure port cannot belong to a Fast EtherChannel or Gigabit EtherChannel port group.
- **•** You cannot configure static secure or sticky secure MAC addresses on a voice VLAN.
- **•** When you enable port security on an interface that is also configured with a voice VLAN, you must set the maximum allowed secure addresses on the port to at least two.
- **•** The switch does not support port security aging of sticky secure MAC addresses.
- **•** The **protect** and **restrict** options cannot be simultaneously enabled on an interface.

## <span id="page-316-2"></span>**Enabling and Configuring Port Security**

Beginning in privileged EXEC mode, follow these steps to restrict input to an interface by limiting and identifying MAC addresses of the stations allowed to access the port:

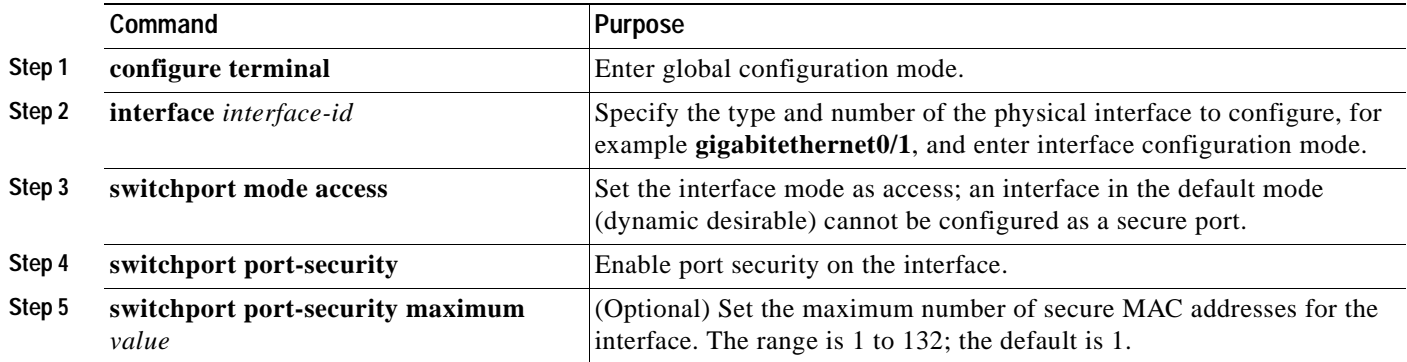

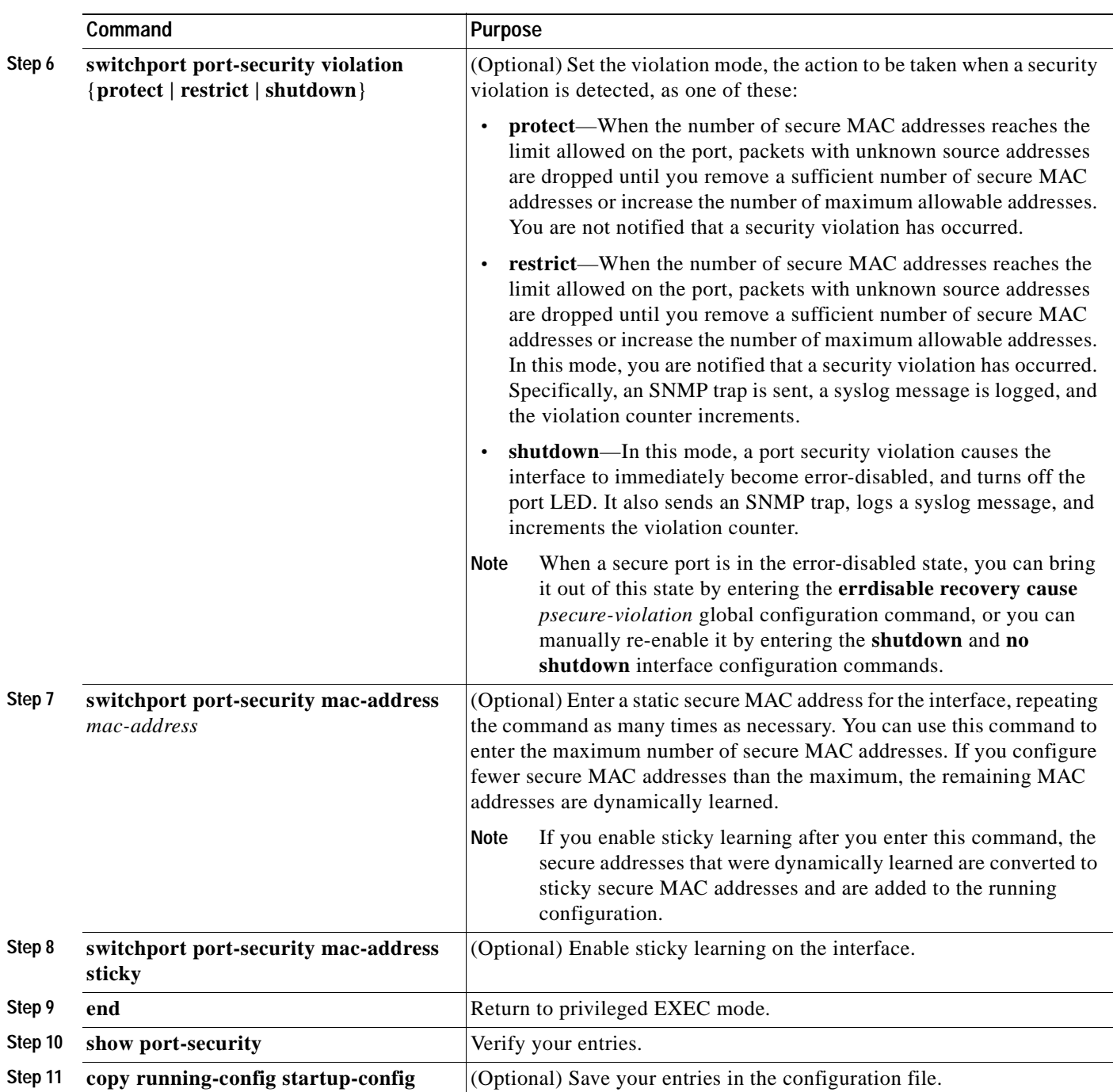

To return the interface to the default condition as not a secure port, use the **no switchport port-security**  interface configuration command. If you enter this command when sticky learning is enabled, the sticky secure addresses remain part of the running configuration but are removed from the address table. All addresses are now dynamically learned.

To return the interface to the default number of secure MAC addresses, use the **no switchport port-security maximum** *value* interface configuration command.

To return the violation mode to the default condition (shutdown mode), use the **no switchport port-security violation** {**protect** | **restrict**} interface configuration command.

To disable sticky learning on an interface, use the **no switchport port-security mac-address sticky** interface configuration command. The interface converts the sticky secure MAC addresses to dynamic secure addresses.

To delete a static secure MAC address from the address table, use the **clear port-security configured address** *mac-address* privileged EXEC command. To delete all the static secure MAC addresses on an interface, use the **clear port-security configured interface** *interface-id* privileged EXEC command.

To delete a dynamic secure MAC address from the address table, use the **clear port-security dynamic address** *mac-addr* privileged EXEC command. To delete all the dynamic addresses on an interface, use the **clear port-security dynamic interface** *interface-id* privileged EXEC command.

To delete a sticky secure MAC addresses from the address table, use the **clear port-security sticky address** *mac-address* privileged EXEC command. To delete all the sticky addresses on an interface, use the **clear port-security sticky interface** *interface-id* privileged EXEC command.

This example shows how to enable port security on Fast Ethernet port 1 and to set the maximum number of secure addresses to 50. The violation mode is the default, no static secure MAC addresses are configured, and sticky learning is enabled.

```
Switch# configure terminal
Enter configuration commands, one per line. End with CNTL/Z.
Switch(config)# interface fastethernet0/1
Switch(config-if)# switchport mode access
Switch(config-if)# switchport port-security
Switch(config-if)# switchport port-security maximum 50
Switch(config-if)# switchport port-security mac-address sticky
Switch(config-if)# end
Port Security : Enabled
Port Status : Secure-up
Violation Mode : Shutdown
Aging Time : 20 mins
Aging Type : Inactivity
SecureStatic Address Aging : Enabled
Maximum MAC Addresses : 50
Total MAC Addresses : 11
Configured MAC Addresses : 0
Sticky MAC Addresses : 11<br>Tast Source Address : 0000.0000.0000
Last Source Address
Security Violation Count : 0
```
This example shows how to configure a static secure MAC address on Fast Ethernet port 12, enable sticky learning, and verify the configuration:

```
Switch# configure terminal
Enter configuration commands, one per line. End with CNTL/Z.
Switch(config)# interface fastethernet0/12
Switch(config-if)# switchport mode access
Switch(config-if)# switchport port-security
Switch(config-if)# switchport port-security mac-address 0000.02000.0004
Switch(config-if)# switchport port-security mac-address sticky
Switch(config-if)# end
Switch# show port-security address
         Secure Mac Address Table
       -------------------------------------------------------------------
Vlan Mac Address Type Ports Remaining Age
 (mins)
       ---- ----------- ---- ----- -------------
   1 0000.0000.000a SecureDynamic Fa0/1 -
   1 0000.0002.0300 SecureDynamic Fa0/1 -
   1 0000.0200.0003 SecureConfigured Fa0/1 -
   1 0000.0200.0004 SecureConfigured Fa0/12 -
  1 0003.fd62.1d40 SecureConfigured Fa0/5
```
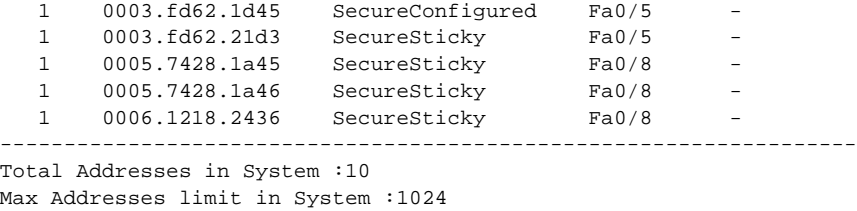

### <span id="page-319-0"></span>**Enabling and Configuring Port Security Aging**

You can use port security aging to set the aging time for static and dynamic secure addresses on a port. Two types of aging are supported per port:

- **•** Absolute—The secure addresses on the port are deleted after the specified aging time.
- **•** Inactivity—The secure addresses on the port are deleted only if the secure addresses are inactive for the specified aging time.

Use this feature to remove and add PCs on a secure port without manually deleting the existing secure MAC addresses and to still limit the number of secure addresses on a port. You can enable or disable the aging of statically-configured secure addresses on a per-port basis.

 $\sim$ 

**Command Purpose**

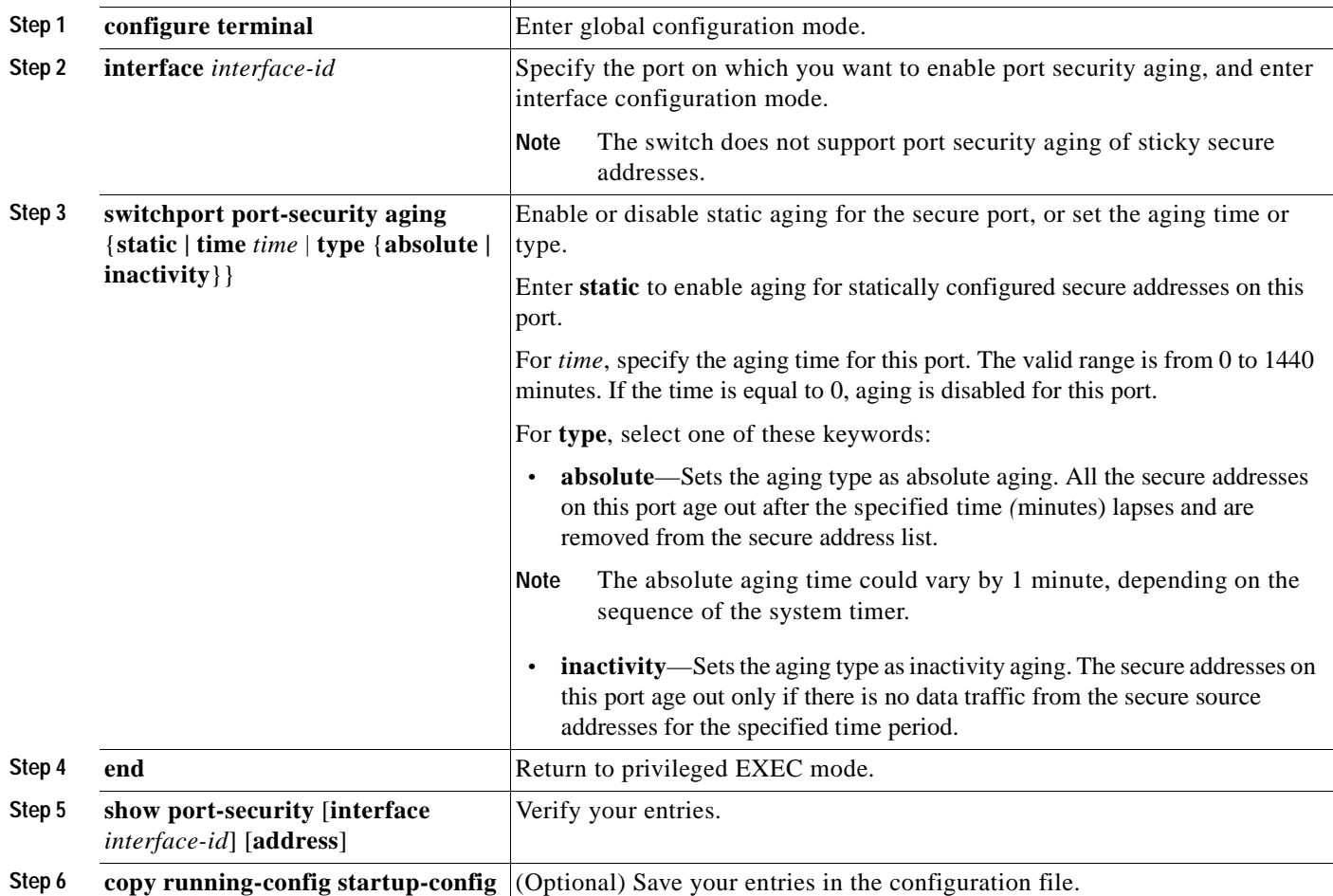

Beginning in privileged EXEC mode, follow these steps to configure port security aging:

To disable port security aging for all secure addresses on a port, use the **no switchport port-security aging time** interface configuration command. To disable aging for only statically configured secure addresses, use the **no switchport port-security aging static** interface configuration command.

This example shows how to set the aging time as 2 hours for the secure addresses on the Fast Ethernet interface 0/1:

Switch(config)# **interface fastethernet0/1** Switch(config-if)# **switchport port-security aging time 120**

This example shows how to set the aging time as 2 minutes for the inactivity aging type with aging enabled for the configured secure addresses on the interface:

Switch(config-if)# **switchport port-security aging time 2**  Switch(config-if)# **switchport port-security aging type inactivity**  Switch(config-if)# **switchport port-security aging static**

You can verify the previous commands by entering the **show port-security interface** *interface-id* privileged EXEC command.

# <span id="page-321-0"></span>**Displaying Port-Based Traffic Control Settings**

The **show interfaces** *interface-id* **switchport** privileged EXEC command displays (among other characteristics) the interface traffic suppression and control configuration. The **show interfaces counters** privileged EXEC commands display the count of discarded packets. The **show storm-control**  and **show port-security** privileged EXEC commands display those features.

To display traffic control information, use one or more of the privileged EXEC commands in [Table 17-3.](#page-321-1)

<span id="page-321-1"></span>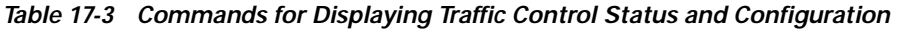

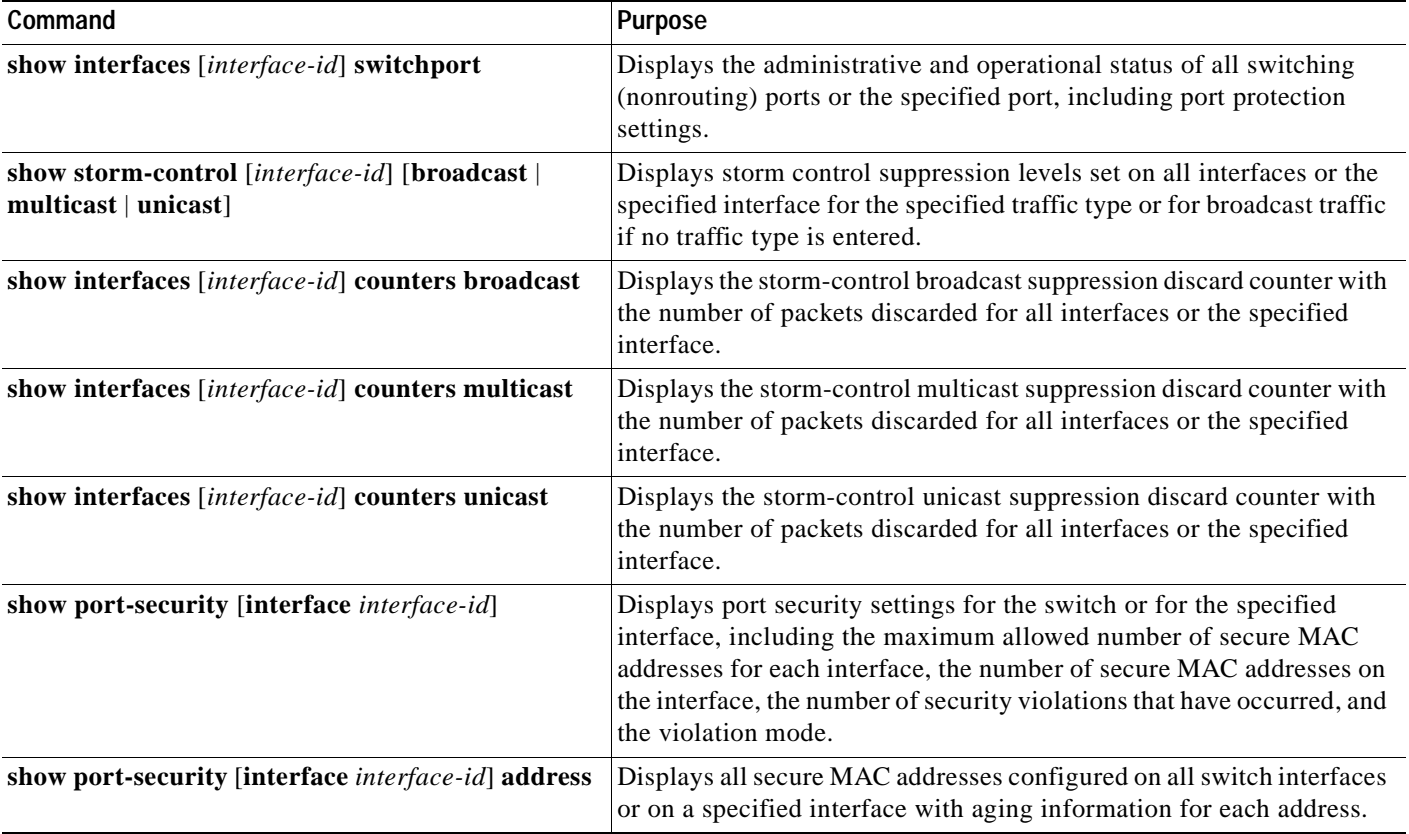

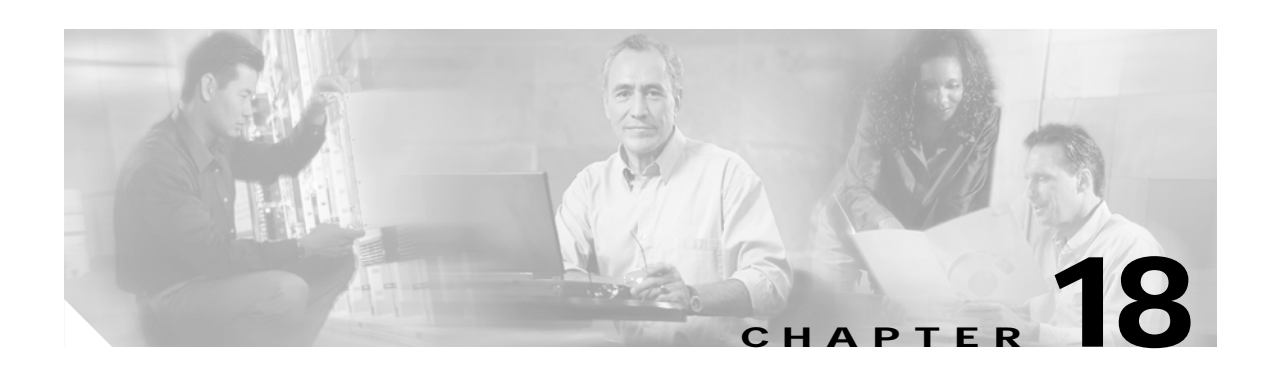

# **Configuring UDLD**

This chapter describes how to configure the UniDirectional Link Detection (UDLD) protocol on your Catalyst 2940 switch.

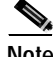

**Note** For complete syntax and usage information for the commands used in this chapter, refer to the command reference for this release.

This chapter consists of these sections:

- **•** [Understanding UDLD, page 18-1](#page-322-0)
- **•** [Configuring UDLD, page 18-4](#page-325-0)
- **•** [Displaying UDLD Status, page 18-7](#page-328-0)

## <span id="page-322-0"></span>**Understanding UDLD**

UDLD is a Layer 2 protocol that enables devices connected through fiber-optic or twisted-pair Ethernet cables to monitor the physical configuration of the cables and detect when a unidirectional link exists. All connected devices must support UDLD for the protocol to successfully identify and disable unidirectional links. When UDLD detects a unidirectional link, it administratively shuts down the affected port and alerts you. Unidirectional links can cause a variety of problems, including spanning-tree topology loops.

### **Modes of Operation**

UDLD supports two modes of operation: normal (the default) and aggressive. In normal mode, UDLD can detect unidirectional links due to misconnected interfaces on fiber-optic connections. In aggressive mode, UDLD can also detect unidirectional links due to one-way traffic on fiber-optic and twisted-pair links and to misconnected interfaces on fiber-optic links.

In normal and aggressive modes, UDLD works with the Layer 1 mechanisms to determine the physical status of a link. At Layer 1, autonegotiation takes care of physical signaling and fault detection. UDLD performs tasks that autonegotiation cannot perform, such as detecting the identities of neighbors and shutting down misconnected interfaces. When you enable both autonegotiation and UDLD, the Layer 1 and Layer 2 detections work together to prevent physical and logical unidirectional connections and the malfunctioning of other protocols.

Г

A unidirectional link occurs whenever traffic sent by a local device is received by its neighbor but traffic from the neighbor is not received by the local device.

In normal mode, UDLD detects a unidirectional link when fiber strands in a fiber-optic interface are misconnected and the Layer 1 mechanisms do not detect this misconnection. If the interfaces are connected correctly but the traffic is one way, UDLD does not detect the unidirectional link because the Layer 1 mechanism, which is supposed to detect this condition, does not do so. In case, the logical link is considered undetermined, and UDLD does not disable the interface.

When UDLD is in normal mode, if one of the fiber strands in a pair is disconnected and autonegotiation is active, the link does not stay up because the Layer 1 mechanisms did not determine a physical problem with the link. In this case, UDLD does not take any action and the logical link is considered undetermined.

In aggressive mode, UDLD detects a unidirectional link by using the previous detection methods. UDLD in aggressive mode can also detect a unidirectional link on a point-to-point link on which no failure between the two devices is allowed. It can also detect a unidirectional link when one of these problems exists:

- **•** On fiber-optic or twisted-pair links, one of the interfaces cannot send or receive traffic.
- **•** On fiber-optic or twisted-pair links, one of the interfaces is down while the other is up.
- **•** One of the fiber strands in the cable is disconnected.

In these cases, UDLD shuts down the affected interface.

In a point-to-point link, UDLD hello packets can be considered as a heart beat whose presence guarantees the health of the link. Conversely, the loss of the heart beat means that the link must be shut down if it is not possible to re-establish a bidirectional link.

If both fiber strands in the cable are working normally from a Layer 1 perspective, UDLD in aggressive mode determines whether those fiber strands are connected correctly and whether traffic is flowing bidirectionally between the correct neighbors. This check cannot be performed by autonegotiation because autonegotiation operates at Layer 1.

### **Methods to Detect Unidirectional Links**

UDLD operates by using two mechanisms:

**•** Neighbor database maintenance

UDLD learns about other UDLD-capable neighbors by periodically sending a hello packet (also called an advertisement or probe) on every active interface to keep each device informed about its neighbors.

When the switch receives a hello message, it caches the information until the age time (hold time or time-to-live) expires. If the switch receives a new hello message before an older cache entry ages, the switch replaces the older entry with the new one.

Whenever an interface is disabled and UDLD is running, whenever UDLD is disabled on an interface, or whenever the switch is reset, UDLD clears all existing cache entries for the interfaces affected by the configuration change. UDLD sends at least one message to inform the neighbors to flush the part of their caches affected by the status change. The message is intended to keep the caches synchronized.
**•** Event-driven detection and echoing

UDLD relies on echoing as its detection mechanism. Whenever a UDLD device learns about a new neighbor or receives a resynchronization request from an out-of-sync neighbor, it restarts the detection window on its side of the connection and sends echo messages in reply. Because this behavior is the same on all UDLD neighbors, the sender of the echoes expects to receive an echo in reply.

If the detection window ends and no valid reply message is received, the link might shut down, depending on the UDLD mode. When UDLD is in normal mode, the link might be considered undetermined and might not be shut down. When UDLD is in aggressive mode, the link is considered unidirectional, and the interface is shut down.

If UDLD in normal mode is in the advertisement or in the detection phase and all the neighbor cache entries are aged out, UDLD restarts the link-up sequence to resynchronize with any potentially out-of-sync neighbors.

If you enable aggressive mode when all the neighbors of a port have aged out either in the advertisement or in the detection phase, UDLD restarts the link-up sequence to resynchronize with any potentially out-of-sync neighbor. UDLD shuts down the port if, after the fast train of messages, the link state is still undetermined.

[Figure 18-1](#page-324-0) shows an example of a unidirectional link condition.

<span id="page-324-0"></span>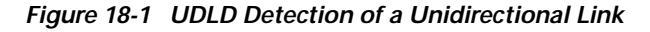

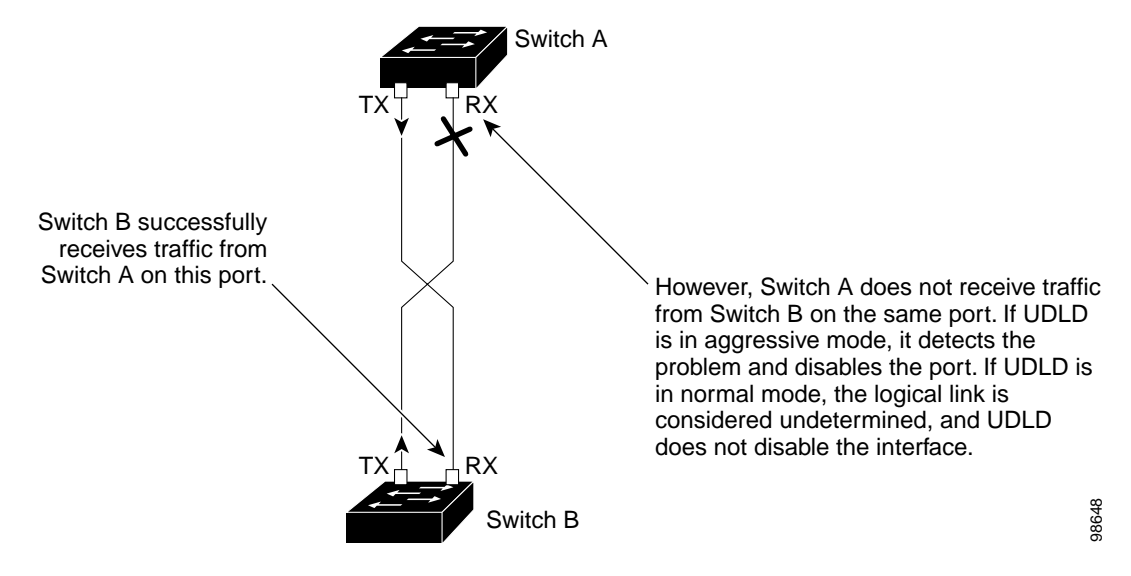

Г

# **Configuring UDLD**

This section describes how to configure UDLD on your switch. It contains this configuration information:

- **•** [Default UDLD Configuration, page 18-4](#page-325-1)
- **•** [Configuration Guidelines, page 18-4](#page-325-2)
- **•** [Enabling UDLD Globally, page 18-5](#page-326-0)
- **•** [Enabling UDLD on an Interface, page 18-5](#page-326-1)
- **•** [Resetting an Interface Shut Down by UDLD, page 18-6](#page-327-0)

### <span id="page-325-1"></span>**Default UDLD Configuration**

[Table 18-1](#page-325-0) shows the default UDLD configuration.

<span id="page-325-0"></span>*Table 18-1 Default UDLD Configuration*

| Feature                                                            | Default Setting                                               |
|--------------------------------------------------------------------|---------------------------------------------------------------|
| UDLD global enable state                                           | Globally disabled                                             |
| UDLD per-interface enable state for fiber-optic media              | Disabled on all Ethernet fiber-optic interfaces               |
| UDLD per-interface enable state for twisted-pair (copper)<br>media | Disabled on all Ethernet 10/100 and 1000BASE-TX<br>interfaces |
| UDLD aggressive mode                                               | Disabled                                                      |

### <span id="page-325-2"></span>**Configuration Guidelines**

These are the UDLD configuration guidelines:

- **•** A UDLD-capable interface also cannot detect a unidirectional link if it is connected to a UDLD-incapable port of another switch.
- **•** When configuring the mode (normal or aggressive), make sure that the same mode is configured on both sides of the link.

### <span id="page-326-0"></span>**Enabling UDLD Globally**

Beginning in privileged EXEC mode, follow these steps to enable UDLD in the aggressive or normal mode and to set the configurable message timer on all fiber-optic interfaces on the switch:

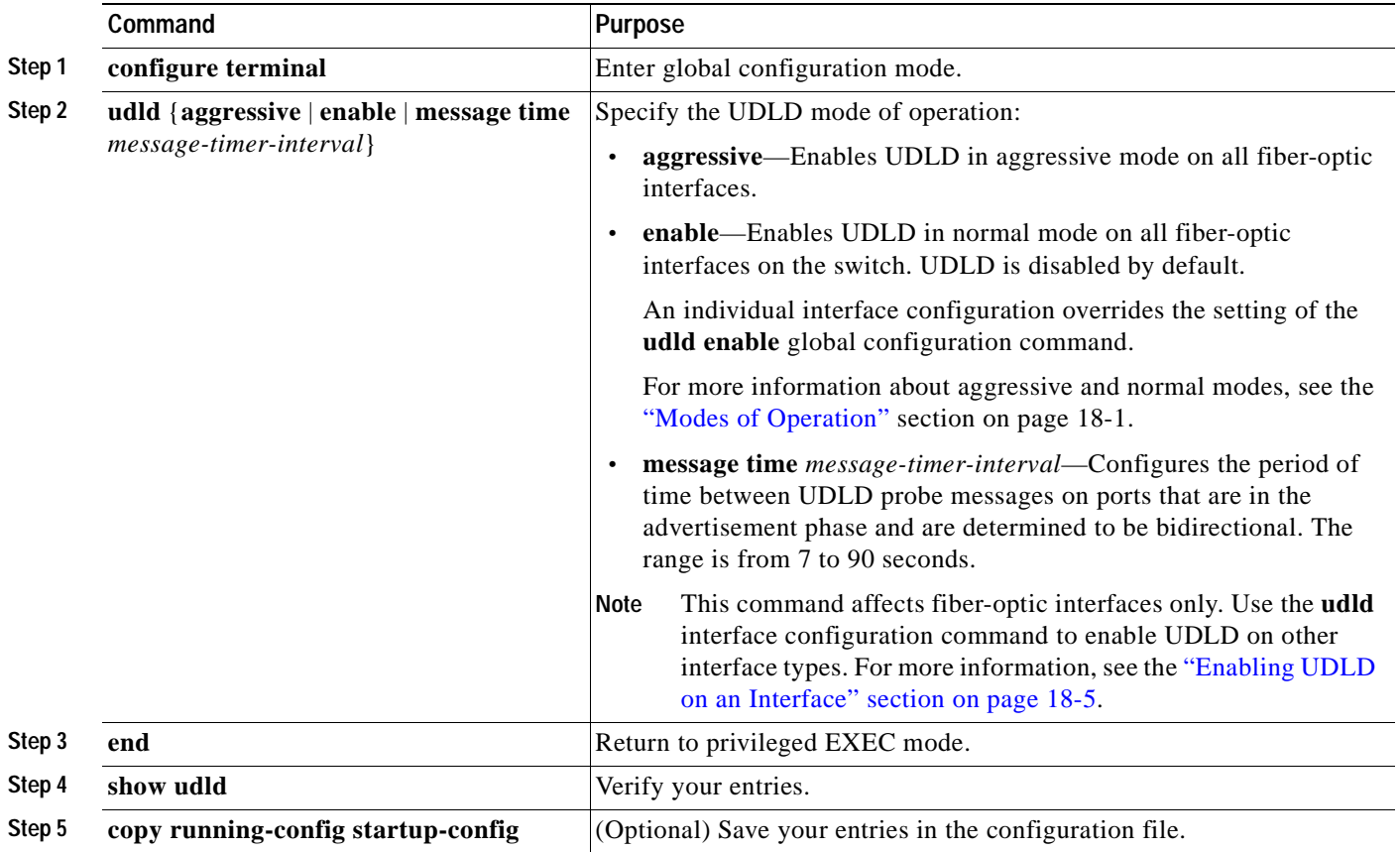

To disable UDLD globally, use the **no udld enable** global configuration command to disable normal mode UDLD on all fiber-optic ports. Use the **no udld aggressive** global configuration command to disable aggressive mode UDLD on all fiber-optic ports.

#### <span id="page-326-1"></span>**Enabling UDLD on an Interface**

Beginning in privileged EXEC mode, follow these steps to enable UDLD in the aggressive or normal mode on an interface:

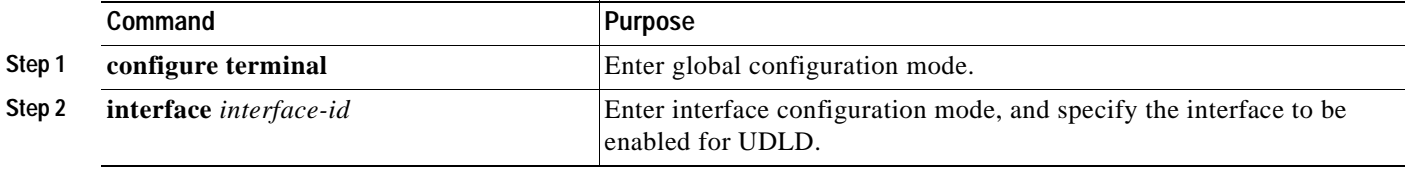

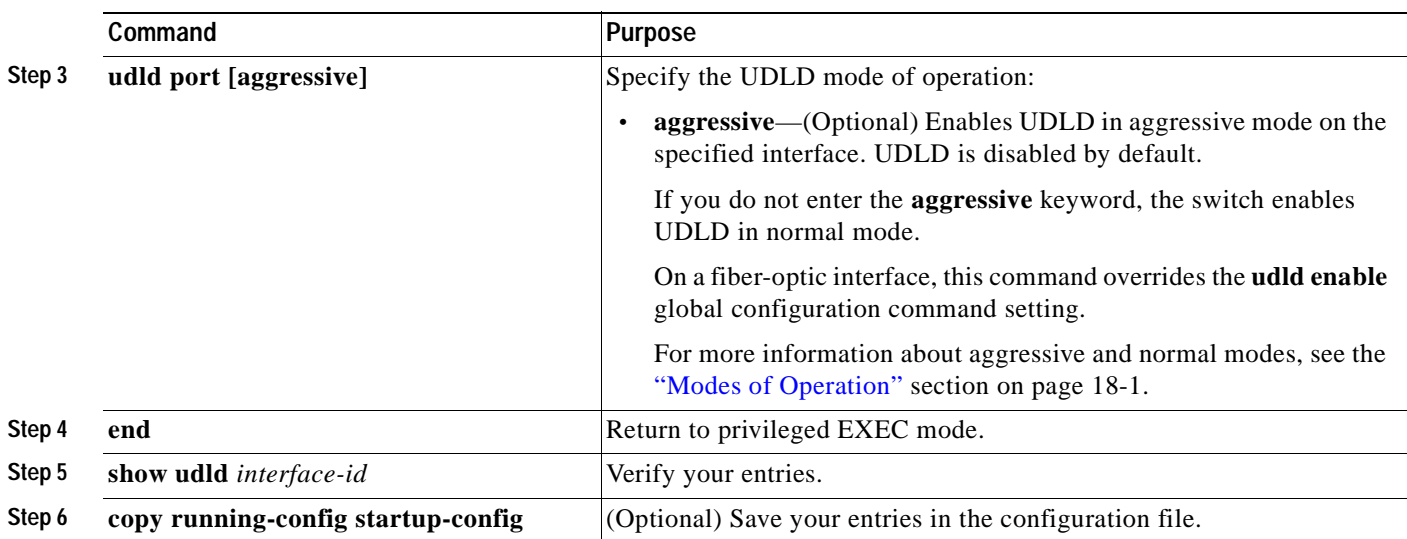

To disable UDLD on a non-fiber-optic interface, use the **no udld port** interface configuration command.

**Note** On fiber-optic interfaces, the **no udld port** command reverts the interface configuration to the **udld enable** global configuration command setting.

To disable UDLD on a fiber-optic interface, use the **udld port disable** command to revert to the **udld enable** global configuration command setting. The **udld port disable** command is not supported on non-fiber-optic interfaces.

### <span id="page-327-0"></span>**Resetting an Interface Shut Down by UDLD**

Beginning in privileged EXEC mode, follow these steps to reset all interfaces shut down by UDLD:

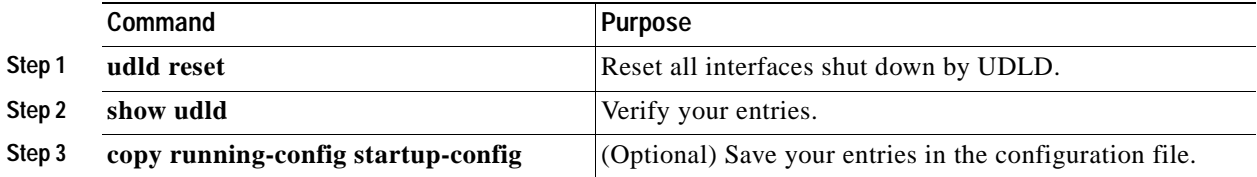

You can also bring up the interface by using these commands:

- **•** The **shutdown** interface configuration command followed by the **no shutdown** interface configuration command restarts the disabled interface.
- **•** The **no udld** {**aggressive** | **enable**} global configuration command followed by the **udld** {**aggressive** | **enable**} global configuration command re-enables UDLD globally.
- **•** The **udld port disable** interface configuration command followed by the **udld port** [**aggressive**] interface configuration command re-enables UDLD on the specified interface.
- **•** The **errdisable recovery cause udld** global configuration command enables the timer to automatically recover from the UDLD error-disabled state, and the **errdisable recovery interval** *interval* global configuration command specifies the time to recover from the UDLD error-disabled state.

# **Displaying UDLD Status**

To display the UDLD status for the specified interface or for all interfaces, use the **show udld** [*interface-id*] privileged EXEC command.

For detailed information about the fields in the command output, refer to the command reference for this release.

ш

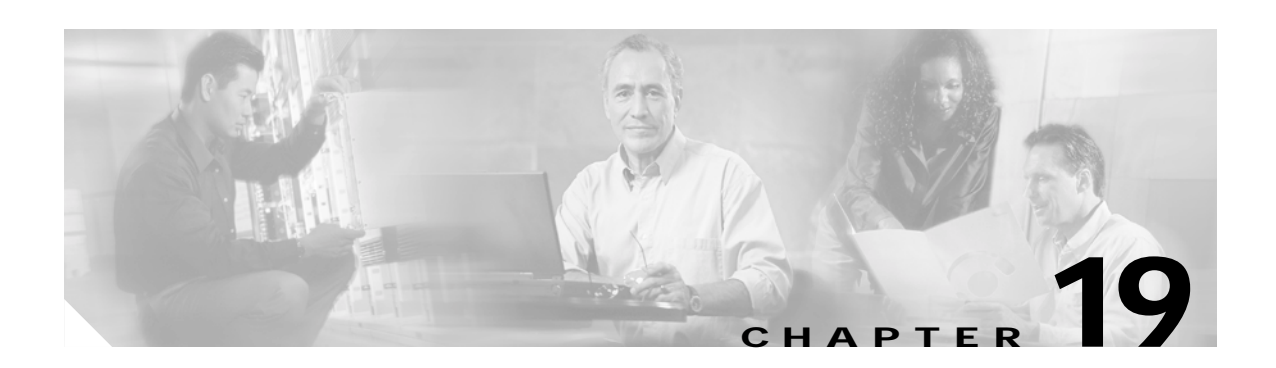

# **Configuring CDP**

This chapter describes how to configure Cisco Discovery Protocol (CDP) on your Catalyst 2940 switch.

**Note** For complete syntax and usage information for the commands used in this chapter, refer to the command reference for this release and the *Cisco IOS Configuration Fundamentals Command Reference for Cisco IOS Release 12.1*.

This chapter consists of these sections:

- **•** [Understanding CDP, page 19-1](#page-330-0)
- **•** [Configuring CDP, page 19-2](#page-331-0)
- **•** [Monitoring and Maintaining CDP, page 19-5](#page-334-0)

## <span id="page-330-0"></span>**Understanding CDP**

CDP is a device discovery protocol that runs over Layer 2 (the data link layer) on all Cisco-manufactured devices (routers, bridges, access servers, and switches) and allows network management applications to discover Cisco devices that are neighbors of already known devices. With CDP, network management applications can learn the device type and the Simple Network Management Protocol (SNMP) agent address of neighboring devices running lower-layer, transparent protocols. This feature enables applications to send SNMP queries to neighboring devices.

CDP runs on all media that support Subnetwork Access Protocol (SNAP). Because CDP runs over the data-link layer only, two systems that support different network-layer protocols can learn about each other.

Each CDP-configured device sends periodic messages to a multicast address, advertising at least one address at which it can receive SNMP messages. The advertisements also contain time-to-live, or holdtime information, which is the length of time a receiving device holds CDP information before discarding it. Each device also listens to the messages sent by other devices to learn about neighboring devices.

On the switch, CDP enables the Cluster Management Suite to display a graphical view of the network. The switch uses CDP to find cluster candidates and maintain information about cluster members and other devices up to three cluster-enabled devices away from the command switch by default.

The switch supports CDP version 2.

Г

# <span id="page-331-0"></span>**Configuring CDP**

These sections include CDP configuration information and procedures:

- **•** [Default CDP Configuration, page 19-2](#page-331-1)
- **•** [Configuring the CDP Characteristics, page 19-2](#page-331-2)
- **•** [Disabling and Enabling CDP, page 19-3](#page-332-0)
- **•** [Disabling and Enabling CDP on an Interface, page 19-4](#page-333-0)

#### <span id="page-331-3"></span><span id="page-331-1"></span>**Default CDP Configuration**

[Table 19-1](#page-331-3) shows the default CDP configuration.

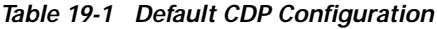

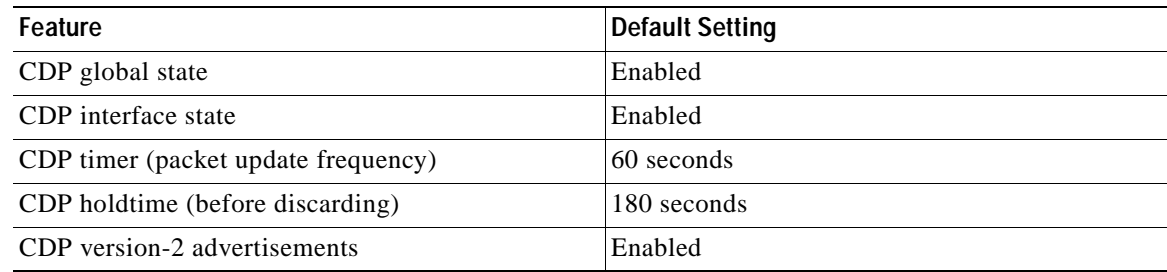

### <span id="page-331-2"></span>**Configuring the CDP Characteristics**

You can configure the frequency of CDP updates, the amount of time to hold the information before discarding it, and whether or not to send version-2 advertisements.

Beginning in privileged EXEC mode, follow these steps to configure the CDP timer, holdtime, and advertisement type.

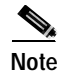

**Note** Steps 2 through 4 are all optional and can be performed in any order.

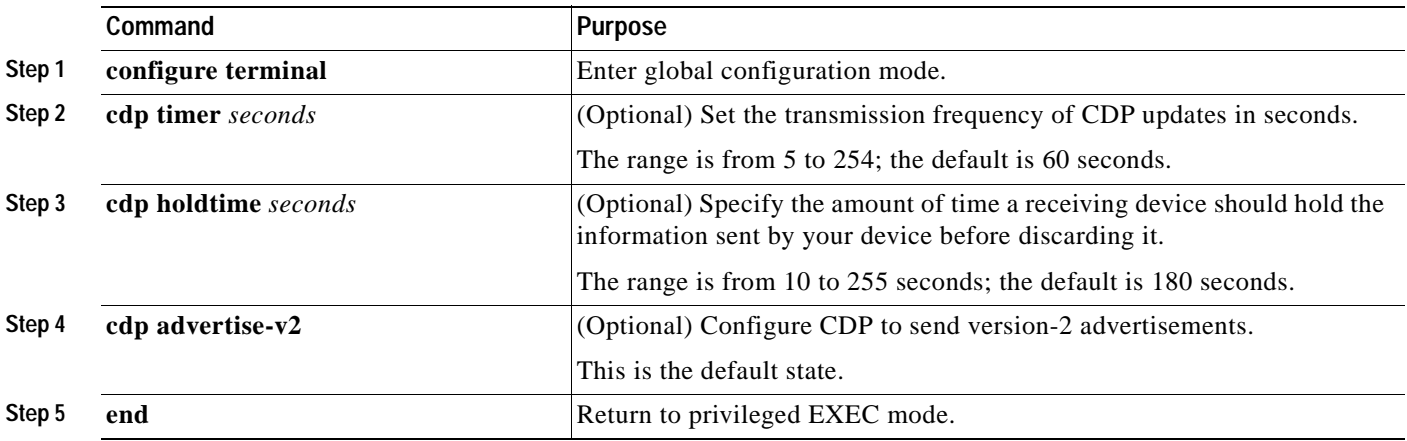

**Catalyst 2940 Switch Software Configuration Guide**

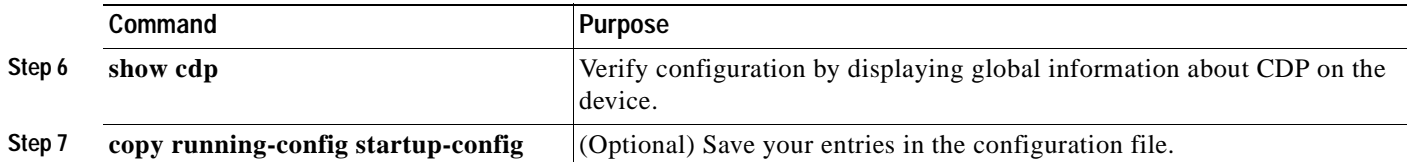

Use the **no** form of the CDP commands to return to the default settings.

This example shows how to configure and verify CDP characteristics.

```
Switch# configure terminal
Switch(config)# cdp timer 50
Switch(config)# cdp holdtime 120
Switch(config)# cdp advertise-v2
Switch(config)# end
Switch# show cdp
Global CDP information:
         Sending CDP packets every 50 seconds
         Sending a holdtime value of 120 seconds
         Sending CDPv2 advertisements is enabled
```
For additional CDP **show** commands, see the ["Monitoring and Maintaining CDP" section on page 19-5](#page-334-0).

#### <span id="page-332-0"></span>**Disabling and Enabling CDP**

CDP is enabled by default.

**Command Purpose**

**Step 1 configure terminal** Enter global configuration mode.

**Note** Creating and maintaining switch clusters is based on the regular exchange of CDP messages. Disabling CDP can interrupt cluster discovery. For more information, see [Chapter 5, "Clustering Switches."](#page-74-0)

Beginning in privileged EXEC mode, follow these steps to disable the CDP device discovery capability:

**Step 2 no cdp run Disable CDP.** 

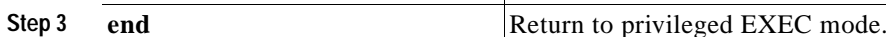

Beginning in privileged EXEC mode, follow these steps to enable CDP when it has been disabled:

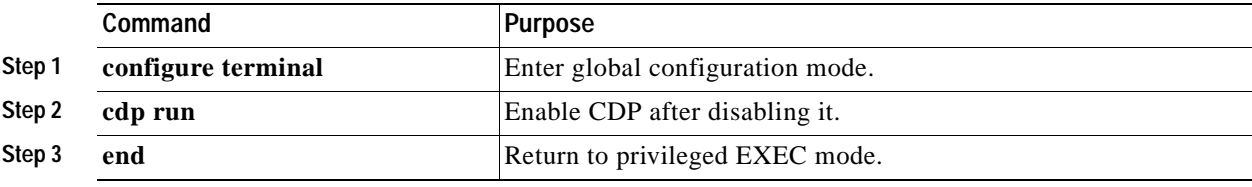

This example shows how to enable CDP if it has been disabled.

```
Switch# configure terminal
Switch(config)# cdp run
Switch(config)# end
```
### <span id="page-333-0"></span>**Disabling and Enabling CDP on an Interface**

CDP is enabled by default on all supported interfaces to send and receive CDP information.

Beginning in privileged EXEC mode, follow these steps to disable CDP on an interface:

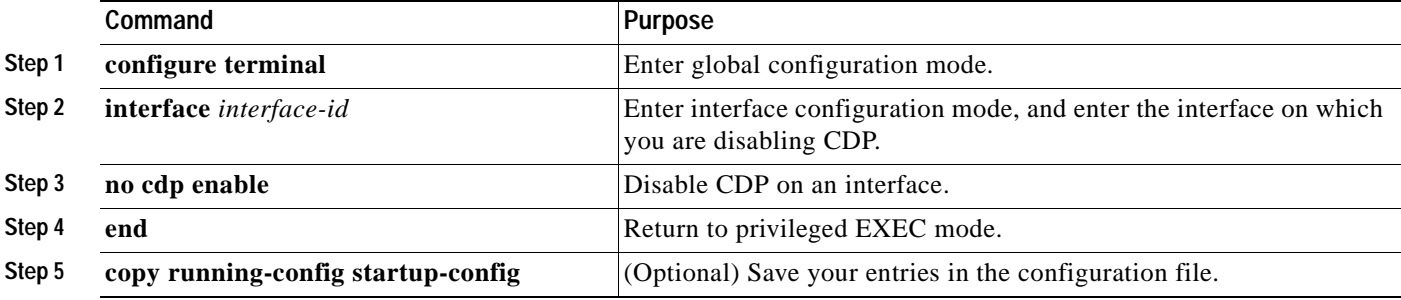

Beginning in privileged EXEC mode, follow these steps to enable CDP on an interface when it has been disabled:

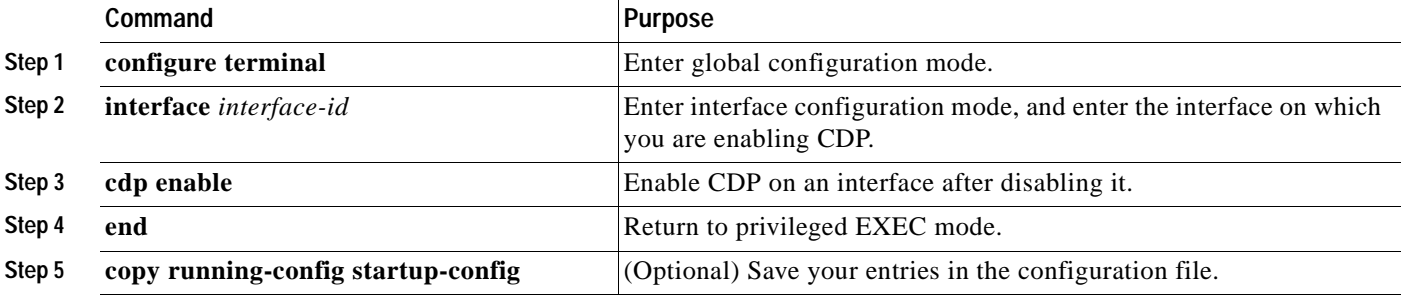

This example shows how to enable CDP on an interface when it has been disabled.

Switch# **configure terminal** Switch(config)# **interface fastethernet0/5** Switch(config-if)# **cdp enable** Switch(config-if)# **end**

# <span id="page-334-0"></span>**Monitoring and Maintaining CDP**

To monitor and maintain CDP on your device, perform one or more of these tasks, beginning in privileged EXEC mode.

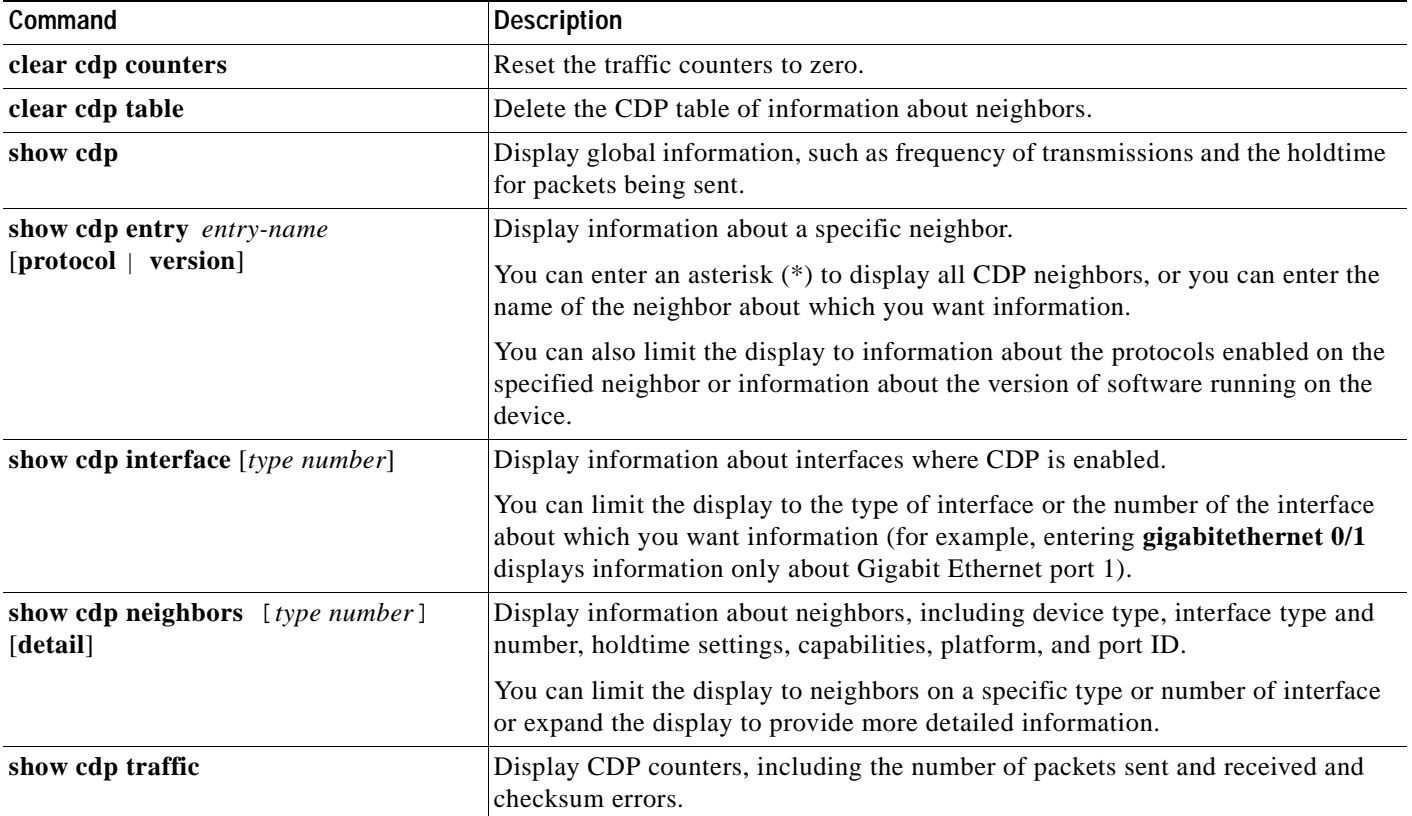

This is an example of the output from the **show cdp** privileged EXEC commands:

Switch# **show cdp**

Global CDP information: Sending CDP packets every 50 seconds Sending a holdtime value of 120 seconds Sending CDPv2 advertisements is enabled

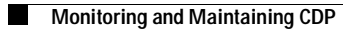

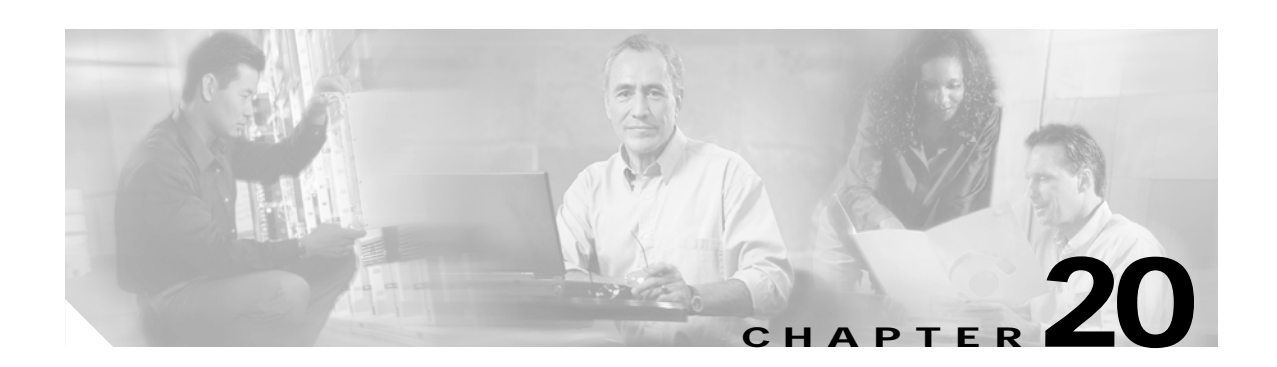

# **Configuring SPAN**

This chapter describes how to configure Switched Port Analyzer (SPAN) on your Catalyst 2940 switch.

**Note** For complete syntax and usage information for the commands used in this chapter, refer to the command reference for this release.

This chapter consists of these sections:

- **•** [Understanding SPAN, page 20-1](#page-336-0)
- **•** [Configuring SPAN, page 20-6](#page-341-0)
- **•** [Displaying SPAN Status, page 20-10](#page-345-0)

## <span id="page-336-0"></span>**Understanding SPAN**

You can analyze network traffic passing through ports by using SPAN to send a copy of the traffic to another port on the switch that has been connected to a SwitchProbe device or other Remote Monitoring (RMON) probe or security device. SPAN mirrors received or sent (or both) traffic on one or more source ports to a destination port for analysis.

For example, in [Figure 20-1](#page-337-0), all traffic on port 4 (the source port) is mirrored to port 8 (the destination port). A network analyzer on port 8 receives all network traffic from port 4 without being physically attached to port 4.

<span id="page-337-0"></span>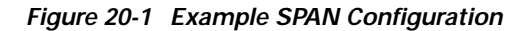

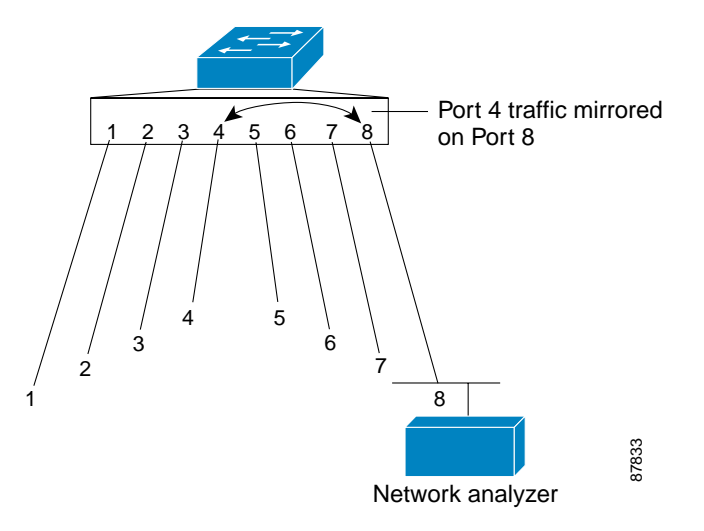

Only traffic that enters or leaves source ports can be monitored by using SPAN.

SPAN does not affect the switching of network traffic on source ports; a copy of the packets received or sent by the source interfaces is sent to the destination interface. Except for traffic that is required for the SPAN session, reflector ports and destination ports do not receive or forward traffic.

You can use the SPAN destination port to inject traffic from a network security device. For example, if you connect a Cisco Intrusion Detection System (IDS) Sensor Appliance to a destination port, the IDS device can send TCP Reset packets to close down the TCP session of a suspected attacker.

#### **SPAN Concepts and Terminology**

This section describes concepts and terminology associated with a SPAN configuration.

#### **SPAN Session**

A local SPAN session is an association of a destination port with source ports. You can monitor incoming or outgoing traffic on a series or range of ports.

SPAN sessions do not interfere with the normal operation of the switch. However, an oversubscribed SPAN destination, for example, a 10-Mbps port monitoring a 100-Mbps port, results in dropped or lost packets.

You can configure SPAN sessions on disabled ports; however, a SPAN session does not become active unless you enable the destination port and at least one source port for that session. The **show monitor session** *session\_number* privileged EXEC command displays the operational status of a SPAN session.

A SPAN session remains inactive after system power-on until the destination port is operational.

#### **Traffic Types**

SPAN sessions include these traffic types:

**•** Receive (Rx) SPAN—The goal of receive (or ingress) SPAN is to monitor as much as possible all the packets received by the source interface. A copy of each packet received by the source is sent to the destination port for that SPAN session. You can monitor a series or range of ingress ports in a SPAN session.

At the destination port, if tagging is enabled, the packets appear with the 802.1Q header. If no tagging is specified, packets appear in the native format.

Packets that are modified because of quality of service (QoS) are copied with modification for Rx SPAN.

**•** Transmit (Tx) SPAN—The goal of transmit (or egress) SPAN is to monitor as much as possible all the packets sent by the source interface after all modification and processing is performed by the switch. A copy of each packet sent by the source is sent to the destination port for that SPAN session. The copy is provided after the packet is modified. You can monitor a range of egress ports in a SPAN session.

For packets that are modified because of QoS, the modified packet might not have the same CoS (non-IP packet) as the SPAN source.

Some features that can cause a packet to be dropped during transmit processing might also affect the duplicated copy for SPAN. If the source port is oversubscribed, the destination ports will have different dropping behavior.

**•** Both—In a SPAN session, you can monitor a series or range of ports for both received and sent packets.

#### **Source Port**

A source port (also called a *monitored port*) is a switched port that you monitor for network traffic analysis. In a single local SPAN session, you can monitor source port traffic such as received (Rx), transmitted (Tx), or bidirectional (both). The switch supports any number of source ports (up to the maximum number of available ports on the switch).

A source port has these characteristics:

- **•** It can be any port type (for example, EtherChannel, Fast Ethernet, Gigabit Ethernet, and so forth).
- **•** It cannot be a destination port.
- **•** Each source port can be configured with a direction (ingress, egress, or both) to monitor. For EtherChannel sources, the monitored direction would apply to all the physical ports in the group.
- **•** Source ports can be in the same or different VLANs.

You can configure a trunk port as a source port. All VLANs active on the trunk are monitored.

#### **Destination Port**

Each local SPAN session destination session must have a destination port (also called a *monitoring port*) that receives a copy of traffic from the source port.

The destination port has these characteristics:

- **•** It must reside on the same switch as the source port (for a local SPAN session).
- **•** It can be any Ethernet physical port.

Г

- **•** It cannot be a source port or a reflector port.
- **•** It cannot be an EtherChannel group or a VLAN.
- **•** It can be a physical port that is assigned to an EtherChannel group, even if the EtherChannel group has been specified as a SPAN source. The port is removed from the group while it is configured as a SPAN destination port.
- **•** The port does not transmit any traffic except that required for the SPAN session.
- **•** If ingress traffic forwarding is enabled for a network security device, the destination port forwards traffic at Layer 2.
- **•** It does not participate in spanning tree while the SPAN session is active.
- **•** When it is a destination port, it does not participate in any of the Layer 2 protocols (STP, VTP, CDP, DTP, PagP, or LACP).
- **•** No address learning occurs on the destination port.
- **•** A destination port receives copies of sent and received traffic for all monitored source ports. If a destination port is oversubscribed, it could become congested. This could affect traffic forwarding on one or more of the source ports.

#### **SPAN Traffic**

You can use local SPAN to monitor all network traffic, including multicast and bridge protocol data unit (BPDU) packets, and Cisco Discovery Protocol (CDP), VLAN Trunk Protocol (VTP), Dynamic Trunking Protocol (DTP), Spanning Tree Protocol (STP), Port Aggregation Protocol (PagP), and Link Aggregation Control Protocol (LACP) packets.

In some SPAN configurations, multiple copies of the same source packet are sent to the SPAN destination port. For example, a bidirectional (both Rx and Tx) SPAN session is configured for the sources a1 Rx monitor and the a2 Rx and Tx monitor to destination port d1. If a packet enters the switch through a1 and is switched to a2, both incoming and outgoing packets are sent to destination port d1.

#### **SPAN Interaction with Other Features**

SPAN interacts with these features:

- **•** Spanning Tree Protocol (STP)—A destination port or a reflector port does not participate in STP while its SPAN session is active. The destination or reflector port can participate in STP after the SPAN session is disabled. On a source port, SPAN does not affect the STP status.
- **•** Cisco Discovery Protocol (CDP)—A SPAN destination port does not participate in CDP while the SPAN session is active. After the SPAN session is disabled, the port again participates in CDP.
- **•** VLAN and trunking—You can modify VLAN membership or trunk settings for source, destination, or reflector ports at any time. However, changes in VLAN membership or trunk settings for a destination or reflector port do not take effect until you disable the SPAN session. Changes in VLAN membership or trunk settings for a source port immediately take effect, and the SPAN session automatically adjusts accordingly.

**•** EtherChannel—You can configure an EtherChannel group as a source port but not as a SPAN destination port. When a group is configured as a SPAN source, the entire group is monitored.

If a port is added to a monitored EtherChannel group, the new port is added to the SPAN source port list. If a port is removed from a monitored EtherChannel group, it is automatically removed from the source port list. If the port is the only port in the EtherChannel group, the EtherChannel group is removed from SPAN.

If a physical port that belongs to an EtherChannel group is configured as a SPAN source, destination, or reflector port, it is removed from the group. After the port is removed from the SPAN session, it rejoins the EtherChannel group. Ports removed from an EtherChannel group remain members of the group, but they are in the *down* or *standalone* state.

If a physical port that belongs to an EtherChannel group is a destination or reflector port and the EtherChannel group is a source, the port is removed from the EtherChannel group and from the list of monitored ports.

- **•** QoS—For ingress monitoring, the packets sent to the SPAN destination port might be different from the packets actually received at the SPAN source port because the packets are forwarded after ingress QoS classification and policing. The packet DSCP might not be the same as the received packet.
- **•** Multicast traffic can be monitored. For egress and ingress port monitoring, only a single unedited packet is sent to the SPAN destination port. It does not reflect the number of times the multicast packet is sent.
- **•** Port security—A secure port cannot be a SPAN destination port.

#### **SPAN Session Limits**

You can configure (and store in NVRAM) one local SPAN session on a switch. The number of active sessions and combinations are subject to this restriction: SPAN source (rx, tx, both): one active session limit.

### <span id="page-340-0"></span>**Default SPAN Configuration**

[Table 20-1](#page-340-0) shows the default SPAN configuration.

#### *Table 20-1 Default SPAN Configuration*

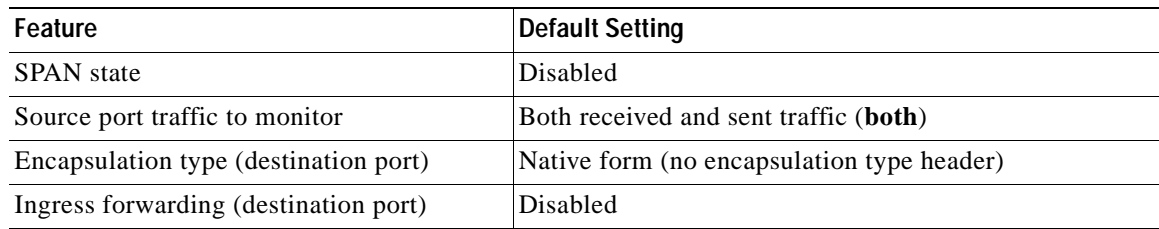

Г

# <span id="page-341-0"></span>**Configuring SPAN**

This section describes how to configure SPAN on your switch. It contains this configuration information:

- **•** [SPAN Configuration Guidelines, page 20-6](#page-341-1)
- **•** [Creating a SPAN Session and Specifying Ports to Monitor, page 20-6](#page-341-2)
- **•** [Creating a SPAN Session and Enabling Ingress Traffic, page 20-8](#page-343-0)
- **•** [Removing Ports from a SPAN Session, page 20-9](#page-344-0)

#### <span id="page-341-1"></span>**SPAN Configuration Guidelines**

Follow these guidelines when configuring SPAN:

- The destination port cannot be a source port; a source port cannot be a destination port.
- **•** You can have only one destination port.
- **•** An EtherChannel port can be a SPAN source port; it cannot be a SPAN destination port.
- **•** For SPAN source ports, you can monitor sent and received traffic for a single port or for a series or range of ports.
- **•** When you configure a switch port as a SPAN destination port, it is no longer a normal switch port; only monitored traffic passes through the SPAN destination port.
- **•** You can configure a disabled port to be a source or destination port, but the SPAN function does not start until the destination port and at least one source port is enabled.
- **•** A SPAN destination port never participates in any VLAN spanning tree. SPAN does include BPDUs in the monitored traffic, so any spanning-tree BPDUs received on the SPAN destination port for a SPAN session were copied from the SPAN source ports.
- **•** When SPAN is enabled, configuration changes have these results:
	- **–** If you change the VLAN configuration of a destination port, the change is not effective until SPAN is disabled.
	- **–** If you disable all source ports or the destination port, the SPAN function stops until both a source and the destination port are enabled.

### <span id="page-341-2"></span>**Creating a SPAN Session and Specifying Ports to Monitor**

Beginning in privileged EXEC mode, follow these steps to create a SPAN session and specify the source (monitored) and destination (monitoring) ports:

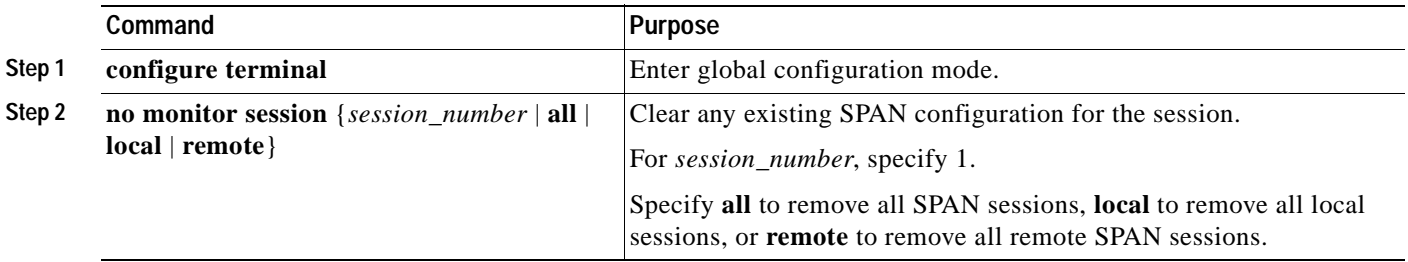

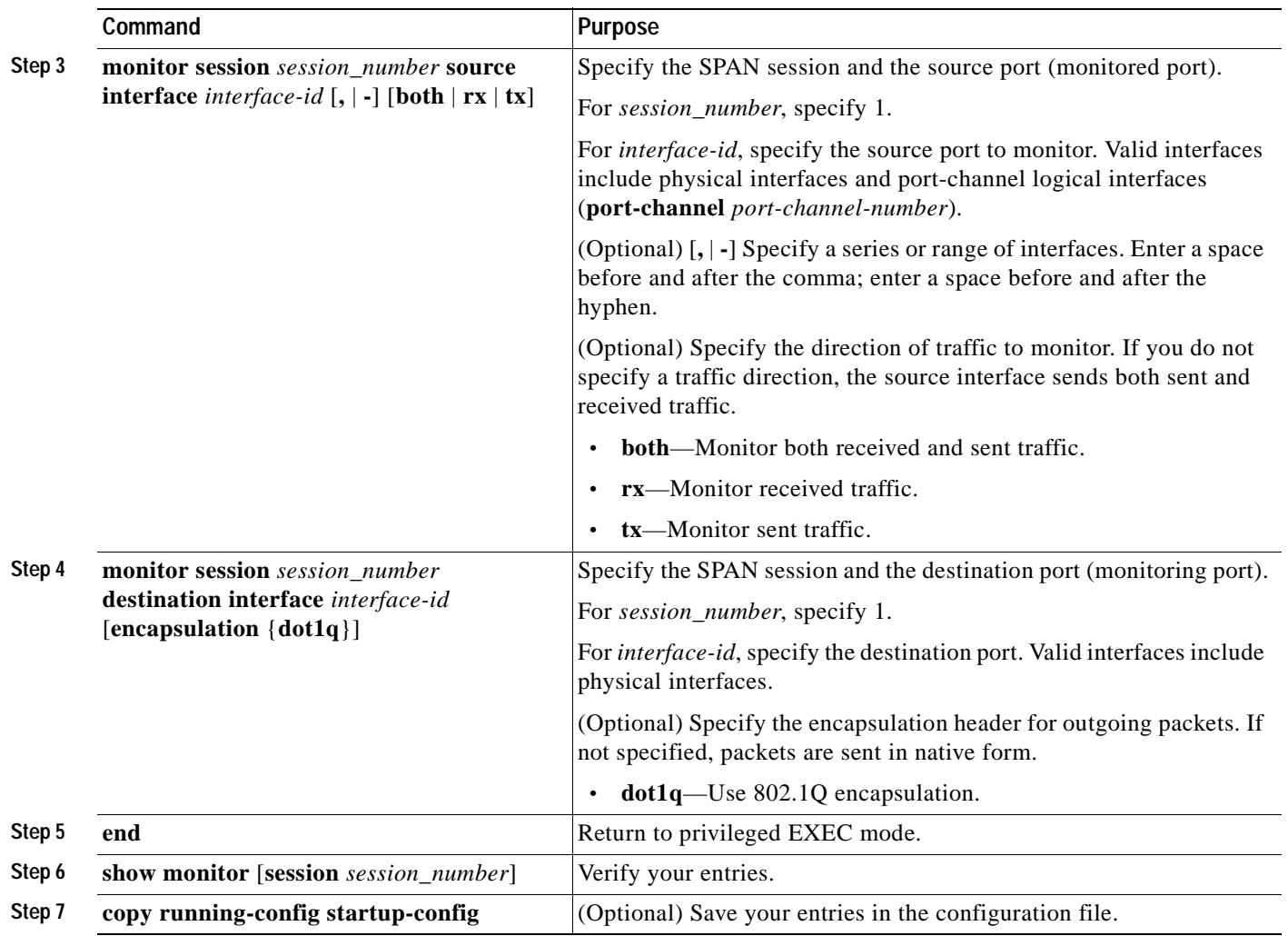

This example shows how to set up a SPAN session, session 1, for monitoring source port traffic to a destination port. First, any existing SPAN configuration for session 1 is cleared, and then bidirectional traffic is mirrored from source port 1 to destination port 10.

```
Switch(config)# no monitor session 1
Switch(config)# monitor session 1 source interface fastEthernet0/1
Switch(config)# monitor session 1 destination interface fastEthernet0/10 
encapsulation dot1q
Switch(config)# end
```
## <span id="page-343-0"></span>**Creating a SPAN Session and Enabling Ingress Traffic**

Beginning in privileged EXEC mode, follow these steps to create a SPAN session, to specify the source and destination ports, and to enable ingress traffic on the destination port for a network security device (such as a Cisco IDS Sensor Appliance):

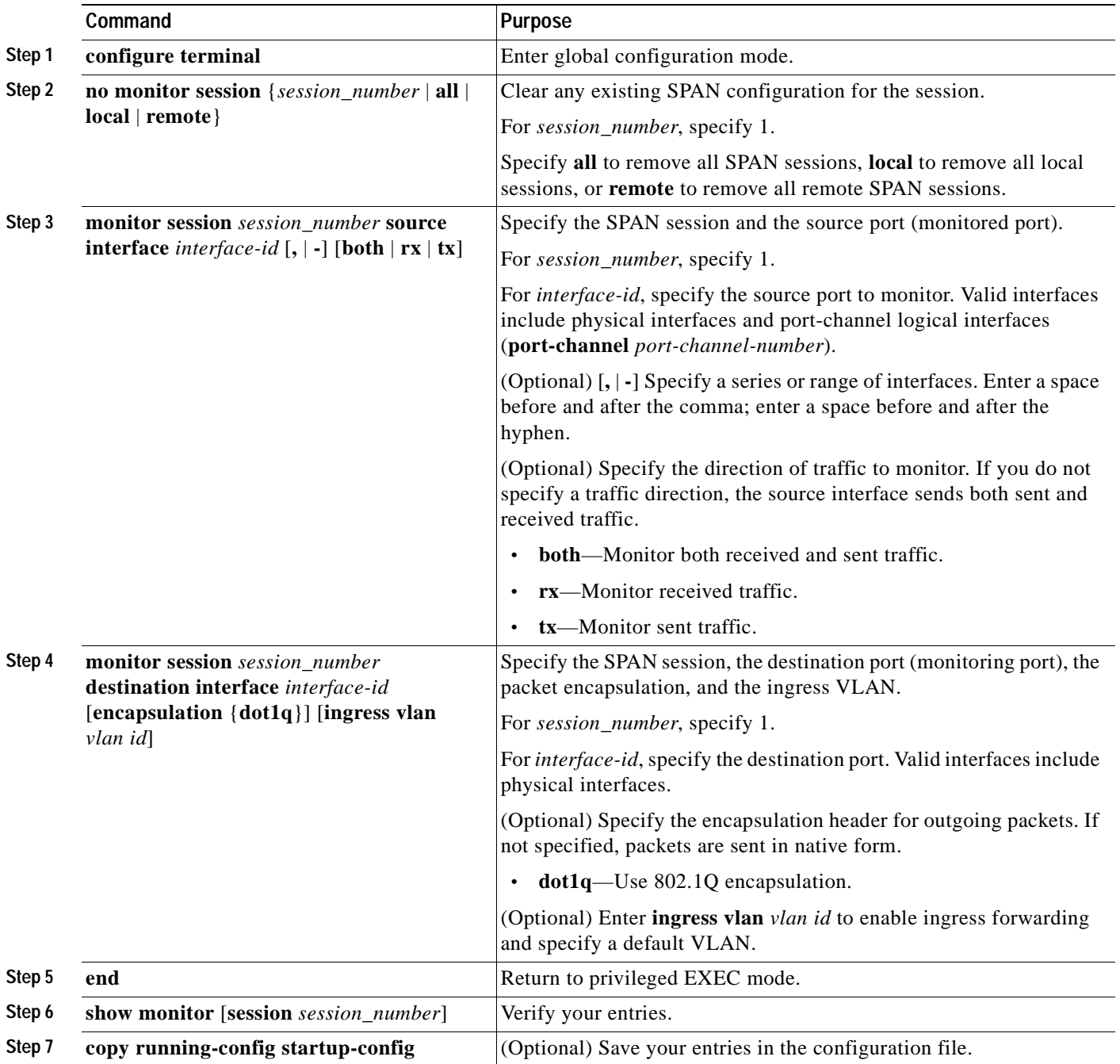

This example shows how to configure the destination port for ingress traffic on VLAN 5 by using a security device that does not support 802.1Q encapsulation.

Switch(config)# **monitor session 1 destination interface Fa 0/5 ingress vlan 5**

**Catalyst 2940 Switch Software Configuration Guide**

This example shows how to configure the destination port for ingress traffic on VLAN 5 by using a security device that supports 802.1Q encapsulation.

Switch(config)# **monitor session 1 destination interface Fa 0/5 encapsulation dot1q ingress vlan 5**

This example shows how to disable ingress traffic forwarding on the destination port.

Switch(config)# **monitor session 1 destination interface Fa 0/5 encapsulation dot1q**

#### <span id="page-344-0"></span>**Removing Ports from a SPAN Session**

Beginning in privileged EXEC mode, follow these steps to remove a port as a SPAN source for a session:

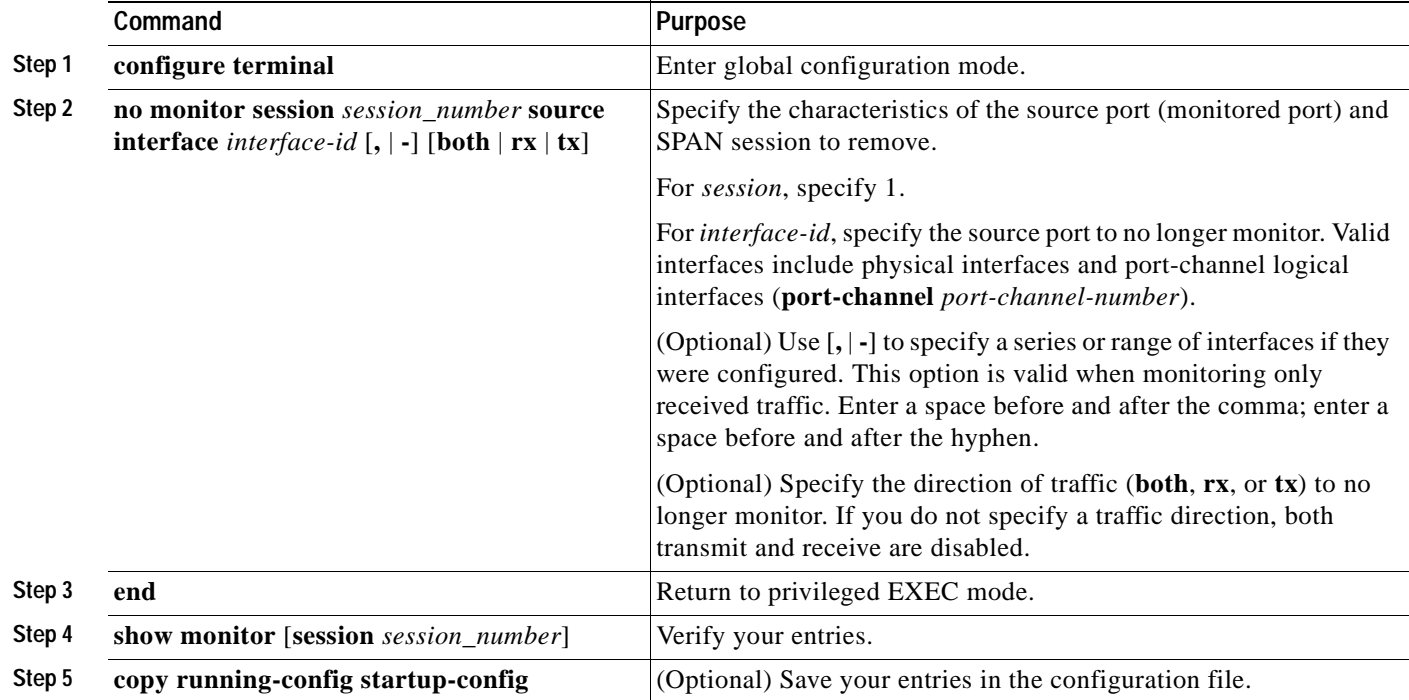

To remove a source or destination port from the SPAN session, use the **no monitor session** *session\_number* **source interface** *interface-id* global configuration command or the **no monitor session** *session\_number* **destination interface** *interface-id* global configuration command. To change the encapsulation type back to the default (native), use the **monitor session** *session\_number* **destination interface** *interface-id* without the **encapsulation** keyword.

This example shows how to remove port 1 as a SPAN source for SPAN session 1:

Switch(config)# **no monitor session 1 source interface fastEthernet0/1** Switch(config)# **end**

This example shows how to disable received traffic monitoring on port 1, which was configured for bidirectional monitoring:

Switch(config)# **no monitor session 1 source interface fastEthernet0/1 rx**

The monitoring of traffic received on port 1 is disabled, but traffic sent from this port continues to be monitored.

# <span id="page-345-0"></span>**Displaying SPAN Status**

To display the status of the current SPAN configuration, use the **show monitor** privileged EXEC command.

This is an example of output for the **show monitor** privileged EXEC command for SPAN source session 1:

```
Switch# show monitor session 1
Session 1
---------
Type : Local Session
Source Ports :
    RX Only : None
    TX Only : None
   Both : Fa0/4
Source VLANs :
    RX Only : None
    TX Only : None
    Both : None
Source RSPAN VLAN : None
Destination Ports : Fa0/5
    Encapsulation: DOT1Q
         Ingress: Enabled, default VLAN = 5
Reflector Port : None
Filter VLANs : None
Dest RSPAN VLAN : None
```
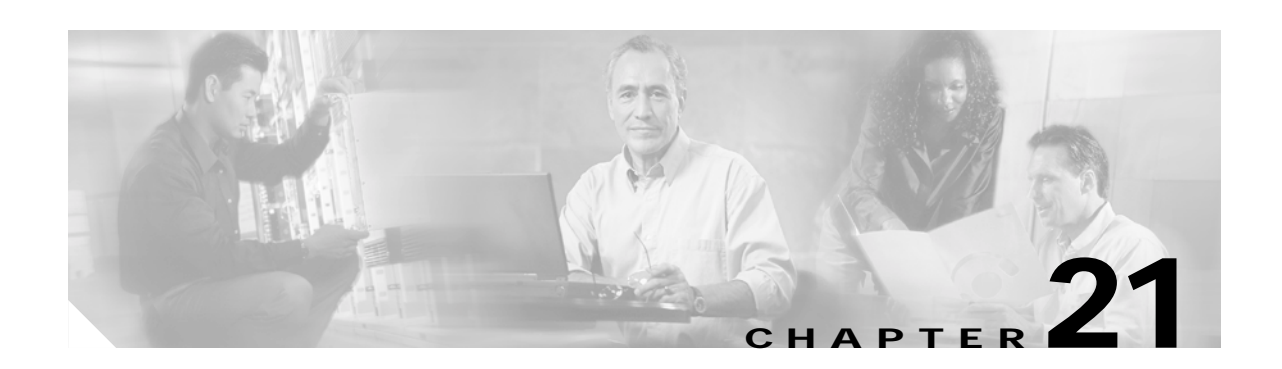

# **Configuring RMON**

This chapter describes how to configure Remote Network Monitoring (RMON) on your Catalyst 2940 switch. RMON is a standard monitoring specification that defines a set of statistics and functions that can be exchanged between RMON-compliant console systems and network probes. RMON provides you with comprehensive network-fault diagnosis, planning, and performance-tuning information.

**Note** For complete syntax and usage information for the commands used in this chapter, refer to the *Cisco IOS Configuration Fundamentals Command Reference for Cisco IOS Release 12.1*.

This chapter consists of these sections:

- **•** [Understanding RMON, page 21-1](#page-346-0)
- **•** [Configuring RMON, page 21-2](#page-347-0)
- **•** [Displaying RMON Status, page 21-6](#page-351-0)

# <span id="page-346-0"></span>**Understanding RMON**

RMON is an Internet Engineering Task Force (IETF) standard monitoring specification that allows various network agents and console systems to exchange network monitoring data. You can use the RMON feature with the Simple Network Management Protocol (SNMP) agent in the switch to monitor all the traffic flowing among switches on all connected LAN segments.

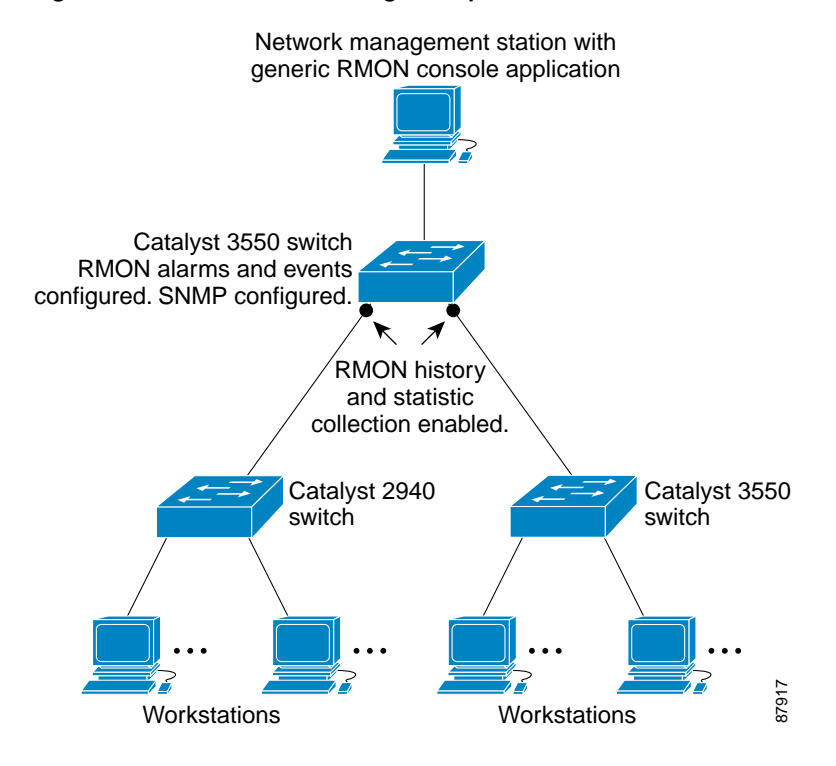

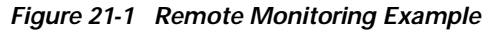

The switch supports these RMON groups (defined in RFC 1757):

- **•** Statistics (RMON group 1)—Collects Ethernet, Fast Ethernet, and Gigabit Ethernet statistics on an interface.
- History (RMON group 2)—Collects a history group of statistics on Ethernet, Fast Ethernet, and Gigabit Ethernet interfaces for a specified polling interval.
- **•** Alarm (RMON group 3)—Monitors a specific management information base (MIB) object for a specified interval, triggers an alarm at a specified value (rising threshold), and resets the alarm at another value (falling threshold). Alarms can be used with events; the alarm triggers an event, which can generate a log entry or an SNMP trap.
- **•** Event (RMON group 9)—Determines the action to take when an event is triggered by an alarm. The action can be to generate a log entry or an SNMP trap.

Because switches supported by this Cisco IOS release use hardware counters for RMON data processing, the monitoring is more efficient, and little processing power is required.

## <span id="page-347-0"></span>**Configuring RMON**

This section describes how to configure RMON on your switch. It contains this configuration information:

- **•** [Default RMON Configuration, page 21-3](#page-348-0)
- **•** [Configuring RMON Alarms and Events, page 21-3](#page-348-1)
- **•** [Configuring RMON Collection on an Interface, page 21-5](#page-350-0)

## <span id="page-348-0"></span>**Default RMON Configuration**

RMON is disabled by default; no alarms or events are configured.

Only RMON 1 is supported on the switch.

## <span id="page-348-1"></span>**Configuring RMON Alarms and Events**

You can configure your switch for RMON by using the command-line interface (CLI) or an SNMP-compatible network management station. We recommend that you use a generic RMON console application on the network management station (NMS) to take advantage of RMON's network management capabilities. You must also configure SNMP on the switch to access RMON MIB objects. For more information, see [Chapter 23, "Configuring SNMP."](#page-364-0)

Beginning in privileged EXEC mode, follow these steps to enable RMON alarms and events:

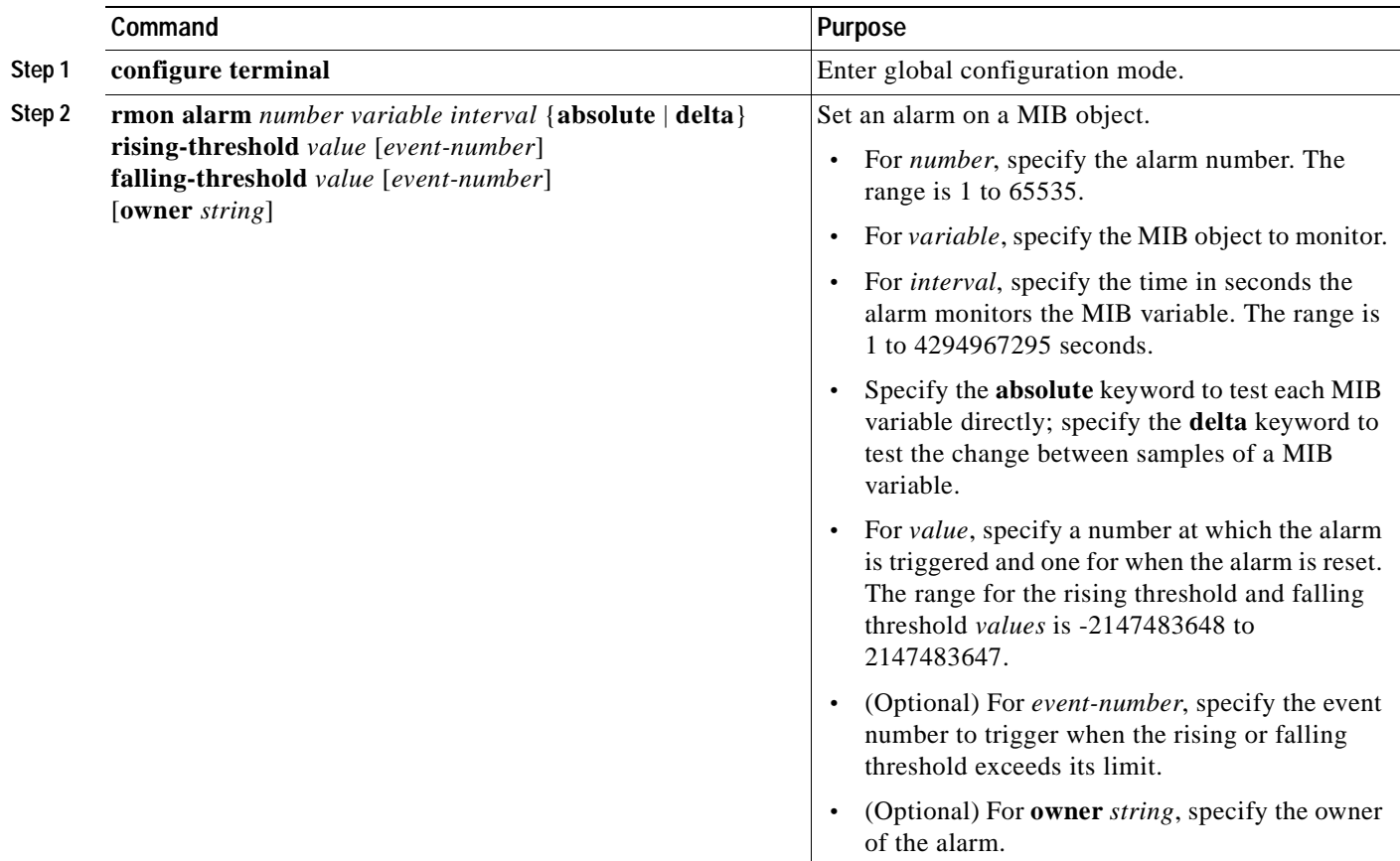

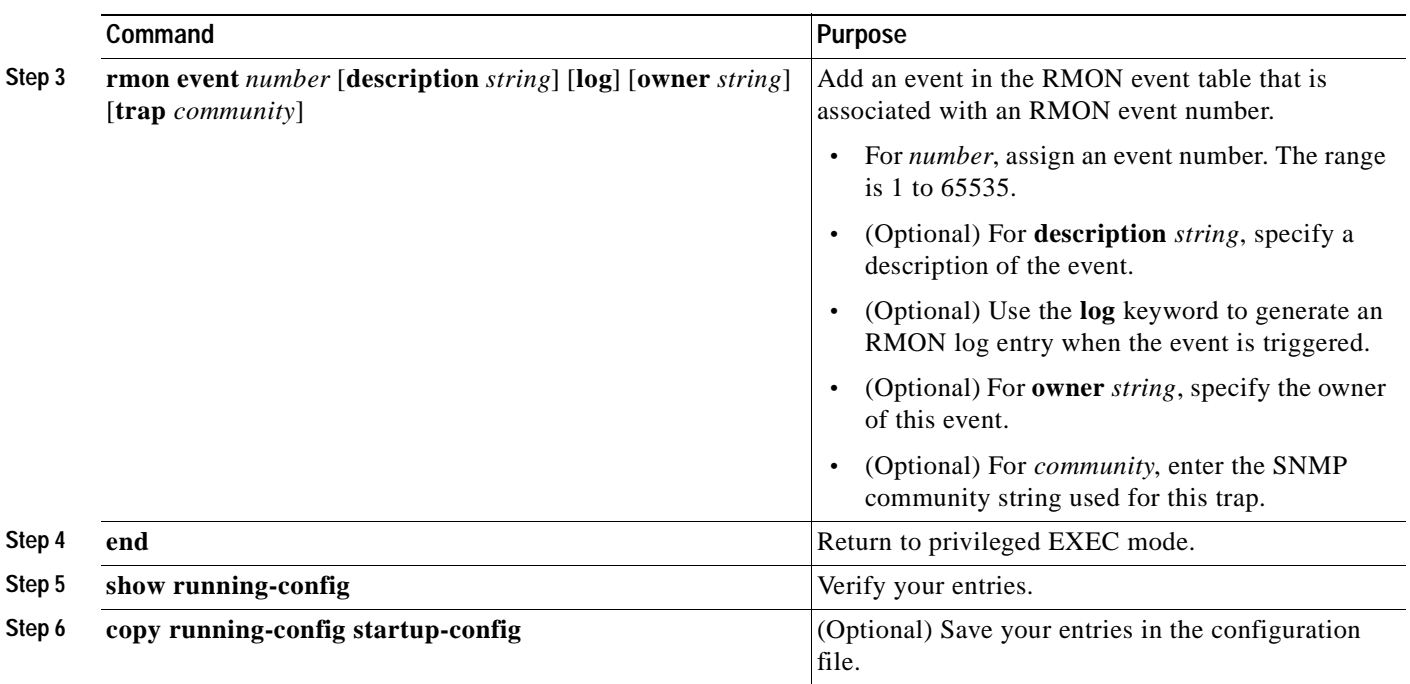

To disable an alarm, use the **no rmon alarm** *number* global configuration command on each alarm you configured. You cannot disable at once all the alarms that you configured. To disable an event, use the **no rmon event** *number* global configuration command. To learn more about alarms and events and how they interact with each other, refer to RFC 1757.

You can set an alarm on any MIB object. The following example configures RMON alarm number 10 by using the **rmon alarm** command. The alarm monitors the MIB variable *ifEntry.20.1* once every 20 seconds until the alarm is disabled and checks the change in the variable's rise or fall. If the *ifEntry.20.1* value shows a MIB counter increase of 15 or more, such as from 100000 to 100015, the alarm is triggered. The alarm in turn triggers event number 1, which is configured with the **rmon event** command. Possible events can include a log entry or an SNMP trap. If the *ifEntry.20.1* value changes by 0, the alarm is reset and can be triggered again.

Switch(config)# **rmon alarm 10 ifEntry.20.1 20 delta rising-threshold 15 1 falling-threshold 0 owner jjohnson**

The following example creates RMON event number 1 by using the **rmon event** command. The event is defined as *High ifOutErrors* and generates a log entry when the event is triggered by the alarm. The user *jiones* owns the row that is created in the event table by this command. This example also generates an SNMP trap when the event is triggered.

Switch(config)# **rmon event 1 log trap eventtrap description "High ifOutErrors" owner jjones**

### <span id="page-350-0"></span>**Configuring RMON Collection on an Interface**

You must first configure RMON alarms and events to display collection information.

Beginning in privileged EXEC mode, follow these steps to collect group history statistics on an interface:

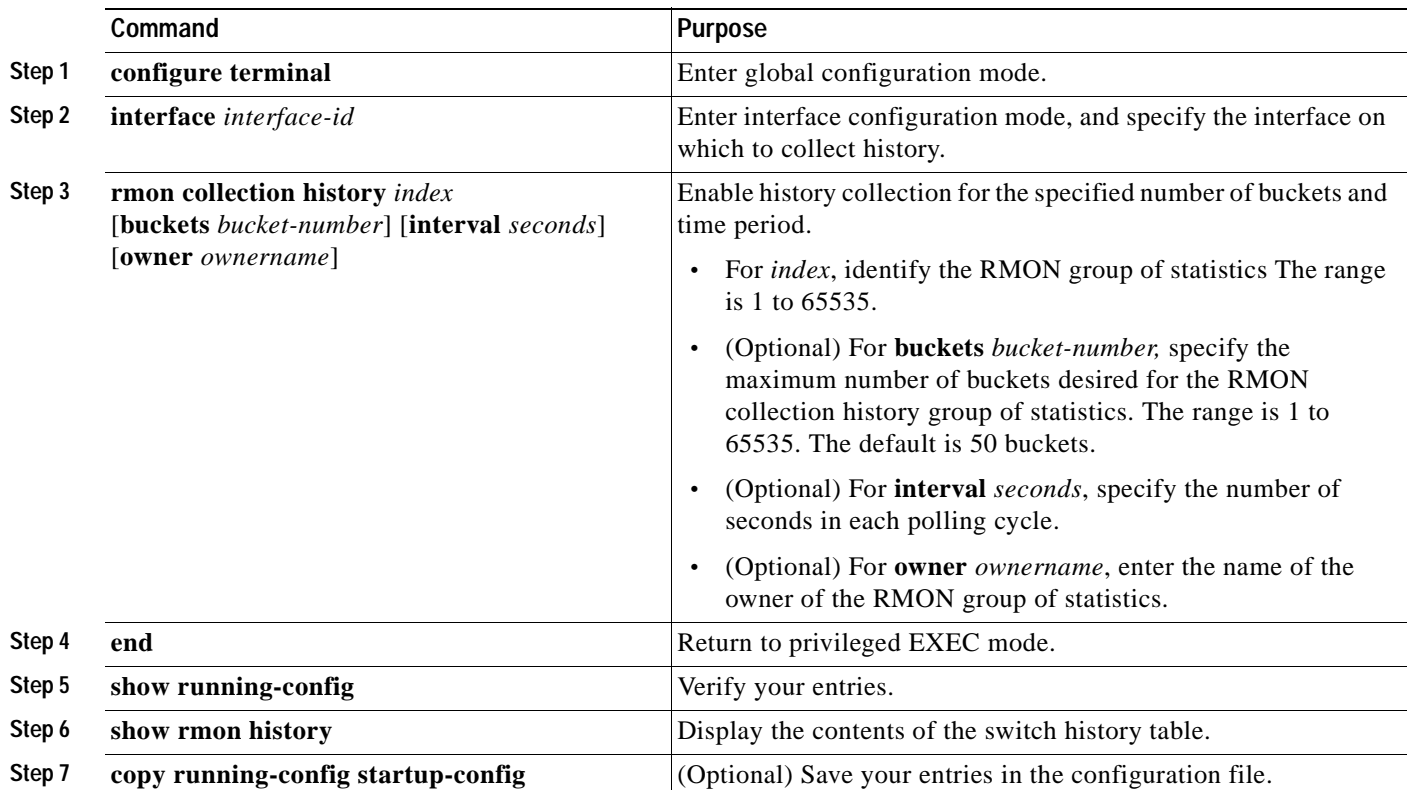

To disable history collection, use the **no rmon collection history** *index* interface configuration command.

Beginning in privileged EXEC mode, follow these steps to collect group Ethernet statistics on an interface:

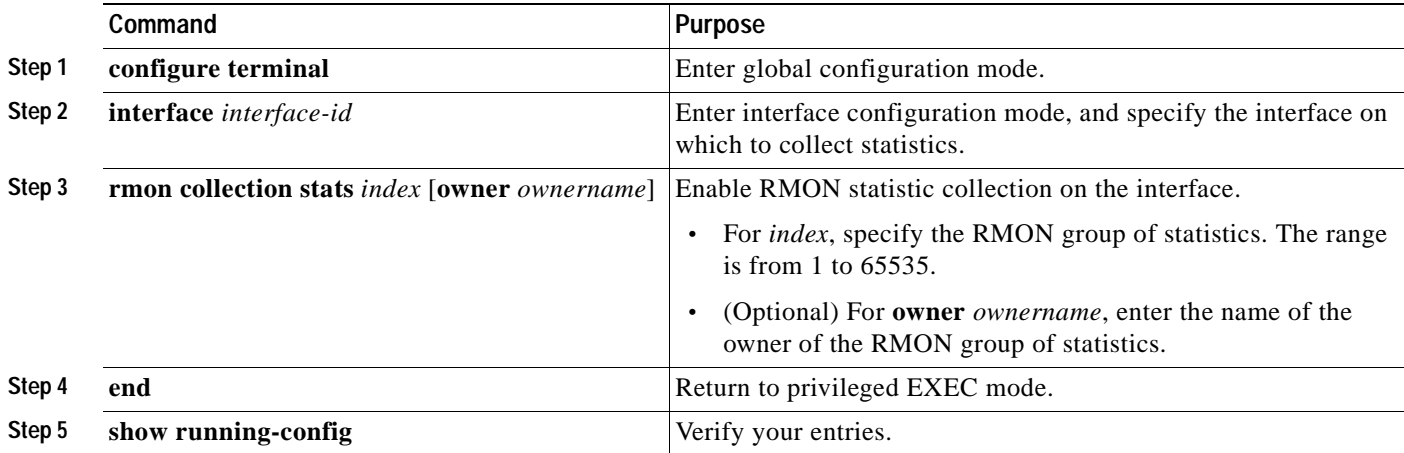

**Catalyst 2940 Switch Software Configuration Guide**

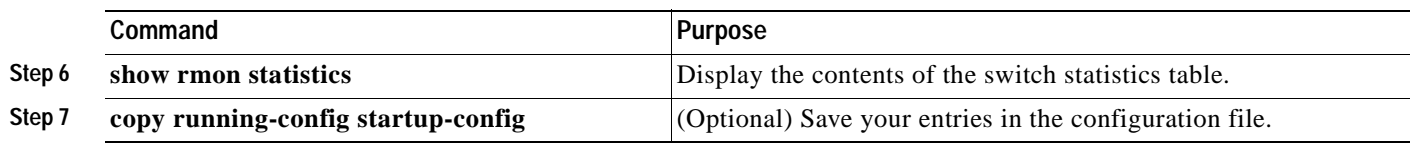

To disable the collection of group Ethernet statistics, use the **no rmon collection stats** *index* interface configuration command.

# <span id="page-351-1"></span><span id="page-351-0"></span>**Displaying RMON Status**

To display the RMON status, use one or more of the privileged EXEC commands in [Table 21-1:](#page-351-1)

*Table 21-1 Commands for Displaying RMON Status*

| Command              | <b>Purpose</b>                      |
|----------------------|-------------------------------------|
| show rmon            | Displays general RMON statistics.   |
| show rmon alarms     | Displays the RMON alarm table.      |
| show rmon events     | Displays the RMON event table.      |
| show rmon history    | Displays the RMON history table.    |
| show rmon statistics | Displays the RMON statistics table. |

For information about the fields in these displays, refer to the *Cisco IOS Configuration Fundamentals Command Reference for Cisco IOS Release 12.1*.

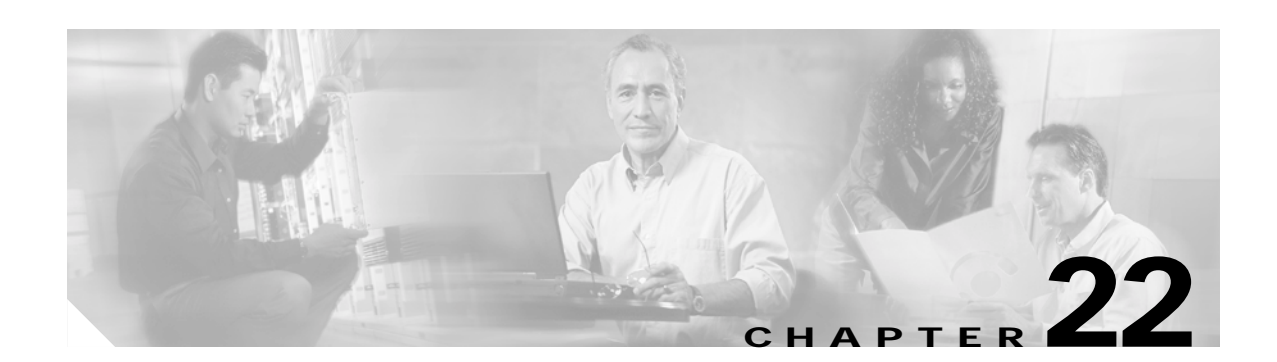

# **Configuring System Message Logging**

This chapter describes how to configure system message logging on your Catalyst 2940 switch.

**Note** For complete syntax and usage information for the commands used in this chapter, refer to the *Cisco IOS Configuration Fundamentals Command Reference for Cisco IOS Release 12.1*.

This chapter consists of these sections:

- **•** [Understanding System Message Logging, page 22-1](#page-352-0)
- **•** [Configuring System Message Logging, page 22-2](#page-353-0)
- **•** [Displaying the Logging Configuration, page 22-12](#page-363-0)

# <span id="page-352-0"></span>**Understanding System Message Logging**

By default, a switch sends the output from system messages and **debug** privileged EXEC commands to a logging process. The logging process controls the distribution of logging messages to various destinations, such as the logging buffer, terminal lines, or a UNIX syslog server, depending on your configuration. The process also sends messages to the console.

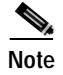

**Note** The syslog format is compatible with 4.3 BSD UNIX.

When the logging process is disabled, messages are sent only to the console. The messages are sent as they are generated, so message and debug output are interspersed with prompts or output from other commands. Messages appear on the console after the process that generated them has finished.

You can set the severity level of the messages to control the type of messages that appear on the console and each of the destinations. You can time-stamp log messages or set the syslog source address to enhance real-time debugging and management. For information on possible messages, refer to the system message guide for this release.

You can access logged system messages by using the switch command-line interface (CLI) or by saving them to a properly configured syslog server. The switch software saves syslog messages in an internal buffer. You can remotely monitor system messages by accessing the switch through Telnet, through the console port, or by viewing the logs on a syslog server.

Г

# <span id="page-353-0"></span>**Configuring System Message Logging**

These sections describe how to configure system message logging:

- **•** [System Log Message Format, page 22-2](#page-353-2)
- **•** [Default System Message Logging Configuration, page 22-3](#page-354-0)
- **•** [Disabling and Enabling Message Logging, page 22-4](#page-355-1)
- **•** [Setting the Message Display Destination Device, page 22-4](#page-355-0)
- **•** [Synchronizing Log Messages, page 22-5](#page-356-0)
- **•** [Enabling and Disabling Time Stamps on Log Messages, page 22-7](#page-358-0)
- **•** [Enabling and Disabling Sequence Numbers in Log Messages, page 22-7](#page-358-1)
- **•** [Defining the Message Severity Level, page 22-8](#page-359-0)
- **•** [Limiting Syslog Messages Sent to the History Table and to SNMP, page 22-9](#page-360-0)
- **•** [Configuring UNIX Syslog Servers, page 22-10](#page-361-0)

#### <span id="page-353-2"></span>**System Log Message Format**

System log messages can contain up to 80 characters and a percent sign (%), which follows the optional sequence number or time-stamp information, if configured. Messages appear in this format:

*seq no:timestamp: %facility-severity-MNEMONIC:description*

The part of the message preceding the percent sign depends on the setting of the **service sequence-numbers**, **service timestamps log datetime**, **service timestamps log datetime** [**localtime**] [**msec**] [**show-timezone**], or **service timestamps log uptime** global configuration command.

[Table 22-1](#page-353-1) describes the elements of syslog messages.

| Element                 | <b>Description</b>                                                                                                    |  |  |  |
|-------------------------|----------------------------------------------------------------------------------------------------|--|--|--|
| seq no:                 | Stamps log messages with a sequence number only if the service sequence-numbers global<br>configuration command is configured.                                     |  |  |  |
|                         | For more information, see the "Enabling and Disabling Sequence Numbers in Log Messages"<br>section on page 22-7.                                                   |  |  |  |
| timestamp formats:      | Date and time of the message or event. This information appears only if the service timestamps<br>log [datetime   log] global configuration command is configured. |  |  |  |
| $mm/dd$ hh: $mm:ss$     |                                                                                                    |  |  |  |
| <sub>or</sub>           | For more information, see the "Enabling and Disabling Time Stamps on Log Messages" section<br>on page $22-7$ .                                                     |  |  |  |
| hh:mm:ss (short uptime) |                                                                                                    |  |  |  |
| <sub>or</sub>           |                                                                                                    |  |  |  |
| $d h$ (long uptime)     |                                                                                                    |  |  |  |
| facility                | The facility to which the message refers (for example, SNMP, SYS, and so forth). For a list of<br>supported facilities, see Table 22-4 on page 22-11.              |  |  |  |
| severity                | Single-digit code from 0 to 7 that is the severity of the message. For a description of the severity<br>levels, see Table 22-3 on page 22-8.                       |  |  |  |

<span id="page-353-1"></span>*Table 22-1 System Log Message Elements*

 $\sim$ 

#### *Table 22-1 System Log Message Elements (continued)*

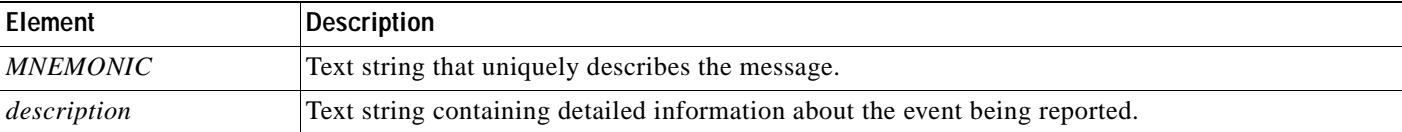

This example shows a partial switch system message:

```
00:00:46: %LINK-3-UPDOWN: Interface Port-channel1, changed state to up
00:00:47: %LINK-3-UPDOWN: Interface GigabitEthernet0/1, changed state to up
00:00:47: %LINK-3-UPDOWN: Interface GigabitEthernet0/2, changed state to up
00:00:48: %LINEPROTO-5-UPDOWN: Line protocol on Interface Vlan1, changed state to down
00:00:48: %LINEPROTO-5-UPDOWN: Line protocol on Interface GigabitEthernet0/1, changed 
state to down 2
*Mar 1 18:46:11: %SYS-5-CONFIG_I: Configured from console by vty2 (10.34.195.36)
18:47:02: %SYS-5-CONFIG_I: Configured from console by vty2 (10.34.195.36)
*Mar 1 18:48:50.483 UTC: %SYS-5-CONFIG_I: Configured from console by vty2 (10.34.195.36)
```
### <span id="page-354-1"></span><span id="page-354-0"></span>**Default System Message Logging Configuration**

[Table 22-2](#page-354-1) shows the default system message logging configuration.

*Table 22-2 Default System Message Logging Configuration*

| Feature                               | <b>Default Setting</b>                                                        |  |
|---------------------------------------|-------------------------------------------------------------------------------|--|
| System message logging to the console | Enabled.                                                                      |  |
| Console severity                      | Debugging (and numerically lower levels; see<br>Table 22-3 on page 22-8).     |  |
| Logging buffer size                   | $4096$ bytes.                                                                 |  |
| Logging history size                  | 1 message.                                                                    |  |
| Timestamps                            | Disabled.                                                                     |  |
| Synchronous logging                   | Disabled.                                                                     |  |
| Logging server                        | Disabled.                                                                     |  |
| Syslog server IP address              | None configured.                                                              |  |
| Server facility                       | Local7 (see Table $22-4$ on page $22-11$ ).                                   |  |
| Server severity                       | Informational (and numerically lower levels; see<br>Table 22-3 on page 22-8). |  |

## <span id="page-355-1"></span>**Disabling and Enabling Message Logging**

Message logging is enabled by default. It must be enabled to send messages to any destination other than the console. When enabled, log messages are sent to a logging process, which logs messages to designated locations asynchronously to the processes that generated the messages.

Beginning in privileged EXEC mode, follow these steps to disable message logging:

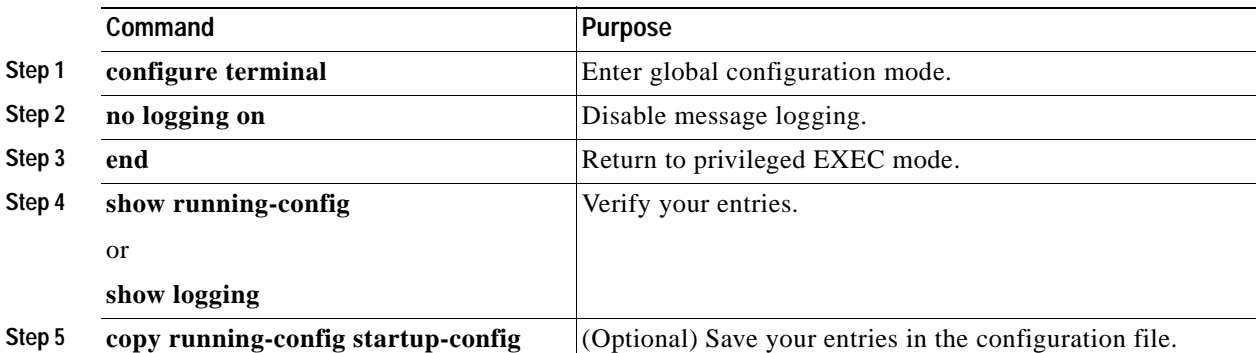

Disabling the logging process can slow down the switch because a process must wait until the messages are written to the console before continuing. When the logging process is disabled, messages appear on the console as soon as they are produced, often appearing in the middle of command output.

The **logging synchronous** global configuration command also affects the display of messages to the console. When this command is enabled, messages appear only after you press Return. For more information, see the ["Synchronizing Log Messages" section on page 22-5](#page-356-0).

To re-enable message logging after it has been disabled, use the **logging on** global configuration command.

### <span id="page-355-0"></span>**Setting the Message Display Destination Device**

If message logging is enabled, you can send messages to specific locations in addition to the console. Beginning in privileged EXEC mode, use one or more of the following commands to specify the locations that receive messages:

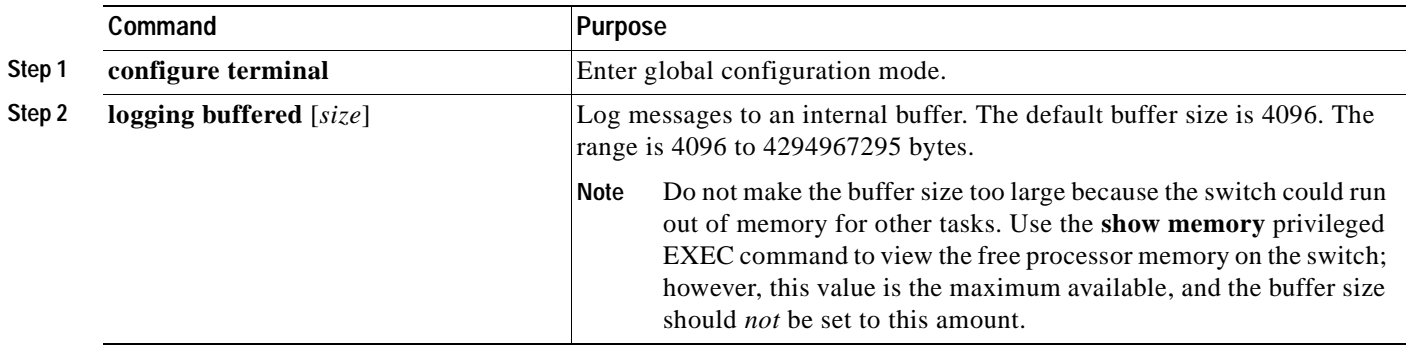

a ka

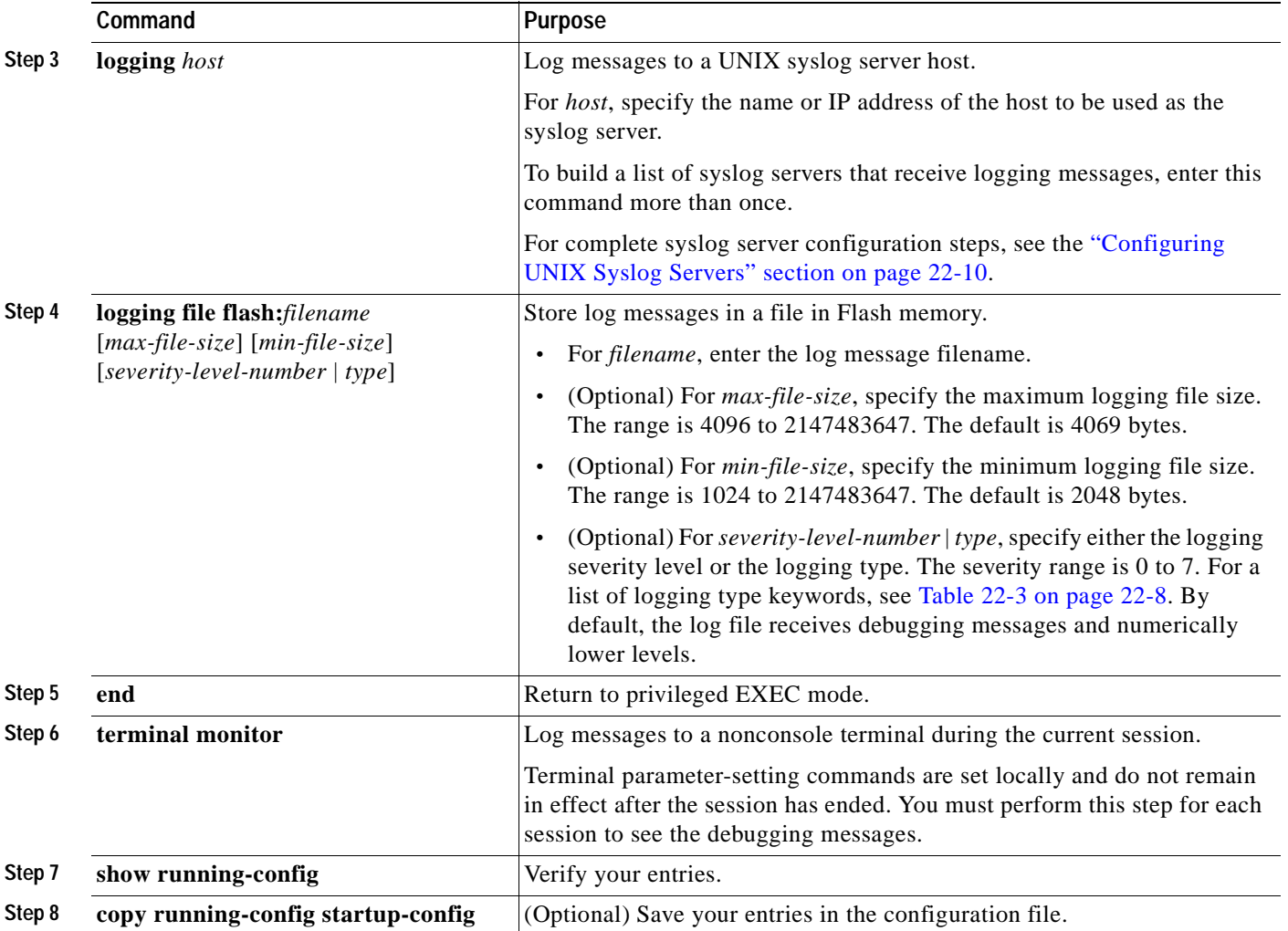

The **logging buffered** global configuration command copies logging messages to an internal buffer. The buffer is circular, so newer messages overwrite older messages after the buffer is full. To display the messages that are logged in the buffer, use the **show logging** privileged EXEC command. The first message that appears is the oldest message in the buffer. To clear the contents of the buffer, use the **clear logging** privileged EXEC command.

To disable logging to the console, use the **no logging console** global configuration command. To disable logging to a file, use the **no logging file** [*severity-level-number* | *type*] global configuration command.

### <span id="page-356-0"></span>**Synchronizing Log Messages**

You can configure the system to synchronize unsolicited messages and **debug** privileged EXEC command output with solicited device output and prompts for a specific console port line or virtual terminal line. You can identify the types of messages to be output asynchronously based on the level of severity. You can also determine the maximum number of buffers for storing asynchronous messages for the terminal after which messages are dropped.

When synchronous logging of unsolicited messages and **debug** command output is enabled, unsolicited device output appears on the console or is printed after solicited device output appears or is printed. Unsolicited messages and **debug** command output appears on the console after the prompt for user input

Г

is returned. Therefore, unsolicited messages and **debug** command output are not interspersed with solicited device output and prompts. After the unsolicited messages appear, the console again shows the user prompt.

Beginning in privileged EXEC mode, follow these steps to configure synchronous logging:

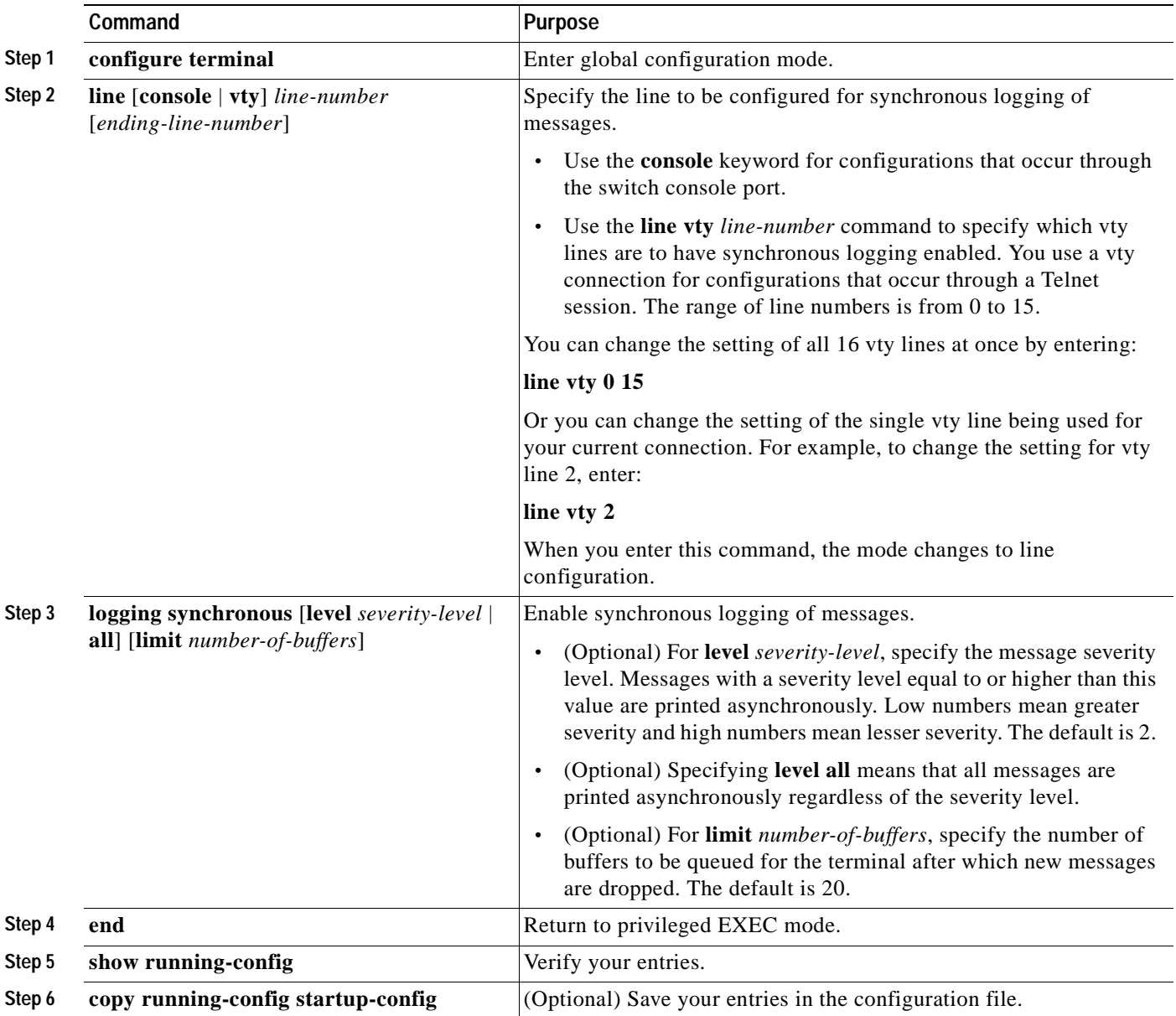

To disable synchronization of unsolicited messages and debug output, use the **no logging synchronous** [**level** *severity-level* | **all**] [**limit** *number-of-buffers*] line configuration command.

Г

a ka

## <span id="page-358-0"></span>**Enabling and Disabling Time Stamps on Log Messages**

By default, log messages are not time-stamped.

Beginning in privileged EXEC mode, follow these steps to enable timestamping of log messages:

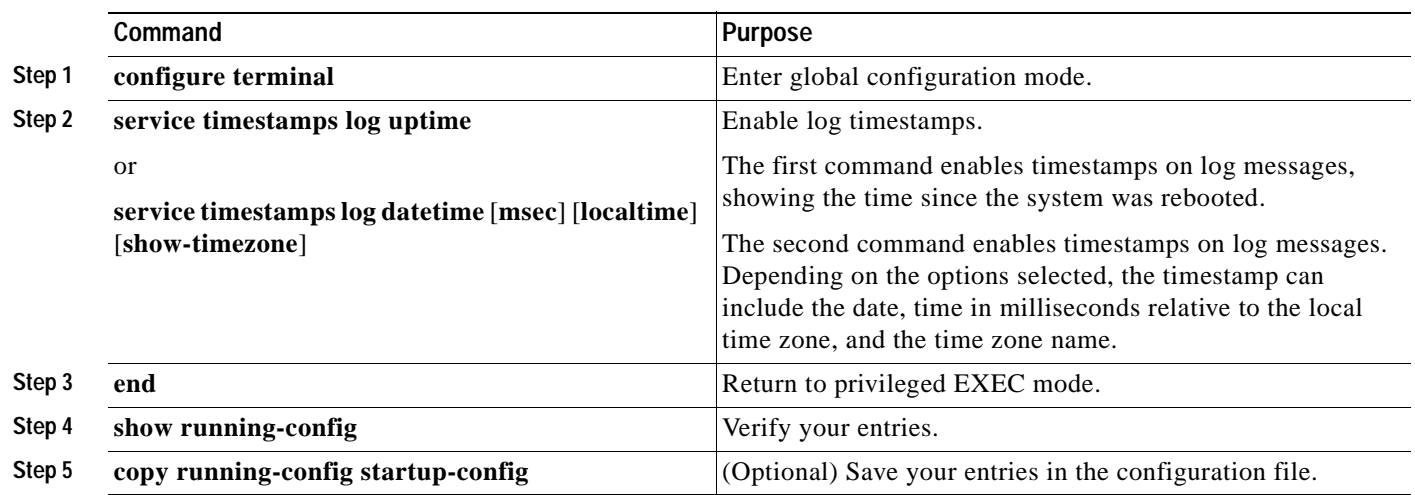

To disable time stamps for both debug and log messages, use the **no service timestamps** global configuration command.

This example shows part of a logging display with the **service timestamps log datetime** global configuration command enabled:

\*Mar 1 18:46:11: %SYS-5-CONFIG\_I: Configured from console by vty2 (10.34.195.36)

This example shows part of a logging display with the s**ervice timestamps log uptime** global configuration command enabled:

00:00:46: %LINK-3-UPDOWN: Interface Port-channel1, changed state to up

## <span id="page-358-1"></span>**Enabling and Disabling Sequence Numbers in Log Messages**

Because there is a chance that more than one log message can have the same time stamp, you can display messages with sequence numbers so that you can unambiguously refer to a single message. By default, sequence numbers in log messages do not appear.

Beginning in privileged EXEC mode, follow these steps to enable sequence numbers in log messages:

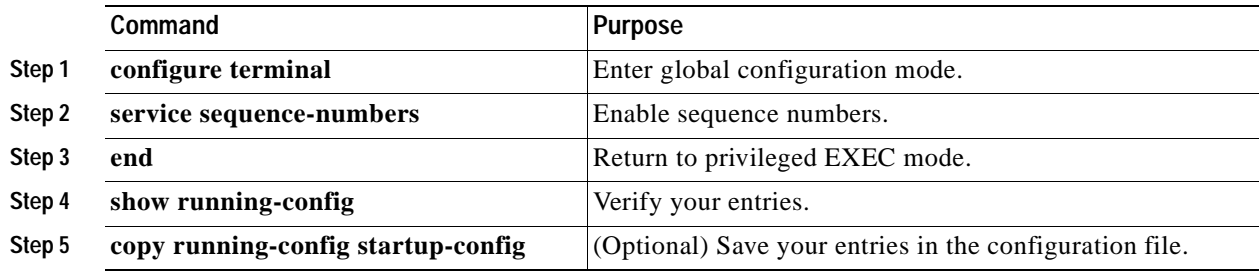

To disable sequence numbers, use the **no service sequence-numbers** global configuration command.

This example shows part of a logging display with sequence numbers enabled:

000019: %SYS-5-CONFIG\_I: Configured from console by vty2 (10.34.195.36)

### <span id="page-359-0"></span>**Defining the Message Severity Level**

You can limit messages that appear for the selected device by specifying the severity level of the message, as described in [Table 22-3](#page-359-1).

Beginning in privileged EXEC mode, follow these steps to define the message severity level:

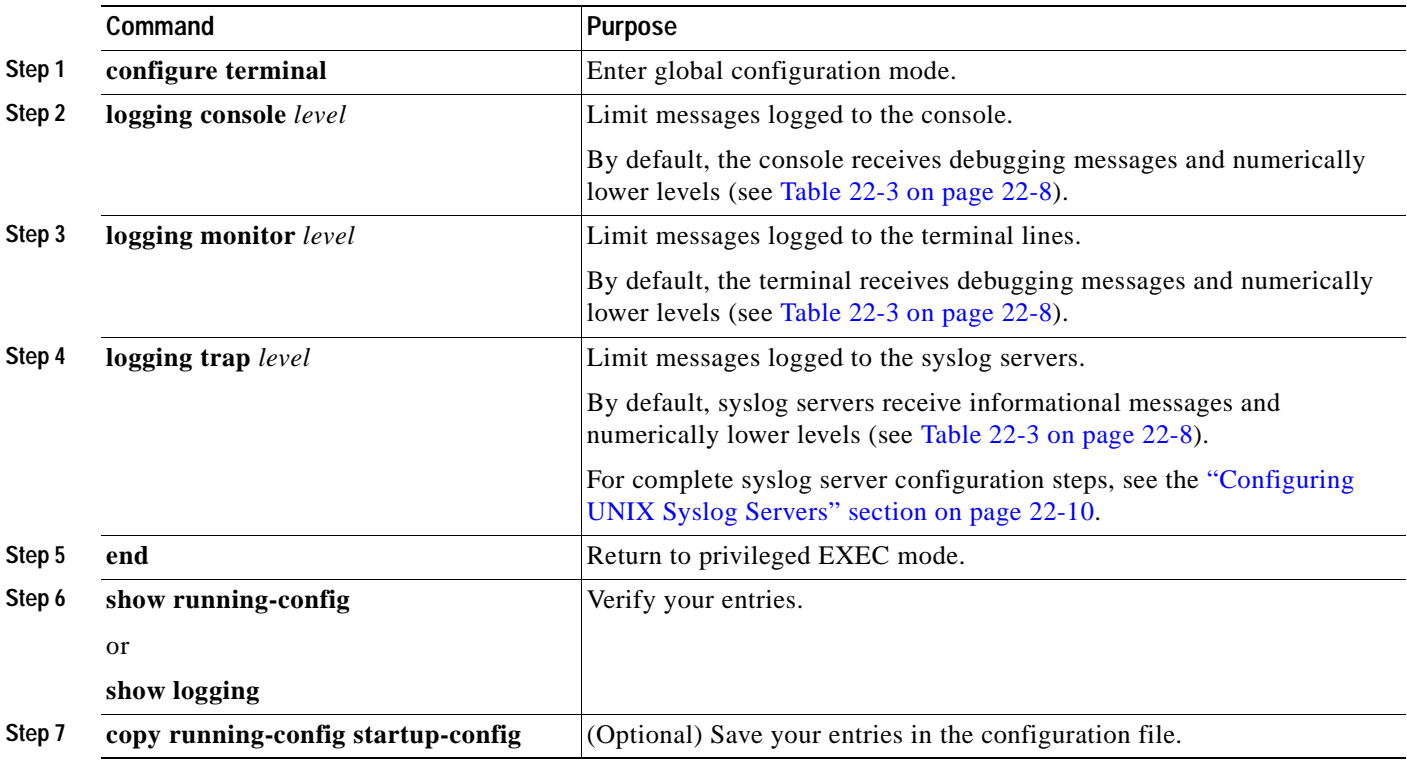

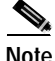

**Note** Specifying a *level* causes messages at that level and numerically lower levels to appear at the destination.

To disable logging to the console, use the **no logging console** global configuration command. To disable logging to a terminal other than the console, use the **no logging monitor** global configuration command. To disable logging to syslog servers, use the **no logging trap** global configuration command.

[Table 22-3](#page-359-1) describes the *level* keywords. It also lists the corresponding UNIX syslog definitions from the most severe level to the least severe level.

*Table 22-3 Message Logging Level Keywords*

<span id="page-359-1"></span>

| Level Keyword | Level | Description             | <b>Syslog Definition</b> |
|---------------|-------|-------------------------|--------------------------|
| emergencies   |       | System unstable         | LOG EMERG                |
| <b>alerts</b> |       | Immediate action needed | <b>LOG ALERT</b>         |
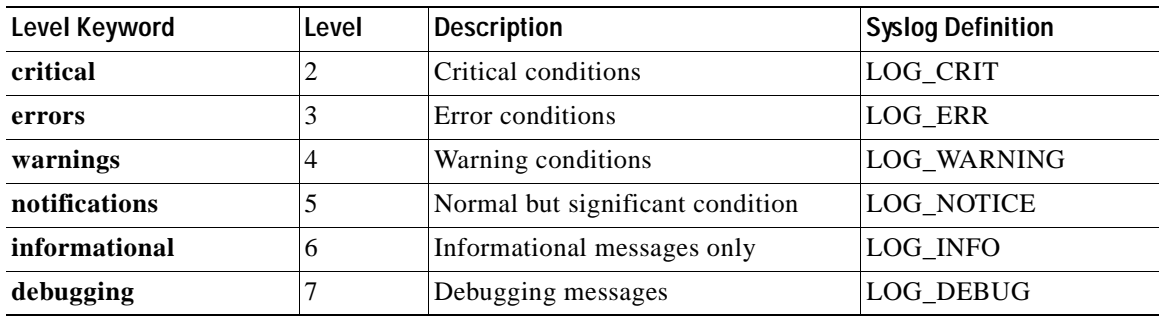

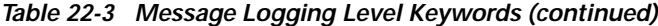

The software generates four other categories of messages:

- **•** Error messages about software or hardware malfunctions that appear at levels **warnings** through **emergencies**. These messages mean that the functionality of the switch is affected. For information on how to recover from these malfunctions, refer to the system message guide for this release.
- **•** Output from the **debug** commands that appear at the **debugging** level. Debug commands are typically used only by the Technical Assistance Center.
- **•** Interface up or down transitions and system restart messages that appear at the **notifications** level. This message is only for information; switch functionality is not affected.
- **•** Reload requests and low-process stack messages that appear at the **informational** level. This message is only for information; switch functionality is not affected.

## **Limiting Syslog Messages Sent to the History Table and to SNMP**

If you enabled syslog message traps to be sent to an SNMP network management station by using the **snmp-server enable trap** global configuration command, you can change the level of messages sent and stored in the switch history table. You also can change the number of messages that are stored in the history table.

Messages are stored in the history table because SNMP traps are not guaranteed to reach their destination. By default, one message of the level **warning** and numerically lower levels (see [Table 22-3](#page-359-0)  [on page 22-8\)](#page-359-0) are stored in the history table even if syslog traps are not enabled.

Beginning in privileged EXEC mode, follow these steps to change the level and history table size defaults:

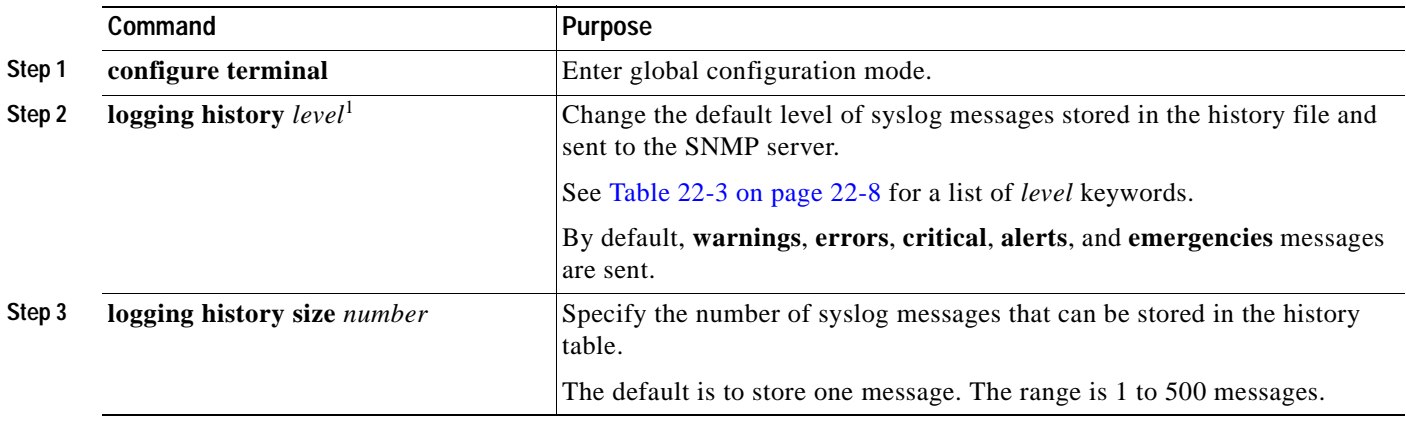

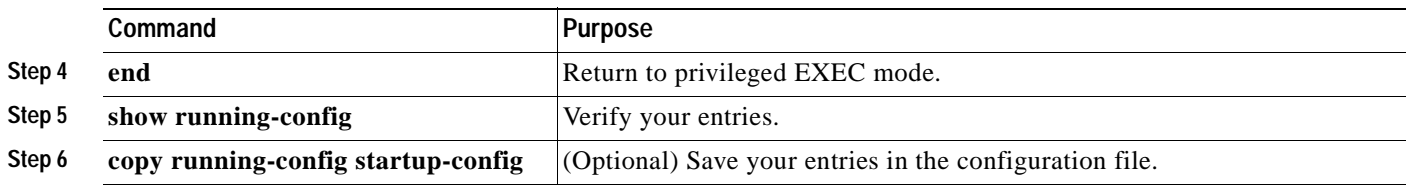

1. [Table 22-3](#page-359-0) lists the level keywords and severity level. For SNMP usage, the severity level values increase by 1. For example, emergencies equal 1, not 0, and critical equals 3, not 2.

> When the history table is full (it contains the maximum number of message entries specified with the **logging history size** global configuration command), the oldest message entry is deleted from the table to allow the new message entry to be stored.

> To return the logging of syslog messages to the default level, use the **no logging history** global configuration command. To return the number of messages in the history table to the default value, use the **no logging history size** global configuration command.

## **Configuring UNIX Syslog Servers**

The next sections describe how to configure the UNIX server syslog daemon and how to define the UNIX system logging facility.

#### **Logging Messages to a UNIX Syslog Daemon**

Before you can send system log messages to a UNIX syslog server, you must configure the syslog daemon on a UNIX server. Log in as root, and perform these steps:

**Note** Some recent versions of UNIX syslog daemons no longer accept by default syslog packets from the network. If this is the case with your system, use the UNIX **man syslogd** command to determine what options must be added to or removed from the syslog command line to enable logging of remote syslog messages.

**Step 1** Add a line such as the following to the file /etc/syslog.conf:

**local7.debug /usr/adm/logs/**cisco.log

The **local7** keyword specifies the logging facility to be used; see [Table 22-4 on page 22-11](#page-362-0) for information on the facilities. The **debug** keyword specifies the syslog level; see [Table 22-3 on page 22-8](#page-359-0) for information on the severity levels. The syslog daemon sends messages at this level or at a more severe level to the file specified in the next field. The file must already exist, and the syslog daemon must have permission to write to it.

**Step 2** Create the log file by entering these commands at the UNIX shell prompt:

- \$ **touch /var/log/***cisco.log* \$ **chmod 666 /var/log/***cisco.log*
- **Step 3** Make sure the syslog daemon reads the new changes:

\$ **kill -HUP `cat /etc/syslog.pid`**

For more information, see the **man syslog.conf** and **man syslogd** commands on your UNIX system.

 $\sim$ 

## **Configuring the UNIX System Logging Facility**

When sending system log messages to an external device, you can cause the switch to identify its messages as originating from any of the UNIX syslog facilities.

Beginning in privileged EXEC mode, follow these steps to configure UNIX system facility message logging:

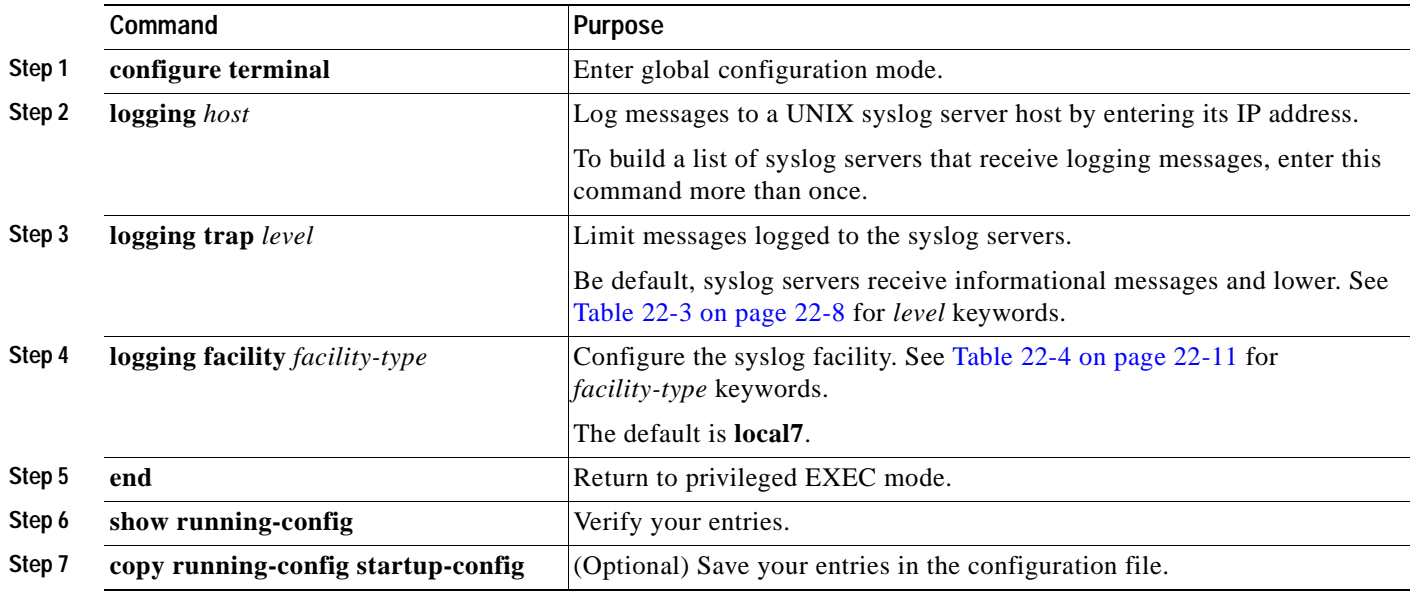

To remove a syslog server, use the **no logging** *host* global configuration command, and specify the syslog server IP address. To disable logging to syslog servers, enter the **no logging trap** global configuration command.

[Table 22-4](#page-362-0) lists the UNIX system facilities supported by the Cisco IOS software. For more information about these facilities, consult the operator's manual for your UNIX operating system.

| <b>Facility Type Keyword</b> | <b>Description</b>       |
|------------------------------|--------------------------|
| auth                         | Authorization system     |
| cron                         | Cron facility            |
| daemon                       | System daemon            |
| kern                         | Kernel                   |
| local <sub>0</sub> -7        | Locally defined messages |
| lpr                          | Line printer system      |
| mail                         | Mail system              |
| news                         | <b>USENET</b> news       |
| sys9                         | System use               |
| sys10                        | System use               |
| sys11                        | System use               |
|                              |                          |

<span id="page-362-0"></span>*Table 22-4 Logging Facility-Type Keywords*

| <b>Facility Type Keyword</b> | <b>Description</b>       |
|------------------------------|--------------------------|
| sys12                        | System use               |
| sys13                        | System use               |
| sys14                        | System use               |
| syslog                       | System log               |
| user                         | User process             |
| uucp                         | UNIX-to-UNIX copy system |

*Table 22-4 Logging Facility-Type Keywords (continued)*

# **Displaying the Logging Configuration**

To display the logging configuration and the contents of the log buffer, use the **show logging** privileged EXEC command. For information about the fields in this display, refer to the *Cisco IOS Configuration Fundamentals Command Reference for Cisco IOS Release 12.1.*

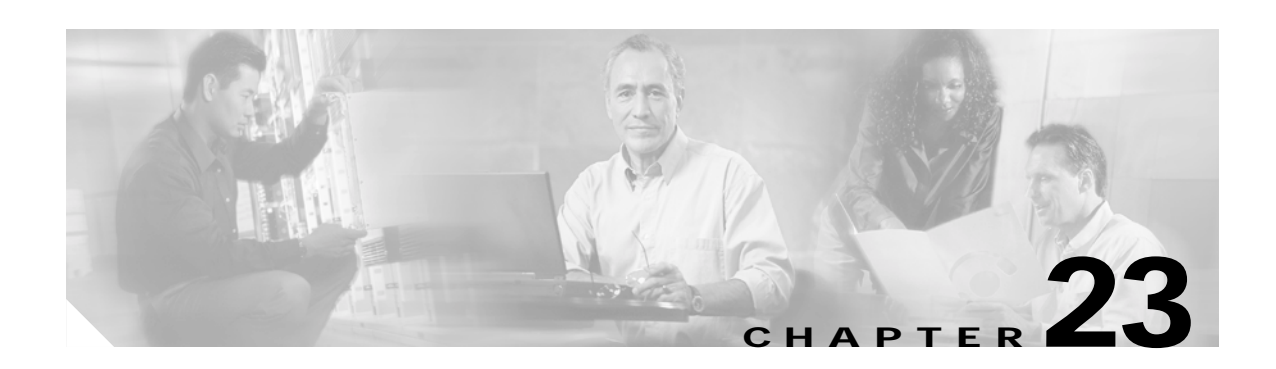

# **Configuring SNMP**

This chapter describes how to configure the Simple Network Management Protocol (SNMP) on your Catalyst 2940 switch.

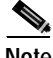

**Note** For complete syntax and usage information for the commands used in this chapter, refer to the switch command reference for this release and to the *Cisco IOS Configuration Fundamentals Command Reference for Cisco IOS Release 12.1*.

This chapter consists of these sections:

- **•** [Understanding SNMP, page 23-1](#page-364-0)
- **•** [Configuring SNMP, page 23-5](#page-368-0)
- **•** [Displaying SNMP Status, page 23-15](#page-378-0)

## <span id="page-364-0"></span>**Understanding SNMP**

SNMP is an application-layer protocol that provides a message format for communication between managers and agents. The SNMP system consists of an SNMP manager, an SNMP agent, and a management information base (MIB). The SNMP manager can be part of a network management system (NMS) such as CiscoWorks. The agent and MIB reside on the switch. To configure SNMP on the switch, you define the relationship between the manager and the agent.

The SNMP agent contains MIB variables whose values the SNMP manager can request or change. A manager can get a value from an agent or store a value into the agent. The agent gathers data from the MIB, the repository for information about device parameters and network data. The agent can also respond to a manager's requests to get or set data.

An agent can send unsolicited traps to the manager. Traps are messages alerting the SNMP manager to a condition on the network. Traps can mean improper user authentication, restarts, link status (up or down), MAC address tracking, closing of a TCP connection, loss of connection to a neighbor, or other significant events.

This section includes information about these topics:

- **•** [SNMP Versions, page 23-2](#page-365-0)
- **[SNMP Manager Functions, page 23-3](#page-366-0)**
- **SNMP** Agent Functions, page 23-3
- **•** [SNMP Community Strings, page 23-3](#page-366-2)
- **•** [Using SNMP to Access MIB Variables, page 23-4](#page-367-0)
- **•** [SNMP Notifications, page 23-4](#page-367-1)

## <span id="page-365-0"></span>**SNMP Versions**

This software release supports these SNMP versions:

- **•** SNMPv1—The Simple Network Management Protocol, a Full Internet Standard, defined in RFC 1157.
- **•** SNMPv2C replaces the Party-based Administrative and Security Framework of SNMPv2Classic with the community-string-based Administrative Framework of SNMPv2C while retaining the bulk retrieval and improved error handling of SNMPv2Classic. It has these features:
	- **–** SNMPv2—Version 2 of the Simple Network Management Protocol, a Draft Internet Standard, defined in RFCs 1902 through 1907.
	- **–** SNMPv2C—The community-string-based Administrative Framework for SNMPv2, an Experimental Internet Protocol defined in RFC 1901.
- **•** SNMPv3—Version 3 of the SNMP is an interoperable standards-based protocol defined in RFCs 2273 to 2275. SNMPv3 provides secure access to devices by authenticating and encrypting packets over the network and includes these security features:
	- **–** Message integrity—ensuring that a packet was not tampered with in transit
	- **–** Authentication—determining that the message is from a valid source

Both SNMPv1 and SNMPv2C use a community-based form of security. The community of managers able to access the agent's MIB is defined by an IP address access control list and password.

SNMPv2C includes a bulk retrieval mechanism and more detailed error message reporting to management stations. The bulk retrieval mechanism retrieves tables and large quantities of information, minimizing the number of round-trips required. The SNMPv2C improved error-handling includes expanded error codes that distinguish different kinds of error conditions; these conditions are reported through a single error code in SNMPv1. Error return codes in SNMPv2C report the error type.

SNMPv3 provides for both security models and security levels. A security model is an authentication strategy set up for a user and the group within which the user resides. A security level is the permitted level of security within a security model. A combination of the security level and the security model determine which security mechanism is used when handling an SNMP packet. Available security models are SNMPv1, SNMPv2C, and SNMPv3.

[Table 23-1](#page-365-1) identifies the characteristics of the different combinations of security models and levels.

| <b>Model</b>        | Level                                                         | Authentication   | Encryption     | <b>Result</b>                                                                                                    |
|---------------------|---------------------------------------------------------------|------------------|----------------|----------------------------------------------------------------------------------------------------|
| SNMP <sub>v1</sub>  | $ no\text{Aut}h\text{NoPriv} $                                | Community string | N <sub>0</sub> | Uses a community string match for authentication.                                                                                                    |
| SNMP <sub>v2C</sub> | noAuthNoPriv                                                  | Community string | N <sub>0</sub> | Uses a community string match for authentication.                                                                                                    |
| SNMP <sub>v3</sub>  | authPriv<br>(requires the<br>cryptographic software<br>image) | MD5 or SHA       | <b>DES</b>     | Provides authentication based on the HMAC-MD5<br>or HMAC-SHA algorithms.<br>Provides DES 56-bit encryption in addition to<br>authentication based on the CBC-DES (DES-56)<br>standard. |

<span id="page-365-1"></span>*Table 23-1 SNMP Security Models and Levels*

You must configure the SNMP agent to use the SNMP version supported by the management station. Because an agent can communicate with multiple managers, you can configure the software to support communications with one management station using the SNMPv1 protocol, one using the SNMPv2C protocol and another using SNMPv3.

### <span id="page-366-3"></span><span id="page-366-0"></span>**SNMP Manager Functions**

The SNMP manager uses information in the MIB to perform the operations described in [Table 23-2.](#page-366-3)

| <b>Operation</b>              | <b>Description</b>                                                                                                    |
|-------------------------------|----------------------------------------------------------------------------------------------------|
| get-request                   | Retrieves a value from a specific variable.                                                                                                    |
| get-next-request              | Retrieves a value from a variable within a table. <sup>1</sup>                                                                                   |
| get-bulk-request <sup>2</sup> | Retrieves large blocks of data, such as multiple rows in a table, that would<br>otherwise require the transmission of many small blocks of data. |
| get-response                  | Replies to a get-request, get-next-request, and set-request sent by an NMS.                                                                      |
| set-request                   | Stores a value in a specific variable.                                                                                                    |
| trap                          | An unsolicited message sent by an SNMP agent to an SNMP manager when some<br>event has occurred.                                                 |

*Table 23-2 SNMP Operations*

1. With this operation, an SNMP manager does not need to know the exact variable name. A sequential search is performed to find the needed variable from within a table.

2. The **get-bulk** command only works with SNMPv2 or later.

## <span id="page-366-1"></span>**SNMP Agent Functions**

The SNMP agent responds to SNMP manager requests as follows:

- **•** Get a MIB variable—The SNMP agent begins this function in response to a request from the NMS. The agent retrieves the value of the requested MIB variable and responds to the NMS with that value.
- **•** Set a MIB variable—The SNMP agent begins this function in response to a message from the NMS. The SNMP agent changes the value of the MIB variable to the value requested by the NMS.

The SNMP agent also sends unsolicited trap messages to notify an NMS that a significant event has occurred on the agent. Examples of trap conditions include, but are not limited to, when a port or module goes up or down, when spanning-tree topology changes occur, and when authentication failures occur.

## <span id="page-366-2"></span>**SNMP Community Strings**

SNMP community strings authenticate access to MIB objects and function as embedded passwords. In order for the NMS to access the switch, the community string definitions on the NMS must match at least one of the three community string definitions on the switch.

Г

A community string can have one of these attributes:

- **•** Read-only (RO)—Gives read access to authorized management stations to all objects in the MIB except the community strings, but does not allow write access
- **•** Read-write (RW)—Gives read and write access to authorized management stations to all objects in the MIB, but does not allow access to the community strings
- **•** Read-write-all—Gives read and write access to authorized management stations to all objects in the MIB, including the community strings

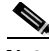

**Note** When a cluster is created, the command switch manages the exchange of messages among member switches and the SNMP application. The Cluster Management software appends the member switch number (*@esN*, where *N* is the switch number) to the first configured RW and RO community strings on the command switch and propagates them to the member switches. For more information, see [Chapter 5,](#page-74-0)  ["Clustering Switches."](#page-74-0)

### <span id="page-367-0"></span>**Using SNMP to Access MIB Variables**

An example of an NMS is the CiscoWorks network management software. CiscoWorks 2000 software uses the switch MIB variables to set device variables and to poll devices on the network for specific information. The results of a poll can appear as a graph and be analyzed to troubleshoot internetworking problems, increase network performance, verify the configuration of devices, monitor traffic loads, and more.

As shown in [Figure 23-1](#page-367-2), the SNMP agent gathers data from the MIB. The agent can send traps, or notification of certain events, to the SNMP manager, which receives and processes the traps. Traps alert the SNMP manager to a condition on the network, such as improper user authentication, restarts, link status (up or down), MAC address tracking, and so forth. The SNMP agent also responds to MIB-related queries sent by the SNMP manager in *get-request*, *get-next-request*, and *set-request* format.

#### <span id="page-367-2"></span>*Figure 23-1 SNMP Network*

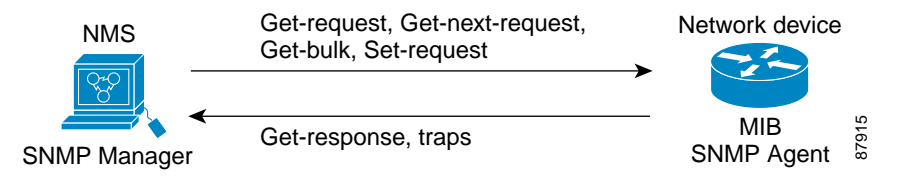

For information on supported MIBs and how to access them, see [Appendix A, "Supported MIBs."](#page-418-0)

### <span id="page-367-1"></span>**SNMP Notifications**

SNMP allows the switch to send notifications to SNMP managers when particular events occur. SNMP notifications can be sent as traps or inform requests. In command syntax, unless there is an option in the command to select either traps or informs, the keyword *traps* refers to either traps or informs, or both. Use the **snmp-server host** command to specify whether to send SNMP notifications as traps or informs. Traps are unreliable because the receiver does not send an acknowledgment when it receives a trap, and the sender cannot determine if the trap was received. When an SNMP manager receives an inform request, it acknowledges the message with an SNMP response protocol data unit (PDU). If the sender does not receive a response, the inform request can be sent again. Because they can be re-sent, informs are more likely than traps to reach their intended destination.

The characteristics that make informs more reliable than traps also consume more resources in the switch and in the network. Unlike a trap, which is discarded as soon as it is sent, an inform request is held in memory until a response is received or the request times out. Traps are sent only once, but an inform might be re-sent or retried several times. The retries increase traffic and contribute to a higher overhead on the network. Therefore, traps and informs require a trade-off between reliability and resources. If it is important that the SNMP manager receive every notification, use inform requests. If traffic on the network or memory in the switch is a concern and notification is not required, use traps.

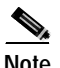

**Note** SNMPv1 does not support informs.

## <span id="page-368-0"></span>**Configuring SNMP**

This section describes how to configure SNMP on your switch. It contains this configuration information:

- **•** [Default SNMP Configuration, page 23-5](#page-368-2)
- **•** [SNMP Configuration Guidelines, page 23-6](#page-369-0)
- **•** [Disabling the SNMP Agent, page 23-7](#page-370-1)
- **•** [Configuring Community Strings, page 23-7](#page-370-0)
- **•** [Configuring SNMP Groups and Users, page 23-8](#page-371-0)
- **•** [Configuring SNMP Notifications, page 23-10](#page-373-0)
- **•** [Setting the Agent Contact and Location Information, page 23-13](#page-376-0)
- **•** [Limiting TFTP Servers Used Through SNMP, page 23-13](#page-376-1)
- **•** [SNMP Examples, page 23-14](#page-377-0)

### <span id="page-368-2"></span><span id="page-368-1"></span>**Default SNMP Configuration**

[Table 23-3](#page-368-1) shows the default SNMP configuration.

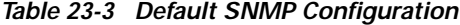

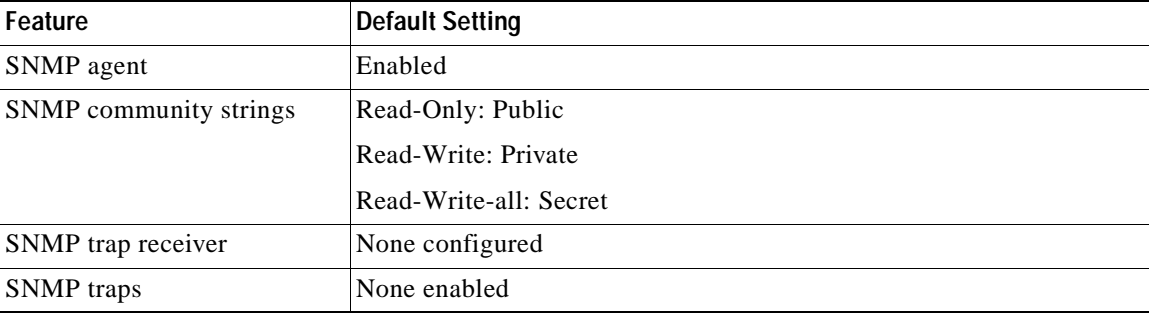

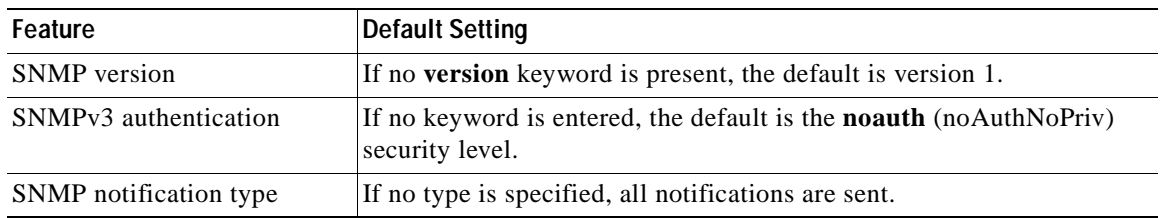

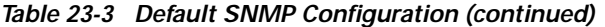

### <span id="page-369-0"></span>**SNMP Configuration Guidelines**

An SNMP *group* is a table that maps SNMP users to SNMP views. An SNMP *user* is a member of an SNMP group. An SNMP *host* is the recipient of an SNMP trap operation. An SNMP *engine ID* is a name for the local or remote SNMP engine.

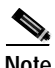

**Note** Before using alarm profiles to set the Catalyst 2955 switch to send SNMP alarm trap notifications to an SNMP server, you must first enable SNMP by using the **snmp-server enable traps alarms** global configuration command.

When configuring SNMP, follow these guidelines:

- **•** When configuring an SNMP group, do not specify a notify view. The **snmp-server host** global configuration command autogenerates a notify view for the user and then adds it to the group associated with that user. Modifying the group's notify view affects all users associated with that group. Refer to the *Cisco IOS Configuration Fundamentals Command Reference for Cisco IOS Release 12.1* for information about when you should configure notify views.
- **•** To configure a remote user, specify the IP address or port number for the remote SNMP agent of the device where the user resides.
- **•** Before you configure remote users for a particular agent, configure the SNMP engine ID, using the **snmp-server engineID** global configuration with the **remote** option. The remote agent's SNMP engine ID and user password are used to compute the authentication and privacy digests. If you do not configure the remote engine ID first, the configuration command fails.
- **•** When configuring SNMP informs, you need to configure the SNMP engine ID for the remote agent in the SNMP database before you can send proxy requests or informs to it.
- **•** Changing the value of the SNMP engine ID has important side effects. A user's password (entered on the command line) is converted to an MD5 or SHA security digest based on the password and the local engine ID. The command-line password is then destroyed, as required by RFC 2274. Because of this deletion, if the value of engineID changes, the security digests of SNMPv3 users become invalid, and you need to reconfigure SNMP users by using the **snmp-server user** *username* global configuration command. Similar restrictions require the reconfiguration of community strings when the engine ID changes.

## <span id="page-370-1"></span>**Disabling the SNMP Agent**

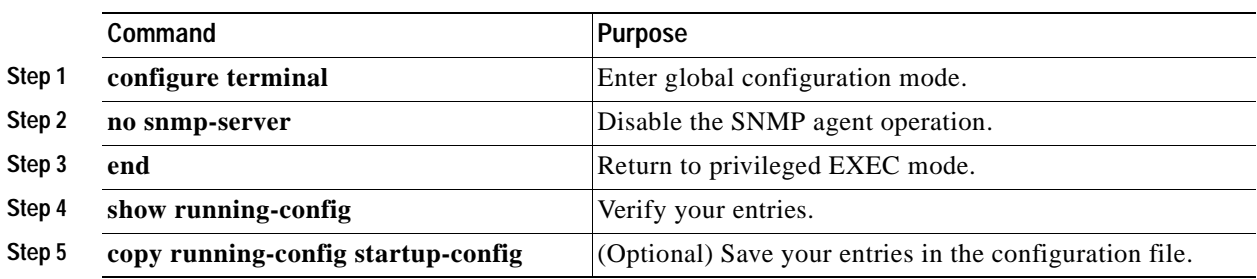

Beginning in privileged EXEC mode, follow these steps to disable the SNMP agent:

The **no snmp-server** global configuration command disables all running versions (version 1, version 2C, and version 3) on the device. No specific Cisco IOS command exists to enable SNMP. The first **snmp-server** global configuration command that you enter enables all versions of SNMP.

## <span id="page-370-0"></span>**Configuring Community Strings**

You use the SNMP community string to define the relationship between the SNMP manager and the agent. The community string acts like a password to permit access to the agent on the switch. Optionally, you can specify one or more of these characteristics associated with the string:

- **•** An access list of IP addresses of the SNMP managers that are permitted to use the community string to gain access to the agent
- **•** A MIB view, which defines the subset of all MIB objects accessible to the given community
- **•** Read and write or read-only permission for the MIB objects accessible to the community

Beginning in privileged EXEC mode, follow these steps to configure a community string on the switch:

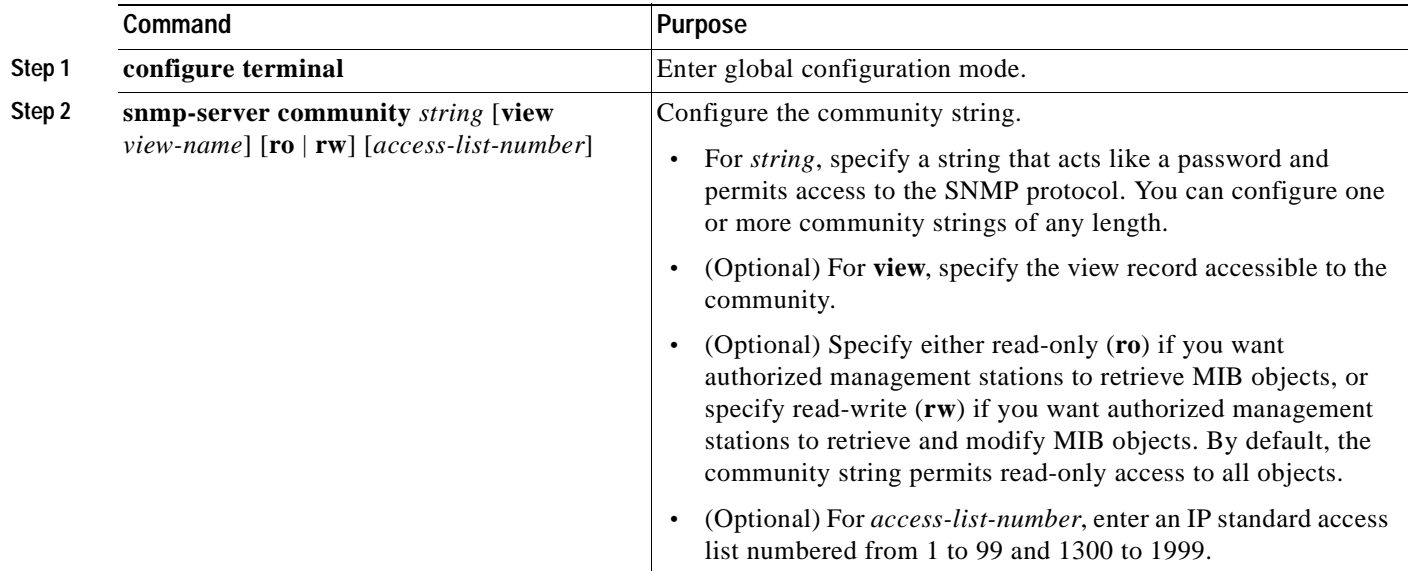

Г

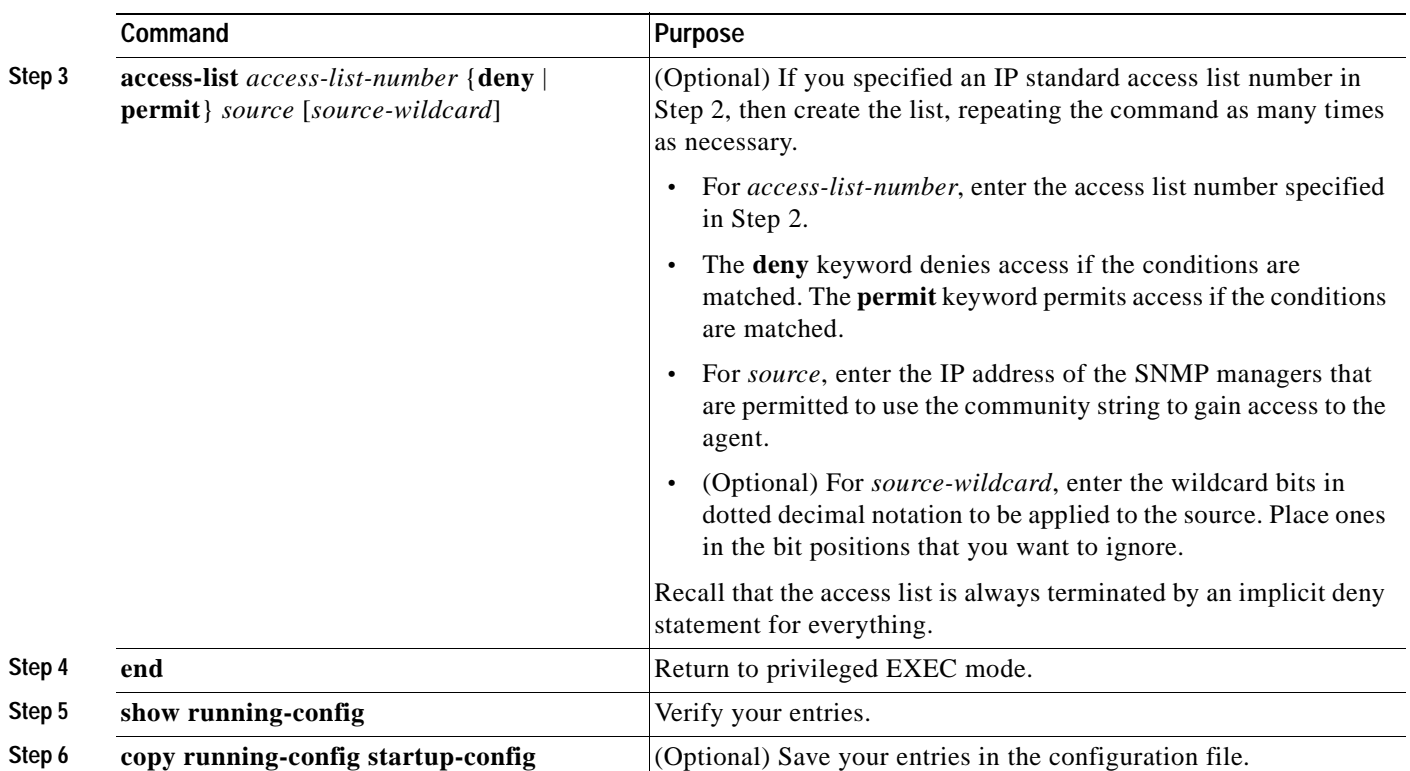

**Note** To disable access for an SNMP community, set the community string for that community to the null string (do not enter a value for the community string).

To remove a specific community string, use the **no snmp-server community** *string* global configuration command.

This example shows how to assign the string *comaccess* to SNMP, to allow read-only access, and to specify that IP access list 4 can use the community string to gain access to the switch SNMP agent:

Switch(config)# **snmp-server community comaccess ro 4**

## <span id="page-371-0"></span>**Configuring SNMP Groups and Users**

You can specify an identification name (engineID) for the local or remote SNMP server engine on the switch. You can configure an SNMP server group that maps SNMP users to SNMP views, and you can add new users to the SNMP group.

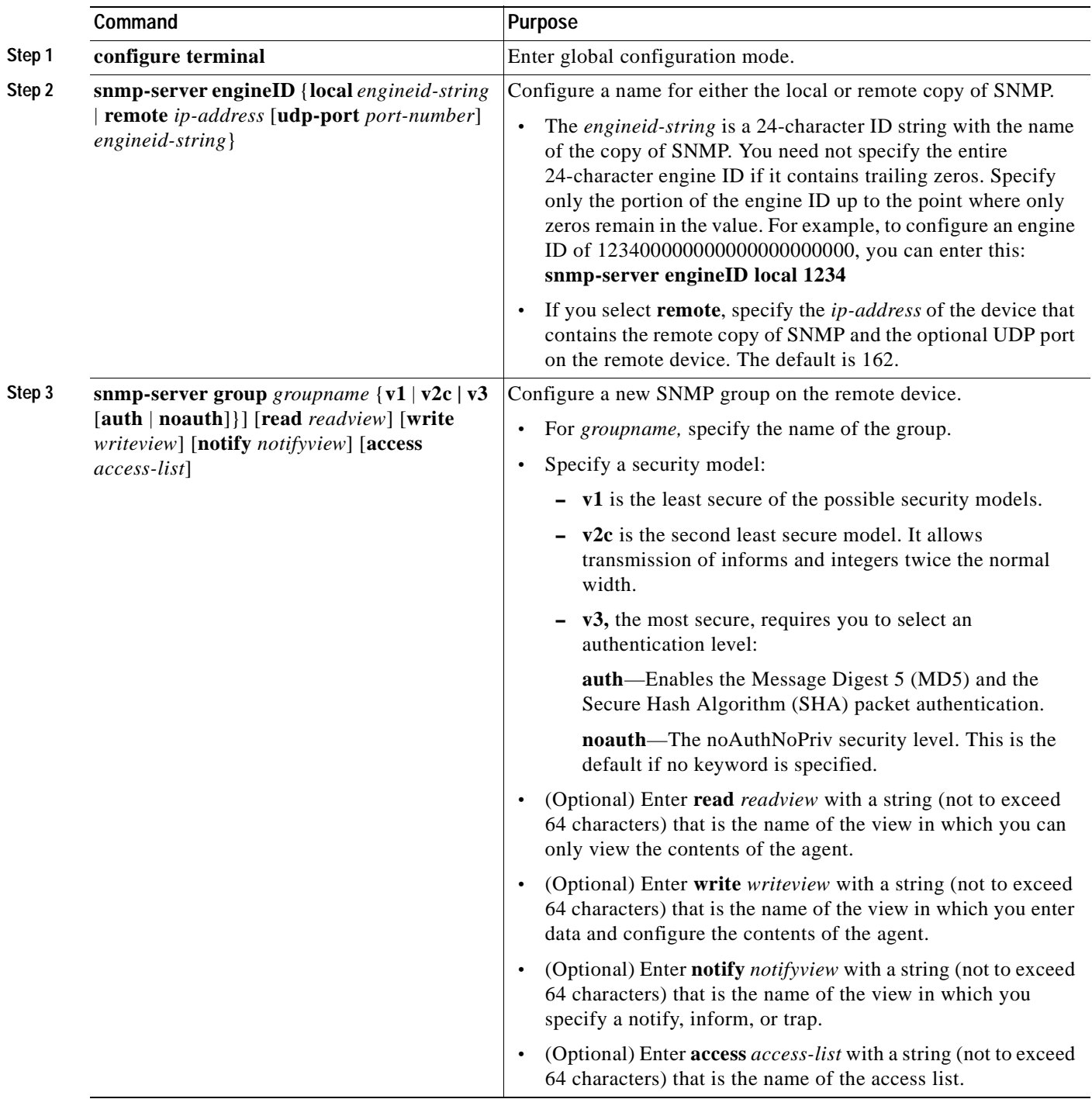

Beginning in privileged EXEC mode, follow these steps to configure SNMP on the switch:

 $\blacksquare$ 

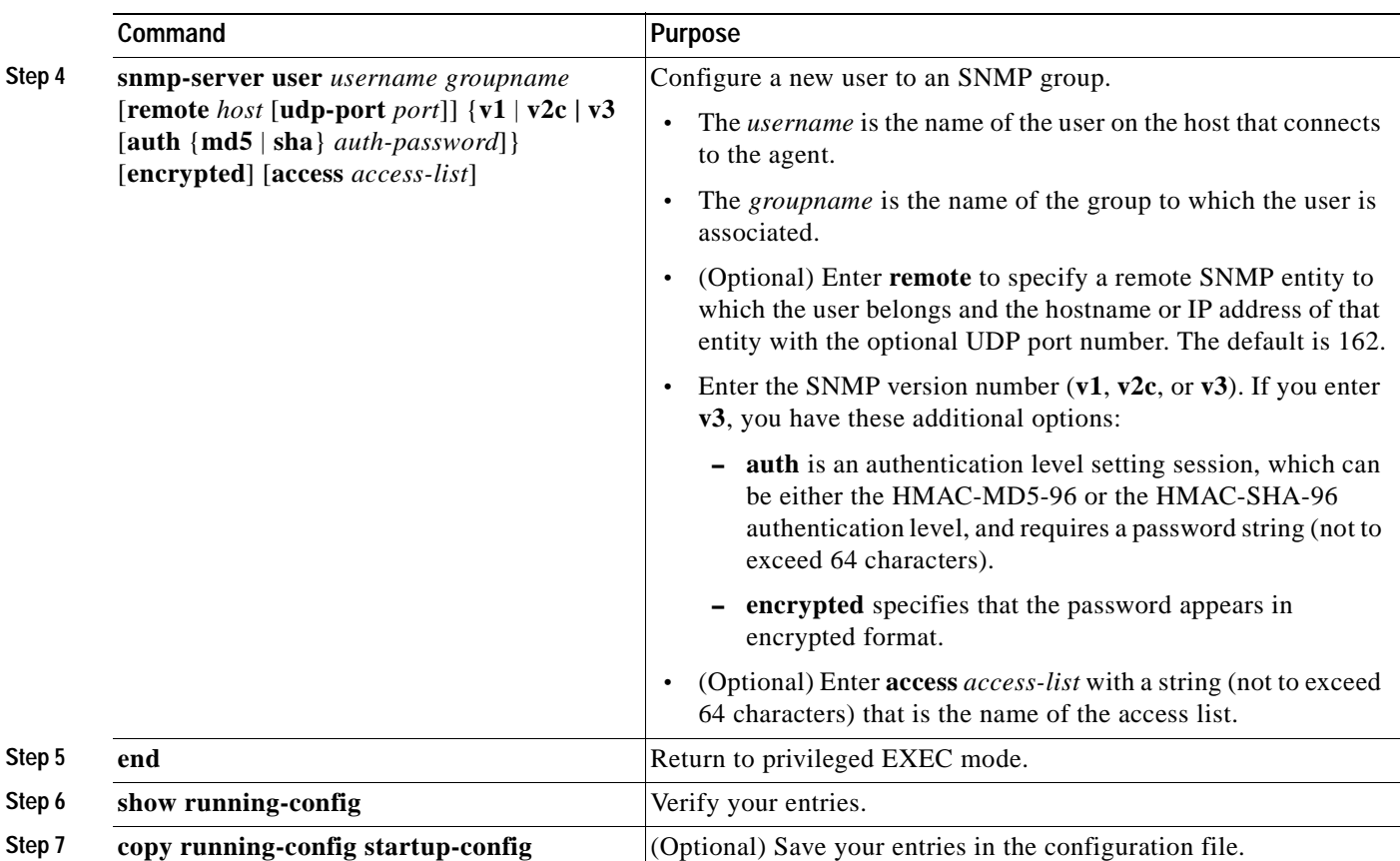

## <span id="page-373-0"></span>**Configuring SNMP Notifications**

A trap manager is a management station that receives and processes traps. Traps are system alerts that the switch generates when certain events occur. By default, no trap manager is defined, and no traps are sent. Switches running this software release can have an unlimited number of trap managers.

**Note** Many commands use the word *traps* in the command syntax. Unless there is an option in the command to select either traps or informs, the keyword *traps* refers to either traps, informs, or both. Use the **snmp-server host** command to specify whether to send SNMP notifications as traps or informs.

[Table 23-4](#page-373-1) describes the supported switch traps (notification types). You can enable any or all of these traps and configure a trap manager to receive them.

<span id="page-373-1"></span>

| <b>Notification Type</b><br>Keyword | <b>Description</b>                                         |
|-------------------------------------|------------------------------------------------------------|
| bridge                              | Allows SNMP STP bridge MIB traps.                          |
| c2900                               | Generates a trap for Catalyst 2940-specific notifications. |
| cluster                             | Generates a trap when the cluster configuration changes.   |
| config                              | Generates a trap for SNMP configuration changes.           |

*Table 23-4 Switch Notification Types*

**Catalyst 2940 Switch Software Configuration Guide**

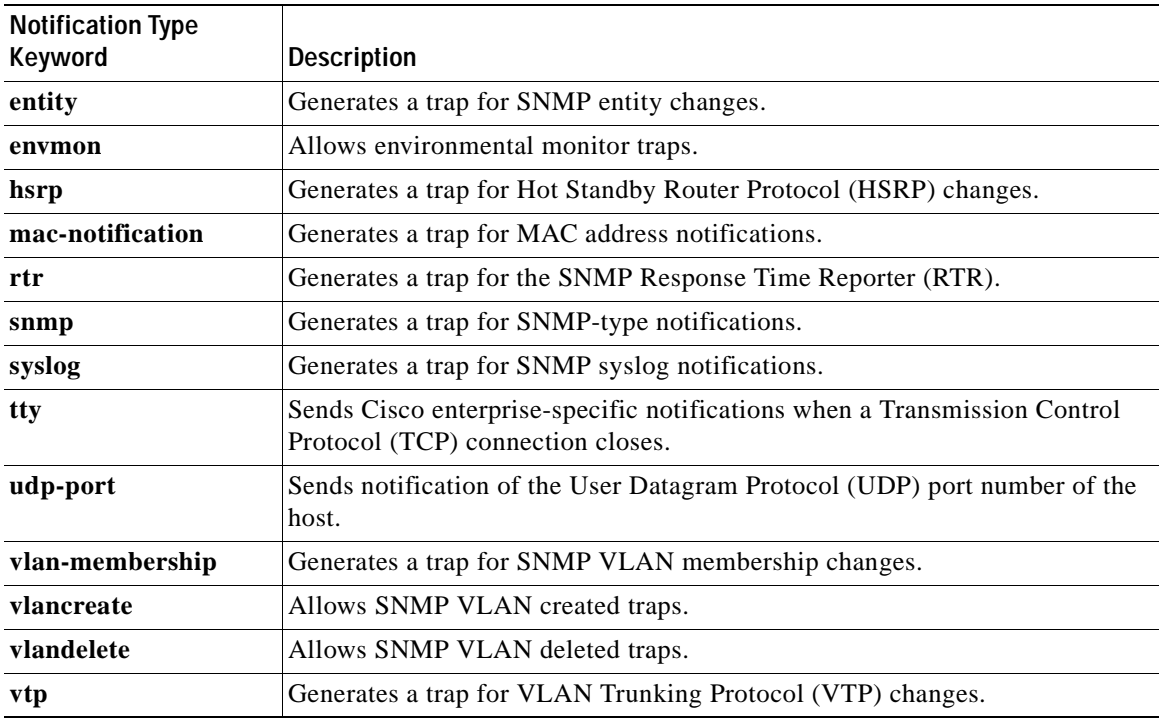

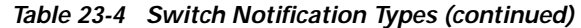

Some notification types cannot be controlled with the **snmp-server enable** global configuration command, for example, **tty** and **udp-port**. These notification types are always enabled. You can use the **snmp-server host** global configuration command to a specific host to receive the notification types listed in [Table 23-4](#page-373-1).

Beginning in privileged EXEC mode, follow these steps to configure the switch to send traps or informs to a host:

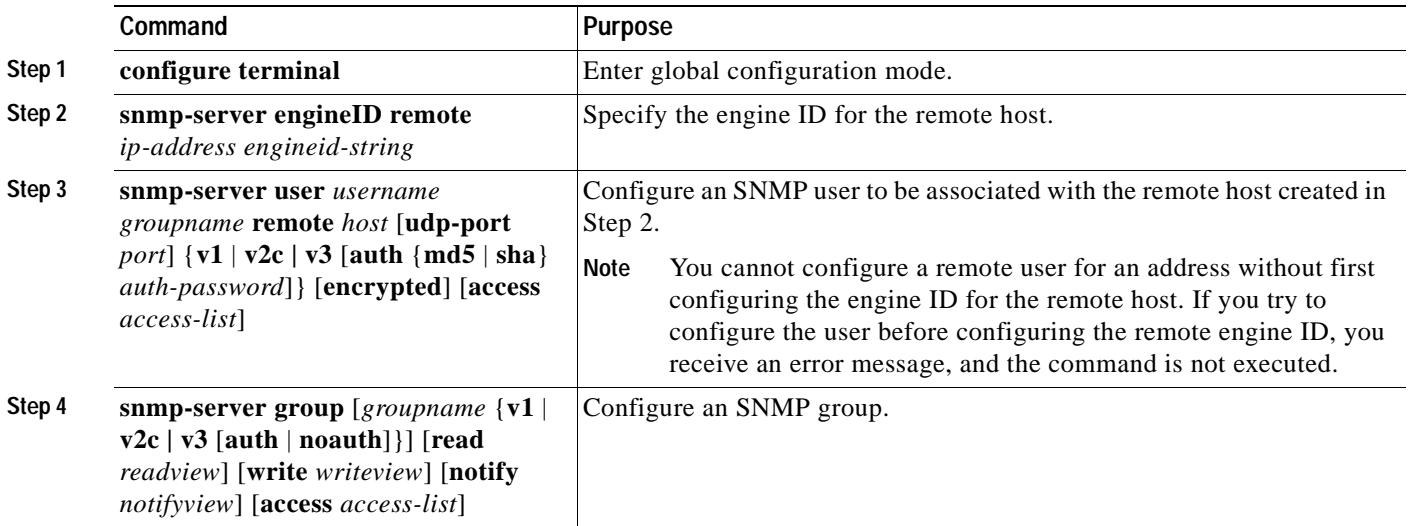

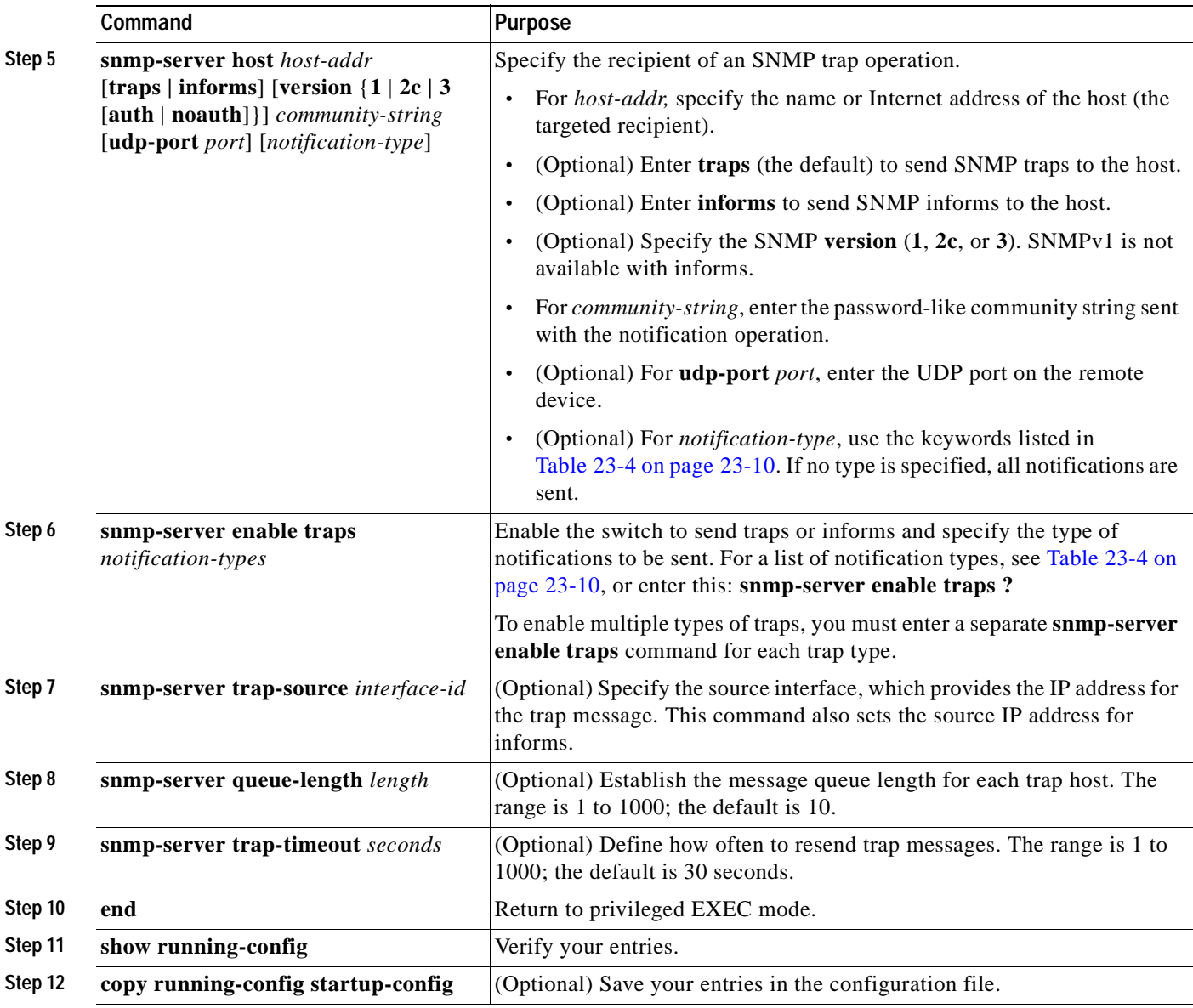

The **snmp-server host** command specifies which hosts receive the notifications. The **snmp-server enable trap** command globally enables the mechanism for the specified notification (for traps and informs). To enable a host to receive an inform, you must configure an **snmp-server host informs** command for the host and globally enable informs by using the **snmp-server enable traps** command.

To remove the specified host from receiving traps, use the **no snmp-server host** *host* global configuration command. The **no snmp-server host** command with no keywords disables traps, but not informs, to the host. To disable informs, use the **no snmp-server host informs** global configuration command. To disable a specific trap type, use the **no snmp-server enable traps** *notification-types* global configuration command.

## <span id="page-376-0"></span>**Setting the Agent Contact and Location Information**

Beginning in privileged EXEC mode, follow these steps to set the system contact and location of the SNMP agent so that these descriptions can be accessed through the configuration file:

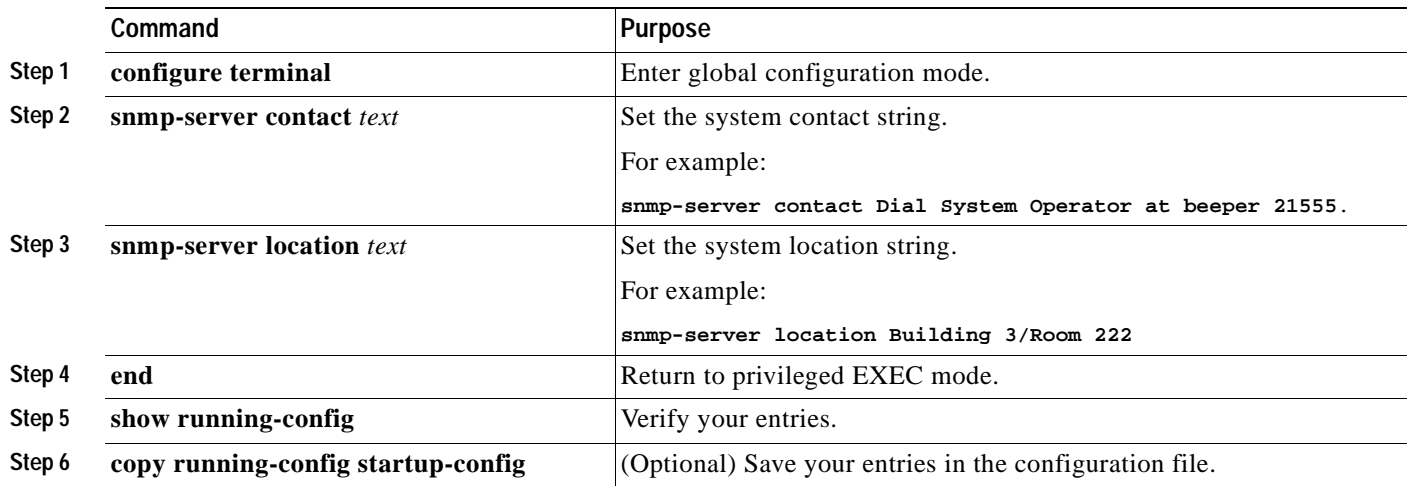

## <span id="page-376-1"></span>**Limiting TFTP Servers Used Through SNMP**

Beginning in privileged EXEC mode, follow these steps to limit the TFTP servers used for saving and loading configuration files through SNMP to the servers specified in an access list:

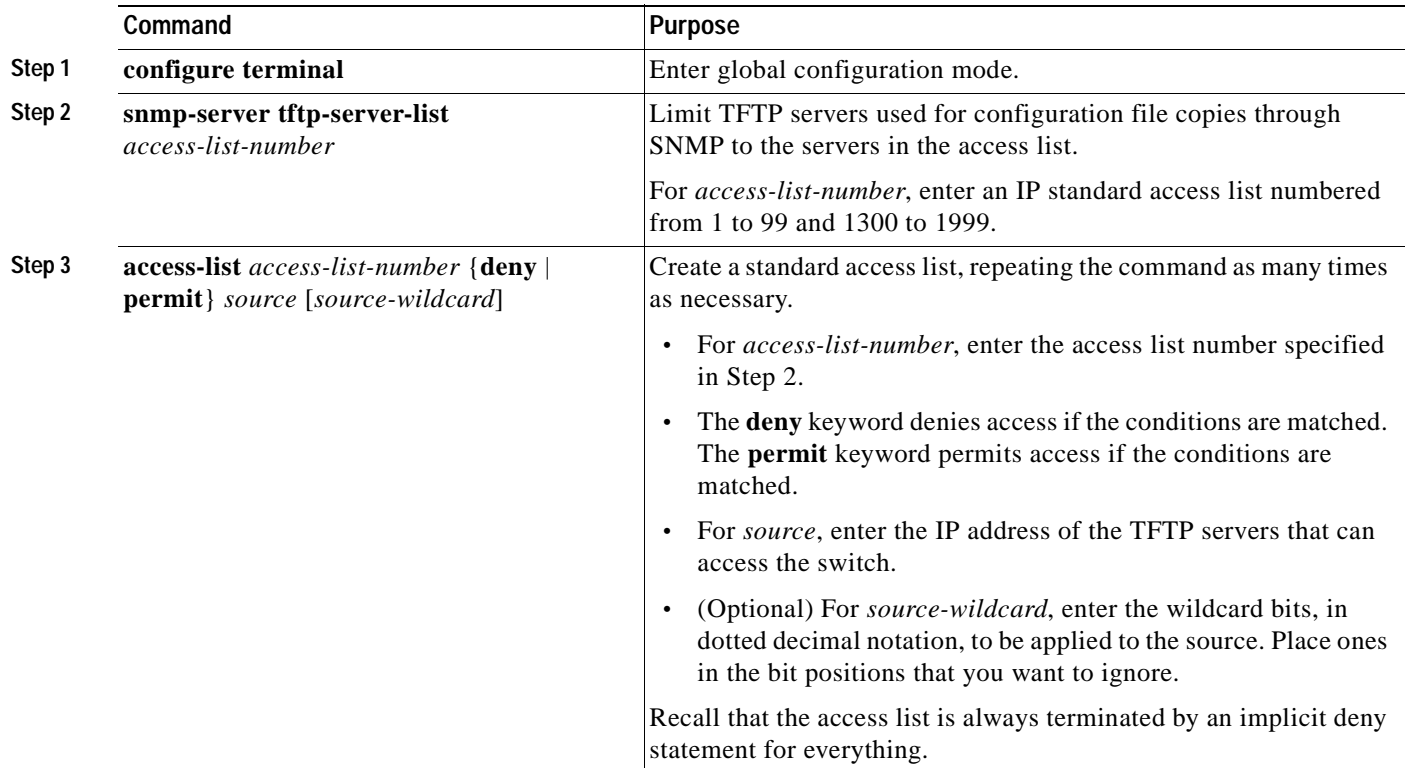

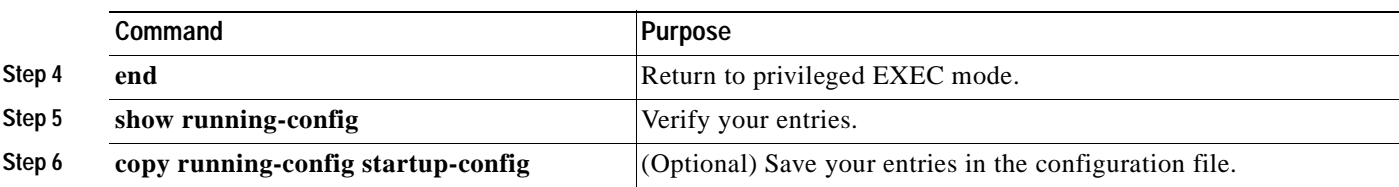

## <span id="page-377-0"></span>**SNMP Examples**

This example shows how to enable all versions of SNMP. The configuration permits any SNMP manager to access all objects with read-only permissions using the community string *public*. This configuration does not cause the switch to send any traps.

```
Switch(config)# snmp-server community public
```
This example shows how to permit any SNMP manager to access all objects with read-only permission using the community string *public*. The switch also sends VTP traps to the hosts 192.180.1.111 and 192.180.1.33 using SNMPv1 and to the host 192.180.1.27 using SNMPv2C. The community string *public* is sent with the traps.

```
Switch(config)# snmp-server community public
Switch(config)# snmp-server enable traps vtp
Switch(config)# snmp-server host 192.180.1.27 version 2c public
Switch(config)# snmp-server host 192.180.1.111 version 1 public
Switch(config)# snmp-server host 192.180.1.33 public
```
This example shows how to allow read-only access for all objects to members of access list 4 that use the *comaccess* community string. No other SNMP managers have access to any objects. SNMP Authentication Failure traps are sent by SNMPv2C to the host *cisco.com* using the community string *public*.

```
Switch(config)# snmp-server community comaccess ro 4
Switch(config)# snmp-server enable traps snmp authentication
Switch(config)# snmp-server host cisco.com version 2c public
```
This example shows how to send Entity MIB traps to the host *cisco.com*. The community string is restricted. The first line enables the switch to send Entity MIB traps in addition to any traps previously enabled. The second line specifies the destination of these traps and overwrites any previous **snmp-server host** commands for the host *cisco.com*.

```
Switch(config)# snmp-server enable traps entity
Switch(config)# snmp-server host cisco.com restricted entity
```
This example shows how to enable the switch to send all traps to the host *myhost.cisco.com* using the community string *public*:

```
Switch(config)# snmp-server enable traps
Switch(config)# snmp-server host myhost.cisco.com public
```
# <span id="page-378-0"></span>**Displaying SNMP Status**

To display SNMP input and output statistics, including the number of illegal community string entries, errors, and requested variables, use the **show snmp** privileged EXEC command. You can also use the other privileged EXEC commands in [Table 23-5](#page-378-1) to display SNMP information. For information about the fields in the output displays, refer to the *Cisco IOS Configuration Fundamentals Command Reference for Cisco IOS Release 12.1*.

<span id="page-378-1"></span>*Table 23-5 Commands for Displaying SNMP Information*

| Feature                             | <b>Default Setting</b>                                                                                           |
|-------------------------------------|----------------------------------------------------------------------------------------------------|
| show snmp                           | Displays SNMP statistics.                                                                                        |
| show snmp engineID [local   remote] | Displays information on the local SNMP engine and all<br>remote engines that have been configured on the device. |
| show snmp group                     | Displays information on each SNMP group on the network.                                                          |
| show snmp user                      | Displays information on each SNMP user name in the<br>SNMP users table.                                          |

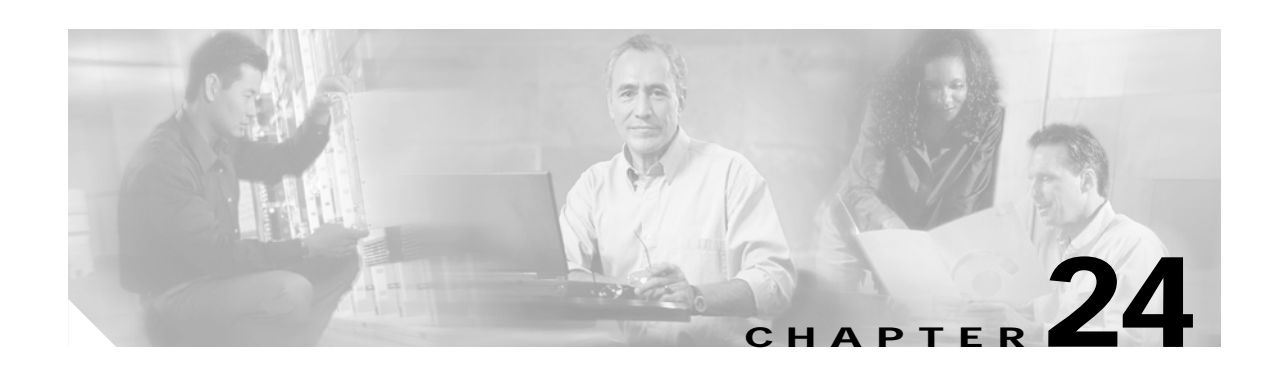

# **Configuring QoS**

This chapter describes how to configure quality of service (QoS) by using standard QoS commands. With QoS, you can give preferential treatment to certain types of traffic at the expense of others. Without QoS, the Catalyst 2940 switch offers best-effort service to each packet, regardless of the packet contents or size. It sends the packets without any assurance of reliability, delay bounds, or throughput.

**Note** For complete syntax and usage information for the commands used in this chapter, refer to the command reference for this release.

QoS can be configured either by using the Cluster Management Suite (CMS) or through the command-line interface (CLI). Refer to the CMS online help for configuration procedures through CMS. For information about accessing and using CMS, see [Chapter 3, "Getting Started with CMS."](#page-46-0)

This chapter consists of these sections:

- **•** [Understanding QoS, page 24-1](#page-380-0)
- **•** [Configuring QoS, page 24-3](#page-382-0)
- **•** [Displaying QoS Information, page 24-10](#page-389-0)

## <span id="page-380-0"></span>**Understanding QoS**

This section describes how QoS is implemented on the switch. Typically, networks operate on a best-effort delivery basis, which means that all traffic has equal priority and an equal chance of being delivered in a timely manner. When congestion occurs, all traffic has an equal chance of being dropped.

When you configure the QoS feature, you can use congestion-management and congestion-avoidance techniques to give preferential treatment. Implementing QoS in your network makes network performance more predictable and bandwidth utilization more effective.

The QoS implementation is based on the prioritization values in Layer 2 frames

Layer 2 802.1Q frame headers have a 2-byte Tag Control Information field that carries the class of service (CoS) value in the three most-significant bits, which are called the User Priority bits. On interfaces configured as Layer 2 802.1Q trunks, all traffic is in 802.1Q frames except for traffic in the native VLAN. Other frame types cannot carry Layer 2 CoS values. Layer 2 CoS values range from 0 for low priority to 7 for high priority.

Г

#### *Figure 24-1 QoS Classification Layers in Frames and Packets*

Encapsulated Packet

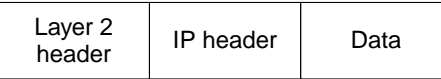

#### Layer 2 802.1Q/P Frame

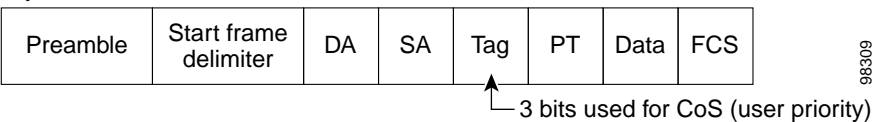

All switches and routers that access the Internet rely on the class information to give the same forwarding treatment to packets with the same class information and different treatment to packets with different class information. The class information in the packet can be assigned by end hosts or by switches or routers along the way, based on a configured policy, detailed examination of the packet, or both. Detailed examination of the packet is expected to happen closer to the edge of the network so that the core switches and routers are not overloaded.

Switches and routers along the path can use the class information to limit the amount of resources allocated per traffic class. The behavior of an individual device when handling traffic is called per-hop behavior. If all devices along a path have a consistent per-hop behavior, you can construct an end-to-end QoS solution.

Implementing QoS in your network can be a simple or complex task and depends on the QoS features offered by your internetworking devices, the traffic types and patterns in your network, and the granularity of control that you need over incoming and outgoing traffic.

### **Queueing and Scheduling**

The switch gives QoS-based 802.1P CoS values. QoS uses classification and scheduling to send network traffic from the switch in a predictable manner. QoS classifies frames by examining priority-indexed CoS values in them and gives preference to higher-priority traffic such as telephone calls.

#### **How Class of Service Works**

Before you set up 802.1P CoS on a Catalyst 2940 switch that operates with the Catalyst 6000 family of switches, refer to the Catalyst 6000 documentation. There are differences in the 802.1P implementation that you should understand to ensure compatibility.

#### **Port Priority**

Frames received from users in the administratively-defined VLANs are classified or *tagged* for transmission to other devices. Based on rules that you define, a unique identifier (the tag) is inserted in each frame header before it is forwarded. The tag is examined and understood by each device before any broadcasts or transmissions to other switches, routers, or end stations. When the frame reaches the last switch or router, the tag is removed before the frame is sent to the target end station. VLANs that are assigned on trunk or access ports without identification or a tag are called *native* or *untagged* frames.

For IEEE 802.1Q frames with tag information, the priority value from the header frame is used. For native frames, the default priority of the input port is used.

Each port on the switch has a single receive queue buffer (the *ingress* port) for incoming traffic. When an untagged frame arrives, it is assigned the value of the port as its port default priority. You assign this value by using the CLI or CMS. A tagged frame continues to use its assigned CoS value when it passes through the ingress port.

#### <span id="page-382-2"></span>**Egress CoS Queues**

The switch supports four CoS queues for each egress port. For each queue, you can specify these types of scheduling:

**•** Strict priority scheduling

Strict priority scheduling is based on the priority of queues. Packets in the high-priority queue always transmit first, and packets in the low-priority queue do not transmit until all the high-priority queues become empty.

The default scheduling method is strict priority.

**•** Weighted round-robin (WRR) scheduling

WRR scheduling requires you to specify a number that indicates the importance (weight) of the queue relative to the other CoS queues. WRR scheduling prevents the low-priority queues from being completely neglected during periods of high-priority traffic. The WRR scheduler sends some packets from each queue in turn. The number of packets it sends corresponds to the relative importance of the queue. For example, if one queue has a weight of 3 and another has a weight of 4, three packets are sent from the first queue for every four that are sent from the second queue. By using this scheduling, low-priority queues have the opportunity to send packets even though the high-priority queues are not empty.

## <span id="page-382-0"></span>**Configuring QoS**

Before configuring QoS, you must have a thorough understanding of these items:

- **•** The types of applications used and the traffic patterns on your network.
- Traffic characteristics and needs of your network. Is the traffic bursty? Do you need to reserve bandwidth for voice and video streams?
- **•** Bandwidth requirements and speed of the network.
- **•** Location of congestion points in the network.

This section describes how to configure QoS on your switch:

- **•** [Default QoS Configuration, page 24-3](#page-382-1)
- **•** [Configuring Classification Using Port Trust States, page 24-4](#page-383-0)
- **•** [Configuring the Egress Queues, page 24-8](#page-387-0)

## <span id="page-382-1"></span>**Default QoS Configuration**

This is the default QoS configuration:

- **•** The default port CoS value is 0.
- **•** The default port CoS value is assigned to all incoming untagged packets. The CoS value of each tagged packet remains unaltered.
- **•** By default, the port trust state is not configured.
- **•** All traffic is sent through one egress queue.

## <span id="page-383-0"></span>**Configuring Classification Using Port Trust States**

This section describes how to classify incoming traffic by using port trust states:

- **•** [Configuring the Trust State on Ports within the QoS Domain, page 24-4](#page-383-1)
- **•** [Configuring the CoS Value for an Interface, page 24-6](#page-385-0)
- **•** [Configuring Trusted Boundary, page 24-6](#page-385-1)

#### <span id="page-383-1"></span>**Configuring the Trust State on Ports within the QoS Domain**

Packets entering a QoS domain are classified at the edge of the QoS domain. When the packets are classified at the edge, the switch port within the QoS domain can be configured to one of the trusted states because there is no need to classify the packets at every switch within the QoS domain. [Figure 24-2](#page-383-2) shows a sample network topology.

<span id="page-383-2"></span>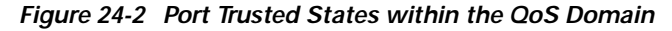

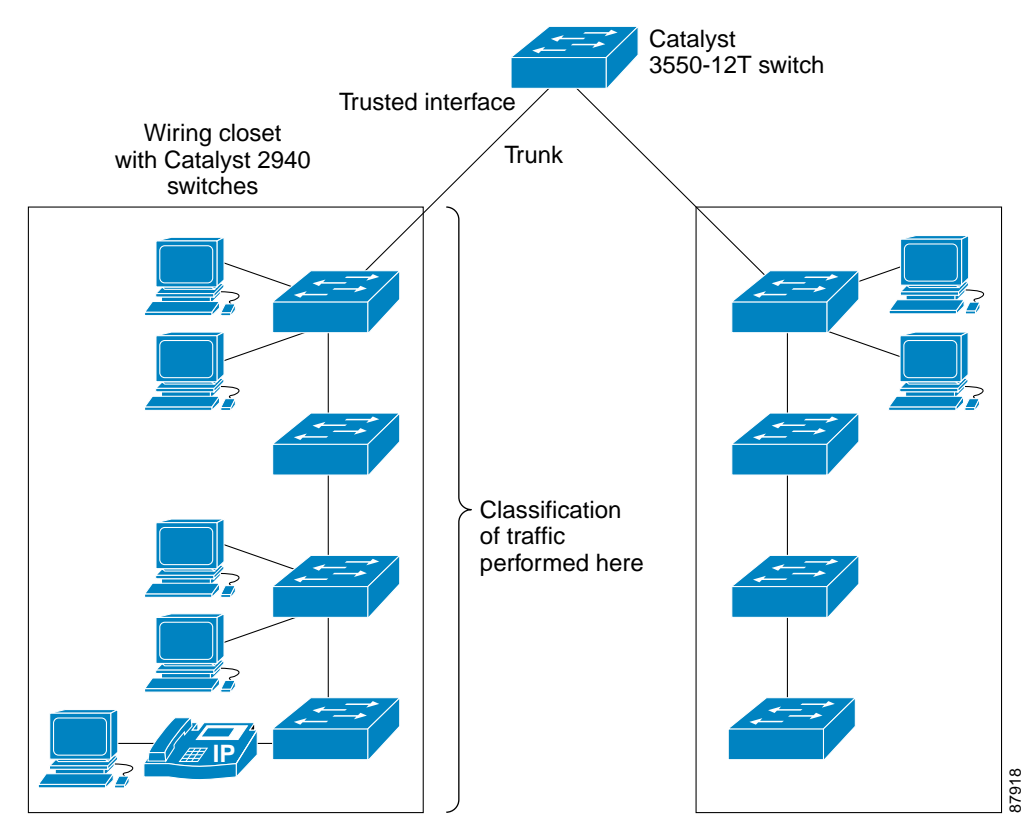

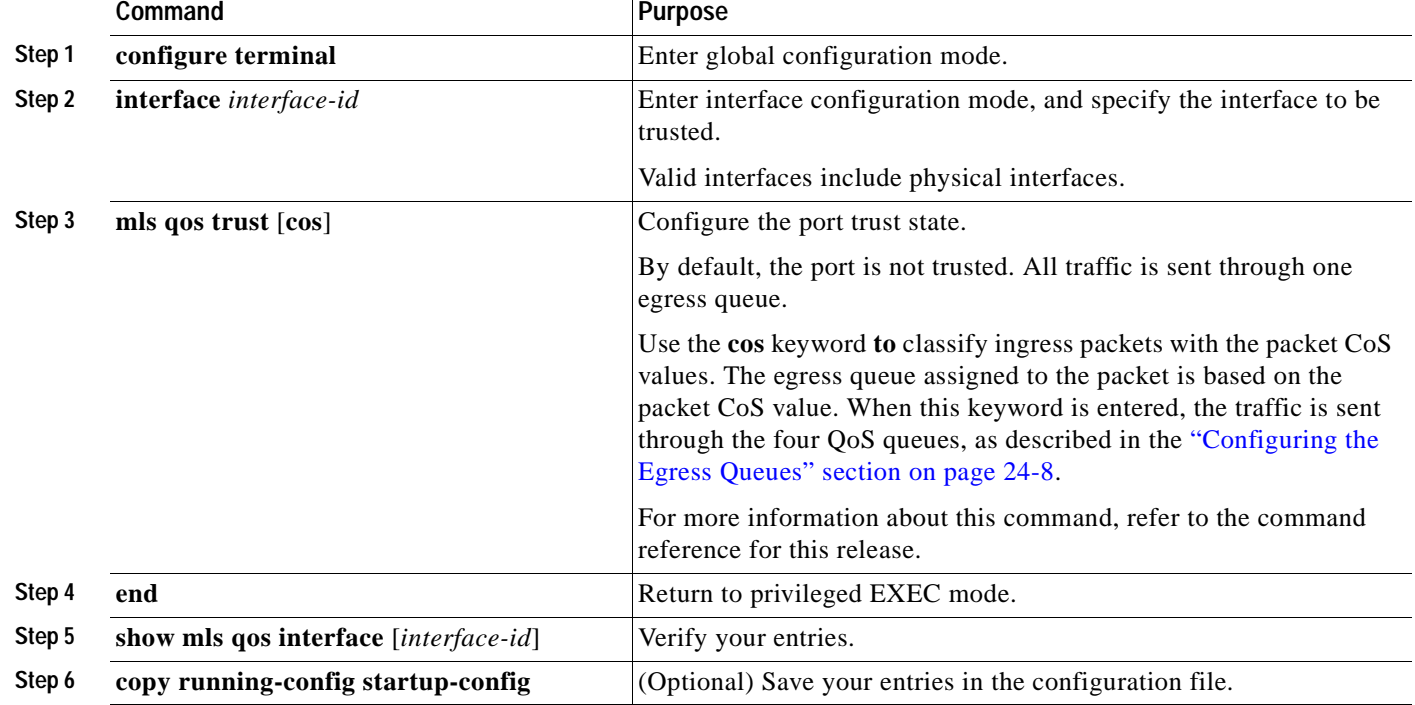

Beginning in privileged EXEC mode, follow these steps to configure the port to trust the classification of the traffic that it receives:

After you enter the **mls qos trust cos** command, the DSCP values are changed according to the values listed in [Table 24-1](#page-384-0).

#### *Table 24-1 Default CoS-to-DSCP Map*

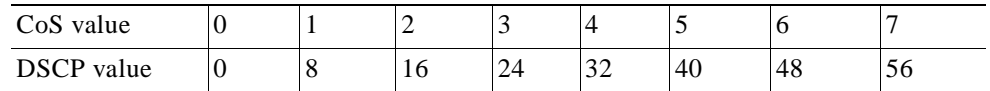

<span id="page-384-0"></span>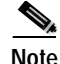

**Note** CoS-to-DSCP values cannot be configured.

To return a trusted port to its unconfigured state, use the **no mls qos trust** interface configuration command.

#### <span id="page-385-0"></span>**Configuring the CoS Value for an Interface**

QoS assigns the CoS value specified with the **mls qos cos** interface configuration command to untagged frames received on trusted and untrusted ports.

Beginning in privileged EXEC mode, follow these steps to define the default CoS value of a port or to assign the default CoS to all incoming packets on the port:

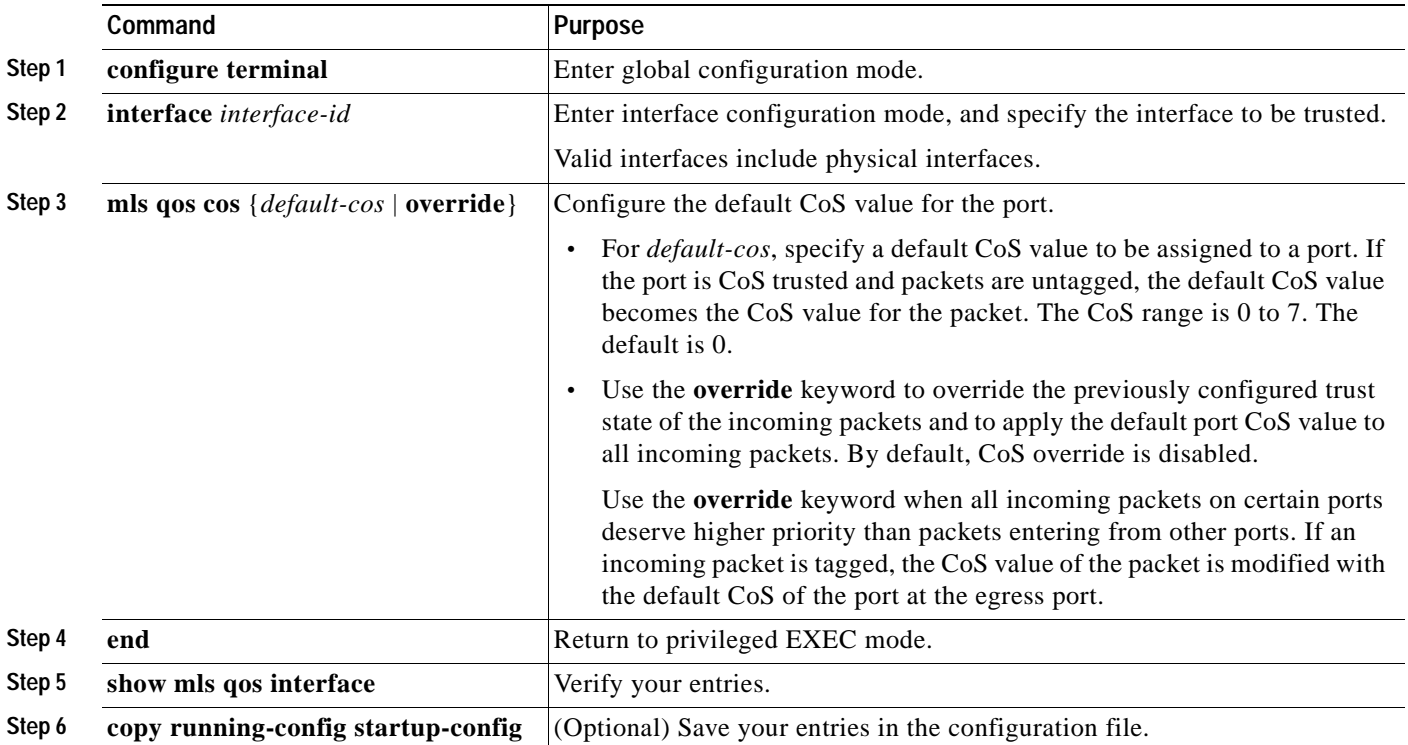

To return to the default setting, use the **no mls qos cos** {*default-cos* | **override**} interface configuration command.

#### <span id="page-385-1"></span>**Configuring Trusted Boundary**

In a typical network, you connect a Cisco IP Phone to a switch port as shown in [Figure 24-2 on](#page-383-2)  [page 24-4](#page-383-2). Traffic sent from the telephone to the switch is typically marked with a tag that uses the 802.1Q header. The header contains the VLAN information and the CoS 3-bit field, which determines the priority of the packet. For most Cisco IP Phone configurations, the traffic sent from the telephone to the switch is trusted to ensure that voice traffic is properly prioritized over other types of traffic in the network. By using the **mls qos trust cos** interface configuration command, you can configure the switch port to which the telephone is connected to trust the CoS labels of all traffic received on that port.

In some situations, you also might connect a PC or workstation to the IP phone. In these cases, you can use the **switchport priority extend cos** interface configuration command to configure the telephone through the switch CLI to override the priority of the traffic received from the PC. With this command, you can prevent a PC from taking advantage of a high-priority data queue.

However, if a user bypasses the telephone and connects the PC directly to the switch, the CoS labels generated by the PC are trusted by the switch (because of the trusted CoS setting) and can allow misuse of high-priority queues. The trusted boundary feature solves this problem by using the CDP to detect the presence of a Cisco IP Phone (such as the Cisco IP Phone 7910, 7935, 7940, and 7960) on a switch port. If the telephone is not detected, the trusted boundary feature disables the trusted setting on the switch port and prevents misuse of a high-priority queue.

Beginning in privileged EXEC mode, follow these steps to configure trusted boundary on a switch port:

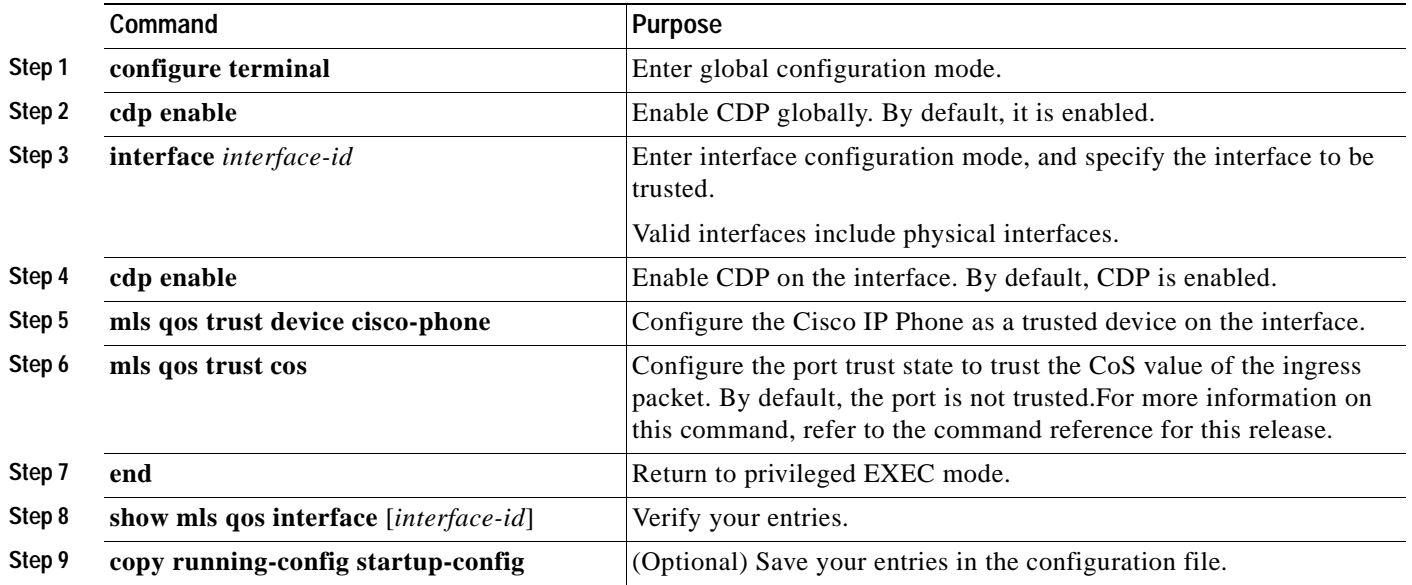

When you enter the **no mls qos trust** interface configuration command, trusted boundary is not disabled. If this command is entered and the port is connected to a Cisco IP Phone, the port does not trust the classification of traffic that it receives. To disable trusted boundary, use the **no mls qos trust device**  interface configuration command.

If you enter the **mls qos cos override** interface configuration command, the port does not trust the classification of the traffic that it receives, even when it is connected to a Cisco IP Phone.

[Table 24-2](#page-386-0) lists the port configuration when an IP phone is present or absent.

#### *Table 24-2 Port Configurations When Trusted Boundary is Enabled*

<span id="page-386-0"></span>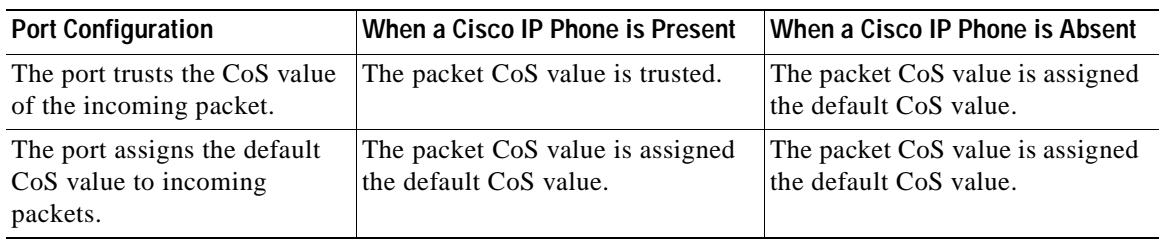

#### **Enabling Pass-Through Mode**

When the switch is in pass-through mode, it uses the CoS value of incoming packets without modifying the DSCP value and sends the packets from one of the four egress queues. By default, pass-through mode is disabled. The switch assigns a CoS value of 0 to all incoming packets without modifying the packets. The switch offers best-effort service to each packet regardless of the packet contents or size and sends it from a single egress queue.

Beginning in privileged EXEC mode, follow these steps to enable pass-through mode:

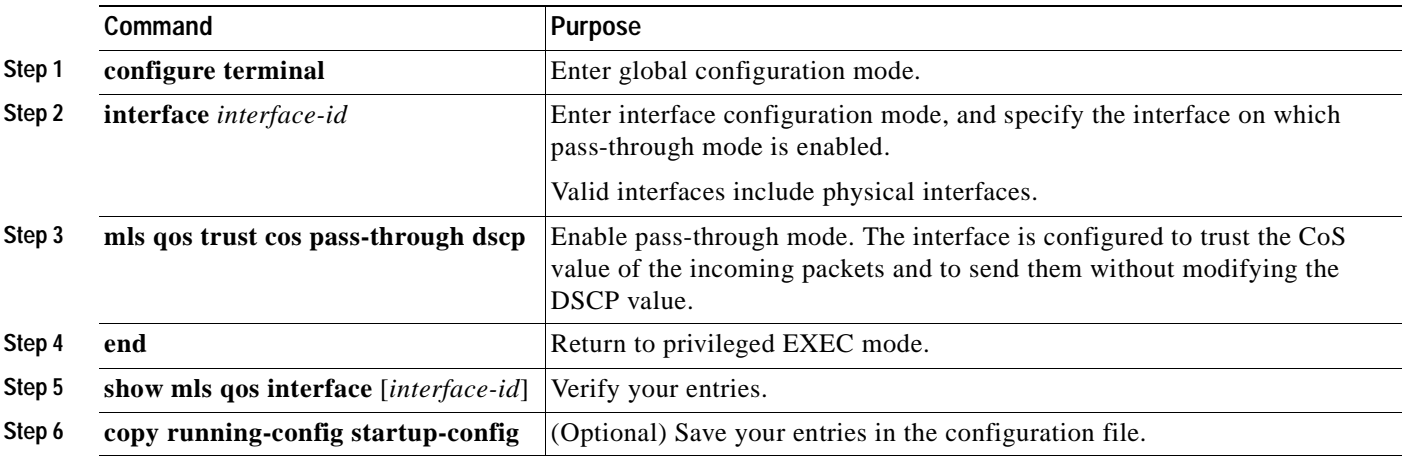

To disable pass-through mode, use the **no mls qos trust pass-through dscp** interface configuration command.

If you enter the **mls qos cos override** and the **mls qos trust** [**cos**] interface commands when pass-through mode is enabled, pass-through mode is disabled.

If you enter the **mls qos trust cos pass-through dscp** interface configuration command when the **mls qos cos override** and the **mls qos trust** [**cos**] interface commands are already configured, pass-through mode is disabled.

## <span id="page-387-0"></span>**Configuring the Egress Queues**

This section describes how to configure the egress queues:

- **•** [Configuring CoS Priority Queues, page 24-9](#page-388-1)
- **•** [Configuring WRR Priority, page 24-9](#page-388-0)

For more information about the egress queues, see the ["Egress CoS Queues" section on page 24-3.](#page-382-2)

#### <span id="page-388-1"></span>**Configuring CoS Priority Queues**

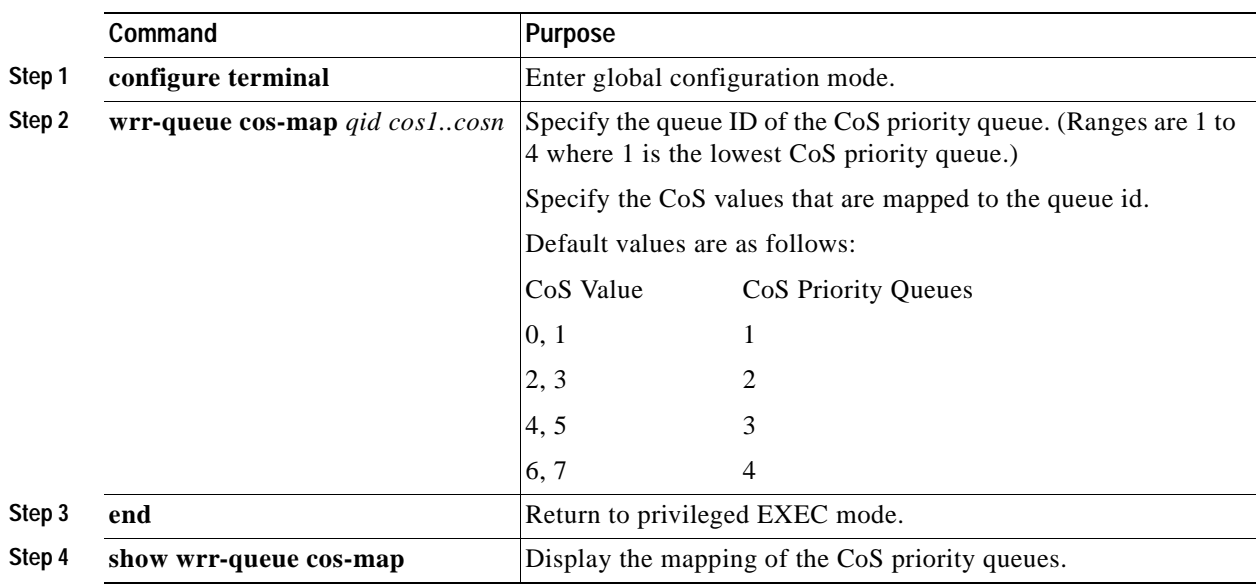

Beginning in privileged EXEC mode, follow these steps to configure the CoS priority queues:

To disable the new CoS settings and return to default settings, use the **no wrr-queue cos-map** global configuration command.

#### <span id="page-388-0"></span>**Configuring WRR Priority**

Beginning in privileged EXEC mode, follow these steps to configure the WRR priority:

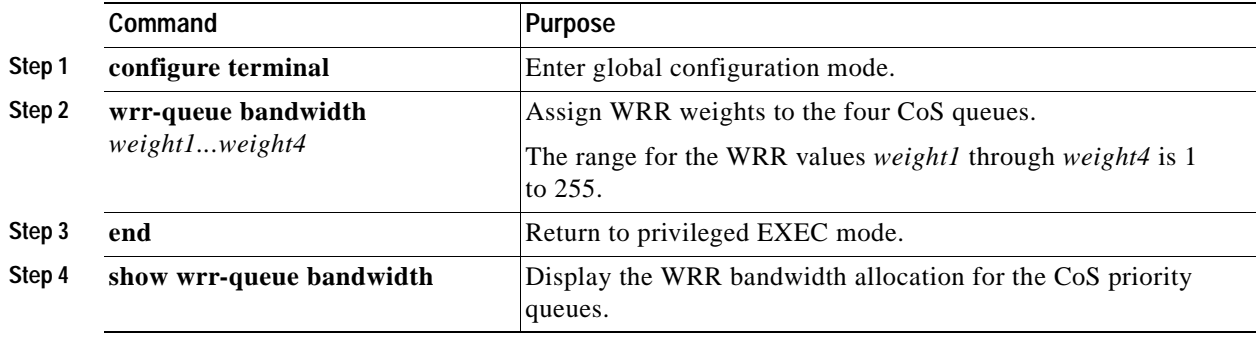

To disable the WRR scheduling and enable the strict priority scheduling, use the **no wrr-queue bandwidth** global configuration command.

To enable one of the queues as the expedite queue and to enable the WRR scheduling for the remaining queues, see the ["Displaying QoS Information" section on page 24-10.](#page-389-0)

# <span id="page-389-1"></span><span id="page-389-0"></span>**Displaying QoS Information**

To display QoS information, use one or more of the privileged EXEC commands in [Table 24-3](#page-389-1):

*Table 24-3 Commands for Displaying QoS Information*

| Command                  | <b>Purpose</b>                                                        |
|--------------------------|-----------------------------------------------------------------------|
| show wrr-queue cos-map   | Displays the mapping of the CoS priority queues.                      |
| show wrr-queue bandwidth | Displays the WRR bandwidth allocation for the CoS priority<br>queues. |

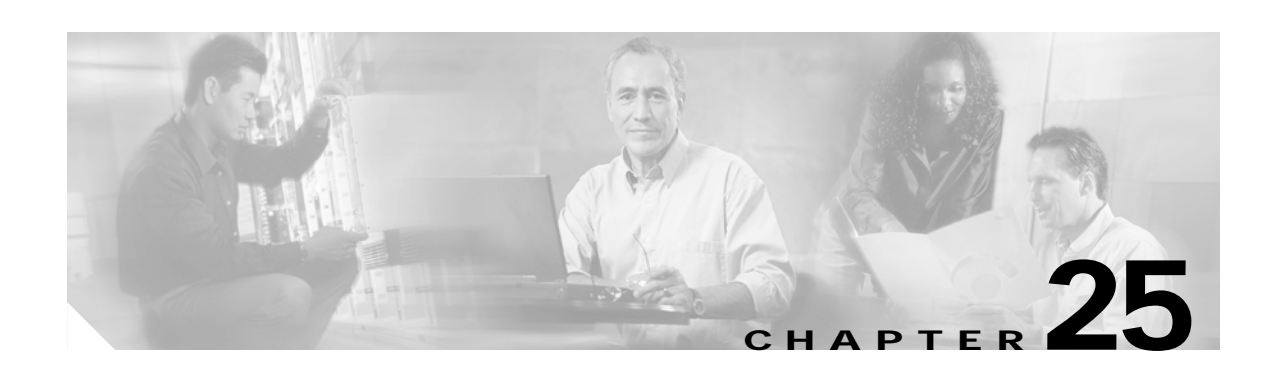

# **Configuring EtherChannels**

This chapter describes how to configure EtherChannel on the Layer 2 interfaces of a Catalyst 2940 switch. EtherChannel provides fault-tolerant high-speed links between switches, routers, and servers. You can use it to increase the bandwidth between the wiring closets and the data center, and you can deploy it anywhere in the network where bottlenecks are likely to occur. EtherChannel provides automatic recovery for the loss of a link by redistributing the load across the remaining links. If a link fails, EtherChannel redirects traffic from the failed link to the remaining links in the channel without intervention.

**Note** For complete syntax and usage information for the commands used in this chapter, refer to the command reference for this release.

This chapter consists of these sections:

- **•** [Understanding EtherChannels, page 25-1](#page-390-0)
- **•** [Configuring EtherChannels, page 25-7](#page-396-0)
- **•** [Displaying EtherChannel, PAgP, and LACP Status, page 25-14](#page-403-0)

## <span id="page-390-0"></span>**Understanding EtherChannels**

An EtherChannel consists of individual Fast Ethernet or Gigabit Ethernet links bundled into a single logical link as shown in [Figure 25-1.](#page-391-0) The EtherChannel provides full-duplex bandwidth up to 800 Mbps (Fast EtherChannel) or 2 Gbps (Gigabit EtherChannel) between your switch and another switch or host.

Г

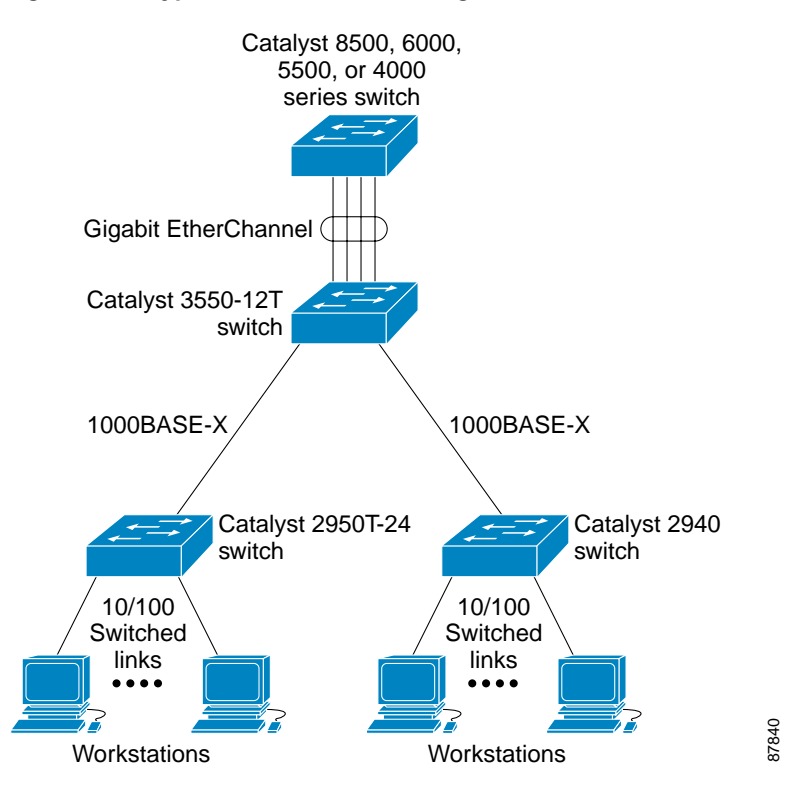

#### <span id="page-391-0"></span>*Figure 25-1 Typical EtherChannel Configuration*

Each EtherChannel can consist of up to eight compatibly configured Ethernet interfaces. All interfaces in each EtherChannel must be the same speed, and all must be configured as Layer 2 interfaces.

**Note** The network device to which your switch is connected can impose its own limits on the number of interfaces in the EtherChannel. For Catalyst 2940 switches, the number of EtherChannels is limited to six, with eight ports per EtherChannel.

If a link within an EtherChannel fails, traffic previously carried over that failed link changes to the remaining links within the EtherChannel. A trap is sent for a failure, identifying the switch, the EtherChannel, and the failed link. Inbound broadcast and multicast packets on one link in an EtherChannel are blocked from returning on any other link of the EtherChannel.

## **Understanding Port-Channel Interfaces**

When you create an EtherChannel for Layer 2 interfaces, a logical interface is dynamically created, as shown in [Figure 25-2](#page-392-0). You then manually assign an interface to the EtherChannel by using the **channel-group** interface configuration command.

Each EtherChannel has a logical port-channel interface numbered from 1 to 6.

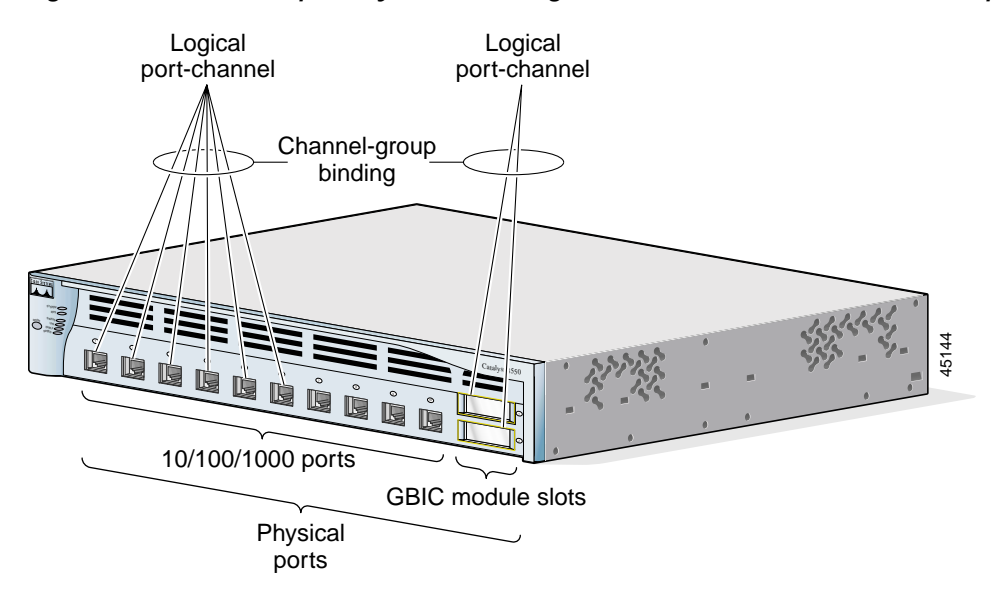

<span id="page-392-0"></span>*Figure 25-2 Relationship of Physical Ports, Logical Port Channels, and Channel Groups*

When a port joins an EtherChannel, the physical interface for that port is shut down. When the port leaves the port-channel, its physical interface is brought up, and it has the same configuration as it had before joining the EtherChannel.

**Note** Configuration changes made to the logical interface of an EtherChannel do not propagate to all the member ports of the channel.

## **Understanding the Port Aggregation Protocol and Link Aggregation Protocol**

The Port Aggregation Protocol (PAgP) and Link Aggregation Control Protocol (LACP) facilitate the automatic creation of EtherChannels by exchanging packets between Ethernet interfaces. PAgP is a Cisco-proprietary protocol that can be run only on Cisco switches and on those switches licensed by licensed vendors to support PAgP. LACP is defined in IEEE 802.3AD and allows Cisco switches to manage Ethernet channels between switches that conform to the 802.3AD protocol.

By using one of these protocols, a switch learns the identity of partners capable of supporting either PAgP or LACP and learns the capabilities of each interface. It then dynamically groups similarly configured interfaces into a single logical link (channel or aggregate port); these interfaces are grouped based on hardware, administrative, and port parameter constraints. For example, PAgP groups the interfaces with the same speed, duplex mode, native VLAN, VLAN range, and trunking status and type. After grouping the links into an EtherChannel, PAgP adds the group to the spanning tree as a single switch port.

#### **PAgP and LACP Modes**

[Table 25-1](#page-393-0) shows the user-configurable EtherChannel modes for the **channel-group** interface configuration command. Switch interfaces exchange PAgP packets only with partner interfaces configured in the **auto** or **desirable** modes. Switch interfaces exchange LACP packets only with partner interfaces configured in the **active** or **passive** modes. Interfaces configured in the **on** mode do not exchange PAgP or LACP packets.

Г

<span id="page-393-0"></span>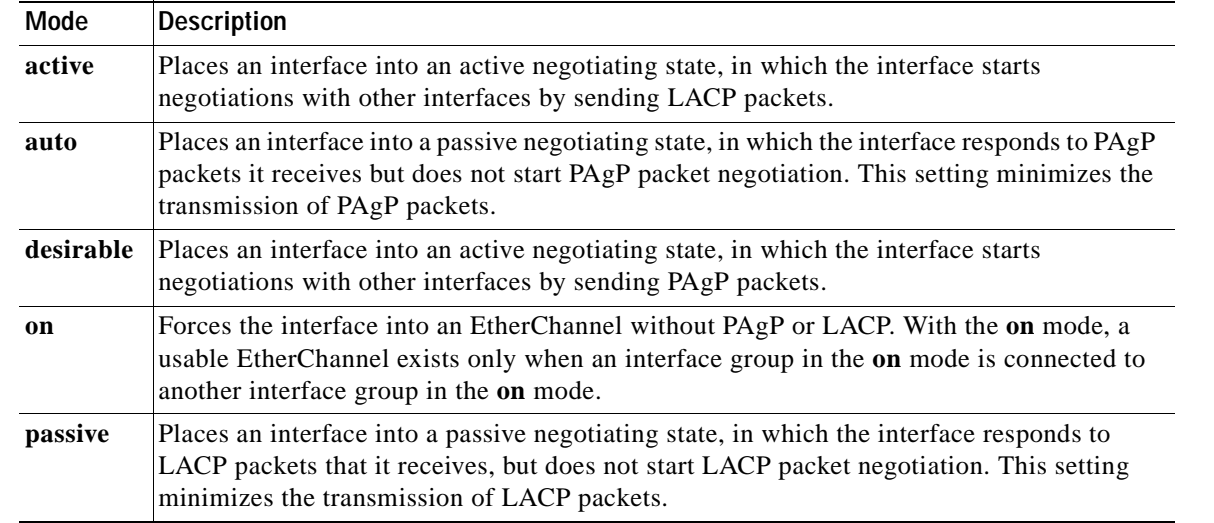

#### *Table 25-1 EtherChannel Modes*

#### **Exchanging PAgP Packets**

Both the **auto** and **desirable** PAgP modes allow interfaces to negotiate with partner interfaces to determine if they can form an EtherChannel based on criteria such as interface speed and, for Layer 2 EtherChannels, trunking state and VLAN numbers.

Interfaces can form an EtherChannel when they are in different PAgP modes as long as the modes are compatible. For example:

- **•** An interface in the **desirable** mode can form an EtherChannel with another interface that is in the **desirable** or **auto** mode.
- **•** An interface in the **auto** mode can form an EtherChannel with another interface in the **desirable** mode.

An interface in the **auto** mode cannot form an EtherChannel with another interface that is also in the **auto** mode because neither interface starts PAgP negotiation.

An interface in the **on** mode that is added to a port channel is forced to have the same characteristics as the already existing **on** mode interfaces in the channel.

If your switch is connected to a partner that is PAgP-capable, you can configure the switch interface for nonsilent operation by using the **non-silent** keyword. If you do not specify **non-silent** with the **auto** or **desirable** mode, silent mode is assumed.

The silent mode is used when the switch is connected to a device that is not PAgP-capable and seldom, if ever, sends packets. An example of a silent partner is a file server or a packet analyzer that is not generating traffic. In this case, running PAgP on a physical port connected to a silent partner prevents that switch port from ever becoming operational; however, the silent setting allows PAgP to operate, to attach the interface to a channel group, and to use the interface for transmission.

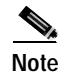

**Note** An Etherchannel cannot be configured in both the PAgP and LACP modes.

#### **Exchanging LACP Packets**

Both the **active** and **passive** LACP modes allow interfaces to negotiate with partner interfaces to determine if they can form an EtherChannel based on criteria such as interface speed and, for Layer 2 EtherChannels, trunking state and VLAN numbers.

Interfaces can form an EtherChannel when they are in different LACP modes as long as the modes are compatible. For example:

- **•** An interface in the **active** mode can form an EtherChannel with another interface that is in the **active**  or **passive** mode.
- **•** An interface in the **active** mode can form an EtherChannel with another interface in the **passive**  mode.

An interface in the **passive** mode cannot form an EtherChannel with another interface that is also in the **passive** mode because neither interface starts LACP negotiation.

An interface in the **on** mode that is added to a port channel is forced to have the same characteristics as the already existing **on** mode interfaces in the channel.

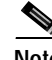

**Note** An Etherchannel cannot be configured in both the PAgP and LACP modes.

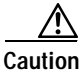

**Caution** You should exercise care when setting the mode to **on** (manual configuration). All ports configured in the **on** mode are bundled in the same group and are forced to have similar characteristics. If the group is misconfigured, packet loss or spanning-tree loops might occur.

#### **Physical Learners and Aggregate-Port Learners**

Network devices are classified as PAgP physical learners or aggregate-port learners. A device is a physical learner if it learns addresses by physical ports and directs transmissions based on that knowledge. A device is an aggregate-port learner if it learns addresses by aggregate (logical) ports.

When a device and its partner are both aggregate-port learners, they learn the address on the logical port-channel. The device sends packets to the source by using any of the interfaces in the EtherChannel. With aggregate-port learning, it is not important on which physical port the packet arrives.

The switch uses source-MAC address distribution for a channel if it is connected to a physical learner even if you configure the switch for destination-MAC address distribution.

These frame distribution mechanisms are possible for frame transmission:

- **•** Port selection based on the source-MAC address of the packet
- **•** Port selection based on the destination- MAC address of the packet

The switch supports up to eight ports in a PAgP group.

#### **PAgP and LACP Interaction with Other Features**

The Dynamic Trunking Protocol (DTP) and Cisco Discovery Protocol (CDP) send and receive packets over the physical interfaces in the EtherChannel. Trunk ports send and receive PAgP and LACP protocol data units (PDUs) on the lowest numbered VLAN.

Spanning tree sends packets over a single physical interface in the EtherChannel. Spanning tree regards the EtherChannel as one port.

Г

PAgP sends and receives PAgP PDUs only from interfaces that have PAgP enabled for the auto or desirable mode. LACP sends and receives LACP PDUs only from interfaces that have LACP enabled for the active or passive mode.

## **Understanding Load Balancing and Forwarding Methods**

EtherChannel balances the traffic load across the links in a channel by randomly associating a newly-learned MAC address with one of the links in the channel.

With source-MAC address forwarding, when packets are forwarded to an EtherChannel, they are distributed across the ports in the channel based on the source-MAC address of the incoming packet. Therefore, to provide load balancing, packets from different hosts use different ports in the channel, but packets from the same host use the same port in the channel (and the MAC address learned by the switch does not change).

With destination-MAC address forwarding, when packets are forwarded to an EtherChannel, they are distributed across the ports in the channel based on the destination host's MAC address of the incoming packet. Therefore, packets to the same destination are forwarded over the same port, and packets to a different destination are sent on a different port in the channel. You configure the load balancing and forwarding method by using the **port-channel load-balance** global configuration command.

In [Figure 25-3](#page-396-1), multiple workstations are connected to a switch, and an EtherChannel connects the switch to the router. Source-based load balancing is used on the switch end of the EtherChannel to ensure that the switch efficiently uses the bandwidth of the router by distributing traffic from the workstation across the physical links. Since the router is a single MAC address device, it uses destination-based load balancing to efficiently spread the traffic to the workstations across the physical links in the EtherChannel.

Use the option that provides the greatest variety in your configuration. For example, if the traffic on a channel is going only to a single MAC address, using the destination-MAC address always chooses the same link in the channel; using source addresses or IP addresses might result in better load balancing.
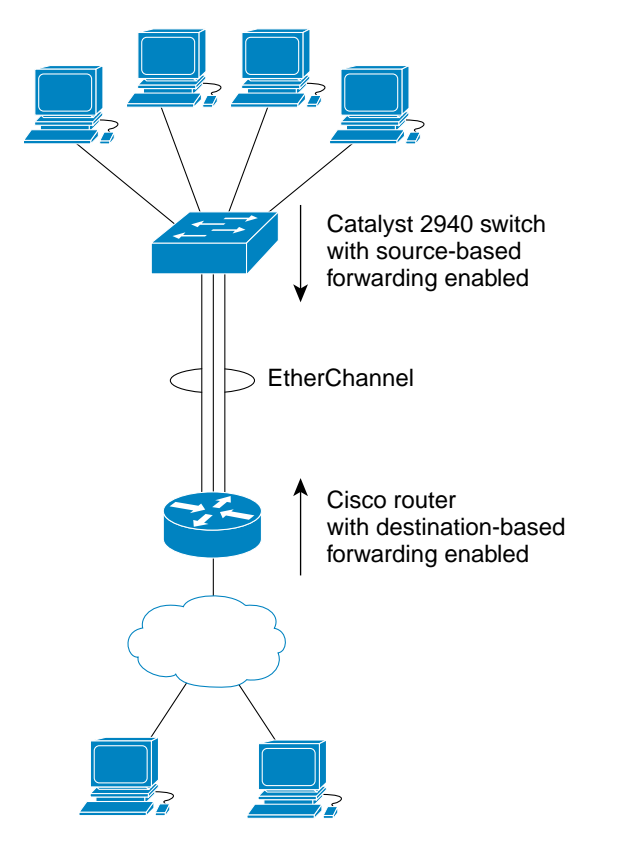

*Figure 25-3 Load Distribution and Forwarding Methods*

# **Configuring EtherChannels**

These sections describe how to configure EtherChannel interfaces:

- **•** [Default EtherChannel Configuration, page 25-8](#page-397-0)
- **•** [EtherChannel Configuration Guidelines, page 25-8](#page-397-1)
- **•** [Configuring Layer 2 EtherChannels, page 25-9](#page-398-0)
- **•** [Configuring EtherChannel Load Balancing, page 25-11](#page-400-0)
- **•** [Configuring the PAgP Learn Method and Priority, page 25-12](#page-401-0)

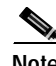

Note Make sure that the interfaces are correctly configured (see the ["EtherChannel Configuration Guidelines"](#page-397-1) [section on page 25-8\)](#page-397-1).

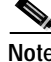

**Note** After you configure an EtherChannel, configuration changes applied to the port-channel interface apply to all the physical interfaces assigned to the port-channel interface, and configuration changes applied to the physical interface affect only the interface where you apply the physical interface affect only the physical interface affect only the physical interface affect only the interface affect only the physical interface

## <span id="page-397-2"></span><span id="page-397-0"></span>**Default EtherChannel Configuration**

<span id="page-397-3"></span>[Table 25-2](#page-397-2) shows the default EtherChannel configuration.

*Table 25-2 Default EtherChannel Configuration*

| <b>Feature</b>    | Default Setting                                                                               |
|-------------------|-----------------------------------------------------------------------------------------------|
| Channel groups    | None assigned.                                                                                |
| PAgP mode         | No default.                                                                                   |
| PAgP learn method | Aggregate-port learning on all interfaces.                                                    |
| PAgP priority     | 128 on all interfaces. (Changing this value has no effect.)                                   |
| LACP learn method | Aggregate-port learning on all interfaces.                                                    |
| LACP priority     | 32768 on all interfaces.                                                                      |
| Load balancing    | Load distribution on the switch is based on the<br>source-MAC address of the incoming packet. |

### <span id="page-397-1"></span>**EtherChannel Configuration Guidelines**

<span id="page-397-4"></span>If improperly configured, some EtherChannel interfaces are automatically disabled to avoid network loops and other problems. Follow these guidelines to avoid configuration problems:

**•** Configure an EtherChannel with up to eight Ethernet interfaces of the same type.

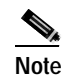

**Note** Do not configure a GigaStack GBIC port as part of an EtherChannel.

- **•** Configure all interfaces in an EtherChannel to operate at the same speeds and duplex modes.
- **•** Enable all interfaces in an EtherChannel. An interface in an EtherChannel that is disabled by using the **shutdown** interface configuration command is treated as a link failure, and its traffic is transferred to one of the remaining interfaces in the EtherChannel.
- <span id="page-397-5"></span>**•** When a group is first created, all ports follow the parameters set for the first port to be added to the group. If you change the configuration of one of these parameters, you must also make the changes to all ports in the group:
	- **–** Allowed-VLAN list
	- **–** Spanning-tree path cost for each VLAN
	- **–** Spanning-tree port priority for each VLAN
	- **–** Spanning-tree Port Fast setting
- **•** Do not configure a secure port as part of an EtherChannel.
- **•** Before enabling 802.1X on the port, you must first remove it from the EtherChannel. If you try to enable 802.1X on an EtherChannel or on an active port in an EtherChannel, an error message appears, and 802.1X is not enabled. If you enable 802.1X on a not-yet active port of an EtherChannel, the port does not join the EtherChannel.
- **•** An EtherChannel supports the same allowed range of VLANs on all the interfaces in a trunking Layer 2 EtherChannel. When configuring an interface for PAgP, if the allowed range of VLANs is not the same, the interfaces do not form an EtherChannel even when PAgP is set to the **auto** or

**desirable** mode. When configuring an interface for LACP, if the allowed range of VLANs is not the same, the interfaces do not form an EtherChannel even when LACP is set to the **active** or **passive**  mode

<span id="page-398-1"></span>**•** Interfaces with different spanning-tree path costs can form an EtherChannel if they are otherwise compatibly configured. Setting different spanning-tree path costs does not, by itself, make interfaces incompatible for the formation of an EtherChannel.

## <span id="page-398-0"></span>**Configuring Layer 2 EtherChannels**

You configure Layer 2 EtherChannels by configuring the Ethernet interfaces with the **channel-group** interface configuration command, which creates the port-channel logical interface. You cannot put a Layer 2 interface into a manually created port-channel interface.

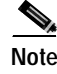

**Note** Layer 2 interfaces must be connected and functioning for software to create port-channel interfaces.

Beginning in privileged EXEC mode, follow these steps to assign a Layer 2 Ethernet interface to a Layer 2 EtherChannel:

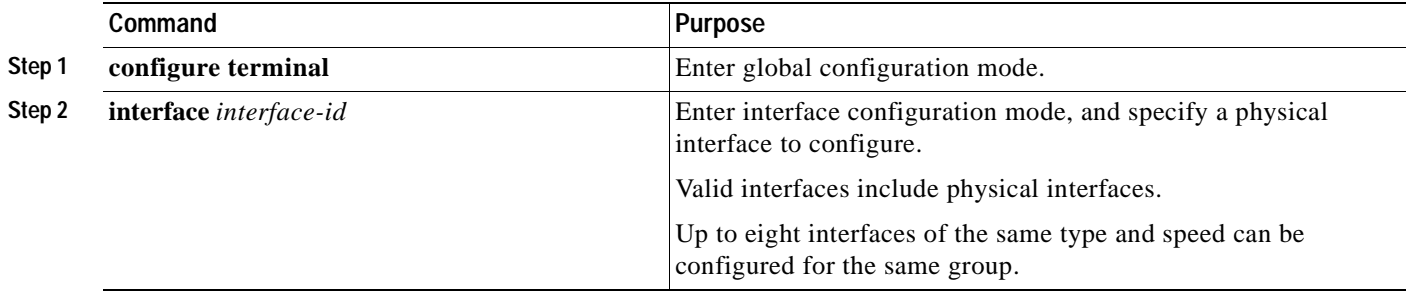

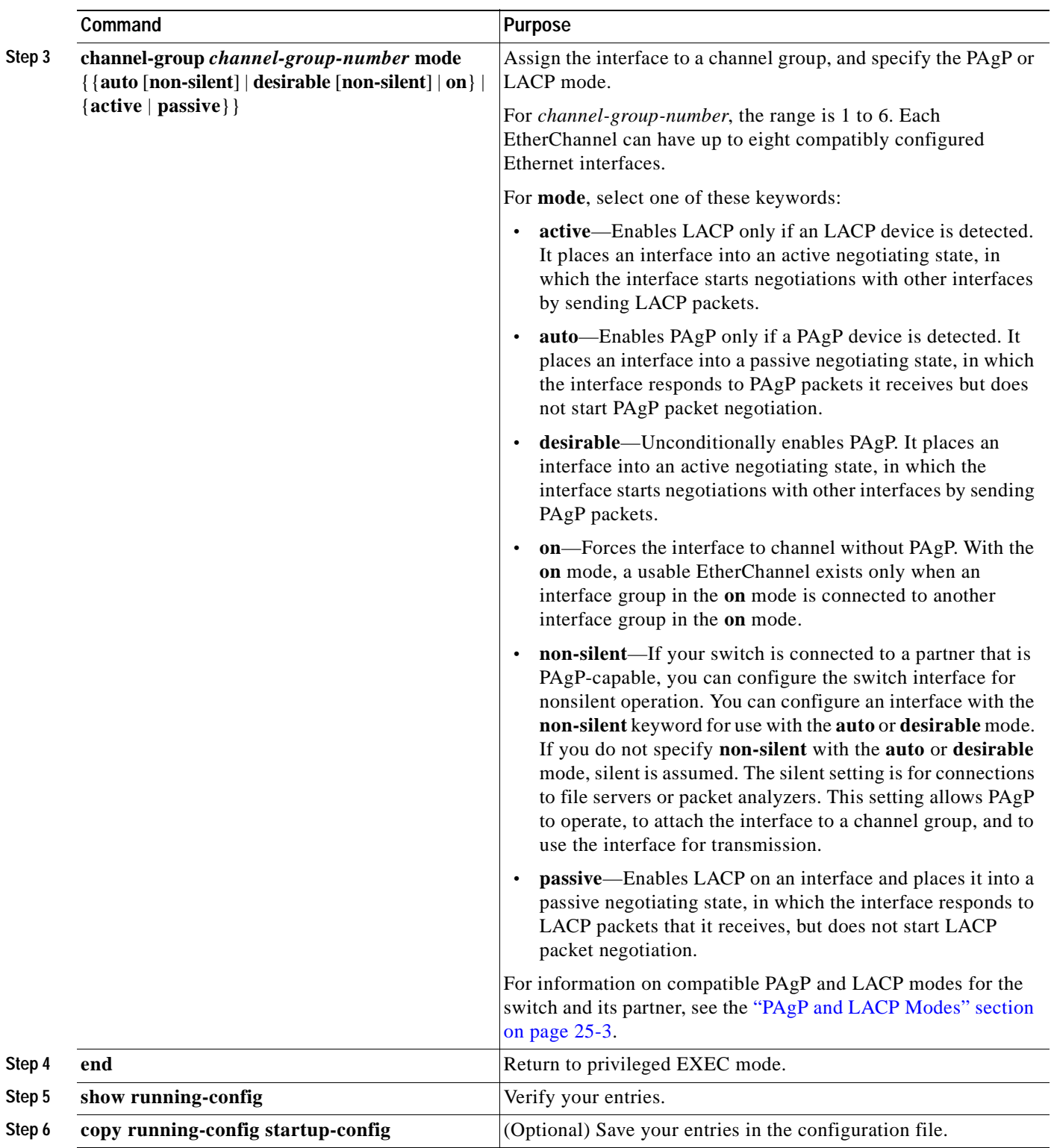

**78-15507-02**

To remove an interface from the EtherChannel group, use the **no channel-group** interface configuration command. If you delete the EtherChannel by using the **no interface port-channel** global configuration command without removing the physical interfaces, the physical interfaces are shutdown. If you do not want the member physical interfaces to shut down, remove the physical interfaces before deleting the EtherChannel.

This example shows how to assign Gigabit Ethernet interfaces 0/1 and 0/2 with the PAgP mode **desirable**:

```
Switch# configure terminal
Switch(config)# interface range gigabitethernet0/1 -2
Switch(config-if)# channel-group 5 mode desirable
Switch(config-if)# end
```
## <span id="page-400-0"></span>**Configuring EtherChannel Load Balancing**

<span id="page-400-1"></span>This section describes how to configure EtherChannel load balancing by using source-based or destination-based forwarding methods. For more information, see the ["Understanding Load Balancing](#page-395-0)  [and Forwarding Methods" section on page 25-6.](#page-395-0)

Beginning in privileged EXEC mode, follow these steps to configure EtherChannel load balancing:

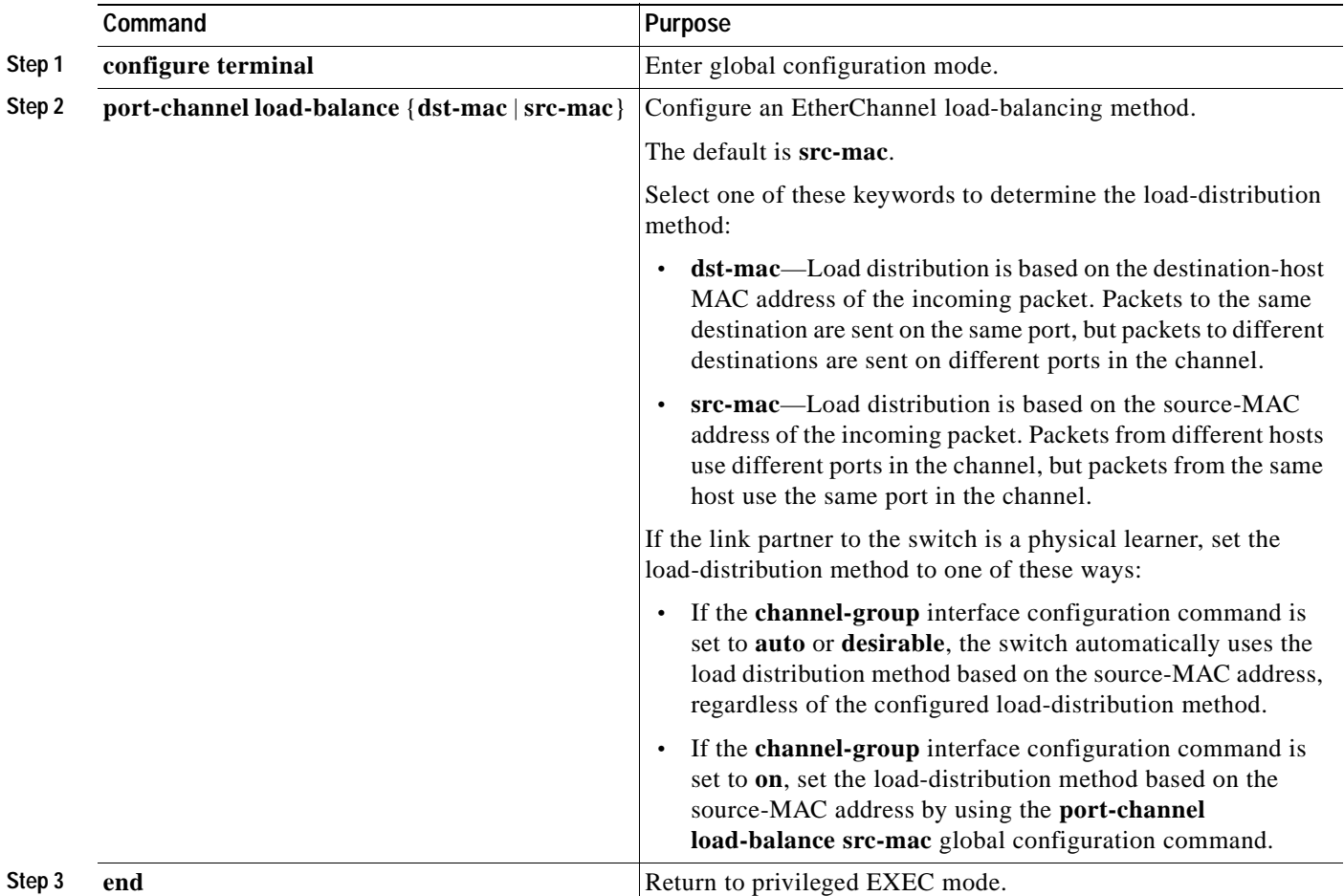

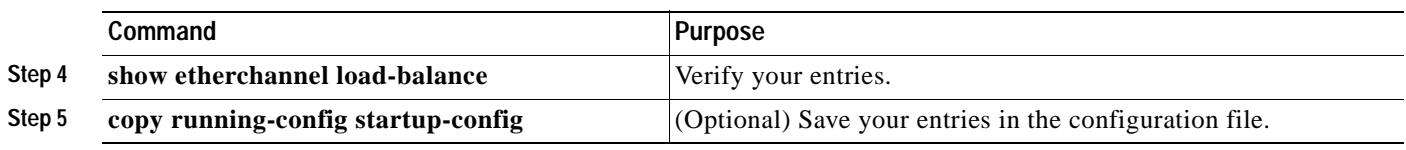

<span id="page-401-2"></span>To return EtherChannel load balancing to the default configuration, use the **no port-channel load-balance** global configuration command.

## <span id="page-401-0"></span>**Configuring the PAgP Learn Method and Priority**

Network devices are classified as PAgP physical learners or aggregate-port learners. A device is a physical learner if it learns addresses by physical ports and directs transmissions based on that knowledge. A device is an aggregate-port learner if it learns addresses by aggregate ports.

<span id="page-401-1"></span>For compatibility with Catalyst 1900 series switches, configure the Catalyst 2950 switch for source-MAC load distribution.

The Catalyst 2940 switch supports address learning only on aggregate ports even though the **physical-port** keyword is provided in the command-line interface (CLI). The **pagp learn-method** and the **pagp port-priority** interface configuration command have no effect on the switch hardware.

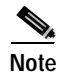

**Note** You should not set the learn method to **physical-port** because the switch is an aggregate-learning device.

If the link partner to the switch is a physical learner that has the **channel-group** interface configuration command set to **auto** or **desirable**, the switch automatically uses the load-distribution method based on the source MAC address, regardless of the configured load distribution method.

If the link partner to the Catalyst 2940 switch is a physical learner that has the **channel-group** interface configuration command set to **on**, set the load-distribution method based on the source MAC address by using the **port-channel load-balance src-mac** global configuration command.

## **Configuring the LACP Port Priority**

You can set the priority for each port in an EtherChannel that is configured for LACP by using the **lacp port-priority** privileged EXEC command. The range is from 1 to 65535. Beginning in privileged EXEC mode, follow these steps to configure the LACP port priority:

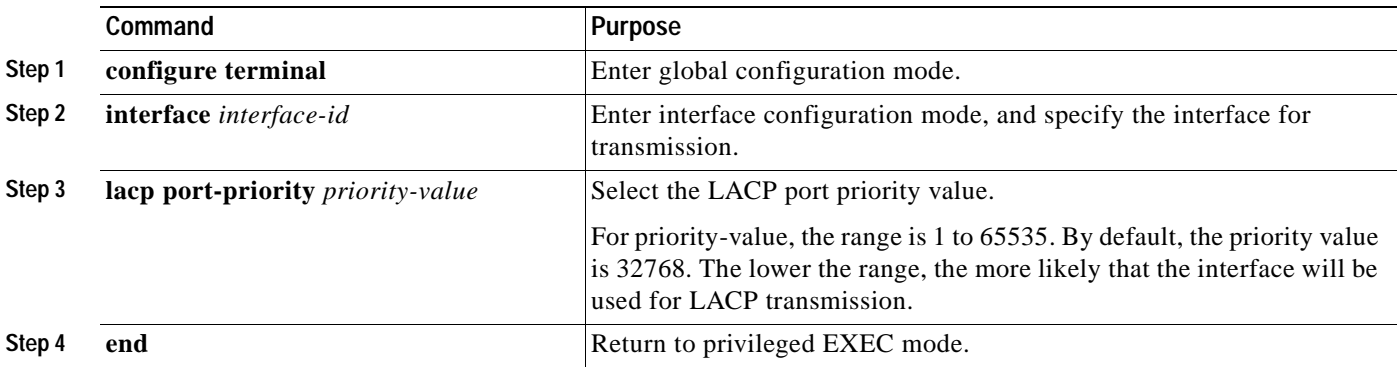

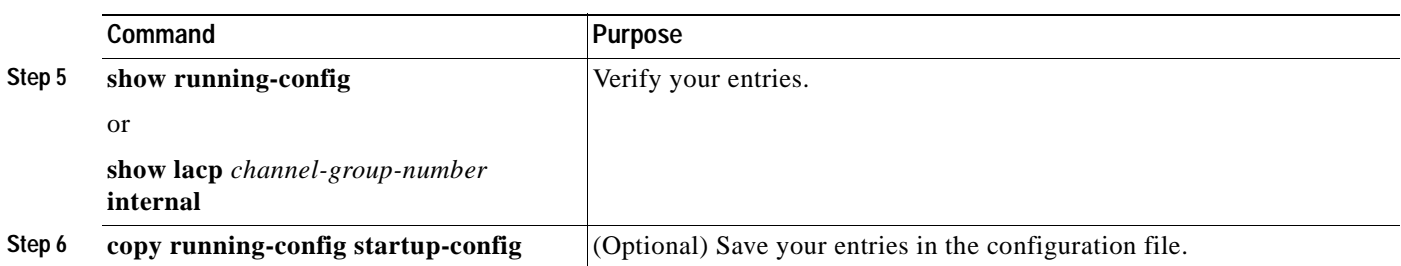

## **Configuring Hot Standby Ports**

When enabled, LACP tries to configure the maximum number of LACP-compatible ports in a channel, up to a maximum of 16 ports. Only eight LACP links can be active at one time. Any additional links are put in a hot standby state. If one of the active links becomes inactive, a link that is in hot standby mode becomes active in its place.

If more than eight links are configured for an EtherChannel group, the software determines which of the hot standby ports to make active based on:

- **•** LACP port-priority
- **•** Port ID

All ports default to the same port priority. You can change the port priority of LACP EtherChannel ports to specify which hot standby links become active first by using the **lacp port-priority** interface configuration command to set the port priority to a value lower than the default of 32768.

The hot standby ports that have lower port numbers become active in the channel first unless the port priority is configured to be a lower number than the default value of 32768.

**Note** If LACP is not able to aggregate all the ports that are compatible (for example, the remote system might have more restrictive hardware limitations), all the ports that cannot be actively included in the EtherChannel are put in hot standby state and are used only if one of the channeled ports fails.

## **Configuring the LACP System Priority**

You can set the system priority for all of the EtherChannels that are configured for LACP by using the **lacp system-priority** privileged EXEC command. The range is from 1 to 65535.

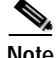

**Note** The **lacp system-priority** command is global. You cannot set a system priority for each LACP-configured channel separately.

We recommend using this command only when there are a combination of LACP-configured EtherChannels that are in both **active** and **standby** modes.

 $\mathbf \Gamma$ 

Beginning in privileged EXEC mode, follow these steps to configure the LACP system priority:

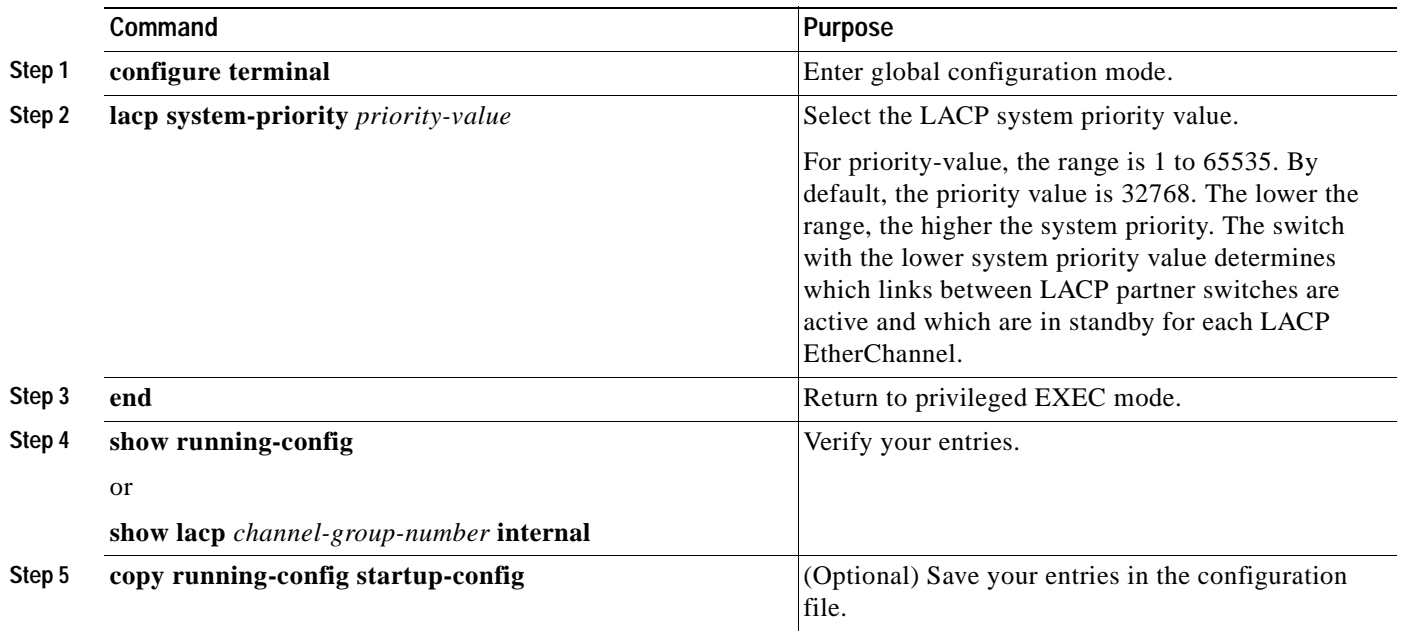

## **Displaying EtherChannel, PAgP, and LACP Status**

<span id="page-403-1"></span>You can use the privileged EXEC commands described in [Table 25-3](#page-403-0) to display EtherChannel, PAgP, and LACP status information:

<span id="page-403-0"></span>*Table 25-3 Commands for Displaying EtherChannel, PAgP, and LACP Status*

| Command                                                                                                    | Description                                                                                                    |
|----------------------------------------------------------------------------------------------------|----------------------------------------------------------------------------------------------------|
| show etherchannel [channel-group-number] {brief  <br>detail   load-balance   port   port-channel   summary } | Displays EtherChannel information in a detailed, and one-line<br>summary form. Also displays the load-balance or<br>frame-distribution scheme, port, and port-channel information. |
| show pagp [channel-group-number] {counters                                                                   | Displays PAgP information such as traffic information, the                                                                                                    |
| internal   neighbor $\}^1$                                                                                   | internal PAgP configuration, and neighbor information.                                                                                                    |
| show lacp [channel-group-number] {counters                                                                   | Displays LACP information such as traffic information, the                                                                                                    |
| internal   neighbor $\}^2$                                                                                   | internal PAgP configuration, and neighbor information.                                                                                                    |

1. You can clear PAgP channel-group information and traffic filters by using the **clear pagp** {*channel-group-number* [**counters**] | **counters**} privileged EXEC command.

2. You can clear LACP channel-group information and traffic filters by using the **clear lacp** {*channel-group-number* [**counters**] | **counters**} privileged EXEC command.

> For detailed information about the fields in the command output, refer to the command reference for this release.

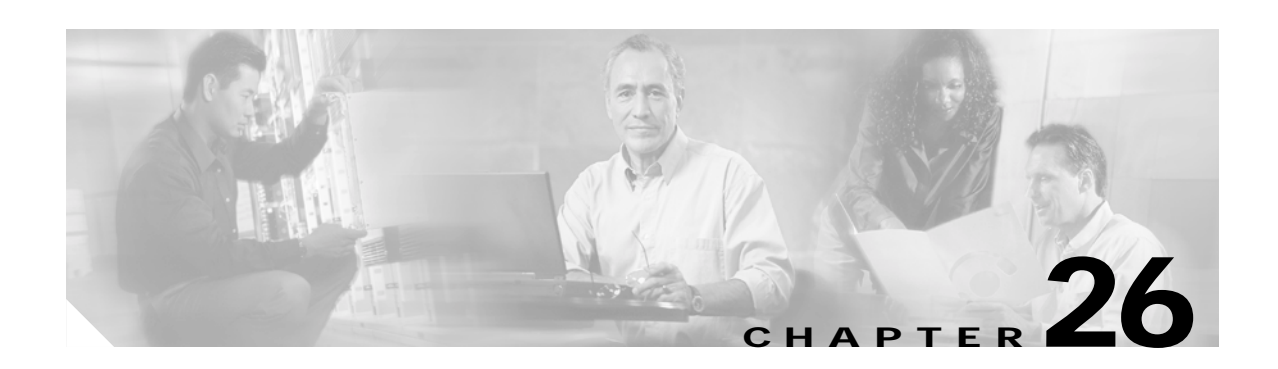

# **Troubleshooting**

This chapter describes how to identify and resolve Catalyst 2940 software problems related to the Cisco IOS software. Depending on the nature of the problem, you can use the command-line interface (CLI) or the Cluster Management Suite (CMS) to identify and solve problems.

**Note** For complete syntax and usage information for the commands used in this chapter, refer to the command reference for this release and the *Cisco IOS Command Summary for Cisco IOS Release 12.1*.

This chapter consists of these sections:

- **•** [Using Recovery Procedures, page 26-1](#page-404-0)
- **•** [Preventing Autonegotiation Mismatches, page 26-8](#page-411-0)
- **•** [Diagnosing Connectivity Problems, page 26-8](#page-411-1)
- **•** [Using Debug Commands, page 26-11](#page-414-0)
- **•** [Using the crashinfo File, page 26-13](#page-416-0)

## <span id="page-404-0"></span>**Using Recovery Procedures**

These recovery procedures require that you have physical access to the switch:

- **•** [Recovering from Corrupted Software, page 26-2](#page-405-0)
- **•** [Recovering from a Lost or Forgotten Password, page 26-2](#page-405-1)
- **•** [Recovering from a Command Switch Failure, page 26-4](#page-407-0)
- **•** [Recovering from Lost Member Connectivity, page 26-7](#page-410-0)

Г

### <span id="page-405-0"></span>**Recovering from Corrupted Software**

Switch software can be corrupted during an upgrade, by downloading the wrong file to the switch, and by deleting the image file. In all of these cases, the switch does not pass the power-on self-test (POST), and there is no connectivity.

This procedure uses the XMODEM protocol to recover from a corrupt or wrong image file. There are many software packages that support the XMODEM protocol, and this procedure is largely dependent on the emulation software you are using.

Follow these steps to recover from corrupted software:

**Step 1** Connect a PC with terminal-emulation software supporting the XMODEM protocol to the switch console port.

For more information, refer to the "Connecting to the Console Port" and "Starting the Terminal Emulation Software" sections of "Appendix D, Configuring the Switch with the CLI-Based Setup Program" in the hardware installation guide.

- **Step 2** Set the line speed on the emulation software to 9600 baud.
- **Step 3** Disconnect the switch power cord.
- **Step 4** Reconnect the power cord to the switch.

The software image does not load. The switch starts in boot loader mode, which is indicated by the switch# prompt.

**Step 5** Use the boot loader to enter commands, and start the transfer.

switch# **copy xmodem: flash:**image\_filename.bin

**Step 6** When the XMODEM request appears, use the appropriate command on the terminal-emulation software to start the transfer and to copy the software image to Flash memory.

### <span id="page-405-1"></span>**Recovering from a Lost or Forgotten Password**

Follow these steps if you have forgotten or lost the switch password.

**Step 1** Connect a terminal or PC with terminal emulation software to the console port. For more information, refer to the switch hardware installation guide.

For more information, refer to the "Connecting to the Console Port" and "Starting the Terminal Emulation Software" sections of "Appendix D, Configuring the Switch with the CLI-Based Setup Program" in the hardware installation guide.

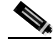

**Note** You can configure your switch for Telnet by following the procedure in the ["Accessing the CLI"](#page-44-0) [section on page 2-9.](#page-44-0)

- **Step 2** Set the line speed on the emulation software to 9600 baud.
- **Step 3** Unplug the switch power cord.

**Step 4** Press the **Mode** button, and at the same time, reconnect the power cord to the switch.

You can release the **Mode** button a second or two after the LED above port 1X turns off. Several lines of information about the software appear, as do instructions:

The system has been interrupted prior to initializing the flash file system. These commands will initialize the flash file system, and finish loading the operating system software:

flash\_init load\_helper boot

**Step 5** Initialize the Flash file system:

switch# **flash\_init**

- **Step 6** If you had set the console port speed to anything other than 9600, it has been reset to that particular speed. Change the emulation software line speed to match that of the switch console port.
- **Step 7** Load any helper files:

switch# **load\_helper**

**Step 8** Display the contents of Flash memory as in this example:

```
switch# dir flash:
The switch file system is displayed:
Directory of flash:/
  3 drwx 10176 Mar 01 2001 00:04:34 html
  6 -rwx 2343 Mar 01 2001 03:18:16 config.text
171 -rwx 1667997 Mar 01 2001 00:02:39 c2950-i6q412-mz.121-9.EA1.bin
  7 -rwx 3060 Mar 01 2001 00:14:20 vlan.dat
172 -rwx 100 Mar 01 2001 00:02:54 env_vars
```
7741440 bytes total (3884509 bytes free)

**Step 9** Rename the configuration file to config.text.old.

This file contains the password definition.

switch# **rename flash:**config.text **flash:**config.text.old

**Step 10** Boot the system:

switch# **boot**

You are prompted to start the setup program. Enter **N** at the prompt: Continue with the configuration dialog? [yes/no]: **N**

- **Step 11** At the switch prompt, change to privileged EXEC mode: switch> **enable**
- **Step 12** Rename the configuration file to its original name: switch# **rename flash:**config.text.old **flash:**config.text
- **Step 13** Copy the configuration file into memory:

switch# **copy flash:**config.text **system:**running-config Source filename [config.text]? Destination filename [running-config]?

Г

Press **Return** in response to the confirmation prompts.

The configuration file is now reloaded, and you can use the following normal commands to change the password.

**Step 14** Enter global configuration mode:

switch# **configure terminal**

**Step 15** Change the password:

switch(config)# **enable secret** <password>

or

switch(config)# enable password <password>

**Step 16** Return to privileged EXEC mode: switch(config)# **exit**

switch#

**Step 17** Write the running configuration to the startup configuration file:

switch# **copy running-config startup-config**

<span id="page-407-1"></span>The new password is now included in the startup configuration.

### <span id="page-407-0"></span>**Recovering from a Command Switch Failure**

This section describes how to recover from a failed command switch. You can configure a redundant command switch group by using the Hot Standby Router Protocol (HSRP). For more information, see [Chapter 5, "Clustering Switches."](#page-74-0)

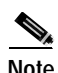

**Note** HSRP is the preferred method for supplying redundancy to a cluster.

If you have not configured a standby command switch, and your command switch loses power or fails in some other way, management contact with the member switches is lost, and you must install a new command switch. However, connectivity between switches that are still connected is not affected, and the member switches forward packets as usual. You can manage the members as standalone switches through the console port or, if they have IP addresses, through the other management interfaces.

You can prepare for a command switch failure by assigning an IP address to a member switch or another switch that is command-capable, making a note of the command-switch password, and cabling your cluster to have redundant connectivity between the member switches and the replacement command switch. This section describes two solutions for replacing a failed command switch:

- **•** Replacing a failed command switch with a cluster member
- **•** Replacing a failed command switch with another switch

For information on command-capable switches, refer to the release notes.

#### **Replacing a Failed Command Switch with a Cluster Member**

<span id="page-408-0"></span>To replace a failed command switch with a command-capable member in the same cluster, follow these steps:

- **Step 1** Disconnect the command switch from the member switches, and physically remove it from the cluster.
- **Step 2** Insert the member switch in place of the failed command switch, and duplicate its connections to the cluster members.
- **Step 3** Start a CLI session on the new command switch.

You can access the CLI by using the console port or, if an IP address has been assigned to the switch, by using Telnet. For details about using the console port, refer to the switch hardware installation guide.

**Step 4** At the switch prompt, enter privileged EXEC mode:

Switch> **enable** Switch#

- **Step 5** Enter the password of the *failed command switch*.
- **Step 6** Enter global configuration mode.

Switch# **configure terminal** Enter configuration commands, one per line. End with CNTL/Z.

**Step 7** Remove the member switch from the cluster.

Switch(config)# **no cluster commander-address**

**Step 8** Return to privileged EXEC mode.

Switch(config)# **end** Switch#

**Step 9** Use the setup program to configure the switch IP information. This program prompts you for IP address information and passwords. From privileged EXEC mode, enter **setup**, and press **Return**.

Switch# **setup** --- System Configuration Dialog --- Continue with configuration dialog? [yes/no]: y

At any point you may enter a question mark '?' for help. Use ctrl-c to abort configuration dialog at any prompt. Default settings are in square brackets '[]'.

Basic management setup configures only enough connectivity for management of the system, extended setup will ask you to configure each interface on the system

Would you like to enter basic management setup? [yes/no]:

#### **Step 10** Enter **Y** at the first prompt.

The prompts in the setup program vary depending on the member switch you selected to be the command switch:

Continue with configuration dialog? [yes/no]: **y**

or

Configuring global parameters:

Г

If this prompt does not appear, enter **enable**, and press **Return**. Enter **setup**, and press **Return** to start the setup program.

**Step 11** Respond to the questions in the setup program.

When prompted for the host name, recall that on a command switch, the host name is limited to 28 characters; on a member switch to 31 characters. Do not use *-n*, where *n* is a number, as the last characters in a host name for any switch.

When prompted for the Telnet (virtual terminal) password, recall that it can be from 1 to 25 alphanumeric characters, is case sensitive, allows spaces, but ignores leading spaces.

- **Step 12** When prompted for the **enable secret** and **enable** passwords, enter the passwords of the *failed command switch* again.
- **Step 13** When prompted, make sure to enable the switch as the cluster command switch, and press **Return**.
- **Step 14** When prompted, assign a name to the cluster, and press **Return**. The cluster name can be 1 to 31 alphanumeric characters, dashes, or underscores. **Step 15** After the initial configuration appears, verify that the addresses are correct.
- **Step 16** If the displayed information is correct, enter **Y**, and press **Return**.

If this information is not correct, enter **N**, press **Return**, and begin again at Step 9.

- **Step 17** Start your browser, and enter the IP address of the new command switch.
- **Step 18** From the Cluster menu, select **Add to Cluster** to display a list of candidate switches to add to the cluster.

#### **Replacing a Failed Command Switch with Another Switch**

<span id="page-409-0"></span>To replace a failed command switch with a switch that is command-capable but not part of the cluster, follow these steps:

- **Step 1** Insert the new switch in place of the failed command switch, and duplicate its connections to the cluster members. **Step 2** Start a CLI session on the new command switch. You can access the CLI by using the console port or, if an IP address has been assigned to the switch, by using Telnet. For details about using the console port, refer to the switch hardware installation guide.
- **Step 3** At the switch prompt, enter privileged EXEC mode:

```
Switch> enable
Switch#
```
- **Step 4** Enter the password of the *failed command switch.*
- **Step 5** Use the setup program to configure the switch IP information.

This program prompts you for IP address information and passwords. From privileged EXEC mode, enter **setup**, and press **Return**.

```
Switch# setup
          --- System Configuration Dialog ---
Continue with configuration dialog? [yes/no]: y
At any point you may enter a question mark '?' for help.
Use ctrl-c to abort configuration dialog at any prompt.
Default settings are in square brackets '[]'.
```
Basic management setup configures only enough connectivity for management of the system, extended setup will ask you to configure each interface on the system

Would you like to enter basic management setup? [yes/no]:

**Step 6** Enter **Y** at the first prompt.

The prompts in the setup program vary depending on the switch you selected to be the command switch:

```
Continue with configuration dialog? [yes/no]: y
or
```
Configuring global parameters:

If this prompt does not appear, enter **enable**, and press **Return**. Enter **setup**, and press **Return** to start the setup program.

**Step 7** Respond to the questions in the setup program.

When prompted for the host name, recall that on a command switch, the host name is limited to 28 characters. Do not use *-n*, where *n* is a number, as the last characters in a host name for any switch.

When prompted for the Telnet (virtual terminal) password, recall that it can be from 1 to 25 alphanumeric characters, is case sensitive, allows spaces, but ignores leading spaces.

- **Step 8** When prompted for the **enable secret** and **enable** passwords, enter the passwords of the *failed command switch* again.
- **Step 9** When prompted, make sure to enable the switch as the cluster command switch, and press **Return**.
- **Step 10** When prompted, assign a name to the cluster, and press **Return**.

The cluster name can be 1 to 31 alphanumeric characters, dashes, or underscores.

- **Step 11** When the initial configuration displays, verify that the addresses are correct.
- **Step 12** If the displayed information is correct, enter **Y**, and press **Return**.

If this information is not correct, enter **N**, press **Return**, and begin again at Step 9.

- **Step 13** Start your browser, and enter the IP address of the new command switch.
- **Step 14** From the Cluster menu, select **Add to Cluster** to display a list of candidate switches to add to the cluster.

### <span id="page-410-0"></span>**Recovering from Lost Member Connectivity**

<span id="page-410-2"></span><span id="page-410-1"></span>Some configurations can prevent the command switch from maintaining contact with member switches. If you are unable to maintain management contact with a member, and the member switch is forwarding packets normally, check for these conflicts:

- **•** A member switch (Catalyst 3550, Catalyst 3500 XL, Catalyst 2950, Catalyst 2940, Catalyst 2900 XL, Catalyst 2820, and Catalyst 1900) cannot connect to the command switch through a port that is defined as a network port.
- **•** Catalyst 3500 XL, Catalyst 2900 XL, Catalyst 2820, and Catalyst 1900 member switches must connect to the command switch through a port that belongs to the same management VLAN.
- **•** A member switch (Catalyst 3550, Catalyst 2950, Catalyst 2940, Catalyst 3500 XL, Catalyst 2900 XL, Catalyst 2820, and Catalyst 1900) connected to the command switch through a secured port can lose connectivity if the port is disabled because of a security violation.

## <span id="page-411-0"></span>**Preventing Autonegotiation Mismatches**

<span id="page-411-4"></span>The IEEE 802.3AB autonegotiation protocol manages the switch settings for speed (10 Mbps, 100 Mbps, and 1000 Mbps excluding GBIC ports) and duplex (half or full). There are situations when this protocol can incorrectly align these settings, reducing performance. A mismatch occurs under these circumstances:

- **•** A manually-set speed or duplex parameter is different from the manually set speed or duplex parameter on the connected port.
- **•** A port is set to autonegotiate, and the connected port is set to full duplex with no autonegotiation.

To maximize switch performance and ensure a link, follow one of these guidelines when changing the settings for duplex and speed:

- **•** Let both ports autonegotiate both speed and duplex.
- **•** Manually set the speed and duplex parameters for the ports on both ends of the connection.

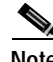

**Note** If a remote device does not autonegotiate, configure the duplex settings on the two ports to match. The speed parameter can adjust itself even if the connected port does not autonegotiate.

## <span id="page-411-1"></span>**Diagnosing Connectivity Problems**

This section describes how to troubleshoot connectivity problems:

- <span id="page-411-5"></span>**•** [Using Ping, page 26-8](#page-411-3)
- **•** [Using Layer 2 Traceroute, page 26-10](#page-413-0)

### <span id="page-411-3"></span>**Using Ping**

This section consists of this information:

- **•** [Understanding Ping, page 26-8](#page-411-2)
- <span id="page-411-6"></span>**•** [Executing Ping, page 26-9](#page-412-0)

#### <span id="page-411-2"></span>**Understanding Ping**

The switch supports IP ping, which you can use to test connectivity to remote hosts. Ping sends an echo request packet to an address and waits for a reply. Ping returns one of these responses:

- **•** Normal response—The normal response (*hostname* is alive) occurs in 1 to 10 seconds, depending on network traffic.
- **•** Destination does not respond—If the host does not respond, a *no-answer* message is returned.
- Unknown host—If the host does not exist, an *unknown host* message is returned.
- **•** Destination unreachable—If the default gateway cannot reach the specified network, a *destination-unreachable* message is returned.
- **•** Network or host unreachable—If there is no entry in the route table for the host or network, a *network or host unreachable* message is returned.

### <span id="page-412-0"></span>**Executing Ping**

<span id="page-412-2"></span>If you attempt to ping a host in a different IP subnetwork, you must define a static route to the network. Beginning in privileged EXEC mode, use this command to ping another device on the network from the switch:

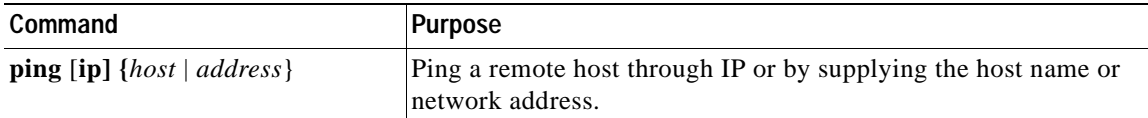

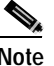

**Note** Though other protocol keywords are available with the **ping** command, they are not supported in this release.

This example shows how to ping an IP host:

```
Switch# ping 172.20.52.3
```

```
Type escape sequence to abort.
Sending 5, 100-byte ICMP Echoes to 172.20.52.3, timeout is 2 seconds:
!!!!!
Success rate is 100 percent (5/5), round-trip min/avg/max = 1/2/4 ms
Switch#
```
[Table 26-1](#page-412-1) describes the possible ping character output.

| Character | <b>Description</b>                                                        |
|-----------|---------------------------------------------------------------------------|
|           | Each exclamation point means receipt of a reply.                          |
|           | Each period means the network server timed out while waiting for a reply. |
|           | A destination unreachable error PDU was received.                         |
|           | A congestion experienced packet was received.                             |
|           | User interrupted test.                                                    |
|           | Unknown packet type.                                                      |
| &         | Packet lifetime exceeded.                                                 |

<span id="page-412-1"></span>*Table 26-1 Ping Output Display Characters*

To terminate a ping session, enter the escape sequence (**Ctrl-^ X** by default). You enter the default by simultaneously pressing and releasing the **Ctrl**, **Shift**, and **6** keys, and then pressing the **X** key.

## <span id="page-413-0"></span>**Using Layer 2 Traceroute**

This section describes this information:

- **•** [Understanding Layer 2 Traceroute, page 26-10](#page-413-1)
- **•** [Usage Guidelines, page 26-10](#page-413-2)
- <span id="page-413-7"></span><span id="page-413-4"></span>**•** [Displaying the Physical Path, page 26-11](#page-414-1)

#### <span id="page-413-1"></span>**Understanding Layer 2 Traceroute**

The Layer 2 traceroute feature allows the switch to identify the physical path that a packet takes from a source device to a destination device. Layer 2 traceroute supports only unicast source and destination MAC addresses. It determines the path by using the MAC address tables of the switches in the path. When the switch detects a device in the path that does not support Layer 2 traceroute, the switch continues to send Layer 2 trace queries and lets them time out.

The switch can only identify the path from the source device to the destination device. It cannot identify the path that a packet takes from source host to the source device or from the destination device to the destination host.

#### <span id="page-413-8"></span><span id="page-413-2"></span>**Usage Guidelines**

These are the Layer 2 traceroute usage guidelines:

**•** Cisco Discovery Protocol (CDP) must be enabled on all the devices in the network. For Layer 2 traceroute to functional properly, do not disable CDP.

<span id="page-413-3"></span>If any devices in the physical path are transparent to CDP, the switch cannot identify the path through these devices.

**Note** For more information about enabling CDP, see [Chapter 19, "Configuring CDP."](#page-330-0)

- **•** A switch is reachable from another switch when you can test connectivity by using the **ping** privileged EXEC command. All switches in the physical path must be reachable from each other.
- **•** The maximum number of hops identified in the path is ten.
- **•** You can enter the **traceroute mac** or the **traceroute mac ip** privileged EXEC command on a switch that is not in the physical path from the source device to the destination device. All switches in the path must be reachable from this switch.
- <span id="page-413-5"></span>**•** The **traceroute mac** command output shows the Layer 2 path only when the specified source and destination MAC addresses belong to the same VLAN. If you specify source and destination MAC addresses that belong to different VLANs, the Layer 2 path is not identified, and an error message appears.
- <span id="page-413-6"></span>**•** If you specify a multicast source or destination MAC address, the path is not identified, and an error message appears.
- **•** If the source or destination MAC address belongs to multiple VLANs, you must specify the VLAN to which both the source and destination MAC addresses belong. If the VLAN is not specified, the path is not identified, and an error message appears.
- <span id="page-414-4"></span><span id="page-414-3"></span>**•** The **traceroute mac ip** command output shows the Layer 2 path when the specified source and destination IP addresses belong to the same subnet. When you specify the IP addresses, the switch uses Address Resolution Protocol (ARP) to associate the IP addresses with the corresponding MAC addresses and the VLAN IDs.
	- **–** If an ARP entry exists for the specified IP address, the switch uses the associated MAC address and identifies the physical path.
	- **–** If an ARP entry does not exist, the switch sends an ARP query and tries to resolve the IP address. If the IP address is not resolved, the path is not identified, and an error message appears.
- <span id="page-414-5"></span>**•** When multiple devices are attached to one port through hubs (for example, multiple CDP neighbors are detected on a port), the Layer 2 traceroute feature is not supported. When more than one CDP neighbor is detected on a port, the Layer 2 path is not identified, and an error message appears.
- **•** This feature is not supported in Token Ring VLANs.

#### <span id="page-414-1"></span>**Displaying the Physical Path**

You can display physical path that a packet takes from a source device to a destination device by using one of these privileged EXEC commands:

- **• tracetroute mac** [**interface** *interface-id*] {*source-mac-address*} [**interface** *interface-id*] {*destination-mac-address*} [**vlan** *vlan-id*] [**detail**]
- **• tracetroute mac ip** {*source-ip-address | source-hostname*}{*destination-ip-address | destination-hostname*} [**detail**]

For more information, refer to the command reference for this release.

## <span id="page-414-0"></span>**Using Debug Commands**

This section explains how you use the **debug** commands to diagnose and resolve internetworking problems. It contains this information:

- <span id="page-414-2"></span>**•** [Enabling Debugging on a Specific Feature, page 26-12](#page-415-0)
- **•** [Enabling All-System Diagnostics, page 26-12](#page-415-1)
- **•** [Redirecting Debug and Error Message Output, page 26-12](#page-415-2)

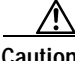

**Caution** Because debugging output is assigned high priority in the CPU process, it can render the system unusable. For this reason, use **debug** commands only to troubleshoot specific problems or during troubleshooting sessions with Cisco technical support staff. It is best to use **debug** commands during periods of lower network traffic and fewer users. Debugging during these periods decreases the likelihood that increased **debug** command processing overhead will affect system use.

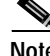

**Note** For complete syntax and usage information for specific **debug** commands, refer to the command reference for this release.

Г

## <span id="page-415-0"></span>**Enabling Debugging on a Specific Feature**

<span id="page-415-4"></span>All **debug** commands are entered in privileged EXEC mode, and most **debug** commands take no arguments. For example, beginning in privileged EXEC mode, enter this command to enable the debugging for EtherChannel:

Switch# **debug etherchannel**

The switch continues to generate output until you enter the **no** form of the command.

If you enable a **debug** command and no output appears, consider these possibilities:

- **•** The switch might not be properly configured to generate the type of traffic that you want to monitor. Use the **show running-config** command to verify the configuration.
- **•** Even if the switch is properly configured, it might not generate the type of traffic that you want to monitor during the particular period that debugging is enabled. Depending on the feature you are debugging, you can use commands such as the TCP/IP **ping** command to generate network traffic.

To disable debugging of SPAN, enter this command in privileged EXEC mode:

Switch# **no debug etherchannel**

Alternately, in privileged EXEC mode, you can enter the **undebug** form of the command:

Switch# **undebug etherchannel**

<span id="page-415-3"></span>To display the state of each debugging option, enter this command in privileged EXEC mode: Switch# **show debugging**

### <span id="page-415-1"></span>**Enabling All-System Diagnostics**

Beginning in privileged EXEC mode, enter this command to enable all-system diagnostics:

Switch# **debug all**

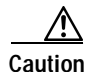

**Caution** Because debugging output takes priority over other network traffic, and because the **debug all** privileged EXEC command generates more output than any other **debug** command, it can severely diminish switch performance or even render it unusable. In virtually all cases, it is best to use more specific **debug** commands.

<span id="page-415-5"></span>The **no debug all** privileged EXEC command disables all diagnostic output. Using the **no debug all**  command is a convenient way to ensure that you have not accidentally left any **debug** commands enabled.

### <span id="page-415-2"></span>**Redirecting Debug and Error Message Output**

By default, the network server sends the output from **debug** commands and system error messages to the console. If you use this default, you can use a virtual terminal connection to monitor debug output instead of connecting to the console port.

Possible destinations include the console, virtual terminals, internal buffer, and UNIX hosts running a syslog server. The syslog format is compatible with 4.3 Berkeley Standard Distribution (BSD) UNIX and its derivatives.

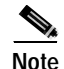

**Note** Be aware that the debugging destination you use affects system overhead. Logging messages to the console produces very high overhead, whereas logging messages to a virtual terminal produces less overhead. Logging messages to a syslog server produces even less, and logging to an internal buffer produces the least overhead of any method.

<span id="page-416-1"></span>For more information about system message logging, see [Chapter 22, "Configuring System Message](#page-352-0)  [Logging."](#page-352-0)

## <span id="page-416-0"></span>**Using the crashinfo File**

<span id="page-416-2"></span>The crashinfo file saves information that helps Cisco technical support representatives to debug problems that caused the software image to fail (crash). The switch writes the crash information to the console at the time of the failure, and the file is created the next time you boot the image after the failure (instead of while the system is failing).

The information in the file includes the software image name and version that failed, a dump of the processor registers, and a stack trace. You can give this information to the Cisco technical support representative by using the **show tech-support** privileged EXEC command.

<span id="page-416-4"></span>All crashinfo files are kept in this directory on the Flash file system:

flash:/crashinfo/crashinfo\_*n* where *n* is a sequence number.

Each new crashinfo file that is created uses a sequence number that is larger than any previously-existing sequence number, so the file with the largest sequence number describes the most recent failure. Version numbers are used instead of a timestamp because the switches do not include a real-time clock. You cannot change the name of the file that the system will use when it creates the file. However, after the file is created, you can use the **rename** privileged EXEC command to rename it, but the contents of the renamed file will not be displayed by the **show stacks** or the **show tech-support** privileged EXEC command. You can delete crashinfo files by using the **delete** privileged EXEC command.

<span id="page-416-3"></span>You can display the most recent crashinfo file (that is, the file with the highest sequence number at the end of its filename) by entering the **show stacks** or the **show tech-support** privileged EXEC command. You also can access the file by using any command that can copy or display files, such as the **more** or the **copy** privileged EXEC command.

Г

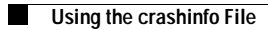

 $\blacksquare$ 

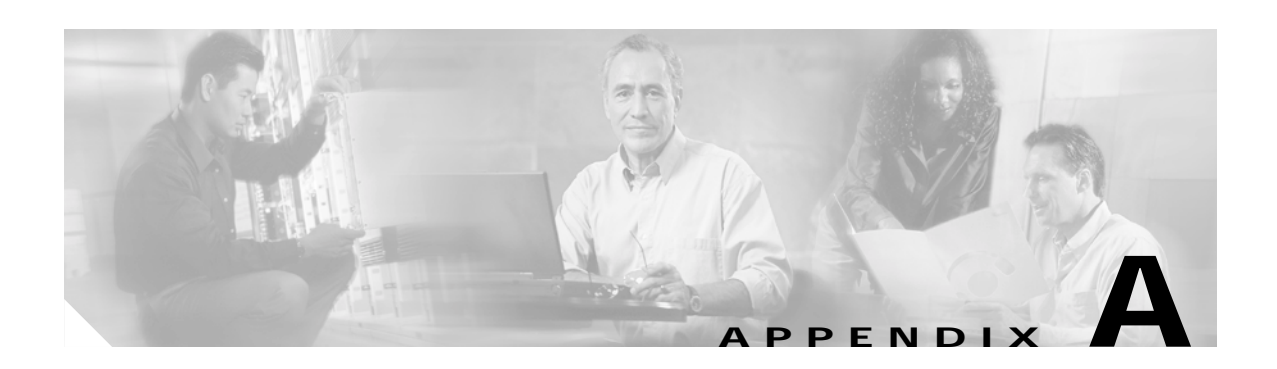

# **Supported MIBs**

This appendix lists the supported management information base (MIBs) for this release. It contains these sections:

- **•** [MIB List, page A-1](#page-418-0)
- <span id="page-418-1"></span>**•** [Using FTP to Access the MIB Files, page A-3](#page-420-0)

## <span id="page-418-0"></span>**MIB List**

- **•** BRIDGE-MIB (RFC1493)
- **•** CISCO-2900-MIB
- **•** CISCO-BULK-FILE-MIB
- **•** CISCO-CDP-MIB
- **•** CISCO-CLUSTER-MIB
- **•** CISCO-CONFIG-MAN-MIB
- **•** CISCO-ENTITY-ALARM-MIB (Catalyst 2955 only)
- **•** CISCO-ENTITY-VENDORTYPE-OID-MIB
- **•** CISCO-ENVMON-MIB
- **•** CISCO-FLASH-MIB
- **•** CISCO-FTP-CLIENT-MIB
- **•** CISCO-IGMP-FILTER-MIB
- **•** CISCO-IMAGE-MIB
- **•** CISCO-MAC-NOTIFICATION-MIB
- **•** CISCO-MEMORY-POOL-MIB
- **•** CISCO-PAGP-MIB
- **•** CISCO-PING-MIB
- **•** CISCO-PORT-SECURITY-MIB
- **•** CISCO-PROCESS-MIB
- **•** CISCO-PRODUCTS-MIB
- **•** CISCO-RTTMON-MIB (subsystems supported: sub\_rtt\_rmon and sub\_rtt\_rmonlib)
- **•** CISCO-SMI
- **•** CISCO-STACKMAKER-MIB
- **•** CISCO-STP-EXTENSIONS-MIB
- **•** CISCO-SYSLOG-MIB
- **•** CISCO-TC
- **•** CISCO-TCP-MIB
- **•** CISCO-VLAN-MEMBERSHIP-MIB
- **•** CISCO-VTP-MIB
- **•** ENTITY-MIB
- **•** IANAifType-MIB
- **•** IF-MIB (RFC 1573)
- **•** OLD-CISCO-CHASSIS-MIB
- **•** OLD-CISCO-CPU-MIB
- **•** OLD-CISCO-INTERFACES-MIB
- **•** OLD-CISCO-IP-MIB
- **•** OLD-CISCO-MEMORY-MIB
- **•** OLD-CISCO-SYSTEM-MIB
- **•** OLD-CISCO-TCP-MIB
- **•** OLD-CISCO-TS-MIB
- **•** RFC1213-MIB
- **•** RFC1398-MIB
- **•** RMON-MIB (RFC 1757)
- **•** RS-232-MIB
- **•** SNMPv2-MIB
- **•** SNMPv2-SMI
- **•** SNMPv2-TC
- **•** TCP-MIB
- **•** UDP-MIB

## <span id="page-420-0"></span>**Using FTP to Access the MIB Files**

<span id="page-420-1"></span>You can obtain each MIB file by using this procedure:

- **Step 1** Use FTP to access the server **ftp.cisco.com**.
- **Step 2** Log in with the username **anonymous**.
- **Step 3** Enter your e-mail username when prompted for the password.
- **Step 4** At the ftp> prompt, change directories to **/pub/mibs/v1** and the **/pub/mibs/v2**.
- **Step 5** Use the **get** *MIB\_filename* command to obtain a copy of the MIB file.

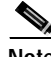

**Note** You can also access information about MIBs on the Cisco web site: http://www.cisco.com/public/sw-center/netmgmt/cmtk/mibs.shtml

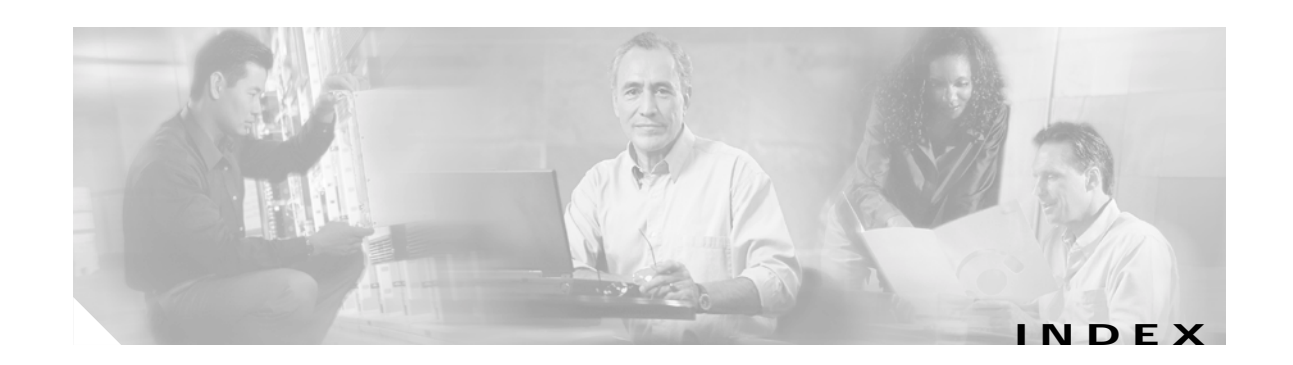

#### **Numerics**

802.1D [See STP](#page-201-0) 802.1Q and trunk ports **[9-2](#page-173-0)** configuration limitations **[13-13](#page-242-0)** native VLAN for untagged traffic **[13-17](#page-246-0)** 802.1X [See port-based authentication](#page-156-0)

#### **A**

abbreviating commands **[2-4](#page-39-0)** AC (command switch) **[5-9,](#page-82-0) [5-20](#page-93-0)** access control list [See ACL](#page-27-0) access-denied response, VMPS **[13-22](#page-251-0)** accessing clusters, switch **[5-12](#page-85-0)** command switches **[5-9](#page-82-1)** member switches **[5-12](#page-85-0)** switch clusters **[5-12](#page-85-0)** access list [See ACL](#page-27-0) access ports defined **[9-2](#page-173-1)** in switch clusters **[5-7](#page-80-0)** accounting with RADIUS **[7-27](#page-150-0)** with TACACS+ **[7-10,](#page-133-0) [7-16](#page-139-0)** ACL **[1-4](#page-27-1)**

addresses displaying the MAC address table **[6-26](#page-123-0)** dynamic accelerated aging **[11-8](#page-201-1)** changing the aging time **[6-22](#page-119-0)** default aging **[11-8](#page-201-1)** defined **[6-20](#page-117-0)** learning **[6-21](#page-118-0)** removing **[6-23](#page-120-0)** MAC discovering **[6-26](#page-123-1)** multicast STP address management **[11-8](#page-201-2)** static adding and removing **[6-25](#page-122-0)** defined **[6-20](#page-117-1)** address resolution **[6-26](#page-123-2)** Address Resolution Protocol [See ARP table](#page-123-3) advertisements CDP **[19-1](#page-330-1)** VTP **[13-14,](#page-243-0) [14-3](#page-262-0)** aggregated ports [See EtherChannel](#page-390-0) aging, accelerating **[11-8](#page-201-3)** aging time accelerated for STP **[11-8,](#page-201-3) [11-19](#page-212-0)** MAC address table **[6-22](#page-119-1)** maximum for STP **[11-19](#page-212-1)** alarms, RMON **[21-3](#page-348-0)** allowed-VLAN list **[13-16](#page-245-0)**

ARP table address resolution **[6-26](#page-123-2)** managing **[6-26](#page-123-4)** attributes, RADIUS vendor-proprietary **[7-29](#page-152-0)** vendor-specific **[7-28](#page-151-0)** authentication local mode with AAA **[7-31](#page-154-0)** NTP associations **[6-4](#page-101-0)** RADIUS key **[7-20](#page-143-0)** login **[7-22](#page-145-0)** TACACS+ defined **[7-10](#page-133-1)** key **[7-12](#page-135-0)** login **[7-13](#page-136-0)** [See also port-based authentication](#page-156-1) authoritative time source, described **[6-2](#page-99-0)** authorization with RADIUS **[7-26](#page-149-0)** with TACACS+ **[7-10,](#page-133-0) [7-15](#page-138-0)** authorized ports with 802.1X **[8-4](#page-159-0)** autoconfiguration **[4-3](#page-64-0)** automatic discovery adding member switches **[5-16](#page-89-0)** considerations beyond a non-candidate device **[5-5,](#page-78-0) [5-6](#page-79-0)** brand new switches **[5-7](#page-80-1)** connectivity **[5-3](#page-76-0)** management VLANs **[5-5,](#page-78-1) [5-6](#page-79-1)** non-CDP-capable devices **[5-5](#page-78-2)** non-cluster-capable devices **[5-5](#page-78-2)** creating a cluster standby group **[5-19](#page-92-0)** in switch clusters **[5-3](#page-76-1)** [See also CDP](#page-76-1) automatic recovery, clusters **[5-8](#page-81-0)** [See also HSRP](#page-81-1)

autonegotiation interface configuration guidelines **[9-11](#page-182-0)** mismatches **[26-8](#page-411-4)** auxiliary VLAN [See voice VLAN](#page-276-0)

#### **B**

BackboneFast described **[12-5](#page-218-0)** enabling **[12-13](#page-226-0)** support for **[1-3](#page-26-0)** banners configuring login **[6-20](#page-117-2)** message-of-the-day login **[6-19](#page-116-0)** default configuration **[6-18](#page-115-0)** when displayed **[6-18](#page-115-1)** booting boot loader, function of **[4-1](#page-62-0)** boot process **[4-1](#page-62-1)** boot loader described **[4-1](#page-62-0)** trap-door mechanism **[4-2](#page-63-0)** BPDU error-disabled state **[12-2](#page-215-0)** filtering **[12-3](#page-216-0)** BPDU filtering described **[12-3](#page-216-1)** enabling **[12-11](#page-224-0)** support for **[1-3](#page-26-1)** BPDU guard described **[12-2](#page-215-1)** enabling **[12-11](#page-224-1)** support for **[1-3](#page-26-2)** broadcast storm control configuring **[17-2](#page-311-0)** disabling **[17-3](#page-312-0)** browser configuration **[5-1,](#page-74-1) [5-3](#page-76-2)**

### **C**

cables, monitoring for unidirectional links **[18-1](#page-322-0)** candidate switch adding **[5-16](#page-89-0)**

automatic discovery **[5-3](#page-76-3)** defined **[5-3](#page-76-4)** HC **[5-20](#page-93-1)** passwords **[5-18](#page-91-0)** requirements **[5-3](#page-76-5)** standby group **[5-19](#page-92-1)** [See also command switch, cluster standby group, and](#page-76-5)  member switch cautions **[xx](#page-19-0)** CC (command switch) **[5-20](#page-93-2)** CDP and trusted boundary **[24-7](#page-386-0)** automatic discovery in switch clusters **[5-3](#page-76-1)** configuring **[19-2](#page-331-0)** default configuration **[19-2](#page-331-1)** described **[19-1](#page-330-1)** disabling for routing device **[19-3,](#page-332-0) [19-4](#page-333-0)** enabling and disabling on an interface **[19-4](#page-333-1)** on a switch **[19-3](#page-332-1)** monitoring **[19-5](#page-334-0)** overview **[19-1](#page-330-2)** transmission timer and holdtime, setting **[19-2](#page-331-2)** updates **[19-2](#page-331-3)** CGMP, joining multicast group **[16-3](#page-284-0)** Cisco Access Analog Trunk Gateway **[1-10](#page-33-0)** Cisco CallManager software **[1-10](#page-33-1)** Cisco Discovery Protocol [See CDP](#page-330-3) Cisco IOS command-line interface [See CLI](#page-29-0) Cisco IP Phones **[1-10](#page-33-2)** Cisco SoftPhone software **[1-10](#page-33-3)** CiscoWorks 2000 **[1-6,](#page-29-1) [23-4](#page-367-0)**

clearing interfaces **[9-15](#page-186-0)** CLI abbreviating commands **[2-4](#page-39-0)** command modes **[2-1](#page-36-0)** described **[1-6](#page-29-0)** editing features enabling and disabling **[2-6](#page-41-0)** keystroke editing **[2-7](#page-42-0)** wrapped lines **[2-8](#page-43-0)** error messages **[2-5](#page-40-0)** getting help **[2-3](#page-38-0)** history changing the buffer size **[2-5](#page-40-1)** described **[2-5](#page-40-2)** disabling **[2-6](#page-41-1)** recalling commands **[2-6](#page-41-2)** managing clusters **[5-21](#page-94-0)** no and default forms of commands **[2-4](#page-39-1)** client mode, VTP **[14-3](#page-262-1)** clock [See system clock](#page-98-0) clusters, switch accessing **[5-12](#page-85-1)** adding member switches **[5-16](#page-89-0)** automatic discovery **[5-3](#page-76-3)** automatic recovery **[5-8](#page-81-0)** command switch configuration **[5-15](#page-88-0)** compatibility **[5-3](#page-76-6)** creating **[5-15](#page-88-1)** creating a cluster standby group **[5-19](#page-92-0)** described **[5-1](#page-74-2)** LRE profile considerations **[5-15](#page-88-2)** managing through CLI **[5-21](#page-94-0)** through SNMP **[5-22](#page-95-0)** planning **[5-3](#page-76-7)**

planning considerations automatic discovery **[5-3](#page-76-3)** automatic recovery **[5-8](#page-81-0)** CLI **[5-21](#page-94-0)** host names **[5-12](#page-85-2)** IP addresses **[5-12](#page-85-1)** LRE profiles **[5-15](#page-88-3)** management VLAN **[5-14](#page-87-0)** passwords **[5-12](#page-85-3)** RADIUS **[5-13](#page-86-0)** SNMP **[5-13,](#page-86-1) [5-22](#page-95-0)** switch-specific features **[5-15](#page-88-4)** TACACS+ **[5-13](#page-86-2)** redundancy **[5-19](#page-92-1)** troubleshooting **[5-21](#page-94-1)** verifying **[5-20,](#page-93-3) [5-21](#page-94-2)** [See also candidate switch, command switch, cluster](#page-74-3)  standby group, member switch, and standby command switch cluster standby group automatic recovery **[5-11](#page-84-0)** considerations **[5-9](#page-82-2)** creating **[5-19](#page-92-1)** defined **[5-2](#page-75-0)** requirements **[5-2](#page-75-1)** virtual IP address **[5-9](#page-82-3)** [See also HSRP](#page-81-1) CMS advantages **[1-6](#page-29-2)** configuration modes **[3-5](#page-50-0)** described **[1-6](#page-29-3)** Front Panel view described **[3-2](#page-47-0)** operating systems and supported browsers **[3-8](#page-53-0)** requirements **[3-7 to](#page-52-0) [3-9](#page-54-0)** Topology view **[3-14](#page-59-0)** wizards **[3-6](#page-51-0)** command-line interface [See CLI](#page-36-1)

command modes **[2-1](#page-36-0)** commands abbreviating **[2-4](#page-39-0)** no and default **[2-4](#page-39-1)** setting privilege levels **[7-7](#page-130-0)** command switch accessing **[5-9](#page-82-1)** active (AC) **[5-9,](#page-82-0) [5-20](#page-93-0)** command switch with HSRP disabled (CC) **[5-20](#page-93-2)** configuration conflicts **[26-7](#page-410-1)** defined **[5-1](#page-74-4)** enabling **[5-15](#page-88-0)** passive (PC) **[5-9,](#page-82-4) [5-20](#page-93-4)** password privilege levels **[5-22](#page-95-1)** priority **[5-9](#page-82-5)** recovery from command-switch failure **[5-9](#page-82-5)** from failure **[26-4](#page-407-1)** from lost member connectivity **[26-7](#page-410-1)** redundant **[5-8,](#page-81-0) [5-19](#page-92-1)** replacing with another switch **[26-6](#page-409-0)** with cluster member **[26-5](#page-408-0)** requirements **[5-2](#page-75-2)** standby (SC) **[5-9,](#page-82-6) [5-20](#page-93-5)** [See also candidate switch, cluster standby group,](#page-74-4)  member switch, and standby command switch community strings configuring **[5-13,](#page-86-3) [23-7](#page-370-0)** for cluster switches **[23-4](#page-367-1)** in clusters **[5-13](#page-86-1)** overview **[23-3](#page-366-0)** SNMP **[5-13](#page-86-4)** configuration conflicts, recovering from lost member connectivity **[26-7](#page-410-2)** configuration examples, network collapsed backbone and switch cluster **[1-9](#page-32-0)**

design concepts network performance **[1-7](#page-30-0)** network services **[1-7](#page-30-1)** large campus **[1-10](#page-33-4)** small to medium-sized network **[1-8](#page-31-0)** configuration files limiting TFTP server access **[23-13](#page-376-0)** obtaining with DHCP **[4-7](#page-68-0)** system contact and location information **[23-13](#page-376-1)** VMPS database **[13-23](#page-252-0)** configuration modes, CMS **[3-5](#page-50-0)** configuration settings, saving **[4-10](#page-71-0)** configure terminal command **[9-5](#page-176-0)** config-vlan mode **[2-2,](#page-37-0) [13-6](#page-235-0)** conflicts, configuration **[26-7](#page-410-1)** connectivity problems **[26-8](#page-411-5)** consistency checks in VTP version 2 **[14-4](#page-263-0)** console port, connecting to **[2-9](#page-44-1)** conventions command **[xx](#page-19-1)** for examples **[xx](#page-19-2)** text **[xx](#page-19-1)** CoS configuring **[24-2](#page-381-0)** configuring priority queues **[24-9](#page-388-0)** defining **[24-3](#page-382-0)** override priority **[15-5](#page-280-0)** trust priority **[15-5](#page-280-1)** counters, clearing interface **[9-15](#page-186-1)** crashinfo file **[26-13](#page-416-1)**

#### **D**

daylight saving time **[6-13](#page-110-0)** debugging enabling all system diagnostics **[26-12](#page-415-3)** enabling for a specific feature **[26-12](#page-415-4)** redirecting error message output **[26-12](#page-415-5)** using commands **[26-11](#page-414-2)**

default commands **[2-4](#page-39-1)** default configuration 802.1X **[8-6](#page-161-0)** banners **[6-18](#page-115-0)** CDP **[19-2](#page-331-1)** DNS **[6-17](#page-114-0)** EtherChannel **[25-8](#page-397-3)** IGMP filtering **[16-22](#page-303-0)** IGMP snooping **[16-6](#page-287-0)** IGMP throttling **[16-22](#page-303-1)** initial switch information **[4-2](#page-63-1)** Layer 2 interfaces **[9-10](#page-181-0)** MAC address table **[6-22](#page-119-2)** MVR **[16-16](#page-297-0)** NTP **[6-4](#page-101-1)** optional spanning-tree features **[12-9](#page-222-0)** password and privilege level **[7-2](#page-125-0)** QoS **[24-3](#page-382-1)** RADIUS **[7-19](#page-142-0)** RMON **[21-3](#page-348-1)** RSPAN **[20-5](#page-340-0)** SNMP **[23-5](#page-368-0)** SPAN **[20-5](#page-340-0)** STP **[11-10](#page-203-0)** system message logging **[22-3](#page-354-0)** system name and prompt **[6-15](#page-112-0)** TACACS+ **[7-12](#page-135-1)** UDLD **[18-4](#page-325-0)** VLAN, Layer 2 Ethernet interfaces **[13-13](#page-242-1)** VLANs **[13-7](#page-236-0)** VMPS **[13-24](#page-253-0)** voice VLAN **[15-2](#page-277-0)** VTP **[14-6](#page-265-0)** default gateway **[4-9](#page-70-0)** deleting VLANs **[13-9](#page-238-0)** description command **[9-14](#page-185-0)** detecting indirect link failures, STP **[12-5](#page-218-1)** device discovery protocol **[19-1](#page-330-4)**

Device Manager **[3-13](#page-58-0)** [See also Switch Manager](#page-58-0) DHCP-based autoconfiguration client request message exchange **[4-4](#page-65-0)** configuring client side **[4-3](#page-64-1)** DNS **[4-6](#page-67-0)** relay device **[4-6](#page-67-1)** server-side **[4-4](#page-65-1)** TFTP server **[4-5](#page-66-0)** example **[4-8](#page-69-0)** lease options for IP address information **[4-4](#page-65-2)** for receiving the configuration file **[4-5](#page-66-1)** overview **[4-3](#page-64-0)** relationship to BOOTP **[4-3](#page-64-2)** discovery, clusters [See automatic discovery](#page-76-0) DNS and DHCP-based autoconfiguration **[4-6](#page-67-2)** default configuration **[6-17](#page-114-0)** displaying the configuration **[6-18](#page-115-2)** overview **[6-16](#page-113-0)** setting up **[6-17](#page-114-1)** documentation, related **[xxi](#page-20-0)** domain names DNS **[6-16](#page-113-1)** VTP **[14-8](#page-267-0)** Domain Name System [See DNS](#page-113-2) DTP **[1-4,](#page-27-2) [13-12](#page-241-0)** duplex mode, configuring **[9-11](#page-182-1)** dynamic access ports characteristics **[13-3](#page-232-0)** configuring **[13-26](#page-255-0)** defined **[9-2](#page-173-2)** dynamic addresses [See addresses](#page-201-4) dynamic desirable trunking mode **[13-12](#page-241-1)**

dynamic port VLAN membership described **[13-22](#page-251-1)** reconfirming **[13-27](#page-256-0)** troubleshooting **[13-29](#page-258-0)** types of connections **[13-26](#page-255-1)** VMPS database configuration file **[13-23](#page-252-1)** Dynamic Trunking Protocol [See DTP](#page-27-2)

#### **E**

editing features enabling and disabling **[2-6](#page-41-0)** keystrokes used **[2-7](#page-42-0)** wrapped lines **[2-8](#page-43-0)** enable password **[7-4](#page-127-0)** enable secret password **[7-4](#page-127-1)** encapsulation **[24-2](#page-381-1)** encryption for passwords **[7-4](#page-127-2)** error messages during command entry **[2-5](#page-40-0)** setting the display destination device **[22-4](#page-355-0)** severity levels **[22-8](#page-359-0)** system message format **[22-2](#page-353-0)** EtherChannel automatic creation of **[25-3](#page-392-1)** configuration guidelines **[25-8](#page-397-4)** default configuration **[25-8](#page-397-3)** destination MAC address forwarding **[25-6](#page-395-1)** displaying status **[25-14](#page-403-1)** forwarding methods **[25-11](#page-400-1)** interaction with STP **[25-8](#page-397-5)** Layer 2 interfaces, configuring **[25-9](#page-398-1)** load balancing **[25-6,](#page-395-2) [25-11](#page-400-1)** number of interfaces per **[25-2](#page-391-0)** overview **[25-1](#page-390-1)**

**Catalyst 2940 Switch Software Configuration Guide**

PAgP aggregate-port learners **[25-5](#page-394-0)** compatibility with Catalyst 1900 **[25-12](#page-401-1)** displaying status **[25-14](#page-403-1)** interaction with other features **[25-5](#page-394-1)** learn method and priority configuration **[25-12](#page-401-2)** modes **[25-3](#page-392-2)** overview **[25-3](#page-392-3)** silent mode **[25-4](#page-393-0)** support for **[1-2](#page-25-0)** port-channel interfaces described **[25-2](#page-391-1)** numbering of **[25-2](#page-391-2)** port groups **[9-3](#page-174-0)** source MAC address forwarding **[25-6](#page-395-3)** EtherChannel guard described **[12-7](#page-220-0)** enabling **[12-14](#page-227-0)** Ethernet VLANs adding **[13-7](#page-236-1)** defaults and ranges **[13-7](#page-236-2)** modifying **[13-7](#page-236-3)** events, RMON **[21-3](#page-348-0)** examples conventions for **[xx](#page-19-2)** network configuration **[1-7](#page-30-2)** expert mode **[3-6](#page-51-1)** Express Setup **[3-11](#page-56-0)** extended system ID STP **[11-3,](#page-196-0) [11-12](#page-205-0)** Extensible Authentication Protocol over LAN **[8-1](#page-156-2)**

#### **F**

fallback VLAN name **[13-23](#page-252-2)** fiber-optic, detecting unidirectional links **[18-1](#page-322-1)** files, crashinfo description **[26-13](#page-416-2)** displaying the contents of **[26-13](#page-416-3)** location **[26-13](#page-416-4)** filtering show and more command output **[2-9](#page-44-2)** forward-delay time STP **[11-5,](#page-198-0) [11-19](#page-212-0)** forwarding [See broadcast storm control](#page-310-0) FTP, accessing MIB files **[A-3](#page-420-1)**

#### **G**

get-bulk-request operation **[23-3](#page-366-1)** get-next-request operation **[23-3,](#page-366-2) [23-4](#page-367-2)** get-request operation **[23-3,](#page-366-3) [23-4](#page-367-2)** get-response operation **[23-3](#page-366-4)** global configuration mode **[2-2](#page-37-1)** guide audience **[xix](#page-18-0)** purpose **[xix](#page-18-1)** guide mode **[3-5](#page-50-1)**

### **H**

HC (candidate switch) **[5-20](#page-93-1)** hello time STP **[11-18](#page-211-0)** help, for the command line **[2-3](#page-38-0)** history changing the buffer size **[2-5](#page-40-1)** described **[2-5](#page-40-2)** disabling **[2-6](#page-41-1)** recalling commands **[2-6](#page-41-2)** history table, level and number of syslog messages **[22-9](#page-360-0)** host names abbreviations appended to **[5-20](#page-93-6)** in clusters **[5-12](#page-85-2)** hosts, limit on dynamic ports **[13-29](#page-258-1)**

HP OpenView **[1-6](#page-29-4) HSRP** 

automatic cluster recovery **[5-11](#page-84-0)**

cluster standby group considerations **[5-9](#page-82-2)**

[See also clusters, cluster standby group, and standby](#page-81-0)  command switch

#### **I**

ICMP ping executing **[26-9](#page-412-2)** overview **[26-8](#page-411-6)** IDS, using with SPAN **[20-2](#page-337-0)** IEEE 802.1P **[15-1](#page-276-1)** IGMP joining multicast group **[16-3](#page-284-1)** join messages **[16-3](#page-284-2)** leave processing, enabling **[16-10](#page-291-0)** leaving multicast group **[16-4](#page-285-0)** queries **[16-3](#page-284-3)** report suppression described **[16-5](#page-286-0)** disabling **[16-11](#page-292-0)** IGMP filtering configuring **[16-22](#page-303-2)** default configuration **[16-22](#page-303-0)** described **[16-21](#page-302-0)** monitoring **[16-27](#page-308-0)** IGMP groups configuring the filtering action **[16-25](#page-306-0)** setting the maximum number **[16-25](#page-306-1)** IGMP profile applying **[16-23](#page-304-0)** configuration mode **[16-22](#page-303-3)** configuring **[16-23](#page-304-1)** IGMP snooping configuring **[16-6](#page-287-1)** default configuration **[16-6](#page-287-0)** definition **[16-1](#page-282-0)**

enabling and disabling **[16-7](#page-288-0)** global configuration **[16-7](#page-288-1)** Immediate Leave **[16-5](#page-286-1)** method **[16-7](#page-288-2)** monitoring **[16-12](#page-293-0)** VLAN configuration **[16-7](#page-288-3)** IGMP throttling configuring **[16-25](#page-306-0)** default configuration **[16-22](#page-303-1)** described **[16-21](#page-302-1)** displaying action **[16-27](#page-308-1)** Immediate-Leave, IGMP **[16-5](#page-286-2)** ingress port scheduling **[24-3](#page-382-2)** interface number **[9-4](#page-175-0)** range macros **[9-8](#page-179-0)** interface command **[9-4,](#page-175-1) [9-5](#page-176-1)** interface configuration mode **[2-3](#page-38-1)** interfaces Cisco IOS supported **[1-6](#page-29-5)** configuration guidelines **[9-11](#page-182-2)** configuring **[9-5](#page-176-2)** configuring duplex mode **[9-11](#page-182-1)** configuring speed **[9-11](#page-182-3)** counters, clearing **[9-15](#page-186-1)** described **[9-14](#page-185-0)** descriptive name, adding **[9-14](#page-185-1)** displaying information about **[9-15](#page-186-2)** IOS supported **[1-5](#page-28-0)** monitoring **[9-14](#page-185-2)** naming **[9-14](#page-185-0)** physical, identifying **[9-4](#page-175-2)** range of **[9-6](#page-177-0)** restarting **[9-16](#page-187-0)** shutting down **[9-16](#page-187-0)** supported **[9-10](#page-181-1)** types of **[9-1](#page-172-0)** interfaces range macro command **[9-8](#page-179-1)**

Intrusion Detection System [See IDS](#page-337-1) inventory, cluster **[5-21](#page-94-2)** IP addresses candidate or member **[5-3,](#page-76-8) [5-12](#page-85-1)** cluster access **[5-2](#page-75-3)** command switch **[5-2,](#page-75-4) [5-9,](#page-82-7) [5-12](#page-85-1)** discovering **[6-26](#page-123-1)** management VLAN **[5-14](#page-87-1)** redundant clusters **[5-9](#page-82-7)** standby command switch **[5-9,](#page-82-7) [5-12](#page-85-1)** [See also IP information](#page-76-8) ip igmp profile command **[16-22](#page-303-4)** IP information assigned manually **[4-9](#page-70-1)** through DHCP-based autoconfiguration **[4-3](#page-64-3)** default configuration **[4-2](#page-63-1)** IP multicast routing and IGMP snooping **[16-1,](#page-282-1) [16-6](#page-287-2)** IP phones and QoS **[15-1](#page-276-2)** configuring **[15-3](#page-278-0)** trusted boundary for QoS **[24-6](#page-385-0)** IPv4 **[1-1](#page-24-0)** IPv6 **[1-1](#page-24-1)** IP version 4 **[1-1](#page-24-0)** IP version 6 **[1-1](#page-24-1)**

#### **J**

Java plug-in configuration **[5-1,](#page-74-5) [5-3](#page-76-9)** join messages, IGMP **[16-3](#page-284-2)**

#### **L**

#### LACP

[See EtherChannel](#page-392-4) Layer 2 frames, classification with CoS **[24-1](#page-380-0)** Layer 2 interfaces, default configuration **[9-10](#page-181-0)** Layer 2 traceroute and ARP **[26-11](#page-414-3)** and CDP **[26-10](#page-413-3)** described **[26-10](#page-413-4)** IP addresses and subnets **[26-11](#page-414-4)** MAC addresses and VLANs **[26-10](#page-413-5)** multicast traffic **[26-10](#page-413-6)** multiple devices on a port **[26-11](#page-414-5)** unicast traffic **[26-10](#page-413-7)** usage guidelines **[26-10](#page-413-8)** Layer 2 trunks **[13-12](#page-241-2)** leave processing, IGMP **[16-10](#page-291-0)** line configuration mode **[2-3](#page-38-2)** links, unidirectional **[18-1](#page-322-2)** login authentication with RADIUS **[7-22](#page-145-0)** with TACACS+ **[7-13](#page-136-0)** login banners **[6-18](#page-115-3)** log messages [See system message logging](#page-352-1) loop guard described **[12-9](#page-222-1)** enabling **[12-15](#page-228-0)** support for **[1-3](#page-26-3)** LRE profiles, considerations in switch clusters **[5-15](#page-88-5)**

#### **M**

MAC addresses adding sticky secure **[17-5](#page-314-0)** aging time **[6-22](#page-119-3)** and VLAN association **[6-21](#page-118-1)** building the address table **[6-21](#page-118-2)** default configuration **[6-22](#page-119-2)** discovering **[6-26](#page-123-1)** displaying **[6-26](#page-123-0)** dynamic

**Catalyst 2940 Switch Software Configuration Guide**

learning **[6-21](#page-118-0)** removing **[6-23](#page-120-0)** static adding **[6-25](#page-122-1)** characteristics of **[6-25](#page-122-0)** removing **[6-25](#page-122-2)** MAC address multicast entries, monitoring **[16-13](#page-294-0)** MAC address-to-VLAN mapping **[13-22](#page-251-2)** macros [See SmartPort macros](#page-189-0) management options benefits clustering **[1-6](#page-29-6)** CMS **[1-6](#page-29-6)** CLI **[2-1](#page-36-2)** overview **[1-5,](#page-28-0) [1-6](#page-29-5)** management VLAN changing **[5-14](#page-87-2)** considerations in switch clusters **[5-5,](#page-78-1) [5-6,](#page-79-1) [5-14](#page-87-3)** discovery through different management VLANs **[5-6](#page-79-1)** discovery through same management VLAN **[5-5](#page-78-1)** IP address **[5-14](#page-87-4)** maximum aging time STP **[11-19](#page-212-1)** membership mode, VLAN port **[13-3](#page-232-1)** member switch adding **[5-16](#page-89-0)** automatic discovery **[5-3](#page-76-3)** defined **[5-1](#page-74-6)** managing **[5-21](#page-94-3)** passwords **[5-12](#page-85-4)** recovering from lost connectivity **[26-7](#page-410-1)** requirements **[5-3](#page-76-5)** [See also candidate switch, cluster standby group, and](#page-74-6)  standby command switch menu bar variations **[3-4](#page-49-0)** messages to users through banners **[6-18](#page-115-4)**

MIBs accessing files with FTP **[A-3](#page-420-1)** location of files **[A-3](#page-420-1)** overview **[23-1](#page-364-0)** SNMP interaction with **[23-4](#page-367-3)** supported **[A-1](#page-418-1)** mirroring traffic for analysis **[20-1](#page-336-0)** mismatches, autonegotiation **[26-8](#page-411-4)** monitoring cables for unidirectional links **[18-1](#page-322-0)** CDP **[19-5](#page-334-0)** IGMP filters **[16-27](#page-308-0)** snooping **[16-12](#page-293-0)** interfaces **[9-14](#page-185-2)** multicast router interfaces **[16-13](#page-294-1)** MVR **[16-20](#page-301-0)** network traffic for analysis with probe **[20-1](#page-336-1)** port protection **[17-12](#page-321-0)** speed and duplex mode **[9-12](#page-183-0)** traffic flowing among switches **[21-1](#page-346-0)** traffic suppression **[17-12](#page-321-1)** VLANs **[13-11](#page-240-0)** VMPS **[13-28](#page-257-0)** VTP **[14-15](#page-274-0)** MSTP BPDU filtering described **[12-3](#page-216-1)** enabling **[12-11](#page-224-0)** BPDU guard described **[12-2](#page-215-1)** enabling **[12-11](#page-224-1)** configuration guidelines **[12-10](#page-223-0)** default optional feature configuration **[12-9](#page-222-0)** EtherChannel guard described **[12-7](#page-220-0)** enabling **[12-14](#page-227-1)** instances supported **[11-9](#page-202-0)** interface state, blocking to forwarding **[12-1](#page-214-0)**

**Catalyst 2940 Switch Software Configuration Guide**
# enabling **[12-15](#page-228-0)** Port Fast described **[12-1](#page-214-0)** enabling **[12-10](#page-223-0)** preventing root switch selection **[12-8](#page-221-0)** root guard described **[12-8](#page-221-1)** enabling **[12-14](#page-227-0)** shutdown Port Fast-enabled port **[12-2](#page-215-0)** multicast groups and IGMP snooping **[16-6](#page-287-0)** Immediate Leave **[16-5](#page-286-0)** joining **[16-3](#page-284-0)** leaving **[16-4](#page-285-0)** static joins **[16-9](#page-290-0)** multicast router interfaces, monitoring **[16-13](#page-294-0)** multicast router ports, adding **[16-8](#page-289-0)** Multicast VLAN Registration [See MVR](#page-282-0) MVR configuring interfaces **[16-18](#page-299-0)** default configuration **[16-16](#page-297-0)** described **[16-14](#page-295-0)** modes **[16-18](#page-299-1)** monitoring **[16-20](#page-301-0)** setting global parameters **[16-17](#page-298-0)**

interoperability and compatibility among modes **[11-9](#page-202-0)**

loop guard

described **[12-9](#page-222-0)**

## **N**

native VLAN configuring **[13-17](#page-246-0)** default **[13-17](#page-246-1)** network examples collapsed backbone and switch cluster **[1-9](#page-32-0)**

design concepts network performance **[1-7](#page-30-0)** network services **[1-7](#page-30-1)** large campus **[1-10](#page-33-0)** small to medium-sized network **[1-8](#page-31-0)** network management CDP **[19-1](#page-330-0)** RMON **[21-1](#page-346-0)** SNMP **[23-1](#page-364-0)** Network Time Protocol [See NTP](#page-98-0) no commands **[2-4](#page-39-0)** nontrunking mode **[13-12](#page-241-0)** normal-range VLANs configuration modes **[13-5](#page-234-0)** defined **[13-1](#page-230-0)** NTP associations authenticating **[6-4](#page-101-0)** defined **[6-2](#page-99-0)** enabling broadcast messages **[6-6](#page-103-0)** peer **[6-5](#page-102-0)** server **[6-5](#page-102-0)** default configuration **[6-4](#page-101-1)** displaying the configuration **[6-10](#page-107-0)** overview **[6-2](#page-99-1)** restricting access creating an access group **[6-8](#page-105-0)** disabling NTP services per interface **[6-9](#page-106-0)** source IP address, configuring **[6-9](#page-106-1)** stratum **[6-2](#page-99-2)** synchronizing devices **[6-5](#page-102-1)** time services **[6-2](#page-99-3)** synchronizing **[6-2](#page-99-4)**

### **P**

PAgP [See EtherChannel](#page-392-0) pass-through mode **[24-8](#page-387-0)** passwords default configuration **[7-2](#page-125-0)** encrypting **[7-4](#page-127-0)** in clusters **[5-12,](#page-85-0) [5-18](#page-91-0)** overview **[7-1](#page-124-0)** recovery of **[26-2](#page-405-0)** setting enable **[7-3](#page-126-0)** enable secret **[7-4](#page-127-0)** Telnet **[7-5](#page-128-0)** with usernames **[7-6](#page-129-0)** VTP domain **[14-8](#page-267-0)** path cost STP **[11-16](#page-209-0)** PC (passive command switch) **[5-9,](#page-82-0) [5-20](#page-93-0)** per-VLAN Spanning Tree plus (PVST+) **[11-16](#page-209-1)** physical ports **[9-1](#page-172-0)** PIM-DVMRP, as snooping method **[16-8](#page-289-1)** ping character output description **[26-9](#page-412-0)** executing **[26-9](#page-412-1)** overview **[26-8](#page-411-0)** Port Aggregation Protocol [See EtherChannel](#page-392-1) [See PAgP](#page-25-0) port-based authentication authentication server defined **[8-2](#page-157-0)** RADIUS server **[8-2](#page-157-1)** client, defined **[8-2](#page-157-2)** configuration guidelines **[8-8](#page-163-0)** configuring 802.1X authentication **[8-9](#page-164-0)** host mode **[8-14](#page-169-0)**

manual re-authentication of a client **[8-12](#page-167-0)** periodic re-authentication **[8-11](#page-166-0)** quiet period **[8-12](#page-167-1)** RADIUS server **[8-11](#page-166-1)** RADIUS server parameters on the switch **[8-10](#page-165-0)** switch-to-client frame-retransmission number **[8-14](#page-169-1)** switch-to-client retransmission time **[8-13](#page-168-0)** default configuration **[8-6](#page-161-0)** described **[8-1](#page-156-0)** device roles **[8-2](#page-157-3)** displaying statistics **[8-16](#page-171-0)** EAPOL-start frame **[8-3](#page-158-0)** EAP-request/identity frame **[8-3](#page-158-1)** EAP-response/identity frame **[8-3](#page-158-2)** enabling 802.1X with port security **[8-15](#page-170-0)** 802.1X with voice VLAN **[8-5](#page-160-0)** encapsulation **[8-2](#page-157-4)** initiation and message exchange **[8-3](#page-158-3)** method lists **[8-9](#page-164-1)** ports authorization state and dot1x port-control command **[8-4](#page-159-0)** authorized and unauthorized **[8-4](#page-159-1)** resetting to default values **[8-15](#page-170-1)** software upgrade changes **[8-8](#page-163-1)** switch as proxy **[8-2](#page-157-5)** RADIUS client **[8-2](#page-157-6)** topologies, supported **[8-4](#page-159-2)** port-channel [See EtherChannel](#page-391-0) Port Fast described **[12-1](#page-214-0)** enabling **[12-10](#page-223-0)** mode, spanning tree **[13-25](#page-254-0)** support for **[1-3](#page-26-0)** port membership modes, VLAN **[13-3](#page-232-0)** port priority, STP **[11-14](#page-207-0)**

ports access **[9-2](#page-173-0)** dynamic access **[13-3](#page-232-1)** priority **[24-2](#page-381-0)** protected **[17-4](#page-313-0)** secure **[17-5](#page-314-0)** static-access **[13-3,](#page-232-2) [13-10](#page-239-0)** switch **[9-1](#page-172-0)** trunks **[13-11](#page-240-0)** VLAN assignments **[13-10](#page-239-1)** port security aging **[17-10](#page-319-0)** configuring **[17-7](#page-316-0)** default configuration **[17-7](#page-316-1)** described **[17-5](#page-314-1)** displaying **[17-12](#page-321-0)** sticky learning **[17-5](#page-314-2)** violations **[17-6](#page-315-0)** with other features **[17-7](#page-316-2)** port-shutdown response, VMPS **[13-22](#page-251-0)** preferential treatment of traffic [See QoS](#page-380-0) preventing unauthorized access **[7-1](#page-124-0)** priority overriding CoS **[15-5](#page-280-0)** port, described **[24-2](#page-381-0)** trusting CoS **[15-5](#page-280-1)** private VLAN edge ports [See protected ports](#page-25-1) privileged EXEC mode **[2-2](#page-37-0)** privilege levels changing the default for lines **[7-8](#page-131-0)** command switch **[5-22](#page-95-0)** exiting **[7-9](#page-132-0)** logging into **[7-9](#page-132-0)** mapping on member switches **[5-22](#page-95-0)** overview **[7-2,](#page-125-1) [7-7](#page-130-0)** setting a command with **[7-7](#page-130-1)** protected ports **[1-2,](#page-25-1) [17-4](#page-313-1)**

pruning, VTP enabling **[14-13](#page-272-0)** enabling on a port **[13-17](#page-246-2)** examples **[14-5](#page-264-0)** overview **[14-4](#page-263-0)** pruning-eligible list changing **[13-17](#page-246-2)** for VTP pruning **[14-4](#page-263-1)** VLANs **[14-13](#page-272-1)** PSTN **[1-10](#page-33-1)** publications, related **[xxi](#page-20-0)** PVST+ **[13-2](#page-231-0)** 802.1Q trunking interoperability **[11-10](#page-203-0)** described **[11-9](#page-202-1)** instances supported **[11-9](#page-202-2)**

## **Q**

QoS classification in frames and packets **[24-2](#page-381-1)** pass-through mode, described **[24-8](#page-387-1)** trusted boundary, described **[24-6](#page-385-0)** configuring CoS and WRR **[24-8](#page-387-2)** default port CoS value **[24-6](#page-385-1)** egress queues **[24-8](#page-387-2)** port trust states within the domain **[24-4](#page-383-0)** trusted boundary **[24-7](#page-386-0)** default configuration **[24-3](#page-382-0)** ingress port scheduling **[24-3](#page-382-1)** IP phones, detection and trusted settings **[24-6](#page-385-2)** overview **[24-1](#page-380-1)** pass-through mode **[24-8](#page-387-0)** support for **[1-4](#page-27-0)** trusted boundary **[24-6](#page-385-3)** understanding **[24-1](#page-380-2)** quality of ser[vice](#page-207-0) [See QoS](#page-27-0)

queries, IGMP **[16-3](#page-284-1)**

### **R**

RADIUS attributes vendor-proprietary **[7-29](#page-152-0)** vendor-specific **[7-28](#page-151-0)** configuring accounting **[7-27](#page-150-0)** authentication **[7-22](#page-145-0)** authorization **[7-26](#page-149-0)** communication, global **[7-20,](#page-143-0) [7-28](#page-151-1)** communication, per-server **[7-19,](#page-142-0) [7-20](#page-143-0)** multiple UDP ports **[7-20](#page-143-1)** default configuration **[7-19](#page-142-1)** defining AAA server groups **[7-24](#page-147-0)** displaying the configuration **[7-30](#page-153-0)** identifying the server **[7-19](#page-142-0)** in clusters **[5-13](#page-86-0)** limiting the services to the user **[7-26](#page-149-1)** method list, defined **[7-19](#page-142-2)** operation of **[7-18](#page-141-0)** overview **[7-17](#page-140-0)** suggested network environments **[7-17](#page-140-1)** tracking services accessed by user **[7-27](#page-150-0)** range macro **[9-8](#page-179-0)** of interfaces **[9-7](#page-178-0)** rapid PVST+ 802.1Q trunking interoperability **[11-10](#page-203-1)** rcommand command **[5-21](#page-94-0)** reconfirmation interval, VMPS, changing **[13-27](#page-256-0)** recovery procedures **[26-1](#page-404-0)** redundancy EtherChannel **[25-2](#page-391-1) STP** backbone **[11-7](#page-200-0)** path cost **[13-20](#page-249-0)**

port priority **[13-18](#page-247-0)** redundant clusters [See cluster standby group](#page-92-0) redundant links and UplinkFast **[12-12](#page-225-0)** Remote Authentication Dial-In User Service [See RADIUS](#page-139-0) Remote Network Monitoring [See RMON](#page-346-1) report suppression, IGMP described **[16-5](#page-286-1)** disabling **[16-11](#page-292-0)** resetting a UDLD-shutdown interface **[18-6](#page-327-0)** restricting access NTP services **[6-7](#page-104-0)** overview **[7-1](#page-124-0)** passwords and privilege levels **[7-2](#page-125-1)** RADIUS **[7-16](#page-139-1)** TACACS+ **[7-9](#page-132-1)** retry count, VMPS, changing **[13-28](#page-257-0)** RFC 1112, IP multicast and IGMP **[16-2](#page-283-0)** 1157, SNMPv1 **[23-2](#page-365-0)** 1305, NTP **[6-2](#page-99-5)** 1757, RMON **[21-2](#page-347-0)** 1901, SNMPv2C **[23-2](#page-365-1)** 1902 to 1907, SNMPv2 **[23-2](#page-365-2)** 2236, IP multicast and IGMP **[16-2](#page-283-1)** 2273-2275, SNMPv3 **[23-2](#page-365-3)** RMON default configuration **[21-3](#page-348-0)** displaying status **[21-6](#page-351-0)** enabling alarms and events **[21-3](#page-348-1)** groups supported **[21-2](#page-347-1)** overview **[21-1](#page-346-2)** statistics collecting group Ethernet **[21-5](#page-350-0)** collecting group history **[21-5](#page-350-1)**

root guard described **[12-8](#page-221-1)** enabling **[12-14](#page-227-0)** support for **[1-3](#page-26-1)** root switch STP **[11-12](#page-205-0)** RSPAN default configuration **[20-5](#page-340-0)** destination ports **[20-3](#page-338-0)** displaying status **[20-10](#page-345-0)** interaction with other features **[20-4](#page-339-0)** monitored ports **[20-3](#page-338-1)** monitoring ports **[20-3](#page-338-0)** overview **[20-1](#page-336-0)** received traffic **[20-3](#page-338-2)** session limits **[20-5](#page-340-1)** sessions, defined **[20-2](#page-337-0)** source ports **[20-3](#page-338-1)** transmitted traffic **[20-3](#page-338-3)** running configuration, saving **[4-10](#page-71-0)**

## **S**

SC (standby command switch) **[5-9,](#page-82-1) [5-20](#page-93-1)** secure ports, configuring **[17-5](#page-314-0)** security, port **[17-5](#page-314-3)** sequence numbers in log messages **[22-7](#page-358-0)** server mode, VTP **[14-3](#page-262-0)** set-request operation **[23-4](#page-367-0)** setup program, failed command switch replacement **[26-5,](#page-408-0)  [26-6](#page-409-0)** severity levels, defining in system messages **[22-8](#page-359-0)** show and more command output, filtering **[2-9](#page-44-0)** show cdp traffic command **[19-5](#page-334-0)** show cluster members command **[5-21](#page-94-0)** show configuration command **[9-14](#page-185-0)** show interfaces command **[9-12,](#page-183-0) [9-14](#page-185-1)** show running-config command interface description in **[9-14](#page-185-2)**

shutdown command on interfaces **[9-16](#page-187-0)** Simple Network Management Protocol [See SNMP](#page-26-2) SmartPort macros configuration guidelines **[10-2](#page-190-0)** creating and applying **[10-2](#page-190-1)** default configuration **[10-2](#page-190-2)** defined **[10-1](#page-189-0)** displaying **[10-4](#page-192-0)** tracing **[10-2](#page-190-3)** SNAP **[19-1](#page-330-1)** SNMP accessing MIB variables with **[23-4](#page-367-1)** agent described **[23-3](#page-366-0)** disabling **[23-7](#page-370-0)** community strings configuring **[23-7](#page-370-1)** for cluster switches **[23-4](#page-367-2)** overview **[23-3](#page-366-1)** configuration examples **[23-14](#page-377-0)** default configuration **[23-5](#page-368-0)** groups **[23-8](#page-371-0)** in clusters **[5-13](#page-86-1)** informs and trap keyword **[23-10](#page-373-0)** described **[23-4](#page-367-3)** differences from traps **[23-5](#page-368-1)** enabling **[23-12](#page-375-0)** limiting access by TFTP servers **[23-13](#page-376-0)** limiting system log messages to NMS **[22-9](#page-360-0)** manager functions **[23-3](#page-366-2)** managing clusters with **[5-22](#page-95-1)** MIBs location of **[A-3](#page-420-0)** supported **[A-1](#page-418-0)** notifications **[23-4](#page-367-3)** overview **[23-1,](#page-364-2) [23-4](#page-367-1)** status, displaying **[23-15](#page-378-0)**

system contact and location **[23-13](#page-376-1)** trap manager, configuring **[23-11](#page-374-0)** traps described **[23-3,](#page-366-3) [23-4](#page-367-3)** differences from informs **[23-5](#page-368-1)** enabling **[23-10](#page-373-0)** enabling MAC address notification **[6-23](#page-120-0)** overview **[23-1,](#page-364-3) [23-4](#page-367-0)** types of **[23-10](#page-373-1)** users **[23-8](#page-371-0)** versions supported **[23-2](#page-365-4)** snooping, IGMP **[16-1](#page-282-1)** software images recovery procedures **[26-2](#page-405-1)** [See also downloading and uploading](#page-405-1) SPAN configuration guidelines **[20-6](#page-341-0)** default configuration **[20-5](#page-340-0)** destination ports **[20-3](#page-338-0)** displaying status **[20-10](#page-345-0)** IDS **[20-2](#page-337-1)** interaction with other features **[20-4](#page-339-0)** monitored ports **[20-3](#page-338-1)** monitoring ports **[20-3](#page-338-0)** overview **[1-5,](#page-28-0) [20-1](#page-336-0)** received traffic **[20-3](#page-338-2)** session limits **[20-5](#page-340-1)** sessions creating **[20-6](#page-341-1)** defined **[20-2](#page-337-0)** removing destination (monitoring) ports **[20-9](#page-344-0)** removing source (monitored) ports **[20-9](#page-344-1)** specifying monitored ports **[20-6](#page-341-1)** source ports **[20-3](#page-338-1)** transmitted traffic **[20-3](#page-338-3)** spanning tree and native VLANs **[13-13](#page-242-0)** Spanning Tree Protocol [See STP](#page-194-0) speed, configuring on interfaces **[9-11](#page-182-0)**

Standby Command Configuration window **[5-19](#page-92-1)** standby command switch [configuring](#page-75-0) **[5-19](#page-92-0)** considerations **[5-9](#page-82-2)** defined **[5-2](#page-75-0)** priority **[5-9](#page-82-3)** requirements **[5-2](#page-75-1)** virtual IP address **[5-9](#page-82-4)** [See also cluster standby group and HSRP](#page-75-0) standby group, cluster [See cluster standby group and HSRP](#page-75-2) static access ports assigning to VLAN **[13-10](#page-239-0)** defined **[9-2,](#page-173-1) [13-3](#page-232-2)** static addresses [See addresses](#page-117-0) static VLAN membership **[13-2](#page-231-1)** statistics 802.1X **[8-16](#page-171-0)** CDP **[19-5](#page-334-1)** interface **[9-15](#page-186-0)** RMON group Ethernet **[21-5](#page-350-0)** RMON group history **[21-5](#page-350-1)** SNMP input and output **[23-15](#page-378-1)** VTP **[14-15](#page-274-0)** sticky learning configuration file **[17-6](#page-315-1)** defined **[17-5](#page-314-2)** disabling **[17-6](#page-315-2)** enabling **[17-5](#page-314-4)** saving addresses **[17-6](#page-315-3)** storm control described **[17-1](#page-310-0)** displaying **[17-12](#page-321-1) STP** accelerating root port selection **[12-4](#page-217-0)** BackboneFast described **[12-5](#page-218-0)** enabling **[12-13](#page-226-0)**

BPDU filtering described **[12-3](#page-216-0)** enabling **[12-11](#page-224-0)** BPDU guard described **[12-2](#page-215-1)** enabling **[12-11](#page-224-1)** BPDU message exchange **[11-2](#page-195-0)** configuration guidelines **[11-11,](#page-204-0) [12-10](#page-223-1)** configuring forward-delay time **[11-19](#page-212-0)** hello time **[11-18](#page-211-0)** maximum aging time **[11-19](#page-212-1)** path cost **[11-16](#page-209-0)** port priority **[11-14](#page-207-0)** root switch **[11-12](#page-205-0)** secondary root switch **[11-14](#page-207-1)** switch priority **[11-17](#page-210-0)** default configuration **[11-10](#page-203-2)** default optional feature configuration **[12-9](#page-222-1)** designated port, defined **[11-3](#page-196-0)** designated switch, defined **[11-3](#page-196-0)** detecting indirect link failures **[12-5](#page-218-1)** displaying status **[11-20](#page-213-0)** EtherChannel guard described **[12-7](#page-220-0)** enabling **[12-14](#page-227-1)** extended system ID affects on root switch **[11-12](#page-205-1)** affects on the secondary root switch **[11-14](#page-207-2)** overview **[11-3](#page-196-1)** unexpected behavior **[11-12](#page-205-2)** features supported **[1-3](#page-26-3)** inferior BPDU **[11-3](#page-196-2)** instances supported **[11-9](#page-202-3)** interface state, blocking to forwarding **[12-1](#page-214-1)** interface states blocking **[11-5](#page-198-0)** disabled **[11-6](#page-199-0)** forwarding **[11-5,](#page-198-1) [11-6](#page-199-1)**

learning **[11-6](#page-199-2)** listening **[11-6](#page-199-3)** overview **[11-4](#page-197-0)** interoperability and compatibility among modes **[11-9](#page-202-0)** limitations with 802.1Q trunks **[11-9](#page-202-4)** load sharing overview **[13-18](#page-247-1)** using path costs **[13-20](#page-249-1)** using port priorities **[13-18](#page-247-2)** loop guard described **[12-9](#page-222-0)** enabling **[12-15](#page-228-0)** modes supported **[11-9](#page-202-5)** multicast addresses, affect of **[11-8](#page-201-0)** overview **[11-2](#page-195-1)** path costs **[13-20,](#page-249-1) [13-21](#page-250-0)** Port Fast described **[12-1](#page-214-0)** enabling **[12-10](#page-223-0)** port priorities **[13-19](#page-248-0)** preventing root switch selection **[12-8](#page-221-0)** protocols supported **[11-9](#page-202-5)** redundant connectivity **[11-7](#page-200-0)** root guard described **[12-8](#page-221-1)** enabling **[12-14](#page-227-0)** root port, defined **[11-3](#page-196-3)** root switch affects of extended system ID **[11-3,](#page-196-1) [11-12](#page-205-1)** configuring **[11-12](#page-205-3)** election **[11-3](#page-196-4)** unexpected behavior **[11-12](#page-205-2)** shutdown Port Fast-enabled port **[12-2](#page-215-0)** superior BPDU **[11-3](#page-196-5)** timers, described **[11-18](#page-211-1)** UplinkFast described **[12-3](#page-216-1)** enabling **[12-12](#page-225-0)** stratum, [NTP](#page-226-0) **[6-2](#page-99-6)**

summer time **[6-13](#page-110-0)** SunNet Manager **[1-6](#page-29-0)** [switch clustering technology](#page-74-0) [See clusters, switch](#page-74-0) switched ports **[9-1](#page-172-0)** Switch Manager **[3-13](#page-58-0)** [See also Device Manager](#page-58-0) switchport protected command **[17-4](#page-313-2)** switch priority STP **[11-17](#page-210-0)** syslog [See system message logging](#page-352-0) system clock configuring daylight saving time **[6-13](#page-110-0)** manually **[6-11](#page-108-0)** summer time **[6-13](#page-110-0)** time zones **[6-12](#page-109-0)** displaying the time and date **[6-11](#page-108-1)** overview **[6-1](#page-98-1)** [See also NTP](#page-107-1) system message logging default configuration **[22-3](#page-354-0)** defining error message severity levels **[22-8](#page-359-0)** disabling **[22-4](#page-355-0)** displaying the configuration **[22-12](#page-363-0)** enabling **[22-4](#page-355-0)** facility keywords, described **[22-11](#page-362-0)** level keywords, described **[22-8](#page-359-1)** limiting messages **[22-9](#page-360-0)** message format **[22-2](#page-353-0)** overview **[22-1](#page-352-1)** sequence numbers, enabling and disabling **[22-7](#page-358-0)** setting the display destination device **[22-4](#page-355-1)** synchronizing log messages **[22-5](#page-356-0)** time stamps, enabling and disabling **[22-7](#page-358-1)** UNIX syslog servers configuring the daemon **[22-10](#page-361-0)** configuring the logging facility **[22-11](#page-362-1)** facilities supported **[22-11](#page-362-0)**

system name default configuration **[6-15](#page-112-0)** default setting **[6-15](#page-112-1)** manual configuration **[6-15](#page-112-2)** [See also DNS](#page-111-0) system prompt default setting **[6-14,](#page-111-1) [6-15](#page-112-0)** manual configuration **[6-16](#page-113-0)**

### **T**

TACACS+ accounting, defined **[7-10](#page-133-0)** authentication, defined **[7-10](#page-133-1)** authorization, defined **[7-10](#page-133-2)** configuring accounting **[7-16](#page-139-2)** authentication key **[7-12](#page-135-0)** authorization **[7-15](#page-138-0)** login authentication **[7-13](#page-136-0)** default configuration **[7-12](#page-135-1)** displaying the configuration **[7-16](#page-139-3)** identifying the server **[7-12](#page-135-0)** in clusters **[5-13](#page-86-2)** limiting the services to the user **[7-15](#page-138-1)** operation of **[7-11](#page-134-0)** overview **[7-9](#page-132-2)** tracking services accessed by user **[7-16](#page-139-2)** Telnet accessing management interfaces **[2-9](#page-44-1)** accessing the CLI **[1-6](#page-29-1)** from a browser **[2-10](#page-45-0)** setting a password **[7-5](#page-128-0)** Terminal Access Controller Access Control System Plus [See TACACS+](#page-132-3) terminal lines, setting a password **[7-5](#page-128-0)**

#### **TFTP**

configuration files in base directory **[4-5](#page-66-0)** configuring for autoconfiguration **[4-5](#page-66-1)** limiting access by servers **[23-13](#page-376-0)** time [See NTP and system clock](#page-98-2) time stamps in log messages **[22-7](#page-358-1)** time zones **[6-12](#page-109-0)** Token Ring VLANs support for **[13-5](#page-234-1)** VTP support **[14-4](#page-263-2)** Topology view described **[3-2,](#page-47-0) [3-14](#page-59-0)** traceroute, Layer 2 and ARP **[26-11](#page-414-0)** and CDP **[26-10](#page-413-0)** described **[26-10](#page-413-1)** IP addresses and subnets **[26-11](#page-414-1)** MAC addresses and VLANs **[26-10](#page-413-2)** multicast traffic **[26-10](#page-413-3)** multiple devices on a port **[26-11](#page-414-2)** unicast traffic **[26-10](#page-413-4)** usage guidelines **[26-10](#page-413-5)** transparent mode, VTP **[14-3,](#page-262-1) [14-11](#page-270-0)** trap-door mechanism **[4-2](#page-63-0)** traps configuring MAC address notification **[6-23](#page-120-0)** configuring managers **[23-10](#page-373-0)** defined **[23-3](#page-366-3)** enabling **[6-23,](#page-120-0) [23-10](#page-373-0)** notification types **[23-10](#page-373-1)** overview **[23-1,](#page-364-3) [23-4](#page-367-0)** troubleshooting connectivity problems **[26-8](#page-411-1)** detecting unidirectional links **[18-1](#page-322-0)** displaying crash information **[26-13](#page-416-0)** with CiscoWorks **[23-4](#page-367-4)** with debug commands **[26-11](#page-414-3)**

with ping **[26-8](#page-411-0)** with system message logging **[22-1](#page-352-2)** trunk ports configuring **[13-14](#page-243-0)** defined **[9-2](#page-173-2)** trunks allowed-VLAN list **[13-16](#page-245-0)** load sharing setting STP path costs **[13-20](#page-249-2)** using STP port priorities **[13-18,](#page-247-3) [13-19](#page-248-0)** native VLAN for untagged traffic **[13-17](#page-246-3)** parallel **[13-20](#page-249-3)** pruning-eligible list **[13-17](#page-246-2)** to non-DTP device **[13-12](#page-241-1)** understanding **[13-12](#page-241-2)** trusted boundary **[24-6](#page-385-3)** twisted-pair Ethernet, detecting unidirectional links **[18-1](#page-322-1)**

# **U**

UDLD default configuration **[18-4](#page-325-0)** echoing detection mechanism **[18-3](#page-324-0)** enabling globally **[18-5](#page-326-0)** per interface **[18-5](#page-326-1)** link-detection mechanism **[18-1](#page-322-2)** neighbor database **[18-2](#page-323-0)** overview **[18-1](#page-322-3)** resetting an interface **[18-6](#page-327-0)** status, displaying **[18-7](#page-328-0)** unauthorized ports with 802.1X **[8-4](#page-159-1)** UniDirectional Link Detection protocol [See UDLD](#page-322-4) UNIX syslog servers daemon configuration **[22-10](#page-361-0)** facilities supported **[22-11](#page-362-0)** message logging configuration **[22-11](#page-362-1)** unrecognized Type-Length-Value (TLV) support **[14-4](#page-263-3)**

UplinkFast described **[12-3](#page-216-1)** enabling **[12-12](#page-225-0)** support for **[1-3](#page-26-4)** user EXEC mode **[2-2](#page-37-1)** username-based authentication **[7-6](#page-129-0)**

### **V**

version-dependent transparent mode **[14-4](#page-263-4)** virtual IP address cluster standby group **[5-9,](#page-82-4) [5-20](#page-93-2)** command switch **[5-9,](#page-82-4) [5-20](#page-93-2)** [See also IP addresses](#page-93-2) vlan.dat file **[13-4](#page-233-0)** VLAN 1 minimization, support for **[1-3,](#page-26-5) [1-4](#page-27-1)** VLAN configuration at bootup **[13-6](#page-235-0)** saving **[13-6](#page-235-0)** VLAN configuration mode **[2-2,](#page-37-2) [13-6](#page-235-1)** VLAN database and startup configuration file **[13-6](#page-235-2)** and VTP **[14-1](#page-260-0)** VLAN configuration saved in **[13-6](#page-235-3)** VLANs saved in **[13-4](#page-233-1)** vlan database command **[13-6](#page-235-4)** vlan global configuration command **[13-6](#page-235-5)** VLAN ID, discovering **[6-26](#page-123-0)** VLAN management domain **[14-2](#page-261-0)** VLAN Management Policy Server [See VMPS](#page-230-1) VLAN membership confirming **[13-27](#page-256-1)** modes **[13-3](#page-232-3)** VLAN Query Protocol [See VQP](#page-250-1) VLANs adding **[13-7](#page-236-0)** adding to VLAN database **[13-7](#page-236-1)**

aging dynamic addresses **[11-8](#page-201-1)** allowed on trunk **[13-16](#page-245-0)** and spanning-tree instances **[13-2](#page-231-2)** configuration guidelines, normal-range VLANs **[13-5](#page-234-2)** configuration options **[13-5](#page-234-0)** configuring **[13-1](#page-230-2)** creating in config-vlan mode **[13-7](#page-236-2)** creating in VLAN configuration mode **[13-8](#page-237-0)** default configuration **[13-7](#page-236-3)** deleting **[13-9](#page-238-0)** described **[9-3,](#page-174-0) [13-1](#page-230-3)** displaying **[13-11](#page-240-1)** illustrated **[13-2](#page-231-3)** modifying **[13-7](#page-236-4)** native, configuring **[13-17](#page-246-0)** normal-range **[13-1,](#page-230-0) [13-4](#page-233-2)** parameters **[13-4](#page-233-3)** port membership modes **[13-3](#page-232-0)** static-access ports **[13-10](#page-239-1)** STP and 802.1Q trunks **[11-9](#page-202-4)** supported **[13-2](#page-231-4)** Token Ring **[13-5](#page-234-1)** VTP modes **[14-3](#page-262-2)** VLAN Trunking Protocol [See VTP](#page-260-1) VLAN trunks **[13-11,](#page-240-0) [13-12](#page-241-2)** VMPS administering **[13-28](#page-257-1)** configuration example **[13-29](#page-258-0)** configuration guidelines **[13-25](#page-254-1)** default configuration **[13-24](#page-253-0)** description **[13-21](#page-250-2)** dynamic port membership described **[13-22](#page-251-1)** reconfirming **[13-27](#page-256-2)** troubleshooting **[13-29](#page-258-1)** entering server address **[13-25](#page-254-2)** mapping MAC addresses to VLANs **[13-22](#page-251-2)** monitoring **[13-28](#page-257-2)**

reconfirmation interval, changing **[13-27](#page-256-3)** reconfirming membership **[13-27](#page-256-4)** retry count, changing **[13-28](#page-257-3)** voice VLAN Cisco 7960 phone, port connections **[15-1](#page-276-0)** configuration guidelines **[15-3](#page-278-0)** configuring IP phones for data traffic override CoS of incoming frame **[15-5](#page-280-0)** trust CoS priority of incoming frame **[15-5](#page-280-1)** configuring ports for voice traffic in 802.1P priority tagged frames **[15-4](#page-279-0)** 802.1Q frames **[15-4](#page-279-1)** connecting to an IP phone **[15-3](#page-278-1)** default configuration **[15-2](#page-277-0)** described **[15-1](#page-276-1)** displaying **[15-6](#page-281-0)** VQP **[13-21](#page-250-1)** VTP adding a client to a domain **[14-13](#page-272-2)** advertisements **[13-14,](#page-243-1) [14-3](#page-262-3)** and normal-range VLANs **[14-1](#page-260-2)** client mode, configuring **[14-10](#page-269-0)** configuration global configuration mode **[14-7](#page-266-0)** guidelines **[14-8](#page-267-1)** privileged EXEC mode **[14-7](#page-266-0)** requirements **[14-9](#page-268-0)** saving **[14-7](#page-266-1)** VLAN configuration mode **[14-7](#page-266-2)** configuration mode options **[14-7](#page-266-3)** configuration requirements **[14-9](#page-268-1)** configuration revision number guideline **[14-13](#page-272-3)** resetting **[14-14](#page-273-0)** configuring client mode **[14-10](#page-269-1)** server mode **[14-9](#page-268-2)** transparent mode **[14-11](#page-270-1)** consistency checks **[14-4](#page-263-5)**

default configuration **[14-6](#page-265-0)** described **[14-1](#page-260-3)** disabling **[14-11](#page-270-1)** domain names **[14-8](#page-267-2)** domains **[14-2](#page-261-1)** modes client **[14-3,](#page-262-4) [14-10](#page-269-1)** server **[14-3,](#page-262-0) [14-9](#page-268-2)** transitions **[14-3](#page-262-2)** transparent **[14-3,](#page-262-1) [14-11](#page-270-1)** monitoring **[14-15](#page-274-1)** passwords **[14-8](#page-267-0)** pruning disabling **[14-13](#page-272-4)** enabling **[14-13](#page-272-0)** examples **[14-5](#page-264-0)** overview **[14-4](#page-263-0)** pruning-eligible list, changing **[13-17](#page-246-2)** server mode, configuring **[14-9](#page-268-3)** statistics **[14-15](#page-274-0)** Token Ring support **[14-4](#page-263-6)** transparent mode, configuring **[14-11](#page-270-2)** using **[14-1](#page-260-3)** version, guidelines **[14-8](#page-267-3)** version 1 **[14-4](#page-263-4)** version 2 configuration guidelines **[14-8](#page-267-4)** disabling **[14-12](#page-271-0)** enabling **[14-12](#page-271-1)** overview **[14-4](#page-263-7)**

### **W**

warnings **[xx](#page-19-0)** Weighted Round Robin [See WRR](#page-382-2) wizards **[3-6](#page-51-0)**

### WRR

configuring **[24-9](#page-388-0)** defining **[24-3](#page-382-3)** description **[24-3](#page-382-4)**

# **X**

XMODEM protocol **[26-2](#page-405-2)**

 $\overline{\mathbf{I}}$ 

Free Manuals Download Website [http://myh66.com](http://myh66.com/) [http://usermanuals.us](http://usermanuals.us/) [http://www.somanuals.com](http://www.somanuals.com/) [http://www.4manuals.cc](http://www.4manuals.cc/) [http://www.manual-lib.com](http://www.manual-lib.com/) [http://www.404manual.com](http://www.404manual.com/) [http://www.luxmanual.com](http://www.luxmanual.com/) [http://aubethermostatmanual.com](http://aubethermostatmanual.com/) Golf course search by state [http://golfingnear.com](http://www.golfingnear.com/)

Email search by domain

[http://emailbydomain.com](http://emailbydomain.com/) Auto manuals search

[http://auto.somanuals.com](http://auto.somanuals.com/) TV manuals search

[http://tv.somanuals.com](http://tv.somanuals.com/)